Leah Cunningham, Karl Eichwalder, Thomas Fehr, Stefan Fent, Werner Fink, Peter Findeisen, Dennis Geider, Viviane Glanz, Carsten Groß, Roland Haidl, Björn Jacke, Richard Jelinek, Hubert Mantel, Johannes Meixner, Edith Parzefall, Peter Pöml, Peter Reinhart, Marc Rührschneck, Thomas Schraitle, Klaus G. Wagner, Christian Zoz

# **SuSE Linux**

# System- und Referenz-Handbuch

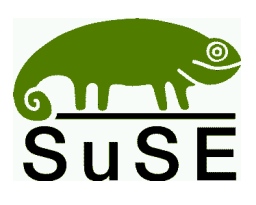

SuSE GmbH Schanzäckerstr. 10 D-90443 Nürnberg Tel.:  $(0911) 740 5331$  (Vertrieb) Fax.: (09 11) 7 41 77 55 (Vertrieb) E-Mail: [suse@suse.de](mailto:suse@suse.de) WWW: <http://www.suse.de>

**Leah Cunningham, Karl Eichwalder, Thomas Fehr, Stefan Fent, Werner Fink, Peter Findeisen, Dennis Geider, Viviane Glanz, Carsten Groß, Roland Haidl, Björn Jacke, Richard Jelinek, Hubert Mantel, Johannes Meixner, Edith Parzefall, Peter Pöml, Peter Reinhart, Marc Rührschneck, Thomas Schraitle, Klaus G. Wagner, Christian Zoz**

SuSE Linux System- und Referenz-Handbuch

2. Auflage 2001 SuSE GmbH

Copyright

Dieses Werk ist geistiges Eigentum der SuSE GmbH.

Es darf als Ganzes oder in Auszügen kopiert werden, vorausgesetzt, dass sich dieser Copyright-Vermerk auf jeder Kopie befindet.

Satz: LAT<sub>EX</sub>

Design: Manuela Piotrowski Illustrationen: Rolf Vogt

*Linux* ist ein eingetragenes Warenzeichen von *Linus Torvalds*. XFree86*™* ist ein eingetragenes Warenzeichen von *The XFree86 Project, Inc. MS-DOS*, *Windows*, *Windows 95*, *Windows 98* und *Windows NT* sind eingetragene Warenzeichen der *Microsoft Corporation*. *UNIX* ist ein eingetragenes Warenzeichen von *X/Open Company Limited*. Andere Warenzeichen oder registrierte Warenzeichen: *T-Online* von *Deutsche Telekom*, *SuSE* und YaST von *SuSE GmbH* . Alle Warennamen werden ohne Gewährleistung der freien Verwendbarkeit benutzt und sind möglicherweise eingetragene Warenzeichen. Die Firma SuSE GmbH richtet sich im Wesentlichen nach den Schreibweisen der Hersteller. Andere hier genannte Produkte können Warenzeichen des jeweiligen Herstellers sein.

**Inhaltsverzeichnis**

# **Inhaltsverzeichnis**

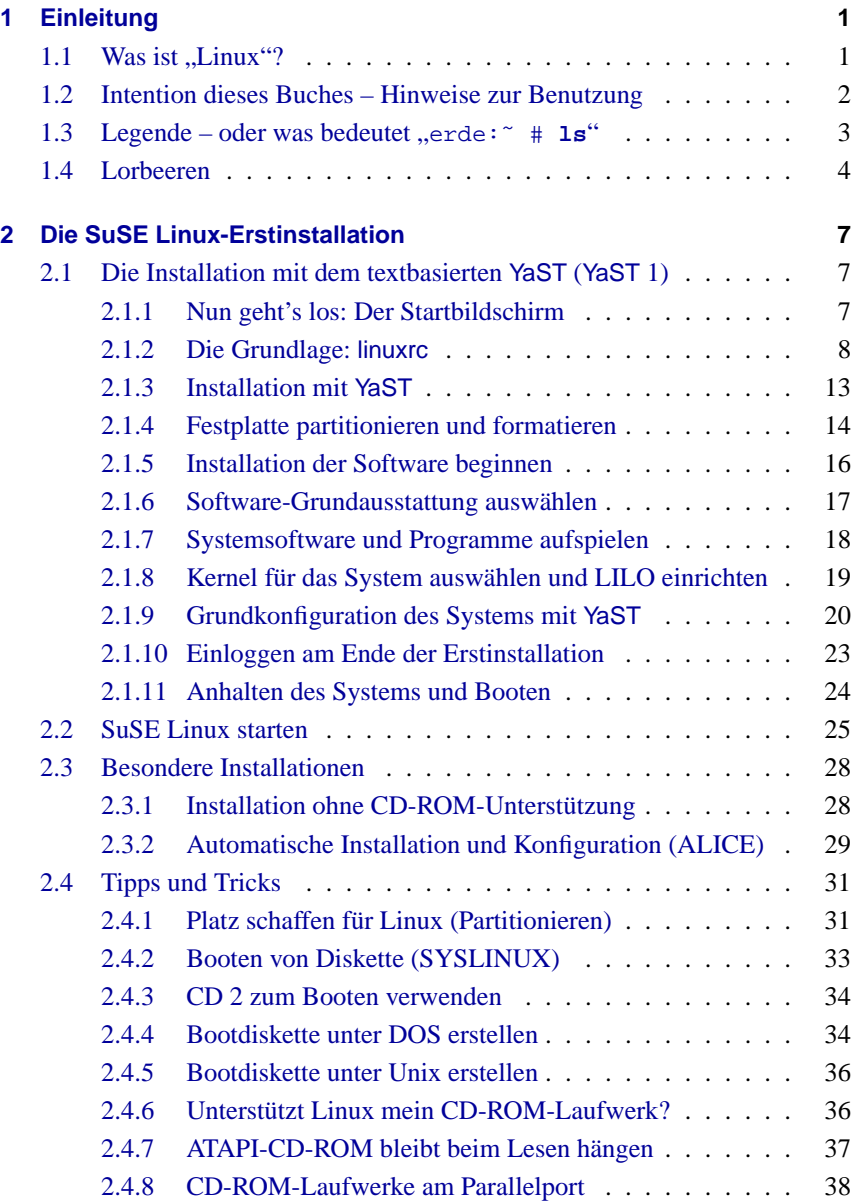

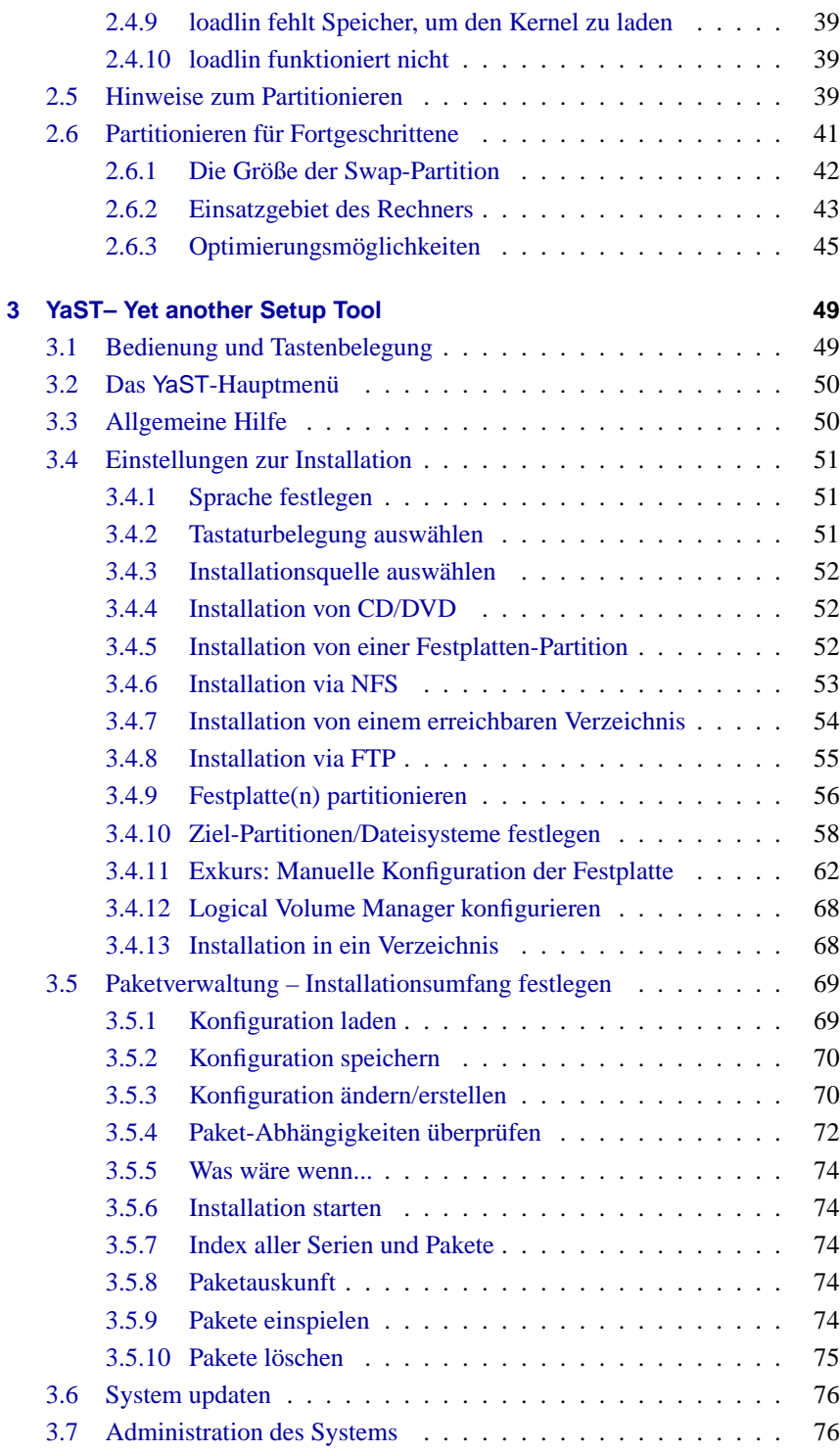

# **Inhaltsverzeichnis**

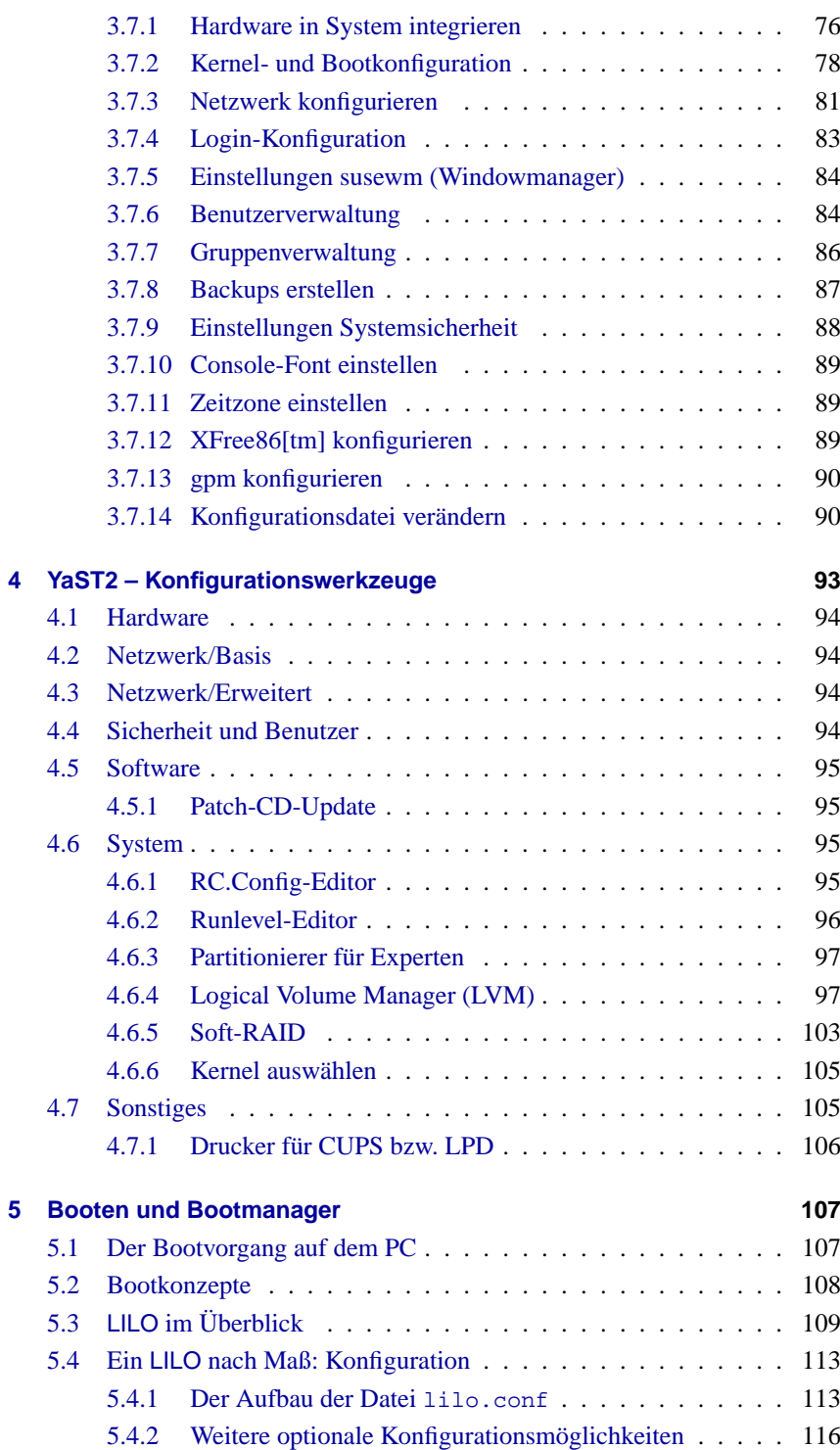

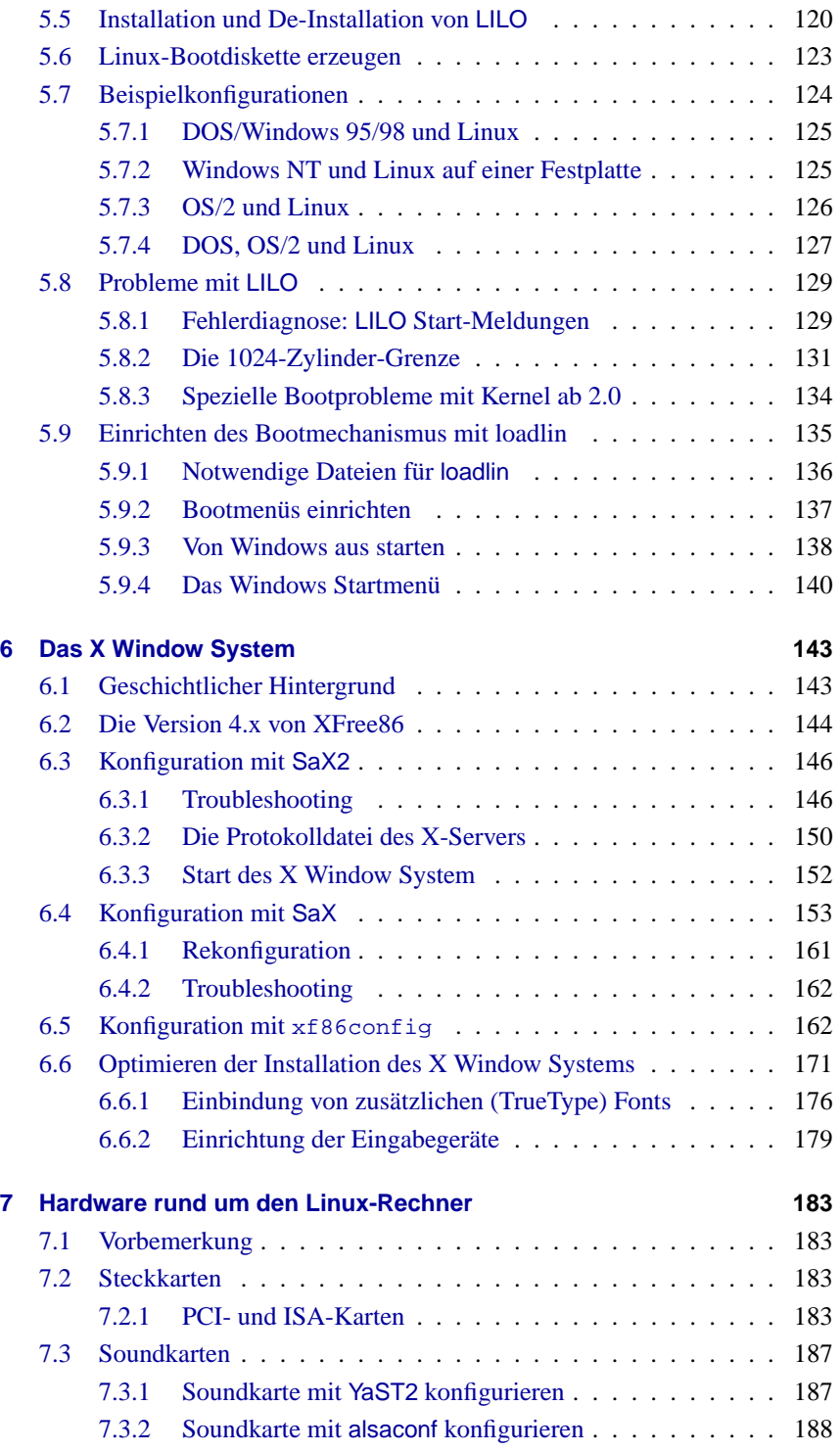

# **Inhaltsverzeichnis**

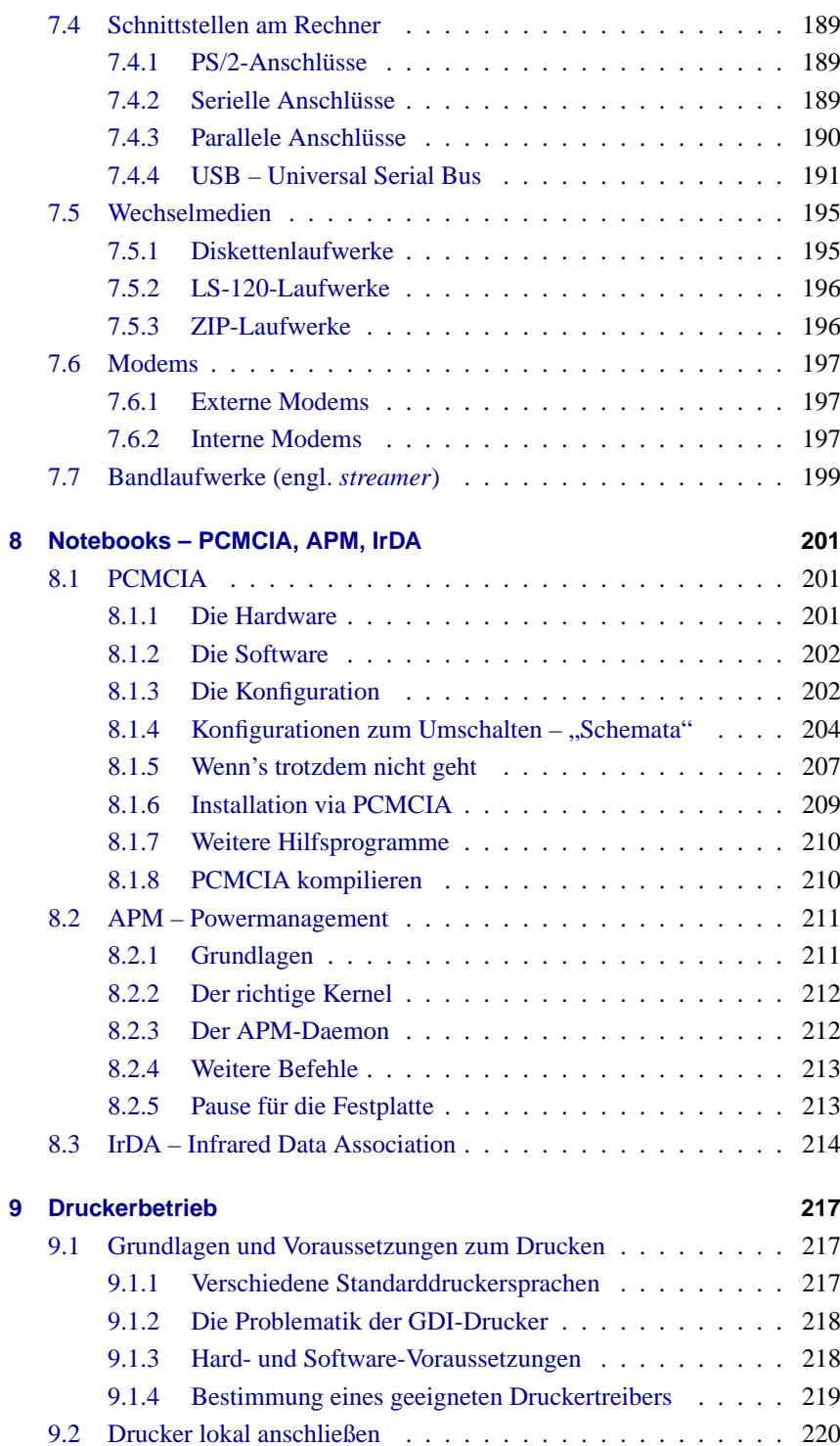

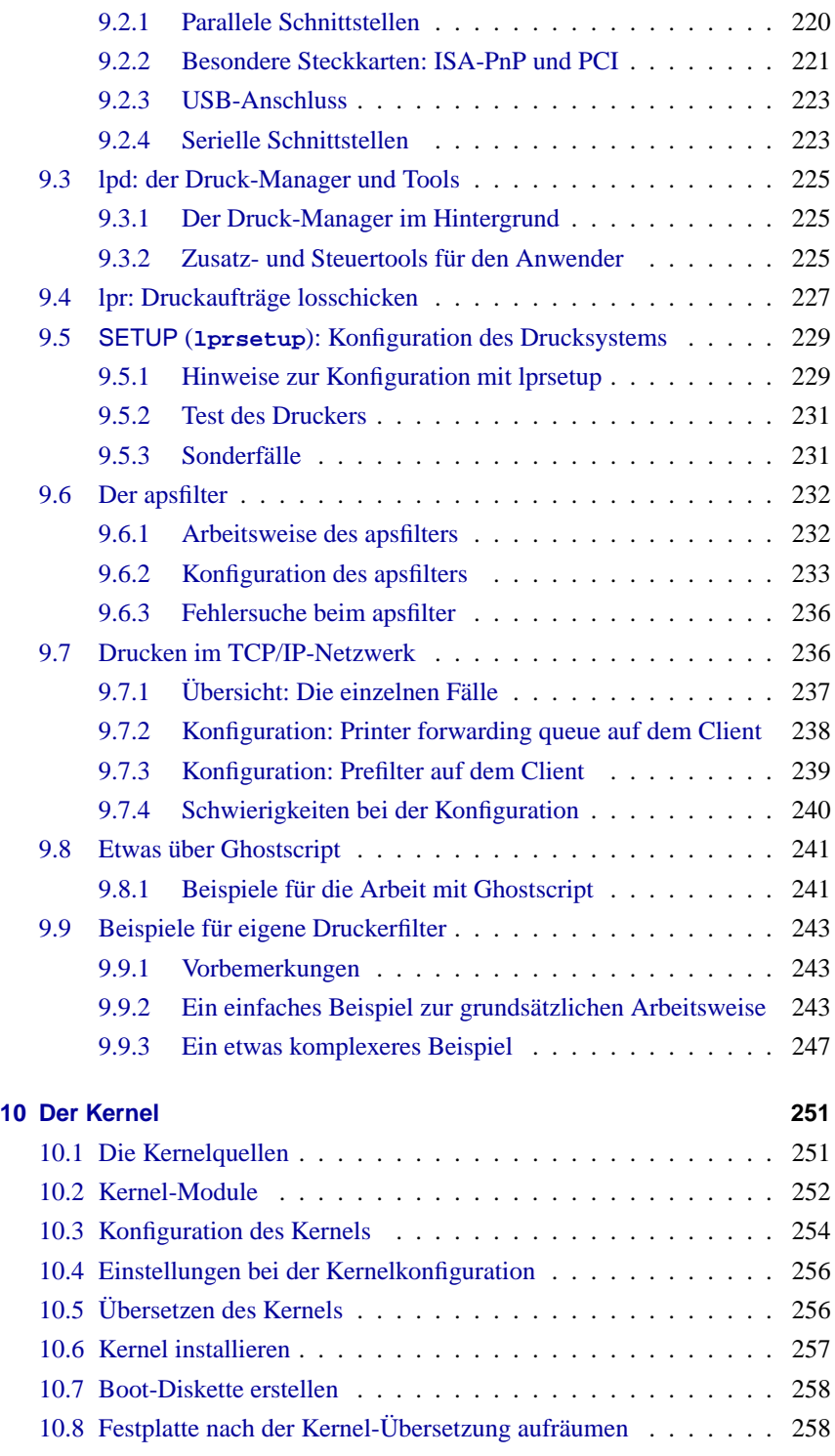

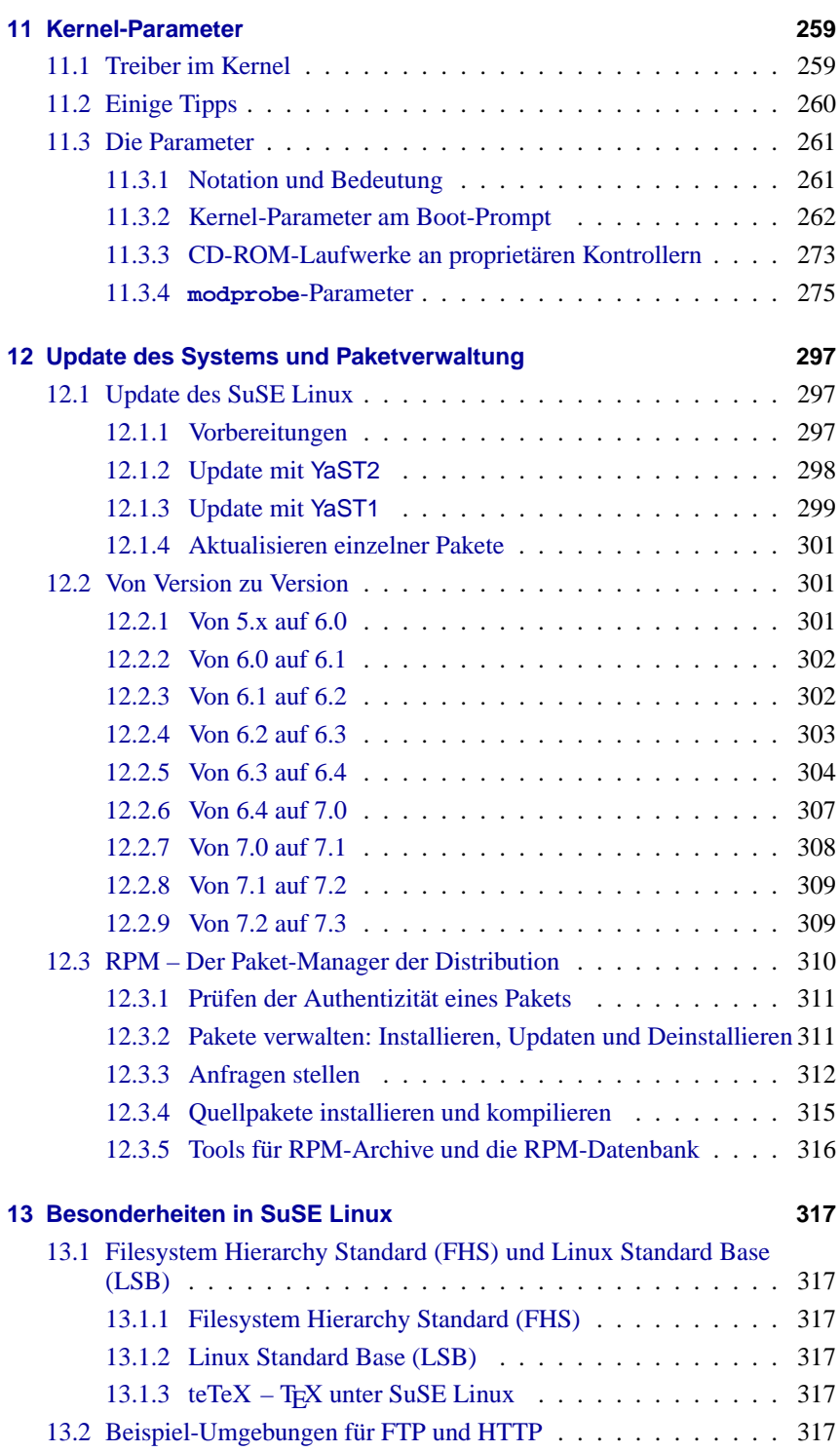

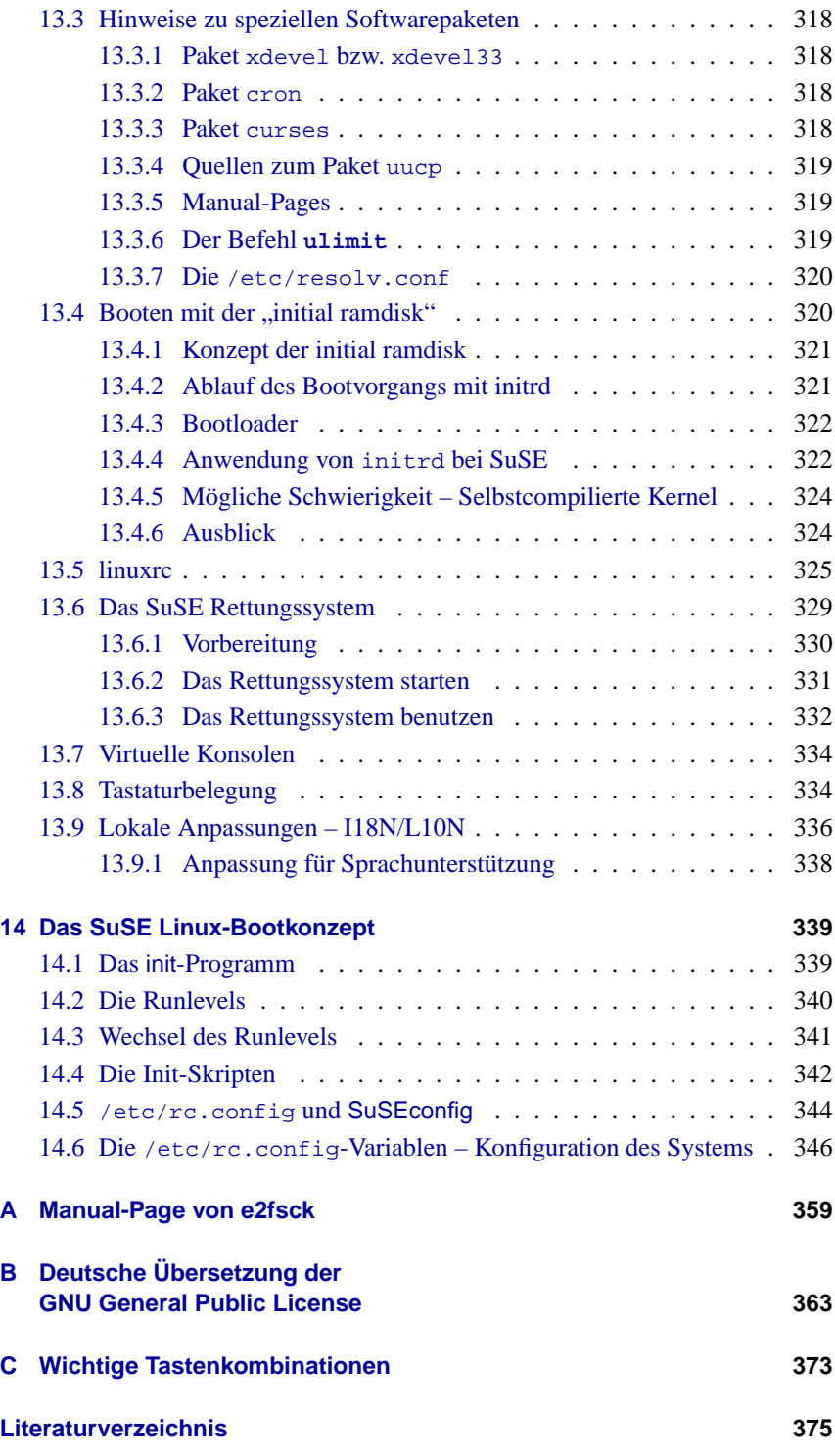

# <span id="page-10-0"></span>**1 Einleitung**

# <span id="page-10-1"></span>1.1 Was ist "Linux"?

Das eigentliche "Linux" ist der Kernel, das "Herz" eines jeden Unix-Betriebssystems.

Ein Kernel allein ist aber noch kein Betriebssystem. Gerade für Unix gibt es ein gigantisches Angebot an freier Software; somit sind praktisch alle unter Unix gängigen Dienstprogramme auch für Linux verfügbar. Diese machen das eigentliche Betriebssystem aus.

Bei den Dienstprogrammen handelt es sich in vielen Fällen um GNU-Versionen (GNU) der entsprechenden Unix-Programme; diese bieten meist sogar eine erweiterte Funktionalität. Am bekanntesten ist wohl der GNU C/C++ Compiler, einer der besten Compiler überhaupt; nicht zu vergessen sind aber auch die zahlreichen kleinen oder auch größeren Werkzeuge, die man an der Kommandozeile, in Shellskripten oder als eigenständige Programme benutzen kann: von den Shell-, Datei- und Text-Utilities über sed, awk und perl bis zu Editoren (vi) oder kompletten Arbeitsumgebungen (Emacs).

Komplettiert wird das ganze durch XFree86™ (derzeit Version 4.1.0), das X Window System (z. Z. X11 Release 6.4) für PC-basierte Unix-Systeme. Diese Portierung ist abgeleitet von der offiziellen X11R6.4-Distribution des X Consortium, Inc. und deshalb voll kompatibel zu diesem Standard. Darauf setzen Desktop-Umgebungen wie KDE oder GNOME auf.

Alle diese Komponenten – zusammen mit zusätzlichen Programmen (z. B. TEX, das Textverarbeitungs- und Satzsystem) und Goodies (wie z. B. Spielen) – bilden das System, das gemeinhin als *Linux* bezeichnet wird.

Wie bereits erwähnt, existiert für Unix jedoch ein geradezu unerschöpfliches Reservoir an freier Software, sodass es praktisch beliebig viele Möglichkeiten gibt, ein Linux-System zusammenzustellen.

An dieser Stelle kommen die Linux-Distributionen ins Spiel, wie z. B. das vorliegende SuSE Linux. Die Distributoren sichten das riesige Angebot an frei erhältlicher und frei vertreibbarer Software und treffen eine Auswahl.

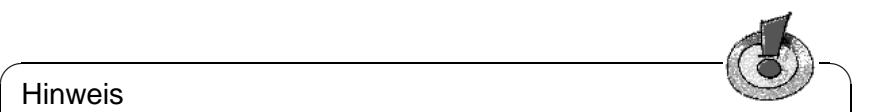

#### Hinweis

SuSE Linux enthält neben freier Software – Software, von der die Quellen (engl. sources) verfügbar und folglich auf den vorliegenden CD-ROMs enthalten sind – auch Software-Pakete, die aus unterschiedlichen Gründen nur in kompilierter Form von der SuSE ausgeliefert werden können.

✍ ✌

Daneben sind die meisten Distributionen auch im Internet frei abrufbar, sodass gelegentliche Updates des Systems nicht den Neukauf einer Distribution bedingen.

# <span id="page-11-0"></span>**1.2 Intention dieses Buches – Hinweise zur Benutzung**

Dieses Buch soll und kann kein Ersatz für weitergehende Literatur sein, die dem interessierten Anwender den tieferen Einstieg in die faszinierende Welt des *high performance computing* ermöglichen soll – vgl. dazu das Literaturverzeichnis am Ende des Buchs (Kapitel [14.6](#page-382-0) auf Seite [375](#page-382-0) ff.)!

Die Dynamik von Linux und der freien Software ist eine Herausforderung, wenn es darum geht, ein Handbuch zu erstellen, das mit den neuesten Entwicklungen Schritt hält und zugleich auch für Einsteiger in die Unix-Welt geeignet ist sowie "alte Hasen" nicht langweilt. Das vorliegende Buch unternimmt den Versuch, all diesen Anforderungen gerecht zu werden.

Dieses Buch hat zum Ziel, SuSE Linux transparent zu machen..

Das Buch gliedert sich im Wesentlichen in die folgenden Teile:

- **Installationsanleitung:** Dieser Teil des Buches ist eine kommentierte Beispielinstallation (Kapitel [2](#page-16-0) auf Seite [7](#page-16-0)). Auf mögliche Fehlerquellen wird hingewiesen und konkrete Anweisungen zur Behebung von eventuell auftretenden Problemen bei der Installation werden geliefert.
- **YaST:** Es wird auf die Bedienung des SuSE-Installations- und Administrationsprogramms YaST ™ eingegangen (Kapitel [3](#page-58-0) auf Seite [49](#page-58-0)).

Das Booten des Kernels wird erklärt (Kapitel [5](#page-116-0) auf Seite [107\)](#page-116-0).

- **Grafische Benutzeroberfläche:** Die Aktivierung der XFree86™-Benutzeroberfläche ist Thema in Kapitel [6](#page-152-0) auf Seite [143.](#page-152-0)
- **Sound, Scanner, Notebooks, Drucker etc.:** In Kapitel [7](#page-192-0) auf Seite [183](#page-192-0) bis Kapitel [9](#page-226-0) auf Seite [217](#page-226-0) werden Möglichkeiten Ihrer Hardware ausgelotet.
- **Linux der Kernel:** In diesem Teil geht es ans Eingemachte: Kapitel [10](#page-260-0) auf Seite [251](#page-260-0) und Kapitel [11](#page-268-0) auf Seite [259](#page-268-0) stellen den Linux-Kernel vor und bieten eine Anleitung, wie man einen eigenen Kernel erstellen und verwenden kann.
- **Update, Software-Pakete, Bootkonzept:** Update-Strategien sowie der Umgang mit einzelnen Software-Paketen werden besprochen (Kapitel [12](#page-306-0) auf Seite [297](#page-306-0)); spezielle Features des SuSE Linux werden nahe gebracht und das Starten des Systems (Bootkonzept) wird vorgestellt (Kapitel [14](#page-348-0) auf Seite [339\)](#page-348-0).
- **Besonderheiten in SuSE Linux:** Hier werden Sie unter anderem mit dem Dateisystem und mit dem Textsatzsystem T<sub>E</sub>X unter SuSE Linux vertraut gemacht. Es wird auch auf spezielle Softwarepakete eingegangen, sowie auf das SuSE Rettungssystem – und vieles mehr.
- **Das SuSE Linux Bootkonzept:** In diesem Kapitel [14](#page-348-0) auf Seite [339](#page-348-0) erfahren Sie mehr über das init–Programm, die Runlevels und die System-Konfigurationsdateien.
- **Technischer Anhang:** Im Anhang finden Sie eine Liste der wichtigsten Konfigurationsdateien, der häufigsten Tastenkombinationen, Beispieldateien, eine Lizenzbestimmung u. v. m.
- Literaturverzeichnis und Index: ... und wenn Sie bisher etwas vermisst haben, sollten Sie den Anhang verwenden.

# <span id="page-12-0"></span>**1.3** Legende – oder was bedeutet "erde:  $*$  # 1s"

<span id="page-12-1"></span>Wir bemühen uns, die Typographie dieses Handbuchs zu standardisieren; die wichtigsten Auszeichnungen sind in Tabelle [1.1](#page-12-1) auf der nächsten Seite erläutert.

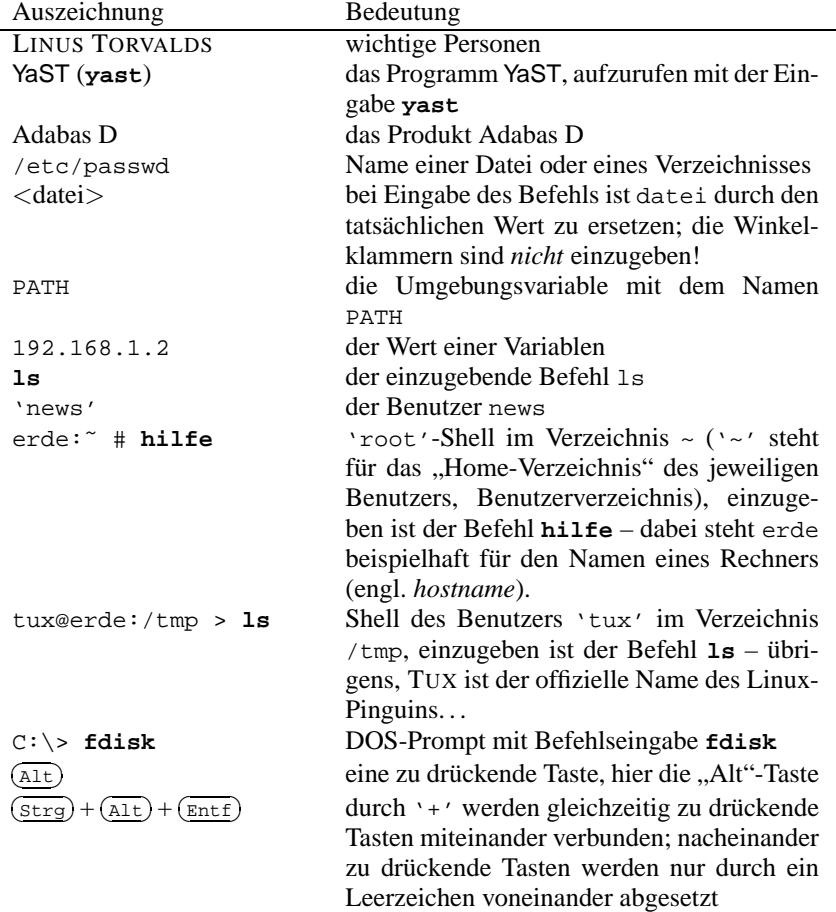

Tabelle [1.1:](#page-12-1) Fortsetzung auf der nächsten Seite...

"Permission denied" Meldungen des Systems Düsentrieb die Firma "Düsentrieb"

'System updaten' der Menü-Punkt 'System updaten'

Tabelle 1.1: Legende der Text-Auszeichnungen

# <span id="page-13-0"></span>**1.4 Lorbeeren**

Neben allen, die zu dem überaus großen Erfolg von Linux beigetragen haben, möchten wir uns bedanken bei EBERHARD MÖNKEBERG, der bei Problemen mit CD-ROM-Treibern stets sehr hilfsbereit war. Herzlichen Dank an HANS LERMEN; von ihm stammen der bekannte loadlin (**loadlin.exe**), der ein Starten von Linux von DOS aus ermöglicht, und das DOS-Programm Setup (**setup.exe**) dieses Linux-Systems.

Diese guten Geister haben die YaST- und linuxrc-Übersetzungen Wirklichkeit werden lassen; sie alle waren in ihrer freien Zeit bemüht, Linux einer größeren Zahl von Computerbenutzern in der ganzen Welt zugänglich zu machen: Jesús Bravo Álvarez, Gunay Arslan, Jaume Badiella i Aguilera, Zbigniew Baniewski, Sándor Bárány, Olaf Borkner-Delcarlo, Michael Bravo, Görkem Çetin, Franca Delcarlo, Jochen Depner, Benedek Hermann, Ibán José García Castillo, Dora Georgarou (with Romy the barking dog), Jonas-Gintaras Gocentas, Pablo Iranzo Gómez, Krzysztof Hotiuk, Milan Hromada, Arthur Kerkmeester, Ralf A. Lanz, Françoise Lermen, Zoltán Levárdy, Nuno Lima, Francisco Javier Moreno Sigüenza, Tomas Morkus, Karine Nguyen, Matts Nordman, Aleksey Novodvorsky, Razvan Cristian Oprea, Gerco Oudhof, Jordi Jaen Pallares, George Papamichelakis, Alexey Pavlov, Ákos Rátkai, Bruno David Rodrigues, Voula Sanida, Gabor Sari, Aleksey Smirnov, Laszlo Varadi, Steve Varadi, P. Vlachodimitropoulos, Joao Teles, Nuno Vieira, January Weiner, Monika Weiß und I Made Wiryana. Die mühsamen, aber auch fesselnden Aufgaben der Koordination der Übersetzungen hat Antje Faber erledigt.

Weiterhin geht unser besonderer Dank an die Beta-Tester, die unerschrocken und wagemutig ihr laufendes System aufs Spiel setzten: Andreas Koegel, Christian Hüttermann, Dirk Ulbrich, Eberhard Mönkeberg, Frank Hofmann, Georg C. F. Greve, Harald König, Harald Wieland, Karlo Gross, Jens Frank, Lutz Pressler, Martin Hehl, Martin Konold, Martin Schulze, Michael Kleinhenz, Norbert Eicker, Oliver Zendel, Ralf Geschke, Stefan Bliesener, Thomas Wörner, Ulrich Goebel, Ulrich Windl, Volker Lendecke, Wolfgang Barth und das KDE Team.

Matthias Eckermann hat die LATEX-Makros neu bearbeitet und das Layout des Buch den Sehgewohnheiten unser Zeit angepasst, dazu hat Manuela Piotrowski die grafischen Vorgaben geliefert. Dabei konnte die KOMA-Dokumentenklasse von Frank Neukam und Markus Kohm als Basis genommen und um die "alten" susebuch-Makros von Werner Fink und Martin Scherbaum bereichert werden. Andrea Ratschker und Ken Wimer haben zuletzt die Mühen des Bilder-Erstellens und -Bearbeitens auf sich genommen. Herzlichen Dank auch ihnen.

An der Erstellungen früherer Handbuchtexte waren beteiligt: Bodo Bauer, Rüdiger Berlich, Daniel Bischof, Michael Burghart, Roland Dyroff, Christian Egle, Klaus Franken, Fritz Ganter, Jürgen Geck, Rolf Haberrecker, Olaf Hering, Marc Heuse, Carsten Höger, Dirk Hohndel, Florian La Roche, Ralf Lanz, Volker Lendecke, Hans Lermen, Arndt Mehlhorn, Jay Migliaccio, Norbert Munkel, Jordi Jaen Pallares, Christoph-Erdmann Pfeiler, James Samuel, Martin Scherbaum, Adrian Schröter, Burchard Steinbild, Gabriele Strattner, Jörg Strebel, Steve Tomlin, Thorsten Wandersmann, Udo Weber, Michael Weyrauch und Stefan Wintermeyer.

Wertvolle Hinweise – und teilweise sogar ausformuliertes Textmaterial – haben zuletzt dankenswerterweise Marco Banse, Stephan Barth, Manfred Blumenthal, Bettina Botter, Georg Brand, Andries Brouwer, Folkmar Claußen, Jörg Dippel, Stefan Dirsch, Felix Domke, Uwe Drechsel, Christian Eggers, Ulrich Felzmann, Kurt Garloff, Lenz Grimmer, Michael Hager, Torsten Hallmann, Michael Hasenstein, Ulrich Hecht, Stefan Hundhammer, Kevin Ivory, Andreas Jaeger, Thomas Jansen, Klaus Kämpf, Bernd Kaindl, Karsten Keil, Wolfgang Kern, Andi Kleen, Sabine Kleine, Thorsten Kukuk, Werner Kurk, Hans Lermen, Marco Michna, Sebastian Nagel, Rüdiger Oertel, Siegfried Olschner, Dirk Pankonin, Petr Pavlík, Rainer Preschke, Andrea Ratschker, Marion Reyzl, Anja Schambach, Christian Steinruecken, Sandra Wiegratz, Steffen Winterfeldt und Heinz Wohlers geliefert.

Produktionstechnische Unterstützung ist in erster Linie Holger Dyroff, Christian Egle, Claudio Taulli und Nicole Zwerenz zu verdanken – weiter so!

Und dann die vielen Hände im Hintergrund, ohne die gar nichts laufen würde: allen ein ganz, ganz großes Dankeschön!

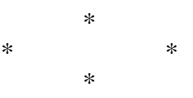

Die Entwickler von Linux treiben in weltweiter Zusammenarbeit mit hohem freiwilligen Einsatz das Werden von Linux voran. Wir danken ihnen für ihr Engagement – ohne sie gäbe es diese CD nicht. Unsere Tätigkeit soll das Ergebnis ihrer Arbeit einem breiten Kreis von interessierten Anwendern zugänglich machen.

Nicht zuletzt geht unser besonderer Dank an PATRICK VOLKERDING für die Unterstützung unser Arbeit sowie selbstverständlich an LINUS TORVALDS!

Dank vor allem an Frank Zappa und Pawar!

Nürnberg, 25. September 2001

Have a lot of fun!

Ihr SuSE Team

# <span id="page-16-0"></span>**2 Die SuSE Linux-Erstinstallation**

# <span id="page-16-1"></span>**2.1 Die Installation mit dem textbasierten YaST (YaST 1)**

SuSE Linux verfügt mit YaST über ein Installationswerkzeug, das Sie sicher von der Vorbereitung der Festplatte über die Software-Einrichtung bis hin zur Konfiguration der grafischen Oberfläche geleitet.

Normalerweise muss ein Rechner, auf dem SuSE Linux installiert werden soll, die folgenden Punkte erfüllen:

- Sie können von der mitgelieferten "Bootdisk" oder direkt von der CD 1 den Rechner starten.
- Auf Ihrer Festplatte ist genügend Platz für die Linux-Installation. Wir empfehlen, für Linux eine eigene, genügend große Festplatte zur Verfügung zu stellen.
- Das CD-ROM-Laufwerk wird von Linux unterstützt. Bei Ungewissheit lässt sich dies herausfinden.

Sollte einer dieser Punkte nicht zutreffen, gibt es "Umwege", wie Sie gleichwohl eine Installation durchführen können. Derartige Wege werden in Abschnitt [2.3](#page-37-0) auf Seite [28](#page-37-0) ff. aufgezeigt.

# <span id="page-16-2"></span>**2.1.1 Nun geht's los: Der Startbildschirm**

Schalten Sie den Rechner ein, und legen Sie die CD 1 und/oder die Diskette in das jeweilige Laufwerk ein. Falls der Rechner nicht booten will, müssen Sie zuvor möglicherweise die Bootreihenfolge im BIOS des Rechners auf A,C oder CDROM,C,A umstellen.

Nach wenigen Augenblicken wird der Startbildschirm angezeigt (Abbildung [2.1](#page-16-2) auf der nächsten Seite). Wählen Sie innerhalb von 10 Sekunden 'Manual Installation', damit *nicht* automatisch YaST2 gestartet wird. Geben in der Zeile **boot options** hinter manual Bootparameter ein, falls Ihre Hardware derartige Parameter verlangt – in der Regel sind derartige Parameter nicht erforderlich.

Nun erscheint eine Box mit der Fortschrittsanzeige "Loading Linux kernel"; dann bootet der Kernel und linuxrc wird gestartet.

Das Programm linuxrc ist menügeführt und wartet auf Eingaben des Benutzers.

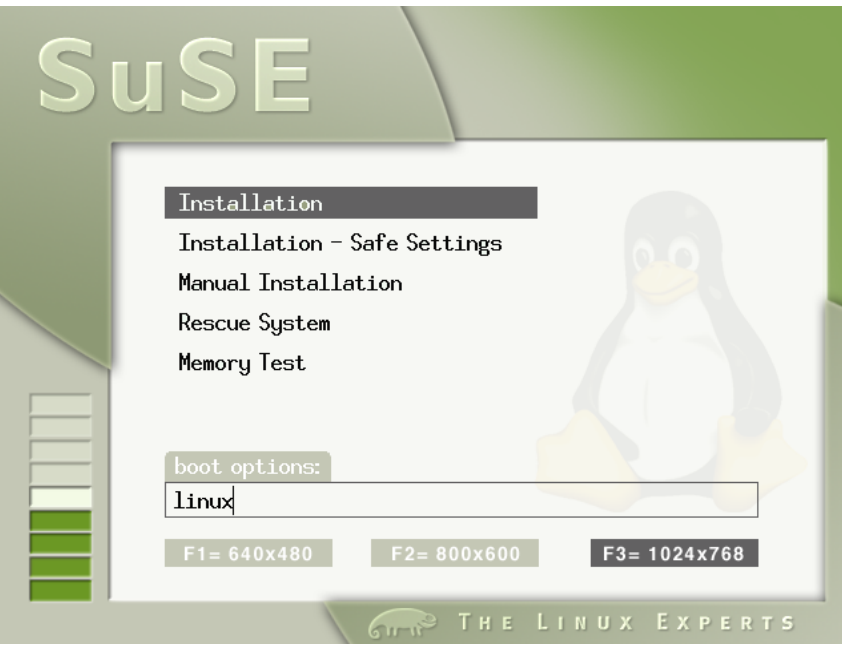

Abbildung 2.1: Der Startbildschirm von SuSE Linux

#### **Mögliche Probleme**

- Sollte Ihr CD-ROM-Laufwerk (ATAPI) beim Booten des Systems hängenbleiben, vergleichen Sie bitte den Abschnitt [2.4.7](#page-46-0) auf Seite [37.](#page-46-0)
- Die CD 1, die einen optimierten Kernel für Pentium-Prozessoren aufweist, wird nicht als Bootmedium erkannt. Versuchen Sie, auf die "Bootdisk" oder auf CD 2 auszuweichen; vgl. die Abschnitte [2.4.2](#page-42-0) auf Seite [33](#page-42-0) bzw. [2.4.3](#page-43-0) auf Seite [34.](#page-43-0)
- Bei Grafikkarten wie FireGL 1, 2 oder 3 wird nicht im grafischen Modus (Framebuffer) gestartet. Die Installation muss in diesem Fall im Textmodus durchgeführt werden.
- Andere Boot-Schwierigkeiten können in der Regel mit Kernel-Parametern umgangen werden; vgl. Abschnitt [11.3.2](#page-271-0) auf Seite [262](#page-271-0) ff. Für die Fälle, bei denen DMA Schwierigkeiten bereitet, wird die Startoption 'Installation - Safe Settings' angeboten.

## <span id="page-17-0"></span>**2.1.2 Die Grundlage: linuxrc**

Mit dem Programm linuxrc können Sie Einstellungen zur Installation vornehmen. Falls notwendig können Sie Treiber als Kernelmodule laden. Am Ende wird linuxrc das Installationsprogramm YaST starten, und die eigentliche Installation der Systemsoftware und der Programme kann beginnen.

Hinweise zur Bedienung von linuxrc: Mit  $\bigcirc$  und  $\bigcirc$  wählen Sie einen Menü-Finiwerse zur Beatenung von mitatie. Mit  $\bigcup$  und  $\bigcup$  wannen sie einen Ment-<br>punkt, und mit  $\bigoplus$  und  $\bigoplus$  wählen Sie ein Kommando aus, etwa 'Ok' oder 'Ab- $\phi$  wird and  $\Box$  wallen sie ein Kommando ausgeführt.

Eine genaue Beschreibung von linuxrc finden Sie in Abschnitt [13.5](#page-334-0) auf Seite [325](#page-334-0) ff.

#### **Einstellungen**

Das Programm linuxrc beginnt mit der Sprach-, Farb- und Tastaturauswahl.

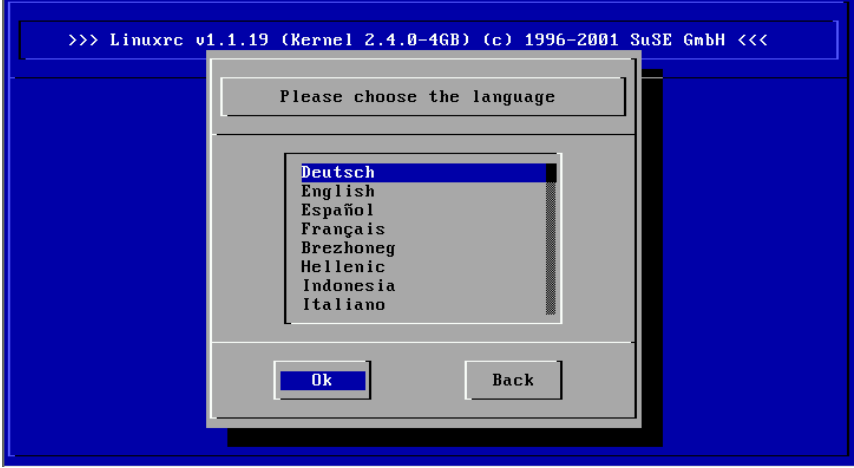

Abbildung 2.2: Auswahl der Sprache

- Wählen Sie die Sprache für die Installation aus (z. B. 'Deutsch') und bestätigen Sie mit  $\bigoplus$ .
- Wählen Sie im nächsten Menü zwischen 'Farbbildschirm' und 'Monochrom-Bildschirm' (schwarz-weiß) aus. Wenn Sie einen Farbbildschirm besitzen, ist nur mit  $\bigoplus$ zu bestätigen.
- Wählen Sie dann die Tastaturbelegung. In der Regel bestätigen Sie mit  $\left(\frac{\overline{\phantom{a}}}{\overline{\phantom{a}}}\right)$ Wallen sie dann die Tastaturbelegung. In der Reger bestätigen sie hit (Nordigin) für die voreingestellte Belegung entsprechend der zuvor festgelegten Sprache (hier: 'Deutsch') – es sei denn, Sie haben eine andere Tastatur.

#### **Mögliche Probleme**

• YaST bietet die gewünschte Tastaturbelegung nicht an. In einem solchen Fall wählen Sie zunächst eine alternative Belegung (Notnagel: 'English (US)'); nach der Installation kann später auf die genaue Belegung mit YaST umgeschaltet werden.

#### **Einbindung der Hardware über Module**

<span id="page-19-0"></span>Jetzt sind wir im Hauptmenü von linuxrc (Abbildung [2.3\)](#page-19-0).

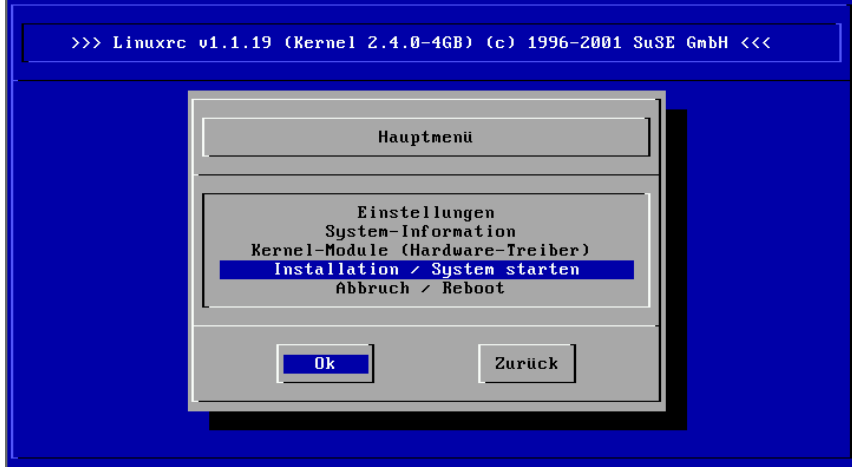

Abbildung 2.3: Hauptmenü von linuxrc

Hier gibt es folgende Optionen:

- **'Einstellungen'** Hier können Sie Sprache, Bildschirm oder Tastatur anpassen. Das hatten wir bereits.
- **'System-Information'** Hier gibt es eine Menge Informationen über die Hardware, soweit diese vom Kernel erkannt wurde oder von bereits geladenen Modulen angesprochen wird.
- **'Kernel-Module (Hardware-Treiber)'** Hier müssen Sie eventuell die zur Hardware passenden Module laden.

*Regelfall:* Sie müssen diesen Menüpunkt *nicht* aufrufen, wenn Sie sowohl Festplatte(n) als auch das CD-ROM-Laufwerk (ATAPI) an einem (E)IDE-Controller angeschlossen haben. Die (E)IDE-Unterstützung ist nämlich fest in den Kernel eingebaut.

**'Installation/System starten'** Hier wird die Installation fortgesetzt.

**'Abbruch/Reboot'** Falls Sie sich nochmal alles anders überlegen. . .

Wählen Sie das Laden der Kernelmodule mit 'Kernel-Module' nur dann, wenn Sie Unterstützung für SCSI oder für PCMCIA (vgl. Abschnitt [8.1.6](#page-218-0) auf Seite [209](#page-218-0)) benötigen oder wenn das CD-ROM-Laufwerk, von dem installiert werden soll, *kein* ATAPI-Laufwerk ist; wie Sie Module laden, können Sie in Abschnitt [13.5](#page-334-0) auf Seite [325](#page-334-0) nachlesen. Im folgenden Untermenü wählen Sie aus, wofür Sie Module laden wollen (oder besser gesagt: laden müssen). Es kommen in Frage:

- **Ein SCSI-Modul** wenn Sie eine SCSI-Festplatte oder SCSI-CD-ROM-Laufwerk haben.
- **Ein CD-ROM-Modul** falls Ihr CD-ROM-Laufwerk *nicht* am (E)IDE-Controller oder *nicht* am SCSI-Controller hängt.
- **Ein Netzwerk-Modul** falls Sie über NFS oder FTP installieren wollen das ist hier aber nicht das Thema; vgl. Abschnitt [2.3.1](#page-37-2) auf Seite [28.](#page-37-2)

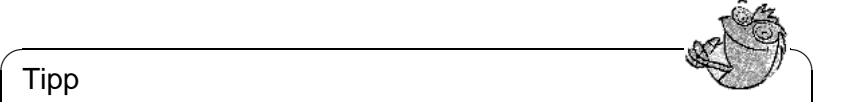

Wenn Sie Support für Ihr Installationsmedium (proprietäres CD-ROM-Laufwerk, Parallelport-CD-ROM-Laufwerk, Netzwerkkarte, PCMCIA) unter den Standard-Modulen vermissen, können Sie eventuell auf die zusätzlichen Treiber der modules-Diskette zurückgreifen. Dazu gehen Sie bis ans Ende der Liste und wählen dort den Punkt '-- Weitere Module --'; die modules-Diskette wird von linuxrc in diesem Fall angefordert.

 $\overbrace{\phantom{aaaaa}}$ 

#### **Installation starten**

Tipp

<span id="page-20-0"></span>Da 'Installation/System starten' bereits ausgewählt ist, brauchen Sie  $\frac{1}{\sqrt{2}}$  and  $\frac{1}{\sqrt{2}}$  and  $\frac{1}{\sqrt{2}}$  and  $\frac{1}{\sqrt{2}}$  and  $\frac{1}{\sqrt{2}}$  and  $\frac{1}{\sqrt{2}}$  and  $\frac{1}{\sqrt{2}}$  and  $\frac{1}{\sqrt{2}}$  and  $\frac{1}{\sqrt{2}}$  and  $\frac{1}{\sqrt{2}}$  and  $\frac{1}{\sqrt{2}}$  and  $\frac{1}{\sqrt{2}}$  and  $\frac{1}{\sqrt{2}}$  and

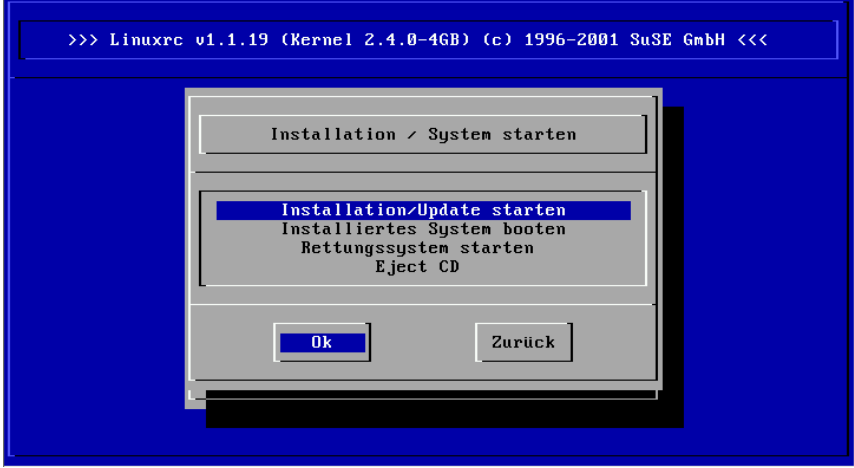

Abbildung 2.4: Installationsmenü von linuxrc

Hier stehen Ihnen folgende Punkte zur Auswahl:

**'Installation/Update starten'** Das, was Sie vermutlich gleich machen werden.

- **'Installiertes System booten'** Dieser Punkt wird eventuell später einmal benötigt, falls es zu Problemen beim regulären Booten kommen sollte.
- **'Rettungssystem starten'** Dieser Punkt steht bislang nur auf X86-kompatiblen Systemen zur Verfügung.

**'Eject CD'** CD auf elektronischem Wege herauswerfen.

Um zur Installation zu gelangen, drücken Sie nun  $\bigoplus$  für den Menüpunkt Um zur mstandaton zu gelangen, urteen 51e nun ⊖ für den Menapunkt finstallation/Update starten'. Dann muss das Quellmedium ausgewählt werden; in der Regel reicht es aus, den Cursor an der Vorauswahl stehen zu lassen: 'CD-ROM'.

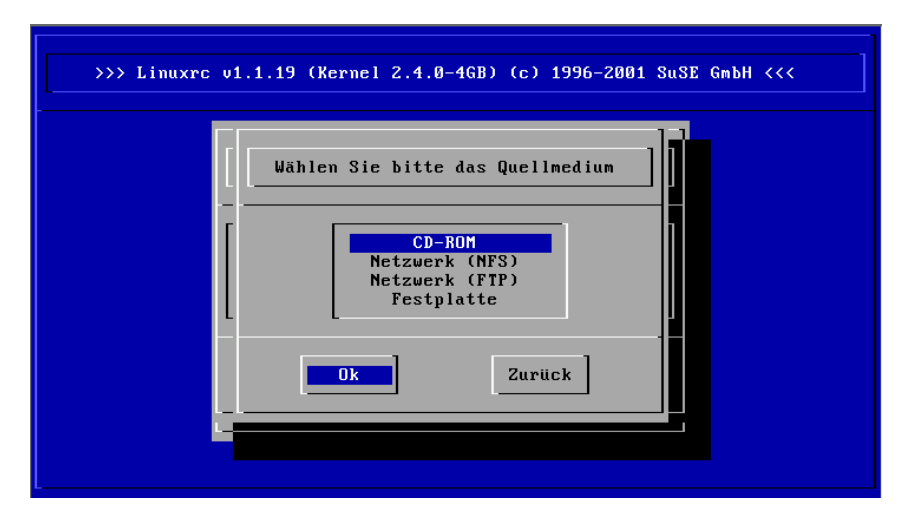

Abbildung 2.5: Quellmedium in linuxrc auswählen

Drücken Sie nun  $\bigoplus$ ). Es wird die Installationsumgebung direkt von der CD 1 gestartet.

Sobald dieser Vorgang abgeschlossen ist, wählen Sie das textbasierte YaST1 aus (Abbildung [2.6](#page-20-0) auf der nächsten Seite), um mit der eigentlichen Installation zu beginnen.

#### **Mögliche Probleme**

- Der verwendete SCSI-Adapter wird nicht erkannt:
	- **–** Versuchen Sie, das Module eines kompatiblen Treibers zu laden.
	- **–** Verwenden Sie einen Kernel, der den entsprechenden SCSI-Treiber fest hinzugebunden hat; erstellen Sie eine derartige Boot-Diskette, wie in Abschnitt [2.4.4](#page-43-1) auf Seite [34](#page-43-1) beschrieben.
- Das verwendete ATAPI-CD-ROM-Laufwerk bleibt beim Lesen hängen: siehe Abschnitt [2.4.7](#page-46-0) auf Seite [37](#page-46-0) und generell im Abschnitt

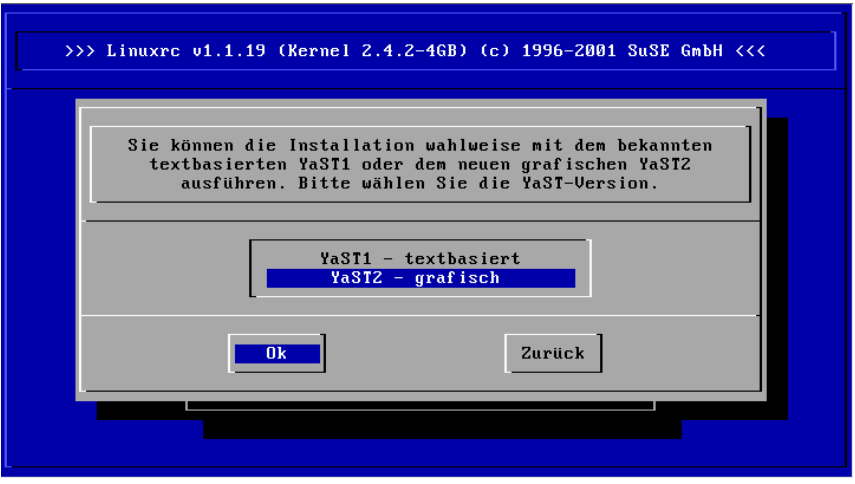

Abbildung 2.6: YaST in linuxrc auswählen

**Allgemeine Hardwareprobleme** im Kapitel **Systemverwaltung** des Konfigurations-Handbuchs.

• Unter bislang ungeklärten Umständen kann es zu Problemen beim Laden der Daten in die RAM-Disk kommen, sodass YaST nicht geladen werden kann. Meistens führt in diesen Fällen der folgende Weg zu einem brauchbaren Ergebnis:

Wählen Sie im linuxrc-Hauptmenü 'Einstellungen' → 'Debug (Experte)'; dort stellen Sie 'Erzwinge Rootimage' (engl. *Force root image*) auf nein (engl. *no*). Gehen Sie zurück ins Hauptmenü und beginnen Sie die Installation erneut.

## <span id="page-22-0"></span>**2.1.3 Installation mit YaST**

Wenn Sie sich für die Installation mit YaST an Stelle von YaST2 entschieden haben, bieten sich Ihnen am Eingangsbildschirm vier Punkte zur Auswahl an (vgl. Abbildung [2.7](#page-22-0) auf der nächsten Seite).

## **Hinweis**

 $\overline{\phantom{a}}$   $\overline{\phantom{a}}$   $\overline{\$ 

Wenn Sie YaST besser kennen lernen wollen oder spezielle Wartungsaufgaben haben, sehen Sie bitte im YaST-Kapitel nach (Kapitel [3](#page-58-0) auf Seite [49](#page-58-0) ff.)! Am Anfang des YaST-Kapitels finden Sie Hinweise zur Tastaturbelegung unter YaST.

**'Linux neu installieren'** Wenn SuSE Linux neu installiert werden soll. Mit genau diesem Punkt werden wir uns im Folgenden beschäftigen.

 $\overbrace{\phantom{aaaaa}}$ 

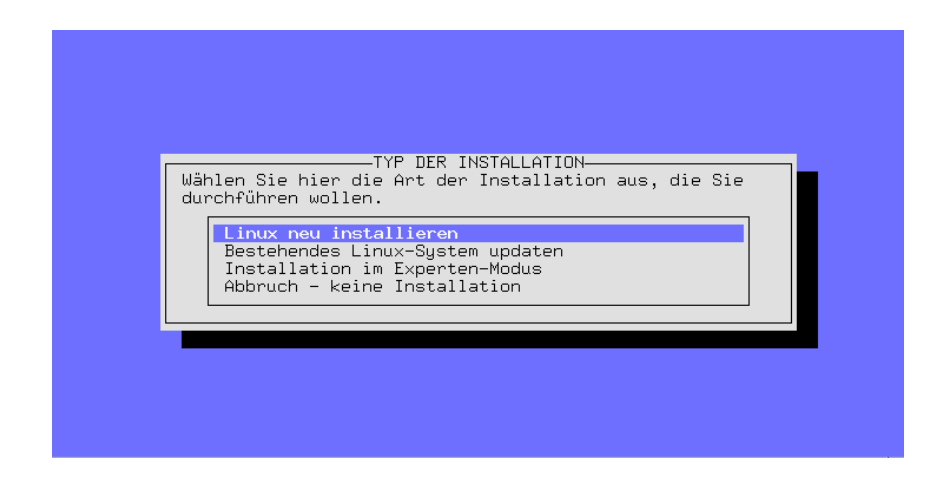

Abbildung 2.7: YaST Eingangsbildschirm

- **'Bestehendes Linux-System updaten'** Das Update von SuSE Linux ist Thema in Abschnitt [12.1](#page-306-1) auf Seite [297](#page-306-1).
- **'Installation im Experten-Modus'** Wenn Sie diesen Installationsmodus wählen, haben Sie während der Installation die Möglichkeit, gezielt einzugreifen. Wählen Sie diesen Punkt bitte nur dann, wenn Sie ausreichend Linux-Erfahrungen haben und Sie sicher wissen, welche Schritte nacheinander zu erfolgen haben. Der Experten-Modus wird im Folgenden *nicht* erklärt!
- **'Abbruch keine Installation'** Falls Sie es sich im letzten Moment anders überlegen. . .

Wählen Sie 'Linux neu installieren'.

Bitte vergleichen Sie, *bevor* Sie eventuell selbst partitionieren, Abschnitt [2.5](#page-48-2) auf Seite [39;](#page-48-2) dort finden Sie weiterführende Informationen.

#### <span id="page-23-0"></span>**2.1.4 Festplatte partitionieren und formatieren**

YaST teilt Ihnen nun mit, dass eine Festplatte gefunden wurde. Falls dort "freier" Plattenbereich vorhanden ist, wird YaST dies feststellen und vorschlagen, den Bereich für Linux zu verwenden (Maske 'Freien Bereich nutzen?').

#### Tipp

Sollte bereits eine Swap-Partition vorhanden sein – eventuell von einer vorangegangenen Installation –, so wird YaST fragen, ob diese Swap-Partition verwendet und schließlich in das System eingebunden werden soll.

 $\overline{\phantom{a}}$ 

 $\mathbb{R}^{\mathbb{N}}$  , where  $\mathbb{R}^{\mathbb{N}}$ 

Gehen Sie so vor, um die erforderlichen Partitionen einzurichten:

- **'Partitionieren'** Die Frage nach der Partitionierung muss in der Regel bei einer SuSE Linux-Erst- oder bei einer -Neuinstallation mit 'Partitionieren' beantwortet werden. 'LVM Einrichten' wählen Sie nur aus, wenn Sie einen *Logical Volume Manager* benötigen.
- **'JA'** Wenn Sie 'Ja' sagen, partitioniert YaST selbständig, und Sie können mit Abschnitt [2.1.6](#page-26-0) auf Seite [17](#page-26-0) weitermachen.
- **'Nein'** Sagen Sie 'Nein', können Sie interaktiv partitionieren.

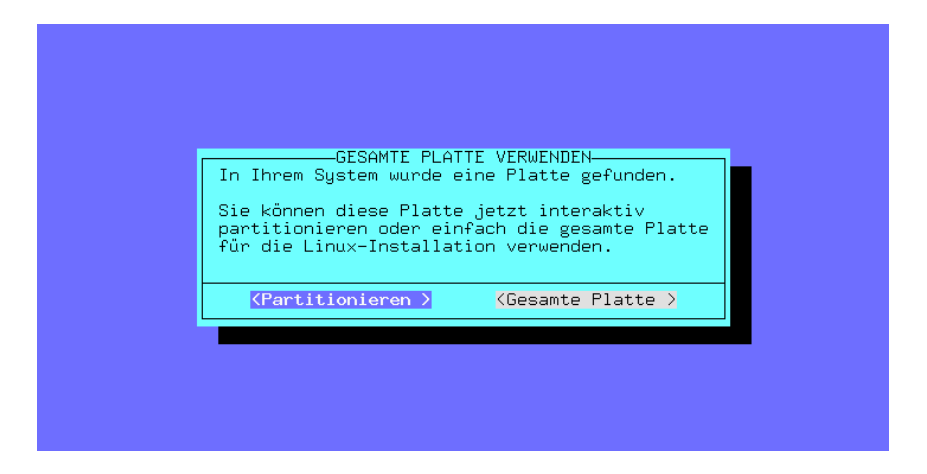

Abbildung 2.8: YaST – Platte partitionieren

Wenn YaST *keinen* freien Platz ausmachen kann, erscheint die Maske 'Gesamte Platte verwenden'; Sie haben dort die beiden folgenden Möglichkeiten (zur  $\text{Erimierung: mit } \frac{\overline{\text{val}}}{\text{val}}$  bzw.  $\overline{\text{col}}$  oder  $\overline{\text{col}}$  positionieren Sie den Cursor, während  $\text{Hint}(\overline{\bigoplus})$  die Auswahl durchgeführt wird):

- **'Partitionieren'** Sie nehmen die Festplatten-Aufteilung selbständig vor; diese Option müssen Sie zwingend dann wählen, wenn Sie neben Linux ein bereits installiertes anderes Betriebssystem weiterverwenden wollen. In Abschnitt [3.4.11](#page-71-0) auf Seite [62](#page-71-0) ist das Vorgehen erklärt.
- **'Gesamte Platte'** YaST wird nach einer "roten" Sicherheitsabfrage die Partitionierung *selbstständig* vornehmen und die angelegten Partitionen automatisch formatieren.

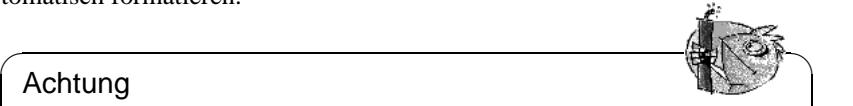

#### Achtung

Wenn Sie 'Gesamte Platte' ausführen lassen, wird die Festplatte völlig neu eingerichtet; dabei gehen alle Daten verloren, die sich zu diesem Zeitpunkt auf der Platte befinden!

Die Option 'Gesamte Platte' sollte immer dann gewählt werden, wenn Sie auf der ausgewählten Festplatte ein neues SuSE Linux als alleiniges Be-

 $\overbrace{\hspace{2.5cm}}$ 

triebssystem haben wollen *und* Sie sich nicht mit der Materie der Partitionierung beschäftigen möchten.

#### **Eventuell vorhandene Betriebssysteme werden hiermit gelöscht!**

Bei Auswahl der Option 'Gesamte Platte' verfolgt YaST die folgende Strategie:

- Eingerichtet werden eine /boot-Partition (mindestens 2 MB bzw. 1 Zylinder),
- eine Swap-Partition, die erforderliche Größe ist vom Einsatzzweck des Rechners abhängig; wenn Sie die doppelte RAM-Menge erübrigen können, sind Sie auf der sicheren Seite und brauchen keine Performance-Einschränungen zu befürchten. Ist eine Workstation jedoch großzügig mit Speicher ausgerüstet und wissen Sie sicher, dass die Anwendungen nicht ans Limit gehen werden, so kann auch ein kleinerer Wert gewählt werden.
- der Rest als eine große Partition, die unter '/' als Root-Partition (Wurzelverzeichnis) vorbereitet wird.

#### **Mögliche Probleme**

- Es kann vorkommen, dass es Probleme beim erneuten Einlesen der Partitionstabelle gibt. Diesen Umstand wird YaST in einer *roten* Mitteilungsbox anzeigen und dann zum Booten auffordern. Starten Sie in einem solchen Fall den Rechner neu und verzichten Sie beim nächsten Durchgang darauf, abermals zu partionieren.
- Es ist kein ausreichender Platz verfügbar. In Abschnitt [2.4.1](#page-40-1) auf Seite [31](#page-40-1) gibt es Hinweise, wie man mit fips unter DOS Platz auf der Festplatte schaffen kann.

#### <span id="page-25-0"></span>**2.1.5 Installation der Software beginnen**

Die Festplatte ist nun vorbereitet. Wählen Sie jetzt die Software aus, die Sie installieren wollen.

Geduld ist angesagt: Die Daten der Serien und der Pakete müssen vom Installationsmedium eingelesen und ausgewertet werden. Wenn dieser Vorgang beendet ist, erscheint das YaST-Installationsmenü (Abbildung [2.9](#page-25-0) auf der nächsten Seite). Wenn Sie keine spezielle Auswahl treffen wollen, geht es mit dem Punkt 'Installation starten' weiter; in diesem Fall können Sie gleich zu Abschnitt [2.1.7](#page-27-0) auf Seite [18](#page-27-0) springen.

• Wählen Sie 'Konfiguration laden', um bei Bedarf eine spezielle Software-Auswahl zu treffen (Standard, Netzwerkserver, Minimal etc.); weiterführende Informationen dazu finden Sie in Abschnitt [2.1.6](#page-26-0) auf der nächsten Seite. Wenn Sie die passende Konfiguration geladen und bestätigt haben, gelangen Sie wieder ins Installationsmenü.

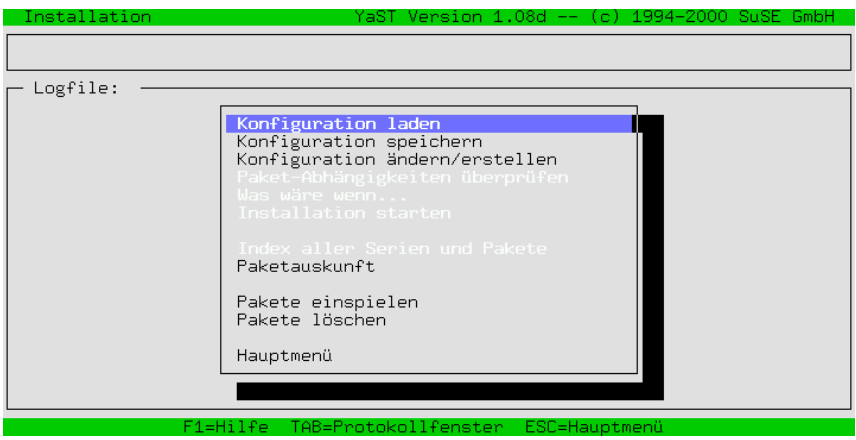

Abbildung 2.9: YaST – Pakete auswählen

• Hier können Sie nun noch über das Installationsmenü mit 'Konfiguration ändern/erstellen' die Paketauswahl *in Einzelheiten* verändern. Sie gelangen in die Serienauswahl von SuSE Linux. In der Regel brauchen Sie dies jedoch *nicht*, da die vorgegebene Paketauswahl ein lauffähiges System zur Verfügung stellen wird. Auch können Sie die Auswahl jederzeit nachträglich, wenn Linux erst einmal läuft, ändern und erweitern.

Eine genaue Beschreibung dieser Menüs sowie der Funktion der einzelnen Menüpunkte erhalten Sie im YaST-Kapitel, Abschnitt [3.5](#page-78-0) auf Seite [69.](#page-78-0)

## <span id="page-26-0"></span>**2.1.6 Software-Grundausstattung auswählen**

In diese YaST-Maske gelangen Sie (Abbildung [2.10](#page-26-0) auf der nächsten Seite), wenn Sie in Abschnitt [2.1.5](#page-25-0) auf der vorherigen Seite den Punkt 'Konfiguration laden' auswählen.

Wir haben für Sie einige vordefinierte "Konfigurationen" bereitgestellt. Mit den  $\text{Pfeiltasten}$   $\bigcirc$  und  $\bigcirc$  können Sie die einzelnen Punkte ansteuern; mit  $\bigcirc$  ( $\bigcirc$  and  $\bigcirc$ )  $\bigcirc$  ( $\bigcirc$ )  $\bigcirc$  ( $\bigcirc$ )  $\bigcirc$ )  $\bigcirc$  ( $\bigcirc$ )  $\bigcirc$ )  $\bigcirc$  ( $\bigcirc$ )  $\bigcirc$ )  $\bigcirc$  ( $\bigcirc$ )  $\bigcirc$ )  $\bigcirc$  ( $\bigcirc$ )  $\bigcirc$ )  $\$ Ternasien ∪ und ⊕ Konnen sie die einzelnen Tunkte ansteuern, ihn <u>Geertaste</u><br>wird ein Punkt an- oder abgewählt. Ein Kreuz ('x') in dem Kästchen bedeutet, dass Sie diese Konfiguration zur Ersetzung oder Hinzufügung vorgesehen haben. Ein Stern ('\*') dahinter bedeutet, dass diese Konfiguration installiert wird.

- **'Hinzufügen'** Mit diesem Menüpunkt können Sie zu ausgewählten Paketen und Konfigurationen die Pakete der ausgewählten Konfiguration hinzufügen.
- **'Ersetzen'** Hiermit können Sie eine bereits vorgenommene Auswahl durch die neue Konfiguration ersetzen. Sie werden gegebenenfalls gefragt, ob Sie Pakete, die nicht zur Konfiguration gehören, löschen wollen.
- **'Abbruch'** Sie brechen die Bearbeitung ab.

|            | Installation |        |                   |                                                                                                    |          |    |  |                      |  |  |                                                                                                    | YaST Version 1.08d -- (c) 1994-2000 SuSE GmbH |                             |  |
|------------|--------------|--------|-------------------|----------------------------------------------------------------------------------------------------|----------|----|--|----------------------|--|--|----------------------------------------------------------------------------------------------------|-----------------------------------------------|-----------------------------|--|
|            |              |        |                   |                                                                                                    |          |    |  |                      |  |  |                                                                                                    |                                               |                             |  |
| EBQ3A<br>E | EX 1         | $\ast$ |                   | SuSE Einfach Alles.<br>SuSE System für Entwickler.<br>SuSE DMZ Basissustem<br>SuSE Games<br>SuSE Gnome system.<br>SuSE KDE system.<br>SuSE KDE2 system.<br>* SuSE Minimal Sustem.<br>SuSE Multimedia system.<br>SuSE System für Netzwerkserver. |          |    |  |                      |  |  | $(1890 - 7.62)$<br>$461 - 1.92$<br>$-202.2$<br>93.<br>$525 -$<br>1.79<br>$432 -$<br>1.63<br>$611 -$<br>1.72<br>$-1.50$<br>367 –<br>$89 - 161.8$<br>$471 - 1.63$ G<br>$479 - 1.55$ G |                                               | B<br>- 61<br>B<br>ТR<br>- 6 |  |
|            |              |        | $F1 = H11fe$      |                                                                                                    |          |    |  | F2=Beschreibung      |  |  |                                                                                                    | F9=Floppy                                     |                             |  |
|            |              |        | <b>Hinzufügen</b> |                                                                                                    |          | ゝて |  | Ersetzen             |  |  | $>$ $<$                                                                                                    | Abbruch                                       |                             |  |
|            |              |        |                   |                                                                                                    |          |    |  |                      |  |  |                                                                                                    |                                               |                             |  |
|            |              |        |                   |                                                                                                    | F1=Hilfe |    |  | TAB=Protokollfenster |  |  | ESC=Hauptmenü                                                                                                    |                                               |                             |  |

Abbildung 2.10: YaST – Konfigurationen auswählen

#### <span id="page-27-0"></span>**2.1.7 Systemsoftware und Programme aufspielen**

Nach all den Vorbereitungsmaßnahmen geht es nun darum, die von Ihnen gewünschte Software auf die Festplatte aufzuspielen.

- Starten Sie das Aufspielen der Software mit 'Installation starten'. YaST zeigt Ihnen auf dem Bildschirm an, welches Paket gerade installiert wird und wie viele Pakete noch folgen.
- Je nach Konfiguration werden dann eventuell weitere CDs angefordert.
- Wenn die Pakete installiert sind, gehen Sie zurück zum Hauptmenü, indem Sie 'Hauptmenü' auswählen.

#### **Mögliche Probleme**

- Wenn Ihr Rechner nicht über viel RAM verfügt und die Installationsumgebung deshalb direkt von der CD-ROM gestartet wurde (vgl. Abschnitt [2.1.2](#page-20-0) auf Seite [12\)](#page-20-0), dann kann zunächst nur von der ersten CD installiert werden. Die anderen CDs werden in einem solchen Fall später angefordert (Abschnitt [2.1.9](#page-29-0) auf Seite [22](#page-29-0)).
- Sollten Probleme beim Aufspielen der Software auftreten, so liegt dies in der Regel an fehlerhafter oder fehlerhaft eingestellter Hardware.

Im Falle von SCSI-Systemen überprüfen Sie bitte Kabellänge und Terminierung. Nehmen Sie externe Geräte, vor allem Scanner, einmal vom Bus ab. Versuchen Sie es auch mit Kernel-Parametern; die wichtigsten werden in Abschnitt [11.3.1](#page-270-1) auf Seite [261](#page-270-1) ff. genannt.

Im Falle von ATAPI vergleichen Sie bitte Abschnitt [2.4.7](#page-46-0) auf Seite [37](#page-46-0).

# <span id="page-28-0"></span>**2.1.8 Kernel für das System auswählen und LILO einrichten**

Das Software-Grundsystem wurde auf die Festplatte übertragen.

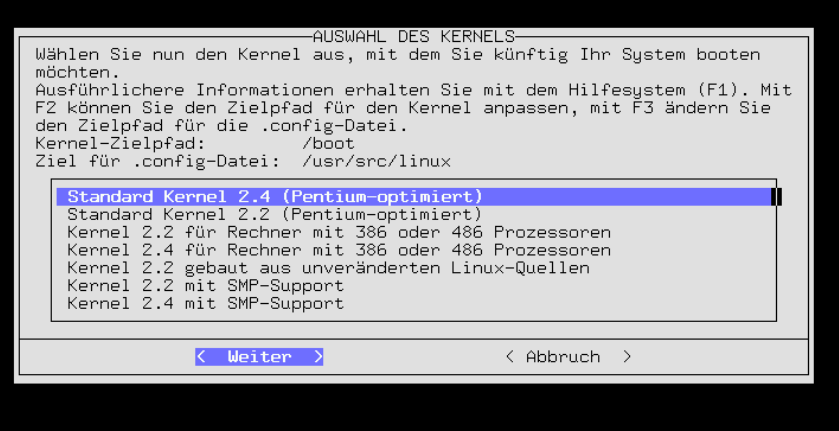

Abbildung 2.11: YaST – Auswahl des Kernels

Es wird jetzt ein für das System geeigneter Kernel installiert und es wird der Bootloader LILO auf der Festplatte eingerichtet, wenn Sie dies wünschen. Wählen Sie nun einen passenden Kernel aus (Abbildung [2.11](#page-28-0)); beispielsweise:

- Der 'Standard Kernel' ist für die meisten Systeme geeignet.
- Der 'Kernel für Rechner mit 386 oder 486 Prozessoren' steht für diese Prozessoren sowie für den Fall zu Verfügung, dass das Prozessoren nicht Pentium-konform ist.
- Der 'Kernel gebaut aus unveränderten Quellen' steht vornehmlich zu Referenzzwecken zur Verfügung; wählen Sie diese Option nur, wenn der Standard-Kernel Auffälligkeiten zeigt.
- Der 'Kernel mit SMP-Support' ist für Mehrprozessor-Systeme zu nehmen

#### Achtung

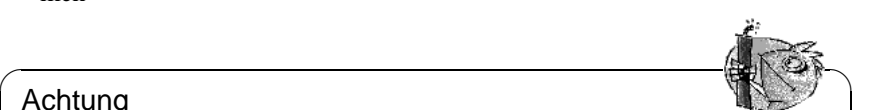

Wenn Ihr Prozessor nicht 100% Pentium-konform ist, wählen Sie bitte 'Kernel für Rechner mit 386- oder 486-Prozessoren'. Diesen Kernel müssen Sie z. B. für einen Cyrix 686 nehmen. Ein falschgewählter Kernel kann zu einer "Kernel panic" führen; vgl. [file:/usr/share/doc/](file:/usr/share/doc/sdb/de/html/cyrix686.html) [sdb/de/html/cyrix686.html](file:/usr/share/doc/sdb/de/html/cyrix686.html).

YaST wird den Kernel nach /boot/vmlinuz kopieren und die Kernel-Konfigurationsdatei unter /boot und auf Wunsch auch als /usr/src/linux/.config

 $\overbrace{\phantom{aaaaa}}$ 

ablegen. Diese Datei beschreibt genau den installierten Kernel und die zugehörigen Module.

Die Frage, ob Sie LILO konfigurieren möchten, beantworten Sie mit 'Ja', wenn Sie sich *sicher* sind, dass Ihre eventuell bereits installierten Systeme von LILO gebootet werden können (siehe auch Abbildung [3.26](#page-88-0) auf Seite [81\)](#page-88-0); in der Regel ist dies bei DOS und Windows 95/98 der Fall – bei Windows NT liegen die Dinge aber bisweilen anders (vgl. Abschnitt [5.7.2](#page-134-1) auf Seite [125](#page-134-1))!

Hinweise zum Ausfüllen der einzelnen Masken finden Sie im YaST-Kapitel, Abschnitt [3.7.2](#page-88-0) auf Seite [79](#page-88-0).

#### <span id="page-29-0"></span>**2.1.9 Grundkonfiguration des Systems mit YaST**

Nach der Kernelauswahl ist die Grundkonfiguration an der Reihe. Es werden die ersten Soft- und Hardware-Komponenten konfiguriert.

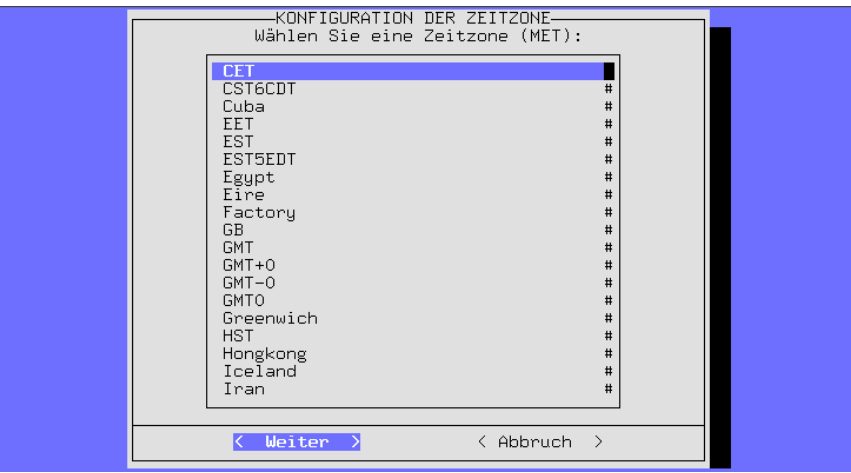

Abbildung 2.12: YaST – Zeitzone auswählen

• Jetzt ist die Zeitzone auszuwählen (Abbildung [2.12](#page-29-0)). Es erscheint eine lange Liste. Aus dieser Liste wählen Sie 'CET' (engl. *Central European Time*) aus, wenn Sie sich mit Ihrem Rechner vornehmlich in mitteleuropäischen Breiten aufhalten. . .

Die Rechneruhr kann nach der *lokalen Zeit* oder nach *Greenwich Mean Time* (GMT) gehen. 'GMT' ist vorbelegt; wählen Sie nur dann 'lokale Zeit', wenn Sie die Rechneruhr dementsprechend eingestellt haben.

- Nun folgen einige Masken zur Netzwerk-Konfiguration:
	- **–** Rechner- und Domainname (Abbildung [2.13](#page-29-0) auf der nächsten Seite). Wenn Sie von Ihrem Systemadministrator oder von Ihrem ISP keine Vorgaben bekommen haben, können Sie sich hier etwas Nettes aussuchen. Falls Sie

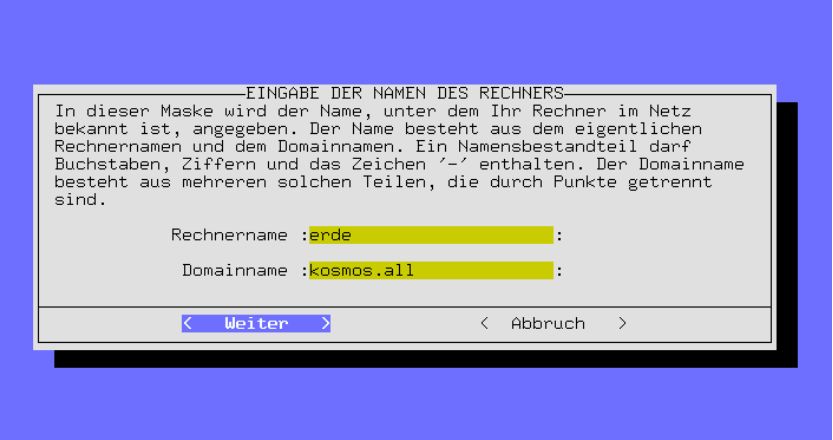

Abbildung 2.13: YaST – Rechner- und Domainname

in das Internet wollen oder ein lokales Netz betreiben möchten, sorgen Sie dafür, dass dieser Name korrekt ist; möglich ist z. B. erde.kosmos.all. Hierbei steht erde für den Rechnernamen (engl. *hostname*) und kosmos.all für den Domainnamen (engl. *domainname*).

- **–** Nur loopback oder echtes Netz? Hat Ihr Rechner *keine* Netzwerkkarte, können Sie bei dieser Frage loopback bejahen und brauchen nicht eine ins Detail gehende Konfiguration durchzuführen.
- **–** Wenn Sie echtes Netz gewählt haben, kommen weitere Fragen: DHCP-Client, Netzwerktyp (für Ethernet-Karten wählen Sie eth0), IP-Adresse, Netmask, Gateway, inetd, portmap, NFS-Server, From-Zeile für News-Postings, Netz-Client mit Zugriff auf einen Nameserver (IP des Nameservers, YP-Domain), Auswahl des Kernel-Moduls für die Netzkarte).
- **–** Auswahl der sendmail.cf für das Mail-System (Abbildung [2.14](#page-29-0) auf der nächsten Seite).

Die bis zu diesem Zeitpunkt gesammelten Angaben werden gespeichert und von SuSEconfig (vgl. Abschnitt [14.5](#page-353-0) auf Seite [344](#page-353-0)) auf die unterschiedlichen Konfigurationsdateien verteilt. YaST wird beendet und zahlreiche Meldungen zum jeweiligen Systemzustand laufen über den Bildschirm.

• Nach einigen Systemmeldungen und dem "Willkommen"-Gruß müssen Sie sehr aufmerksam sein: Es folgt die Frage nach dem 'root'-Passwort. Dieses Passwort benötigen Sie immer dann, wenn Sie sich als Systemadministrator anmelden ("einloggen") wollen. Wählen Sie das Passwort bitte sorgfältig und merken Sie es sich gut; achten Sie auf Groß- und Kleinschreibung. Benutzen Sie möglichst *keine* Leer- oder Sonderzeichen (sofern Sie nicht wissen, was Sie tun); bitte beachten Sie, dass in der Standardeinstellung nur 8 Zeichen ausgewertet werden.

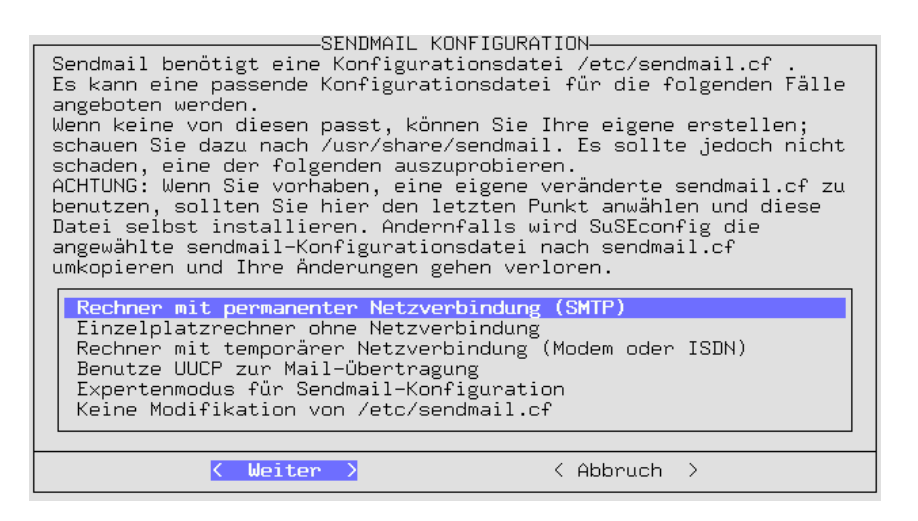

Abbildung 2.14: YaST – Mail-System auswählen

- YaST fragt, ob Sie Ihr Modem einrichten möchten. Wenn Sie ein Modem haben, können Sie es nun einbinden lassen; dies kann aber auch später jederzeit nachgeholt werden. Wenn Sie 'Ja' wählen, fragt YaST nach der seriellen Schnittstelle des Modems; vgl. Abbildung [2.15](#page-29-0) auf der nächsten Seite. – Zu den so genannten "Winmodems" vgl.  $file://usr/share/doc/sdb/de/$ [html/cep\\_winmodem.html](file:/usr/share/doc/sdb/de/html/cep_winmodem.html).
- YaST fragt, ob Sie die Maus einrichten möchten. Wenn Sie das tun möchten, wählen Sie 'Ja'. Wählen Sie den Typ der Maus aus der Liste aus (ähnlich wie Abbildung [2.16](#page-29-0) auf Seite [24](#page-29-0)). Bei seriellen Mäusen will YaST noch die serielle Schnittstelle wissen, an der die Maus angeschlossen ist (Abbildung [2.15](#page-29-0) auf der nächsten Seite). Wählen Sie auch diese aus der Liste aus.

Falls weitere Pakete von den restlichen CD-ROMs zu installieren sind (vgl. Abschnitt [2.1.7](#page-27-0) auf Seite [18](#page-27-0)), wird YaST dies nun in die Wege leiten.

- YaST fordert Sie auf, alle benötigten CD-ROMs einzulegen, damit die restliche Software eingespielt werden kann; die letzte CD wird nur dann angefordert, wenn Sie *explizit* Programmquellen (engl. *sources*) zur Installation angewählt haben; normalerweise ist dies nicht der Fall! Wenn Sie ein DVD-Medium verwenden, haben Sie es natürlich bequemer, da das Wechseln der CDs entfällt.
- Danach ist YaST beendet und Sie erhalten die Aufforderung,  $\left(\frac{\overline{\cdots}}{\overline{\phantom{a}}}\right)$  zu drücken.

Ihr SuSE Linux ist komplett installiert.

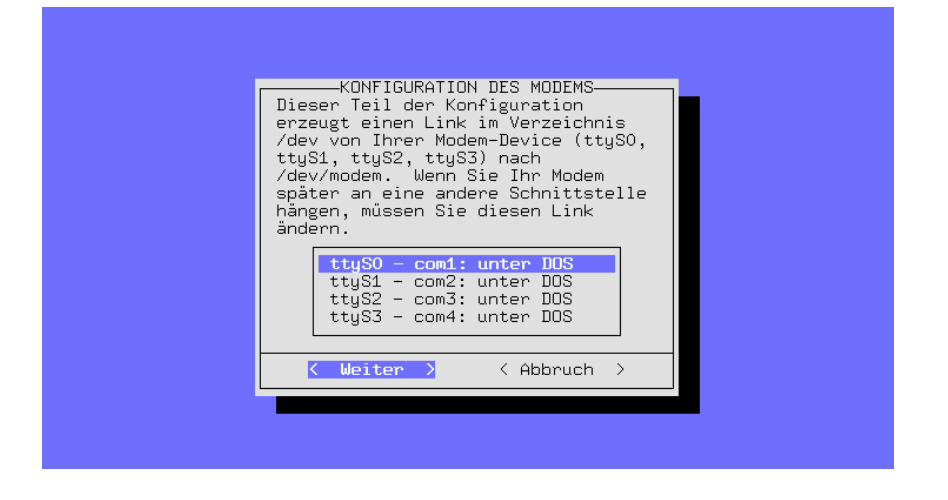

Abbildung 2.15: YaST – Schnittstellenauswahl für Modem und Maus

# <span id="page-32-0"></span>**2.1.10 Einloggen am Ende der Erstinstallation**

Während im Hintergrund noch diverse Konfigurationsskripten abgearbeitet werden, können Sie sich bereits als 'root' einloggen, z. B. auf Konsole 1. Geben Sie bei der Eingabeaufforderung "Login:" zunächst root und bei der Aufforderung "Password:" Ihr vorher festgelegtes Passwort für den Benutzer 'root' ein; das Passwort haben Sie in Abschnitt [2.1.9](#page-29-0) auf Seite [21](#page-29-0) bestimmt.

Der Prompt (Eingabeaufforderung) des Linux-Systems erscheint, und Sie können jetzt arbeiten; der Prompt sieht wie folgt aus:

erde:~ #

Geben Sie beispielsweise den Befehl **ls -a** ein, um die Dateien im aktuellen Verzeichnis aufzulisten:

```
erde:~ # ls -a
```
oder YaST (**yast**), um Änderungen am System vorzunehmen:

erde:~ # **yast**

Wenn Sie YaST (**yast**) starten, können Sie z. B. über den Menüpunkt 'Administration des Systems' weitere Benutzer anlegen.

Weiter geht es mit dem Unterpunkt 'XFree86™ konfigurieren'; über diesen Punkt lässt sich die grafische Oberfläche einrichten (vgl. Abschnitt [6.3](#page-155-0) auf Seite [146\)](#page-155-0).

Im Hintergrund werden automatisch Konfigurationsskripten ablaufen. Auf weniger leistungsfähigen Rechnern kann diese Prozedur, je nach Installationsumfang, durchaus länger als eine Stunde dauern. Wenn Sie vorzeitig den Rechner "herunterfahren", wird YaST beim nächsten Booten wieder routinemäßig gestartet werden!

Diese Skripten sind erst dann komplett abgearbeitet, wenn auf Konsole 9 steht  $\frac{1}{2}$  (umschalten mit  $\frac{1}{2}$ )  $\underline{\overline{\text{Alt}}}$  +  $\underline{\overline{\text{F}}}$ ✝  $\frac{1}{2}$ , mit  $\frac{1}{2}$  $\underline{\overline{\text{Alt}}}$  +  $\underline{\overline{\text{E}}}$ ✝ ET) kommen Sie wieder zur grafischen

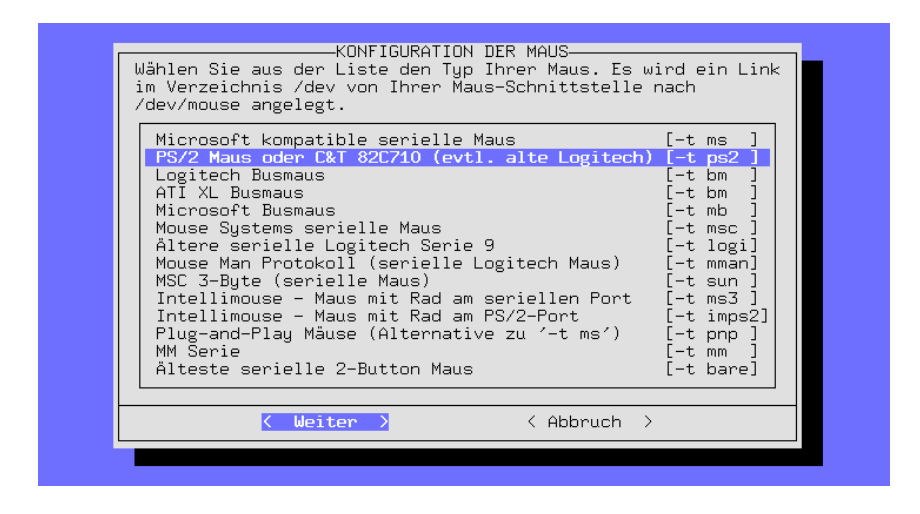

Abbildung 2.16: YaST – Auswahl des Maustreibers

Benutzeroberfläche zurück):

```
"Have a lot of fun!"
```
Nach der Installation des Systems können weitere Konfigurationen (Hardware-Einbindung, Netzkonfiguration, Server-Einrichtung) vorgenommen werden.

## <span id="page-33-0"></span>**2.1.11 Anhalten des Systems und Booten**

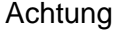

Ein Linux-Rechner darf nie einfach ausgeschaltet werden. Benutzen Sie bitte entweder die vorgesehene Funktion des KDM oder die in Abschnitt [2.1.11](#page-33-0) vorgestellten Befehle, um den Rechner "herunterzufahren" (engl. Shutdown). Wenn der Rechner nicht heruntergefahren wird, muss beim nächsten Booten eine Überprüfung des Dateisystems durchgeführt werden – das kostet zumindest Zeit; und in Ausnahmefällen ist die Überprüfung nicht in der Lage, alle eventuell beschädigten Dateien wiederherzustellen.

 $\overbrace{\phantom{aaaaa}}^{a}$ 

Zum regulären Anhalten des Rechners (engl. *shutdown*) dienen die Befehle in Tabelle [2.1](#page-33-0) auf der nächsten Seite.

 $\overline{\phantom{a}}$ 

Der Befehl **shutdown** kann in all seinen Varianten im Allgemeinen nur vom Benutzer 'root' ausgeführt werden.

Um Ihr System "herunterzufahren", loggen Sie sich also als 'root' ein und geben die Befehle **shutdown -h now** oder **shutdown -r now** ein.

Alternativ können Sie zum Neustarten die Tastenkombination  $(\frac{5 \text{trg}}{2}) + (\frac{21 \text{tr}}{2}) + (\frac{7 \text{trg}}{2}) + (\frac{7 \text{trg}}{2}) + (\frac{7 \text{trg}}{2}) + (\frac{7 \text{trg}}{2}) + (\frac{7 \text{trg}}{2}) + (\frac{7 \text{trg}}{2}) + (\frac{7 \text{trg}}{2}) + (\frac{7 \text{trg}}{2}) + (\frac{7 \text{trg}}{2}) + (\frac{7 \text{$  $\frac{\text{Ent}(\text{ctr}) + \text{Alt}}{\text{Ent}(\text{ctr}) + (\text{Alt}) + (\text{Del})}$ ) drücken. Da diese Tastenkombination unter X abkentr) (Cerr) + (Art) + (Der) ) underen. Da diese Tastenkombination unter A aber<br>gefangen wird, müssen Sie zunächst X beenden. In der Textkonsole kann sie aber von jedem Benutzer ausgeführt werden.

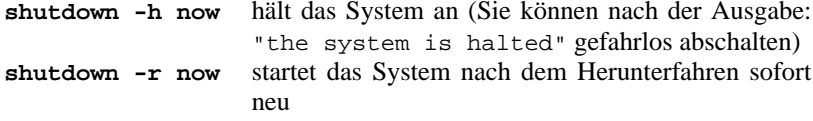

Tabelle 2.1: Befehle zum Anhalten des Linux-Systems

# <span id="page-34-0"></span>**2.2 SuSE Linux starten**

Nach der Installation bleibt die Frage zu klären, wie Sie Linux im täglichen Betrieb starten wollen (Booten).

In der folgenden Übersicht werden die verschiedenen Alternativen für einen Linux-Start vorgestellt; welche dieser Startmethoden für Sie die beste ist, hängt vornehmlich von dem vorgesehenen Verwendungszweck ab.

**Bootdiskette:** Sie starten Linux über die *Bootdiskette* ("Startdiskette"). Diese Möglichkeit funktioniert immer und macht keine Arbeit – die Bootdiskette wurde möglicherweise während der Installation mit YaST2 nebenbei erzeugt.

Die Bootdiskette ist eine gute Zwischenlösung, falls Sie beim Einrichten der anderen Möglichkeiten nicht sofort zurechtkommen oder falls Sie die Entscheidung über den endgültigen Bootmechanismus verschieben wollen. Auch im Zusammenhang mit OS/2 oder Windows NT mag die Bootdiskette eine gute Lösung darstellen.

**loadlin:** Die loadlin-Variante setzt voraus:

- Der Rechner muss unter DOS entweder im Realmodus laufen oder im Virtuellen 8086-Modus einen VCPI-Server verfügbar haben; ein VCPI-Server wird z. B. von emm386.exe zur Verfügung gestellt. Anders gesagt: dieser Weg funktioniert *nicht* unter Unix, OS/2, Windows NT oder im DOS-Fenster von Windows 95/98 – er funktioniert aber gut vom DOS-Prompt oder vom DOS-Modus in MS Windows 95/98 aus.
- Ihr Rechner muss ausreichend freien Speicher haben, der unter DOS verfügbar ist: unterhalb 640 KB mindestens 128 KB, der Rest darf extended/EMS/XMS Speicher sein.

Zwar ist loadlin vergleichsweise aufwendig in der Installation, aber dann lässt es sich ausgezeichnet in die Bootmenüs von Windows 95/98 integrieren. Dies erfordert ein manuelles Editieren von Konfigurationsdateien. Ein großer Vorteil ist, dass keinerlei Einträge in den MBR (engl. *Master Boot Record*) der Festplatte erfolgen; so sehen andere Betriebssysteme von Linux nur Partitionen mit für sie unbekannten Kennungen (engl. *IDs*).

Um loadlin zu installieren, benötigen Sie gewisse Kenntnisse von DOS und Linux. Sie sollten in der Lage sein, mit einem Editor die notwendigen Konfigurationsdateien zu erstellen. Details zum Vorgehen finden Sie in Abschnitt [5.9](#page-144-0) auf Seite [135](#page-144-0). Schwierigkeiten können sich ergeben, wenn Sie bei der Konfiguration der Windows 95/98-Bootmenüs einen Fehler machen.

Im Extremfall kann dies dazu führen, dass Sie nicht mehr an Ihre Windows-Installation herankommen. *Vor* der Konfiguration dieser Bootmenüs sollten Sie sicherstellen, dass Sie Ihr System über eine Windows-Bootdiskette starten können.

**LILO:** Die technisch sauberste und universellste Lösung ist der Bootmanager LILO (LInux LOader), der vor dem Booten die Auswahl zwischen verschiedenen Betriebssystemen zulässt. LILO kann entweder bereits während der Installation eingerichtet oder später z. B. über YaST konfiguriert werden (vgl. Abschnitt [3.7.2](#page-88-0) auf Seite [79](#page-88-0)). Allerdings muss LILO im Bootsektor der Festplatte stehen; dies schließt auch ein kleines Risiko beim Installieren mit ein. Eine etwaige Fehlerbehebung erfordert grundlegende Kenntnisse des Bootprozesses. Sie sollten in der Lage sein, ggf. die Hauptkonfigurationsdatei des LILO zu editieren. Sie sollten sich vor seiner Installation auch damit vertraut machen, wie Sie LILO ggf. wieder deinstallieren können, wenn sich Schwierigkeiten ergeben.

LILO stellt nach wie vor die beste Bootmethode dar.

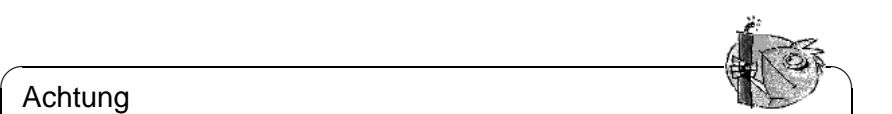

#### Achtung

Es gibt BIOS-Varianten, die die Struktur des Bootsektors (MBR) überprüfen, und nach einer LILO-Installation fälschlich eine Virus-Warnung mitteilen. Diese Schwierigkeit lässt sich leicht beheben, indem Sie in das BIOS gehen und nach derartigen Einstellungsmöglichkeiten dort suchen; z. B. sollten Sie 'virus protection' ausschalten. – Später können Sie diese Option wieder einschalten; dieses Feature ist allerdings überflüssig, falls Sie ausschließlich Linux als Ihr Betriebssystem verwenden.

Eine eingehende Diskussion verschiedener Bootmethoden, insbesondere aber von LILO und loadlin finden Sie in Kapitel [5](#page-116-0) auf Seite [107](#page-116-0) ff.

 $\overbrace{\phantom{aaaaa}}$ 

## **Der grafische SuSE-Bildschirm**

Seit SuSE Linux 7.2 ist auf Konsole 1 der grafische SuSE-Bildschirm aktiv, wenn als Kernel-Parameter die Option "vga=771" aktiv ist; bei der Installation mit YaST2 wird diese Option in der /etc/lilo.conf eingetragen.

#### **SuSE-Bildschirm deaktivieren**

Prinzipiell haben Sie drei Möglichkeiten:

• Den SuSE-Bildschirm bei Bedarf deaktivieren.

Tippen Sie

```
erde: # echo 0 >/proc/splash
```
auf der Kommandozeile ein, um den grafischen Bildschirm auszuschalten. Mit
erde: # **echo 0x0f01 >/proc/splash**

lässt er sich wieder einschalten.

• Den SuSE-Bildschirm standardmäßig deaktivieren:

Fügen Sie der Bootloader-Konfiguration einen Kernelparameter splash=0 hinzu. In den meisten Fällen erreichen Sie das, indem Sie /etc/lilo.conf editieren. Fügen Sie der Datei lilo.conf folgende Zeile hinzu:

#### **append="splash=0"**

Wenn Sie schon einen *append-Eintrag in der lilo.conf vorfinden sollten*, ändern Sie diesen entsprechend ab, z. B.:

```
append="vga=771"
```
zu

#### **append="vga=771 splash=0"**

Falls Sie ohnehin lieber den Textmodus wünschen, der bei früheren Versionen Standard war, setzen Sie alternativ "vga=normal".

• Den SuSE-Bildschirm für immer deaktivieren:

Kompilieren Sie einen neuen Kernel und deaktivieren Sie die Option Use splash screen instead of boot logo im Menu 'frame-buffer support'.

#### Tipp

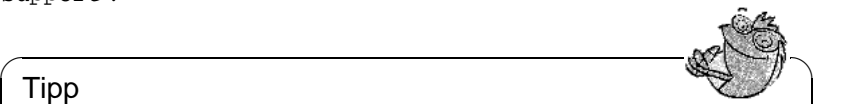

Wenn Sie im Kernel den Framebuffer-Support deaktiviert haben, ist der "Splash-Screen" automatisch auch deaktiviert. Wenn Sie einen eigenen Kernel kompilieren, kann SuSE dafür keinen Support garantieren!

 $\overbrace{\phantom{aaaaa}}$ 

Für die meisten Benutzer empfehlen wir, /etc/lilo.conf wie beschrieben zu editieren. Danach müssen Sie **lilo** aufrufen, damit die Änderungen aktiv werden; vgl. Abschnitt [5.5](#page-129-0) auf Seite [120](#page-129-0).

# <span id="page-37-1"></span>**2.3 Besondere Installationen**

# **2.3.1 Installation ohne CD-ROM-Unterstützung**

Was tun, wenn eine Standard-Installation via CD-ROM-Laufwerk nicht möglich ist? Ihr CD-ROM-Laufwerk könnte z. B. nicht unterstützt werden, weil es sich um ein älteres "proprietäres" Laufwerk handelt. Oder Sie haben bei Ihrem Zweitrechner (z. B. ein Notebook) eventuell gar kein CD-ROM-Laufwerk, aber dafür einen Ethernet-Adapter oder ein PLIP-Kabel. . .

SuSE Linux bietet die Möglichkeit, auf einem solchen Rechner ohne CD-ROM-Unterstützung über eine Netz-Verbindung zu installieren: NFS oder FTP via Ethernet oder via PLIP (Abschnitt [2.3.1](#page-37-0)) stehen zur Verfügung.

# **Installation von einer Quelle im "Netz"**

<span id="page-37-0"></span>Für diesen Weg kann kein Installationssupport in Anspruch genommen werden. Nur erfahrene Computer-Benutzer sollten ihn beschreiten.

#### **Worum geht es?**

Der Rechner, auf dem SuSE Linux installiert werden soll, verfügt über *kein* CD-ROM-Laufwerk. Sie können jedoch über eine Vernetzung eine Verbindung zu einem anderen Rechner herstellen, der ein CD-ROM-Laufwerk besitzt bzw. auf dessen Festplatte die CD als Kopie abgelegt werden kann. Zusätzlich ist es notwendig, von den CD-ROMs die Dateien .S.u.S.E-disk\* auf die Festplatte zu kopieren; in Kurzform geht dies etwa so:

erde: # **cp /cdrom/.S\* /emil** erde: # **cp -a /cdrom/suse /emil**

Dieser "andere" Rechner muss das Verzeichnis natürlich in geeigneter Weise "exportieren"!

#### Tipp

Alternativ ist es auch ausreichend, dass Sie auf dem entfernten Rechner das Rettungssystem starten und die CD 1 direkt exportieren.

 $\mathbb{R}$ 

 $\overline{\phantom{a}}$ 

#### **Schritt für Schritt. . .**

- 1. Beginnen Sie die Installation des Clients wie in Abschnitt [2.1](#page-16-0) auf Seite [7](#page-16-0) ff. beschrieben.
- 2. Führen Sie die Installation gemäß Abschnitt [2.1.2](#page-17-0) auf Seite [8](#page-17-0) fort, aber beachten Sie bitte folgende Punkte:
- Laden Sie bei den 'Kernel-Modulen' die 'Netzwerktreiber' und wählen Sie dort den passenden aus; dies ist auch notwendig, wenn Sie per PLIP installieren wollen (in diesem Fall wird die Modul-Diskette angefordert).
- Geben Sie 'Netzwerk (NFS)' an wenn linuxrc nach dem 'Quellmedium' fragt und führen Sie die menügesteuerte Netzkonfiguration durch. Alternativ können Sie auch per FTP installieren.
- 3. Beenden Sie die Installation wie ab Abschnitt [2.1.3](#page-22-0) auf Seite [13](#page-22-0) beschrieben.

#### **Mögliche Probleme**

- Die Installation bricht ab, bevor sie überhaupt erst richtig begonnen hat: Das Installationsverzeichnis des "anderen" Rechners wurde nicht mit exec-Rechten exportiert. Holen Sie das bitte nach.
- Der Server erkennt den Rechner nicht, auf dem SuSE Linux installiert werden soll. Tragen Sie den Namen und die IP-Adresse des neu zu installierenden Rechners in der /etc/hosts des Servers ein.

# **2.3.2 Automatische Installation und Konfiguration (ALICE)**

#### **Warum Automatisierung?**

Die automatische Installation und Konfiguration von Linux-Systemen ermöglicht den Aufbau einer einheitlichen Server-Landschaft. Auch für Client-Installationen ist – ab einer bestimmten Stückzahl – eine automatische der manuellen Installation und Konfiguration vorzuziehen. Die Vereinheitlichung betrifft die Versionen von System und Software, die Filesystemstrukturen und die Konfigurationsfiles. Die Automatisierung garantiert, dass ein einmal gefundener erfolgreicher Installationsweg jederzeit, auch ohne Expertenwissen, auf einem Rechner angewendet werden kann. Somit ist auch eine Erweiterung der Serverlandschaft ohne Probleme möglich. Für die Administration ergibt sich aus der Vereinheitlichung eine deutliche Entlastung: Bei gleichen Konfigurationsstrukturen muss nicht auf jedem Server erneut nach Konfigurationsdateien gesucht werden. Die Software verhält sich aufgrund gleicher Versionsstände erwartungsgemäß. Bugfixes greifen über die gesamte Serverlandschaft.

Alle diese Effekte steigern die Qualität der Produktion.

#### **ALICE im Überblick**

ALICE (engl. *Automatic Linux Installation and Configuration Environment*) schließt die Installation und die wesentlichen Bereiche der Konfiguration ein.

Durch die CVS-basierte Haltung der Konfigurationsdaten kann man von verschiedenen Stellen aus die Konfigurationsdaten mit mehreren Benutzerprofilen pflegen.

Es ist möglich, einen Rechner in eine oder mehrere Klassen einzutragen. Damit können Rechner möglichst "ähnlich" gehalten werden; nur die unbedingt notwendigen Daten müssen noch in der Rechner spezifischen Konfigurationsdatei angegeben werden. Zur Strukturierung sind die Konfigurationsdaten auf drei verschiedene Verzeichnisse aufgeteilt. Das Verzeichnis templates enthält einige Voreinstellungen, das Verzeichnis classes enthält Klassen spezifische Konfigurationen und das Verzeichnis info Host spezifische Informationen. Die Voreinstellungen können durch Klassenwerte und diese wiederum durch spezielle, dem Host zugeordnete Werte überlagert werden.

ALICE ist ein wachsendes Projekt, d. h. wenn Sie heute noch kein Modul für die Konfiguration einer von Ihnen eingesetzten Software finden, kann dies schon bald selbstständig oder im Rahmen eines Projektes realisiert sein.

#### **Weitergehende Informationen**

Die Anwendung der ALICE-Module, den Aufbau eines Installations-Servers, die Architektur von ALICE und eine Konfigurationssitzung können Sie der Dokumentation entnehmen, die im Paket alice enthalten ist.

#### **Automatische Installation mit YaST1**

Die "Automatische Installation" von YaST1 kann auch unabhängig von dem kompletten Rahmenwerk des ALICE-Projekts verwendet werden; vgl. die Hinweise in dem Artikel:

[file:/usr/share/doc/sdb/de/html/cg\\_autoinstall.html](file:/usr/share/doc/sdb/de/html/cg_autoinstall.html)

# **2.4 Tipps und Tricks**

# **2.4.1 Platz schaffen für Linux (Partitionieren)**

Ihre Festplatte soll für die Aufnahme von Linux-Partitionen vorbereitet werden. – Sie haben hoffentlich etwas Zeit, um diesen Abschnitt in Ruhe durchzuarbeiten. Empfehlenswert sind Disketten oder Bänder für ein Backup und eine Bootdiskette Ihres *bisherigen* Betriebssystems.

# **Zusatzinfo**

Durch Partitionen kann eine Festplatte in mehrere, voneinander weitgehend unabhängige Bereiche aufgeteilt werden. Ein Grund, sich mehrere Partitionen einzurichten, ist die dadurch mögliche Koexistenz unterschiedlicher Betriebssysteme mit unterschiedlichen Dateisystemen auf einer Festplatte.

Wie schafft man jetzt Platz für Linux-Partitionen?

- Einzelne Partitionen der Festplatte kann man löschen; dabei gehen alle Dateien verloren, die in diesen Partitionen liegen. Der Platz auf der Festplatte, der so frei wird, steht dann für neue Partitionen zur Verfügung (z. B. für Linux); dabei können Sie den gewonnenen Freiraum neu in mehrere Partitionen aufteilen.
- Einzelne Partitionen können Sie auch einem anderen Betriebssystem zuordnen; wie beim Löschen verlieren Sie aber auch dabei alle Dateien dieser Partitionen.
- Unter MS-DOS oder Windows 95/98 können Sie die letzte Partition der Festplatte verkleinern, ohne die Dateien darin zu verlieren; mit einem Defragmentierungsprogramm müssen Sie zuvor dafür sorgen, dass wirklich alle Dateien am Anfang der Partition liegen. Falls Sie nur *eine* MS-DOS- oder Windows-Partition haben, können Sie auf diese Weise recht einfach Platz für Linux-Partitionen schaffen. Nach dem Defragmentieren können Sie mit speziellen Programmen – etwa dem Freeware-Programm fips – die Zylinderobergrenze herabsetzen und so die Partition verkleinern. fips finden Sie auf der CD 1 im Verzeichnis dosutils.
- Eine sehr bequeme, wenn auch mit Kosten verbundene Möglichkeit ist es, eine zusätzliche Festplatte in den Rechner einzubauen.

# Achtung

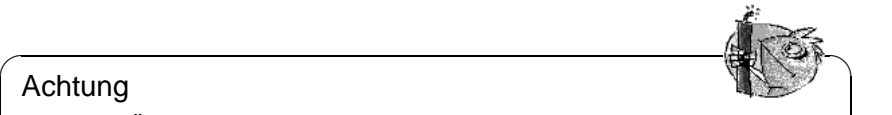

Bei allen Änderungen der Partitionierung müssen Sie sorgfältig arbeiten und die Anleitung der verwendeten Software beachten. Trotzdem können unter Umständen Probleme auftreten, bis hin zum kompletten Datenverlust! Wir von SuSE können dafür keine Verantwortung übernehmen. In jedem Fall ist es empfehlenswert, vorher zumindest die wichtigsten Dateien zu sichern und eine geprüfte Bootdiskette bereitzuhalten.

 $\overline{\phantom{a}}$ 

#### **Schritt für Schritt. . .**

Gehen Sie so vor, um die Festplatte zu partitionieren:

- 1. Wenn Sie es nicht wissen, müssen Sie feststellen, wie viele Partitionen die Festplatte hat und wie groß diese sind. Rufen Sie dazu das Programm fdisk Ihres Betriebssystems auf.
- 2. Planen Sie, wie viele Partitionen Sie brauchen und wie groß diese sein sollen. Informationen dazu finden Sie in Abschnitt [2.5](#page-48-0) auf Seite [39](#page-48-0) und in Abschnitt [2.6](#page-50-0) auf Seite [41.](#page-50-0)
- 3. Schreiben Sie sich Ihren Partitionsplan auf einen Zettel, Sie brauchen die Daten noch öfters im Verlauf der Installation.
- 4. Jetzt ist ein Backup der Festplatte dringend anzuraten. Wenn Sie kein Bandlaufwerk haben und Sie nicht alles auf Disketten sichern wollen, dann sichern Sie wenigstens Ihre wichtigen Daten und die Start- und Konfigurationsdateien (z. B. config.sys, autoexec.bat und \*.ini). Erzeugen Sie eine Bootdiskette für Ihr bisheriges Betriebssystem und probieren Sie aus, ob Sie damit booten können. Auf dieser Bootdiskette brauchen Sie auch Handwerkszeug wie einen Editor, fdisk, das Formatierungsprogramm und Ihr Backup-Programm.
- 5. Je nach Systemgegebenheiten geht's weiter:
	- **DOS/Windows 95/98, eine Partition auf der Festplatte und keine komplette Dateien-Sicherung (engl.** *File-Backup***):**

Sie müssen die Partition ohne Datenverlust verkleinern. Verschieben Sie alle Dateien an den Anfang der Partition. Dazu können Sie z. B. defrag.exe (MS-DOS 6 oder Windows 95/98) benutzen.

Die Defragmentierungsprogramme verschieben üblicherweise keine versteckten Dateien bzw. Systemdateien, da solche Dateien von einem Softwarekopierschutz an einem definierten Ort der Festplatte angelegt worden sein könnten. Wenn Sie sicher sind, dass auf der Festplatte keine solchen Dateien sind, können sie das Attribut versteckt bzw. System an allen betroffenen Dateien deaktivieren oder, je nach verwendetem Defragmentierungsprogramm, über Parameter auch das Defragmentieren solcher Dateien erzwingen; neuere Versionen von defrag kennen dafür die Option **/P**.

Auch die Windows-Swapdatei ist eine versteckte Datei. Liegt die Swapdatei ungünstig, müssen Sie sie unter Windows in der 'Systemsteuerung' ausschalten.

Haben Sie schließlich am Ende der Partition genügend Freiraum geschaffen, dann gehen Sie in das Verzeichnis \dosutils\fips\fips15 der ersten CD. Dort steht das Programm fips.exe, mit dem Sie die Partition verkleinern können. Eine ausführliche Anleitung ist im gleichen Verzeichnis vorhanden; diese sollten Sie angesichts der heiklen Materie unbedingt studieren, bevor Sie das Programm starten! fips.exe läuft übrigens nur unter DOS; Windows müssen Sie beenden bzw. Windows 95/98 in den DOS-Modus bringen.

Nach Ausführen von fips.exe haben Sie eine zweite Partition auf der Festplatte, die später in die Linux-Partitionen aufgeteilt wird.

Tipp

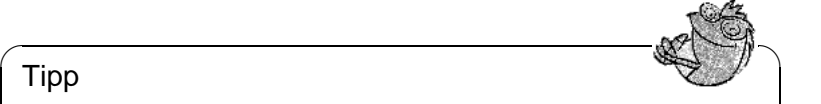

Mit fips.exe aus \dosutils\fips\fips20 lassen sich auch fat32- Partitionen verkleinern; stellen Sie vor dem Einsatz dieser Fips-Version unbedingt ein Backup Ihrer Daten her!

 $\overline{\phantom{a}}$ 

• **DOS/Windows 95/98 und mehrere Partitionen bzw. Sie haben eine komplette Dateien-Sicherung (engl.** *File-Backup***):**

Sie löschen Ihre DOS-Partitionen und legen Sie dann verkleinert neu an. Dabei verlieren Sie alle Daten in diesen Partitionen, Sie müssen vorher alle Dateien gesichert haben (dateiweise, kein Imagebackup)! Mit fdisk löschen Sie die alten Partitionen und legen die neue(n) an. Als Nächstes formatieren Sie die Partition(en), installieren das Betriebssystem und spielen alle Dateien von der Sicherung wieder ein; das Backup-Programm hatten Sie ja mit auf der Diskette.

- 6. Booten Sie den Rechner neu.
- 7. Prüfen Sie jetzt, ob Ihr altes Betriebssystem wieder richtig läuft. Die Linux-Partitionen im freigeräumten Festplattenbereich legen Sie später mit YaST an.

# **Mögliche Probleme**

Folgende Probleme können auftreten:

• Die Partition kann nicht ausreichend verkleinert werden, da einige Dateien sich nicht verschieben lassen: in diesem Fall müssen die Datei-Attribute geändert werden.

# **2.4.2 Booten von Diskette (SYSLINUX)**

Die "Bootdisk" kann immer dann zum Einsatz kommen, wenn besondere Anforderungen zum Zeitpunkt der Installtion vorliegen (z. B. CD-ROM-Laufwerk nicht verfügbar).

Der Bootvorgang wird von dem Bootloader SYSLINUX (Paket syslinux eingeleitet. SYSLINUX ist so konfiguriert, dass in geringem Umfang eine Hardwareerkennung beim Booten durchgeführt wird; im Wesentlichen handelt es sich um die folgenden Schritte:

• Nachschauen, ob das BIOS einen Framebuffer gemäß VESA 2.0 unterstützt und den Kernel entsprechend booten.

- Monitordaten (DDC-Info) auslesen.
- Den 1. Block von der 1. Festplatte ("MBR") lesen, um später bei der LILO-Konfiguration die Zuordnung von BIOS-ID zu Linux-Gerätenamen (engl. *Devices*) hinzubekommen. Dabei wird versucht, den Block über die lba32- Funktionen des BIOS zu lesen, um zu sehen, ob das BIOS diese Funktionen unterstützt.

#### Tipp

Wenn beim Start von SYSLINUX die (**Umschalt)** bzw. (§ werin beim Start von STSEINOX die Chilsen.<br>ist, werden all diese Schritte übersprungen.  $\tilde{a}$ **Shift**) Taste gedrückt

✎ ☞

Für die Fehlersuche: Man kann in syslinux.cfg die Zeile |verbose 1| einfügen; dann teilt der Bootloader mit, welche Aktion jeweils an der Reihe ist.

 $\overbrace{\phantom{aaaaa}}$ 

# **2.4.3 CD 2 zum Booten verwenden**

Zusätzlich zur CD 1 ist auch die zweite CD bootfähig. Während jedoch auf der CD 1 ein 2,88 MB großes Bootimage verwendet wird, kommt bei der zweiten CD ein traditionelles Image von 1,44 MB Größe zum Einsatz.

Verwenden Sie die CD 2 immer dann, wenn Sie genau wissen, dass Sie von CD booten können, es jedoch mit CD 1 nicht funktioniert ("Fallback"-Lösung). Es ist leider so, dass nicht jedes BIOS die großen Images richtig erkennt.

# **2.4.4 Bootdiskette unter DOS erstellen**

#### **Voraussetzung**

Sie brauchen eine formatierte 3.5-Zoll-HD-Diskette und ein 3.5-Zoll-Disketten-Laufwerk, das auch bootfähig sein muss. Falls Sie unter Windows 95/98 arbeiten: Starten Sie setup *nicht* in der MS-DOS-Box, sondern im MS-DOS-Modus!

#### **Zusatzinfo**

Auf der CD 1 im Verzeichnis /disks sind einige Diskettenabbilder (Images) enthalten. Solch ein Image kann mit geeigneten Hilfsprogrammen auf eine Diskette kopiert werden, die Diskette nennt sich dann Bootdiskette. Diese Diskettenimages beinhalten außerdem noch den "Loader" Syslinux und das Programm linuxrc; Syslinux erlaubt es, während des Bootvorganges den gewünschten Kernel auszuwählen und bei Bedarf Parameter über die verwendete Hardware zu übergeben. – Das Programm linuxrc unterstützt Sie beim Laden der Kernelmodule speziell für Ihre Hardware und startet schließlich die Installation.

Die mitgelieferte SuSE-Bootdiskette können Sie im Normalfall als Bootdiskette einsetzen. Nur bei exotischer Hardware, die vom modularisierten Kernel dieser Diskette nicht unterstützt wird, oder wenn Sie sich ein Disketten-Image aus den Internet von z. B. <ftp://ftp.suse.com> downloaden, müssen Sie eine eigene Bootdiskette erzeugen, wie es hier beschrieben wird.

#### **Mit Setup**

#### **Schritt für Schritt. . .**

Gehen Sie so vor, um eine Bootdiskette zu erzeugen:

- 1. Starten Sie Setup direkt von der CD 1.
- 2. Wählen Sie die Option 'Floppy' und drücken Sie  $\overline{\leftrightarrow}$ ); dann 'Boot' und wieder  $\bigoplus$ .
- 3. Jetzt müssen Sie sich eine Diskette mit einem passenden Kernel aussuchen, der z. B. Ihren SCSI-Adapter unterstützt. Setup zeigt Ihnen die wichtigsten Daten zu den Kernel an. Wenn Sie weitere Informationen brauchen, können Sie in der Datei \disks\readme.dos nachsehen. Merken Sie sich, wie Ihr Kernel heißt, Sie brauchen den Namen später nochmal. Dann drücken Sie  $\overline{\bigoplus}$ .
- 4. Jetzt wird die Diskette geschrieben. Legen Sie eine (DOS-formatierte) Diskette in das 3.5-Zoll-Laufwerk und suchen Sie sich die Diskette aus, die Sie erstellen wollen.
	- Kümmern Sie sich nur um die Bootdiskette ('Root' wird bei SuSE Linux nicht mehr benötigt!): Setzen Sie den Cursor auf 'Boot' und drücken Sie  $\overline{\bigoplus}$  .
	- Setup will bestätigt haben, dass eine Diskette eingelegt ist. Drücken Sie  $\text{jetzt}(\overline{\longleftrightarrow})$ . Die Diskette wird geschrieben.
	- Wenn die Diskette fertig ist, drücken Sie $\circled{}$ ).
	- Wählen Sie die Option 'Fertig', um den Bildschirm und Setup zu verlassen.

#### **Mit rawrite**

Alternativ können Sie auch das (unter Umständen langsamere) DOS-Programm rawrite.exe (CD 1, Verzeichnis \dosutils\rawrite) zum Schreiben der Diskette am DOS-Prompt einsetzen.

Auf der CD 1 im Verzeichnis /disks liegen die Standard-Diskettenimages; lesen Sie dort bitte die Dateien README bzw. LIESMICH. Das Image bootdisk ist die Vorlage für die Standarddiskette. Die eigentlichen Kernel sind im Verzeichnis /suse/images zu finden (ohne Endung!); lesen Sie auch dort bitte README bzw. LIESMICH.

Wenn Sie die Standarddiskette benötigen, die mit jedem SuSE Linux mitgeliefert wird, gehen Sie folgendermaßen vor; es wird vorausgesetzt, dass Sie sich im Hauptverzeichnis der CD befinden:

```
Q:> dosutils\rawrite\rawrite
disks\bootdisk
a:
```
Falls Sie eine spezielle Unterstützung benötigen, ist anstelle von bootdisk ein anderes Diskettenimage zu verwenden; bei Problemen kann als Fallback-Kernel k\_i386 eingesetzt werden.

# **2.4.5 Bootdiskette unter Unix erstellen**

#### **Voraussetzung**

Sie können auf ein Unix/Linux-System mit einem funktionstüchtigen CD-ROM-Laufwerk zurückgreifen. Sie brauchen eine geprüfte Diskette (formatiert). Gehen Sie so vor, um Bootdisketten zu erstellen:

- 1. Falls Sie die Disketten noch formatieren müssen: erde: # **fdformat /dev/fd0u1440**
- 2. Mounten Sie die erste CD (Disk 1); z. B. nach /cdrom: erde: # **mount -tiso9660 /dev/cdrom /cdrom**
- 3. Wechseln Sie in das Verzeichnis disks auf der CD: erde: # **cd /cdrom/disks**
- 4. Erstellen Sie die Bootdiskette mit

erde: # **dd if=/cdrom/disks/bootdisk of=/dev/fd0 bs=8k**

In der LIESMICH- bzw. der README-Datei im disks-Verzeichnis erfahren Sie, welcher Kernel was kann; diese Dateien können Sie mit **more** oder **less** lesen. Falls Sie spezielle Unterstützung benötigen, ist anstelle von bootdisk ein anderes Diskettenimage zu verwenden; bei Problemen kann als Fallback-Kernel k\_i386 eingesetzt werden.

Etwas komplexer wird die Angelegenheit, wenn Sie z. B. einen selbst-kompilierten Kernel während der Installation verwenden wollen; schreiben Sie in diesem Fall zunächst das Standard-Image (bootdisk) auf die Diskette und überschreiben Sie dann den eigentlichen Kernel (linux) mit dem eigenen Kernel (vgl. Abschnitt [10.5](#page-265-0) auf Seite [256](#page-265-0)):

```
erde: # dd if=/cdrom/disks/bootdisk of=/dev/fd0 bs=8k
erde: # mount -t msdos /dev/fd0 /mnt
erde: # cp /usr/src/linux/arch/i386/boot/vmlinuz /mnt/linux
erde: # umount /mnt
```
# **2.4.6 Unterstützt Linux mein CD-ROM-Laufwerk?**

Generell kann man sagen, dass die meisten CD-ROM-Laufwerke unterstützt werden.

- Bei ATAPI-Laufwerken sollte es keine Probleme geben.
- Bei SCSI-CD-ROM-Laufwerken kommt es nur darauf an, ob der SCSI-Controller unterstützt wird, an dem das CD-ROM-Laufwerk angeschlossen ist – in der Komponenten-Datenbank CDB unter <http://cdb.suse.de/> sind die unterstützten SCSI-Controller aufgeführt. Wenn Ihr SCSI-Controller nicht unterstützt wird und am Controller auch die Festplatte hängt, haben Sie sowieso ein Problem :-(
- Auch viele herstellerspezifische CD-ROM-Laufwerke funktionieren mit Linux. In dieser Gruppe kann es gleichwohl zu Problemen kommen. Falls Ihr Laufwerk nicht explizit erwähnt ist, können Sie es immer noch mit einem ähnlichen Typ des gleichen Herstellers versuchen.
- Mittlerweile sind CD-ROM-Laufwerke am Parallel-Port recht verbreitet. Leider sind diese in keiner Weise standardisiert, sodass es regelmäßig zu Problemen kommt. SuSE Linux enthält eine ganze Reihe verschiedener Alpha-Treiber für einige Laufwerke. Wenn keiner dieser Treiber funktioniert, bleibt nur der Umweg über die DOS-Partition. Beachten Sie, dass einige der Laufwerke, die von Linux unterstützt werden, nur dann angesprochen werden können, wenn sie von ihrem DOS-Treiber initialisiert worden sind und danach nur ein Warmstart ausgeführt wurde.

# **2.4.7 ATAPI-CD-ROM bleibt beim Lesen hängen**

Wenn das ATAPI-CD-ROM-Laufwerk nicht erkannt wird oder es beim Lesen hängen bleibt, ist häufig die Hardware nicht korrekt eingerichtet. Normalerweise sollten die einzelnen Geräte am (E)IDE-Bus fortlaufend angeschlossen sein, d. h. das erste Gerät ist Master am ersten Controller, das zweite Slave. Das dritte Gerät schließlich ist Master am zweiten Controller und das vierte dort wieder Slave.

Oft befindet sich in einem Rechner neben der Festplatte nur das CD-ROM-Laufwerk, das als Master am zweiten Controller hängt. Linux kommt in manchen Fällen mit dieser "Lücke" nicht selbstständig zurecht. Meistens kann dem Kernel durch Angabe eines entsprechenden Parameters aber auf die Sprünge geholfen werden (hdc=cdrom, siehe auch Abschnitt [11.3.2](#page-271-0) auf Seite [262](#page-271-0)).

Gelegentlich ist ein Laufwerk nur falsch "gejumpert"; das heißt, es ist als Slave konfiguriert, obwohl es als Master am zweiten Controller angeschlossen ist oder umgekehrt. Im Zweifelsfall sollten diese Einstellungen überprüft und gegebenenfalls korrigiert werden.

Außerdem gibt es noch eine Reihe fehlerhafter EIDE-Chipsätze. Diese sind mittlerweile zum größten Teil bekannt; der Kernel enthält Code, um derartige Probleme zu umgehen. Für diese Fälle existiert ein spezieller Kernel (vgl. das README in /disks der Installations-CD-ROM); die anzugebenden Kernelparameter sind in Abschnitt [11.3.2](#page-271-0) auf Seite [262](#page-271-0) beschrieben.

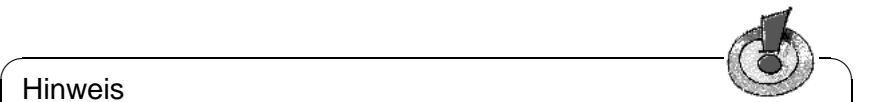

# Hinweis

Sollte das Booten nicht auf Anhieb funktionieren, so versuchen Sie bitte die nachfolgenden Kernelparameter. – Sie geben diese am Bootprompt (**boot:**) ein:

**boot:** linux <einzugebender Parameter>

Achtung: Vergessen Sie nicht den Namen des Kernels (linux) vor den eigentlichen Parametern!

 $\overbrace{\phantom{aaaaa}}$ 

- $hd \le x$  >  $=cdrom$   $\le x$  > steht hier für a, b, c, d etc. und ist folgendermaßen zu lesen:
	- a Master am 1. IDE-Controller
	- b Slave am 1. IDE-Controller
	- c Master am 2. IDE-Controller
	- $\bullet$  . . . .

Beispiel für <einzugebender Parameter>: hdb=cdrom

Mit diesem Parameter geben Sie dem Kernel das CD-ROM-Laufwerk an, falls er es nicht selbst findet und Sie ein ATAPI-CD-ROM-Laufwerk haben.

 $\textbf{ide} \leq \textbf{x}$  > = noautotune  $-\leq \textbf{x}$  > steht für 0, 1, 2, 3 etc. und ist folgendermaßen zu lesen:

- $\bullet$  0 1. IDE-Controller
- $\bullet$  1 2. IDE-Controller
- $\bullet$  . . .

Beispiel für <einzugebender Parameter>: ide0=noautotune Dieser Parameter hilft in der Regel bei (E)IDE-Festplatten.

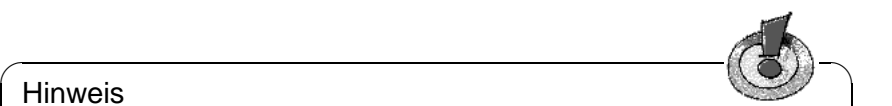

#### Hinweis

Weitere Kernel-Parameter finden Sie in Abschnitt [11.3.2](#page-271-0) auf Seite [262](#page-271-0) ff.; bei Schwierigkeiten mit SCSI-Systemen oder beim Einbinden von Netzwerkkarten sehen Sie bitte dort nach.

 $\overline{\phantom{a}}$ 

# **2.4.8 CD-ROM-Laufwerke am Parallelport**

Alle verfügbaren Treiber werden während der Installationsphase von linuxrc zur Auswahl angeboten. Im Regelfall sind keine Besonderheiten zu beachten.

Leider werden viele Laufwerke (z. B. von Freecom) noch nicht unterstützt. Bisweilen können Laufwerke nicht benutzt werden, die laut Aufschrift typenidentisch sein sollten; die Hersteller haben offensichtlich Interna geändert, ohne diese Änderungen durch eine neue Typenbezeichnung kenntlich zu machen. . .

Einige der Laufwerke müssen vom zugehörigen DOS-Treiber initialisiert worden sein, bevor der Linux-Kernel sie erkennt:

- 1. Booten Sie DOS und lassen Sie den CD-ROM-Treiber laden.
- 2. Legen Sie die Linux-Bootdiskette ein.
- 3. Führen Sie einen Warmstart durch.

Bei nicht unterstützten Laufwerken muss nach wie vor mit Umweg über eine DOS-Partition installiert werden (vgl. Abschnitt [2.3](#page-37-1) auf Seite [28\)](#page-37-1).

Zum Stand der Parallelport-Programmierung unter Linux vgl. [http://www.](http://www.torque.net/linux-pp.html) [torque.net/linux-pp.html](http://www.torque.net/linux-pp.html).

# **2.4.9 loadlin fehlt Speicher, um den Kernel zu laden**

Sie haben nicht genügend freien Speicher unterhalb 640 KB. Versuchen Sie, aus den Startdateien des Systems (config.sys, autoexec.bat) einige Treiber zu entfernen oder in den hohen Speicherbereich zu laden.

Falls Sie unter Windows 95/98 komprimierte Laufwerke haben und das Hochladen des Treibers nicht hilft, müssen Sie die komprimierten Laufwerke dekomprimieren.

# **2.4.10 loadlin funktioniert nicht**

Falls es mit loadlin irgendwelche Probleme gibt, können Sie **loadlin** mit den Optionen -v, -t oder -d aufrufen. Am Besten lassen Sie mit

```
C:\> loadlin -d debug.out <weitere Parameter>
```
die Debug-Informationen in die Datei debug.out schreiben; diese Datei können Sie dem SuSE-Support schicken. Für <weitere Parameter> müssen Sie Ihre eigenen System-Gegebenheiten einsetzen (vgl. Abschnitt [5.9.1](#page-145-0) auf Seite [136](#page-145-0)).

# <span id="page-48-0"></span>**2.5 Hinweise zum Partitionieren**

Sie sind neu im Umgang mit Linux und dessen Dateisystemen? So ergeben sich die Fragen: Wie viel Platz stellt man Linux zur Verfügung? Wie viel braucht man unbedingt,wie viel sollte es sein, wie viel macht Sinn und wie teilt man den Platz auf?

# **Partitionstypen beim PC**

Jede Festplatte enthält eine Partitionstabelle, die Platz für vier Einträge hat. Jeder Eintrag in der Partitionstabelle kann entweder eine primäre Partition oder eine erweiterte Partition sein, wobei aber maximal *eine* erweiterte Partition möglich ist.

Primäre Partitionen sind recht einfach zu betrachten: Sie sind ein durchgehender Bereich von Zylindern, der einem Betriebssystem zugeordnet ist. Mit primären Partitionen könnte man pro Festplatte aber nur maximal vier Partitionen einrichten; mehr passt nicht in die Partitionstabelle.

Hier setzt jetzt das Konzept der erweiterten Partition an. Die erweiterte Partition ist ebenfalls ein durchgehender Bereich von Plattenzylindern. Man kann die erweiterte Partition aber nochmal in so genannte *logische Partitionen* unterteilen, die selbst keinen Eintrag in der Partitionstabelle brauchen. Die erweiterte Partition ist sozusagen ein Container, der die logischen Partitionen enthält.

Wenn Sie mehr als vier Partitionen benötigen, müssen Sie beim Partitionieren nur darauf achten, dass Sie spätestens die vierte Partition als erweiterte Partition vorsehen und ihr den gesamten freien Zylinderbereich zuordnen. Darin können Sie dann "beliebig" viele logische Partitionen einrichten (das Maximum liegt bei 15 Partitionen für SCSI-Platten und bei 63 Partitionen für (E)IDE-Platten).

Linux ist es egal, auf welcher Art von Partitionen (primär und/oder logisch) die Installation vorgenommen wird.

# **Entscheidung treffen**

<span id="page-49-0"></span>Beginnen wir mit der Frage nach dem unbedingt Notwendigen: 180 MB, wobei dies schon eine spezielle Anwendung des Rechners voraussetzt. Man arbeitet nur auf der Konsole – kein X Window System. Will man sich mal X anschauen und einige wenige Applikationen starten: 500 MB. Beide Werte sind Swap-inklusive.

Wie viel sollte es sein? 1 GB – in der Welt der Gigabyte-Festplatten eine eher bescheidene Forderung. Swap-inklusive und nach oben hin offen.

Wie viel macht Sinn? Kommt darauf an, was Sie wollen:

- Unter X mit modernen Applikationen wie KDE oder GNOME, Applixware oder Staroffice und Netscape oder Mozilla arbeiten: 1,2 GB.
- Mit Linux kleinere eigene Applikationen unter X entwickeln. Ebenfalls 1,2 GB.
- Beide o. g. Punkte: 2 GB.
- Eigene X-Server übersetzen, eigene CDs brennen und o. g. Punkte: 4 GB.
- Internet/FTP-Server betreiben: 700 MB Grundsystem + beliebig.

Wie teilt man den Platz auf? Eine einfache Frage mit einer nicht so einfachen Antwort.

# Tipp

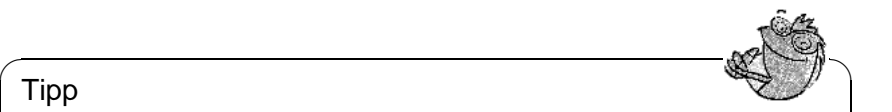

Bei der nunmehr erreichten Robustheit des Linux-Dateisystems ist es ein durchaus gutes Vorgehen, die gleiche Strategie wie YaST zu verfolgen: eine kleine Partition zu Beginn der Platte für /boot vorzusehen (mindestens 2 MB, bei großen Platten 1 Zylinder), eine Partition für Swap (128-256 MB), der ganze Rest für /.

Wenn Sie etwas, aber gleichwohl möglichst wenig partitionieren wollen, gelten folgende einfachen Regeln:

 $\overbrace{\phantom{aaaaa}}$ 

- Bis ca. 500 MB: Swap-Partition und eine Root-Partition (/).
- Ca. 500 MB bis 4 GB: kleine Boot-Partition für den Kernel und für LILO *zu Beginn* der Festplatte (/boot, mindestens 8 MB bzw. 1 Zylinder), Swap-Partition und der Rest für die Root-Partition (/).
- Vorschlag für ab ca. 4 GB (Sie können aber auch wie beim vorigen Punkt verfahren): Boot (/boot), Swap, Root (250 MB), Home (/home) mit ca. 200 MB je Benutzer) und der Rest für Programme (/usr); ggf. je eine weitere Partition für /opt (vgl. unten auf dieser Seite) und für /var.

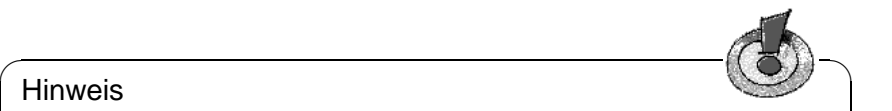

#### **Hinweis**

Abhängig von der BIOS-Version Ihres Rechners kann es notwendig sein, dass Sie eine Linux-Partition unterhalb der "1024-Zylinder-Grenze" anlegen müssen, um Linux direkt von Platte zu starten (lesen Sie dazu auf Seite [111](#page-120-0) auf Seite [131](#page-140-0)). Dies betrifft Sie nicht, wenn Sie Linux von DOS/Windows aus mit loadlin starten. Üblicherweise wird seit SuSE Linux 6.0 die Bootpartition (/boot) diese Startpartition sein.

 $\overbrace{\phantom{aaaaa}}$ 

Es ist zu bedenken, dass einige – zumeist kommerzielle – Programme ihre Daten unter /opt installieren; sehen Sie ggf. entweder für /opt eine eigene Partition vor oder dimensionieren Sie die Root-Partition entsprechend größer. Auch KDE oder GNOME liegen unter /opt! Im Einzelnen handelt es sich u. a. um die in Tabelle [2.2](#page-49-0) auf der nächsten Seite aufgelisteten Programm-Pakete bzw. Demos – jeweils etwas auf Zuwachs berechnet (in der genannten Tabelle werden auch Programme genannt, die *nicht* mit SuSE Linux mitgeliefert werden!).

# <span id="page-50-0"></span>**2.6 Partitionieren für Fortgeschrittene**

Im Abschnitt [2.5](#page-48-0) auf Seite [39](#page-48-0) sowie in Abschnitt [3.4.11](#page-71-0) auf Seite [62](#page-71-0) wird auf Möglichkeiten der Partitionierung des Systems eingegangen. Dieser Abschnitt soll nun detaillierte Informationen bereitstellen, mit denen Sie sich ein für Ihre Zwecke optimales Partitionierungsschema anlegen können. Dieser Abschnitt

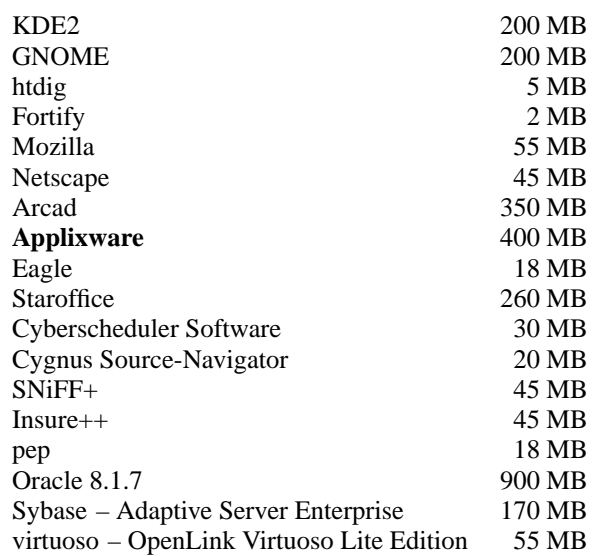

Tabelle 2.2: Beispiele für Pakete unter /opt – nicht alle dieser Pakete werden mit SuSE Linux mitgeliefert!

ist insbesondere für diejenigen interessant, die ihr System optimal konfigurieren möchten – sowohl in puncto Sicherheit, als auch was Geschwindigkeit betrifft – und die dafür bereit sind, u. U. das bestehende System komplett neu aufzusetzen. Tabula rasa, wenn man so will.

Es ist unbedingt notwendig, ein grundlegendes Verständnis der Funktionsweise eines UNIX-Dateisystemes zu haben. Die Begriffe Mountpoint, sowie physikalische, erweiterte und logische Partition sollten keine Fremdwörter sein.

Zunächst sollte erwähnt werden, dass es nicht den *einen* goldenen Weg für alle gibt, sondern viele goldene Wege für jeden. Keine Sorge, Sie werden in diesem Abschnitt auch konkrete Zahlen als Anhaltspunkt lesen.

Stellen Sie als ersten Schritt folgende Informationen zusammen:

- Was ist das Einsatzgebiet dieses Rechners (Fileserver, Application-Server, Compute-Server, Einzelplatzrechner)?
- Wie viele Leute werden an diesem Rechner arbeiten (simultane Logins)?
- Wie viele Festplatten hat der Rechner, wie groß sind diese und welches System haben Sie (EIDE-, SCSI- oder RAID-Controller)?

# <span id="page-51-0"></span>**2.6.1 Die Größe der Swap-Partition**

Oft werden Sie noch lesen: "Mindestens doppelt so viel Swap wie Hauptspeicher". Diese Formulierung stammt noch aus der Zeit, in der 8 MB RAM im Rechner nicht wenig war. Diese Zeiten sind vorbei. Wer sich heute einen neuen Rechner mit weniger als 64 MB Speicher kauft, wurde nicht gut beraten. Kommen wir noch einmal zur obigen Aussage zurück. Ziel war es, dass der Rechner über ungefähr 30 bis 40 MB virtuellen Speicher verfügt.

Mit modernen Speicher hungrigen Applikationen müssen auch diese Werte nach oben hin korrigiert werden. Im Normalfall sollten 128 MB virtueller Speicher genügen, aber hier sollte man nicht geizen. Compiliert man unter X seinen Kernel und will sich mit Netscape die Hilfeseiten ansehen, während noch irgendwo Emacs läuft, hat man mit 128 MB virtuellem Speicher nicht mehr viele Reserven.

Daher ist man als durchschnittlicher User für absehbare Zeit mit 256 MB virtuellem Speicher auf der sicheren Seite. Was Sie auf keinen Fall machen sollten: überhaupt keinen Swap-Speicher anlegen. Selbst auf einem Rechner mit 256 MB RAM sollte noch ein Swap-Bereich vorhanden sein. Die Gründe hierfür werden unter Abschnitt [2.6.3](#page-55-0) auf Seite [46](#page-55-0) deutlich.

Sie lassen umfangreiche Simulationen mit einem Speicherbedarf (!) von mehreren Gigabyte berechnen. Wenn Sie Bedenken haben sollten, ob Linux für Ihre Anwendung genügend Reserven bietet, lesen Sie Abschnitt [2.6.2](#page-53-0) auf der nächsten Seite (Einsatzgebiet Compute-Server).

# **2.6.2 Einsatzgebiet des Rechners**

## **Einsatz als Einzelrechner:**

<span id="page-52-0"></span>Der häufigste Anwendungsfall für einen Linux-Rechner ist der Einsatz als Einzelrechner. Damit Sie sich an konkreten Werten orientieren können, haben wir ein paar Beispielkonfigurationen zusammengestellt, die Sie je nach Bedarf bei sich zu Hause oder in der Firma übernehmen können. In Tabelle [2.3](#page-52-0) sehen Sie einen kleinen Überblick der verschiedenen Installationsvolumina für ein Linux-System.

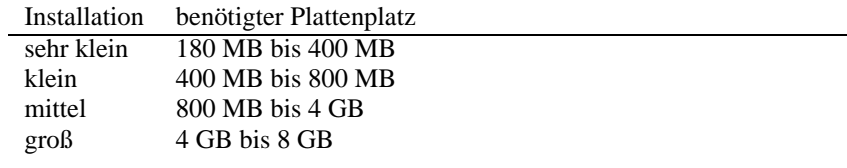

Tabelle 2.3: Beispiele für Größen von Installationen

Natürlich erhöhen sich die Werte entsprechend, wenn Sie über das System hinausgehende, zusätzliche Datensätze sichern wollen.

# **Beispiel: Standard-Arbeitsplatzrechner (sehr klein)**

Sie haben eine ca. 500 MB große Festplatte übrig und möchten auf diese Linux installieren: eine 64 MB große Swap-Partition und den Rest für / (Root-Partition).

#### **Beispiel: Standard-Arbeitsplatzrechner (Durchschnitt)**

Sie haben 1,2 GB für Linux frei. Kleine Boot-Partition /boot (5-10 MB bzw. 1 Zylinder), 128 MB für Swap, 800 MB für / und den Rest für eine separate /home-Partition.

#### **Beispiel: Standard-Arbeitsplatzrechner (Luxus)**

Falls Ihnen 1,2 GB oder mehr auf mehreren Platten zur Verfügung stehen, gibt es keine pauschale Partitionierung. Lesen Sie hierzu bitte Abschnitt [2.6.3](#page-54-0) auf der nächsten Seite.

#### **Einsatz als Fileserver:**

Hier kommt es *wirklich* auf Festplattenperformance an. SCSI-Geräten sollte unbedingt der Vorzug gegeben werden. Achten Sie auch auf Leistungsfähigkeit der Platten und des verwendeten Controllers.

Ein Fileserver bietet die Möglichkeit, Daten zentral zu halten. Hierbei kann es sich um Benutzerverzeichnisse, eine Datenbank oder sonstige Archive handeln. Der Vorteil ist eine wesentlich einfachere Administration.

Falls der Fileserver ein größeres Netz bedienen soll (ab 20 Usern), wird die Optimierung des Plattenzugriffs essentiell.

Angenommen, Sie möchten einen Linux-Fileserver aufbauen, der 25 Benutzern Heimatverzeichnisse (Home) zur Verfügung stellen soll. Sie wissen, jeder Benutzer wird maximal 100-150 MB für seine persönlichen Daten in Anspruch nehmen. Falls nicht jeder dieser Benutzer stets in seinem Home kompiliert, reicht hierfür eine 4-GB-Platte, welche einfach unter /home gemountet wird.

Haben Sie 50 Benutzer, so wäre rein rechnerisch eine 8-GB-Platte notwendig. Besser ist es in diesem Fall jedoch, /home auf zwei 4-GB-Platten aufzuteilen, da sich diese dann die Last (und Zugriffszeit!) teilen.

#### Tipp

Den Cache eines Webbrowsers sollten die Benutzer unbedingt auf lokalen Festplatten halten!

 $\overline{\phantom{a}}$ 

 $\mathbb{R}^n$ 

#### **Einsatz als Compute-Server:**

<span id="page-53-0"></span>Ein Compute-Server ist in der Regel ein leistungsstarker Rechner, der berechnungsintensive Aufgaben im Netz übernimmt. Solch eine Maschine verfügt typischerweise über einen etwas größeren Hauptspeicher (ab 512 MB RAM). Der einzige Punkt, an dem für einen schnellen Plattendurchsatz gesorgt werden muss, sind etwaige Swap-Partitionen. Auch hier gilt: mehrere Swap-Partitionen auf mehrere Platten verteilen.

# <span id="page-54-0"></span>**2.6.3 Optimierungsmöglichkeiten**

Die Platten sind zumeist der begrenzende Faktor. Um diesen Flaschenhals zu umgehen, gibt es drei Möglichkeiten, die am Besten zusammen eingesetzt werden sollten:

- Verteilen Sie die Last gleichmäßig auf mehrere Platten.
- Setzen Sie ein optimiertes Dateisystem ein (z. B. reiserfs).
- Statten Sie den Fileserver mit genügend Speicher aus (256 MB Minimum).

#### **Parallelisierung durch mehrere Platten**

Die erstgenannte Methode bedarf einer tiefer gehenden Erklärung. Die Gesamtzeit, die vergeht, bis angeforderte Daten bereitgestellt werden, setzt sich (in etwa) aus folgenden Teilen zusammen:

- 1. Zeit, bis die Anforderung beim Plattencontroller ist.
- 2. Zeit, bis der Plattencontroller diese Anforderung an die Festplatte schickt.
- 3. Zeit, bis die Festplatte ihren Kopf positioniert.
- 4. Zeit, bis sich das Medium zum richtigen Sektor gedreht hat.
- <span id="page-54-1"></span>5. Zeit für die Übertragung.

Punkt 1 ist abhängig von der Anbindung über das Netzwerk und muss dort geregelt werden. Dies wollen wir hier nicht weiter betrachten. Punkt 2 ist eine relativ vernachlässigbare Zeit, die vom Plattencontroller selbst abhängt. Punkt 3 ist eigentlich der Hauptbrocken. Gemessen wird die Positionierung in ms. Verglichen mit den in ns gemessenen Zugriffszeiten im Hauptspeicher ist das ein Faktor von 1 Million! Punkt 4 ist von der Drehzahl der Platte abhängig. Punkt 5 von der Drehzahl und der Anzahl der Köpfe, ebenso wie von der aktuellen Position des Kopfes (innen oder außen).

Für die optimale Performance sollte man also bei Punkt 3 angreifen. Hier kommt bei SCSI-Geräten das Feature "disconnect" ins Spiel. Mit diesem Feature passiert in etwa folgendes:

Der Controller sendet an das angeschlossene Gerät (in diesem Fall die Festplatte) den Befehl "Gehe zu Track x, Sektor y". Nun muss sich die träge Mechanik der Platte in Bewegung setzen. Wenn die Platte intelligent ist (also disconnect beherrscht) und der Treiber für den Controller dieses Feature auch beherrscht, schickt der Controller der Platte unmittelbar daraufhin einen disconnect-Befehl und die Platte trennt sich vom SCSI-Bus ab. Ab jetzt können andere SCSI-Geräte ihre Transfers erledigen. Nach einer Weile (je nach Strategie bzw. Last auf dem SCSI-Bus) wird wieder die Verbindung zur Platte aktiviert. Idealerweise hat diese bereits den geforderten Track erreicht.

In einem Multitasking-Multiuser Betriebssystem wie Linux kann man hier natürlich gut optimieren. Sehen wir uns einen Ausschnitt einer Ausgabe des Befehls **df** an (vgl. Ausgabe [2.6.1](#page-54-1) auf der nächsten Seite).

|  | 185M | Size Used Avail Use% Mounted on<br>1.8G 1.6G 201M 89% /<br>23M 3.9M 17M 18% /boot<br>2.9G 2.1G 677M 76% /usr<br>1.9G 958M 941M 51% /usr/lib<br>0 184M 0% /dev/shm |
|--|------|----------------------------------------------------------------------------------------------------|

Ausgabe 2.6.1: Beispiel einer Partitionierung: Ausgabe von **df -h**.

Was bringt uns diese Parallelisierung? Angenommen wir geben in /usr/src ein:

root@erde:/usr/src/ > **tar xzf package.tar.gz -C /usr/lib**

Das soll also package.tar.gz nach /usr/lib/package installieren. Hierzu werden von der Shell tar und gzip aufgerufen (befinden sich in /bin und somit auf /dev/sda), dann wird package.tar.gz von /usr/src gelesen (befindet sich auf /dev/sdb). Als Letztes werden die extrahierten Daten nach /usr/lib geschrieben (liegt unter /dev/sdc). Sowohl Positionierung, als auch Lesen/Schreiben der platteninternen Puffer können nun quasiparallel ausgeführt werden.

Das ist ein Beispiel von vielen. Als Faustregel gilt, dass bei Vorhandensein entsprechend vieler (gleich schneller) Platten /usr und /usr/lib auf verschiedenen Platten lagern sollten. Hierbei sollte /usr/lib ca. 70 % der Kapazität von /usr haben. Das Rootverzeichnis / sollte sich bei der Verlagerung auf zwei Platten wegen der Zugriffshäufigkeit auf der Platte mit /usr/lib befinden.

Ab einer gewissen Menge an SCSI-Platten (ca. 4 bis 5) sollte man sich jedoch ernsthaft mit einer RAID-Lösung in Software oder gleich besser mit der Anschaffung eines RAID-Controllers beschäftigen. Dadurch werden dann Operationen auf den Platten nicht nur quasiparallel, sondern echt parallel ausgeführt. Fehlertoleranz ist ein weiteres angenehmes Nebenprodukt.

#### **Plattendurchsatz und die Größe des Hauptspeichers**

<span id="page-55-0"></span>Wir weisen an vielen Stellen darauf hin, dass die Größe des Hauptspeichers unter Linux oft wichtiger ist als die Geschwindigkeit des Prozessors. Ein Grund – wenn nicht sogar der Hauptgrund – ist die Eigenschaft von Linux, dynamische Puffer mit Festplattendaten anzulegen. Hierbei arbeitet Linux mit allerlei Tricks wie "read ahead" (holt vorsorglich Sektoren im Voraus) und "delayed write" (spart sich Schreibzugriffe, um sie dann in einem Aufwasch auszuführen). Letzteres ist der Grund, warum man einen Linux-Rechner nicht einfach ausschalten darf. Beide Punkte sind dafür verantwortlich, dass sich der Hauptspeicher mit der Zeit immer scheinbar füllt und dass Linux so schnell ist.

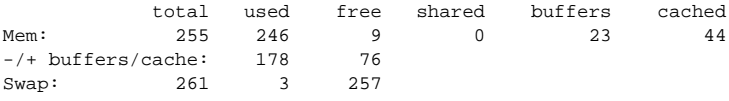

Ausgabe 2.6.2: Die Ausgabe von **free -m**

Ausgabe [2.6.2](#page-55-0) zeigt, dass in obigem Beispiel gut 23 MB in Puffern gesichert

sind. Will man auf irgendwelche Daten zugreifen, welche sich noch im Puffer befinden, sind diese praktisch sofort da.

# **3 YaST– Yet another Setup Tool**

YaST (**yast**) ist ein wesentlicher Bestandteil von SuSE Linux. YaST installiert das System, verwaltet die Software (Installation und Deinstallation) und unterstützt Sie bei der Administration des Systems.

Dieses Kapitel soll die wichtigsten Funktionen von YaST beschreiben.

## **Hinweis**

Mit der aktuellen SuSE Linux Distribution wird ein wieder überarbeitetes YaST ausgeliefert; die hier beigegebenen Bilder ("Screenshots") müssen nicht in jedem Detail stimmen.

 $\overbrace{\hspace{2.5cm}}$   $\hspace{2.5cm}$   $\hspace{2.5cm}$   $\$ 

 $\overbrace{\phantom{aaaaa}}$ 

# **3.1 Bedienung und Tastenbelegung**

Sie starten YaST als 'root' am Prompt mit dem Befehl **yast**:

erde:~ # **yast**

Die Bedienung von YaST erfolgt im Wesentlichen mit den Cursor-Tasten und der Tabulator-Taste  $(\overline{(\text{Tab})})$ . Sie können sich in den Listen mit den Cursor-Tasten<br>sexuie mit  $(\overline{(\text{Tab})})$ . Mal  $(\overline{(\text{dis})})$  bewegen mit  $(\overline{(\text{dis})})$  begen sich Dunkte in Sowie mit <u>⊕ild</u> ↑ und <u>⊕ild</u> ↓ Sic Rollich sich in den Elsten ihn den Euron-Tasten<br>Sowie mit <u>⊕ild</u> ↑ und <u>⊕ild</u> ↓ bewegen, mit <del>(Leertaste</del>) lassen sich Punkte in  $\frac{1}{\text{Max}}$  and  $\frac{1}{\text{Max}}$  bewegen, the Literature is a sensitive in Auswahllisten anwählen. Normalerweise ist Ihre Auswahl mit  $\frac{1}{\text{Enter}}$  bzw.  $\frac{1}{\text{Conter}}$  $\frac{X}{\sqrt{2}}$  bestätigen. Mit  $\frac{(\overline{sec})}{\sqrt{sec}}$  oder 'Abbruch' können Sie in der Regel die Menüs oder zu bestatigen. Iwit <u>tese</u>≠ oder "Abbruch" konnen sie in der Reger die Menus oder<br>Masken bzw. Dialoge wieder verlassen; wenn getroffene Einstellungen komple-×er Dialoge beibehalten werden sollen, ist <u>(F</u><br>πi≚blan ☎ F10 ✆zu betätigen oder 'Weiter' zu wählen.

Bei Ja-Nein-Abfragen bzw. bei Texteingabefeldern können Sie mit (Tab) zwi-Ber Ja-Kein-Abriagen bzw. ber Texteingabetetteen komien sie int (1260) zwischen den einzelnen Feldern bzw. Buttons springen. Wenn Sie YaST im Farbmodus verwenden, ist die *aktive* Auswahl immer in *blau* dargestellt.

In seltenen Fällen, z. B. wenn Sie YaST remote von einem Nicht-Linux-Terminal aus starten, können Sie die im nachfolgenden Text bzw. in der YaST-Fußleiste genannten Funktionstasten nicht benutzen, weil die Tastencodes missinterpretiert  $\frac{1}{\pi}$  werden. In diesem Fall können Sie durch Eingeben von  $\frac{1}{(\text{str}_g)} + \frac{1}{(\text{str}_g)} \frac{1}{(\text{str}_g)}$ werden. In diesem Pari Konnen sie durch Eingeben von (strg) +(f) (<ziffer><br>das Drücken der Funktionstaste ( $\frac{F(z_1 + F(z_2))}{F(z_1 + F(z_2))}$  simulieren. Für ( $\frac{F(z_1)}{F(z_2)}$ ) können Sie  $\frac{f(x)}{f(x)}$  +  $\frac{f(x)}{g(x)}$  +  $\frac{f(x)}{g(x)}$  o eingeben. Die Funktionstasten  $\frac{f(x)}{f(x)}$  und  $\frac{f(x)}{f(x)}$  w strag TL 
<sub>w</sub> C  $\frac{F11}{F11}$  und  $\frac{F}{F}$  $\frac{(12)}{F12}$  werden in YaST

# <span id="page-59-0"></span>**3.2 Das YaST-Hauptmenü**

Wenn Sie YaST starten, befinden Sie sich im "Hauptmenü" (Abbildung [3.1\)](#page-59-0).

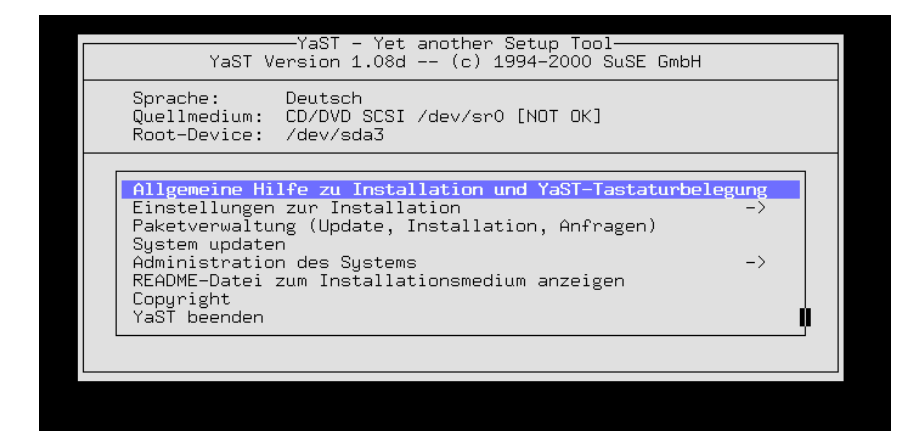

Abbildung 3.1: Das "Hauptmenü"

- **'Allgemeine Hilfe zu Installation und YaST-Tastaturbelegung'** Verschiedene Informationen.
- **'Einstellungen zur Installation ->'** Dieser Eintrag verzweigt in eine Unterauswahl (vgl. Abschnitt [3.4](#page-60-0) auf der nächsten Seite).
- **'Paketverwaltung (Update, Installation, Anfragen)'** Hier gelangt man in die Software-Zusammenstellung, um Pakete nachzuinstallieren oder aus dem System zu entfernen (vgl. Abschnitt [3.5](#page-78-0) auf Seite [69](#page-78-0)).
- **'System updaten'** Falls Software-Pakete aktualisiert werden sollen.
- **'Administration des Systems ->'** Über diesen Punkt wird das Menü für die System-Administration aufgeklappt (vgl. Abschnitt [3.7](#page-85-0) auf Seite [76\)](#page-85-0).
- **'README-Datei zum Installationsmedium anzeigen'** Wichtige Zusatz-Informationen.
- **'Copyright'** Die Juristen haben das Wort.

**'YaST beenden'** Nichts währt ewig.

# **3.3 Allgemeine Hilfe**

Über diesen Menüpunkt ist die Online-Hilfe zu YaST zu erreichen; die einzelnen Themen der Hilfe sind als "Hypertext" realisiert. Hier sind auch die Tastaturkürzel beschrieben.

# <span id="page-60-0"></span>**3.4 Einstellungen zur Installation**

Alle für die Installation relevanten Einstellungen werden im Untermenü 'Ein-stellungen zur Installation' vorgenommen (Abbildung [3.2\)](#page-60-0). Mit <mark>∈</mark><br>kännen Sie die Merite wieder underen  $\frac{1}{\text{Esc}}$ können Sie die Menüs wieder verlassen.

| Sprache:<br>Quellmedium:<br>Root-Device: /dev/sda3                                                                      | -YaST – Yet another Setup Tool-<br>YaST Version 1.08d -- (c) 1994-2000 SuSE GmbH<br>Deutsch<br>CD/DVD SCSI /dev/sr0 [NOT OK]                                                                                                    |  |
|----------------------------------------------------------------------------------------------------|----------------------------------------------------------------------------------------------------|--|
| Einstellungen z<br>Paketverwaltung<br>Sustem updaten<br>Administration<br>README-Datei zul<br>Copyright<br>YaST beenden | Allgemeine Hilfe zu Installation und YaST-Tastaturbelegung<br>Sprache festlegen<br>Tastaturbelegung auswählen<br>Installationsquelle auswählen<br>Festplatte(n) partitionieren<br>Ziel-Partitionen/Dateisysteme festlegen<br>Logical Volume Manager konfigurieren<br>Installation in ein Verzeichnis |  |
|                                                                                                    |                                                                                                    |  |

Abbildung 3.2: Menü 'Einstellungen zur Installation'

Die eigentliche Installation kann erst durchgeführt werden, wenn Sie die Zielpartitionen festgelegt haben! Einige Punkte können auch nach der Installation noch sinnvoll angewählt werden, wenn man Einstellungen aktualisieren möchte.

# **3.4.1 Sprache festlegen**

Mit 'Sprache festlegen' kann die Sprache der YaST-Masken geändert werden; der Wert wird in der Variablen **DEFAULT\_LANGUAGE** in /etc/rc.config hinterlegt; siehe Abschnitt [13.9](#page-345-0) auf Seite [336](#page-345-0).

# **3.4.2 Tastaturbelegung auswählen**

Mit 'Tastaturbelegung auswählen' kann die Tastaturbelegung geändert werden; der Wert wird in der Variablen <KEYTABLE> in /etc/rc.config hinterlegt (vgl. Abschnitt [14.6](#page-356-0) auf Seite [347\)](#page-356-0).

Wählen Sie qwertz/de-lat1-nd oder qwertz/de-latin1 für eine moderne PC-Tastatur mit *deutscher* Belegung. Bei diesen Bezeichnungen steht 'nd' für "no dead keys"; damit soll zum Ausdruck gebracht werden, dass z. B. Akzent $z$ eichen direkt eingegeben werden können, ohne erst die  $\frac{z}{(z_{\text{test.}} + z_{\text{test.}})}$  betätigen zu zeichen unekt eingegeben werden konnen, onne erst die <u>(Leertaste</u>) betaugen zu<br>müssen. ∖qwertz' steht für die Abfolge der fünf Tasten, mit denen die zweitoberste Tastenreihe von links her beginnt.

# <span id="page-61-0"></span>**3.4.3 Installationsquelle auswählen**

Dieser Dialog (Abbildung [3.3](#page-61-0)) bietet die Möglichkeit, das Medium zu wählen, von dem Sie installieren möchten. Rufen Sie ihn durch den Menüeintrag 'Installationsquelle auswählen' auf.

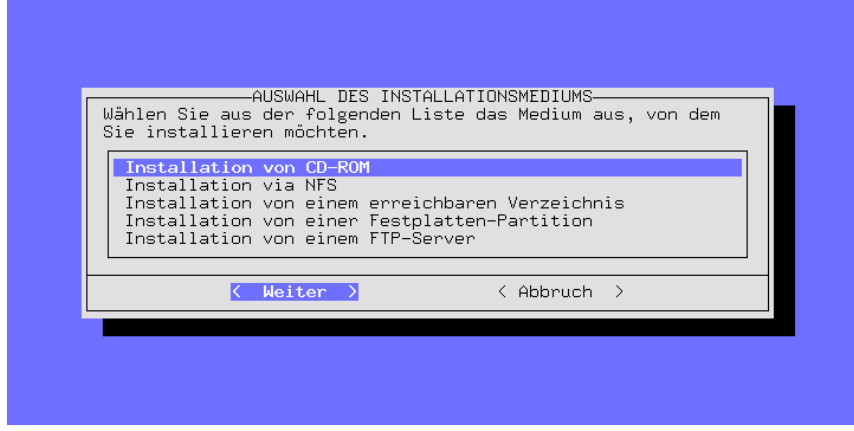

Abbildung 3.3: Auswahl der Installationsquelle in YaST

Im häufigsten Fall werden Sie hier wohl den Menüpunkt 'Installation von CD-ROM' auswählen, wenn Sie direkt von dem CD-ROM-Laufwerk Ihres Rechners installieren wollen.

Über den Menüeintrag 'Installation von einer Festplatten-Partition' lässt sich Linux auch dann installieren, wenn das CD-ROM-Laufwerk nicht direkt von Linux unterstützt wird (siehe auch Abschnitt [3.4.5](#page-61-1)). Sollten Sie den Inhalt der CDs im Linux-Dateibaum abgelegt haben, so können Sie die Option 'Installation von einem erreichbaren Verzeichnis' wählen.

Mit 'Installation via NFS', 'Installation von einem FTP-Server' oder 'Via SMB' können Sie Linux auf einem Rechner installieren, der über kein eigenes CD-ROM-Laufwerk verfügt, jedoch per Ethernet mit einer Maschine verbunden ist, in der sich ein CD-ROM-Laufwerk befindet. Lesen Sie hierzu bitte Abschnitt [3.4.6](#page-62-0) auf der nächsten Seite bzw. Abschnitt [3.4.8](#page-64-0) auf Seite [55.](#page-64-0)

# **3.4.4 Installation von CD/DVD**

Wenn Sie direkt von CD-ROM installieren können, spezifizieren Sie hier den Typ Ihres Laufwerks. Wenn Sie nicht sicher sind, sollten Sie Ihre Versuche mit 'ATAPI EIDE'-Laufwerken beginnen.

# <span id="page-61-1"></span>**3.4.5 Installation von einer Festplatten-Partition**

Sollte Ihr CD-ROM-Laufwerk nicht direkt von Linux unterstützt werden, so können Sie das System dennoch auf Ihrem Rechner installieren. Sie müssen zu die-

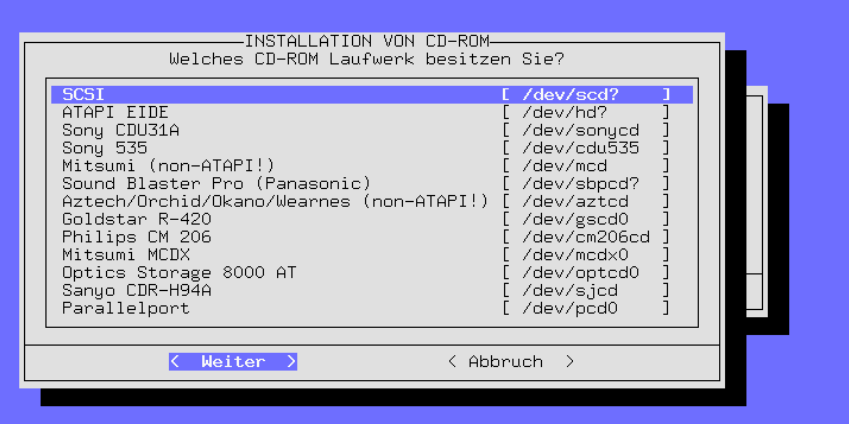

Abbildung 3.4: Auswahl des CD-ROM-Laufwerks

sem Zweck jedoch den Umweg über ein anderes Installationsmedium gehen.

# <span id="page-62-0"></span>**3.4.6 Installation via NFS**

Die Installation über ein Netzwerk bietet die Möglichkeit, einfach und komfortabel mehrere Rechner zu installieren, auch wenn nur einer davon mit einem CD-ROM-Laufwerk ausgestattet ist, bzw. die Quelldateien auf einer per NFS erreichbaren Festplatte zur Verfügung gestellt werden können. Sie sollten jedoch mit der Konfiguration eines NFS-Servers vertraut sein, bevor Sie eine Installation per NFS vornehmen.

Auch die Installation eines Notebooks, das über eine PCMCIA-Netzwerkkarte verfügt, ist mit diesem Feature möglich.

Die Installation via NFS ist nicht nur bei Rechnern möglich, die mittels Ethernet miteinander verbunden sind, sondern kann auch auf einem Rechner erfolgen, der über die parallele Schnittstelle mit einem Server "vernetzt" ist. Dieses Feature ist vor allem für Laptops und Notebooks interessant. Wenn Sie eine derartige Installation vornehmen möchten, müssen Sie während des Bootvorgangs PLIP-Unterstützung auswählen. Außerdem müssen in diesem Fall weitere Einstellungen vorgenommen werden, damit das PLIP-Interface korrekt konfiguriert werden kann:

Wenn Sie direkt mit dem NFS-Server verbunden sind, ist die Adresse des PLIP-Partners dieselbe, die Sie nachfolgend für die Adresse des NFS-Servers eingeben müssen. Das PLIP-Interface wird in den allermeisten Fällen plip1 sein. Auch die Hardware-Parameter dürften nur in den allerwenigsten Fällen vom Standard abweichen.

Beachten Sie bitte, dass bei Verwendung der parallelen Schnittstelle als PLIP-Interface kein Drucker mehr an dieser Schnittstelle betrieben werden kann! In vielen Fällen führt ein an eine solche Schnittstelle angeschlossener Drucker einen Dauerreset aus, sobald der Treiber zugreift!

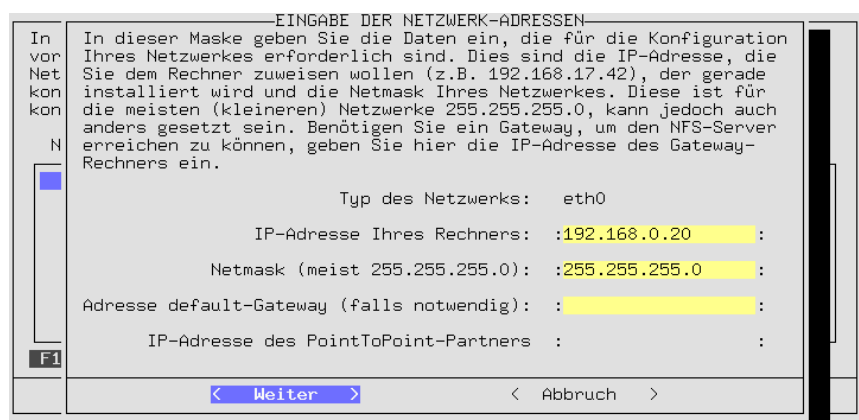

Abbildung 3.5: Eingabe der Netzwerkdaten für NFS-Installation

In dem folgenden Dialog geben Sie dann die IP-Adresse des NFS-Servers sowie das Verzeichnis an, in dem sich die Quelldateien befinden. Selbstverständlich muss der Server dieses Verzeichnis an den neu zu installierenden Rechner exportieren!

# <span id="page-63-0"></span>**3.4.7 Installation von einem erreichbaren Verzeichnis**

Diese Option dient im Wesentlichen dazu, weitere Software nachzuinstallieren, wenn SuSE Linux bereits läuft. Weiterhin stellt es eine Möglichkeit dar, unter Umständen Linux mit Laufwerken zu installieren, für die zum Zeitpunkt der Erstellung der CDs noch keine Treiber verfügbar waren.

Um nun von YaST aus dieses Laufwerk ansprechen zu können, starten Sie zuerst YaST. Wenn Sie dies getan haben, wechseln Sie auf eine andere Konsole (z. B.  $\frac{1}{\ln t}$   $\frac{1}{\ln 2}$  auf die zweite virtuelle Konsole) und loggen sich dort als Benutzer nm(<u>AIL)</u> ⊤CE<br>'root' ein.

Von hier aus müssen Sie nun das CD-ROM-Laufwerk *von Hand* auf ein bestimmtes Verzeichnis mounten, z. B. durch Eingabe von

```
erde: # mount -tiso9660 /dev/cdrom /cdrom
```
Nun können Sie eine ganz normale Installation durchführen. Zu diesem Zweck geben Sie in der folgenden Maske (Abbildung [3.7](#page-63-0) auf Seite [56\)](#page-63-0) das Verzeichnis an, in dem sich die Quelldateien befinden; das ist das Verzeichnis, auf das die CD gemountet wurde, ergänzt um den Pfad suse.

Haben Sie zum Beispiel das Laufwerk (oder die Festplattenpartition) auf das Verzeichnis /cdrom gemountet, dann geben Sie in das Feld in Abbildung [3.7](#page-63-0) auf Seite [56](#page-63-0) ein:

/cdrom/suse

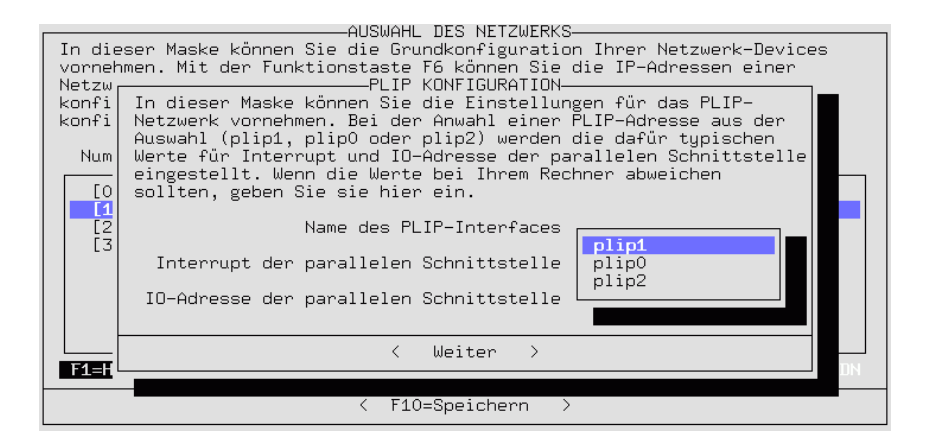

Abbildung 3.6: PLIP-Konfiguration

# <span id="page-64-0"></span>**3.4.8 Installation via FTP**

Ähnlich wie bei NFS ist dies eine weitere Möglichkeit, SuSE Linux auf einem Rechner zu installieren, der über kein (unterstütztes) CD-ROM-Laufwerk verfügt. Voraussetzung dafür ist allerdings, dass die Netzwerkgrundkonfiguration bereits durchgeführt wurde.

**'FTP Server [Name|IP]'** Der Name oder die IP-Adresse des FTP-Servers.

- **'Server Verzeichnis'** Die Stelle auf dem FTP-Server, an der sich das suse-Verzeichnis befindet.
- **'[ ] Proxy verwenden?'** Nur ankreuzen, wenn Sie sich sicher sind, einen FTP-Proxy benutzen zu müssen; ein Proxy wird in der Regel *nicht* benötigt. Weiterhin wird zwingend ein *echter* FTP-Proxy benötigt; HTTP-Proxies können *nicht* verwendet werden!
- **'Proxy [Name|IP]'** Nur einen Eintrag vornehmen, wenn Sie den vorangegangenen Punkt angekreuzt haben.
- **'[X] Default FTP Port?'** In der Regel bitte ankreuzen.
- **'Port [Nummer]'** Sollte in der Regel auf 21 stehen.
- **'[X] Anonymous FTP?'** Immer dann ankreuzen, wenn Sie einen öffentlichen FTP-Server verwenden wollen.
- **'Login'** Falls Sie den vorangegangenen Punkt *nicht* angekreuzt haben, setzen Sie hier den Benutzernamen und dann beim nächsten Punkt das Passwort.

**'Password'** Geben Sie hier das Passwort ein.

```
'Timeout [Sekunden]' 60 ist eine gute Vorgabe.
```
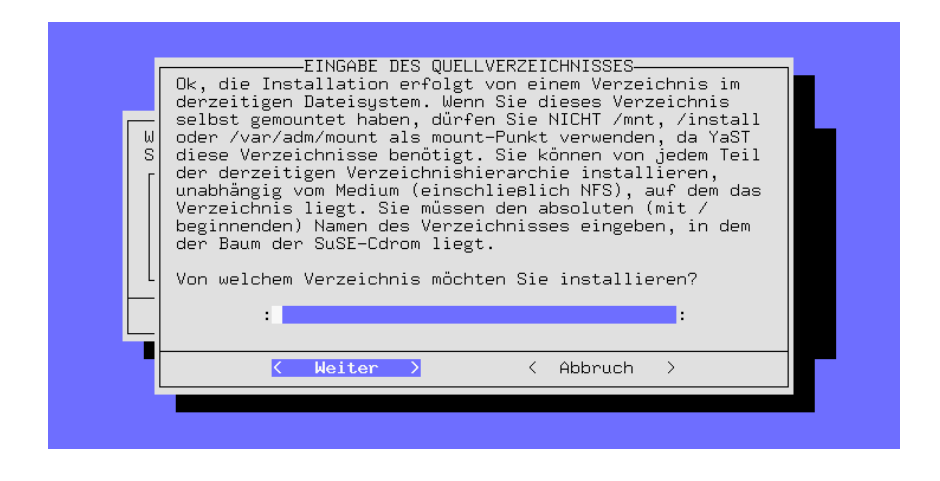

Abbildung 3.7: Eingabe des Quellverzeichnisses

**'Lokales Tmp-Verzeichnis'** Das Verzeichnis, in dem Dateien lokal zwischengespeichert werden sollen.

Hinweis: YaST baut ausschließlich passive FTP-Verbindungen auf.

# <span id="page-65-0"></span>**3.4.9 Festplatte(n) partitionieren**

Der kritischste Punkt der Installation eines neuen Betriebssystems ist die Aufteilung der Festplatte. Üblicherweise benötigt jedes Betriebssystem mindestens eine eigene Partition.

# Tipp

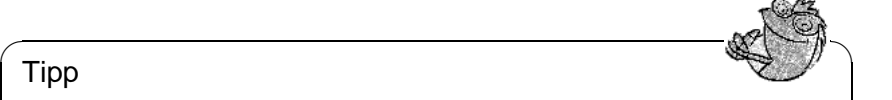

Mit Linux ist es auch möglich, das System auf ein bestehendes MS-DOS-Dateisystem zu installieren, jedoch sollten Sie diese Möglichkeit nur wahrnehmen, um einmal in das System "hineinzuschnuppern". Die Performance ist dann weit geringer als bei der Installation auf Linux-eigene, spezifische Partitionen, und das System ist auch nicht so sicher, da beispielsweise keine Filesystem-Checkprogramme für MS-DOS existieren und Linux während des Betriebs von DOS beeinflusst werden kann.

Wenn Sie Linux eine eigene Festplatte spendieren möchten, können Sie das System auf mehrere Partitionen aufteilen. Die Aufteilung eines Unix-Systems ist eine Frage des persönlichen Geschmacks, es gibt keinen "Königsweg" (siehe Abschnitt [2.5](#page-48-0) auf Seite [39](#page-48-0) und Abschnitt [2.6](#page-50-0) auf Seite [41](#page-50-0)); ein ausführliches Beispiel zum Partitionieren finden Sie im Anschluss ( [3.4.11](#page-71-1) auf Seite [62\)](#page-71-1).

 $\overline{\phantom{a}}$ 

Auf jeden Fall sollten Sie jedoch eine eigene Swap-Partition vorsehen, die den virtuellen Speicherspeicher Ihres Rechners vergrößert (siehe Abschnitt [2.6.1](#page-51-0) auf Seite [42\)](#page-51-0).

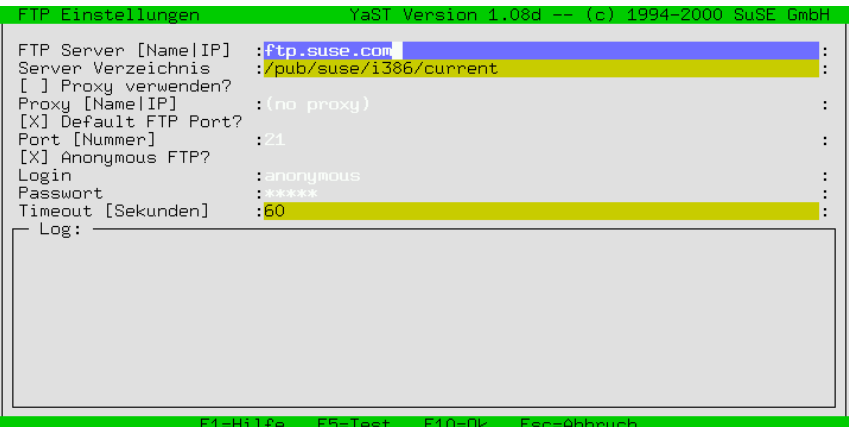

Abbildung 3.8: Angaben für die FTP-Installation

Befindet sich in dem Rechner mehr als eine Festplatte, so werden Sie aufgefordert, die Platte auszuwählen, die Sie im nächsten Arbeitsschritt partitionieren möchten. Sie gelangen dann in ein Menü, in dem die gegenwärtige Aufteilung der Festplatte angezeigt wird (Abbildung [3.9](#page-65-0)).

| EDITIEREN DER PARTITIONSTABELLE-<br>Das Fdisk-Programm hat folgende Plattengeometrie festgestellt:<br>Disk /dev/sda 255 Köpfe 63 Sektoren 1115 Zylinder.<br>Ein Zulinder umfasst 8225280 Butes. |                                                                                                    |  |  |  |  |  |  |
|----------------------------------------------------------------------------------------------------|----------------------------------------------------------------------------------------------------|--|--|--|--|--|--|
|                                                                                                    | Im folgenden Bereich sehen Sie die Fehlerausgabe des Fdisk-Programms:                                                                                                    |  |  |  |  |  |  |
|                                                                                                    | The number of cylinders for this disk is set to 1115.<br>There is nothing wrong with that, but this is larger than 1024,<br>and could in certain setups cause problems with: |  |  |  |  |  |  |
| Device-Name Von                                                                                                    | Aktuelle Partitionstabelle der ausgewählten Festplatte:<br>KByte Typ der Partition<br>Bis                                                                                    |  |  |  |  |  |  |
| /dev/sda1<br>$\mathbf{1}$<br>$\overline{z}$<br>/dev/sda2<br>/dev/sda3<br>593<br>/dev/sda4                                                                                                    | 8001<br>$\mathbf 1$<br>83 Linux native<br>18<br>82<br>136552<br>Linux swap<br>19 592<br>4610655 83<br>Linux native<br>4200997 83 Linux native<br>1115                        |  |  |  |  |  |  |
| $F1 = Hi1fe$ $F3 = Tup setzen$                                                                                                    | F4=Löschen<br>F5=Anlegen<br> F6=Fehler seher<br>< Abbruch ><br>Weiter >                                                                                                    |  |  |  |  |  |  |
|                                                                                                    |                                                                                                    |  |  |  |  |  |  |

Abbildung 3.9: Partitionen einrichten

Mit den Cursortasten  $\bigoplus$  und  $\bigoplus$  können Sie sich in der Liste der verfügbaren Partitionen bewegen und durch  $\overline{F_3}$  den Typ einer Partition verändern. Mit  $\overline{F_4}$ wird eine bestehende Partition gelöscht, mit (F5) können Sie eine neue Partition gelöscht, mit (F5) können Sie eine neue Partition <u>F5</u>) können Sie eine neue Partition anlegen.

Ein Ändern des Partitionstyps (mit  $\widehat{F_3}$ ) ist zwingend erforderlich, wenn eine ✝ Swap-Partition anzulegen ist. Möglicherweise ist gar kein Umpartitionieren erforderlich, wenn Sie sich zum Beispiel dazu entschlossen haben, eine derzeit von einem anderen Betriebssystem verwendete Partition künftig für Linux einzusetzen. Bewegen Sie in diesen Fällen einfach den Balkencursor auf die entsprechende Partition und drücken Sie <sup>(F</sup>  $\frac{F3}{4}$ .

Beachten Sie, dass Linux keinerlei Voraussetzungen über die Art der Partitionen macht, auf denen es installiert werden soll:

Es ist gleichermaßen möglich, Linux auf einer *primären* Partition zu installieren wie auf einer *logischen* innerhalb einer erweiterten Partition.

 $\overline{\phantom{a}}$   $\overline{\phantom{a}}$   $\overline{\$ 

#### Hinweis

Erweiterte sowie logische Partitionen werden von DOS-fdisk als erweiterte DOS-Partition bzw. logische Laufwerke bezeichnet, obwohl das Konzept über Betriebssystemgrenzen hinweg gültig ist.

 $\overbrace{\phantom{aaaaa}}$ 

# <span id="page-67-0"></span>**3.4.10 Ziel-Partitionen/Dateisysteme festlegen**

Nach der Aufteilung der Festplatte in Partitionen müssen Sie diesen Partitionen Unterverzeichnisse im Linux-Verzeichnisbaum zuordnen. Wählen Sie dazu den Punkt 'Ziel-Partitionen/Dateisysteme festlegen'.

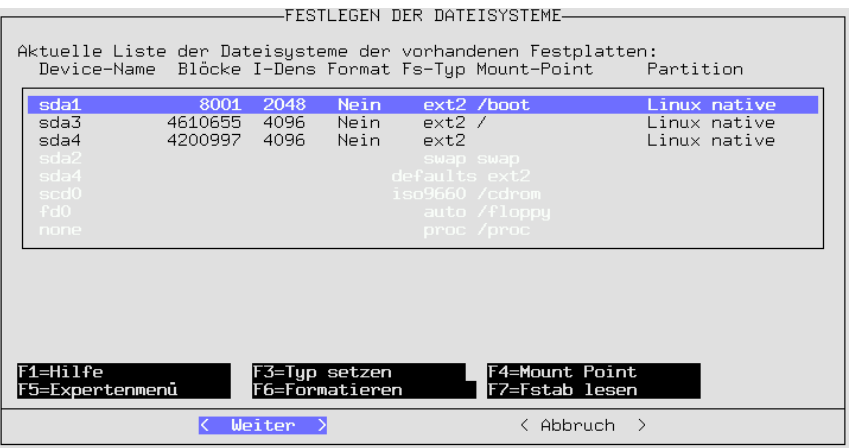

Abbildung 3.10: Festlegen der Dateisysteme

Im Beispiel (Abbildung [3.10\)](#page-67-0) sehen Sie die Partitionen eines Systems mit einer Festplatte. Sie können nun für jede einzelne Partition festlegen, ob und wie sie formatiert werden soll und an welchen Punkt Ihres Verzeichnisbaumes sie später "gemountet" werden soll.

Sie müssen genau eine Partition als "Root"-Partition vorsehen! Diese heißt deswegen so, weil sie den Ausgangspunkt (engl. *root*) aller Verzeichnisse darstellt. Deshalb wird ihr der Mountpoint '/' zugeordnet.

Sie können im Regelfall nur Linux-Partitionen bearbeiten. Steht der Balkencursor auf einer Partition eines anderen Betriebssystems, so sind alle Funktionen außer dem Festlegen des Mountpoints abgeschaltet.

## **Typ setzen**

 $Mit(F)$  $\overline{{\bf F3}}$ ) können Sie zwischen den beiden Dateisystemen ext2 und reiser wählen.

- **'ext2'** Das ext2-Dateisystem (engl. *second extended filesystem*) ist seit vielen Jahren als das Standard-Dateisystem etabliert.
- **'reiserfs'** ReiserFS ist ein Dateisystem der nächsten Generation. Nunmehr ist dieses Dateisystem offziell im Kernel 2.4 enthalten. Beachten Sie bitte unbedingt die Hinweise in /usr/share/doc/packages/reiserfs/ README.

In enger Zusammenarbeit mit SuSE hat die Entwicklergruppe um HANS REISER und CHRIS MASON das hochperformante ReiserFS nunmehr zu einem "Journaling Filesystem" erweitert. Durch Journaling wird sichergestellt, dass auch bei großen Servern eine Überprüfung des Dateisystems (engl. *filesystem check*) innerhalb weniger Sekunden durchgeführt werden kann.

#### Achtung

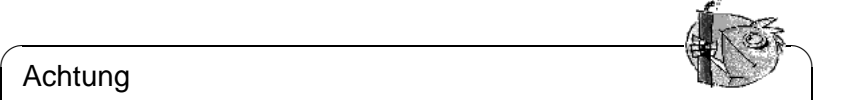

Bitte benutzen Sie ReiserFS nicht zusammen mit Software-RAID 5 und beachten Sie überhaupt, dass Software-RAID 5 nicht für wichtige Daten verwendet werden soll. Bei Hardware-RAID gibt es keine Einschränkungen. Eine ReiserFS-Partition muss z. Z. mindestens 34 MB groß sein.

Um Probleme auszuschließen, legen Sie bitte eine separate /boot-Partition mit dem ext2-Dateisystem an, und installieren Sie dort LILO. Dies ist die SuSE Linux-Standardkonfiguration.

 $\overbrace{\phantom{aaaaa}}$ 

Folgende Hinweise sind zu beachten, wenn Sie ReiserFS für einen NFS-Server einsetzen möchten:

- Der knfsd funktioniert generell, nur beim extensiven Umbenennen von Spezialdateien ("device files", "named pipes") über NFS über verschiedene Verzeichnisse hinweg kann es zu Problemen kommen.
- Der unfsd funktioniert zuverlässig, wenn das entsprechende Dateisystem mit der Option no\_cross\_mounts exportiert wird oder wenn der unfsd gleich mit --no-cross-mounts gestartet wird.
- Das Exportieren von ganzen Dateisystembäumen (möglich mit unfsd) funktioniert nicht zuverlässig mit ReiserFS.

Die Utilities zum ReiserFS sind in dem Paket reiserfs, Serie a enthalten; allerdings ist **reiserfsck** noch nicht in der Lage, jedes Dateisystem wieder benutzbar zu machen.

Aktuelle Informationen unter:

```
http://www.namesys.com/
```
#### **Mountpoint**

Mit  $\overline{F_4}$  können Sie festlegen, an welche Stelle des Verzeichnisbaumes die ent- $\frac{f(x)}{g(x)}$  konnen sie restiegen, an werene staat

Sie *müssen* für *eine* Partition das Root-Verzeichnis (/) vergeben. Etwaige DOS/ Windows-Partitionen können Sie auf entsprechende Verzeichnisnamen mounten lassen, wo Sie sie später leicht finden können, beispielsweise /dosc für Ihre erste DOS-Partition und /dosd für Ihre zweite usw. (Empfohlen: **FAT-Win95**  $(= vfat)$ ).

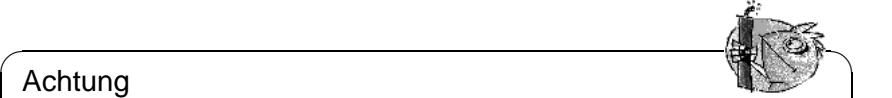

#### Achtung

Beachten Sie, dass Sie alle Mountpoints mit absoluten Pfadnamen eingeben müssen und dass die Verzeichnisnamen keine Sonderzeichen enthalten dürfen!

Keinesfalls dürfen Sie die Verzeichnisse /etc, /bin, /sbin, /lib und /dev auf eigene Partitionen legen, da sie unter anderem die Kommandos enthalten, die beim Booten zum Mounten der übrigen Dateisysteme benötigt werden!

 $\overbrace{\phantom{aaaaa}}$ 

#### **Expertenmenü für Feineinstellungen der Dateisysteme**

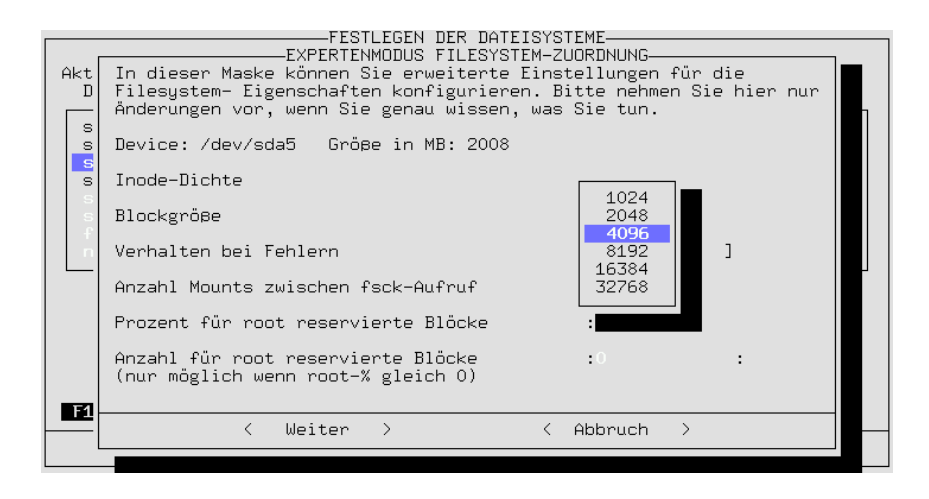

Abbildung 3.11: Expertenmenü für Einstellung der Dateisysteme

Die Inode-Dichte gibt an, welche durchschnittliche Dateigröße für eine Partition erwartet wird. Die Anzahl der Inodes bestimmt, wie viele Dateien auf einer Partition angelegt werden können. Ist diese Zahl zu klein, kann es vorkommen, dass eine Partition als voll gilt, obwohl durchaus noch Blöcke auf dieser Partition frei sind.

Wird zum Beispiel ein Wert von 4096 Bytes pro Inode gewählt, bedeutet dies, dass im Schnitt alle Dateien 4 KB groß sein sollten. Werden auf solch einer Partition ausschließlich Dateien mit einer Größe von nur einem Kilobyte angelegt, so kann nur ein Viertel der Platte verwendet werden, da das Dateisystem dann als voll gilt.

Ein Inode für 4 KB hat sich dennoch als guter Standardwert erwiesen (mehr Inodes pro Partition bedeutet natürlich weniger Netto-Datenplatz, da die Inode-Tabellen ebenfalls gespeichert werden müssen). Soll eine Partition als Spool-Bereich z. B. für Netnews verwendet werden, so sollte ein Wert von 2048 Byte pro Inode gewählt werden, da die einzelnen Artikel typischerweise sehr kleine Dateien sind.

Die Festlegung der *Blockgröße* beeinflusst die Dauer einer Überprüfung des Dateisystems (engl. *filesystem check*). Unser Vorschlag für die Blockgröße: 1024  $(= 1 \text{ KB})$  für Partitionen von 1 GB Größe, 4096  $(= 4 \text{ KB})$  bei 4 GB.

Weiterhin wird hier festgelegt, unter welchen Bedingungen eine Überprüfung des Dateisystems (engl. *filesystem check*) durchgeführt werden soll; die Häufigkeit des Mountens kann berücksichtigt werden.

Angabe des für 'root' reservierten Bereichs: Für 'root' sollte man immer dann einen Bereich reservieren, wenn Partitionen gemeinsam von System-Programmen und regulären Benutzern verwendet werden. Eine separate /home-Partition muss nicht zwingend Platz für 'root' zur Verfügung stellen.

Das *Verhalten bei Fehlern* kann angegeben werden. Wenn ein Fehler im Dateisystem auftritt, kann der Betrieb normal weitergehen (continue), die Partition kann nur lesbar umgemountet werden (remount-ro) oder das komplette System kann sofort angehalten werden (panic).

# $\overline{\mathbb{Q}}\setminus\mathbb{R}$  , where  $\overline{\mathbb{Q}}\setminus\mathbb{R}$

# Achtung

Die geeignete Option ist in Hinblick auf die Verwendung des Systems zu wählen. Die Voreinstellung continue sollte erfahrenen Systemadministratoren vorbehalten bleiben.

 $\overbrace{\phantom{aaaaa}}$ 

# **Formatieren der Partitionen**

Mit  $\overline{(\mathcal{F}_6)}$  können Sie festlegen, ob und wie die Partitionen formatiert werden sol-White is kommen sic resuegen, ob und wie die Fartitionen formatiert werden sollen. Bei modernen fabrikneuen Platten ist es nicht nötig, während des Formatierens ein Prüfen auf schlechte Sektoren durchführen zu lassen; Sie können dies sicherheitshalber dennoch angeben. Das Formatieren dauert in diesem Fall erheblich länger.

#### **Einlesen der fstab-Datei**

Durch Drücken von ( $\overline{r_2}$ ) können Sie eine bereits existierende Datei fstab einle-<br>sen. Es worden such diejenigen Einträge der fatak hangegeiet die nicht zu Datei Buten Brucken von (E) komien sie eine oerens existerende Bater Estab einte-<br>sen. Es werden auch diejenigen Einträge der fstab angezeigt, die nicht zu Dateisystemen der Festplatte gehören (swap, proc, nfs-mount, CD-ROM-Einträge etc). Diese sind grau hinterlegt und können nicht verändert werden. Beim Abspeichern der fstab bleiben sie aber erhalten.

Dieses Feature wird benötigt, wenn Sie ein Update des Basissystems durchführen möchten (vgl. Abschnitt [12.1.3](#page-308-0) auf Seite [299](#page-308-0)); YaST muss in einem solchen Fall wissen, auf welche Partitionen sich das System verteilt. Es ist ja auch ohne weiteres möglich, mehrere Versionen von Linux parallel auf einem Rechner zu halten.

## <span id="page-71-1"></span>**3.4.11 Exkurs: Manuelle Konfiguration der Festplatte**

#### **Partitionen konfigurieren**

#### <span id="page-71-0"></span>**Worum geht es?**

Hier wird besprochen, mit welchen YaST-Masken Sie konfrontiert werden, wenn sie sich in Abschnitt [2.1.3](#page-22-0) auf Seite [13](#page-22-0) entschieden haben, interaktiv zu partitionieren.

Hintergrund-Informationen zu den unterschiedlichen Partitionstypen finden Sie in einem Dokument von ANDRIES BROUWER

(<http://www.win.tue.nl/~aeb/partitions/>).

#### **Schritt für Schritt. . .**

Gehen Sie so vor, um die Partitionen einzurichten:

- 1. YaST präsentiert einen Bildschirm mit mehreren Bereichen (vgl. Abbildung [3.9](#page-65-0) auf Seite [57\)](#page-65-0):
	- Ganz oben stehen die Parameter der Festplatte.
	- Im zweiten Teil stehen etwaige Warnungen und Fehlermeldungen des Pro-<u>gramms fdisk. Diese Meldungen können Sie mit </u> F<sub>6</sub>) genauer betrachten.
	- Im unteren Teil finden Sie die Partitionen, die fdisk auf der Festplatte gefunden hat. Dort sehen Sie die Partition(en) Ihres bisherigen Betriebssystems, beispielsweise von MS-DOS. Falls Sie schon eine Swap-Partition angelegt hatten, ist auch diese hier aufgeführt.
- 2. Wenn Sie vorhandene Partitionen löschen wollen, um den entstandenen freien Platz neu in Partitionen aufzuteilen, sollten Sie das zuerst tun.

Steuern Sie die zu löschende Partition mit  $\bigoplus$  und  $\bigoplus$  an. Wenn Sie Partitiosiedern sie die zu foschende Fartition ihn  $\bigcup$  and  $\bigcup$  an. Wenn sie Fartitio-<br>nen löschen, sind alle darin enthaltenen Daten verloren (oder nur mit großem Aufwand *eventuell* wieder herstellbar). Achten Sie auch auf den Typ der Partition! Dann drücken Sie  $<sub>F</sub>$ </sub>  $F_4$ ) und bestätigen das Löschen mit  $\overline{\left(\frac{F_4}{F_1}\right)}$ .
3. Wenn Sie bereits vorhandene Partitionen anderer Betriebssysteme direkt für Linux verwenden wollen, können Sie das tun, indem Sie jetzt den Typ der Partition ändern.

#### Achtung

Wenn Sie den Typ einer Partition ändern, kann auf die darin enthaltenen Daten von anderen Betriebssystem (MS-DOS oder Windows) möglicherweise nicht mehr zugegriffen werden!

 $\overline{\phantom{a}}$ 

 $\overbrace{\phantom{aaaaa}}^{x}$ 

Steuern Sie die Partition, deren Typ Sie ändern wollen, mit  $(\mathcal{I}_{\text{stile,obs}})$  $\mathbb{D}$  und  $\mathbb{C}$  $\hat{D}$  an und drücken Sie  $\overline{\mathbb{F}}$  $\overline{F3}$ ).

Es erscheint ein Auswahlfenster für den neuen Partitionstyp. Wählen Sie zwischen *normaler* Linux-Partition und Swap-Partition und bestätigen Sie  $\overline{\text{mit}(\bigoplus)}$ .

<span id="page-72-0"></span>4. Wenn Sie neue Partitionen für Linux anlegen wollen, legen Sie diese am Besten alle nacheinander an. Dazu drücken Sie zuerst  $(\overline{rs})$ . Falls  $(\overline{rs})$  keine ter and the manufactured and Dazu underen site zuckst (∴). Tans (∴) Reine<br>Wirkung zeigt, bedeutet dies: Platte ist schon voll, kein Platz für neue Partitionen vorhanden. Dann müssen Sie zuerst Partitionen löschen (siehe oben).

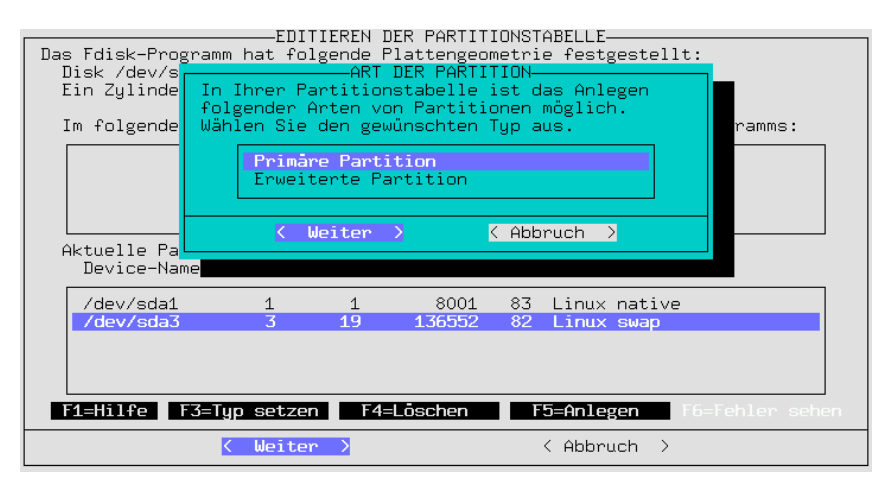

Abbildung 3.12: YaST – Partitionierung festlegen

Es erscheint ein Auswahlfenster für die Art der neu anzulegenden Partition (Abbildung [3.12\)](#page-72-0). Wählen Sie zwischen 'Primärer Partition', 'Erweiterter Partition' und eventuell 'Logischer Partition'; bestätigen Sie mit <del>⊙</del>. Zur Erinnerung: Sie mit *⊕.* Zur Erinnerung: Sie können maximal 4 *primäre* Partitionen<br>Sie konnen Russelse Sie wielen de 4 Derätionen märgan Sie arättetionen Sie mit ⊖. Zur Erninerung. Sie konnen maximar 4 *primare* 1 artitionen<br>haben. Brauchen Sie mehr als 4 Partitionen, müssen Sie spätestens die 4. Partition als *erweiterte* Partition vorsehen, innerhalb derer Sie dann mehrere *logische* Partitionen anlegen können. Weitere Informationen dazu finden Sie in Abschnitt [2.5](#page-49-0) auf Seite [40](#page-49-0).

Haben Sie eine primäre oder logische Partition angelegt, müssen Sie angeben, als welches Device die Partition angesprochen werden soll. YaST bietet die freien Devicenamen an. Wählen Sie den obersten Namen aus, z. B. '/dev/hda2' und drücken Sie $\left(\rightleftarrow$ ).

Im nächsten Schritt müssen Sie die Größe der neuen Partition festlegen. YaST schlägt als Beginn der Partition (Startzylinder) den ersten freien Zylinder vor. Im Normalfall übernehmen Sie diese Vorgabe mit  $\left(\overline{\leftarrow}\right)$ . Jetzt geben Sie das Ende der Partition an. Drei Eingabemöglichkeiten stehen zur Verfügung: die Nummer des Endzylinders (z. B. 976), die Anzahl der Zylinder der Partition (z. B. +66) oder die Größe in Megabyte (z. B. +100M). Noch einmal  $\overline{(\rightarrow)}$ bringt Sie auf 'Weiter', Sie bestätigen mit  $\overline{\left( \begin{array}{c} \overline{ \end{array} \right)}$ .

Jetzt erscheint die neu angelegte Partition im unteren Bereich des Bildschirms. Falls die Partition nicht wunschgemäß geraten ist, können Sie sie gleich mit ✝  $F<sub>4</sub>$ ) wieder löschen.

- 5. Eine der Partitionen sollte unbedingt eine Linux-Swappartition sein. Wenn Sie noch keine angelegt haben, wählen Sie mit  $\bigcirc$  und  $\bigcirc$  eine passende Partition aus um eine einzuglie Größe der Suspenstition aus finden, sehen Sie in  $\frac{1}{2}$  and  $\frac{1}{2}$  calculates and the sinnvolle Größe der Swappartition zu finden, sehen Sie in  $\frac{1}{\sqrt{25}}$  auf Seite [40](#page-49-0) nach. Drücken Sie  $\frac{1}{\sqrt{25}}$  und wählen Sie 'Linux-Swappartition' aus, bestätigen Sie mit  $\bigoplus$ .
- 6. Haben Sie alle Partitionen nach Wunsch erstellt (jetzt sollte die Platte komplett belegt sein)? Haben Sie auch an die Swappartition gedacht? Dann brin $g$ en Sie den Cursor mit  $\sqrt{fab}$  in das Feld 'Weiter', falls er nicht schon dort gen sie den Eurson im (<u>Tab</u>) in das 1 eiu werter 1, aans er mein senon door<br>steht. (<del>○</del>) führt Sie nach nochmaliger Bestätigung in die Eingabemaske ✝ 'Festlegen der Dateisysteme'.

Unter bestimmten Bedingungen überprüft YaST jetzt erneut die Swap-Partition, um auf der sicheren Seite zu sein.

#### **Dateisysteme und "Mountpoints" festlegen**

#### **Worum geht es?**

Alle Partitionen wurden im vorangegangenen Abschnitt in die Partitionstabelle eingetragen. In diesem Schritt geben Sie für die gerade konfigurierten Linux-Partitionen und auch für die eventuell bestehenden DOS-/HPFS-Partitionen weitere Informationen an.

#### **Zusatzinfo**

Diese Informationen über die Partitionen werden zum Teil dauerhaft festgehalten in der Datei /etc/fstab, der Dateisystem-Tabelle (engl. *file system table*). Die /etc/fstab enthält alle konstanten Angaben zu den Dateisystemen, etwa den Device-Namen, die Position des Dateisystems im gesamten Linux-Dateisystembaum oder den Typ des Dateisystems, wie auch Informationen für die Programme dump und fsck; vgl. Manual-Page von **fstab** (**man 5 fstab**).

Im Gegensatz zur Partitionstabelle (vgl. Abschnitt [3.4.11](#page-71-0) auf Seite [62](#page-71-0)) sind die in diesem Arbeitsschritt zu tätigenden Angaben Linux-intern und haben also keine Auswirkungen auf andere Betriebssysteme, die in eigenen Partitionen liegen. Noch einige Begriffserklärungen:

- Unter Linux sind alle Dateisysteme zu einem einzigen "Baum" zusammengehängt (siehe Konfigurationshandbuch, Kap. "Arbeiten mit der Shell", "Dateien und Verzeichnisse"). Für jedes einzelne Dateisystem muss festgelegt werden, als welcher Ast des Baumes es erscheinen soll: das ist dann der jeweilige Mountpoint. Auch DOS- oder HPFS-Partitionen können Sie in den Linux-Verzeichnisbaum "einhängen".
- Der Speicherplatz in einem Dateisystem wird mit Hilfe der Inodes verwaltet. Die Inodes zeigen auf die eigentlichen in Dateien gespeicherten Daten. Die Zahl der Inodes wird beim Einrichten eines Dateisystems festgelegt. Will man viele kleine Dateien anlegen können, braucht man viele Inodes (die natürlich auch selbst mehr Platz verbrauchen); in Dateisystemen, die eher große Dateien enthalten, braucht man entsprechend weniger Inodes. Näheres zu diesem Thema finden Sie in Abschnitt [3.4.10](#page-69-0) auf Seite [60](#page-69-0).

#### **Schritt für Schritt. . .**

Sie befinden sich in der Eingabemaske 'Festlegen der Dateisysteme' (vgl. Abbildung [3.10](#page-67-0) auf Seite [58\)](#page-67-0). Gehen Sie so vor, um die Dateisysteme Ihrer neuen Partitionen festzulegen:

- <span id="page-74-0"></span>1. Zunächst zur Vorinformation, was zu tun ist:
	- Für Ihre DOS-/HPFS-Dateisysteme (in den DOS-/HPFS-Partitionen) *können* Sie hier einen Mountpoint festlegen.
	- Für jede Ihrer neuen Linux-Partitionen:
		- **–** *Müssen* Sie einen Mountpoint festlegen.
		- **–** *Können* Sie mit 'F3=Typ setzen' ein Dateisystem auswählen (ext2 oder reiserfs).
		- **–** *Können* Sie mit 'F5=Expertenmenü' Feineinstellungen vornehmen.
		- **–** *Können* Sie mit 'F6=Formatieren' die vorgeschlagene Art des Formatierens verändern (*mit* oder *ohne* Prüfung).
	- Die Funktion 'Fstab lesen' brauchen Sie bei der Erstinstallation *nicht*.
- 2. Sie können den Typ des Linux-Dateisystems mit  $\overline{F_3}$  setzen. Es stehen z. Z. ✝ das bewährte ext2 oder das neue reiserfs mit fortgeschrittenen Möglichkeiten zur Verfügung.

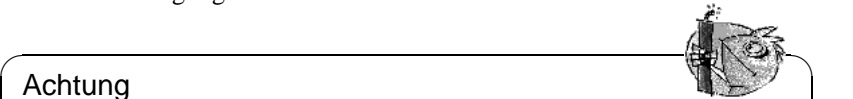

#### Achtung

ReiserFS kann nicht zusammen mit Software-RAID 5 eingesetzt werden. Bei Hardware-RAID gibt es keine Einschränkungen. Zur Zeit (Mai 2001) ist reiserfs im Vergleich zu ext2 noch sehr jung; bitte berücksichtigen Sie diesen Umstand, wenn Sie sich für reiserfs entscheiden. Zu ReiserFS vgl. auf Seite [59](#page-68-0).

✍ ✌

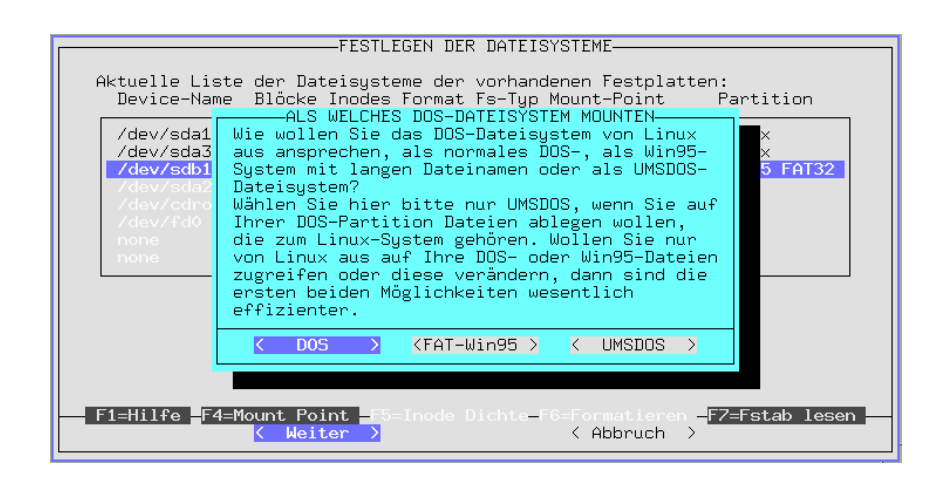

Abbildung 3.13: YaST – DOS/Windows-Partition mounten

3. Wenn Sie eine DOS- oder HPFS-Partition mit Linux ansprechen wollen, wählen Sie diese aus und drücken Sie  $\overline{(\mathbb{F}_4)}$ . Es erscheint ein Eingabefenster, in dem Sie ein Verzeichnis angeben mittegen. Unter diesem Verzeichnis finden wanten sie ein Verzeichnis angeben müssen. Unter diesem Verzeichnis finden Sie ein Verzeichnis angeben müssen. Unter diesem Verzeichnis finden Sie später Ihr DOS-/HPFS-Dateisystem. Wählen Sie 'Anderer Eintrag' und geben Sie dann zum Beispiel /dosc an; achten Sie auf den Schrägstrich  $('')'$  am Anfang. Bestätigen Sie mit  $\overline{(\cdot)}$ .

Bei einer DOS-Partition erscheint eine weitere Maske (Abbildung [3.13\)](#page-74-0); Sie wählen, wie Linux das DOS-Dateisystem ansprechen soll (siehe auch Abschnitt [3.4.10](#page-69-1) auf Seite [60\)](#page-69-1). Normalerweise wollen Sie ein DOS-Dateisystem eigenständig nutzen und von Linux aus nur sporadisch auf die DOS-Partition zugreifen können, z. B. zum Dateiaustausch; wählen Sie hier 'DOS' oder 'FAT-Win95' (= vfat). UNIX-Dateiattribute und lange Dateinamen, wie sie das UMSDOS-Dateisystem bietet, sind *nur* notwendig, wenn Sie SuSE Linux auf einer DOS-Partition installieren wollen – vermeiden Sie dies bitte tunlichst!

4. Als Nächstes geben Sie die Mountpoints der Linux-Partitionen an. Wählen Sie nacheinander die Linux-Partitionen aus und drücken Sie  $\overline{F4}$ ). Es erscheint ✝ das Fenster, in dem Sie das Verzeichnis angeben, unter dem das Dateisystem dieser Partition im Gesamtdateisystem erscheinen soll. Geben Sie immer den Pfad mit Schrägstrich ('/') am Anfang an.

Welche Verzeichnisse Sie als Mountpoint angeben, hängt natürlich von Ihrer Partitionsplanung ab. Jedenfalls brauchen Sie *unbedingt* ein '/'-Verzeichnis (engl. *root directory*), das sozusagen die Wurzel und den Stamm des Gesamtdateisystems bildet; für dieses Verzeichnis wird im Deutschen mitunter auch der Ausdruck "Wurzelverzeichnis" gebraucht. Die weiteren Dateisysteme und deren Mountpoints sind – wie bereits erwähnt – Geschmackssache; aber Achtung:

### Achtung

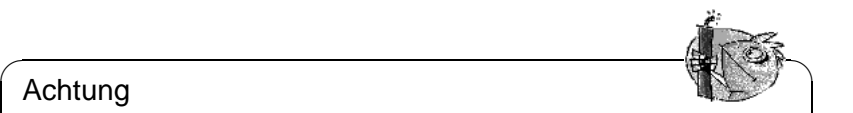

Verzeichnisse, die bereits beim Booten benötigt werden, müssen direkt im '/'-Dateisystem liegen; zu diesem Zeitpunkt sind die einzelnen Äste des Gesamtdateisystems noch nicht zusammengesetzt ("gemountet"). Deshalb dürfen Sie die Verzeichnisse /bin, /dev, /lib, /etc und /sbin hier nicht angeben!

 $\overbrace{\phantom{aaaaa}}$ 

- 5. Ignorieren Sie bitte das 'Expertenmenü', wenn Sie gerade erst mit Linux beginnen; in der Regel sind die Voreinstellungen automatisch so festgelegt, dass ein sicherer Betrieb gewährleistet werden kann. Verändern Sie die vorgeschlagene Werte nur, wenn Ihnen die Folgen bekannt sind (vgl. auf Seite [60\)](#page-69-0)!
- <span id="page-76-0"></span>6. Bestimmen Sie, ob und wie die Linux-Partitionen formatiert werden sollen. Die Partitionen, die wir in Abschnitt [3.4.11](#page-71-0) auf Seite [62](#page-71-0) neu eingerichtet haben, müssen auf jeden Fall formatiert werden. Haben Sie eine moderne Festplatte, genügt 'Normal formatieren'; bei älteren Festplatten sollten Sie 'Formatieren mit Prüfen' verwenden.

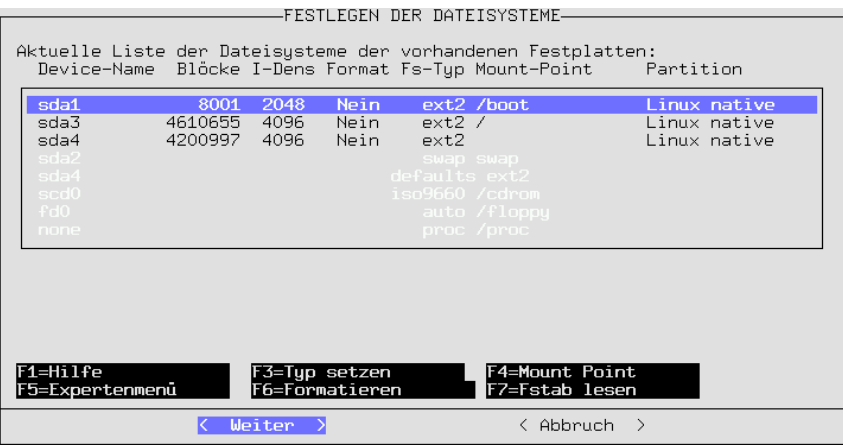

Abbildung 3.14: YaST – Mountpoints

Wählen Sie nacheinander die Linux-Partitionen an, drücken Sie  $\overline{(\mathcal{F}_6)}$  und se-Wallen Sie haenemander die Eindx-r artitionen an, drucken Sie (160) diid se-<br>lektieren Sie dann die geeignete Formatierungsart; am Ende sollte das Menü wie in Abbildung [3.14](#page-76-0) aussehen (möglicherweise haben Sie aber *kein* NFS-Verzeichnis eingetragen!).

7. Wählen Sie 'Weiter', dann werden nach einer Sicherheitsabfrage alle Partitionen gemäß Vorgabe formatiert.

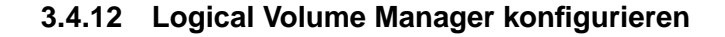

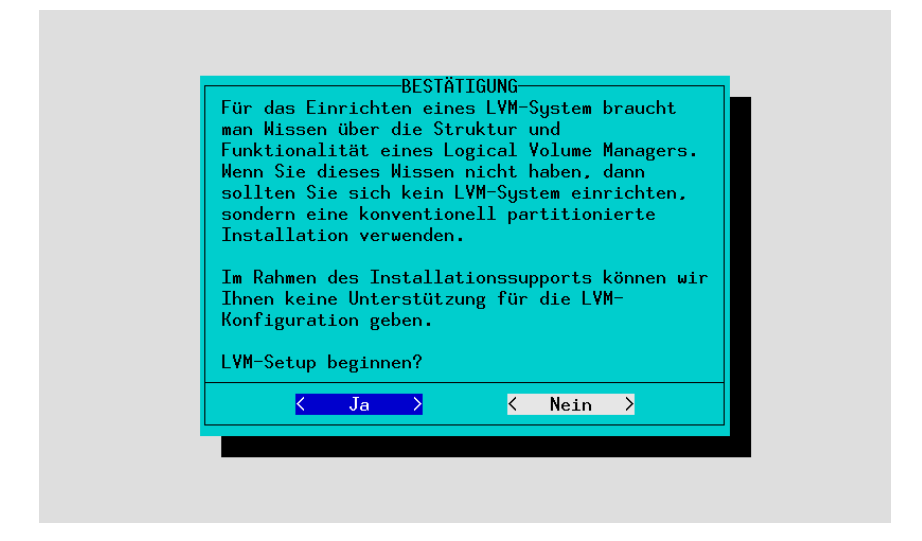

Abbildung 3.15: YaST – Logical Volume Manager

Informationen zur Konfiguration des "Logical Volume Manager" (LVM) finden Sie unter <http://www.suse.de/de/linux/whitepapers/> und im offiziellen LVM-Howto:

```
http://www.sistina.com/lvm/Pages/howto.html
```
Es ist auch möglich, LVM mit YaST2 einzurichten; vgl. hierzu Seite [97](#page-106-0).

### **3.4.13 Installation in ein Verzeichnis**

Sie können mit YaST die komplette Installation in ein Verzeichnis erfolgen lassen. So ist es beispielsweise möglich, einen anderen Rechner über NFS upzudaten, eine "chroot-Umgebung" aufzubauen oder aus dem laufenden System eine Linux-Installation auf eine zweite Platte vorzunehmen.

Dieser Installationsmodus ist nur für *Spezialfälle* vorgesehen. Sollen unter dem angegebenen Verzeichnis bestimmte Dateisysteme gemountet werden, so müssen Sie das selbst erledigen, bevor Sie mit dieser Methode installieren.

Weiterhin müssen Sie selbst für die Bootfähigkeit des installierten Systems sorgen. Wahrscheinlich sind auch Änderungen an der von YaST erstellten fstab-Datei im neu installierten System notwendig.

Geben Sie jetzt in dem Eingabefeld an, in welches Verzeichnis Sie installieren wollen.

# <span id="page-78-0"></span>**3.5 Paketverwaltung – Installationsumfang festlegen**

Nachdem Sie die Konfiguration Ihrer Dateisysteme abgeschlossen haben, wählen Sie im Hauptmenü 'Paketverwaltung', um den Umfang der zu installierenden Software-Pakete festzulegen und/oder um deren Installation zu starten; vgl. Abbildung [3.16.](#page-78-0) Hier gibt es zudem die Möglichkeit, eigene Installationsprofile zu erstellen, abzuspeichern oder zu laden und nach bestimmten Paketen zu suchen.

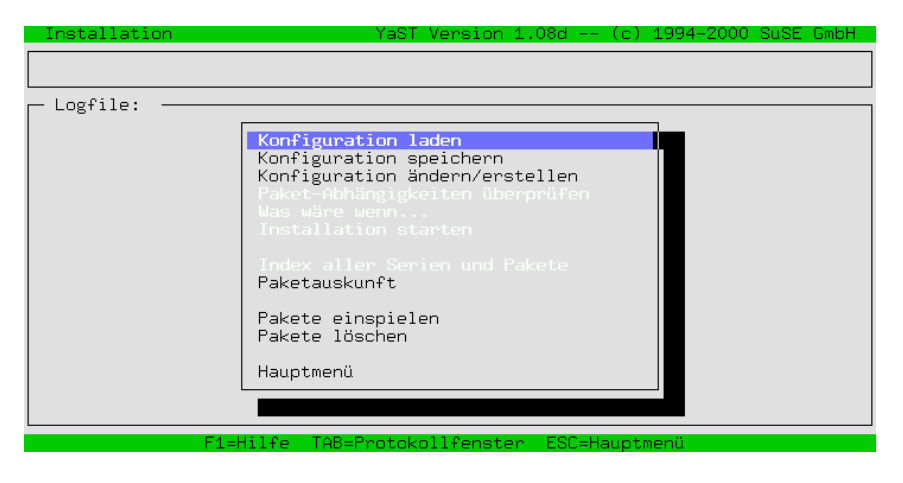

Abbildung 3.16: Paketverwaltung – Installationsumfang festlegen

Außerdem können Sie von diesem Menü aus die Installation starten oder sich vorher erst einmal anschauen, was passieren würde, wenn Sie die aktuelle Paketauswahl installieren würden.

# <span id="page-78-1"></span>**3.5.1 Konfiguration laden**

Unter dem Punkt 'Konfiguration laden' finden Sie einige bereits vorgefer-tigte Konfigurationen; vgl. Abbildung [2.10](#page-26-0) auf Seite [18](#page-26-0). Mit den Pfeiltasten  $\overline{I}$ und ① können Sie eine vorgegebene "Konfiguration" ansteuern; mit (Leertaste  $\Box$  können Sie eine vorgegebene, Konfiguration" ansteuern; mit  $\Box$ <u>Leertaste</u> wird ein Punkt an- oder abgewählt.

Das Minimalsystem beispielsweise erlaubt es, Linux von der Festplatte zu starten und danach eine Installation weiterer Pakete vorzunehmen.

Haben Sie bereits selbst eigene Installationsprofile erstellt, so können Sie diese hier wieder einlesen. Dies ist vor allem nützlich, wenn mehrere Rechner mit identischer Konfiguration installiert werden sollen.

Haben Sie bereits ein System installiert, so ist darauf zu achten, dass beim Laden einer anderen Konfiguration solche Pakete, die nicht zu der geladenen Konfiguration gehören, aber bereits installiert wurden, zum Löschen markiert werden,

wenn Sie 'Ersetzen' wählen. Möchten Sie jedoch die Pakete behalten, so wählen Sie entweder hier 'Hinzufügen' oder geben Sie später – nach dem Menüpunkt 'Installation starten' – bei der Sicherheitsabfrage, ob Sie diese Pakete löschen wollen, ein Nein an. Ansonsten müssen Sie einzeln die mit '[D]' zum Löschen markierten Pakete wieder deselektieren (dort sollte dann wieder '[i]' stehen).

## **3.5.2 Konfiguration speichern**

Hier können Sie Ihre eigene Konfiguration abspeichern. Wenn YaST von Diskette gestartet wurde, wird diese Diskette verwendet, um die Konfigurationen zu sichern. Haben Sie direkt von der CD gebootet, werden Sie aufgefordert, eine formatierte Diskette einzulegen, auf der die Daten abgespeichert werden können.

#### <span id="page-79-0"></span>**3.5.3 Konfiguration ändern/erstellen**

Durch Anwahl dieses Punktes gelangen Sie in den Auswahleditor; vgl. Abbildung [3.17](#page-79-0). Im Auswahleditor ist es möglich, den Umfang der Installation frei zu bestimmen, bzw. eine vorgefertigte geladene Konfiguration (vgl. Abschnitt [3.5.1](#page-78-1) auf der vorherigen Seite) zu verändern. Hier haben Sie nach der Installation auch die Möglichkeit, bereits installierte Pakete wieder zu entfernen.

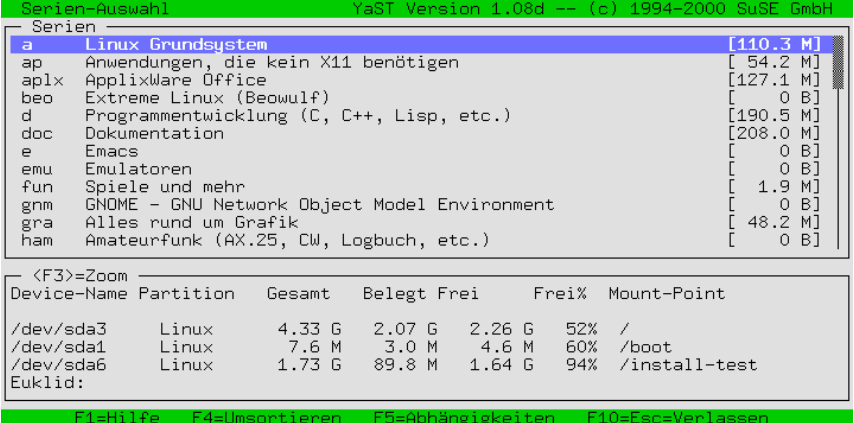

Abbildung 3.17: Serien-Auswahl in YaST

Sie können sich mit den Cursortasten  $\bigoplus$  und  $\bigoplus$  sowie durch  $\overline{\text{(side)}}$  und  $\overline{\text{(side)}}$ Sie Komen sich ihrt den Cursonasten⊕und († ) sowie durch (<u>≤11d +</u> ) und (<u>≤11d + )</u><br>in der Auswahlliste bewegen und mit (<del>← )</del> eine Serie zur weiteren Bearbeitung ☎ auswählen.

Im unteren Fenster wird über den belegten Festplattenplatz Auskunft gegeben.

Mit  $\overline{F_4}$  ist es möglich, als Alternative zur Serienauswahl eine andere Gruppie-✝ rung der Pakete anzuwählen (Abbildung [3.18](#page-79-0) auf der nächsten Seite); derzeit gibt es neben 'Serien' und 'RPM-Gruppen' die Variante 'Alle Pakete':

| Serien-Auswahl<br>Serien                                                                                                    |                                                                                                    | YaST Version 1.08d -- (c)                                       |                   | 1994-2000 SuSE GmbH          |                                                                                                    |                                                          |
|----------------------------------------------------------------------------------------------------|----------------------------------------------------------------------------------------------------|-----------------------------------------------------------------|-------------------|------------------------------|----------------------------------------------------------------------------------------------------|----------------------------------------------------------|
| <b>Linux Grundsystem</b><br>$\overline{a}$<br>ap<br>ApplixWare Office<br>ap1x<br>Extreme Linux (Beowulf)<br>beo.<br>d<br>Dokumen <mark>,</mark><br>doc<br>Emacs.<br>е<br>Emulato<br>emu<br>Spiele<br>fun<br>GNOME -<br>gnm<br>Alles r<br>gra<br>Amateur<br>ham | Anwendungen, die kein X11 benötigen<br>Programmentwicklung (C, C++, Lisp, etc.)<br><b>*Serien</b><br>RpmGroup<br>Alle Pakete | Auswahl der Pakete nach:                                        |                   |                              | [110.3 M]<br>$54.2$ Ml<br>127.1<br>$\Omega$<br>[190.5]<br>[208.0<br>0<br>$\Omega$<br>1.9<br>$\Omega$<br>48.2<br>0 | M1<br>B1<br>мı<br>M1<br>B]<br>B1<br>M]<br>B1<br>M]<br>B] |
| $\langle$ F3>=Zoom<br>Device-Name Pa                                                                                                    | Weiter >                                                                                                    | < Abbruch                                                       | $\rightarrow$     | t.                           |                                                                                                    |                                                          |
| /dev/sda3<br>Linux<br>/dev/sda1<br>Linux<br>/dev/sda6<br>Linux<br>Euklid:                                                                                                    | 4.33 <sub>6</sub><br>7.6 M<br>1.73<br>-G                                                                                     | 2.26G<br>2.07G<br>4.6 M<br>3.0 M<br>89.8 M<br>1.64 <sub>6</sub> | 52%<br>60%<br>94% | 1<br>/boot.<br>/install-test |                                                                                                    |                                                          |
| F1=Hilfe                                                                                                    | F4=Umsortieren                                                                                                    | F5=Abhängigkeiten                                               |                   | F10=Esc=Verlassen            |                                                                                                    |                                                          |

Abbildung 3.18: Pakete in YaST umsortieren

**'Serien'** Die gewohnte Zusammenstellung nach Serien.

**'RPM-Gruppen'** Sortierung nach Vorgabe der RPM-Gruppen.

```
'Alle Pakete' 'Alle Pakete (keine Quellen)'; 'Pakete des Basis-
systems' und 'Alle Quellen'.
```
Sie können eine Auswahl, z. B. die Serienauswahl, mit  $\left(\frac{\overline{F10}}{10}\right)$  verlassen, um so in Sie Konnen eine Auswahr, z. B. uie Serienauswahr, ihn <u>ern</u><br>das übergeordnete Konfigurationsmenü zurückzugelangen.

Wenn Sie bei einer der Serien  $\bigoplus$  drücken, gelangen Sie in die Paketauswahl wenn sie bei einer der serien (Sonder einer gerangen sie in die Faketauswahlung auf der entsprechenden Serie (Abbildung [3.19](#page-79-0) auf der nächsten Seite zeigt z. B. den Inhalt der Serie a). Falls Sie zuvor eine Konfiguration geladen hatten, sind die bereits selektierten Pakete durch ein Kreuz gekennzeichnet. Im rechten Fenster erhalten Sie Informationen darüber, wie viel Platz die gegenwärtige Konfiguration auf Ihren einzelnen Partitionen belegen würde.

Hier erhalten Sie im unteren Fenster jeweils eine kurze Beschreibung des Paketes angezeigt, auf dem sich momentan der Auswahlcursor befindet. Im rechten Fenster sehen Sie, wie der momentane Platzbedarf auf Ihren Partitionen ist. Diese Werte werden ständig aktualisiert, wenn Sie ein Paket an- oder abwählen.

In einigen Fällen reicht der verfügbare Platz zur Anzeige der Paketinformationen oder der Partitionsinformationen nicht aus. Dann können Sie durch Drücken von ✝ ✝ einer eigenen Box genauer betrachten.  $\frac{1}{2}$  bzw.  $\frac{1}{2}$  das untere bzw. rechte Fenster "zoomen" und die Informationen in

Vor dem Paketnamen wird der momentane Status angezeigt:

- **'[ ]'** kennzeichnet ein nicht installiertes Paket
- **'[X]'** kennzeichnet ein zur Installation vorgesehenes Paket
- **'[i]'** kennzeichnet ein installiertes Paket
- **'[D]'** kennzeichnet ein zu löschendes Paket

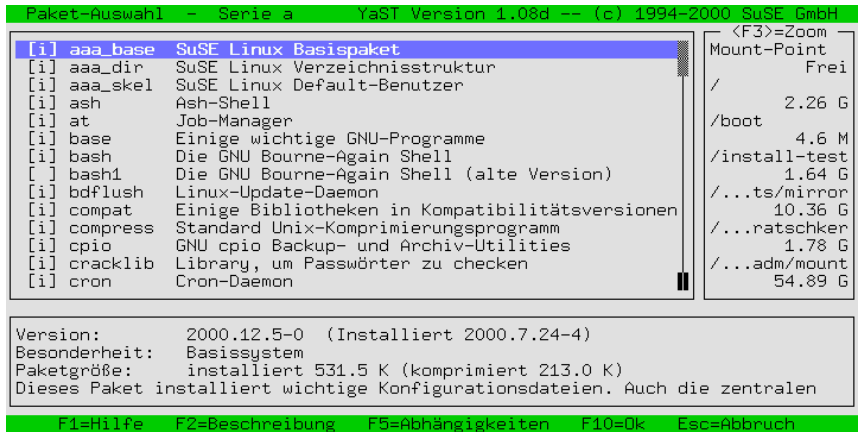

Abbildung 3.19: Auswahl der Pakete, Serie a (Basissystem)

**'[R]'** kennzeichnet ein zu auszutauschendes Paket

Mit  $\overline{\bigoplus}$  kann zwischen dem Zustand '[ ]' und '[X]' bzw. zwischen '[i]', **THE UNITED STATES AND THE UNITED STATES**<br>  $\frac{1}{2}$  I und '[D]' umgeschaltet werden. Mit  $\frac{1}{2}$  Umschalt +  $\frac{1}{2}$  $\begin{bmatrix} \overline{K} \\ \overline{K} \end{bmatrix}$  and  $\begin{bmatrix} D \\ \overline{D} \end{bmatrix}$  angeschanct weiden. Mit  $\overline{L}$ <br>Zustand global für alle Pakete einer Serie ändern. ✝ A lässt sich der

✞ ☎ F6 ✆veranlasst, dass auch das jeweilige Quellpaket installiert wird; zu Quellpa- $\frac{F_0}{F_0}$  veramasst, dass auch das jeweinge Queiplance instantent who, zu Queipla-<br>keten vgl. auch Abschnitt [12.3.4](#page-324-0) auf Seite [315](#page-324-0). Wenn Sie in dieser Auswahl  $\frac{F_1}{F_0}$ keien vgr. auen Absennitt 12.5.4 auf Seite 515. wenn sie in dieser Auswahl <u>(£10</u>)<br>drücken, gelangen Sie zur Serienauswahl zurück. Möchten Sie die Paketauswahl verlassen, ohne dass Ihre Änderungen übernommen werden, dann drücken Sie ✝  $\overline{\text{Esc}}$ .

## <span id="page-81-0"></span>**3.5.4 Paket-Abhängigkeiten überprüfen**

Häufig verlangt die Installation eines Programmes, dass bestimmte andere Pakete auch installiert sind. YaST überprüft die Abhängigkeiten der bereits installierten Pakete und der Pakete, die zur Installation ausgewählt sind abzüglich der zu löschenden Pakete, also: der Pakete, die installiert wären, wenn Sie bereits 'Installation starten' ausgewählt hätten.

#### Hinweis

Falls YaST feststellt, dass die eingelegte CD älter ist als diejenige, von der das Basissytem installiert oder aktualisiert wurde, werden die auf der alten CD hinterlegten Paket-Abhängigkeiten ignoriert.

 $\overbrace{\phantom{aaaaa}}$ 

 $\overline{\mathcal{L}}$   $\overline{\mathcal{L}}$   $\overline{\$ 

Die gefundenen Paket-Abhängigkeiten werden schließlich in einem Dialogfenster angezeigt; vgl. Abbildung [3.20](#page-81-0) auf der nächsten Seite. Es werden 3 Arten von Abhängigkeiten unterschieden und gegebenenfalls in separaten Listen angezeigt; falls eine Art nicht auftritt ist, wird die Liste dafür nicht dargestellt:

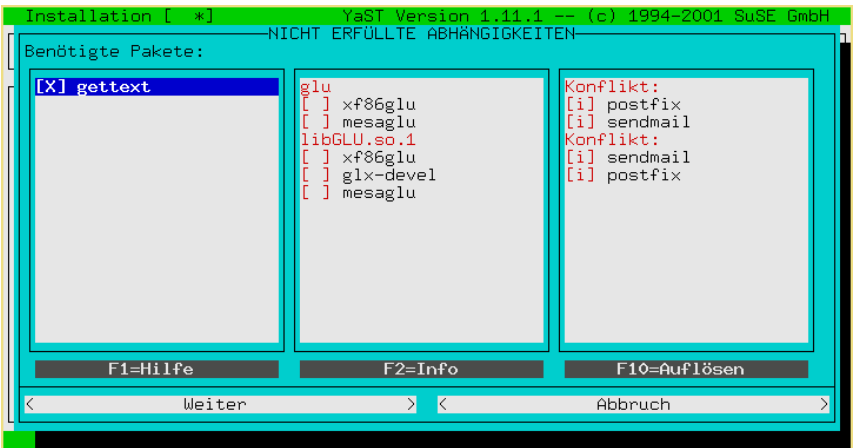

Abbildung 3.20: Abhängigkeit der Pakete überprüfen

- **Benötigte Pakete.** Pakete, die von anderen installierten (oder zur Installation selektierten) Paketen benötigt werden. Als Vorgabe sind diese Pakete zur Installation angewählt; vgl. hier im Beispiel gettext.
- **Benötigte Eigenschaften.** Gelegentlich verlangen installierte Pakete nicht nach einem bestimmten anderen Paket, sondern nach einer bestimmten Eigenschaft. Benötigt ein Paket z. B. das Feature windowmanager, und es ist kein Paket installiert, dass dieses Feature besitzt, dann werden die in Frage kommenden Pakete in der Auswahlliste unter windowmanager angezeigt; vgl. hier im Beispiel glu. Wenigstens eines der Pakete sollten Sie zur Installation anwählen. Mitunter kann es aber auch sinnvoll sein, gleich mehrere Pakete zu selektierten.
- **Konflikte.** In manchen Fällen hat es keinen Sinn, verschiedene Pakete gleicher Funktionalität zu installieren. Der Versuch, mehrere Mail-Transport-Programme gleichzeitig zu installieren, und zu betreiben, wird eher in Problemen enden, als in einem gut funktionierenden Mail-System. In der Auswahlliste sollten Sie Sich daher für eines der Pakete entscheiden, und das andere Paket abwählen; vgl. hier im Beispiel postfix und sendmail.

Allen Listen gemeinsam ist, dass nicht erfüllte Abhängigkeits-Regeln rot gekennzeichnet sind. Sobald eine Regel durch Ihre Auswahl erfüllt ist, wird sie  $\frac{1}{\sinh 2\pi}$  Mit  $\frac{1}{\sinh 2\pi}$  Springen Sie von einer Liste zur nächsten. Änderungen werschwarz. Mit <u>(Tab</u>) springen sie von einer Eiste zur nachsten. Anderungen wei-<br>den mit der (Leertaste) vorgenommen. Mit (F10) (Auflösen) können Sie nach den mit der Geertaste) vorgenommen. Mit (±10) (Aunosen) konne

Nur wenn Sie den Dialog mit 'Weiter' verlassen, werden die Einstellungen end- $\frac{1}{\sqrt{1 + \frac{1}{\omega}} \sin \theta}$  aktiv.  $\frac{1}{\omega} \sin \theta$  oder 'Abbruch' verwirft alle vorgenommenen Änderungen, guing aktiv. (Esc) oder Abbrucht verstelligt.<br>und beendet den Dialog dann ebenfalls.

## **3.5.5 Was wäre wenn...**

YaST kann auch zum Überprüfen der getroffenen Paketauswahl eingesetzt werden. Mit diesem Menüpunkt können Sie sich vergewissern, dass Sie keine Dateien löschen, die für den Betrieb des Systems unbedingt erforderlich sind.

#### **3.5.6 Installation starten**

Diese Option startet die eigentliche Installation. Alle von Ihnen ausgewählten Pakete werden vom Installationsmedium gelesen, entpackt und an den festgelegten Platz installiert.

Während der Installation werden im unteren Fenster eventuelle Fehler- und Statusmeldungen ausgegeben. In der obersten Zeile informiert Sie YaST darüber, welches Paket gerade installiert wird.

Nachdem die Installation beendet ist, können Sie mit  $\left(\frac{7}{126}\right)$  in das Protokollfenster wachdem die Instantion beendet ist, konnen sie hit (<u>Tab)</u> in das 1 fotokomen<br>wechseln und zurückscrollen, um etwaige Fehlermeldungen zu analysieren.

#### **3.5.7 Index aller Serien und Pakete**

Hier wird einfach eine Liste aller Pakete auf der CD angezeigt. Die mit '\*' gekennzeichneten Pakete sind bereits installiert bzw. zur Installation selektiert. Diese Funktion ist sehr nützlich, um sich schnell einen Überblick zu verschaffen.

## **3.5.8 Paketauskunft**

Um einfach und (relativ) schnell nach Dateien und Paketen sowohl auf der SuSE Linux-CD als auch im installierten System suchen zu können, gibt es die Paketauskunft, in deren Maske Sie einfach den gesuchten Dateinamen angeben, und YaST durchsucht daraufhin das angegebene Medium nach dieser Datei und listet die gefundenen Stellen auf.

#### <span id="page-83-0"></span>**3.5.9 Pakete einspielen**

Wählen Sie diesen Menüpunkt aus, wenn Sie beliebige Pakete "einspielen" wollen, z. B. korrigierte oder neuere Versionen, die wir auf dem FTP-Server [ftp.](ftp.suse.com) [suse.com](ftp.suse.com) bereithalten, aber auch Pakete, die Sie vielleicht selbst gebaut oder sich aus anderer Quelle besorgt haben. Unterstützt werden komprimierte Tar-Archive (.tgz) und RPM-Pakete (.rpm, .spm und .src.rpm) sowie spezielle Patch-Pakete (.pat), die wir gegebenenfalls auf unserem FTP-Server bereitstellen.

Der Installationsvorgang besteht aus 3 Schritten (eine ausführliche Anleitung  $\frac{1}{\sqrt{2}}$ kann mit  $\frac{1}{\sqrt{2}}$  $F_1$  angezeigt werden):

- Auswahl der Installationsquelle
- Auswahl aus den dort angebotenen Paketen

• Installation der Pakete

Unter dem Menüpunkt 'Quelle:' erhalten Sie mit  $\left(\frac{\overline{\phantom{0}}}{\phantom{0}}\right)$ eine Auswahlliste mögomer dem Mempumkt Querre. Chanch Sie hit (Comparison missionistic mog-<br>licher Installationsquellen: 'Verzeichnis', 'FTP', 'Quell medium' und 'Floppy'. Ändern Sie gegebenenfalls den voreingestellten Pfad (Verzeichnis/FTP) und  $\Phi_{\text{total}}$  Sie mit  $\left(\overrightarrow{\text{})}\right)$ . YaST baut nun eine Liste der dort verfügbaren Pake-<br>te out. Mit imperiuties mäglich, direkt aus dem Internet begang zu installigen. te auf. Mit 'FTP' ist es möglich, direkt aus dem Internet heraus zu installieren. Gehen Sie zu der Adresse:

```
ftp.suse.com:/pub/suse/i386/update/7.3
```
(vgl. Abbildung [3.21\)](#page-83-0). Bislang ist es nicht möglich, Pakete über einen "Proxy" einzuspielen; Sie benötigen *direkten* Zugriff auf den jeweiligen FTP-Server.

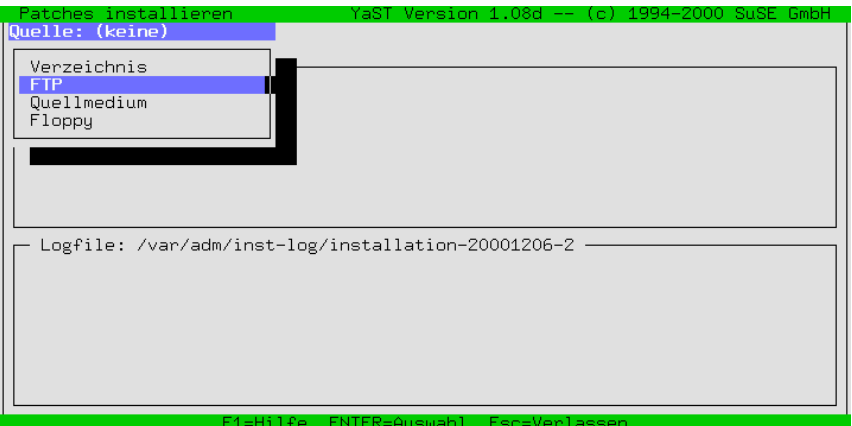

Abbildung 3.21: Pakete einspielen via FTP

 $\sim$   $\mathbb{Z}$   $\rightarrow$   $\mathbb{Z}$   $\rightarrow$   $\sim$   $\mathbb{Z}$ 

## Tipp

Falls Sie eine Meldung wie "530 User ftp access denied." erhalten, bedeutet das wahrscheinlich, dass nur zeitweilig kein FTP-Login möglich ist, da zu viele User bereits eingeloggt sind. Versuchen Sie es später noch einmal.

 $\overline{\phantom{a}}$ Wählen Sie das rpm-Packet, das Sie installieren wollen aus; wie gewohnt, mit ✝ ✝ zudem in Verzeichnis /tmp/ftp<prozessnummer> abgelegt, sodass – falls  $\overline{\text{L}}$  ankreuzen und dann mit  $\overline{\text{F10}}$  installieren. Das jeweilige Paket wird etwas schief geht – das Paket per Hand nachinstalliert werden kann (vgl. Abschnitt [12.3.2](#page-320-0) auf Seite [311](#page-320-0)).

# **3.5.10 Pakete löschen**

Wenn Sie diesen Menüpunkt auswählen, zeigt Ihnen YaST eine Liste aller Pakete, die in Ihrem System installiert sind. Dabei werden auch fremde Pakete angezeigt. Unter "fremden Paketen" sind dabei solche Pakete zu verstehen, die nicht auf der SuSE-CD enthalten sind. Bei solchen Paketen kann YaST kein Update durchführen; auch die Abhängigkeiten der Pakete untereinander kann YaST dann nicht überprüfen.

Am einfachsten ist es, wenn Sie solche Pakete durch die entsprechenden Pakete der SuSE-CDs ersetzen. Dazu wählen Sie in der angezeigten Liste die betref-Fenden Pakete aus. Mit  $\overline{F_2}$ ) wird eine kurze Beschreibung des fremden Paketes<br>capacaciet de se für diese Pelete kuine ausführlichen Beschreibungsdeteign siht Einden Takete aus. Eine Eine kurze Beschreibung des Tienden Taketes<br>angezeigt, da es für diese Pakete keine ausführlichen Beschreibungsdateien gibt. ✝  $\frac{10}{2}$ löscht die Pakete.

Danach können Sie die entsprechenden Pakete von der CD neu installieren.

# **3.6 System updaten**

Den Menüpunkt 'System updaten' sollten Sie nur dann verwenden, wenn Ihr Basissystem aktuell genug, also zum Quellmedium passend ist. YaST wird Ihnen dies im Zweifelsfall mitteilen.

Ein System-Update leiten Sie so ein, wie in Kapitel [12](#page-306-0) auf Seite [297](#page-306-0) beschrieben; einzelne Pakete erneuern Sie mit YaST gemäß Abschnitt [3.5.9](#page-83-0) auf Seite [74.](#page-83-0)

# <span id="page-85-0"></span>**3.7 Administration des Systems**

Neben der reinen Installation unterstützt Sie YaST auch bei den verschiedenen Verwaltungsaufgaben, mit denen Sie als Systemadministrator konfrontiert werden.

Nachdem die eigentliche Installation beendet ist, die Pakete also auf die Festplatte kopiert wurden, müssen eine ganze Reihe von Einstellungen vorgenommen werden, um das System Ihren Erfordernissen anzupassen: Hardware einbinden, Netzwerkdienste konfigurieren und aktivieren, Benutzer anlegen, das Startverhalten des SuSE Linux bestimmen etc.

Sie gelangen in die Systemadministration, indem Sie im Hauptmenü von YaST (vgl. Abbildung [3.1](#page-59-0) auf Seite [50](#page-59-0)) den Punkt 'Administration des Systems' wählen (Abbildung [3.22](#page-85-0) auf der nächsten Seite).

#### **3.7.1 Hardware in System integrieren**

Hier können Sie die von Ihnen verwendete Hardware näher spezifizieren. In den meisten Fällen wird ein symbolischer Linklink von einem Standardgerät auf das speziell von Ihnen verwendete angelegt, sodass Sie jederzeit auf die entsprechende Hardware zugreifen können, ohne sich den genauen Namen der entsprechenden Komponente merken zu müssen.

Das Einstellen von Maus, Modem, CD-ROM-Laufwerk, Drucker, Scanner usw. ist über die folgenden Menüs möglich.

Anspruchsvoller ist die im Folgenden vorgeführte Druckerkonfiguration.

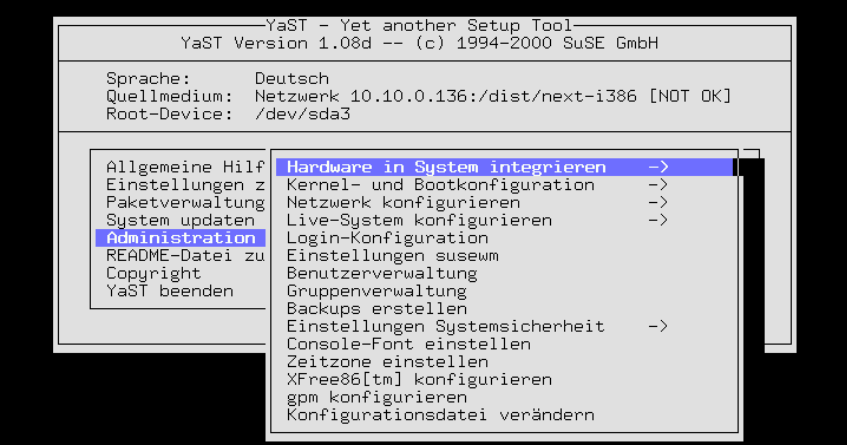

Abbildung 3.22: Administration des Systems

#### **Drucker konfigurieren**

<span id="page-86-0"></span>Das Ansprechen eines Druckers unter Linux ist ein komplexer Vorgang; der technische Hintergrund ist in Kapitel [9](#page-226-0) auf Seite [217](#page-226-0) ausführlich beschrieben.

YaST bietet die Möglichkeit, den apsfilter komfortabel für den von Ihnen verwendeten Drucker einzurichten (Abbildung [3.24](#page-86-0) auf Seite [79\)](#page-86-0):

Unter dem Punkt 'Name des Druckers' wird eine Auswahl der von Ghostscript unterstützten Drucker angezeigt. Sie können aus dieser Liste einen Treiber für Ihren Drucker auswählen. Sollte ein Ghostscript-"Treiber" nicht angezeigt werden, können Sie diesen gleichwohl über die Menüpunkte 'Anderer Drucker' und dann von Hand '<Benutzerdefiniert>' eintragen. Die Konfiguration des uniprint-Treibers mit der jeweiligen "Parameter-Datei" ist mit YaST2 oder **lprsetup** durchzuführen; vgl. Abschnitt [9.5](#page-238-0) auf Seite [229](#page-238-0) .

Normalerweise sind Drucker an eine parallele Schnittstelle (Druckerport, auch "Parport") oder USB angeschlossen. In allermeisten Fällen wird /dev/1p0 die richtige Schnittstelle sein – dann nämlich, wenn der Drucker an der ersten parallelen Schnittstelle hängt.

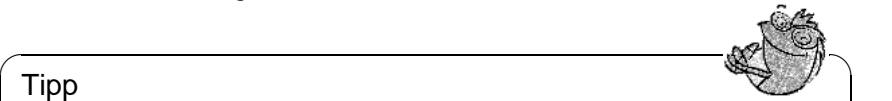

#### Tipp

Wenn Ihr Drucker nicht druckt, stellen Sie im Zweifelsfall zunächst im BIOS für die parallele Schnittstelle folgende Werte ein:

- IO-Adresse 378 (hexadezimal)
- Interrupt 7
- als Modus: Normal (oder SPP)
- und schalten Sie DMA ab (sollte im Modus Normal abgeschaltet sein)

✍ ✌

Dies sind die gängigen Standardwerte.

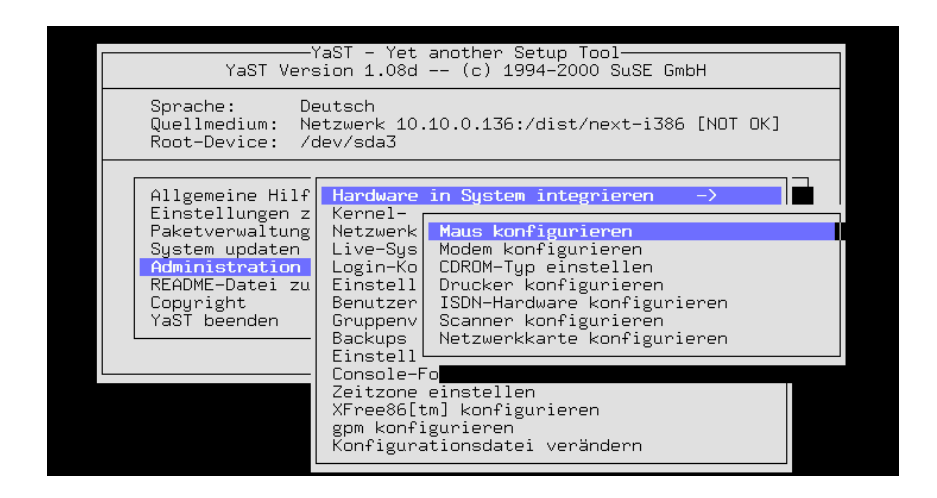

Abbildung 3.23: Hardwarekonfiguration

## **3.7.2 Kernel- und Bootkonfiguration**

Hier können Sie grundlegende Einstellungen vornehmen, die das Booten Ihres Systems und den verwendeten Kernel betreffen.

#### **'Boot-Kernel auswählen'**

Sie können sich einen der vorkompilierten Kernel (von der SuSE-CD) mit den dazugehörigen Kernel-Modulen installieren lassen ('Boot-Kernel auswählen'), wenn etwa Ihre erste Wahl bei der Installation nicht optimal war; dabei wird Ihnen YaST anbieten, die Kernelkonfiguration (.config) in das Verzeichnis der Kernelquellen (/usr/src/linux) zu kopieren.

Wählen Sie den Kernel für Ihren Rechner aus und lassen Sie danach im Regelfall von YaST den LILO neu einrichten, wenn Sie auch zuvor bereits erfolgreich mit LILO gebootet haben. Andernfalls vgl. unten die Anleitung zur LILO-Konfiguration.

Für den *fortgeschrittenen* Anwender ist es durchaus empfehlenswert, im Anschluss an die Installation einen eigenen Kernel zu generieren (siehe Kapitel [10](#page-260-0) auf Seite [251](#page-260-0)). Ein solcher Kernel – exakt abgestimmt auf Ihr persönliches System – ist kleiner, schneller und vermeidet Treiberprobleme mit nicht vorhandener Hardware. Als Neu-Einsteiger sollten Sie jedoch bitte zunächst mit einem der mitgelieferten Standard-Kernel Ihr System betreiben; denn nur wenn ein solcher Standard-Kernel verwendet wird, haben Sie als Kunde Anrecht auf den "Installationssupport".

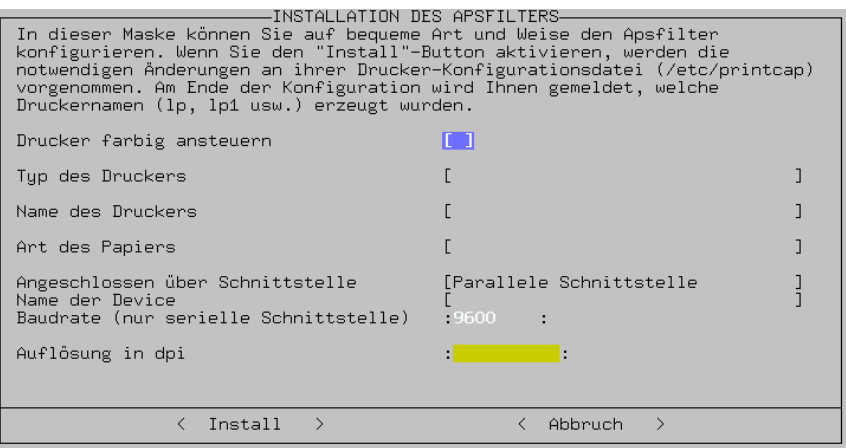

Abbildung 3.24: apsfilter mit YaST einrichten

#### **'Rescue-Diskette erzeugen'**

Eine "Notfall-" oder "Rettungsdiskette" (engl. *rescue disk*) kann sinnvoll sein ('Rescue-Diskette erzeugen'), wenn sich Ihr Rechner einmal gar nicht mehr starten lassen will – zum Inhalt und zur Verwendung der Diskette vgl. auch Abschnitt [13.6](#page-338-0) auf Seite [329.](#page-338-0)

#### **'LILO konfigurieren'**

<span id="page-88-0"></span>Für die korrekte Konfiguration des LILO (engl. *LInux LOader*) bietet Ihnen YaST auch ein Frontend (Abbildung [3.26](#page-88-0) auf Seite [81](#page-88-0)); mit LILO lassen sich zudem OS/2-, DOS- und Windows 95/98-Systeme starten – Vorsicht ist aber bei Windows NT geboten. Hintergrundinformationen zur Bedeutung der einzelnen Felder und Optionen der Konfigurationsmasken finden Sie in Kapitel [5](#page-116-0) auf Seite [107.](#page-116-0)

Die 'Append-Zeile für Kernel-Parameter' bleibt in der Regel leer, es sei denn, Sie haben bereits zum Booten zusätzliche Parameter verwenden müssen; nur in einem solchen Fall tragen Sie diese Parameter hier ein (allerdings *ohne* den voranstehenden Kernelnamen linux!). Die Details werden in Abschnitt [5.4.2](#page-125-0) auf Seite [116](#page-125-0) dargelegt.

'Wohin soll LILO installiert werden?': Wenn Sie *nur* Linux auf Ihrem Rechner haben, dann ist Master-Boot-Sektor der richtige Platz. Boot-Sektor der /boot-Partition ist zu wählen, wenn Sie Linux über einen "fremden" Bootmanager starten wollen; sollten Sie keine /boot-Partition angelegt haben, wählen Sie Boot-Sektor der Root-Partition. Auf Diskette spricht für sich selbst. Der technische Hintergrund zu dieser Einstellung wird auf Seite [111](#page-120-0) erläutert.

'Wartezeit vor Booten': Die Angabe erfolgt in Sekunden; 10 Sekunden ist ein guter Wert.

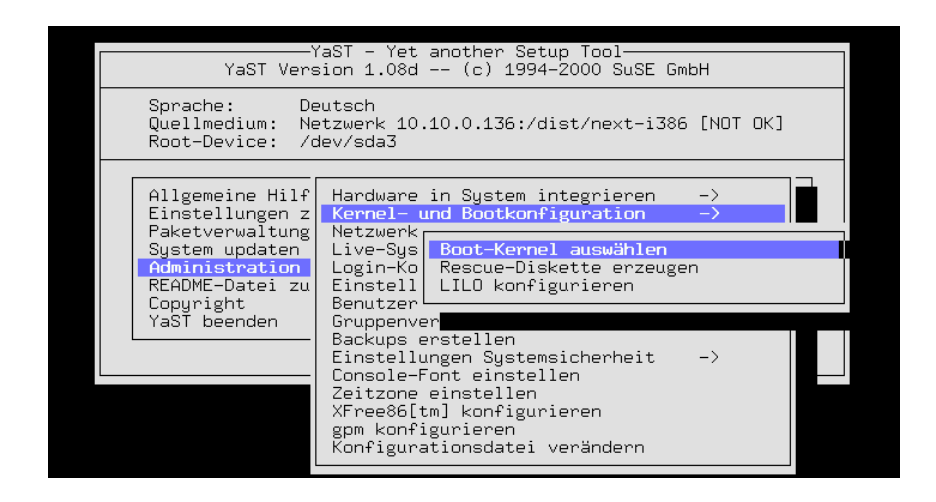

Abbildung 3.25: Kernel- und Bootkonfiguration

'"linear" Option': Diese Option ist in den meisten Fällen *nicht* notwendig; vgl. auch Abschnitt [5.4.2](#page-125-0) auf Seite [116.](#page-125-0)

Mit 'F4=Neue Config' legen nun Sie den Namen einer neuen "Konfiguration" fest; es hat sich bewährt, die Standard-Konfiguration linux zu nennen. Wenn bereits Konfigurationen bestehen, lassen sich diese mit 'F5=Edit Config' verändern; dazu stellt YaST eine Maske zur Verfügung, die in Abbildung [3.27](#page-88-0) auf Seite [82](#page-88-0) gezeigt wird. Die einzelnen Felder bedeuten:

'Name der Konfiguration': Hier haben Sie freie Hand, doch wählen Sie für die erste Konfiguration linux.

'Welches Betriebssystem': Angeboten werden die Möglichkeiten Linux booten, DOS/Win booten – dies ist auch die richtige Option für Windows 95/98 – und OS/2 booten.

'Zu bootende (Root-) Partition': Diese Angabe wird vorgegeben. In der Regel ändern Sie hier nichts. Tippen Sie 'F3' und wählen Sie die passende Partition aus.

'Kernel optional': Nur ankreuzen, wenn dieser Linux-Kernel *nicht permanent* verfügbar ist; also z. B. bei einem Kernel, den man nur einmal zu Testzwecken installieren möchte.

'Kernel, den Lilo booten soll': Auch hier brauchen Sie die Vorgabe in der Regel nicht zu ändern. Der Standardplatz ist bei SuSE Linux /boot/vmlinuz; mit 'F3' haben Sie die Möglichkeit, durch die Verzeichnisstruktur zu "browsen".

Mit 'Weiter' wird LILO installiert, mit 'Abbruch' können Sie die Installation von LILO abbrechen.

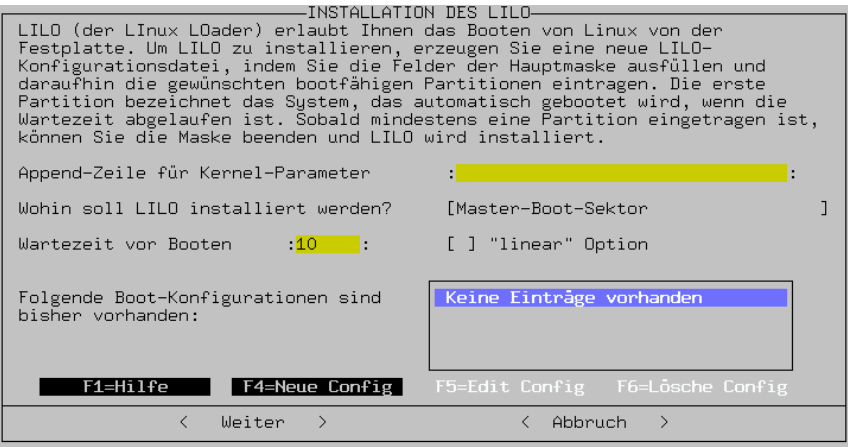

Abbildung 3.26: LILO: Installation

Tipp

Wir empfehlen Ihnen, beim Eintragen von Linux im LILO gleich noch eine zweite Konfiguration (etwa old) vorzusehen, bei der Sie als zu bootenden Kernel /boot/vmlinuz.old angeben und das Feld 'Kernel optional' ankreuzen. Bei einem Neu-Übersetzen des Kernels (siehe Kapitel [10](#page-260-0) auf Seite [251](#page-260-0)) mit automatischer Installation des LILO wird automatisch auch eine Sicherheitskopie Ihres alten Kernels installiert, so dass Sie das System auch dann starten können, wenn der neue Kernel nicht wie gewünscht funktioniert!

 $\overbrace{\phantom{aaaaa}}$ 

 $\sim$   $\mathbb{R}$   $\rightarrow$   $\mathbb{R}$ 

# <span id="page-90-0"></span>**3.7.3 Netzwerk konfigurieren**

Die grundlegenden Einstellungen für das Netzwerk können mit YaST vorgenommen werden(vgl. Abbildung [3.28](#page-90-0) auf Seite [83\)](#page-90-0).

Führen Sie dies unbedingt auch dann durch, wenn Ihr Rechner sich nicht wirklich in einem Netzwerk mit Netzwerkkarte o. Ä. befindet! Sehr viele Programme setzen die Netzwerkunterstützung voraus, um korrekt funktionieren zu können.

**'Netzwerk Grundkonfiguration'** Hier werden im Wesentlichen die IP-Adresse(n) vergeben und diese dann den Netzwerk-Schnittstellen wie Netzwerkkarte, PPP- oder ISDN-Gerät zugeordnet (Abbildung [3.29](#page-90-0) auf Seite [84](#page-90-0)).

Hier können Sie auch über 'F3=Auto-IP' die Dienste DHCP oder BOOTP anwählen, um eine automatische IP-Konfiguration zu benutzen.

Über 'F6=IP-Adresse' können Sie auch einen Wert für 'MTU' eingeben.

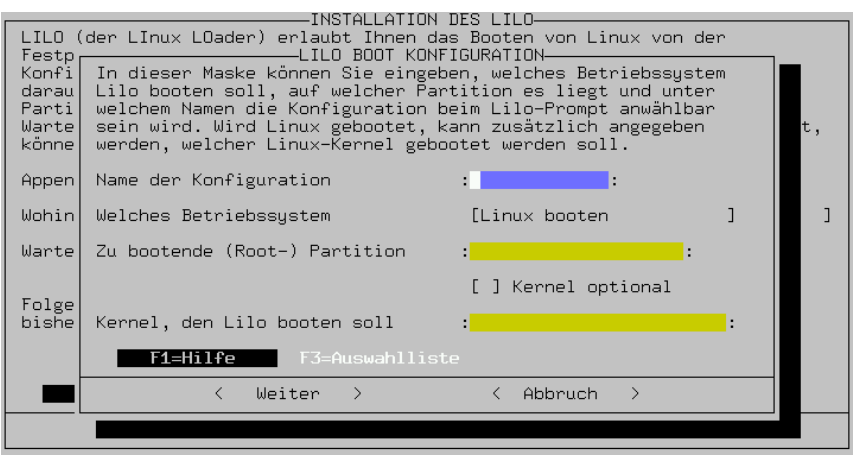

Abbildung 3.27: LILO: Bootkonfiguration

Lassen Sie das Feld im Zweifelsfall leer oder übernehmen Sie eine eventuell vorhandene Voreinstellung.

Mit 'MTU' ist eine "maximal übertragbare Blockgröße" gemeint bzw. die maximale Paketgröße, die in einem Netzwerk verschickt werden kann.

Gegebenenfalls ist der Wert an die Vorgaben Ihres Internet-Providers anzupassen. Als Standard und Maximalwert gilt '1500'. Wenn Sie einen Wert wählen, der auch nur um ein Byte zu groß ist, kann überhaupt nichts mehr übertragen werden. Daher empfiehlt es sich, im Zweifelsfall (z. B. bei schlechten Leitungen) einen kleineren Wert einzutragen, dann erfolgt die Datenübertragung nur ein bisschen langsamer als maximal möglich.

- **'Rechnernamen ändern'** Der Name (engl. *hostname*) und der Domainname des Rechners können neu gesetzt werden.
- **'Netzwerkdienste konfigurieren'** Hinter diesem Punkt verbergen sich oft benötigte Basisdienste: inetd (für telnet, ftp, das Drucken etc.), portmap (für NFS-Server und NIS) und rpc.nfsd (für NFS-Server).
- **'Konfiguration Nameserver'** Es ist möglich, einen oder mehrere Nameserver anzugeben (siehe auf Seite ??).
- **'YP-Client konfigurieren'** Dieser Punkt ist dann aktiv, wenn das Paket ypclient, Serie n installiert ist (vgl. auf Seite [352\)](#page-358-0).
- **'Sendmail konfigurieren'** Auch eine Konfigurationsdatei für sendmail kann installiert werden, die für verschiedene Erfordernisse jeweils eine ausreichende Funktionalität bereitstellt.
- **'Netzwerkdrucker verwalten'** Hier lassen sich Drucker einrichten, die im Netz über TCP/IP zu erreichen sind. Wenn der Drucker lp am Druckerserver sonne.kosmos.all unter dem lokalen Namen remote erreicht werden soll, dann füllen Sie die Maske aus.

| -YaST – Yet another Setup Tool·<br>YaST Version 1.08d -- (c) 1994-2000 SuSE GmbH                                                           |                                                                                                    |  |  |  |  |
|----------------------------------------------------------------------------------------------------|----------------------------------------------------------------------------------------------------|--|--|--|--|
| Deutsch<br>Sprache:<br>Quellmedium:<br>Netzwerk 10.10.0.136:/dist/next-i386 [NOT OK]<br>Root-Device:<br>/dev/sda3                          |                                                                                                    |  |  |  |  |
| Allgemeine Hilf<br>Einstellungen z<br>Paketverwaltung<br>System updaten<br>Administration<br>README-Datei zul<br>Copyright<br>YaST beenden | Hardware in System integrieren<br>$\rightarrow$<br>Kernel- und Bootkonfiguration<br>$-$ ><br>Netzwerk konfigurieren<br>$\rightarrow$<br>Live-Sys,<br>Netzwerk Grundkonfiguration<br>Login-Ko <br>Einstell  Rechnernamen ändern<br>Benutzer   Netzwerkdienste konfigurieren<br>Konfiguration Nameserver<br>Gruppenv <br>YP-Client konfigurieren<br>Backups<br>Einstell<br>Sendmail konfigurieren<br>ISDN-Parameter konfigurieren<br>Console-<br>PPP-Netzwerk konfigurieren<br>Zeitzonel<br>Netzwerkdrucker verwalten<br>XFree86[ <br>gpm konf<br>Drucker über Samba ansteuern<br>Drucker im Novell-Netz ansteuern<br>Konfigur |  |  |  |  |

Abbildung 3.28: Netzwerk konfigurieren

Wenn Sie für diesen Drucker eine Vorfilterung benötigen, orientieren Sie sich an Abschnitt [9.7](#page-245-0) auf Seite [236](#page-245-0) ff.

- **'Drucker über Samba ansteuern'** Dieser Punkt ist aktiv, wenn das Paket samba, Serie n installiert ist. So erreicht man einen Drucker, der an einen Windowsrechner angeschlossen ist.
- **'Drucker im Novell-Netz ansteuern'** Dieser Punkt ist dann aktiv, wenn das Paket ncpfs, Serie n installiert ist.
- **'ISDN-Parameter konfigurieren'** Dieser Punkt ist dann aktiv, wenn das Paket i4l, Serie n installiert ist. Für ISDN werden detailreiche Menüs bereitgestellt.

**'PPP-Netzwerk konfigurieren'** Hier kann PPP eingerichtet werden.

Für eine weitergehende Konfiguration des Netzwerks wird auf Netzwerkhandbuch verwiesen.

## <span id="page-92-0"></span>**3.7.4 Login-Konfiguration**

Hier lässt sich angeben, ob beim Hochlaufen des Systems der textorientierte Login-Bildschirm oder ob sofort das X Window System gestartet werden soll. Wird die grafische Login-Möglichkeit gewünscht, dann stehen u. a. der schlichte XDM, der umfangreiche KDM des KDE- oder der GDM des GNOME-Projekts zur Auswahl; wird KDM gewählt, kann zudem festgelegt werden, wer berechtigt ist, einen **shutdown** durchzuführen. Die Alternative ist ein Login auf der ASCII-Konsole und ein Starten von X mit dem Kommando startx (Abbildung [3.30](#page-92-0) auf Seite [85\)](#page-92-0).

AUSWAHL DES NETZWERKS-In dieser Maske können Sie die Grundkonfiguration Ihrer Netzwerk-Devices konfiguriert. Bits 190 har bei 1<br>konfiguriert die ISDN-Parameter. Nummer Aktiv Netzwerktyp Device-Name IP-Adresse PCMCIA PtP-Adresse **Kein Device**  $\overline{[1]}$ **(Kein Device)** [2]<br>[3] <Kein Device> ۔<br>ا  $\frac{1}{1}$ [ ] <Kein Device> <Zusätzliches Netzwerk anlegen> F4=Aktivieren F3=Auto-IP F5=Device F9=PCMCIA < F10=Speichern  $\rightarrow$ 

Abbildung 3.29: Netzwerk Grundkonfiguration

Hinweis Wenn Sie nicht sicher sind, dass X problemlos gestartet werden kann, sollten Sie keinen Display-Manager aktivieren. Testen Sie auf jeden Fall zuerst, ob Sie X von der Konsole starten können, bevor Sie einen Display-Manager aktivieren.

 $\overbrace{\phantom{aaaaa}}$ 

 $\overline{\phantom{a}}$   $\overline{\phantom{a}}$   $\overline{\$ 

Es wird der Runlevel 5 in der /etc/inittab als Default-Runlevel eingetragen und eine Variable in der /etc/rc.config hinterlegt (vgl. Abschnitt [11](#page-358-0) auf Seite [355\)](#page-358-0); wenn Sie auf dem System den Runlevel 5 für einen anderen Zweck verwenden als zum Hochfahren eines Display-Managers, wird *keiner* der Display-Manager aktiviert.

## **3.7.5 Einstellungen susewm (Windowmanager)**

In diesem Konfigurationsmenü wird der "Grafische Desktop" festgelegt.

Wählen Sie den als Standard gültigen Windowmanager aus und bestimmen Sie, für welche susewm systemweit verfügbare Konfigurationsdateien generiert werden sollen.

## **3.7.6 Benutzerverwaltung**

Mit YaST können Sie komfortabel neue Benutzer anlegen oder vorhandene löschen und modifizieren. Sie finden den entsprechenden Dialog dazu im Menü 'Administration des Systems' unter dem Menüpunkt 'Benutzerverwaltung'.

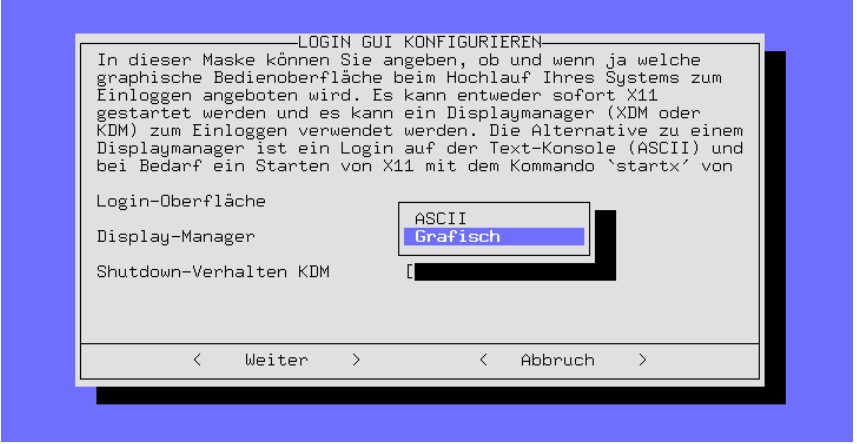

Abbildung 3.30: Login-Konfiguration

Hier können Sie dem Benutzer den 'Zugriff auf das Modem' erlauben; wenn Sie dies tun, wird der Benutzer in die Gruppen 'uucp' und 'dialout' eingetragen. Alle Mitglieder dieser Gruppen können z. B. PPP-Verbindungen auf- und abbauen.

Beim Neuanlegen eines Benutzers werden alle Dateien aus dem Beispielverzeichnis /etc/skel in das Benutzerverzeichnis des neuen Benutzers kopiert, sodass automatisch eine minimale systemweite Vorkonfiguration aller Benutzer erfolgen kann. Selbstverständlich kann jeder Benutzer des Systems später diese Dateien nach eigenen Vorstellungen anpassen.

Zudem werden von YaST zwei Skripten aufgerufen, in denen Routine-Aufgaben hinterlegt werden können:

- Nach dem Anlegen des Benutzers wird falls vorhanden das Skript /usr/ sbin/useradd.local aufgerufen. Zu diesem Zeitpunkt ist der Benutzer sowohl in /etc/passwd als auch in /etc/shadow eingetragen. Auch das Home-Verzeichnis des Benutzers existiert bereits und die Dateien aus /etc/ skel sind umkopiert.
- Vor dem Löschen des Benutzers wird falls vorhanden das Skript /usr/ sbin/userdel.local aufgerufen. Zu diesem Zeitpunkt ist der Benutzer noch in den Dateien passwd und shadow eingetragen und auch das jeweilige Home-Verzeichnis existiert noch.

Beiden Skripten wird der Benutzername als Parameter übergeben. Wenn man weitere Daten (User-ID, Login-Shell, Home-Verzeichnis) braucht, kann man diese relativ einfach aus /etc/passwd ermitteln.

Verfügen Sie bereits über genügend Erfahrung und ist es Ihnen zu umständlich, für diesen Zweck YaST zu starten, stehen selbstverständlich auch die Dienstprogramme useradd und userdel zur Verfügung.

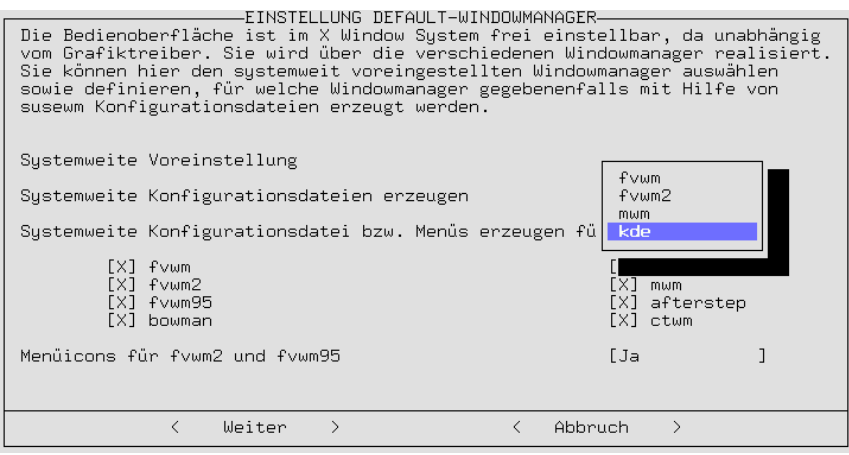

Abbildung 3.31: Einstellungen susewm

#### **Hinweise zu PAM**

Die Konfigurationsdateien zu PAM (engl. *Pluggable Authentication Modules*) liegen unter /etc/pam.d. Die Dokumentation für Programmierer und Systemadministratoren ist unter /usr/share/doc/packages/pam zu finden.

SuSE Linux kann mit MD5-Passwörtern umgehen, mit MD5-Verschlüsselung können Passwörter länger als 8 Zeichen sein. Allerdings ist Vorsicht geboten: MD5-Verschlüsselung ist *nicht* mit **crypt()**, der Standardfunktion unter Unix, kompatibel; das bedeutet, dass etliche kommerzielle Unix-Systeme und einige Programme mit MD5-Passwörtern nicht funktionieren.

In /usr/share/doc/packages/pam/md5.config sind Konfigurationshinweise zu finden.

## <span id="page-95-0"></span>**3.7.7 Gruppenverwaltung**

Mit YaST können Sie nicht nur Benutzer, sondern auch Benutzergruppen verwalten.

Unter Linux (wie unter Unix generell) kann und muss man jeden Benutzer mindestens einer Benutzergruppe zuordnen. Dies ist deshalb notwendig, weil sich aus der Gruppenzugehörigkeit bestimmte Zugriffsrechte, z. B. auf Dateien, ableiten. So kann man z. B. Verzeichnisse nur Mitgliedern einer Gruppe zugänglich machen und diesen Zugang mittels eines Gruppenpassworts schützen.

Einige Benutzergruppen sind unter Linux schon vorgegeben, z. B. die Benutzergruppen 'users', 'root', u. v. a. m.

Die Form 'users' ist jedoch nur die textuelle Darstellung der Benutzergruppen. Intern werden sie mit Zahlen repräsentiert, der so genannten Gruppen-Kennung (engl. *group id*). Die Konfigurationsdatei für Benutzergruppen ist /etc/group.

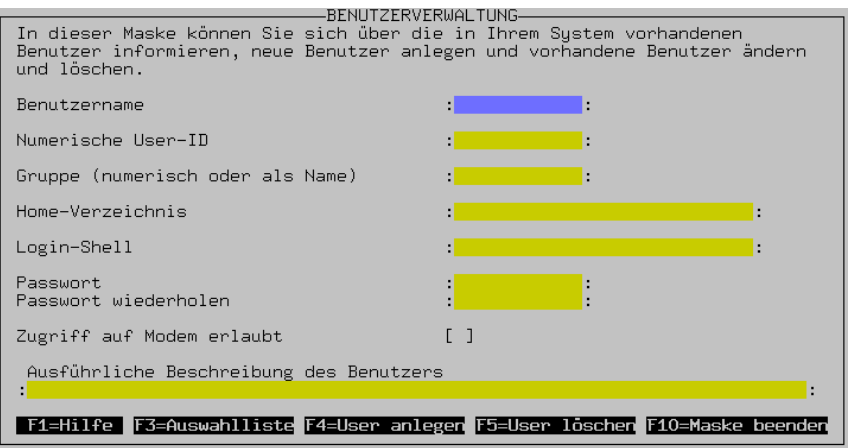

Abbildung 3.32: Benutzerverwaltung mit YaST

Mit YaST können Sie die Benutzergruppen ganz einfach einrichten. In YaST finden Sie den Gruppenverwaltungsdialog im Menü 'Administration des Systems' unter dem Menüpunkt 'Gruppenverwaltung'. Der Dialog wird in Abbildung [3.33](#page-95-0) auf der nächsten Seite gezeigt.

## **3.7.8 Backups erstellen**

Es kann nützlich sein, alle seit der Installation eines Paketes modifizierten und hinzugekommenen Dateien – das sind typischerweise Konfigurations- und Datendateien – in eine Archivdatei oder auf Band zu sichern. Genau das leistet diese Funktion.

Der dazugehörige Dialog besteht aus drei Abschnitten:

1. Umfang festlegen

In dieser Maske legen Sie in einer Liste fest, welche Verzeichnisse vom Backup ausgeschlossen werden. Vorgegeben sind hier /tmp, /dev und /proc. Allerdings sollten Sie die Liste ergänzen, etwa um gemountete CD-ROMs, gemountete DOS-Partitionen und per NFS gemountete Verzeichnisse. Je mehr unnötige Verzeichnisse Sie vom Backup ausnehmen, desto schneller läuft die Funktion ab, da unnötige Dateivergleiche mit den Paket- $\frac{1}{2}$ beschreibungen entfallen. Mit den Tasten  $\frac{1}{2}$  $\frac{1}{2}$  und  $\frac{1}{2}$ → Fügen Sie Einträge in die Ausnahme-Liste ein bzw. entfernen sie daraus,  $\overline{F}$ <br>Ausnahme-Liste ein bzw. entfernen sie daraus,  $\overline{F}$ F<sub>10</sub> setzt die Funktion mit dem nächsten Schritt fort.

2. Suchen

Jetzt durchsucht YaST das System nach Dateien, die in das Backup aufgenommen werden. Die Anzahl und Größe der bisher gefundenen Dateien wird

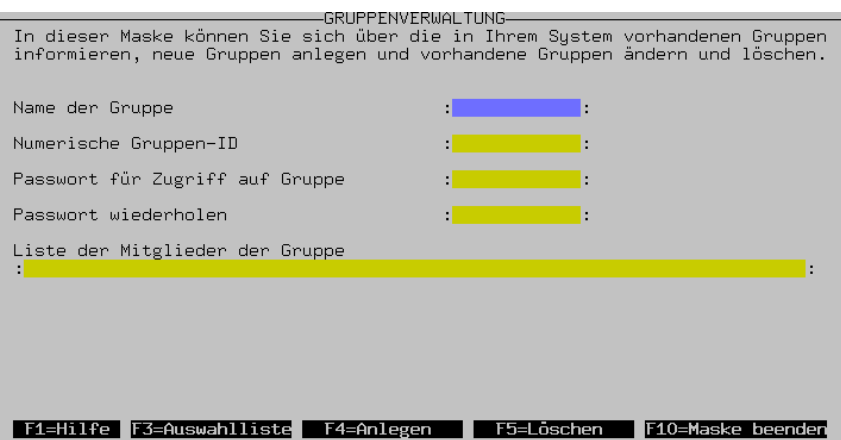

Abbildung 3.33: Gruppenverwaltung mit YaST

ständig angezeigt. Nach beendeter Suche erscheint eine Liste mit allen gefundenen Dateien. Hier können Sie noch Dateien mit der Leertaste ( ✝ aus der Liste entfernen; diese sind dann nicht im Backup-Satz enthalten. ☎ ✆

3. Kommando festlegen

Hier legen Sie fest, wie die Dateien gesichert werden sollen. Dazu können Sie z. B. einen Archivnamen eingeben oder Optionen setzen.

Der Backup-Mechanismus kann natürlich nur funktionieren, wenn auf das Datum der Dateien nicht anderweitig Einfluss genommen wurde. Außerdem braucht die Funktion recht viel Hauptspeicher. Allein die Dateinamen einer typischen CD belegen 6 MB. Und natürlich brauchen Sie auch den Plattenplatz für das Archiv. Wenn Sie das Archiv komprimieren lassen, können Sie mit etwa der Hälfte der angezeigten Dateigröße rechnen. Es empfiehlt sich ohnehin, das Backup auf ein Band zu schreiben.

## **3.7.9 Einstellungen Systemsicherheit**

Verändern Sie die Voreinstellungen nur, wenn Ihnen die Hintergründe der jeweiligen Maßnahme vertraut sind. Lesen Sie dazu z. B. im Konfigurationshandbuch den Abschnitt über die Konfiguration der Systemsicherheit mit YaST2.

 $\overline{\mathcal{L}}$   $\overline{\mathcal{L}}$   $\overline{\$ 

#### **Hinweis**

Wenn Sie via ssh keine 'root'-Logins zulassen wollen, dann muss /etc/ssh\_config angepasst werden. In /etc/sshd\_config ist **PasswordAuthentication yes** voreingestellt. – Bei korrekter Konfiguration der ssh sind 'root'-Logins über das Netz sicher.

 $\overline{\phantom{a}}$ 

| Backup                                                                                                    | YaST Version 1.08d -- (c) 1994-2000 SuSE GmbH                                                                                                   |
|----------------------------------------------------------------------------------------------------|----------------------------------------------------------------------------------------------------|
| Falls Sie vorhaben, auch Dateien ins<br>Backup aufzunehmen, die in keinem der<br>installierten Pakete enthalten sind.<br>– tragen Sie in der Liste<br>die Verzeichnisse ein,<br>- markieren Sie die Dateisysteme,<br>die vom Backup AUSGENOMMEN werden<br>sollen.<br>lext2<br>[X] msdos<br>[ ] reiserfs<br>[X] ncpfs<br>$[X]$ nfs<br>[X] adfs<br>[X] proc<br>[X] affs<br>[X] ext<br>$[X]$ qn $\times$ 4<br>[X] smb<br>[X] hpfs<br>[X] iso9660<br>[X] sysv<br>[X] ufs<br>[X] minix<br>[X] xiafs | Root = $'/$<br>/dev<br>/proc<br>/tmp<br>/var/adm<br>/var/catman<br>/var/lock<br>/var/man<br>/var/run<br>/var/spool<br>/var/texfonts<br>/var/tmp |
| F1=Hilfe<br>+=Hinzufügen<br>-=Entfernen                                                                                                    | Esc=Abbruch<br>F10=Weiter                                                                                                    |

Abbildung 3.34: Datensicherung (Backup) mit YaST

# **3.7.10 Console-Font einstellen**

Hierbei handelt es sich um die Maske, die den Font (Schriftart) auf der Linux-Konsole einstellt. Linux erlaubt das Laden verschiedener Fonts für die Konsole. In dieser Maske kann man die verschiedenen vorhandenen Fonts ausprobieren und einen dieser Fonts zum Standard-Font machen. Wenn Sie 'Keinen Font laden' anwählen, dann wird der Font weiter verwendet, der auf der Grafikkarte gespeichert ist.

Das Ganze hat natürlich keinerlei Auswirkungen auf die Fonts unter einer graphischen Oberfläche wie KDE oder Gnome. Man sieht davon im YaST nur etwas, wenn man es direkt von der Ascii-Konsole aus startet und nicht von einem kterm oder xterm.

## **3.7.11 Zeitzone einstellen**

Die Zeitzone wird bereits bei der Installation von SuSE Linux eingestellt. Hier können Sie die Einstellung nachträglich ändern bzw. korrigieren. Bewegen Sie den blauen Balken einfach mit den Cursortasten (†<br>⊄iel und bestätisen Sie mit 'tat den Cursortasten (†  $\mathbb{D}$  und  $\mathbb{Q}$  $\mathbb{D}$  zu dem gewünschten Ziel und bestätigen Sie mit 'Weiter'.

Danach erscheint noch ein Fenster, das abfragt, ob Sie Ihre BIOS-Uhr auf der lokalen Zeit oder auf GTM (Greenwich Mean Time) stehen haben.

# **3.7.12 XFree86[tm] konfigurieren**

Das X Window System (XFree86) kann mit unterschiedlichen Tools konfiguriert werden. Versuchen Sie es im ersten Anlauf bitte mit SaX. SaX ist ausführlich in Abschnitt [6.3](#page-155-0) auf Seite [146](#page-155-0) ff. beschrieben.

Die technischen Details lesen Sie bitte in Kapitel [6](#page-152-0) auf Seite [143](#page-152-0) ff. nach.

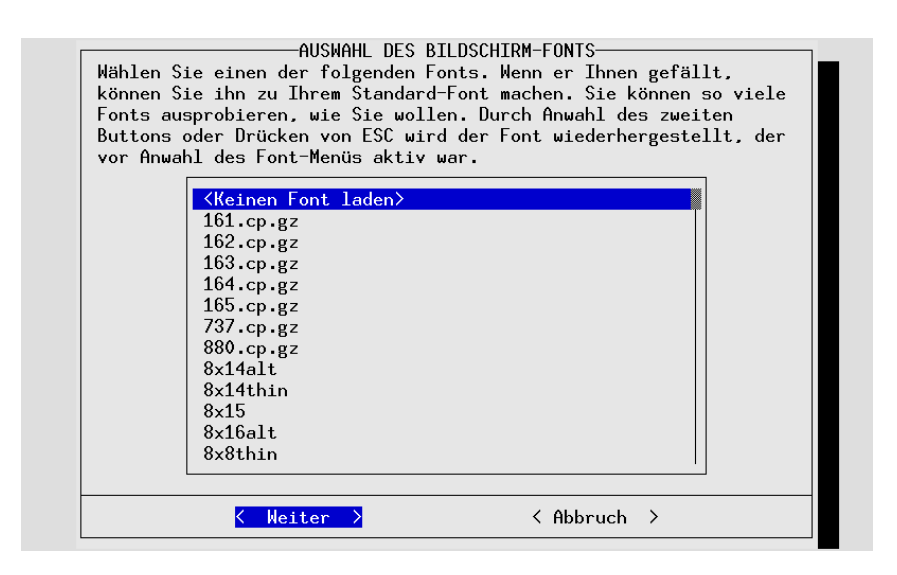

Abbildung 3.35: Console-Font einstellen

## **3.7.13 gpm konfigurieren**

Diese Maske steuert, ob und mit welchen Parametern der Maus-Support für die Konsole gestartet wird. Dieser gestattet es, zwischen verschiedenen virtuellen Ascii-Konsolen mit der Maus Text auszutauschen ("cut and paste"). Auch hier ist das ganze nur auf der Ascii-Konsole relevant, denn unter einer graphischen Oberfläche wird die Maus von X11 selbst gesteuert und die Einstellungen für gpm sind egal.

## **3.7.14 Konfigurationsdatei verändern**

Bei SuSE Linux wird praktisch das gesamte System über die zentrale Konfigurationsdatei /etc/rc.config und die ausgelagerten Dateien in dem Verzeichnis /etc/rc.config.d verwaltet. Diese Dateien werden beim Hochlauf von den einzelnen Bootskripten ausgewertet und das System wird entsprechend konfiguriert.

Sie können mit YaST die Einträge in diesen Dateien verändern und das System an Ihre Gegebenheiten anpassen, ohne im Detail wissen zu müssen, all welche Spezialdateien von den Änderungen betroffen sind.

Wählen Sie hier mit dem Cursor die zu verändernde Variable aus und drücken  $\text{Sie} \overline{\textstyle{\Leftrightarrow}} \text{oder} \overline{\textstyle{\Leftrightarrow}}$  $F_3$ , um sie zu verändern.

Wenn Sie die /etc/rc.config von Hand verändern, müssen Sie nachfolgend noch das Skript SuSEconfig aufrufen. Das SuSEconfig sorgt dafür, dass die von Ihnen in der Datei /etc/rc.config vorgenommenen Änderungen auch in die einzelnen programmspezifischen Konfigurationsdateien übernommen wer-

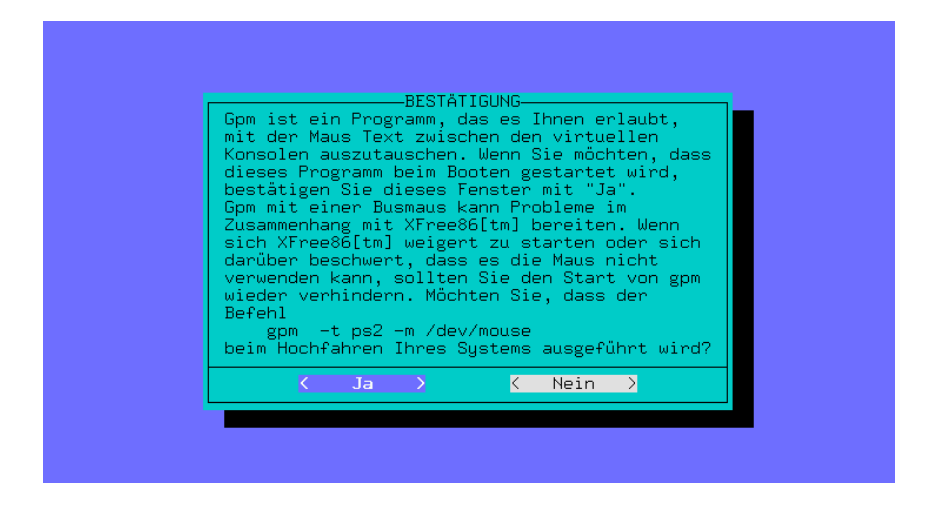

Abbildung 3.36: gpm konfigurieren

den. Eine eingehende Beschreibung der Konfigurationsdatei mit den wichtigsten Einstellungsmöglichkeiten finden Sie in Abschnitt [14.6](#page-355-0) auf Seite [346.](#page-355-0)

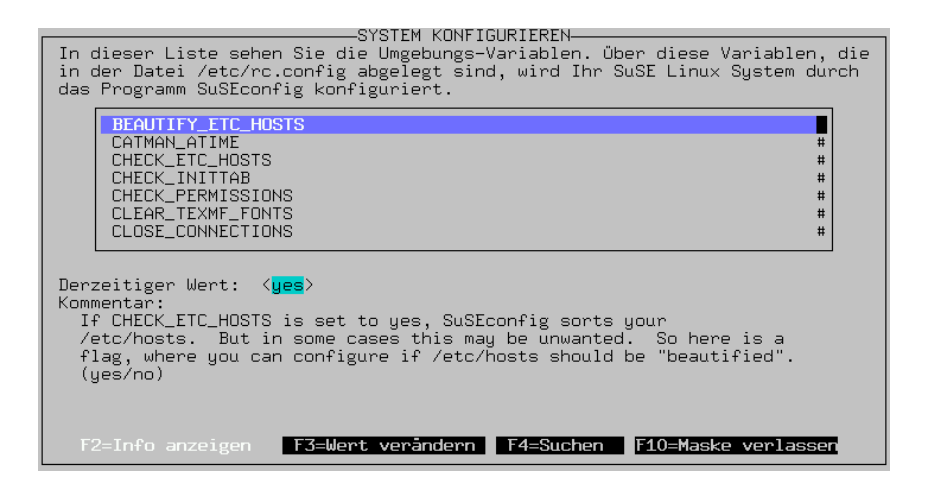

Abbildung 3.37: Verändern der Konfigurationsdatei mit YaST

# **4 YaST2 – Konfigurationswerkzeuge**

Mit Hilfe von YaST2 können Sie Ihr SuSE Linux System um zusätzliche Hardwarekomponenten (Drucker, Soundkarte usw.) erweitern, Systemdienste, Internetzugang und Netzwerk konfigurieren sowie Software nachinstallieren oder unerwünschte Pakete löschen. Im Handbuch "Konfiguration" finden Sie eine Beschreibung mehrerer Zugangsmöglichkeiten zu YaST2.

#### **Das YaST2 Control Center**

Nach dem Aufruf erscheint zunächst das YaST2 Control Center. Im linken Bereich finden Sie die Einteilung in 'Hardware', 'Netzwerk/Basis', 'Netzwerk/Erweitert', 'Sicherheit/Benutzer', 'Software', 'System' und 'Sonstiges'. Wenn Sie auf eines der Icons klicken, werden rechts die entsprechenden Inhalte aufgelistet. Die Konfiguration erfolgt meist in mehreren Schritten. YaST2 führt Sie mit 'Weiter' durch alle Dialoge. Im linken Bildschirmteil wird ein Hilfetext zum jeweiligen Thema angezeigt, der erklärt, welche Eingaben nötig sind. Wenn die erforderlichen Angaben gemacht sind, schließen Sie im jeweils letzten Konfigurationsdialog den Vorgang mit 'Beenden' ab. Die Konfiguration wird dann gespeichert.

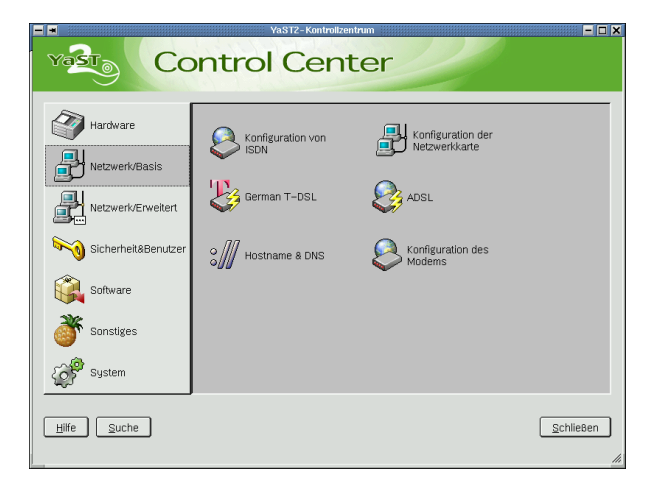

Abbildung 4.1: YaST2 Systemkonfiguration und -administration

# **4.1 Hardware**

Neue Hardware muss zunächst entsprechend den Vorgaben des Herstellers eingebaut bzw. angeschlossen werden. Schalten Sie externe Geräte wie Drucker oder Modem an und rufen Sie das entsprechende YaST2-Modul auf. Ein Großteil der handelsüblichen Geräte wird von YaST2 automatisch erkannt, dann zeigt es die technischen Daten an. Falls die automatische Erkennung fehlschlägt, bietet YaST2 eine Geräteliste an (z. B. Modell/Hersteller), aus der Sie sich das passende Gerät auswählen.

Unter 'Hardware' finden Sie Konfigurations-Tools zur Einrichtung eines oder mehrerer Drucker und zur Soundkarte. Der Hardware-Info können Sie die Daten zu Ihrer von YaST2 automatisch erkannten Hardware entnehmen. Das ist unter anderem für Support-Anfragen hilfreich. Das Modul zur Einrichtung der grafischen Oberfläche (X11) kennen Sie bereits von der Installation. Vom YaST2 Control Center aus lässt es sich nun z. B. dafür verwenden, im laufenden System einen anderen Monitor anzuschließen. Das Gleiche gilt für die Maus und die Tastatur. Schließlich gibt es unter 'Hardware' noch Module für die Konfiguration von Scannern und TV-Karten. Die Beschreibungen zu den einzelnen YaST2-Tools finden Sie im Handbuch "Konfiguration".

# **4.2 Netzwerk/Basis**

Unter 'Netzwerk/Basis' hält YaST2 für Sie grundlegende Konfigurationswerkzeuge bereit, die Ihnen den Weg in das Internet ebnen: die Konfiguration von ADSL, T-DSL in Deutschland, Netzwerkkarte, ISDN, Modem und Hostname und DNS. Die Dokumentationen hierfür finden Sie im Handbuch "Konfiguration".

# **4.3 Netzwerk/Erweitert**

Für fortgeschrittenere Internet-Benutzer oder Netzwerk-Betreiber gibt es die Module für Start oder Stopp von Systemdiensten (inetd), Sendmail (mit Experten-Konfiguration), NFS-Client und -Server, Routing, Netzwerk für Experten und NIS-Client. Die Anleitungen finden Sie im Handbuch "Netzwerk". Bei 'Netzwerk für Experten' handelt es sich um die gleiche Funktionalität wie bei 'Konfiguration der Netzwerkkarte' unter 'Netzwerk/Basis', jedoch können Sie hier zusätzlich Modem und ISDN einrichten.

# **4.4 Sicherheit und Benutzer**

YaST2 bietet hier Werkzeuge für eine komfortable Benutzer- und Gruppenverwaltung. Das Konfigurationsmodul 'Systemsicherheit' hält verschiedene vorkonfigurierte Level und eine Möglichkeit für Experten-Einstellungen bereit. Lesen Sie dies im Handbuch "Konfiguration" nach.

# **4.5 Software**

Wenn Sie Software nachinstallieren oder löschen wollen, haben Sie hier die Möglichkeit dazu, ebenso zum Wechsel des Installationsmediums. Ferner gibt es zwei Update-Tools: für das "normale" Update des Systems und für das Online-Update, das über unseren FTP-Server erfolgt. Informationen hierzu erhalten Sie im Handbuch "Konfiguration".

## **4.5.1 Patch-CD-Update**

Im Gegensatz zum Online-Update werden hier die Patches nicht vom ftp-Server geholt, sondern von CD eingespielt (diese CD erhalten Kunden des "SuSE Linux Enterprise Servers"). Der Vorteil ist, dass es mit der CD viel schneller geht.

Wenn die Patch-CD eingelegt ist, werden in der Maske dieses YaST2-Moduls alle Patches, die sich auf der CD befinden, eingelesen und angezeigt. Aus der Patch-Liste können Sie auswählen, welche installiert werden sollen. Falls Sie vergessen haben sollten, die CD in das Laufwerk zu legen, erscheint eine entsprechende Meldung. Legen Sie dann die CD ein und starten Sie das Patch-CD-Update neu.

# **4.6 System**

Unter 'System' haben Sie nochmals die Möglichkeit, den Boot-Modus zu konfigurieren, eine Boot- oder Moduldiskette zu erzeugen, oder die Sprache und Zeitzone einzustellen. Im Handbuch "Konfiguration" finden Sie die notwendigen Informationen.

## **4.6.1 RC.Config-Editor**

/etc/rc.config ist die Datei, in der die wichtigsten Einstellungen für SuSE Linux hinterlegt sind. Der rc.config-Editor stellt alle Einstellmöglichkeiten übersichtlich dar. Die Werte können geändert und anschließend in die Datei übernommen werden. Im Allgemeinen ist das manuelle Editieren allerdings nicht notwendig, da bei der Installation eines Paketes oder beim Einrichten eines Dienstes etc. die Datei automatisch angepasst wird.

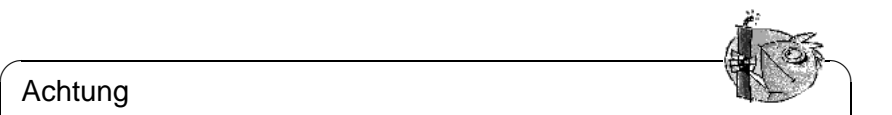

#### Achtung

Ohne die nötigen Vorkenntnisse sollten Sie keine Änderungen in der Datei /etc/rc.config vornehmen, da sonst die Funktionstüchtigkeit Ihres Systems erheblich beeinträchtigt werden kann.

 $\overline{\phantom{a}}$ 

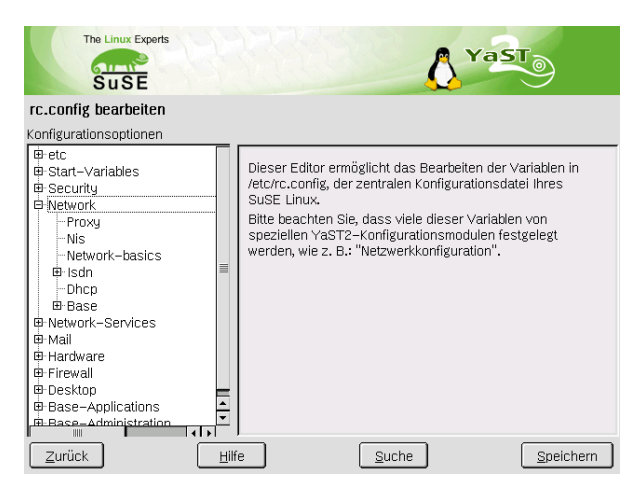

Abbildung 4.2: YaST2: Konfiguration des rc.config-Editors

## **4.6.2 Runlevel-Editor**

Die Hintergründe zu den Runleveln unter Linux sind in Abschnitt [14.2](#page-349-0) auf Seite [340](#page-349-0) ff. erläutert.

Nach dem Start wird dieses Experten-Modul zunächst initialisiert. Im nächsten Dialog wird der aktuelle Standard-Runlevel angezeigt. Dieser "Betriebsmodus" wird nach dem Booten Ihres Systems hochgefahren. Bei SuSE Linux ist dies üblicherweise Runlevel 5 (voller Multiuserbetrieb mit Netzwerk und KDM, dem grafischen Login). Geeignet wäre z. B. auch Runlevel 3 (voller Multiuserbetrieb mit Netzwerk). An dieser Stelle lässt sich mit Hilfe von YaST2 ein anderer Default-Runlevel einstellen; vgl. Tabelle [14.1](#page-349-0) auf Seite [340.](#page-349-0)

Mit 'Bearbeiten' gelangen Sie zu einer Übersicht aller Dienste und Daemonen mit der Information, ob diese in Ihrem System aktiv geschaltet sind und für welche Runlevels dies gilt. Wenn Sie eine Zeile per Mausklick markieren, haben Sie die Möglichkeit, die Checkboxen für die Runlevels '0', '1', '2', '3', '5', '6' und 'S' zu aktivieren und damit festzulegen, für welche Runlevels der entsprechende Dienst bzw. Daemon aktiv werden soll. Runlevel 4 ist nicht definiert – dieser ist stets frei für benutzereigene Einstellungen.

Mit 'Starten' und 'Anhalten' entscheiden Sie, ob ein Dienst eingesetzt werden soll. Mit 'Aktualisieren' sind Sie in der Lage, den aktuellen Status zu prüfen, falls dies nicht automatisch geschieht. 'Auf Standardwert zurücksetzen' dient der Wiederherstellung der Standardeinstellungen, das ist der Zustand nach der Installation. 'Dienst aktivieren' erscheint nur, wenn der Dienst derzeit deaktiviert ist. 'Alle Dienste auf Standardwert zurücksetzen' versetzt alle Dienste in den ursprünglichen Zustand, wie er nach der Installation ist. Mit 'Beenden' speichern Sie die Systemkonfiguration.

### Achtung

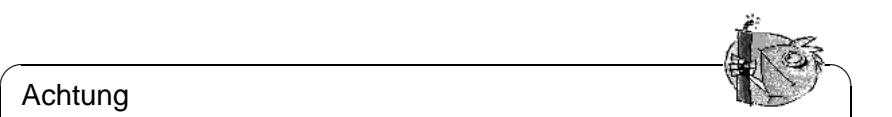

Vorsicht, bitte keine Experimente – dies ist ein Experten-Tool. Wenn gewisse Dienste falsch eingestellt werden, kann es passieren, dass das System entweder nicht mehr hochgefahren werden kann und eine Neuinstallation unumgänglich wird, oder dass Sicherheitslücken entstehen.

 $\overbrace{\phantom{aaaaa}}$ 

# **4.6.3 Partitionierer für Experten**

Mit dem Partitionierungs-Modul für Experten haben Sie die Möglichkeit, bestehende Partitionen zu bearbeiten, zu löschen oder neue anzulegen. Von hier aus gelangen Sie auch zur Soft-RAID- und LVM-Konfiguration; siehe Seite [103](#page-112-0) und [97](#page-106-0). Im Normalfall werden die Partitionen während der Installation festgelegt. Wenn Sie jedoch aus Platzgründen eine zweite Festplatte einbauen wollen, so können Sie diese auch im bestehenden Linux-System integrieren. Hierzu ist die neue Festplatte zunächst zu partitionieren und dann müssen diese Partitionen gemountet und in die /etc/fstab eingetragen werden. Gegebenenfalls ist es nötig, einige Daten umzukopieren, um eine zu kleine /opt-Partition von der alten Festplatte auf die neue zu verschieben.

Wenn Sie die Festplatte, mit der Sie gerade arbeiten, umpartitionieren wollen, ist Vorsicht geboten – grundsätzlich ist dies möglich, danach muss das System aber sofort neu gebootet werden. Unbedenklicher ist es, von der CD zu booten und dann die Umpartitionierung vorzunehmen.

Hinter dem Button 'Experten-Optionen' im Partitionierer befindet sich ein Popup-Menü mit folgenden Befehlen:

- **Reset and Re-Read** Dient dazu, die Partitionierung neu von der Platte einzulesen. Dies benötigen Sie z. B., wenn Sie die Partitionierung auf der Textkonsole manuell vorgenommen haben.
- **Read old fstab** Dies ist nur während der Installation relevant. Das Einlesen der alten fstab nützt, wenn Sie Ihr System nicht updaten, sondern neu installieren. Dann brauchen Sie die Mountpunkte nicht per Hand eingeben.
- **Delete old Partition Table** Hiermit überschreiben Sie den alten Partitiontable komplett. Das kann z. B. hilfreich sein, falls Sie Probleme mit ungewöhnlichen Plattenlabels haben sollten. Mit dieser Methode gehen allerdings alle Daten auf der Festplatte verloren.

# <span id="page-106-0"></span>**4.6.4 Logical Volume Manager (LVM)**

Der Logical Volume Manager (LVM) ermöglicht Ihnen eine flexible Verteilung des Festplattenplatzes auf die verschiedenen Filesysteme. Da die Partitionen in einem laufenden System nur mit relativ großem Aufwand geändert werden können, wurde der LVM entwickelt: Er stellt einen virtuellen "Pool" (Volume Group – kurz VG) an Speicherplatz zur Verfügung, aus dem logische Volumes (LV) nach Bedarf erzeugt werden. Das Betriebssystem greift dann auf diese zu, statt auf die physikalischen Partitionen.

Besonderheiten:

- Es können mehrere Festplatten/Partitionen zu einer großen logischen Partition zusammengefügt werden.
- Geht bei einer LV (z. B. /usr) der Platz aus, können Sie diese bei geeigneter Konfiguration vergrößern.
- Mit dem LVM können Sie sogar im laufenden System Festplatten oder LVs ergänzen. Voraussetzung ist allerdings "Hot-Swapable" Hardware, die für solche Eingriffe geeignet ist.

Der Einsatz von LVM lohnt bereits bei umfangreich genutzten Home-PCs oder kleinen Servern. Wenn Sie einen wachsenden Datenbestand haben wie z. B. bei Datenbanken, MP3-Archiven oder Benutzerverzeichnissen etc., dann bietet sich der Logical Volume Manager an. Dann wäre es z. B. möglich, Filesysteme zu haben, die größer sind als eine physikalische Festplatte. Ein weiterer Vorteil des LVM ist, dass bis zu 256 LVs angelegt werden können. Beachten Sie jedoch bitte, dass sich die Arbeit mit dem LVM sehr von der mit konventionellen Partitionen unterscheidet.

Weiterführende Informationen zur Konfiguration des "Logical Volume Manager" (LVM) finden Sie im offiziellen LVM-Howto bzw. in einem SuSE-Dokument:

- <http://www.sistina.com/lvm/Pages/howto.html>
- <http://www.suse.com/us/support/oracle/>

#### **Konfiguration des LVM mit YaST2**

Die LVM-Konfiguration von YaST2 wird aktiviert, wenn Sie im ersten Schritt der Vorbereitung der Festplatte, die Auswahl 'Benutzerdefinierte Partitionierung mit LVM' aktivieren und dann die Installation fortsetzen. Im installierten System finden Sie im YaST2 Control Center unter 'System' einen entsprechenden Button.

#### **LVM – Partitionierer**

Als erstes kommen Sie in einen Dialog, in dem Sie die Partitionierung Ihrer Festplatten ändern können. Hier können Sie bestehende Partitionen löschen, existierende Partitionen ändern und neue anlegen. Eine Partition, die für LVM verwendet werden soll, muss die Partitionskennung 8E haben. Diese Partitionen sind mit dem Text "Linux LVM" in der Partitionsliste des Fensters versehen.

Es ist nicht nötig, alle Partitionen, die für LVM vorgesehen sind, einzeln auf die Partitionskennung 8E zu setzen. YaST2 setzt die Partitionskennung einer Partition, die einer LVM Volume Group zugeordnet wird, automatisch auf 8E wenn dies nötig ist. Wenn auf Ihren Platten unpartitionierte Bereiche vorhanden sind,
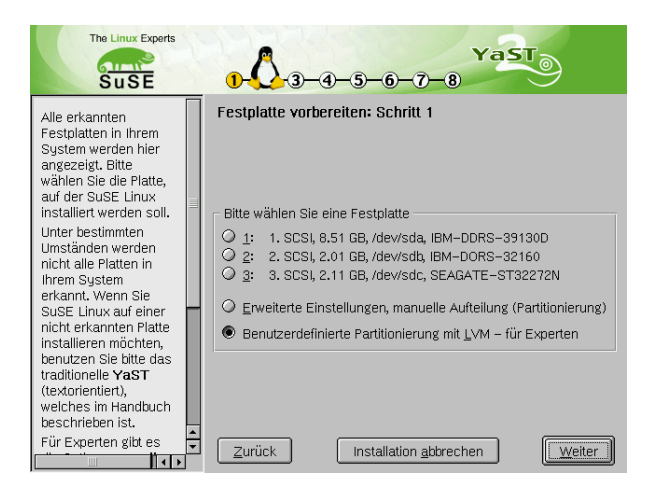

Abbildung 4.3: YaST2: LVM während der Installation aktivieren

sollten Sie in diesem Dialog für alle diese Bereiche LVM-Partitionen anlegen. Diese Partitionen sollten Sie gleich auf die Partitionskennung 8E setzen. Diese müssen nicht formatiert werden und es kann für sie kein Mountpunkt eingetragen werden.

#### $\overbrace{\hspace{2.5cm}}$   $\hspace{2.5cm}$   $\hspace{2.5cm}$   $\$ **Hinweis**

Falls auf Ihrem System bereits eine gültige LVM-Konfiguration existiert, wird diese bei Beginn der LVM-Konfiguration automatisch aktiviert. Ist diese Aktivierung erfolgt, kann die Partitionierung aller Platten, die eine Partition enthalten, die zu einer aktivierten Volume Group gehört, nicht mehr verändert werden. Der Linux-Kernel weigert sich, die veränderte Partitionierung einer Festplatte einzulesen, solange auch nur eine Partition dieser Platte benutzt wird. Eine Umpartitionierung von Platten, die nicht zu einer LVM Volume Group gehören, ist natürlich problemlos möglich. Falls Sie bereits eine gültige LVM-Konfiguration auf Ihrem System haben, ist ein Umpartitionieren normalerweise nicht erforderlich. In dieser Maske müssen Sie nun alle Mountpoints konfigurieren, die nicht auf LVM Logical Volumes liegen. Zumindest das Root-Filesystem muss in YaST2 auf einer normalen Partition liegen. Wählen Sie diese Partition aus der Liste aus und legen Sie diese mit dem Button 'Bearbeiten' als Root-Filesystem fest. Wir empfehlen aufgrund der größeren Flexibilität von LVM, alle weiteren Filesysteme auf LVM Logical Volumes zu legen. Nach Festlegen der Root-Partition können sie diesen Dialog verlassen.

#### **LVM – Einrichtung der Physical Volumes**

In diesem Dialog werden die LVM Volume Groups (oft mit "VG" abgekürzt) verwaltet. Wenn auf Ihrem System noch keine Volume Group existiert, werden

 $\overline{\phantom{a}}$ 

| <b>The Linux Experts</b><br>வாய்                |           |                                  |         |                                      |            | $\mathsf{YaST}_\widehat{\mathsf{0}}$ |                        |  |
|-------------------------------------------------|-----------|----------------------------------|---------|--------------------------------------|------------|--------------------------------------|------------------------|--|
| $S \, \overline{\text{uSE}}$                    |           |                                  |         | $(7) - (8)$                          |            |                                      |                        |  |
| Aufteilung der<br>Festplatte(n):                |           |                                  |         | 1. Schritt LVM–Setup: Partitionierer |            |                                      |                        |  |
| Dieser Dialog ist für                           | Gerät     | Anfang   Ende                    |         | Größe                                | F          | <b>Tup</b>                           |                        |  |
| Kenner gedacht.                                 | vdev/sda  | 0                                | 1110    | 8.5 GB                               |            | IBM-DDRS-39130D                      |                        |  |
| Wenn Ihnen der                                  | /dev/sda1 | $\Omega$                         | 19      | 156.8 MB                             |            | Linux native                         |                        |  |
| Begriff "Partition"                             | /dev/sda2 | 20.                              | 39      | 156.8 MB                             |            | Linux swap                           |                        |  |
| nichts sagt, sollten                            | /dev/sda3 | 40                               | 1110    | 8.2 GB                               |            | Extended                             |                        |  |
| Sie die automatische                            | /dev/sda5 | 40                               | 170     | 1.0 GB                               |            | Linux LVM                            |                        |  |
| Installation                                    | /dev/sda6 | 171                              | 301     | 1.0 GB                               |            | Linux LVM                            |                        |  |
| bevorzugen. Klicken<br>Sie in diesem Fall bitte | /dev/sda7 | 302                              | 563     | 2.0 GB                               |            | Linux LVM                            |                        |  |
| jetzt auf Zurück.                               | /dev/sda8 | 564                              | 825     | 2.0 GB                               |            | Linux LVM                            |                        |  |
|                                                 | /dev/sda9 | 826                              | 1110    | 2.1 GB                               |            | Linux LVM                            |                        |  |
| Bitte beachten Sie.<br>dass keine               | /dev/sdh  | Ó                                | 262     | 2.0 GB                               |            | IBM-DORS-32160                       |                        |  |
|                                                 | /dev/sdh1 | 0                                | 63      | 502.0 MB                             |            | DOS                                  |                        |  |
| Änderungen an<br>Ihren Festplatten              | /dev/sdc  | $\Omega$                         | 274     | 2.1 GB                               |            | SEAGATE-ST32272N                     |                        |  |
| vorgenommen                                     | /dev/sdc1 | Ũ.                               | 274     | 2.1 GB                               |            | Linux native                         |                        |  |
| werden, solange Sie                             |           |                                  | IIII    |                                      |            |                                      | $\left  \cdot \right $ |  |
| nicht später das                                | Anlegen   |                                  | Löschen |                                      | Bearbeiten | Zurücksetzen                         |                        |  |
| Installieren                                    |           |                                  |         |                                      |            |                                      |                        |  |
| ausdrücklich<br>14 E                            | Zurück    | Installation abbrechen<br>Weiter |         |                                      |            |                                      |                        |  |

Abbildung 4.4: YaST2: LVM-Partitionierer

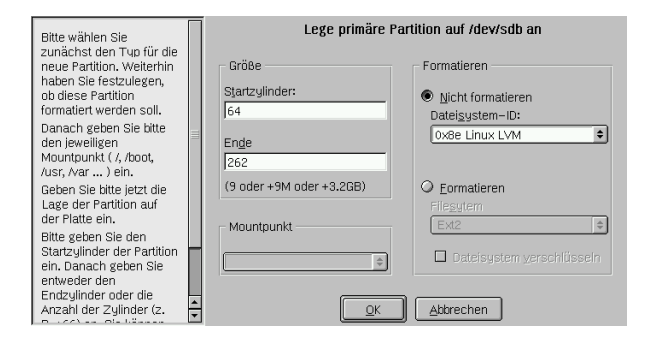

Abbildung 4.5: YaST2: LVM-Partition anlegen

Sie in einem Popup-Fenster aufgefordert, eine anzulegen. Als Name für die Volume Group auf der sich die Dateien des SuSE Linux Systems befinden, wird "system" vorgeschlagen. Die so genannte Physical Extent Size (oft abgekürzt mit PE-Size) bestimmt die maximale Größe eines Physical und Logical Volumes in dieser Volume Group. Dieser Wert wird normalerweise auf 4 Megabyte festgelegt. Dies lässt eine Maximalgröße für ein Physical und Logical Volume von 256 Gigabyte zu. Sie sollten die Physical Extent Size also nur dann erhöhen (z. B. auf 8, 16 oder 32 Megabyte), wenn Sie größere Logical Volumes als 256 Gigabyte benötigen.

In dem folgenden Dialog sind alle Partitionen aufgelistet, die entweder den Type "Linux LVM" oder "Linux native" haben. Alle Swap- und DOS-Partitionen werden also nicht angezeigt. Wenn eine Partition bereits einer Volume Group zugeordnet ist, wird der Name der Volume Group in der Liste angezeigt. Nicht zugeordnete Partitionen enthalten die Kennung "–".

Die gegenwärtig bearbeitete Volume Group kann in der Auswahlbox links oben geändert werden. Mit den Buttons rechts oben ist es möglich, zusätzliche Volume Groups anzulegen und bestehende VGs zu löschen. Es können allerdings nur

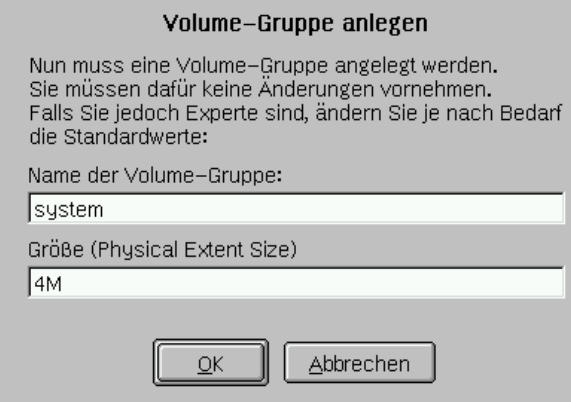

Abbildung 4.6: YaST2: Volume Group anlegen

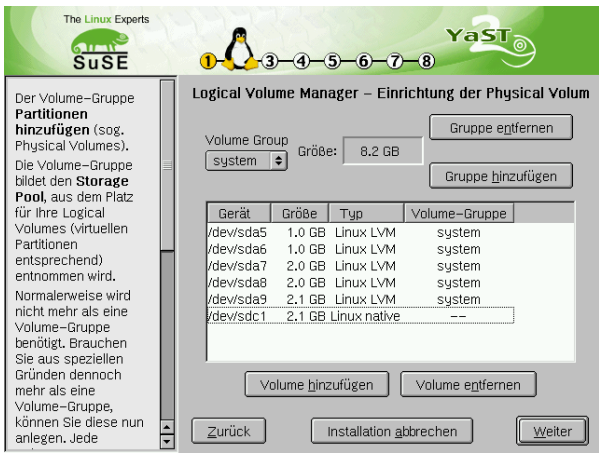

Abbildung 4.7: YaST2: Übersicht über die Partitionen

solche Volume Groups gelöscht werden, denen keine Partitionen mehr zugeordnet sind. Für ein normal installiertes SuSE Linux System ist es nicht nötig, mehr als eine Volume Group anzulegen. Eine Partition, die einer Volume Group zugeordnet ist, wird auch Physical Volume (oft mit PV abgekürzt) genannt. Um eine bisher nicht zugeordnete Partition der angewählten Volume Group hinzuzufügen, wählen Sie zuerst die Partition an und aktivieren dann den Button 'Volume hinzufügen' unterhalb der Auswahlliste. Daraufhin wird der Name der Volume Group bei der angewählten Partition eingetragen. Sie sollten alle Partitionen, die Sie für LVM vorgesehen haben, einer Volume Group zuordnen, sonst bleibt der Platz auf der Partition ungenutzt. Bevor Sie den Dialog verlassen können, muss jeder Volume Group mindestens eine Physical Volume zugeordnet sein.

#### **Logical Volumes**

Im diesem Dialog werden die Logical Volumes (oft einfach mit "LV" abgekürzt) verwaltet.

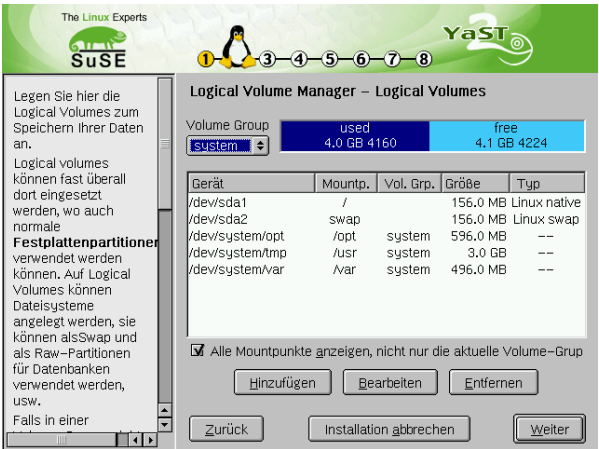

Abbildung 4.8: YaST2: Verwaltung der Logical Volumes

Logical Volumes sind jeweils einer Volume Group zugeordnet und haben eine bestimmte Größe. Normalerweise wird auf einem Logical Volume ein Filesystem (z. B. reiserfs, ext2) angelegt und ihm wird ein Mountpunkt zugeordnet. Unter diesem Mountpunkt sind dann im installierten System die Dateien zu finden, die auf diesem Logical Volume gespeichert sind. In der Liste sind alle normalen Linux-Partitionen, denen ein Mountpunkt zugeordnet ist, alle Swap-Partitionen und alle bereits existierenden Logical Volumes eingetragen. Wenn Sie bereits vorher auf Ihrem System LVM konfiguriert hatten, sind die existierenden Logical Volumes bereits hier eingetragen. Sie müssen diesen Logical Volumes allerdings noch den passenden Mountpunkt zuordnen. Wenn Sie zum ersten mal auf einem System LVM konfigurieren, dann existieren in dieser Maske noch keine Logical Volumes und Sie müssen für jeden Mountpunkt ein Logical Volume erzeugen (mit dem Button 'Hinzufügen'), die Größe, den Filesystem-Typ (z. B. reiserfs oder ext2) und den Mountpunkt (z. B. /var, /usr, /home) festlegen.

Wenn Sie mehrere Volume Groups angelegt haben, können Sie in der Auswahlliste links oben zwischen den einzelnen Volume Groups wechseln. Die angelegten Logical Volumes liegen jeweils in der links oben anzeigten Volume Group. Haben Sie alle Logical Volumes so angelegt, wie sie benötigt werden, dann ist die LVM-Konfiguration beendet. Sie können den Dialog verlassen und mit der Software-Auswahl fortfahren, falls Sie sich im Installations-Prozess befinden.

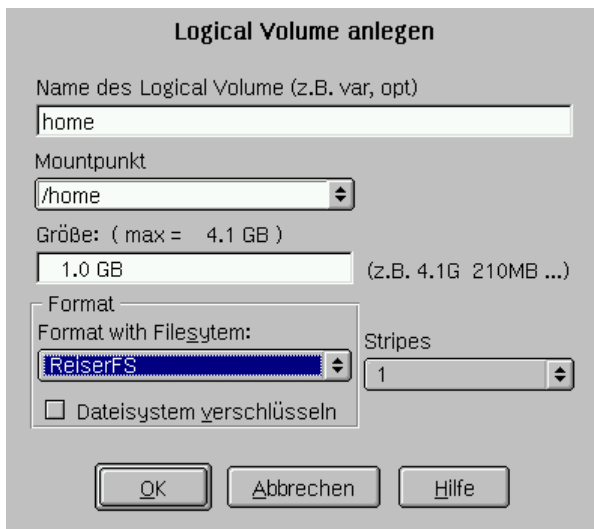

Abbildung 4.9: YaST2: Logical Volumes anlegen

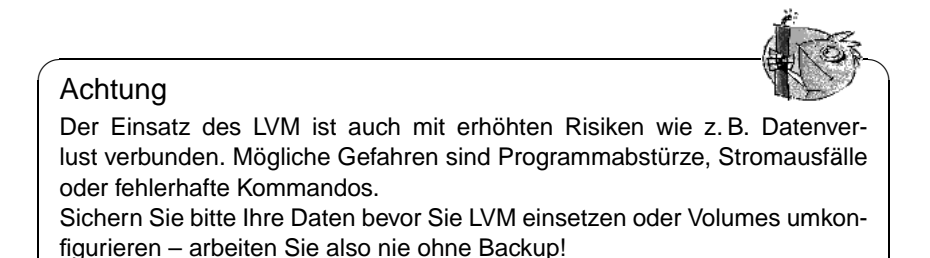

 $\overbrace{\phantom{aaaaa}}$ 

# **4.6.5 Soft-RAID**

Der Sinn von RAID (engl. *Redundant Array of Inexpensive Disks*) ist, mehrere Festplattenpartitionen zu einer großen "virtuellen" Festplatte zu vereinen, um die Performance und die Datensicherheit zu optimieren. Dabei geht das eine jedoch auf Kosten des anderen. Der so genannte "RAID-Level" definiert den Zusammenschluss und die gemeinsame Ansteuerung der Festplatten, die von einem RAID-Controller vorgenommen wird. Ein RAID-Controller verwendet meist das SCSI-Protokoll, da es gegenüber dem IDE-Protokoll mehr Festplatten besser ansteuern kann und besser für eine parallele Abarbeitung der Befehle geeignet ist.

Statt eines RAID-Controllers, der unter Umständen sehr teuer sein kann, ist auch Soft-RAID in der Lage, diese Aufgaben zu übernehmen. SuSE Linux bietet Ihnen die Möglichkeit, mit Hilfe von YaST2 mehrere Festplatten zu einem Soft-RAID-System zu vereinen – eine sehr günstige Alternative zu Hardware-RAID.

#### **Gängige RAID-Level**

- **RAID 0** Dieser Level verbessert die Performance Ihres Datenzugriffs. Im Grunde ist dies gar kein RAID, da es keine Datensicherung gibt, doch die Bezeichnung "RAID 0" hat sich für diese Art von System eingebürgert. Bei RAID 0 schließt man mindestens zwei Festplatten zusammen. Die Performance ist sehr gut – jedoch ist das RAID-System zerstört und Ihre Daten sind verloren, wenn auch nur eine von noch so vielen Festplatten ausfällt.
- **RAID 1** Dieser Level bietet eine äußerst zufrieden stellende Sicherheit für die Daten, weil diese 1:1 auf eine andere Festplatte kopiert werden. Dies nennt man "Festplattenspiegelung" – ist eine Platte zerstört, liegt eine Kopie deren Inhalts auf einer anderen. Es dürfen alle bis auf eine der Festplatten fehlerhaft sein, ohne Daten verloren zu haben. Die Schreibperformance leidet durch den Kopiervorgang ein wenig bei einer Verwendung von RAID 1 (10-20 % langsamer), dafür geht der Lesezugriff deutlich schneller im Vergleich zu einer einzelnen normalen physikalischen Festplatte, weil die Daten doppelt vorhanden sind und somit parallel ausgelesen werden können.
- **RAID 5** RAID 5 ist ein optimierter Kompromiss aus den beiden anderen Levels was Performance und Redundanz betrifft. Das Festplattenpotential entspricht der Anzahl der eingesetzten Platten minus einer. Die Daten werden wie bei RAID 0 über die Festplatten verteilt. Für die Sicherheit sorgen die "Paritätsblöcke", die bei RAID 5 auf einer der Partitionen angelegt werden. Diese werden mit XOR miteinander verknüpft – somit lässt sich beim Ausfall einer Partition durch den dazugehörigen Paritätsblock der Inhalt nach XOR rekonstruieren. Bei RAID 5 ist zu beachten, dass nicht mehr als eine Festplatte gleichzeitig ausfallen darf. Ist eine zerstört, muss sie schnellstmöglichst ausgetauscht werden, damit die Daten nicht verloren gehen.

#### **Soft-RAID-Konfiguration mit YaST2**

Zur Soft-RAID-Konfiguration gelangen Sie entweder über ein eigenes 'RAID'- Modul unter 'System' oder über das Partitionierungs-Modul unter 'Hardware'.

#### **1. Schritt: Partitionieren**

Zunächst sehen Sie unter 'Experten-Einstellungen' im Partitionierungs-Tool Ihre Partitionen aufgelistet. Wenn Sie bereits Soft-RAID-Partitionen angelegt haben, erscheinen diese hier. Andernfalls müssen Sie neue anlegen. Bei RAID 0 und RAID 1 benötigen Sie mindestens zwei Partitionen – bei RAID 1 sind das im Normalfall genau zwei. Für eine Verwendung von RAID 5 hingegen sind mindestens drei Partitionen nötig. Es ist zu empfehlen, nur Partitionen gleicher Größe zu nehmen. Die einzelnen Partitionen eines RAIDs sollten auf verschiedenen Festplatten liegen, damit das Risiko eines Datenverlustes durch den Defekt einer Festplatte bei RAID 1 und 5 verhindert wird bzw. die Performance bei RAID 0 optimiert wird.

**4.7 Sonstiges**

## **2. Schritt: RAID anlegen**

Wenn Sie auf 'RAID' klicken, erscheint der Dialog, in dem Sie den RAID-Level 0, 1 oder 5 auswählen. In der nächsten Maske haben Sie die Möglichkeit, die Partitionen dem neuen RAID zuzuordnen. Hinter 'Experten-Optionen' finden Sie Einstellmöglichkeiten für die "chunk-size" – hier können Sie Fein-Tuning für die Performance vornehmen. Die Aktivierung der Checkbox 'Persistent superblock' sorgt dafür, dass RAID-Partitionen gleich beim Booten als solche erkannt werden.

Nach Beendigung der Konfiguration sehen Sie auf der Experten-Seite im Partitionierungs-Modul dann das Device /dev/md0 (etc.) als "RAID" gekennzeichnet.

## **Troubleshooting**

Ob eine RAID-Partition zerstört ist, können Sie dem Inhalt der Datei /proc/ mdstats entnehmen. Grundsätzliche Vorgehensweise in einem Fehlerfall ist es, Ihr Linux-System herunterzufahren und die defekte Festplatte durch eine neue gleichartig partitionierte zu ersetzen. Dann starten Sie Ihr System neu und verwenden den Befehl **raidhotadd /dev/mdX /dev/sdX**. Damit wird die neue Festplatte automatisch in das RAID-System integriert und vollautomatisch rekonstruiert.

Weitere Details hierzu finden Sie im angegeben Howto:

- </usr/share/doc/packages/raidtools/Software-RAID-HOWTO.html>
- <http://www.LinuxDoc.org/HOWTO/Software-RAID-HOWTO.html>

oder in der Linux-RAID-Mailingliste z. B. über:

• <http://www.mail-archive.com/linux-raid@vger.rutgers.edu>

Dort finden Sie auch Hilfe, falls wider Erwarten komplexe Probleme auftreten sollten.

# **4.6.6 Kernel auswählen**

## Achtung

Es ist sehr gefährlich, in einem lauffähigen Linux-System den Kernel zu ändern, da es zu derart grundlegenden Kompatibilitäts-Störungen kommen kann, dass Sie Ihr System nicht einmal mehr booten können. Von diesem Modul sollten daher nur Experten Gebrauch machen.

 $\overline{\phantom{a}}$ 

# **4.7 Sonstiges**

Unter 'Sonstiges' haben Sie die Möglichkeit, eine Support-Anfrage zu stellen, Treiber-CDs des Herstellers zu laden, das Startprotokoll (/var/log/boot.

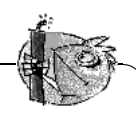

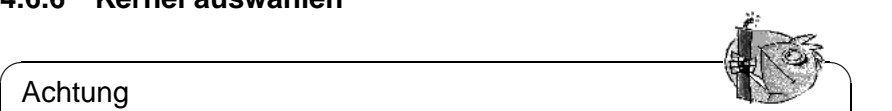

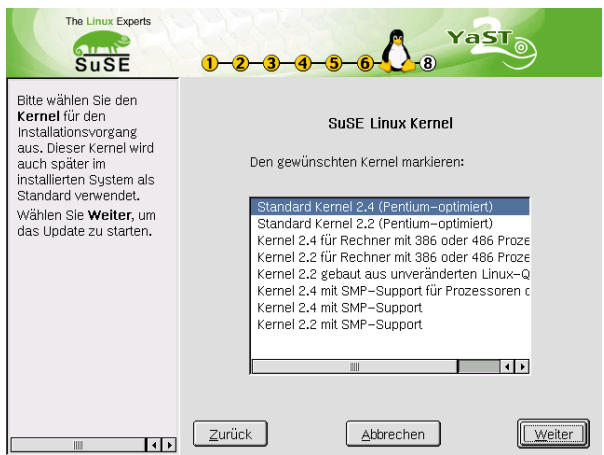

Abbildung 4.10: YaST2: Kernel auswählen

msg) und das Systemprotokoll (/var/log/messsages) anzeigen zu lassen. Die Beschreibungen hierzu finden Sie im Handbuch "Konfiguration".

# **4.7.1 Drucker für CUPS bzw. LPD**

Die Default-Einstellung für das Drucken ist das Standard-Drucksystem, das den BSD-Spooler LPD verwendet. Hierfür ist das Paket lprold in Ihrem System installiert.

Mit Hilfe von YaST2 können Sie auf das Drucksystem CUPS (engl. *Common Unix Printing System*) umstellen und von CUPS auch wieder zurück zu LPD. Die alte LPD-Konfiguration bleibt dabei vollständig erhalten. Da es Überschneidungen in den Konfigurationsdateien gibt, schließen sich die beiden Drucksysteme gegenseitig aus – es kann nur eines davon installiert sein. Folgen Sie für eine Umstellung auf CUPS den Anweisungen von YaST2 und halten Sie Ihre CDs bereit.

Weiterführende Hinweise zu CUPS finden Sie hier: <http://www.cups.org/>

#### **Hinweis**

Ausschlaggebend für die Qualität des Ausdruckes ist nicht die Wahl eines dieser Druck-Systeme LPD oder CUPS, sondern der Ghostscript-Treiber und die Parameter-Einstellungen für diesen.

 $\overbrace{\phantom{aaaaa}}$ 

 $\overline{\mathcal{L}}$   $\overline{\mathcal{L}}$   $\overline{\$ 

# **5 Booten und Bootmanager – LILO, loadlin etc.**

In diesem Kapitel sollen verschiedene Methoden vorgestellt werden, wie sich das fertig installierte System booten lässt. Um das Verständnis der einzelnen Methoden zu erleichtern, werden zunächst einige technische Details des Bootprozesses auf PCs erläutert.

# **5.1 Der Bootvorgang auf dem PC**

Nach dem Einschalten des Rechners werden vom BIOS (engl. *Basic Input Output System*) Bildschirm und Tastatur initialisiert sowie der Hauptspeicher getestet. Bis zu diesem Zeitpunkt existieren noch keine Massenspeichermedien in der Welt Ihres PCs!

Nachdem das Rumpfsystem seine "Innenschau" beendet hat, kann es sich der Erkundung der übrigen Welt widmen. Informationen über aktuelles Datum, Zeit und eine Auswahl der wichtigsten Peripherie-Geräte werden aus den CMOS-Werten (*CMOS setup*) ausgelesen. Da nun die erste Festplatte einschließlich ihrer Geometrie bekannt sein sollte, kann das Laden des Betriebssystems von dort beginnen.

Dazu wird von der ersten Festplatte der physikalisch erste Datensektor von 512 Byte Größe in den Speicher geladen, und die Programmkontrolle geht auf das Progrämmchen zu Beginn dieses Sektors über. Die Abfolge der auf diese Weise ausgeführten Anweisungen bestimmt den weiteren Ablauf des Bootvorgangs. Die ersten 512 Byte auf der ersten Festplatte werden deshalb auch als *Master Boot Record* (MBR) bezeichnet.

Die Zusammenhänge erlauben bereits zwei für das Verständnis des Folgenden wichtige Beobachtungen: Bis zu diesem Zeitpunkt (Laden des MBR) läuft der Bootvorgang völlig unabhängig vom installierten System auf jedem PC immer gleich ab, und der PC hat bis dahin zum Zugriff auf die Peripherie lediglich die im BIOS gespeicherten Routinen (Treiber) zur Verfügung.

# **Master Boot Record**

<span id="page-116-0"></span>Die Struktur des MBR ist durch eine betriebssystemübergreifende Konvention festgelegt. Die ersten 446 Byte sind für Programmcode reserviert.Die nächsten 64 Byte bieten Platz für eine Partitionstabelle mit bis zu vier Einträgen; vgl. Abschnitt [2.5](#page-48-0) auf Seite [39](#page-48-0) und Abschnitt [2.6](#page-50-0) auf Seite [41.](#page-50-0) Ohne die Partitionstabelle

gibt es keine Dateisysteme (MS-DOS: Laufwerke), d. h. die Festplatte ist praktisch nicht zu verwenden. Die letzten 2 Byte müssen eine feste "magische Zahl" (AA55) enthalten: ein MBR, der dort etwas anderes stehen hat, wird vom BIOS und von allen PC-Betriebssystemen als ungültig angesehen.

## **Bootsektoren**

Bootsektoren sind die jeweils ersten Sektoren der Festplatten-Partitionen, außer bei der erweiterten Partition, die nur ein "Behälter" für andere Partitionen ist. Sie bieten 512 Byte Platz und sind dazu gedacht, Code aufzunehmen, der ein auf dieser Partition befindliches Betriebssystem starten kann. Die Bootsektoren formatierter DOS-, Windows- oder OS/2-Partitionen tun das auch stets (und enthalten zusätzlich noch wichtige Grunddaten des Dateisystems). Im Gegensatz dazu sind Bootsektoren von Linux-Partitionen – auch nach der Anlage eines Dateisystems – von Hause aus erst einmal leer (!). Eine Linux-Partition ist daher *nicht von selbst startbar,* auch wenn sie einen Kernel und ein gültiges Root-Dateisystem enthält.

Ein Bootsektor mit gültigem Systemstart-Code trägt in den letzten 2 Byte dieselbe "magische" Kennung wie der MBR.

## **Booten von DOS oder Windows 95/98**

Im DOS-MBR der ersten Festplatte ist ein Partitionseintrag als *aktiv* (engl. *bootable*) gekennzeichnet, was heißt, dass dort nach dem zu ladenden System gesucht werden soll. Deshalb muss DOS zwingend auf der ersten Festplatte installiert sein. Der DOS-Programmcode im MBR ist die erste Stufe des Bootloaders (engl. *first stage bootloader*) und überprüft, ob auf der angegebenen Partition ein gültiger Bootsektor vorhanden ist.

Falls dies der Fall ist, kann der Code in diesem Bootsektor als "zweite Stufe" des Bootloaders (engl. *secondary stage loader*) nachgestartet werden. Dieser lädt nun die Systemprogramme, und schließlich erscheint der gewohnte DOS-Prompt bzw. es startet die Windows 95/98-Oberfläche.

Unter DOS lässt sich nur eine einzige primäre Partition als aktiv markieren. Folglich kann das DOS-System nicht auf logischen Laufwerken in einer erweiterten Partition untergebracht werden.

# **5.2 Bootkonzepte**

Das einfachste "Bootkonzept" betrifft einen Rechner mit einem einzigen Betriebssystem. Eine verbreitete solche Konfiguration ist DOS oder Windows 95/98 als ausschließliches Betriebssystem auf dem Rechner. Die Abläufe in der Startphase in diesem Fall haben wir soeben geschildert.

Ein solcher Bootvorgang ist auch für einen Nur-Linux-Rechner denkbar. Dann kann theoretisch auf die Installation von LILO verzichtet werden. Bei einem solchen Szenario wäre es allerdings nicht möglich, dem Kernel während des Startens eine Kommandozeile (mit Spezialwünschen zum Startvorgang, zusätzlichen Hardware-Informationen usw.) mitzugeben.

Sobald mehr als ein Betriebssystem auf einem Rechner installiert ist, bieten sich verschiedene Bootkonzepte an:

- **Zusätzliche Systeme von Diskette booten:** Ein Betriebssystem wird von Platte geladen, mit Hilfe von Boot-Disketten können alternativ weitere Betriebssysteme vom Disketten-Laufwerk aus gestartet werden.
	- *Bedingung:* Ein bootfähiges Diskettenlaufwerk ist vorhanden.
	- *Beispiel:* Sie installieren Linux zusätzlich auf Ihrem DOS-, Windows 95/98 oder OS/2-System und starten Linux stets von Bootdiskette.
	- *Vorteil:* Sie ersparen sich die doch etwas heikle Bootloader-Installation.
	- *Nachteile:* Sie müssen *sehr* darauf bedacht sein, einen Sicherheitsvorrat funktionierender Bootdisketten zu haben. Der Start dauert länger.
	- Dass Ihr Linux ohne Bootdiskette nicht starten kann, mag je nach beabsichtigtem Einsatz Ihres Rechners ein Nachteil oder Vorteil sein.
- **Zusätzliche Systeme zur Laufzeit nachladen:** Ein Betriebssystem wird bei jedem Systemstart geladen, weitere können von diesem aus optional nachgeladen werden.
	- *Bedingung:* Geeignete Programme zum Nachstarten eines Systems sind vorhanden.
	- *Beispiele:* Das Laden von Linux von DOS aus mit Hilfe des Programms loadlin.exe (vgl. Abschnitt [5.9](#page-144-0) auf Seite [135](#page-144-0)) oder das Hochfahren eines NetWare-Servers von DOS aus mit server exe.
- **Installation eines Bootmanagers:** Ein Bootmanager erlaubt, mehrere Systeme gleichzeitig auf einem Rechner zu halten und sie abwechselnd zu nutzen. Der Benutzer wählt das zu ladende System bereits während des Bootvorgangs aus; ein Wechsel erfordert den Neustart des Rechners.
	- *Bedingung:* Der gewählte Bootmanager "harmoniert" mit allen Betriebssystemen.
	- *Beispiele* für (zumindest unter bestimmten Bedingungen) mit Linux harmonierende Bootmanager sind OS/2 (vgl. dazu Abschnitt [5.7.3](#page-135-0) auf Seite [126\)](#page-135-0) oder der DOS-Bootloader boot.sys.

Im Folgenden wird die Installation und Konfiguration von LILO, dem Standard-Bootmanager für Linux-Systeme, näher erläutert – eine gründliche Beschreibung der Fähigkeiten von LILO findet sich in [[Alm96\]](#page-384-0) (vgl. die Datei /usr/share/ doc/packages/lilo/user.dvi). Es schließen sich Ausführungen zu loadlin an.

# **5.3 LILO im Überblick**

Der Linux-Bootloader ist für die Installation im MBR geeignet (Einzelheiten später auf Seite [111](#page-120-0) und in Abschnitt [5.5](#page-129-0) auf Seite [120\)](#page-129-0). LILO hat Zugriff auf beide im Real Modus bekannten Festplatten und ist bereits von seiner Installa-tion her in der Lage, alle benötigten Daten auf den "rohen" Festplatten<sup>[1](#page-119-0)</sup>, ohne Informationen zur Partitionierung, zu finden. Deshalb lassen sich auch Betriebssysteme von der zweiten Festplatte booten. Die Einträge in der Partitionstabelle werden im Gegensatz zum DOS-Bootvorgang ignoriert.

Der Hauptunterschied zum DOS-Bootvorgang besteht jedoch in der Möglichkeit, beim Booten zwischen dem Laden verschiedener installierter Betriebssysteme – einschließlich Linux – wählen zu können. Nach dem Laden des MBR in den Speicher wird LILO gestartet; LILO kann nun seinerseits dem Benutzer die Auswahl aus einer Liste vorinstallierter Systeme anbieten (siehe auf dieser Seite).

## **Was ist LILO und was kann er?**

LILO ist ein vielseitiger Bootmanager. Er kann beim Systemstart folgende Systemprogramme laden und starten:

- Bootsektoren von Partitionen (Start eines Betriebssystems von dieser Partition)
- Linux-Kernel (Start von Linux)

Das Zweite können die meisten anderen Bootmanager nicht.

Zudem bietet er die wichtige Gelegenheit, dem Linux-Kernel eine Kommandozeile mitzugeben. Zu Sicherheitszwecken können die LILO-Dienste ganz oder teilweise passwortgeschützt werden.

## **Wie sieht das Booten mit LILO aus?**

Wenn LILO startet, gibt er den Text LILO und eine Begrüßungsmeldung aus – letztere haben Sie ihm bei der Konfiguration selbst mitgegeben (vgl. Abschnitt [5.4.2](#page-125-0) auf Seite [116\)](#page-125-0). Danach erscheint eine Eingabeaufforderung (Prompt):

boot:

Hier wählen Sie durch Eingabe eines Namens Ihr gewünschtes Betriebssystem aus, das dann sofort gestartet wird. Die Namen für Ihre Betriebssysteme haben Sie gleichfalls selbst vorher bei der Konfiguration vergeben. Einem Linux-Kernel können Sie an dieser Stelle eine Kommandozeile mitgeben. Eine Liste aller Namen können Sie sich mit  $\frac{1}{1}$  $\frac{1}{\text{Tab}}$  (= Taste  $\frac{1}{\text{T}}$ ) ✝  $\frac{Tab}{)}$  anzeigen lassen.

<span id="page-119-0"></span><sup>&</sup>lt;sup>1</sup>Von einem "rohen" Datenträger (engl. *raw device*) spricht man, wenn auf ein Blockgerät (Festplatte, Partition, Diskette . . . ) direkt als einzelne (Geräte-)Datei zugegriffen wird, nicht über ein darauf angelegtes *Dateisystem*.

# **Woraus besteht LILO?**

<span id="page-120-1"></span>Die LILO-Startmaschinerie umfasst die folgenden Bestandteile:

• einen *LILO-Bootsektor* mit einem Anfangsstück ("erste Stufe") des LILO-Codes, das den eigentlichen LILO beim Systemstart aktiviert

## Tipp

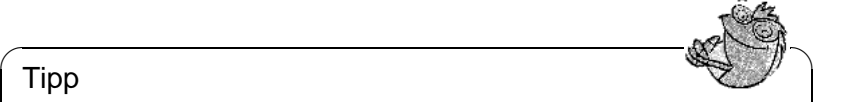

Die von LILO installierten Bootsektoren enthalten eine Byte-Sequenz, die auch für Bootsektorviren charakteristisch ist. Daher ist es nicht verwunderlich, wenn DOS-Virenscanner in Dateien wie /boot/chain.b oder /boot/os2\_d.b das AIRCOP-Bootsektor-Virus gefunden zu haben glauben.  $i - j$ 

 $\overbrace{\phantom{aaaaa}}$ 

- den LILO-Maschinencode (sein "Herz"). Standardlokation: /boot/boot.b
- eine *Map-Datei*, in der LILO bei seiner Installation einträgt, wo die Linux-Kernel und sonstigen Daten, die er braucht, zu finden sind. Standardlokation: /boot/map
- optional: eine *Message-Datei*, deren Inhalt vor der LILO-Bootauswahl als Begrüßung ausgegeben wird. Übliche Lokation: /boot/message (oder ähnlich)
- die verschiedenen Linux-Kernel und Bootsektoren, die LILO zum Starten anbieten soll.

# $\overbrace{\phantom{aaaaa}}^{a}$

# Achtung

Jeder Schreibzugriff (auch durch Dateiverschiebung) auf eines dieser Bestandteile macht die Map-Datei ungültig und daher eine Neu-Installation von LILO erforderlich (siehe auf Seite [120](#page-129-1))! Dies betrifft vor allem den Wechsel zu einem neuen Linux-Kernel.

 $\overline{\phantom{a}}$ 

# **Wo kann LILO installiert werden?**

<span id="page-120-0"></span>Gemeint ist mit dieser Frage in Wirklichkeit meist der LILO-Bootsektor ("erste Stufe"). Bevor wir darauf eingehen, wollen wir aber gleich hier auf eine generelle Einschränkung hinweisen:

Abhängig von der BIOS-Version Ihres Rechner kann es notwendig sein, *alle* Bestandteile der LILO-Startmaschinerie und das Kernelimage /boot/vmlinuz innerhalb der *ersten 1024 Zylinder* zu legen! Dies kann man durch eine kleine Extrapartition erreichen, die unter dem Verzeichnis /boot eingehängt ("gemountet") wird und die komplett innerhalb der ersten 1024 Zylinder liegt.

Bei vielen noch verfügbaren BIOS-Versionen sind nur diese physikalischen Bereiche schon während der Systemstartphase mit den BIOS-Treibern erreichbar. Noch dazu ist man in der Regel auf die *ersten beiden Festplatten* eingeschränkt. Wenn Sie ein sehr altes BIOS haben, gilt möglicherweise zudem: das zusätzliche Vorhandensein von (E)IDE-Festplatten schließt gleichfalls vorhandene SC-SI-Geräte von der Bootfähigkeit aus.

Erst ein neueres BIOS lässt in der Regeln den Zugriff auf weitere Geräte zu: so etwa in Verbindung mit EIDE-Festplattencontrollern auf bis zu vier EIDE-Platten. Viele moderne BIOS/SCSI-Hostadapter Kombinationen erlauben sogar das "Nach-vorne-Schieben" von SCSI-Platten hinsichtlich der Bootfähigkeit. Zur Nutzung dieser Möglichkeit mit LILO vgl. die Beschreibung der **disk**-Option auf Seite [118.](#page-126-0)

All das fassen wir der Einfachheit halber unter dem Schlagwort *1024-Zylinder-Grenze* zusammen. Sie ist schon bei der Partitionierung Ihrer Festplatten *vor* der Linux-Erstinstallation unbedingt zu berücksichtigen – danach ist es evtl. zu spät und macht Ihnen möglicherweise eine Menge zusätzlicher Arbeit! Einzelheiten zum Umgang damit später unter Abschnitt [5.8.2](#page-140-0) auf Seite [131](#page-140-0).

Für den LILO-Bootsektor stehen folgende Installationsziele zur Auswahl:

#### • **Auf einer** *Diskette*

Dies ist die sicherste, aber auch langsamste Methode, mit LILO zu booten (siehe auf Seite [123](#page-132-0)). Wem auch nach der Lektüre dieses Kapitels die Veränderung der Bootsektoren ein Gräuel ist, der sollte (zunächst) die Disketten-Variante wählen.

#### • **Im** *Bootsektor* **einer primären Linux-Partition der ersten Festplatte**

Diese Variante lässt den MBR unberührt. Vor dem Booten muss diese Partition mit fdisk als aktiv markiert werden. Wenn Linux ganz auf logischen Laufwerken oder Partitionen der zweiten Festplatte eingerichtet wurde, bleibt für LILO nur der Bootsektor der erweiterten Partition der ersten Festplatte – sofern diese existiert – übrig. Linux fdisk kann auch diese Partition aktivieren. Wenn Sie mehrere Betriebssysteme von der Festplatte booten wollen, ist dieses Verfahren allerdings etwas umständlich: jedesmal *vor* einem Betriebssystem-Wechsel müssen Sie unter dem bisherigen Betriebssystem dessen Startpartition deaktivieren und die des nächsten Betriebssystem aktivieren. Die folgenden beiden Verfahren sind für diesen Fall besser geeignet.

#### • **Im** *Master Boot Record*

Diese Variante bietet die größte Flexibilität. Insbesondere ist dies die einzige Möglichkeit, Linux von Festplatte aus zu booten, wenn sämtliche Linux-Partitionen auf der zweiten Festplatte liegen, und auf der ersten keine erweiterte Partition zur Verfügung steht. Ein Veränderung des MBR birgt aber bei unsachgemäßer Installation auch gewisse Risiken. Die nötigen Sicherheitsmaßnahmen kommen in Abschnitt [5.5](#page-129-0) auf Seite [120](#page-129-0) zur Sprache.

#### • **Wenn Sie bisher einen** *anderen Bootmanager* **verwendet haben. . .**

... und ihn weiterverwenden wollen, gibt es, je nach dessen Fähigkeiten, noch weitere Möglichkeiten. Ein häufiger Fall: Sie haben eine primäre Linux-Partition auf der zweiten Platte, von der aus Sie Linux starten wollen. Ihr anderer Bootmanager wäre imstande, diese Partition über den Bootsektor zu starten. Dann können Sie diese Partition startbar machen, indem Sie LILO in ihrem Bootsektor installieren, und sie dem anderen Bootmanager als startbar melden.

## Achtung

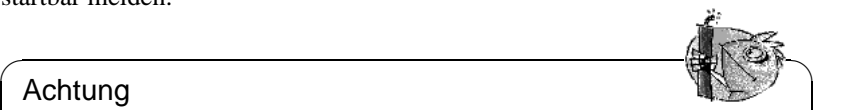

**Vorsicht** aber mit dem Wunsch, eine logische Linux-Partition startbar zu machen, indem Sie LILO dort installieren: Es geht oft gut; aber selbst wenn Ihr anderer Bootmanager logische Partitionen starten könnte, ist der Erfolg z. Z. ausdrücklich nicht garantiert.

 $\overbrace{\phantom{aaaaa}}$ 

Sie können es natürlich ausprobieren, am Besten zunächst mit einer ganz kleinen Linux-Installation. Möglicherweise haben Sie Glück – besser ist es aber auf jeden Fall, doch wenigstens eine primäre startbare Linux-Partition einzuplanen!

# **5.4 Ein LILO nach Maß: Konfiguration**

Als flexibler Bootmanager bietet LILO zahlreiche Möglichkeiten, seine Konfiguration den individuellen Erfordernissen anzupassen. Die wichtigsten Optionen und ihre Bedeutung werden im Folgenden erläutert. Für eine umfassende Beschreibung sei auf [\[Alm96](#page-384-0)] verwiesen.

Die Konfiguration von LILO wird in der Datei /etc/lilo.conf eingetragen. Bei einer Erstinstallation von Linux empfehlen wir, dies zunächst von YaST durchführen zu lassen. Eine eventuell nötige Nachbearbeitung von lilo.conf kann auf der von YaST erstellten Datei aufbauen.

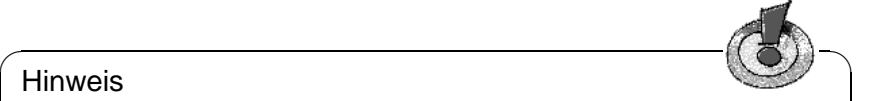

#### **Hinweis**

Die Datei /etc/lilo.conf sollte nur für 'root' lesbar sein, da sie Passwörter enthalten kann (vgl. Abschnitt [5.4.2](#page-125-0) auf Seite [116](#page-125-0)); dies ist Standard bei SuSE Linux; schauen Sie einmal nach – im Zweifelsfall hilft der Befehl: erde: # **chmod 0600 /etc/lilo.conf**

Es ist ratsam, die bei der letzten LILO-Installation verwendete Konfigurationsdatei sorgfältig aufzubewahren und vor jeder Änderung eine Sicherheitskopie herzustellen. Eine Änderung wird erst wirksam, indem Sie LILO mit der neuesten Fassung der Konfigurationsdatei neu installieren (Abschnitt [5.5](#page-129-0) auf Seite [120\)](#page-129-0)!

 $\overbrace{\phantom{aaaaa}}$ 

# <span id="page-122-0"></span>**5.4.1 Der Aufbau der Datei lilo.conf**

Die /etc/lilo.conf beginnt mit einem *globalen Abschnitt* (engl. *global options section*) mit allgemeinen Einstellungen, gefolgt von einem oder mehreren *System-Abschnitten* (engl. *image sections*) für die einzelnen Betriebssysteme, die

LILO starten soll. Ein neuer Systemabschnitt wird jeweils eingeleitet durch eine Zeile mit der Option **image** oder **other**.

Die Reihenfolge der einzelnen Betriebssysteme in der lilo.conf ist nur insofern von Bedeutung, als das *zuerst* in der Liste aufgeführte System automatisch gebootet wird, wenn keine Benutzereingabe erfolgt – gegebenenfalls nach Ablauf einer vorkonfigurierten Wartezeit (s. u. die Optionen **delay** und **timeout**).

Datei [5.4.1](#page-122-0) zeigt eine Beispielkonfiguration auf einem Rechner mit Linux und DOS. Zur Auswahl beim Booten sollen stehen: ein neuer Kernel (/boot/vmlinuz) und ein Linux-Kernel als Fallback (/boot/vmlinuz.suse, sowie MS-DOS (oder Windows) auf /dev/hda1 und das Programm Memtest86.

```
### LILO global section
boot = /dev/hda # LILO installation target: MBR
backup = /boot/MBR.hda.990428 # backup file for the old MBR
                            # 1999-04-28
vqa = normal \# normal text mode (80x25 chars)
read-only
menu-scheme = Wg:kw:Wg:Wg
lba32 # Use BIOS to ignore
                          # 1024 cylinder limit
prompt
password = q99iwr4 # LILO password (example)
timeout = 80 # Wait at prompt for 8 s before# default is booted
message = /boot/message # LILO's greeting
### LILO Linux section (default)
 image = /boot/vmlinuz # Default
 label = linux
 root = /dev/hda7 # Root partition for the kernel
 initrd = /boot/initrd
### LILO Linux section (fallback)
 image = /boot/vmlinuz.suse
 label = suse
 root = /dev/hda7initrd = /boot/initrd.suse
 optional
### LILO other system section (DOS/Windows)
 other = /dev/hda1 # Windows partition
 label = window### LILO memtest section (memtest)
 image = /boot/memtest.bin
 label = <math>member 86
```
Datei 5.4.1: Beispielkonfiguration in /etc/lilo.conf

In /etc/lilo.conf ist alles von einem # bis zum Zeilenende Kommentar. Er wird – ebenso wie Zwischenraum – von LILO ignoriert und kann zur Verbesserung der Lesbarkeit verwendet werden.

Gehen wir einmal die wichtigsten Zeilen Schritt für Schritt durch. Die weiteren Optionen sind in Abschnitt [5.4.2](#page-125-0) auf der nächsten Seite beschrieben.

- **Globaler Abschnitt** (Parameterteil)
	- **– boot=**<**bootdevice**>

Device auf dessen erstem Sektor der LILO-Bootsektor installiert werden soll (das Installationsziel).

<bootdevice> kann sein: ein Diskettenlaufwerk (/dev/fd0), eine Partition (z. B. /dev/hdb3), oder eine ganze Platte (z. B. /dev/hda): letzteres bedeutet die Installation im MBR.

Voreinstellung: Fehlt diese Angabe, wird LILO auf der gegenwärtigen Linux-Rootpartition installiert.

- **– lba32** Diese Option umgeht die 1024-Zylinder-Grenze von LILO. Dies funktioniert natürlich nur, wenn das BIOS Ihres Rechners dies auch unterstützt.
- **– prompt**

Erzwingt das Erscheinen der LILO-Eingabeaufforderung (Prompt). Die Voreinstellung ist: kein Prompt! (Vgl. Abschnitt [5.4.2](#page-125-0) auf der nächsten Seite, Option **delay**.)

Empfohlen, sobald LILO mehr als nur ein System starten soll. Zusammen damit sollte auch die **timeout**-Option gesetzt werden, damit ein automatischer Reboot möglich ist, wenn keine Eingabe am Prompt erfolgt.

**– timeout=**<**zehntelsekunden**>

Setzt eine Auszeit für Eingaben am Prompt und ermöglicht dadurch einen automatischen Reboot, wenn nicht rechtzeitig eine Eingabe erfolgt ist.  $\langle$ zehntelsekunden $\rangle$  ist dabei die verbleibende Zeit in Zehntelsekunden **Eine Eingabe. Drücken von**  $\overline{(\text{Shift } \uparrow)}$  **am Prompt lässt die Auszeit von weiter bei Auszeit von weitere Vonlingteillung keine politieke Bernamen der Auszeit von** The England Diacker von <u>Garre ∥</u> am Frompt fasst die Auszeit von<br>neuem starten. Voreinstellung: keine zeitliche Begrenzung, d. h. es wird kein automatischer Reboot durchgeführt!

#### • **Linux-Abschnitt**

#### **– image=**<**kernelimage**>

Hier muss der Name des zu bootenden Kernel-Images stehen. Dies wird in der Regel /boot/vmlinuz sein – bzw. bei älteren SuSE Linux-Systemen (vor Version 6.0) /vmlinuz oder /zImage.

**– label=**<**name**>

Innerhalb der /etc/lilo.conf eindeutiger, aber sonst frei wählbarer Name für das System (z. B. **Linux**). Maximale Länge 15 Zeichen: möglichst nur Buchstaben, Ziffern und Unterstrich – keine Leerzeichen, Sonderzeichen wie deutsche Umlaute u. Ä. Die genauen Regeln für erlaubte Zeichen finden Sie in [\[Alm96](#page-384-0)], Abschnitt 3.2.1. Voreinstellung: der Dateiname des Kernel-Images (z. B. /boot/vmlinuz).

Durch Eingabe dieses Namens wählen Sie beim Systemstart an der LILO-Eingabeaufforderung das gewünschte Betriebssystem zum Starten aus. Bei mehreren Systemen empfiehlt es sich, eine nähere Beschreibung der Namen und Systeme in einer message-Datei (s. Abschnitt [5.4.2](#page-125-0) auf der nächsten Seite, Option **message**) bereitzustellen.

**– root=**<**rootdevice**>

Damit gibt LILO dem Kernel die Rootpartition (z. B. /dev/hda2) des Linux-Systems an. Zur Sicherheit empfohlen! Wird diese Option weggelassen, nimmt der Kernel die in ihm selbst eingetragene Rootpartition  $\leq$ kernelimage $>$ .

#### • **Linux-Abschnitt** (Fallback)

Auch wenn ein eigener Kernel installiert wurde, ist es immer möglich, auf diesen Kernel zurückzugreifen und dass System zu starten.

**– optional**

Sollte /boot/vmlinuz.suse gelöscht werden (*nicht* empfehlenswert!), wird bei der LILO-Installation diese Abschnitt ohne Fehlermeldung übergangen.

#### • **Anderes System**

**– other=**<**partition**>

Mit **other** werden dem LILO Startpartitionen anderer Systeme zum Booten bekannt gemacht (z. B. /dev/hda1).

**– label=**<**name**>

Der (wiederum frei wählbare) Name für dieses System. Empfohlen. Die Voreinstellung – der bloße Device-Name der Partition – ist beim Booten nicht so aussagekräftig.

#### • **Memtest-Abschnitt**

Hier ist nur das Programm zum Testen des Speichers eingetragen.

## <span id="page-125-0"></span>**5.4.2 Weitere optionale Konfigurationsmöglichkeiten (Auswahl)**

Im letzten Abschnitt wurden nur die in /etc/lilo.conf minimal nötigen Einträge besprochen. Weitere nützliche Einstellungen folgen nun hier.

Diejenigen Optionen, die ausdrücklich als Image-Optionen gekennzeichnet sind, gehören in den Abschnitt eines einzelnen Betriebssystems. Die anderen sind für den globalen Parameterteil von /etc/lilo.conf gedacht.

#### • **backup=**<**backup-Datei**>

Die Datei, in der LILO ein Backup desjenigen Bootsektors ablegt, in den er anschließend installiert wird. Hierfür ist /boot/boot.xxxx die Vorgabe, wobei xxxx die interne Gerätenummer der Installationspartition ist; dies ist zu finden in den Kernelsourcen in /usr/src/linux/init/main.c, Funktion parse\_root\_dev().

Wir empfehlen, einen leichter deutbaren Namen zu verwenden, etwa wie oben im Beispiel (mit Gerätenamen und Datumsangabe). Sie verzichten damit auf das eingebaute Uninstall-Feature von LILO; aber dies macht man unser Meinung nach sowieso besser mit aller Sorgfalt von Hand (siehe auf Seite [121\)](#page-130-0).

## **Hinweis**

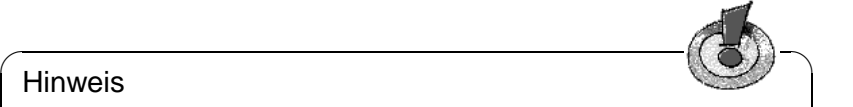

Wenn die Backup-Datei vorher schon vorhanden ist, legt LILO kein neues Backup an! Sorgen Sie daher dafür, dass hier jeweils ein neuer, ungebrauchter Dateiname verwendet wird.

 $\overline{\phantom{a}}$ 

#### • **compact**

Diese Option empfiehlt sich bei Installation des LILO auf Diskette. LILO versucht dann, beim Start mehrere Sektoren auf einmal zu lesen und bootet u. U. schneller. Dies funktioniert leider nicht auf allen Maschinen. Bei Installation des LILO sollten Sie darauf verzichten: es ist sicherer, und der Zeitgewinn beträgt nur wenige Sekunden.

#### • **loader=**<**Boot-Loader**>

Für das Laden eines fremden Bootsektors baut LILO in seiner Map-Datei einen "Pseudo-MBR" (beim Booten startet erst LILO den Pseudo-MBR, und dieser dann den fremden Bootsektor). Diese Option gibt die Datei an, aus der der Code für den Pseudo-MBR zu nehmen ist.

Voreinstellung und generell richtig: /boot/chain.b .

Manchmal soll ein Betriebssystem, das von der ersten Festplatte gebootet werden will (z. B. DOS), dennoch mit LILO von einer anderen Platte gestartet werden. Die Zusatzoptionen **map-drive=**<**Nummer**> und **to=**<**Nummer**> gestatten es, diese beiden Platten anhand ihrer BIOS-Gerätenummern zu "vertauschen". Beispiel: Datei [5.4.2](#page-126-0).

Der Loader os [2](#page-126-0)\_d.b dient dazu, OS/2 von der zweiten Festplatte zu booten<sup>2</sup>. *Neu ab LILO-Version 20:* auch bei diesem Loader muss das "Vertauschen" der ersten beiden Festplatten nun ausdrücklich vorgeschrieben werden (wie im Beispiel Datei [5.4.2](#page-126-0)).

```
• table=<ptabelle>
```
<ptabelle> muss das Quell-Device für die Partitionstabelle angeben, die in den Pseudo-MBR soll (in der Regel /dev/hda oder /dev/sda).

```
• disk=<Gerätedatei>
 bios=<BIOS-Gerätenummer>
 cylinders=<Anzahl>
 heads=<Anzahl>
 sectors=<Anzahl>
```
<span id="page-126-0"></span> $^{2}$ any\_b.b (Booten von B:) und any\_d.b (Booten von der zweiten Festplatte) sind seit der LILO-Version 20 obsolet.

```
# Booting DOS from the second hard drive
# DOS bootable partition config begins
other = /dev/hdb1
 label = DOS
 loader = /boot/chain.b
    map-drive = 0x80 # first hd: BIOS number 0x80
    to = 0x81 # second hd: BIOS number 0x81map-driven = 0x81to = 0x80table = /dev/hdb
# DOS bootable partition config ends
```
Datei 5.4.2: /etc/lilo.conf Auszug: DOS von 2. Festplatte booten

Hier kann dem LILO für einzelne Festplatten direkt vorgeschrieben werden, welche BIOS-Gerätenummer und Geometrie er zur Adressierung von Sektoren dieser Platte verwenden soll. Nur sehr selten erforderlich! Wichtigste Anwendung:

*IDE-SCSI-Mischsysteme:* Wenn Sie ein BIOS haben, das die Bootreihenfolge *SCSI vor IDE* erlaubt, und Sie diese Möglichkeit nutzen wollen, muss LILO extra über die geänderte Reihenfolge der Festplatten aus BIOS-Sicht informiert werden. Dies geschieht durch Zusatzeintrag in den globalen Teil der lilo.conf wie z. B. in Datei [5.4.3](#page-126-0) für den Fall eines Systems mit je einer IDE- und SCSI-Platte.

```
# Enable LILO to correctly access /dev/sda and /dev/hda
# at boot time if their boot order is interchanged in
# the BIOS:
disk = /\text{dev/sda} # The SCSI disk is regarded as ...
bios = 0x80 \# ... first BIOS disk;<br>disk = /dev/hda \# the IDE disk is rega
                   # the IDE disk is regarded as ...
   bios = 0x81 \# ... second BIOS disk.
```
Datei 5.4.3: lilo.conf Auszug: Bootreihenfolge: SCSI vor IDE

#### • **linear**

Die Angabe dieser Option bewirkt, dass bei der Installation von LILO sämtliche Referenzen auf Plattensektoren als logische anstelle physikalischer Adressen abgelegt werden, sodass sie unabhängig von der Festplattengeometrie werden. Diese Option ist für den Fall gedacht, dass bei manchen Plattencontrollern das BIOS beim Systemstart eine andere Geometrie erkennt als das laufende Linux-System. Nur selten erforderlich!

Die **linear** Option befreit *nicht* von der 1024-Zylinder-Grenze, die durch die BIOS-Geometrie der Boot-Festplatte festgelegt ist. Vgl. auch [file:/usr](file:/usr/share/doc/sdb/de/html/kgw_lilo_linear.html)/ [share/doc/sdb/de/html/kgw\\_lilo\\_linear.html](file:/usr/share/doc/sdb/de/html/kgw_lilo_linear.html).

```
• message=<message-datei>
```
Verweist auf eine Textdatei, die von LILO beim Systemstart als Erstes ausgegeben wird. Der Text soll nicht mehr als 24 Zeilen haben (sonst "scrollt" er weg) und kann z. B. einen Überblick über die anstehende LILO-Bootauswahl geben. Empfohlen.

Nunmehr wird in der Regel ein PCX-Bild als Startmeldung eingesetzt; zur Hintergrund-Information vgl.

[file:/usr/share/doc/sdb/de/html/jkoeke\\_bootgrafik.html](file:/usr/share/doc/sdb/de/html/jkoeke_bootgrafik.html).

#### Hinweis

 $\overline{\phantom{a}}$   $\overline{\phantom{a}}$   $\overline{\$ 

Wird diese Option verwendet, so gehört die message-Datei zur LILO-Startmaschinerie. Jede Änderung dieser Datei macht eine Neuinstallation von LILO erforderlich (Abschnitt [5.5](#page-129-0) auf der nächsten Seite)!

 $\overbrace{\phantom{aaaaa}}$ 

#### • **password=**<**passwort**>

Kann sowohl am Anfang im Parameter-Abschnitt, als auch in einzelnen Systemabschnitten stehen. Sichert den Zugriff auf die LILO-Dienste bzw. auf das Booten des betreffenden Systems mit einem Passwort ab. Wenn Sie damit Ernst machen, sollten Sie das Passwort nach der ersten Verwendung dieser lilo.conf gleich wieder herauslöschen – als root können Sie sowieso jederzeit durch Neu-Installation von LILO ein neues Passwort setzen. – Es empfiehlt sich, zusätzlich die Option **restricted** zu setzen. Andernfalls kann man mit einem Parameter womöglich direkt eine Shell starten; vgl. die Manual-Page von **lilo.conf** (**man lilo.conf**)!

#### • **read-only**

Mit dieser Image-Option weist LILO den betreffenden Kernel an, die Rootpartition zunächst read-only zu mounten, wie es beim Start von Linux- Systemen generell üblich ist. Wird diese Option weggelassen, verwendet der Kernel die in ihm selbst eingetragene Voreinstellung, die mit dem dem Kommando **rdev -R** <**kernelimage**> angezeigt wird. Sie ist bei den Installationskernel und auch bei einem neu-übersetzten Kernel ohnehin *read-only* (prüfen!), daher braucht man diese Option normalerweise nicht.

#### • **delay=**<**zehntelsekunden**>

Wenn der Prompt *nicht* zwingend vorgeschrieben worden ist, kann der Benutzer dennoch zur Startzeit von LILO durch Tastendruck  $(\overline{\text{Shift } f}), (\overline{\text{strg}}),$ <u>Alt</u> (Galile) einen Prompt anfordern. Die **delay** Option gibt die Zeit vor, die LILO ALL) einem Frompt anfoldern. Die deray Option gibt die Zeit vor, die EIEO nach seinem Start auf einen solchen Tastendruck wartet, bevor er automatisch das erste System aus seiner Betriebssystem-Liste lädt. Die Voreinstellung ist 0, d. h. keine Wartezeit.

Die **delay** Option ist natürlich *überflüssig*, wenn mit **prompt** sowieso ein Prompt zwingend angefordert wird.

#### • **vga=**<**mode**>

Wählt den VGA-Textmodus beim Start. Gültige Werte für <mode> sind normal (für 80x25), ext (für 80x50) oder ask (beim Booten fragen). Die bei Framebuffer-Kernel möglichen Werte sind in

/usr/src/linux/Documentation/fb/vesafb.txt genannt und beschrieben.

#### • **append="**<**parameter**>**"**

Image-Option für Linux-Kernel. Ermöglicht die Übergabe von Kernel-Parametern wie etwa bei der Übergabe von Hardwarekomponenten, genauso wie dies am LILO-Prompt möglich ist. Der Kernel erhält zuerst die **append** Zeile, dann die Eingaben am Prompt; daher überwiegen im Zweifelsfall die Eingaben am Prompt.

Zum Beispiel: **append="mcd=0x300,10"**

# <span id="page-129-0"></span>**5.5 Installation und De-Installation von LILO**

Bei einer Neuinstallation von Linux führt YaST den Benutzer interaktiv durch die nötigen Schritte. Ein Eingreifen von Hand ist bei der Installation von LILO i. Allg. nicht nötig. Hier möchten wir aber davon ausgehen, dass LILO mit speziellen Optionen in ein bestehendes System integriert werden soll.

#### Achtung

Die Installation eines Bootmanagers ist ein tiefer Eingriff ins System und dementsprechend heikel. Vergewissern Sie sich vor der Installation von LI-LO auf jeden Fall, dass Sie Ihr Linux, und möglichst auch Ihre anderen vorhandenen Betriebssysteme, von Diskette booten können! Vor allem fdisk muss zur Verfügung stehen.

 $\overbrace{\phantom{aaaaa}}$ 

 $\overbrace{\phantom{aaaaa}}^{a}$ 

# **Installation nach Änderung der Konfiguration**

<span id="page-129-1"></span>Wenn sich an den LILO-Komponenten (siehe auf Seite [110\)](#page-120-1) etwas geändert hat oder wenn Sie Ihre Konfiguration in /etc/lilo.conf modifiziert haben, müssen Sie LILO neu installieren. Dies geschieht durch einfachen Aufruf des sog. *Map-Installers*:

```
erde: # /sbin/lilo
```
Was dann geschieht, ist, dass LILO ein Backup des Ziel-(Boot-)Sektors anlegt, seine "erste Stufe" in diesen Sektor schreibt und eine neue Map-Datei erzeugt (siehe auf Seite [110\)](#page-120-1). LILO meldet nacheinander die installierten Systeme – z. B. im Fall unser obigen Beispielkonfiguration (s. Ausgabe [5.5.1\)](#page-129-1):

Added linux \* Added suse Added windows Added memtest86

Ausgabe 5.5.1: Ausgaben beim Aufruf von LILO

Nach abgeschlossener Installation kann der Rechner neu gestartet werden:

```
erde: # shutdown -r now
```
Nachdem das BIOS seinen Systemtest ausgeführt hat, meldet sich LILO mit seiner Eingabeaufforderung, an der Sie dem LILO Parameter für den Kernel übergeben und das gewünschte Bootimage auswählen können. Mit  $\overline{t}$ Tab) lassen sich die Bezeichnungen der installierten Konfigurationen auflisten.

# **Installation nach Neu-Kompilierung des Kernels**

Wenn Sie einen neu kompilierten Kernel in Ihr Bootkonzept aufnehmen wollen, haben Sie neben der LILO-Neuinstallation von Hand noch eine weitere, und zwar bequemere Möglichkeit:

Die Organisation der Befehle zum Konfigurieren und zum Erzeugen des Kernels ist in /usr/src/linux/Makefile niedergelegt; dort soll **INSTALL\_PATH=/boot** festgelegt werden (vgl. Abschnitt [10.5](#page-265-0) auf Seite [256](#page-265-0)). Dieses Makefile verfügt über ein **target** namens **bzlilo**, das nach einer Kernel-Kompilierung automatisch den derzeit als /boot/vmlinuz (früher /vmlinuz) installierten Kernel nach /boot/vmlinuz.old kopiert, den neu erzeugten Kernel nach /boot/vmlinuz schreibt und schließlich LILO neu installiert. Dazu reicht:

erde:/usr/src/linux # **make bzlilo**

Das ist freilich nur sinnvoll, wenn Ihre /etc/lilo.conf auf diesen LILO-Aufruf *vorher* vorbereitet worden ist und Ihr bisheriger Kernel wirklich unter /boot/vmlinuz liegt. Unter Ihren Images sollten Sie den neuen Kernel – und zur Sicherheit auch den alten – aufführen; etwa so, wie es in Datei [5.4.1](#page-122-0) auf Seite [114](#page-122-0) für suse geschehen ist. Wählen Sie beispielsweise als **label** den Namen Linux.old. Auf den suse-Kernel können Sie in jedem Fall zurückgreifen.

Dadurch können Sie am LILO-Bootprompt sowohl den neuen Kernel starten als auch den alten – funktionierenden – Kernel (Name im Beispiel: Linux.old). So bauen Sie eine weitere Sicherheitsstufe ein, die dann von Nutzen ist, wenn das System mit dem neuen Kernel nicht booten kann. Zum Erzeugen eines neuen Kernels siehe Kapitel [10](#page-260-0) auf Seite [251](#page-260-0) ff.

# **Entfernen von LILO**

# Achtung

<span id="page-130-0"></span>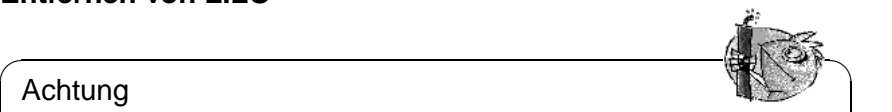

Die Deinstallation eines Bootmanagers ist ein tiefer Eingriff ins System und dementsprechend heikel. Vergewissern Sie sich vor der Deinstallation von LILO auf jeden Fall, dass Sie Ihr Linux, und möglichst auch Ihre anderen Betriebssysteme – soweit vorhanden – von Diskette booten können! Sie geraten sonst möglicherweise in die unangenehme Lage, nicht mehr auf die Betriebssysteme auf Ihrer Festplatte zugreifen zu können.

Vielleicht wird es eines Tages doch einmal nötig, LILO wieder zu deinstallieren. Dies geschieht, indem der Ziel-(Boot-)sektor, in dem LILO installiert worden ist, seinen vorigen Inhalt zurückerhält. Unter Linux ist das kein Problem, *wenn*

 $\overline{\phantom{a}}$ 

ein gültiges Backup vorhanden ist (vgl. Abschnitt [5.4.2](#page-125-0) auf Seite [116](#page-125-0), Option **backup**).

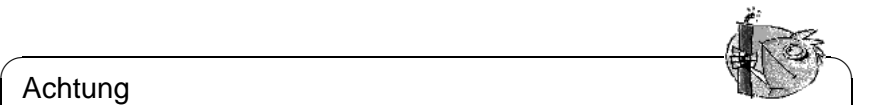

## Achtung

Ein Bootsektor-Backup wird ungültig, wenn die betreffende Partition ein neues Dateisystem erhalten hat (DOS-Welt: formatiert worden ist). Die Partitionstabelle in einem MBR-Backup wird ungültig, wenn die betreffende Festplatte zwischenzeitlich anders partitioniert worden ist. Solche Backups sind "Zeitbomben": am Besten sofort löschen! Das Zurückspielen veralteter Backups in diese Systemsektoren ist ein ziemlich sicherer Weg zu massivem Datenverlust!

Am einfachsten ist es, einen DOS-, Windows- oder OS/2-MBR wiederherzustellen. Es geschieht mit dem MS-DOS-Befehl (verfügbar ab DOS-Version 5.0):

 $\overbrace{\phantom{aaaaa}}$ 

C:\> **fdisk /MBR**

bzw. dem OS/2-Befehl:

C:\> **fdisk /newmbr**

Diese Befehle schreiben nur die 446 ersten Bytes (den Boot-Code) in den MBR zurück und lassen die gegenwärtige Partitionstabelle unangetastet. Außer, wenn der MBR (siehe auf Seite [107\)](#page-116-0) wegen einer falschen "magischen Zahl" als im ganzen ungültig behandelt wird: dann wird die Partitionstabelle genullt!!. *Nicht vergessen:* Mit fdisk die von jetzt an gewünschte Startpartition wieder als *aktiv* (engl. *bootable*) kennzeichnen; die MBR-Routinen von DOS, Windows, OS/2 brauchen das!

Ansonsten legen Sie zunächst von dem fraglichen LILO-Sektor ein weiteres frisches Backup an – sicher ist sicher. Dann prüfen Sie – wenigstens zweimal  $i - j$ – ob Ihre alte Backup-Datei die richtige ist und ob sie genau 512 Byte groß ist. Schließlich spielen Sie sie dann zurück. Das Ganze geht mit den folgenden Befehlen (dabei if= und of= *nicht verwechseln!!*):

• Wenn LILO in Partition yyyy (z. B. hda1, hda2,...) residiert:

```
erde: # dd if=/dev/yyyy of=Neue-Datei bs=512 count=1
erde: # dd if=Backup-Datei of=/dev/yyyy
```
• Wenn LILO im MBR der Platte zzz (z. B. hda, sda) residiert:

```
erde: # dd if=/dev/zzz of=Neue-Datei bs=512 count=1
erde: # dd if=Backup-Datei of=/dev/zzz bs=446 count=1
```
Der letzte Befehl ist "vorsichtig" und schreibt gleichfalls nicht in die Partitionstabelle. Auch hier *nicht vergessen:* Mit fdisk anschließend die von jetzt an gewünschte Startpartition wieder als *aktiv* (engl. *bootable*) kennzeichnen.

Übrigens: beachten Sie, wie schnell so ein Bootsektor-Backup geht! Zur häufigeren Anwendung empfohlen.

# **5.6 Linux-Bootdiskette erzeugen**

Eine Linux-Bootdiskette besteht — vereinfacht gesagt — aus einem oder mehreren Linux-Kerneln, eventuell gemanagt von LILO. Sie dient dem Zweck, Ihr Linux-System auf der Festplatte auch dann zu starten, wenn das Booten direkt von der Platte nicht mehr möglich ist. Mögliche Anlässe dafür können sein: MBR überschrieben, falsch konfigurierter Bootmanager, Fehler bei der LILO-Installation.

Eine solche Bootdiskette lädt *nur* den Kernel: alles andere (init, Startskripten, wichtige Systemprogramme) wird von Ihrem System erwartet und muss nach wie vor funktionsfähig sein. Die Verbindung von der Bootdiskette zum System auf der Festplatte wird dadurch hergestellt, dass in dem Kernel die betreffende Root-Partition als Root-Device eingestellt wird.

Dies ist nicht zu verwechseln mit den SuSE-Bootdisketten für Installations- und Rettungssystem, von denen Sie anhand der Abbilddateien (engl. *image files*) unter /disks auf der ersten CD jederzeit neue Exemplare herstellen können (vgl. Abschnitt [13.6](#page-338-0) auf Seite [329](#page-338-0)).

# **Bootdiskette ohne LILO**

Im Normalfall, d. h. wenn Sie Unterstützung für den Festplatten-Controller in den Kernel hineincompiliert haben ("monolithischer" Kernel), benötigt Ihr Kernel beim Starten *keine* zusätzliche Kommandozeile mit Hardware-Info usw. Der schnellste Weg zu einer Bootdiskette für Ihr Linux-System besteht dann einfach darin, Ihren aktuellen Kernel auf eine rohe, fehlerfreie Diskette zu schreiben und, falls nicht schon vorher geschehen, das Root-Device richtig einzustellen:

```
erde: # /sbin/badblocks -v /dev/fd0 1440
erde: # dd if=Ihr_Kernel of=/dev/fd0 bs=18k
erde: # rdev /dev/fd0 Ihre_Root_Partition
erde: # rdev -R /dev/fd0 1
```
Der erste Befehl prüft die Diskette auf fehlerhafte Blöcke (1 Block = 1 k). Der letzte Befehl sorgt dafür, dass der Kernel die Root-Partition zunächst read-only mountet, wie es sich gehört (die Systemstart-Skripten verlassen sich darauf).

## **Bootdiskette mit LILO**

<span id="page-132-0"></span>Eine komfortablere Bootdiskette mit Begrüßungsmeldung, Eingabeaufforderung für Kernel und Kernelparameter sowie den sonstigen LILO-Goodies wird erzeugt, indem man eine komplette LILO-Startmaschinerie auf die Diskette überträgt (vgl. auf Seite [110\)](#page-120-1). Dazu braucht die Diskette ein Dateisystem, am Besten minix.

Gehen Sie zum Selbermachen im Einzelnen wie folgt vor:

• Auf neuer, leerer Diskette ein minix-Dateisystem anlegen – zur Sicherheit mit Fehlerprüfung – und, wenn erfolgreich, mounten, z. B. unter /mnt:

```
erde: # /sbin/mkfs.minix -c /dev/fd0 1440
erde: # /bin/mount /dev/fd0 /mnt
```
- Ihre Kernel-Dateien und die LILO-Datei /boot/boot.b nach /mnt (d. h. auf die Diskette) kopieren.
- Optional: Eine Datei /mnt/message für die Begrüßungsmeldung anlegen.
- In /mnt eine eigene lilo.conf anlegen wie in Datei [5.6.1.](#page-132-0) Natürlich müssen Sie noch die tatsächliche Root-Partition statt Ihr\_Root\_Device eintragen:

```
# LILO Konfigurations-Datei Bootdiskette
# Start LILO global Section
boot=/dev/fd0 # Installationsziel: Floppy
install=/mnt/boot.b # Natürlich LILO und
map=/mnt/map # Map-Datei auf die Floppy!
message=/mnt/message # optional
prompt
timeout=100 # Warten am Prompt: 10 s
vqa = normal #
# End LILO global section
#
# Linux bootable partition config begins
image = /mnt/vmlinuz # default
   root = /\text{dev/}Thr Root Device # Root-Partition hierher!
   label = linux
# Linux bootable partition config ends
#
# Systemabschnitte für weitere Kernel hier:
```
Datei 5.6.1: lilo.conf für Bootdiskette

- Wenn Sie eine initrd verwenden, bitte auch diese in die lilo.conf eintragen; vgl. die Hinweise in Abschnitt [13.4.3](#page-331-0) auf Seite [322](#page-331-0).
- LILO mit *dieser* lilo.conf installieren: erde: # **/sbin/lilo -C /mnt/lilo.conf**
- Floppy "unmounten", fertig! erde: # **/bin/umount /mnt**
- Nicht vergessen: Bootdiskette ausprobieren, ob sie wirklich funktioniert.

# **5.7 Beispielkonfigurationen**

Wenn Ihr neues Linux allein auf dem System ist, besteht zunächst gar kein Handlungsbedarf. Denn alles Nötige wurde im Rahmen der Installation unter YaST erledigt.

Es folgen einige Beispiele für Mehrsystem-Rechner. Weitere Informationen finden Sie unter /usr/share/doc/howto/en/mini/Linux+\*.gz.

# **5.7.1 DOS/Windows 95/98 und Linux**

*Voraussetzung:* Für DOS/Windows 95/98 und Linux steht jeweils eine primäre Partition unter der 1024-Zylinder-Grenze zur Verfügung (vgl. auf Seite [111\)](#page-120-0); die Linux Boot-Partition kann auch eine logische Partition sein, sofern diese ganz unter der 1024-Zylinder-Grenze liegt.

Für diesen Fall wurde eine geeignete Konfiguration bereits besprochen (vgl. Datei [5.4.1](#page-122-0) auf Seite [114\)](#page-122-0) – nur die Angaben bei **root**, **image** und **other** sind an die tatsächlichen Verhältnisse anzupassen. LILO wird im MBR installiert.

Heben Sie die /etc/lilo.conf gut auf, des weiteren eine Bootdiskette für Ihr Linux! Gerade Windows 95/98 neigt verschiedentlich dazu, "fremde" MBRs kurzerhand zu eliminieren. Wenn Sie Linux danach noch mit einer Bootdiskette starten können, ist dieses Problem rasch behoben mit dem einfachen Befehl

erde: # **/sbin/lilo**

# **5.7.2 Windows NT und Linux auf einer Festplatte**

- <span id="page-134-0"></span>1. *Möglichkeit:* Zum Booten wird der *Bootmanager von NT* benutzt. Dieser kann neben Bootsektoren auch Abbilddateien solcher Bootsektoren starten. Mit den folgenden Schritten lässt sich eine Koexistenz von Linux und Windows NT erreichen:
	- Installation von NT.
	- Einen Datenträger (Festplatten-Partition oder fehlerfreie Floppy) bereithalten mit einem Dateisystem, das Linux beschreiben und NT lesen kann, z. B. FAT.
	- Linux wie "üblich" installieren (als Root-Partition nehmen wir hier im Beispiel mal /dev/sda3 an). FAT-Datenträger (z. B. unter /dosa) mounten. *Achtung: nicht* die verfälschenden **mount**-Optionen **conv=auto** oder **conv=text** verwenden!
	- LILO in der Linux-Rootpartition (also /dev/sda3) installieren, *nicht* in den MBR (/dev/sda)! Sie haben dabei nach wie vor die Möglichkeit, für LILO eine Auswahl unter mehreren Linux-Kernelimages zu konfigurieren. Als Beispiel für eine lilo.conf siehe Datei [5.7.1](#page-134-0) auf der nächsten Seite.
	- Kopieren des LILO-Bootsektors in eine Datei auf dem FAT-Datenträger, z. B.

erde: # **dd if=/dev/sda3 of=/dosa/bootsek.lin bs=512 count=1**

Dieser Schritt, wie auch der folgende, muss natürlich nach jedem Kernel-Update wiederholt werden!

- NT booten. Die Datei bootsek.lin vom FAT-Datenträger ins Hauptverzeichnis des NT-Systemlaufwerks kopieren, falls die Datei nicht schon dort ist.
- In der Datei boot. ini (Attribute setzen) folgenden Eintrag am Ende ergänzen:

c:\bootsek.lin="Linux"

```
# LILO Konfigurations-Datei: Rootpartition /dev/sda3
# startbar machen
# Start LILO global Section
boot=/dev/sda3 # Installationsziel
backup=/boot/boot.sda3.980428 # Backup für den vorigen
                          # Bootsektor
prompt
timeout=100 # Warten am Prompt: 10 s
vga = normal # force sane state
# End LILO global section
# Linux bootable partition config begins
image = /boot/vmlinuz \# default image to boot
   root = /dev/sda3 # Root-Partition hierher!
   label = Linux
# Linux bootable partition config ends
```
Datei 5.7.1: lilo.conf zum Startbar-Machen einer Linux-Rootpartition

- Beim nächsten Booten sollte wenn alles geklappt hat ein entsprechender Eintrag im NT-Bootmanager vorhanden sein!
- 2. *Möglichkeit, leider nicht immer praktikabel:* LILO *im MBR* installieren und für Windows NT so tun, als sei es DOS (wie im vorigen Beispiel); aber Achtung: Dies scheint bei neueren NT-Versionen nicht mehr zu funktionieren, da es nur zu starten scheint, wenn es spezielle (undokumentierte) Sequenzen im MBR findet, von denen LILO leider nichts weiß :-(

## Achtung

Windows NT (3.5\* und 4.0) kennt die von Linux verwendeten Partitionstypen 82 und 83 nicht! Achten Sie darauf, dass kein NT-Programm die Partitionstabelle dahingehend "repariert": es droht Datenverlust! Halten Sie sicherheitshalber gültige Backups des LILO-MBR bereit.

 $\overline{\phantom{a}}$ 

 $\overbrace{\phantom{aaaaa}}^{a}$ 

# <span id="page-135-0"></span>**5.7.3 OS/2 und Linux**

1. *Möglichkeit*: Zum Booten wird der *Bootmanager von OS/2* benutzt. Dieser kann beliebige primäre und logische Partitionen innerhalb der 1024-Zylinder-Grenze starten – die Verantwortung dafür, dass sie wirklich startbar sind, liegt beim Benutzer. Der Bootmanager wird mit dem fdisk von OS/2 konfiguriert.

*Vorbereitung auf Seiten von Linux:* Eine primäre Linux-Partition (üblicherweise: die Root-Partition) mit LILO startbar machen. Geeignet dafür ist wieder lilo.conf wie in Datei [5.7.1](#page-134-0). Aber *vorher* gibt es noch etwas zu bedenken. . . :

*Vorbereitung auf Seiten von OS/2:* OS/2 begnügt sich bei der Buchführung über die vorhandenen Partitionen (in den MBRs der Festplatten und den Partitionssektoren der erweiterten und logischen Partitionen) nicht mit den konventionellen, allgemein verständlichen Einträgen, sondern nutzt freien Platz in diesen Sektoren zum Speichern von Zusatzinformationen. Sind diese inkonsistent, so sieht fdisk von OS/2 die Partitionstabelle als fehlerhaft an und verweigert Bootmanager-Dienste. Die fdisk-Programme anderer Betriebssysteme pflegen diese Zusatzinformationen natürlich nicht. . . Konflikte sind vorprogrammiert.

Daher *vor* der Linux-Installation zuerst OS/2 laden (das Installationssystem genügt) und die Linux-Partitionen, zumindest die logischen, mit fdisk von OS/2 anlegen. Dies ergibt zunächst weitere OS/2-Laufwerke, die unter Umständen arg stören können.

*Abhilfe:* gleich danach das Linux-Installationssystem (oder das Rettungssystem) von der SuSE Linux CD laden und für die Linux-Partitionen mit fdisk von Linux den Typ in 83 (Linux native) ändern. Damit werden diese Partitionen in Zukunft von OS/2 ordnungsgemäß ignoriert.

2. *Möglichkeit:* Als Haupt-Bootmanager wird LILO in einer primären Partition der ersten Platte benutzt. Dies ist ein Spezialfall des nächstfolgenden Beispiels, in dem auch noch DOS dabei ist. Weniger günstig ist die Verwendung des MBR, da jede Umpartitionierung mit einem fremden fdisk denselben neu schreiben und damit LILO entfernen könnte.

# **5.7.4 DOS, OS/2 und Linux**

- 1. Wenn Sie für DOS und OS/2 den **OS/2 Bootmanager** verwendet haben und ihn weiterverwenden wollen, nehmen Sie am einfachsten Linux in dessen Start-Menü auf: genauso wie im letzten Beispiel beschrieben.
- <span id="page-136-0"></span>2. *Möglichkeit:* Als Haupt-Bootmanager wird **LILO** in einer primären Partition der ersten Platte benutzt.

Das folgende kompliziertere Beispiel für lilo.conf (Datei [5.7.2](#page-136-0) auf der nächsten Seite nimmt an, dass die Startpartitionen für DOS (primär) und Linux (primär) auf der ersten, die für OS/2 (logisch) auf der zweiten Platte liegen – alle jeweils innerhalb der 1024-Zylinder-Grenze. OS/2 liegt auf der zweiten Platte, daher wird statt /boot/chain.b der spezielle Loader /boot/os2\_d.b verwendet.

Es ist gleichgültig, ob der MBR-Code von MS-DOS oder OS/2 stammt. In der Partitionstabelle ist mit einem fdisk-Programm die LILO-Partition /dev/ sda4 als Startpartition (aktiv) zu markieren.

```
# LILO Konfigurations-Datei
# Start LILO global Section
boot = /dev/sda4 # LILO in Linux Root-Partition
backup = /boot/boot.sda4.970428
message = /boot/message # Begruessungsbildschirm
prompt
delay = 100vga = normal
#
# Linux bootable partition config begins
image = /boot/vmlinuz
   label = linux
   root = /dev/sda4# Linux bootable partition config ends
#
# OS/2 bootable partition config begins
other = /dev/sdb5
   table = /dev/sdb
    label = os2loader = /boot/os2_d.b
# New for LILO v20 and newer: interchange disk drives:
    map-drive = 0x80 # first hd: BIOS number 0x80to = 0x81 # second hd: BIOS number 0x81map-driven = 0x81to = 0x80# OS/2 bootable partition config ends
#
# DOS bootable partition config begins
other = /dev/sda1
    table = /dev/sda
   label = <math>dos</math># DOS bootable partition config ends
```
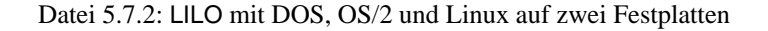

# **5.8 Probleme mit LILO**

# **Einige Richtlinien**

Zu Beginn ein paar einfache Richtlinien, mit denen die meisten LILO-Probleme von vorneherein vermieden werden können (entnommen dem LILO-Benutzerhandbuch [[Alm96](#page-384-0)]):

- **Keine Panik!** Wenn etwas nicht geht: versuchen Sie erst, den Fehler und die Ursache zu finden; überprüfen Sie die Diagnose und beginnen Sie erst dann mit Maßnahmen zur Fehlerbehebung.
- Halten Sie stets eine aktuelle und erprobte "Bootdiskette" bereit.

SuSE Linux enthält eigenständiges Rettungssystem (siehe Abschnitt [13.6](#page-338-0) auf Seite [329\)](#page-338-0), mit dem Sie an alle Linux-Partitionen wieder herankommen. Mit enthalten ist genügend Werkzeug, um die allermeisten Probleme mit unzugänglich gewordenen Festplatten zu lösen.

- Lesen Sie die Dokumentation. Vor allem dann, wenn das System nicht tut, was es Ihrer Meinung nach tun sollte.
- *Vor* jedem Aufruf des Map-Installers (/sbin/lilo): überprüfen Sie sorgfältig die Konfigurationsdatei /etc/lilo.conf .
- Rufen Sie /sbin/lilo *jedesmal* auf, wenn irgendein Bestandteil der LI-LO-Startmaschinerie oder die LILO-Konfigurationsdatei /etc/lilo.conf geändert worden ist.
- Aufmerksamkeit ist bei großen oder bei mehreren Festplatten geboten: berücksichtigen Sie die 1024-Zylinder-Grenze!
- Probieren Sie es ohne und mit Option **linear** (meist besser: ohne!).

# **5.8.1 Fehlerdiagnose: LILO Start-Meldungen**

Hier wiederholen wir im Wesentlichen in Übersetzung einen Abschnitt aus [[Alm96](#page-384-0)], der LILO-Beschreibung von WERNER ALMESBERGER.

Der LILO-Systemstart-Code besteht aus zwei Teilen: der *ersten Stufe* in einem Bootsektor und der *zweiten Stufe* in /boot/boot.b. Bei der Installation von LILO wird eine "Map-Datei" erzeugt (standardmäßig /boot/map), in der LI-LO die nötigen Zeiger (Sektoradressen) auf die Betriebssysteme (Linux-Kernel usw.) findet, die er starten soll.

Wenn LILO geladen wird, zeigt er das Wort 'LILO' an. Jeder Buchstabe entspricht der Vollendung einer spezifischen Phase. Wenn LILO nicht starten kann, bilden die bereits ausgegebenen Buchstaben einen genaueren Hinweis darauf, in welchem Stadium ein Problem aufgetreten ist.

**(nichts)** Kein Teil von LILO wurde geladen. Entweder LILO ist gar nicht installiert, oder es wurde nicht die Partition mit dem LILO-Bootsektor gestartet.

- **'L' error** ... Die "erste Stufe" wurde geladen und gestartet, aber sie konnte die zweite Stufe (/boot/boot.b) nicht laden. Dies weist üblicherweise auf einen physikalischen Fehler des Boot-Datenträgers oder eine fehlerhafte Platten-Geometrie hin.
- **'LI'** Die zweite Stufe von LILO wurde geladen, konnte aber nicht gestartet werden. Dies kann verursacht werden durch eine fehlerhafte Platten-Geometrie oder durch Verschieben von /boot/boot.b ohne Neuinstallation von LILO.
- **'LIL'** Die zweite Stufe von LILO wurde gestartet, konnte aber die nötigen Daten (Zeiger usw.) nicht aus der Map-Datei laden. Dies wird typischerweise verursacht durch einen physikalischen Fehler des Boot-Datenträgers oder eine fehlerhafte Platten-Geometrie.
- **'LIL?'** Die zweite Stufe von LILO wurde an eine falsche Speicheradresse geladen. Dies wird typischerweise verursacht durch einen subtilen Fehler in der Platten-Geometrie oder durch Verschieben von /boot/boot.b ohne Neuinstallation von LILO.
- **'LIL-'** Die Daten in der Map-Datei sind ungültig. Dies wird typischerweise verursacht durch einen Fehler in der Platten-Geometrie oder durch Verschieben von /boot/boot.b ohne Neuinstallation von LILO.
- **'LILO'** Alle Teile von LILO wurden erfolgreich geladen.

#### **Fehlerursache beseitigen**

Die häufigsten Ursachen für *Geometriefehler* sind nicht physikalische Defekte oder ungültige Partitionstabellen, sondern Fehler bei der Installation von LILO– vor allem die Missachtung der 1024-Zylinder-Grenze (s. den Abschnitt [5.8.2](#page-140-0) auf der nächsten Seite).

In den meisten Fällen läuft die Abhilfe auf die folgenden drei Maßnahmen hinaus:

- 1. Die LILO-Daten unterhalb der 1024-Zylinder-Grenze installieren (falls noch nicht geschehen). Das bezieht sich auf die benötigten Linux-Kernel, den Inhalt des Verzeichnisses /boot und auch den Bootsektor, der den LILO-Startcode aufnehmen soll.
- 2. LILO neu installieren mit dem Befehl **lilo** als 'root'

Ein informatives Log liefert **lilo**, wenn Sie die Gesprächigkeit (engl. *verbosity*) erhöhen und Logdateien anlegen lassen. Das geht wie folgt:

erde: # **lilo -v -v -v >/boot/lilo.log 2>/boot/lilo.logerr**

In /boot/lilo.logerr sollte bei einer korrekten Bootkonfiguration gar nichts stehen. In /boot/lilo.log können Sie u. a. genau nachlesen, wie LILO sich die Lokationen seiner Dateien merkt, welche BIOS-Gerätenummern LILO für die betroffenen Festplatten verwendet und mehr.

- 3. Konsistenz der Festplattengeometrie-Informationen prüfen. Tatsächlich sind dazu bis zu vier Stellen von Belang:
	- a) Geometrie, die LILO verwendet. Siehe die oben genannte Logdatei. Beeinflussbar durch die Angabe **disk** in lilo.conf; vgl. auf Seite [118](#page-126-0)
	- b) Geometrie, die der Linux-Kernel erkannt hat. Siehe die Boot-Meldungen (/var/log/boot.msg oder die Ausgabe des Befehls **dmesg**). Beeinflussbar durch: Kernelparameter (in Grenzen); vgl. Abschnitt [11.3.2](#page-277-0) auf Seite [269.](#page-277-0)
	- c) Geometrie, die der Partitionstabelle zu Grunde liegt. Siehe die Ausgabe von **fdisk -l**. Beeinflussbar durch **fdisk**-Expertenbefehle. Sehr gefährlich für die Daten! Vollbackup vorher dringend empfohlen! Wirklich nur für Experten!
	- d) Geometrie, die das BIOS erkannt hat. Diese Geometrie findet LILO später beim Systemstart vor und muss mit ihr arbeiten. Siehe das BIOS-Setup, eventuell auch das des SCSI-Hostadapters (falls vorhanden). Beeinflussbar durch das BIOS-Setup.

Bei Inkonsistenzen ist für die Entscheidung "Wo anpassen?" oft der Weg des "geringsten Widerstandes" die beste Methode.

Zur Problembeseitigung sind also folgende Daten zu erheben:

- /etc/lilo.conf
- Ausgabe des Befehls **fdisk -l** (Partitionierung)
- oben genannte Logdateien
- Einstellungen des BIOS und des SCSI-BIOS zu Ihren Festplatten

# <span id="page-140-0"></span>**5.8.2 Die 1024-Zylinder-Grenze**

#### Hinweis

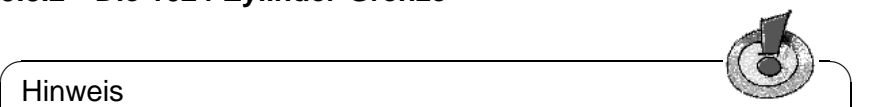

Seit kurzer Zeit sind BIOS-Versionen verfügbar, die es erlauben, Betriebssysteme oberhalb der 1024-Zylinder-Grenze zu starten. Die aktuelle Version von LILO kann diese BIOS-Erweiterung nutzen. YaST und YaST2 wird Sie bei der LILO-Konfiguration entsprechend über die Möglichkeiten Ihres BIOS informieren. Sollte Ihr BIOS nicht über diese Erweiterung verfügen, sollten Sie hier unbedingt weiterlesen.

Wie schon mehrfach betont (z. B. auf Seite [111](#page-120-0)), muss die gesamte LILO-Startmaschinerie, d. h. alle Daten, die LILO zum Starten benötigt, mit BIOS-Routinen allein zugänglich sein. Welche Festplatten-Bereiche demnach dafür in Frage kommen (wir nennen das im Folgenden kurz: *zulässiger Bereich*), haben wir dort bereits ausgeführt.

 $\overbrace{\phantom{aaaaa}}$ 

Welche Möglichkeiten lässt diese Einschränkung nun offen? Eigentlich noch eine ganze Menge, wenn man bedenkt, dass *nur* die Startmaschinerie betroffen ist. Es gibt kein Gesetz, nach dem diese in der Linux-Rootpartition liegen müsste: ja, es ist im Notfall sogar möglich (wenn auch nicht ganz ungefährlich), Dateien der Startmaschinerie auf Partitionen fremder Betriebssysteme unterzubringen, wenn nur Linux Lese- und Schreibzugriff auf deren Dateisysteme hat.

#### ✎ ☞ Achtung

Sie müssen sich nur davor hüten, den LILO-Bootsektor in eine fremde Partition zu installieren, weil damit in der Regel deren Dateisystem beschädigt wird!

 $\overbrace{\phantom{aaaaa}}$ 

• Die "sauberste Lösung" besteht auf jeden Fall darin, bei der Linux-Installation eine *primäre Linux-Partition* ganz innerhalb des zulässigen Bereichs anzulegen und die LILO-Daten (einschließlich des LILO-Bootsektors) dort unterzubringen.

Bei der Installation mit YaST wird dafür eine eigene Partition (/boot) vorgesehen, die lediglich groß genug ist, um die folgenden Dateien aufzunehmen:

- **–** boot.b, map, message,
- **–** die Linux-Kernel, die LILO booten soll.

Es genügen also wenige Megabytes. Das ganze übrige System unterliegt hinsichtlich der Lokation auf der/den Festplatte(n) keiner Einschränkung: wenn der Kernel erst einmal läuft, hat er uneingeschränkten Zugriff auf alle Festplatten im System.

Aber was tun, wenn für so eine Partition kein Platz mehr ist? Wenn Sie nicht umpartitionieren wollen oder können, und auch ein Upgrade auf SCSI oder ein modernes BIOS nicht in Frage kommt, gibt es doch noch zwei behelfsmäßige Möglichkeiten:

- An Stelle von LILO auf der Platte eine Bootdiskette oder, wenn Sie MS-DOS betreiben, loadlin verwenden, um Linux zu booten.
- Die LILO-Startmaschinerie auf einer Nicht-Linux-Partition unterbringen, die ganz im zulässigen Bereich liegt, und auf die Linux schreiben kann (z. B. ein FAT/VFAT DOS-Laufwerk). Natürlich können wir den LILO-Bootsektor nicht auch dorthin schreiben! So bleiben dafür nur übrig: der Anfang einer erweiterten Partition auf der ersten Platte – sofern vor Zylinder 1024 – oder der MBR. Nehmen wir an, die betreffende Partition ist unter /mnt gemountet. LILO soll in den MBR, etwa /dev/hda, und soll zusätzlich DOS von /dev/hda1 booten. Dann ist das Vorgehen wie folgt:
	- **–** Neues Verzeichnis, z. B. /mnt/LINUX anlegen und die eben schon genannten LILO-Dateien aus /boot dorthin kopieren: boot.b, map, message, sowie die Chain-Loader für Ihre anderen Betriebssysteme (i. Allg. chain.b) und die Linux-Kernel, die LILO booten soll.
	- **–** Legen Sie eine /mnt/LINUX/lilo.cfg an, in der alle Pfade nach /mnt/ LINUX verweisen (Datei [5.8.1](#page-140-0) auf der nächsten Seite):

```
# LILO Konfigurations-Datei Fremdverzeichnis
# Start LILO global Section
boot=/dev/hda # Installationsziel
backup=/mnt/LINUX/hda.xxxx # backup alter MBR
install=/mnt/LINUX/boot.b # Natürlich sind LILO und
map://mnt/LINUX/map # Map-Datei in /mnt/LINUX!
message=/mnt/LINUX/message # optional
prompt
timeout=100 # Warten am Prompt: 10 s
vga = normal #
# End LILO global section
#
# Linux bootable partition config begins
image = /mnt/LINUX/Erster_Kernel # default
   root = /\text{dev}/\text{Ihr} Root Device \# Root-Partition hierher!
   label = linux
# Linux bootable partition config ends
#
# Systemabschnitte für weitere Kernel hier:
#
# Ende Linux
# DOS bootable partition config begins
other = /dev/hda1 # MSDOS-Systemlaufwerk
   label = dosloader = /mnt/LINUX/chain.b
   table = /dev/hda
# DOS bootable partition config ends
```
Datei 5.8.1: lilo.cfg für fremde Partition

**–** LILO mit *dieser* lilo.cfg installieren:

erde: # **/sbin/lilo -C /mnt/LINUX/lilo.cfg** Danach sollte LILO funktionieren. Booten Sie MS-DOS und schützen Sie die LILO-Dateien, so gut es geht, gegen Schreibzugriffe. (Zur Erinnerung: jeder solche setzt LILO außer Funktion!) Zumindest geben Sie allen Dateien in X:\LINUX (wo X: das eben unter /mnt gemountete MS-DOS-Laufwerk ist) die DOS-Attribute *System* und *Versteckt*.

Abschließend möchten wir zum selben Thema noch verweisen auf die zwei HOWTOs LILO.gz und Large-Disk.gz in /usr/share/doc/howto/en/ mini/.

## **5.8.3 Spezielle Bootprobleme mit Kernel ab 2.0**

Beim Booten mit LILO – egal, ob von Diskette oder Festplatte – treten nach dem Laden eines großen Kernels (z. B. SuSE-Installations-Kernel) zum Teil Probleme auf  $:-($ 

Zwar kann am LILO-Prompt ein Kernel gewählt werden, der Kernel wird auch geladen (es werden einige Punkte angezeigt), aber der Start des Kernels klappt nicht. Das heißt, bevor die Meldung "uncompressing Linux" kommt, stürzt das System mit unterschiedlichen Reaktionen ab.

Mögliche Fehlermeldungen oder -erscheinungen:

- System bootet neu
- System bleibt einfach stehen
- "crc-error"
- "no free space"
- "Error 0x00"
- "Error 0x01"
- "incomplete literal tree"

Danach wird zum Teil noch auf die Diskette zugegriffen, aber das System steht.

Die *Ursache* dafür liegt in einer Kombination aus großen Kernels, LILO und mangelhafter Hardware. Es sind grob geschätzt ein Prozent der Rechner betroffen. Wir vermuten, dass ein fehlerhaftes BIOS Probleme mit dem schnellen Speicherzugriff hat. – Das Problem tritt *nicht* auf, wenn

- Linux mit Loadlin (Abschnitt [5.9](#page-144-0) auf der nächsten Seite) geladen wird,
- der Kernel z. B. mit

erde: # **dd if=/boot/vmlinuz of=/dev/fd0**

auf eine Floppy kopiert und direkt von dort geladen wird,
• ein kleinerer Kernel, der mit erde: # **make zImage**

erstellt wurde, mit LILO gebootet wird.

Folgende BIOS-Einstellungen konnten ebenfalls problemlos booten:

- Internal Cache abschalten (disable)
- **DRAM Precharge Wait State** auf 1 **und**
- **DRAM Wait Burst Timing** auf 0x3333

## **Lösung**

Zunächst einmal muss ein System installiert werden können. Falls Sie nicht mit loadlin (bzw. setup.exe) direkt booten können, sollten Sie zur Installation zunächst eine alte 1.2.13-Bootdisk verwenden. Falls Sie keine zur Verfügung haben, stellen Sie die BIOS-Parameter um.

Nach erfolgreicher Installation, stellt sich die Frage, wie man denn nun sein System booten kann. Zunächst bootet man mit demselben Medium wie zur Installation. Mit Loadlin von der DOS-Partition gibt es ja keine Problem. Bei einer Bootdiskette geben Sie dazu als Parameter an:

load ramdisk=0 root=/dev/<rootpartition>

wobei <rootpartition> Ihre Rootpartition, z. B. hda1, ist.

# **5.9 Einrichten des Bootmechanismus mit loadlin**

Es soll nun mit loadlin noch eine weitere Methode vorgestellt werden, SuSE Linux zu booten. loadlin ist ein DOS-Programm, das in der Lage ist, einen in einem DOS-Verzeichnis gespeicherten Linux-Kernel zu starten. loadlin fügt sich nahtlos in eine bestehende DOS/Windows 9x-Umgebung ein und kann mit Hilfe des Windows Bootmanagers komfortabel gestartet werden. Da kein Eintrag in den MBR erfolgt, sieht Windows von Linux lediglich eine oder mehrere Partitionen mit ihm unbekannten Kennungen (engl. *IDs*). Die Gefahr unerwünschter Nebeneffekte aufgrund der Existenz von Linux auf Ihrem System ist so minimiert.

Das hier beschriebene Vorgehen funktioniert auf Windows 95 und Windows 98. Die gezeigten Konfigurationsdateien wurden unter Windows 95 entwickelt; es ist deshalb im Folgenden nur von Windows 95 die Rede.

Wenn Sie loadlin verwenden möchten, um Ihr Linux zu starten, müssen Sie diesen Weg vorbereiten. Je nach Systemgegebenheiten müssen Sie auch einige Startdateien modifizieren.

Prinzipiell können Sie loadlin auf zwei Arten aktivieren: indem Sie beim Systemstart via Bootmenü zwischen mehreren Konfigurationen wählen oder indem Sie aus dem laufenden System heraus loadlin aktivieren und zu Linux überwechseln.

Beide Methoden haben Ihre Vor- und Nachteile:

- Das Bootmenü spart den Umweg über ein anderes Betriebssystem, um Linux zu starten.
- In ein Bootmenü können Sie weitere Konfigurationen einbauen und sich so einen universellen Startmechanismus aufbauen.
- Sie müssen allerdings die Startdateien modifizieren, um ein Bootmenü aufzubauen; eventuell ist dazu Probieren nötig. In den DOS-Hilfedateien können Sie eventuell fündig werden; geben Sie einmal **help menu** ein.
- Am DOS-Prompt ist der Wechsel zu Linux sehr einfach.
- Unter Windows 95 kann man den Linux-Start schön in die grafische Oberfläche integrieren. Mit einem Doppelklick auf ein Icon können Sie zu Linux wechseln. Es ist jedoch auch unter Windows 95 ein Bootmenü möglich (Windows 95 enthält DOS 7.0).

 $\sim$   $\mathbb{R}$   $\rightarrow$   $\mathbb{R}$ 

## Tipp

Verwenden Sie nach Möglichkeit ein Boot-Menü, wenn Sie nach dem Einschalten direkt Linux booten wollen. Die DOS-Prompt- bzw. Doppelklick-Methode kann zusätzlich verwendet werden, wenn Sie von DOS/Windows 95 nach Linux wechseln wollen.

Mit Startmenüs und der Windows 95-Konfiguration kann man sich recht intensiv auseinandersetzen – Sie werden verstehen, dass wir das Thema hier nur recht gradlinig behandeln.

 $\overbrace{\phantom{aaaaa}}$ 

## **5.9.1 Notwendige Dateien für loadlin**

Das müssen Sie immer tun (unter DOS, Windows 3.x und Windows 95):

- 1. Vermutlich haben Sie loadlin bereits installiert. Wenn nicht, müssen Sie zuerst loadlin von der CD 1 via **setup** installieren.
- <span id="page-145-0"></span>2. Wechseln Sie (unter MS-DOS) in das Verzeichnis c:\loadlin. Dort finden Sie eine Datei linux.par. Erstellen Sie mit einem Editor in diesem Verzeichnis eine Datei mit Namen startlin.bat (oder einem anderen, Ihnen passenden Namen). In die Datei schreiben Sie z. B. eine Zeile wie in Datei [5.9.1.](#page-145-0)

c:\loadlin\loadlin @c:\loadlin\linux.par

Datei 5.9.1: Beispiel einer Batchdatei für den Linux-Start

Nun editieren Sie in der Datei linux.par die folgende Zeile wie in Datei [5.9.2](#page-145-0) auf der nächsten Seite.

| c:\loadlin\zimage        | # first value must be<br># the filename of the Linux-kernel |  |  |  |  |
|--------------------------|-------------------------------------------------------------|--|--|--|--|
| initrd=c:\loadlin\initrd |                                                             |  |  |  |  |
| $root = /dev/xxx$        | # the device which gets mounted as root FS                  |  |  |  |  |
| ro                       | # mount root read-only                                      |  |  |  |  |

Datei 5.9.2: Beispiel einer Parameterdatei für den Linux-Start

Statt xxx tragen Sie den Devicenamen Ihrer Rootpartition ein (Sie hatten sich den Namen in Abschnitt [3.4.11](#page-73-0) auf Seite [64](#page-73-0) aufgeschrieben). Den initrd-Eintrag benötigen Sie nur, wenn Sie beispielsweise SCSI-Unterstützung gleich beim Booten hinzuladen müssen (zum Konzept der "initial ramdisk" vgl. Abschnitt [13.4](#page-329-0) auf Seite [320](#page-329-0)). Mit der Datei startlin.bat können Sie Ihr Linux jederzeit vom DOS-Prompt aus starten. Die Datei linux.par wird sowohl von startlin.bat als auch von config.sys verwendet und enthält alle zum Booten von Linux notwendigen Parameter. Wenn Sie mit Linux vertraut geworden sind, können Sie in linux.par auch andere Boot-Parameter einfügen und/oder ersetzen. Haben Sie sich später einmal Ihren eigenen Kernel gebaut, kopieren Sie diesen vom Linux-Filesystem nach c:\loadlin\zimage und es wird fortan dieser Kernel gebootet; bei Bedarf müssen Sie dort auch eine neu generierte initrd ablegen.

## **5.9.2 Bootmenüs einrichten**

So richten Sie ein Bootmenü unter DOS bzw. Windows 3.x ein:

<span id="page-146-0"></span>1. Als erstes müssen Sie in der Datei c:\config.sys ein Bootmenü definieren. Tragen Sie dazu etwas ähnliches wie in Datei [5.9.3](#page-146-0) ein.

```
[Menu]
menuitem=Win, Windows starten...
menuitem=DOS, MS-DOS starten...
menuitem=Linux, Linux starten...
menucolor=15,1
menudefault=Win,5
```
Datei 5.9.3: Beispiel für config.sys (1. Teil) für den Linux-Start

Unter dem Label [Menu] definieren Sie die Einträge des Bootmenüs, seine Farbe und nach wie viel Sekunden welcher Menüpunkt automatisch aufgerufen werden soll.

<span id="page-146-1"></span>2. Weiter unten tragen Sie die Labels [Common], [Win], [DOS] und [Linux] ein. Bei Common schreiben Sie die Einträge hin, die immer gelten sollen; bei den anderen Labels notieren Sie die Einträge, welche nur bei einem bestimmten Eintrag gelten. Verwenden Sie dazu die Zeilen, die in Ihrer jetzigen config.sys stehen; ein Beispiel zeigt Datei [5.9.4.](#page-146-1)

```
[Common]
device=c:\dos\himem.sys /testmem:off
device=c:\dos\emm386.exe noems
dos=high,umb
files=30
buffers=10
shell=c:\dos\command.com
[Win]
devicehigh=c:\dos\dblspace.sys /move
devicehigh=c:\cd\slcd.sys /D:SONY_000 /B:340 /M:P /V /C
[DOS]
devicehigh=c:\dos\dblspace.sys /move
devicehigh=c:\cd\slcd.sys /D:SONY_000 /B:340 /M:P /V /C
[Linux]
shell=c:\loadlin\loadlin.exe @c:\loadlin\linux.par
[Common]
rem Bleibt leer
```
Datei 5.9.4: Beispiel für config.sys (2. Teil) für den Linux-Start

Speichern Sie die Datei dann ab.

- <span id="page-147-0"></span>3. Öffnen Sie jetzt die Datei c:\autoexec.bat. In die Datei müssen Sie die gleichen Labels schreiben und den Labels Einträge zuordnen, die Notation ist jetzt aber etwas anders. Welches Label im Bootmenü gewählt wurde, steht in der Variablen %config%. Schreiben Sie vielleicht etwas wie in Datei [5.9.5](#page-147-0) auf der nächsten Seite.
- 4. Wenn Sie den Rechner jetzt booten, erscheint das Bootmenü und Sie haben 5 Sekunden Zeit, einen Eintrag auszuwählen. Nach 5 Sekunden startet automatisch Windows. Wenn Sie 'Linux' auswählen, startet Linux und wartet auf Ihr Login.

#### **5.9.3 Von Windows aus starten**

So richten Sie ein Start-Icon für Linux ein, mit dem Sie Linux aus einem laufenden Windows 95-System booten können:

- 1. Klicken Sie sich in den Ordner c:\loadlin hinein, markieren Sie die Datei startlin.bat und wählen Sie im Bearbeiten-Menü 'Kopieren' aus.
- 2. Gehen Sie in einen Ordner oder auf den Desktop, je nachdem, wo Sie Ihr Linux-Icon haben möchten. Drücken Sie die rechte Maustaste und wählen Sie 'Verknüpfung einfügen'.

```
@echo off
rem Einträge für alle Konfigurationen
switches= /f
set comspec=c:\dos\command.com
prompt $p$g
loadhigh c:\dos\keyb gr,,c:\dos\keyboard.sys
loadhigh c:\dos\doskey
set temp=c:\temp
loadhigh c:\dos\mscdex.exe /D:SONY_000 /E /V /L:H
c:\logimaus\mouse.exe
goto %config%
:Win
c:\dos\smartdrv.exe a- b- c+ 2048 1024
path c:\windows;c:\dos;c:\util;
win
c:\dos\smartdrv /C
goto ende
:DOS
path c:\dos;c:\util;
goto ende
:ende
echo * Auf Wiedersehen *
```
Datei 5.9.5: Beispiel für autoexec.bat für den Linux-Start

- 3. Markieren Sie die gerade eingefügte Verknüpfung, drücken Sie die rechte Maustaste und wählen Sie 'Eigenschaften'. Gehen Sie in das Register 'Programm', klicken Sie unten auf den Knopf 'Erweitert'. Kreuzen Sie in der Maske das Feld 'MS-DOS-Modus' an. Bestätigen Sie mit 'OK'.
- 4. Über den Knopf 'Anderes Symbol' können Sie sich ein schönes Icon aussuchen und geben Sie der Verknüpfung einen passenden Namen. Fertig!
- 5. Ein Doppelklick auf das neue Symbol bringt eine Bestätigungsmaske, dass sich Windows 95 jetzt in den MS-DOS-Modus bemüht. Falls Sie die Maske nervt: Ausschalten in den Eigenschaften der Verknüpfung.

## **5.9.4 Das Windows Startmenü**

So richten Sie ein Startmenü für Windows 95 ein:

<span id="page-149-0"></span>1. Zuerst müssen Sie die Datei c:\msdos.sys editieren. Dazu machen Sie die Datei mittels

```
C:> attrib -R -S -H c:\msdos.sys
```
sichtbar. Es ist eine Textdatei, in die Sie einige Zeilen einfügen müssen, um das Windows 95-eigene Startmenü zu aktivieren. Unter dem Label [Options] sollte es etwa so aussehen wie in Datei [5.9.6](#page-149-0).

```
[Options]
BootGUI = 0BootDelay=0
BootMenu=0
Logo=0
```
Datei 5.9.6: msdos.sys für den Linux-Start

Der Parameter Logo=0 ist optional und verhindert, dass Windows 95 vor dem Booten in den Grafikmodus schaltet; das Booten geht dann schneller und Sie haben weniger Ärger, wenn sie später unter Linux den DOS-Emulator verwenden wollen.

Der Parameter BootGUI=0 bewirkt, dass Windows 95 direkt in den DOS-Modus bootet. Nach dem Editieren der Datei setzen Sie die Attribute wieder zurück. Um Windows dann zu starten muss

C:> **win**

am DOS-Prompt eingegeben werden, aber das tut schon unsere Beispieldatei c:\autoexec.bat, wenn Sie im Menü Win95 gewählt haben.

<span id="page-149-1"></span>2. Dann müssen Sie in der Datei c:\config.sys Ihr eigenes Bootmenü definieren. Tragen Sie dazu am Anfang der Datei etwa den Inhalt von Datei [5.9.7](#page-149-1) auf der nächsten Seite ein.

Unter dem Label [Menu] definieren Sie die Einträge des Bootmenüs und nach wie viel Sekunden welcher Menüpunkt automatisch aufgerufen werden soll.

[Menu] menuitem=Win95, Windows 95 starten... menuitem=DOS, MS-DOS starten... menuitem=Linux, Linux starten... menudefault=Win95,5

Datei 5.9.7: Beispiel für config.sys (1. Teil) für den Linux-Start unter Windows 95

<span id="page-150-0"></span>3. Weiter unten stehen Labels [Win95], [DOS], [Linux] und [Common]. Bei [Common] schreiben Sie die Einträge hin, die immer gelten sollen (unter Windows 95 werden das nur wenige sein); bei den anderen Labels die Einträge notieren, welche nur bei einem bestimmten Eintrag des Bootmenüs gelten. Verwenden Sie dazu die Zeilen, die in Ihrer jetzigen config.sys stehen; das Beispiel in Datei [5.9.8](#page-150-0) soll nur eine Anregung sein.

```
[Win95]
dos=high,umb
device=c:\windows\himem.sys /testmem:off
[DOS]device=c:\plugplay\drivers\dos\dwcfgmg.sys
dos=high,umb
device=c:\windows\himem.sys /testmem:off
device=c:\windows\emm386.exe noems I=B000-B7FF
devicehigh=c:\cdrom\torisan.sys /D:TSYCD3 /P:SM
[Linux]
shell=c:\loadlin\loadlin.exe @c:\loadlin\linux.par
[Common]
accdate=C+ D+ H+
switches= /F buffers=20
```
Datei 5.9.8: Beispiel für config.sys (2. Teil) für den Linux-Start unter Windows 95

Speichern Sie die Datei dann ab.

- <span id="page-150-1"></span>4. Öffnen Sie jetzt die Datei c:\autoexec.bat. In die Datei müssen Sie die gleichen Labels schreiben und den Labels Einträge zuordnen, die Notation ist jetzt aber etwas anders. Welches Label im Bootmenü gewählt wurde, steht in der Variablen %config%. Schreiben Sie vielleicht etwas wie in Datei [5.9.9](#page-150-1) auf der nächsten Seite.
- 5. Wenn Sie den Rechner jetzt booten, erscheint Ihr eigenes Bootmenü. Sie haben 5 Sekunden Zeit zum Wählen, dann startet automatisch Windows 95. Wenn Sie 'Linux' auswählen, startet Linux und wartet auf Ihr Login.

```
@echo off
loadhigh keyb gr,,c:\windows\command\keyboard.sys
goto %config%
:Win95
win
goto ende
:DOS
path c:.;d:.;c:\windows\command;c:\util;
loadhigh c:\windows\command\mscdex.exe /D:TSYCD3 /L:x
loadhigh c:\windows\command\doskey
c:\windows\command\mouse.exe
goto ende
:ende
echo * Und jetzt? *
```
Datei 5.9.9: Beispiel für autoexec.bat für den Linux-Start unter Windows 95

# **6 Das X Window System**

# **6.1 Geschichtlicher Hintergrund**

Das X Window System stellt unter Unix einen Quasi-Standard für grafische Benutzeroberflächen dar. Aber das X Window System, das auch als X11 bezeichnet wird, ist vielmehr ein netzwerkbasiertes System. Anwendungen, die auf dem Rechner erde laufen, können ihre Ausgaben auf dem Rechner sonne darstellen, sofern die Maschinen durch ein Netzwerk verbunden sind. Dieses Netz kann ein LAN sein, die Geräte können aber auch tausende Kilometer voneinander entfernt stehen und über das Internet miteinander kommunizieren.

X11 entstand als Gemeinschaftsproduktion von DEC (Digital Equipment Corporation) und dem Projekt Athena am MIT (Massachusetts Institute of Technology). Die erste Version (X11R1) wurde im September 1987 freigegeben. Seit Release 6 hat das X Consortium, Inc., ab 1996 The Open Group die Entwicklung des X Window System übernommen.

XFree86™ ist eine frei verfügbare Implementierung von X-Servern für PC-Unix-Systeme (vgl. <http://www.XFree86.org>). XFree86 wurde und wird auch weiterhin – verstreut über die ganze Welt – von Programmierern entwickelt, die sich 1992 zum XFree86-Team zusammengeschlossen haben. Daraus entstand die 1994 gegründete Firma The XFree86 Project, Inc., deren Ziel es ist, XFree86™ einer breiten Öffentlichkeit zur Verfügung zu stellen und sowohl forschend als auch entwickelnd an der Zukunft des X Window System mitzuarbeiten. Seit März 2000 steht die gründlich überarbeitete major Release XFree86 4.0 zum Download von <http://www.XFree86.org> zur Verfügung. Bei SuSE Linux wird standardmäßig XFree86 4.x verwendet. Eine nähere Erläuterung zu den Features dieser Version folgt gleich im Anschluss.

An dieser Stelle sei dem XFree86-Team auch für die gute Zusammenarbeit und für die Bereitstellung von Beta-Versionen gedankt, ohne die dieses Buch<sup>[1](#page-152-0)</sup> und die vorliegende CD sicher nicht in dieser Form möglich gewesen wären.

Die folgenden Abschnitte behandeln die Konfiguration des X-Servers. Zu die-sem Zweck werden SaX[2](#page-152-1)<sup>2</sup>, SaX und xf86config besprochen, mit denen eine einfache Konfiguration des X Window System möglich ist. SaX2 ist zur Konfiguration von XFree86 4.x gedacht, SaX wird zur Konfiguration der XFree86 3.3.x Versionen verwendet. Im Gegensatz zu xf86config arbeiten die beiden SaX Versionen direkt mit dem X-Server zusammen und sind mit der Maus bedienbar. Installieren Sie also mit YaST das Programm SaX (Paket sax, Serie x) bzw.

<span id="page-152-0"></span><sup>1</sup>Teile dieser Beschreibung wurden dem Kapitel *XFree86 Konfigurieren* aus [\[HHMK96](#page-385-0)] entnommen, das uns von Dirk Hohndel freundlicherweise zur Verfügung gestellt wurde.

<span id="page-152-1"></span><sup>2</sup>SaX (engl. *SuSE Advanced X Configuration Tool*). Das Konfigurationsprogramm SaX2 (**sax2**) zur Konfiguration von XFree86 4.x macht XF86Setup (Paket xfsetup, Serie x) obsolet.

SaX2 (Paket sax2, Serie x) und die abhängigen Pakete. Während XFree86 4.x alle nötigen Grafiktreiber bereits im Basispaket mitbringt, muss bei Verwendung von XFree86 3.3.x insbesondere das Paket xvga16 sowie – falls bereits bekannt – der zu Ihrer Grafikkarte passende X-Server installiert werden. Die X-Server sind in der Serie xsrv verzeichnet (vgl. Abschnitt [3.5.3](#page-79-0) auf Seite [70\)](#page-79-0). Sollten Sie es versäumt haben, einen Server auszuwählen, so wird SaX dies feststellen und Sie auffordern, mit YaST diesen Server zu installieren. XFree86 4.x bringt die nötigen Grafiktreiber schon in der Basisauswahl mit.

Um die zur Verfügung stehende Hardware (Maus, Grafikkarte, Monitor, Tastatur) optimal nutzen zu können, besteht die Möglichkeit, die Konfiguration manuell zu optimieren. Auf einige Aspekte der Optimierung wird eingegangen, andere werden nicht gesondert behandelt. Detaillierte Informationen zur Konfiguration des X Window System finden sich in verschiedenen Dateien im Verzeichnis /usr/share/doc/packages/xf86 sowie natürlich in der Manual-Page von **XF86Config** (**man XF86Config**).

#### Achtung

Bei der Konfiguration des X Window Systems sollte besonders sorgsam vorgegangen werden! Auf keinen Fall sollte X gestartet werden, bevor die Konfiguration abgeschlossen wurde. Ein falsch eingestelltes System kann zu irreparablen Schäden an der Hardware führen; besonders gefährdet sind Festfrequenz-Monitore.

 $\overline{\mathbb{Q}}\setminus\mathbb{R}$  , where  $\overline{\mathbb{Q}}\setminus\mathbb{R}$ 

Die Autoren dieses Buches und die SuSE GmbH lehnen jede Verantwortung für eventuell entstehende Schäden ab. Der vorliegende Text wurde mit größtmöglicher Sorgfalt erstellt. Dennoch kann nicht absolut garantiert werden, dass die hier vorgestellten Methoden korrekt sind und Ihrer Hardware keinen Schaden zufügen.

 $\overbrace{\phantom{aaaaa}}$ 

# **6.2 Die Version 4.x von XFree86**

Diese Version von SuSE Linux enthält die Version 4.x von XFree86, die sich in einigen Punkten von der auf den früheren Distributionen enthaltenen Version 3.3 unterscheidet. Insgesamt ergeben sich für den Anwender bei der Bedienung der grafischen Oberfläche kaum Unterschiede, die Applikationen wie zum Beispiel der grafische Desktop KDE oder GNOME verhalten sich auch weiterhin wie bei der früher verwendeten Version 3.3.6.

## **Welche Vorteile bietet diese Version?**

Der neue X-Server ist kein monolithisches Programm mehr, sondern nur noch ein relativ kleines Grundgerüst, zu dem die nötigen Programmmodule bei Bedarf nachgeladen werden können. Es gibt also beispielsweise keine extra X-Server mehr für verschiedene Grafikkarten wie in der bisherigen Version, sondern nur noch ein ausführbares Programm namens XFree86, das Sie im Verzeichnis /usr/X11R6/bin finden. Dies ist dann auch der eigentliche X-Server. Der Grafiktreiber, der dann die Ansteuerung der Grafikkarte übernimmt, ist ein ladbares Modul.

Ähnlich wird auch bei der Unterstützung verschiedener Eingabegeräte, Fonts oder X-Protokolle verfahren: Hierbei handelt es sich wieder um einzelne Module, die vom X-Server nachgeladen werden können. Sie müssen sich allerdings in der Regel keine Gedanken über diese Module machen, die Konfiguration der zum Betrieb der grafischen Oberfläche auf Ihrem Computer erforderlichen Module wird weitestgehend von SaX2 erledigt.

Durch das Modulkonzept ist es für die Hersteller leicht, einen Treiber für spezielle Hardware wie zum Beispiel Touchscreens oder brandneue Grafikkarten zu implementieren. Die Entwickler haben sogar dafür gesorgt, dass die nötigen Module für verschiedene Betriebssysteme nur einmal zur Verfügung gestellt werden müssen, das heißt, ein Grafiktreibermodul, das beispielsweise unter FreeBSD kompiliert wurde, kann auch unter Linux verwendet werden und umgekehrt. Allerdings ist diese Portabilität natürlich auf eine Hardwareplattform beschränkt: ein Modul, das für Linux auf PowerPCs kompiliert wurde, kann nicht auf einem Intel-PC verwendet werden.

Außerdem ist die Unterstützung der Maus deutlich verbessert. Vor allem bei hoher Last ist die Reaktion der Maus auf Mausbewegungen wesentlich schneller und direkter als bei dem bisherigen XFree86 X-Server. Generell hat sich die Ausgabegeschwindigkeit verbessert, Grafikoperationen werden in der Regel schneller ausgeführt als auf dem alten X-Server, was vor allem an der nochmals neu überarbeiteten XAA (engl. *XFree86 Acceleration Architecture*) liegt.

Die Konfigurationsdatei besitzt ein gegenüber XFree86 3.3.x etwas verändertes Format. Falls Sie Ihren X-Server "feintunen" oder spezielle Einstellungen vornehmen wollen, finden Sie im Abschnitt [6.6](#page-180-0) auf Seite [171](#page-180-0) ausführliche Informationen zum Aufbau und zur Funktionsweise der mittlerweile in /etc/X11/ XF86Config befindlichen XFree86 Konfigurationsdatei. Auch das Fehlerlogging hat sich verbessert: der X-Server erzeugt ein sehr ausführliches Logfile, das Sie nach dem Start immer in der Datei /var/log/XFree86.0.log finden.

Zu weiteren Features dieser Version gehört auch noch die Unterstützung spezieller Optionen wie z. B. True-Type-Fonts, die Bereitstellung der 3D-Protokollerweiterung **glx**, Gamma-Korrektur des Bildschirms und die Unterstützung mehrerer Grafikkarten für **Multihead Konfigurationen**. Näheres hierzu finden Sie in Abschnitt [6.6](#page-180-0) auf Seite [171.](#page-180-0)

# **Was ändert sich?**

Natürlich baut XFree86 4.x auf der bisherigen Version 3.3.x auf. Leider konnten nicht alle Grafiktreiber portiert werden, da manche Grafiktreiber sehr komplex sind und nicht auf die neue XAA Architektur portiert werden konnten. Falls diese Grafikkarten bisher von SuSE Linux unterstützt worden sind, können Sie diese auch weiterhin mit der XFree86-Version 3.3.x verwenden.

Für diese Karten verwenden Sie bitte die ebenfalls auf SuSE Linux enthaltene XFree86-Version 3.3.6. Sie können zur Konfiguration dieser Grafikkarten wie bisher SaX verwenden.

Im Einzelnen handelt es sich hierbei um Grafikkarten, die bisher mit den folgenden X-Servern betrieben wurden: **XF86\_S3**, **XF86\_Mach8**, **XF86\_Mach32** und **XF86\_8514**. Für den S3-Server bedeutet dies, dass alle S3-Karten, die den S3- Server benötigen, nicht von XFree86 4.x unterstützt werden. S3-Karten die vom bisherigen SVGA-Server unterstützt waren, laufen also auch mit XFree86 4.x. Im Wesentlichen sind das Grafikkarten mit S3 Trio3D-, Savage4-, Savage3Dund Savage2000-Chips und fast alle S3 Virge-Karten.

Die Grafikkarten, die die oben aufgeführten X-Server (Mach8, Mach32 und 8514) zum Betrieb benötigen, dürften nicht mehr sehr weit verbreitet sein. Für diese Grafikkarten steht – wie auch für die alten S3-Karten – weiterhin XFree86 3.3.x zur Verfügung.

# **6.3 Konfiguration mit SaX2**

Das Programm SaX2 (engl. *SuSE Advanced X Configuration Tool*) dient der einfachen Installation des X Window System. Es handelt sich hierbei um einen Nachfolger des bewährten Programms SaX. SaX wurde zur Konfiguration von XFree86 3.3.x verwendet, SaX2 wird nun zur Konfiguration von XFree86 4.x verwendet.

Hinweise zur Konfiguration mit SaX2 finden Sie im Handbuch "Konfiguration".

# **6.3.1 Troubleshooting**

Dieses Kapitel soll Ihnen helfen, den X-Server zu konfigurieren, wenn die grafische Oberfläche nicht auf Anhieb funktioniert, bzw. "im Prinzip" läuft, aber die Darstellung nicht einwandfrei ist.

Hier sollen die häufigsten und größten Probleme angesprochen werden, die bei der X-Konfiguration mit SaX2 auftreten können.

#### **Die Grafikkarte wird nicht unterstützt**

<span id="page-155-0"></span>**Verwendung des Framebuffers** Leider gibt es noch nicht für alle Grafikkarten einen Linuxtreiber. Daher kann es vorkommen, dass Sie nach der folgenden Methode vorgehen müssen:

Diese hat den Vorteil, auf wirklich fast jeder modernen Grafikkarte und auch mit praktisch jedem Laptop zu funktionieren. Da der Grafikcontroller der Grafikkarte mangels Treiber umgangen werden muss, ist die Darstellung allerdings unbeschleunigt. Der X-Server greift einfach direkt auf den Bildspeicher (engl. *Framebuffer*) zu, nachdem beim Start des Kernels schon in den Grafikmodus umgeschaltet wurde.

Das funktioniert folgendermaßen: Der Linux-Kernel ruft beim Start das VGA BIOS der Grafikkarte auf und weist dieses an, in einen bestimmten VESA Grafikmodus umzuschalten. Die Textdarstellung (also die Textkonsole) erfolgt dann schon in diesem eingestellten Grafikmodus. Leider ist das VGA BIOS in 16-Bit-Code geschrieben und kann daher nicht im laufenden Linuxsystem aufgerufen

werden. Folglich bleibt dieser beim Start festgelegte Videomodus bis zum Herunterfahren des Linuxsystems erhalten.

Um nun diesen sog. VESA-Framebuffer verwenden zu können, muss dafür im Kernel Unterstützung vorhanden sein und der Grafikmodus beim Booten ausgewählt werden. Der SuSE Linux Kernel enthält selbstverständlich Unterstützung für den VESA Framebuffer. Sie müssen beim Booten des Systems lediglich den gewünschten Grafikmodus auswählen. Geben Sie hierzu bitte den Parameter **vga=x** am LILO Bootprompt an, wobei hier x für einen Wert steht, den Sie der Tabelle [6.1](#page-155-0) entnehmen können.

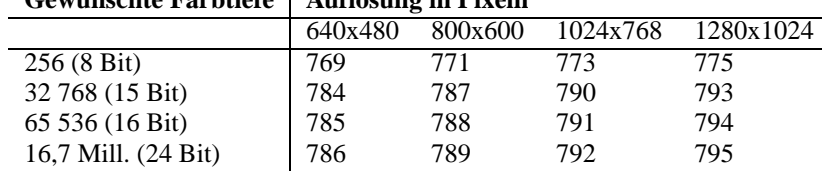

## **Gewünschte Farbtiefe Auflösung in Pixeln**

#### Tabelle 6.1: Mögliche VESA-Modi

Sie können diesen Parameter auch direkt als vga Parameter in der Datei /etc/ lilo.conf angegeben. Beachten Sie, dass Sie diesen Wert nicht in die **append** Zeile übernehmen, sondern direkt als **vga=x** in die Konfigurationsdatei schreiben. Die Installation von LILO ist im Abschnitt [5.4](#page-122-0) auf Seite [113](#page-122-0) genauer beschrieben.

Nach dem Start des Linux Systems melden Sie sich bitte wieder als Benutzer **root** am System an und starten SaX2 folgendermaßen:

erde:/root # **sax2 -m 0=fbdev**

Bitte beachten Sie, dass es sich bei  $\theta$  um eine kleine "Null" und nicht etwa um ein großes "O" handelt.

Dies weist den X-Server an, den Treiber für den Framebuffer zu verwenden. Da die Auflösung, Farbtiefe und Bildwiederholrate fest vorgegeben ist, können Sie – falls Sie mit Maus und Tastatureinstellungen zufrieden sind – SaX2 gleich die automatisch ermittelten Daten abspeichern lassen und SaX2 wieder verlassen.

**Verwendung des VGA16-Servers** Falls Ihre Grafikkarte keine VESA Modi beherrscht bzw. es sich um eine ISA Karte handelt, können Sie auch den Nachfolger des VGA16 Servers, das Modul **vga** verwenden. Dieser wird Ihnen auch vorgeschlagen, wenn der Grafiktreiber nicht automatisch bestimmt werden kann. Wählen Sie in SaX2 unter 'Konfiguration der Grafikkarte' unter 'Driver' den Treiber **vga** aus. Sie können dann unter 'Desktop' später natürlich nur eine Auflösung 640x480 Pixel mit 16 Farben (4 Bit Farbtiefe) auswählen. Wenn Ihre Grafikkarte den VESA-Framebuffer unterstützt, sollte es in der Regel nicht nötig sein, den **vga** Treiber zu verwenden, da der **vga** Treiber leider nur maximal 640x480 Pixel Auflösung ermöglicht. Um den Standard **vga** Treiber gleich beim Start von SaX2 zu verwenden, geben Sie bitte das folgende Kommando ein:

erde:/root # **sax2 -m 0=vga**

Da dieser Parameter nur bestimmt, welchen X-Server SaX2 während der Konfiguration verwendet, kann es auch sinnvoll sein, bei einer eigentlich von XFree86 unterstützten Grafikkarte den X-Server mit dieser Option zu starten. Bei bestimmten "bizarren" Grafikkarten kann es nötig sein, dass Sie eine spezielle Option in der Konfigurationsdatei bei der Verwendung des "normalen" Treibermoduls benötigen. Starten Sie die Konfiguration mit dem **vga** Modul, und wählen Sie die nötige Option für das "normale" Treibermodul im 'Erweitert' Menü des 'Grafikkarten' Dialogs aus.

#### **Auswahl der Maus direkt beim Start von SaX2**

Wenn die Maus von SaX2 nicht automatisch erkannt werden kann, besteht auch die Möglichkeit, die Maus gleich beim Start von SaX2 festzulegen und damit die automatische Mauserkennung zu umgehen. Hierzu können Sie über 2 Kommandozeilenparameter das verwendete Protokoll der Maus und die Schnittstelle festlegen. Verwenden Sie hierzu den Parameter **-t**, um das verwendete Protokoll, und den Parameter **-n**, um die Gerätedatei der Maus festzulegen. Folgendes Beispiel konfiguriert die Verwendung einer Intellimouse am PS/2 Port des **Computers** 

root@erde:/root > **sax2 -t imps/2 -n /dev/psaux**

Beachten Sie zu den verfügbaren Protokollen die Manpage zur Konfigurationsdatei des X-Servers **XF86Config**.

#### **Die Darstellung ist nicht fehlerfrei**

Dieser Abschnitt möchte die gelegentlich auftretenden Fehler eines laufenden X-Servers beleuchten und auch mögliche Abhilfen vorstellen. In der Regel ist die grafische Darstellung nach der Konfiguration mit SaX2 fehlerfrei, insbesondere bei der Verwendung bestimmter Grafikkarten kommt es aber manchmal zu Darstellungsfehlern die sich mit einer Option in der X-Server Konfigurationsdatei /etc/X11/XF86Config beheben lassen.

Manchmal sind Darstellungsfehler aber auch durch Hardwarelimitationen vorgegeben. Insbesondere wenn die Grafikkarte preiswerte DRAM Speicher verwendet kann es passieren, dass die Bandbreite des Speichers für hohe Auflösungen und hoher Bildwiederholrate einfach nicht mehr ausreicht.

Manchmal "rächen" sich auch optimierte BIOS Einstellungen: Linux bzw. der X-Server "mag" die BIOS Einstellung **Video memory cache mode**, die manche neuen BIOS Versionen anbieten, nicht. Im Textmodus funktioniert noch alles, offensichtlich "optimiert" der Chipsatz des Computers dann aber auch Zugriffe auf die Ein-/Ausgabe Register der Grafikkarte, was beim Start des X-Servers zu völlig verkorkster Darstellung mit Falschfarben, manchmal aber auch zum totalen Systemstillstand führt.

Wenn der X-Server überhaupt nicht startet, liegt das praktisch immer an einem Syntax- oder logischen Fehler in der Konfigurationsdatei /etc/X11/XF86Config, evtl. wird auch einfach nicht die in der Konfigurationsdatei eingesetzte Hardware im Rechner gefunden. Analysieren Sie bitte die Protokolldatei des X-Servers, beachten Sie bitte auch den Abschnitt [6.3.2](#page-159-0) auf Seite [150.](#page-159-0)

Im Folgenden eine Auflistung der populärsten Fehler und Möglichkeiten, über die Konfigurationsdatei gegenzusteuern:

• Hauptursache vieler Darstellungsprobleme ist eine zu hoch gewählte vsync-Frequenz. Da hsync und DotClock hiervon linear abhängig sind, ergeben sich daraus die meisten Probleme.

Eine Reduktion der Bildwiederholrate auf z. B. 80 Hz ergibt immer noch ein praktisch flimmerfreies Bild, das zudem wesentlich schärfer ist als eines, das beispielsweise mit 160 Hz dargestellt wird. Bei 80 Hz Bildwiederholrate beträgt der Pixeltakt nur die Hälfte des Pixeltaktes bei 160 Hz.

Probieren Sie daher bitte, die maximal verwendete vertikale Ablenkfrequenz abzusenken. Wählen Sie hierzu den Dialog 'Desktop' unter SaX2, und stellen Sie darin eine geringere maximal zulässige Ablenkfrequenz ein. Auf modernen Bildschirmen liegt eine angenehme Bildwiederholrate zwischen 80 und 90 Hz.

- Bisweilen gibt es auch Probleme mit dem "Hardwarecursor": Es wird dann ein viereckiger Block bzw. etwas, das wie ein "Barcode" aussieht, dargestellt (anstelle des Mauscursors). Probates Gegenmittel: Option "sw\_cursor" in die Section "Device" einsetzen.
- Konfigurationshinweise und der erste Anlaufpunkt bei Problemen: Die README-Dateien – diese sind nach Chipsatzherstellern getrennt – im Verzeichnis /usr/ X11R6/lib/X11/doc/, die Manpages zu den X-Servern, natürlich die FAQ zu XFree86 (<http://www.xfree86.org>) und die SuSE-Seiten für Updates:

#### [http://www.suse.de/de/support/xsuse/](http://www.suse.de/de/support/xsuse/ )

Die folgende Tabelle ist nach Wahrscheinlichkeit geordnet, d. h. in der Regel wird man mit Schritt 1, spätestens mit dem zweiten Schritt Erfolg haben. Schritt 3 beschreibt meist die Holzhammermethode  $i -$ )

Faktisch alle Optionen werden in die Sektion Device der Datei /etc/X11/ XF86Config eingetragen.

#### • **Kein Mauscursor, sondern Barcode oder farbiges Quadrat.**

- 1. Option sw\_cursor in Section Device.
- 2. Option no\_imageblt oder no\_bitblt.
- 3. Option noaccel.
- **Bild zu schmal oder gestaucht. Die möglichen Monitoreinstellungen sind schon am Limit.**
	- 1. Vermutlich ist die Bildwiederholrate bzw. die hsync-Frequenz zu hoch eingestellt und am Limit des Monitors. Abhilfe: vsync- und/oder hsync-Frequenz reduzieren.
	- 2. Mit dem Programm xvidtune das Bild verschieben. Evtl. ist speziell dieser eine Mode nicht so ganz passend.
- 3. Parameter +hsync +vsync an die Modeline anhängen und probieren, + durch - zu ersetzen.
- **Beim Verschieben von Fenstern bleiben Striche, Fensterreste oder andere Fragmente stehen. Diese verschwinden auch nach Beenden der Bewegung nicht. Erst ein Refresh des Desktops beseitigt sie.**
	- 1. Bildwiederholrate oder Auflösung reduzieren.
	- 2. Je nach Chipsatz entsprechende Optionen aus den README-Dateien in /usr/X11R6/lib/X11/doc/ ansetzen, z. B. die Optionen fifo\_conservative oder slow\_dram. *Achtung:* Dies ist vom Grafikchipsatz abhängig!
	- 3. Option noaccel, evtl. reicht auch schon no\_imageblt oder no\_bitblt.
- **•** "Noise" Bildstörungen beim Verschieben von Fenstern oder Betrach**ten von Videos, die aber verschwinden, wenn der Bildinhalt statisch ist.**
	- 1. Bildwiederholrate, Farbtiefe oder Auflösung reduzieren.
	- 2. Speichertakt der Karte heruntersetzen oder Waitstates entfernen bzw. einfügen. Geht manchmal mit set\_mclk (nicht bei allen Chipsätzen!). Genaueres im README-Verzeichnis. *Achtung*, diese Option ist gefährlich (Karte kann übertaktet werden).
	- 3. Evtl. ist auch der Bus übertaktet. Bustakt des PCI/VLB- oder ISA-Busses überprüfen.
- **Beim Start von XFree86 wird der Bildschirm schwarz.**
	- 1. Bildwiederholrate reduzieren.
	- 2. BIOS Einstellungen des Computers überprüfen. Alle "Optimierungseinstellungen" des BIOS deaktivieren. Ziehen Sie bitte gegebenenfalls das Handbuch ihres Mainboards hinzu. Populäre Problemkandidaten sind die Optionen **Video memory cache mode**, **AGP Aperture size** und sämtliche Optionen die den PCI Buszugriff regeln, beispielsweise **PCI Peer concurrency** o. Ä. Sie finden diese Einstellungen praktisch immer in einem mit **Advanced Chipset Features** bezeichneten Menü.
	- 3. Andere Fehlerquellen in Betracht ziehen: System auf IRQ-Konflikte überprüfen (z. B. PS/2-Maus benötigt IRQ 12).

### <span id="page-159-0"></span>**6.3.2 Die Protokolldatei des X-Servers**

Um Probleme des X-Servers zu analysieren, steht Ihnen auch die sehr ausführliche Protokolldatei, die der X-Server beim Start anlegt, zur Verfügung. Diese Datei wird vom XFree86 4.x X-Server nach folgendem Muster angelegt /var/ log/XFree86.Display.Screennummer.log. Wenn Sie genau einen X-Server starten (was die Regel sein dürfte) und dieser Display Nummer "0" bereitstellt, wird der Dateiname dieser Logdatei also üblicherweise /var/log/XFree86. 0.log sein. Beachten Sie, dass SaX2 hier eine Ausnahme darstellt: Hier laufen

zumindest zeitweise *zwei* X-Server, einer (Display **:0**) für die Konfigurationsdialoge und später ein zweiter (Display **:1**), um die Einstellungen zu testen.

Beachten Sie bitte, dass sich das Format dieser Datei gegenüber XFree86 3.3.x stark verändert hat. Insbesondere wird jetzt wesentlich klarer unterschieden zwischen Informationsmeldungen, Werten die der Konfigurationsdatei entnommen wurden, Daten die aus der Hardware des Rechners stammen, sowie Warnungen und Fehlern.

Zugriff auf die Protokolldatei des X-Servers haben Sie im Programm SaX2 über die mittlere Maustaste. Hier werden die entsprechenden Typen von Meldungen (Fehler, Informell, Warnung usw.) farbig hervorgehoben. So können Sie schnell das Problem erkennen, wenn der X-Server nicht startet.

Generell sieht der Anfang einer solchen Protokolldatei wie in [6.3.1](#page-159-0) aus.

```
XFree86 Version 4.x / X Window System
(protocol Version 11, revision 0, vendor release 6400)
Release Date: 8 March 2000
       If the server is older than 6-12 months, or if your card is
       newer than the above date, look for a newer version before
       reporting problems. (see http://www.XFree86.Org/FAQ)
Operating System: Linux 2.2.13 i686 [ELF] SuSE
Module Loader present
(==) Log file: "/var/log/XFree86.0.log", Time: Sat May 20 13:42:15 2000
(==) Using config file: "/etc/X11/XF86Config"
Markers: (--) probed, (**) from config file, (==) default setting,
        (++) from command line, (!!) notice, (II) informational,
        (WW) warning, (EE) error, (??) unknown.
(==) ServerLayout "Layout[all]"
(**) |-->Screen "Screen[0]" (0)
(**) | |-->Monitor "Monitor[0]"
```
Datei 6.3.1: Auszug aus der X-Server Protokolldatei

Hieraus können Sie schon folgende Dinge entnehmen:

Es handelt sich um einen XFree86 X-Server in der Version 4.x, kompatibel zu X11R6.4 "vendor release 6400". Das Releasedatum ist der 8. März 2000. Die Zeile **Operating System: Linux 2.2.13 i686 [ELF] SuSE** bezieht sich übrigens auf das System, auf dem der X-Server kompiliert wurde. Die Kernelversion und CPU Bezeichnung kann sich also von Ihrem eigenen System unterscheiden.

Nach diesen Versionsmeldungen erscheinen auch schon die ersten Log-Einträge, die der X-Server beim Start angelegt hat. Ist es überhaupt die richtige Logdatei, neben **Time:** wird die Zeit festgehalten, zu der die Protokolldatei angelegt wurde? Manchmal sucht man nämlich in der völlig falschen Protokolldatei. ;-)

Das Gleiche gilt für die Konfigurationsdatei. Wenn Sie nicht an der Kommandozeile ein anderes File vorgegeben haben, wird auf einem normalen SuSE Linux System hier immer /etc/X11/XF86Config stehen.

Die folgende Tabelle [6.2](#page-159-0) auf der nächsten Seite erklärt die Bedeutung der beiden eingeklammerten Zeichen am Anfang der weiteren Zeilen:

Die Protokolldatei können Sie auch im Konfigurationsprogramm SaX2 überprüfen, indem Sie die mittlere Maustaste drücken. Fehler und Warnungen des

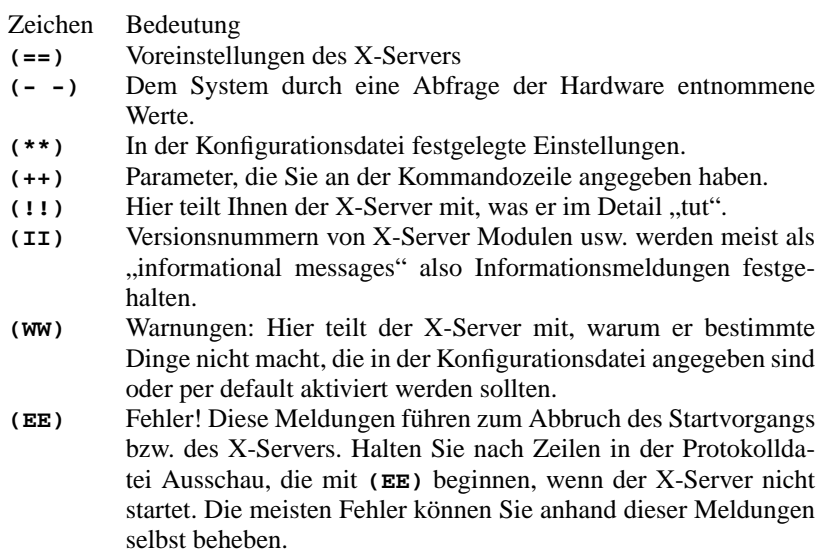

Tabelle 6.2: Meldungstypen in der X-Server Protokolldatei

X-Servers werden farbig hervorgehoben. Diese Datei wird Ihnen auch angezeigt, wenn der X-Server, den SaX2 zu Testzwecken aufruft, nicht startet bzw. mit einem Fehler abbricht.

Wenn beim Starten von SaX2 oder bei den Konfigurationsschritten etwas Unvorhergesehenes passiert, dann werden alle Fehler und Schritte, die SaX2 betreffen, in der Datei /var/log/SaX.log festgehalten. Fehler des X-Servers werden, wie oben aufgeführt, in der Datei /var/log/XFree86.0.log protokolliert. Anhand dieser Dateien gewinnen Sie Erkenntnisse, wie weiter vorzugehen ist.

## **6.3.3 Start des X Window System**

Das X Window System kann jetzt von jedem Benutzer mit startx gestartet werden. Eine vorkonfigurierte grafische Oberfläche für den fvwm-Windowmanager wird mit dem Beispiel-User zur Verfügung gestellt. Es empfiehlt sich also, startx von diesem Account aus – und *nicht* als 'root' – aufzurufen. In den Dateien ~/.X.err und in /var/log/XFree86.0.log landen Fehlerausgaben des X11-Servers. Der **startx**-Aufruf versteht einige Optionen; so kann z. B. mit

tux@erde: > **startx -- -bpp 16**

eine Farbtiefe von 16 Bit angewählt werden.

# **6.4 Konfiguration mit SaX**

SaX (engl. *SuSE Advanced X Configuration Tool*) können Sie zur Konfiguration von XFree86 3.3.x verwenden. Wenn Sie schon die Verwendung von XFree86 4.x eingerichtet haben, erscheint beim Aufruf von SaX ein Hinweis, dass Ihr System XFree86 4.x verwendet und Sie daher SaX2 zur Konfiguration der grafischen Oberfläche verwenden müssen. Falls Sie trotzdem fortfahren, wird Ihr System zur Verwendung von XFree86 3.3.x eingestellt. Hierbei werden einige Links umgestellt, damit in Zukunft XFree86 3.3.x gestartet werden kann.

#### **Hinweis**

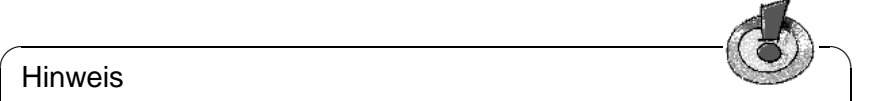

Sie müssen das Programm SaX (**sax**) als Benutzer 'root' starten. Sie können SaX auch von YaST aus starten: 'Administration des Systems' und weiter mit 'XFree86[tm] konfigurieren' (vgl. Abschnitt [3.7](#page-85-0) auf Seite [76](#page-85-0)).

 $\overbrace{\phantom{aaaaa}}$ 

Auf der Kommandozeile können Sie das Programm aufrufen mit:

erde:/root # **sax**

Sobald das Programm gestartet ist, wird zunächst nach installierten PCI-Steckkarten gesucht. Wenn eine PCI-Grafikkarte gefunden wurde, wird diese identifiziert und im Programm unter 'Graphikkarte' angezeigt.

Nach dem PCI-Scan wird das Hauptfenster geöffnet, in dem die Karteikarten für die Maus ('Maus'), die Tastatur ('Tastatur'), die Grafikkarte ('Grafikkarte'), den Monitor ('Monitor') und die Bildschirmoberfläche ('Bildschirm') dargestellt werden. Sodann lädt SaX aus einer mitgelieferten Datenbank zahlreiche Hardware-Informationen, aus denen im Folgenden die eigenen Komponenten ausgewählt werden können. Die bei der Überprüfung des Systems gefundenen Daten werden unter den jeweiligen Punkten dargestellt; so finden Sie z. B. Ihren Grafikkartentyp unter der Karteikarte 'Graphikkarte'.

SaX versucht zwar, Ihre Hardware möglichst vollständig zu erkennen; um aber sicher zu gehen, dass die Konfiguration vollständig und richtig ist, müssen Sie auf jeden Fall alle Einstellungen des SaX überprüfen, und gegebenenfalls korrigieren!

Das Programm stellt Ihnen dazu im Wesentlichen fünf "Karteikarten" zur Verfügung, nämlich 'Maus', 'Tastatur', 'Graphikkarte', 'Monitor' und 'Bildschirm'. Alle Karten sind mit einem Einfachklick auf den entsprechenden Titel ("Reiter" der jeweiligen Karte) zu erreichen.

Für den Fall, dass Ihre Maus noch nicht richtig konfiguriert ist, haben Sie alternativ die Möglichkeit, das Programm mit der Tastatur zu steuern. Durch mehrmaliges Drücken der (<del>Tab)</del>-Taste können Sie die einzelnen Eingabefelder einer<br>Warteilante aus der Tab Taste können Sie die einzelnen Eingabefelder einer ✝ Karteikarte ansteuern. Um die verschiedenen Karteikarten zu erreichen, drücken Sie solange  $(\overline{x_b})$ , bis der Titel der aktuellen Karteikarte schwarz umrahmt ist;  $\frac{1}{2}$ dann können Sie mit  $\frac{1}{2}$  $\Rightarrow$  bzw.  $\subseteq$  $\frac{d}{d}$  ann können Sie mit  $\bigoplus$  bzw.  $\bigoplus$  die gewünschte Karteikarte auswählen. Nach<br>dem Bestätigen mit  $\bigoplus$  (=  $\overline{\text{Enter}}$ )) wird diese angezeigt. Auf jeder Karteikarte ✝  $\frac{1}{\text{Euler}}$ ) wird diese angezeigt. Auf jeder Karteikarteikarteikarteikarteikarteikarteikarteikarteikarteikarteikarteikarteikarteikarteikarteikarteikarteikarteikarteikarteikarteikarteikarteikarteikarteikarteikarteikartei befinden sich mehrere Bedienelemente, wie z. B. Schaltflächen (engl. *buttons*), Auswahllisten (engl. *listboxes*) und Eingabefelder (engl. *entry fields*). Auch diese lassen sich vollständig über die Tastatur manipulieren. Um einen Button zu erreichen (z. B. 'Anwenden'), drücken Sie solange  $\overline{(\text{Tab})}$ , bis dieser gewünschte Button schwarz umrahmt ist. Mit  $\overline{\left(\frac{\cdot}{\cdot}\right)}$  oder  $\overline{\left(\frac{\cdot}{\cdot}\right)}$  wird der Button dann nie-✝ ✝ dergedrückt und die gewünschte Aktion ausgelöst. Mit ✞ ✝ ☎ F10 ✆gelangen Sie in die Menüleiste am oberen Rand.

Um einen Eintrag in einer Listbox zu selektieren, drücken Sie solange die Taste  $f_{\text{atab}}$ , ols die betterleide Box dimannik ist. Mit (f) did (f) kolmen sie date<br>farbige Markierung einen Eintrag aussuchen, der dann durch Druck auf  $\overline{E}$  $\overline{T_{\text{2b}}}$ , bis die betreffende Box umrahmt ist. Mit  $\overline{(\cdot)}$  und  $\overline{(\cdot)}$  können Sie durch die ☎ Enter ✆ gesetzt, d. h. aktiv wird.

#### **Die Maus**

<span id="page-163-0"></span>Die Karteikarte 'Maus' ist nach dem Start des Programms als Erste zu sehen (Abbildung [6.1](#page-163-0)).

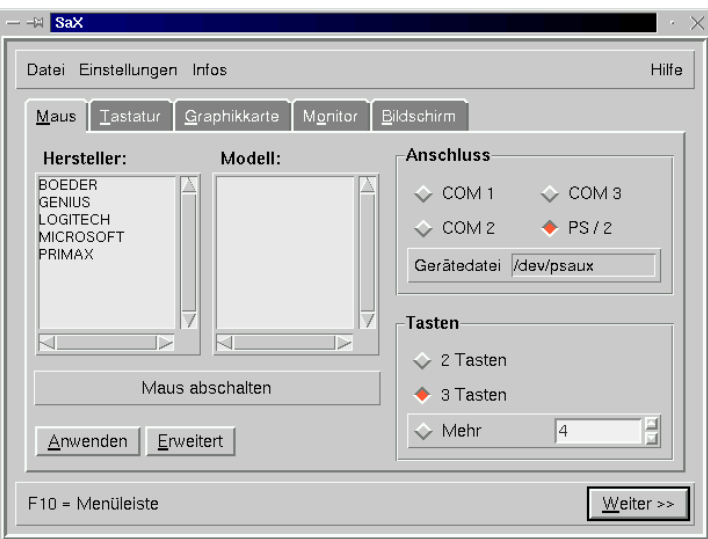

Abbildung 6.1: SaX: Mauseinstellungen

Wenn Sie Ihre Maus im Laufe der Linux-Erstinstallation schon konfiguriert haben, z. B. beim Einrichten von gpm, werden diese Daten von SaX übernommen, und Ihre Maus steht Ihnen sofort auch unter dem X Window System zur Verfügung – Sie können in diesem Fall mit der weiteren Konfiguration fortfahren.

Falls Sie jedoch Ihre Maus nicht konfiguriert haben, können sie dies jetzt nachho $l$ en. Drücken Sie zweimal  $\overline{(\text{tab})}$ , und wählen Sie die passende Maus unter 'Her- $\text{teller}^*$  aus (mit  $\bigoplus$  und<br>mind der von Theor modifier  $\frac{\sqrt{100}}{20}$  und  $\frac{\sqrt{100}}{20}$  $\overline{D}$  können Sie die Liste durchgehen); mit  $\overline{D}$ <br> $\overline{D}$  können Sie die Liste durchgehen); mit  $\overline{D}$  $\frac{\text{m}}{\text{m}}$ wird der von Ihnen markierte Hersteller aus der Liste ausgewählt. Gehen Sie  $m$ it  $\left(\frac{r}{2}\right)$  $\frac{Tab}{T}$  in die Auswahlliste 'Modell' und wählen Sie den richtigen Maustyp.<br>
In Deutsche die Auswahlliste 'Modell' und wählen Sie den richtigen Maustyp. Durch Druck auf die 'Anwenden'-Taste können Sie überprüfen, ob Ihre Auswahl richtig war. Danach sollte sich der Mauszeiger bewegen lassen.

Falls Sie nicht genau wissen, welchen Maustyp Sie haben oder falls Ihre Maus nicht aufgeführt wird und bei einer seriellen Maus 'Microsoft' mit der Type 'Standard Mouse' nicht funktioniert, wählen Sie das Untermenü 'Erweitert' an, um direkt ein Maus-Protokoll festzulegen. Dort lassen sich zudem weitergehende Optionen konfigurieren, z. B. die Baudrate und die "3-Tasten-Emulation". Über 'Erweitert' stehen im Einzelnen die folgenden Karten zur Verfügung:

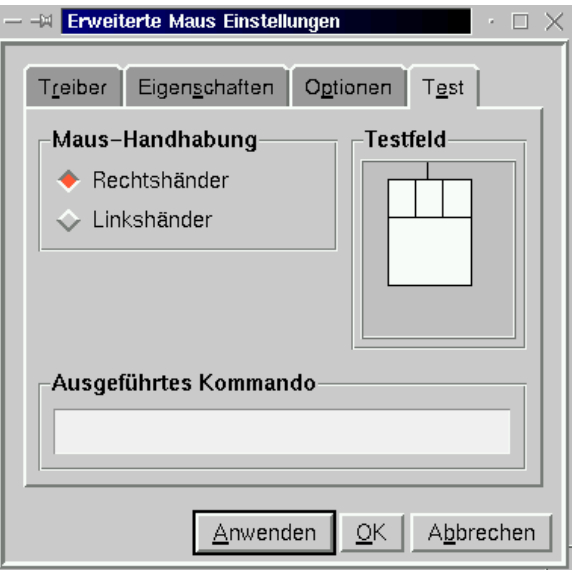

Abbildung 6.2: SaX: Erweiterte Mauseinstellungen

- **'Treiber':** Im Falle eines unbekannten Herstellers kann hier das Maus-'Protokoll' direkt festgelegt werden. Auch ist die Gerätedatei (engl. *device*) auszuwählen. Für eine Busmouse sollten Sie die entsprechende PS/2-Variante ausprobieren.
- **'Eigenschaften':** Feineinstellungen festlegen, wie schnell die Maus ansprechen soll.
- **'Optionen':** 3 Tasten emulieren etc.
- **'Test':** Im unteren Teil der symbolischen Maus im Rahmen 'Testfeld' können Sie die Mauskonfiguration überprüfen (Abbildung [6.2](#page-163-0)). Wenn die Maus richtig eingerichtet ist, blinken beim Klicken der Maustasten die Maustasten-Symbole auf dem Bildschirm.

### **Die Tastatur**

<span id="page-164-0"></span>Als Tastatur ist standardmäßig ein Windows 95/98-Keyboard mit der Tastaturbelegung Deutsch eingetragen (Abbildung [6.3](#page-164-0) auf der nächsten Seite). Sollten Sie eine andere Tastatur haben, müssen Sie hier die richtigen Einstellungen vornehmen, denn das Keyboard ist eine der wenigen Hardwarekomponenten, die nicht selbstständig erkannt werden.

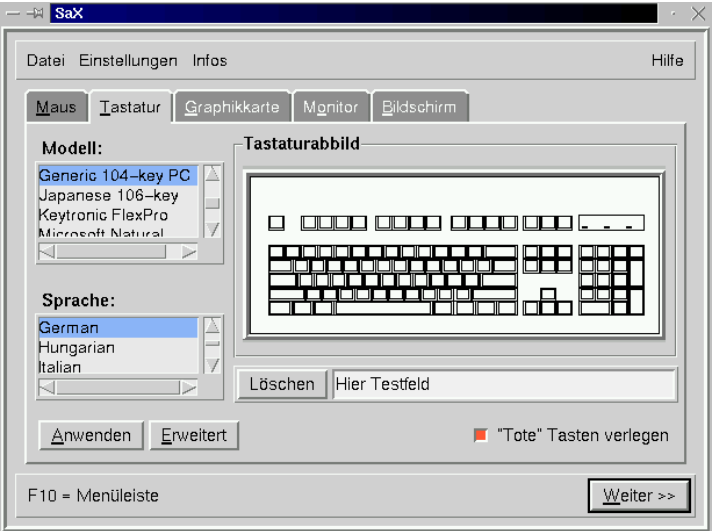

Abbildung 6.3: SaX: Tastatur

Durch Vergleichen Ihrer Tastatur mit dem am Bildschirm angezeigten 'Tastaturabbild' können Sie leicht das für Sie passende Modell unter 'Modell' einstellen. Vergessen Sie auch nicht, als 'Sprache' German einzustellen, falls dies nicht sowieso der Fall ist. Neben dem Button 'Löschen' gibt es ein Testfeld, in welchem Sie die getroffene Tastatureinstellung durch Tippen von verschiedenen Buchstaben und Zeichen überprüfen können – vergessen Sie die Umlaute nicht!

Der Schalter '"Tote" Tasten verlegen' dient bei deutschen Tastaturen dazu, dass alle Zeichen auf der Tastatur – auch z. B. die Tilde – unter X durch einfaches Drücken sofort dargestellt werden.

Einstellungen in 'Erweitert' benötigen Sie wahrscheinlich nicht. . .

Durch den 'Anwenden'-Knopf werden auch hier die Änderungen wirksam.

#### **Die Grafikkarte**

<span id="page-165-0"></span>Auf der 'Graphikkarte'-Karteikarte können in der linken Auswahlliste der Hersteller und in der rechten Liste das jeweilige Kartenmodell selektiert werden (Abbildung [6.4](#page-165-0) auf der nächsten Seite). SaX versucht, die Grafikkarte selbstständig zu erkennen, was für PCI-Grafikkarten im Allgemeinen sehr zuverlässig funktioniert. Das Utility greift dabei auf eine umfangreiche Datenbank aktueller Grafikhardware zurück, die auch unter <http://cdb.suse.de/> abrufbar ist. Die gefundene Hardware wird farbig hervorgehoben.

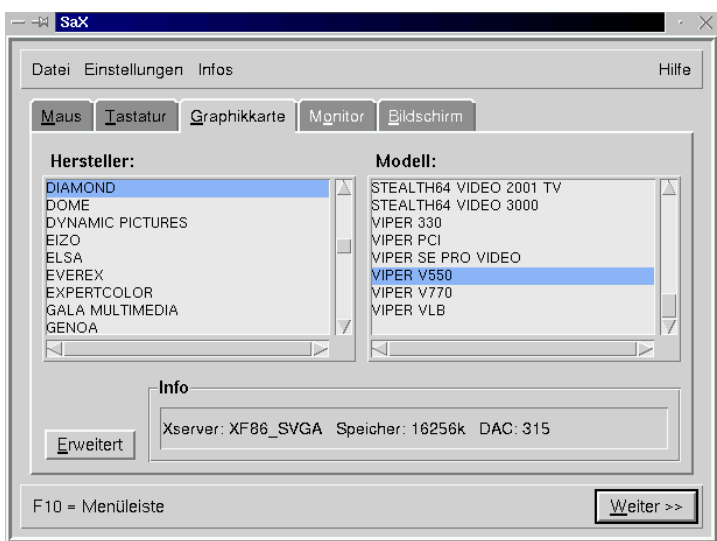

Abbildung 6.4: SaX: Grafikkarte

#### **Hinweis**

Tipp

Mitunter gibt es verschiedene "Revisionen" einer Grafikkarte unter der gleichen Typenbezeichnung, aber mit geänderter Hardware (anderer Ramdac). So kann es passieren, dass SaX Werte anzeigt, die von denen des Handbuchs zur Grafikkarte abweichen. In einem solchen Fall sind die Angaben aus dem Handbuch des Hardwareherstellers einzutragen. Wählen Sie dazu den Knopf 'Erweitert'.

 $\overline{\phantom{a}}$ 

 $\overline{\mathcal{L}}$   $\overline{\mathcal{L}}$   $\overline{\$ 

Unter dem Knopf 'Erweitert' verbergen sich fortgeschrittene Einstelloptionen (Abbildung [6.5](#page-165-0) auf der nächsten Seite). Diese kommen zum Zuge, wenn Sie den X-Server direkt auswählen ('Server-Einstellungen'), die Größe des Speichers auf der Grafikkarte den Ramdac-Wert spezifizieren bzw. einen speziellen Ramdac- oder Clock-Chip (unter 'Chipsätze') für Ihre Grafikkarte selbst einstellen wollen. Setzen Sie den Ramdac-Wert insbesondere dann etwas herunter, wenn es zu Fehldarstellungen bei Fenster-Operationen kommt, z. B. wenn beim Verschieben eines Fensters Fragmente der Titelzeile kurzzeitig aufblinken.

Manche Grafikkarten benötigen besondere 'Optionen', die hier im erweiterten Menü ihren Platz gefunden haben; für einen Standardfall wird dieser Punkt nicht benötigt.

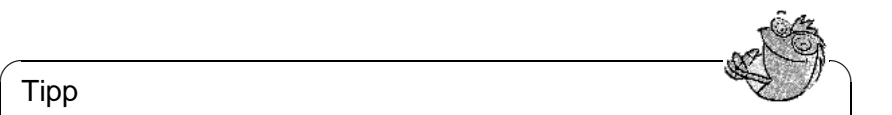

ISA-Karten werden nicht "automagisch" erkannt; für diese muss vom Benutzer der passende Server "von Hand" ausgewählt werden.

✍ ✌

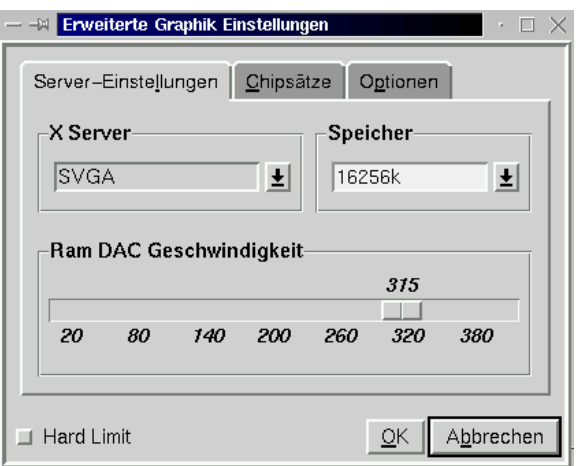

Abbildung 6.5: SaX: Grafikkarte – Erweiterte Möglichkeiten

Falls Sie bei der Auswahl Ihrer Grafikkarte die Fehlermeldung "The SVGA server is not installed..." lesen, so müssen Sie mit YaST das in der Fehlermeldung angegebene Paket nachinstallieren (vgl. Abschnitt [3.5](#page-78-0) auf Seite [69](#page-78-0)).

#### **Der Monitor**

Die letzte große Hürde auf dem Weg zu einem laufenden X-Server ist die Einstellung des verwendeten Monitors. Auch hier lässt sich aus der linken der beiden Listen auf der Karteikarte 'Monitor' der 'Hersteller' des Monitors auswählen. Durch einen weiteren Mausklick ist es möglich, das eigene Modell aus der rechten Liste ('Type') auszuwählen. Sollte der eigene Monitor wider Erwarten nicht in der Liste zu finden sein, können durch den Druck auf den 'Erweitert'- Knopf monitorspezifische Horizontal- und Vertikalfrequenzen eingegeben werden. Diese stehen gewöhnlich in Ihrem Handbuch zum Monitor.

Falls Ihnen keinerlei Daten über den Monitor bekannt sind, stellt SaX standardmäßig die Horizontalfrequenzen von 29-61 kHz und die Vertikalfrequenzen von 60-70 Hz ein. Diese sind für die meisten Monitore unschädlich.

Falls jedoch beim Starten des X-Servers das Bild dunkel bleibt oder sehr stark flimmert, sollten Suiven Server mit  $\frac{1}{(3\pi x)^2} + \frac{1}{(4\pi x)^3}$  of the minimizer been-been been-<br>downwider been-<br>the principle of the software of the software of the software of the solution  $\frac{(\text{exp}_f + (\text{exp}_f + \text{exp}_f))}{\text{dim}_i \cdot \text{exp}_i}$  ist die "Rücklöschtaste" gemeint! Andernfalls kann der Monitor den, mit (← fist die "Kucklose<br>beschädigt oder zerstört werden!

#### **Der Bildschirm**

<span id="page-167-0"></span>Wenn Sie mit der Installation Ihrer Grafikkarte Erfolg gehabt haben, stehen Ihnen eine Vielzahl von Auflösungen und Farbtiefen zur Verfügung, die im 'Bildschirm'- Menü verwaltet werden können (Abbildung [6.6](#page-167-0) auf der nächsten Seite). Die 'Bildschirm'-Karte erinnert im Layout eventuell an andere Betriebssysteme.  $; -)$ 

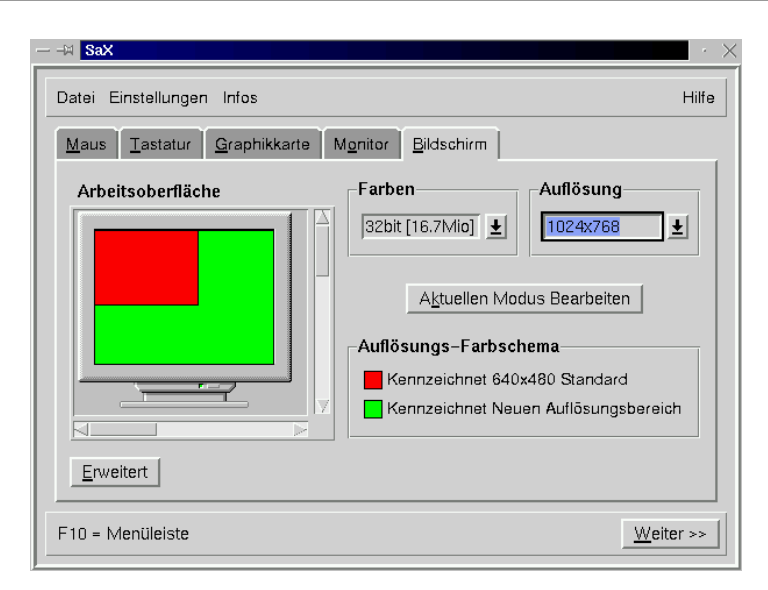

Abbildung 6.6: SaX: Bildschirm

Auf der 'Arbeitsoberfläche' können Sie zu jeder Farbtiefe ('Farben') eine Auflösung ('Auflösungen') auswählen.

Wenn Sie für eine Liste mehrerer Auflösungen eine bestimmte Farbtiefe einstellen wollen, können Sie dies im Experten-Modus ('Erweitert', Abbildung [6.7\)](#page-167-0) tun:

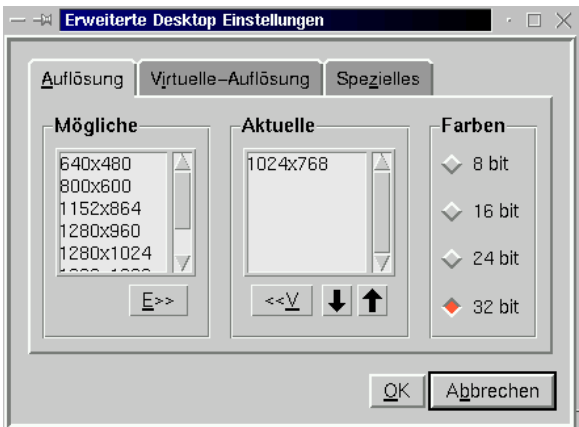

Abbildung 6.7: SaX: Bildschirm

**'Auflösung':** Diese Karte untergliedert sich in die Bereiche:

**'Mögliche'** Auflösungen. **'Aktuelle'** Auflösungen. **'Farben'** Die Auswahlliste mit den Farbtiefen.

Auf der vertikalen Knopfreihe an der rechten Seite soll zunächst die Farbtiefe ausgewählt werden ('Farben'), für die die Bildschirmauflösungen konfiguriert werden sollen.

Der X-Server kann in verschiedenen Farbtiefen starten, z. B. in 8 Bit Farbtiefe, was 256 gleichzeitig darstellbare Farben bedeutet. In der jeweiligen Farbtiefe gibt es wiederum verschiedene Bildschirmauflösungen, z. B. die Auflösung 800x600. Nicht alle Auflösungen stehen in allen Farbtiefen zur Verfügung. So sind mit etlichen Karten Auflösungen von 1600x1200 Punkten bei 32 Bit Farbtiefe nicht möglich, da zu wenig Grafikspeicher vorhanden ist.

Bei 8 Bit Farbtiefe stehen verschiedene Auflösungen zur Verfügung (von z. B. 1600x1200 bis zu 640x480), die in der 'Actual Resolution List' eingetragen sind. Diese Auflösungen sind durch  $(\frac{5 \text{trg}}{2}) + (\frac{1}{2} + \epsilon)$  bzw.  $\frac{\text{Strg}}{\text{Strg}} + \frac{\text{Alt}}{\text{Alt}} + \frac{\text{C}}{\text{C}}$  während des laufenden Betriebs in der Reihenfolge der  $\frac{\text{Strg}}{\text{List}} + \frac{\text{Cat}}{\text{Set}} + \frac{\text{Cat}}{\text{Set}}$  wantend des faulchden Beticos in der Keineinloge der Liste durchwechselbar ( $\leftarrow$ ) bzw.  $\leftarrow$ ) müssen vom Nummernblock genommen  $\text{List}$  durchweenschaar ( $\leftrightarrow$  bzw.  $\leftrightarrow$  massen vom Nummermood genomment werden!). Der erste Eintrag in der Liste ist immer der, in dem der X-Server startet.

Aus der Liste der 'Möglichen' Auflösungen muss man die gewünschten Auflösungen in die Liste 'Aktuelle' verschieben. Dazu klickt man auf die Auflösung, um diese zu markieren, und dann auf den Knopf 'E', um diese Auflösung in die Liste der 'Aktuellen' Auflösungen einzufügen. Mit 'V' verschieben Sie ungewünschte Einträge wieder zurück.

Die Reihenfolge der Einträge in der Liste 'Aktuelle' lässt sich durch die Pfeiltasten am unteren Ende des Listenfensters 'Aktuelle' verändern. Dazu markiert man den Eintrag, den man verschieben möchte, und klickt mit der linken Maustaste auf den Auf- oder Ab-Pfeil. Dadurch tauscht der Eintrag seinen Platz mit seinem Vorgänger bzw. mit seinem Nachfolger.

Sobald Sie mit Ihren Einstellungen bei 8 Bit Farbtiefe zufrieden sind, können Sie über die Knöpfe rechts eine andere Farbtiefe zur Konfiguration auswählen, z. B. 16 Bit. Nun sehen Sie in der Liste 'Mögliche' die für diese Farbtiefe möglichen Bildschirmauflösungen, welche – wie oben beschrieben – manipuliert werden können.

**'Virtuelle-Auflösung':** Auf dieser Karte lassen sich die Einstellungen für virtuelle Bildschirmgrößen vornehmen; wenn Sie wirklich einen virtuellen Bildschirmbereich haben möchten, dann sind die Werte bei 'Virtuell X' (= Breite) bzw. 'Virtuell Y' (= Höhe) zu erhöhen – in der Regel ist dies jedoch *nicht* erwünscht!

Zum Hintergrund: Das X Window System bietet die Möglichkeit, eine virtuelle Desktopgröße zu definieren. So kann man auf einem Desktop arbeiten, der größer als der sichtbare Bildschirm ist, z. B. mit einer Bildschirmgröße 1152x864 bei einer Monitor-Auflösung von 800x600.

**'Spezielles':** Diese Karte erlaubt es, eine eigene Auflösung zu erzeugen. Weiterhin kann man dort die 'Qualität' der "Modelines" bestimmen, also zwischen zwei Berechnungsarten auswählen.

Nun sollten Sie festlegen, mit welcher Farbtiefe der X-Server standardmäßig starten soll. Dazu ist auf der 'Bildschirm'-Karte die gewünschte Farbtiefe (via 'Farben') einzustellen. Ist dies geschehen, wählen Sie den Knopf 'Aktuellen Modus Bearbeiten', um so einen Teststart des X-Servers einzuleiten. . .

#### **Testen der Konfiguration**

Nach kurzer Rechenzeit erscheint eine Mitteilungsbox; klicken Sie – wenn Sie einverstanden sind – auf 'OK'. Danach sollte das Hintergrundbild auftauchen und ein zweigeteiltes Fenster erscheinen, in dessen linker Seite einige Informationen über die momentane Auflösung und die Horizontal- bzw. Vertikalfrequenz des Videomodus angezeigt werden.

Rechts befinden sich die zwei Tastenfelder 'Größe' und 'Position', die es erlauben, das Bild optimal zu justieren. Die Pfeiltasten im Feld 'Größe' dienen dazu, das Bild in horizontaler und vertikaler Richtung zu dehnen und zu stauchen; im Feld 'Position' verändert man die relative Lage des Bildes auf dem Monitor. Justieren Sie damit das Bild nach Ihren Wünschen!

Zur Kontrolle, ob das Bild richtig justiert ist, befinden sich in den vier Ecken des Monitorbildes kleine Vierecke. Diese sollten bei optimaler Bildlage vollständig ohne Farbverfälschungen sichtbar sein.

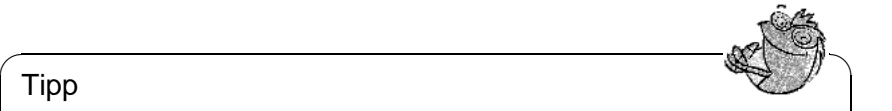

Tipp

Mit SaX lässt sich jedoch nur die Feinjustierung des Monitorbildes erreichen, sie kann die manuelle Nachjustierung mit den Monitortasten nicht ersetzen!

Nach der richtigen Einstellung des Bildes haben Sie zwei Möglichkeiten, das Fenster zu schließen:

 $\overbrace{\phantom{aaaaa}}$ 

**'Speichern':** Sie beenden Ihre X-Window-System-Konfiguration und speichern die momentanen Einstellungen. Damit kehren Sie zur Kommandozeile zurück.

**'Abbrechen':** Sie wollen SaX beenden, ohne die Einstellungen zu übernehmen.

Tippen Sie ggf. (A  $\underline{\overline{\text{Alt}}}$  +  $\underline{\overline{\text{F}}}$ ✝  $\overline{F1}$ , um auf die erste Konsole zurückzugelangen.

# **6.4.1 Rekonfiguration**

SaX greift Ihnen auch stark unter die Arme, wenn es darum geht, einen laufenden X-Server besser Ihren Wünschen anzupassen.

Dazu liest SaX die schon bestehende /etc/XF86Config aus, in der das X Window System die Konfigurationsdaten speichert, und analysiert sie. Dadurch ist es nicht unbedingt notwendig, sämtliche Einstellungen von der Maus bis zum Monitor selbst zu tätigen, denn SaX übernimmt die funktionierende bestehende Konfiguration des X-Servers. SaX stellt diese Daten auf den oben beschriebenen Karteikarten zur Verfügung.

Dennoch hat der Benutzer sämtliche Freiheiten in der Neueinstellung seiner X-Server-Konfiguration: Er kann aus der umfangreichen Monitordatenbank sein Modell heraussuchen und somit seine Konfiguration besser an die Fähigkeiten des Monitors anpassen und darüber hinaus bequem die Bildlage justieren.

Auch stellt ihm SaX eine komfortable Oberfläche zur Verwaltung der Menge an Farbtiefen und der Auflösungen der Grafikkarte zur Verfügung, die schnell durch einen Mausklick auf die Karteikarte 'Bildschirm' zu erreichen ist.

## **6.4.2 Troubleshooting**

Hier sollen die häufigsten und größten Probleme angesprochen werden, die bei der X-Konfiguration mit SaX auftreten können:

• Sollte das Monitorbild beim Testen der Konfiguration stark flimmern, oder ein schwarzes oder zerrissenes Bild zeigen, so müssen Sie sofort den X-Server beenden, ansonsten kann Ihr Monitor schaden nehmen. Drücken Sie  $d$ azu  $(\frac{5 \text{trg}}{2}) + (\frac{5}{4})$ uazu (<u>serg</u>)<br>löschtaste"!) ✝  $\underline{\overline{\text{Alt}}}$  +  $\bigodot$ ✝  $\frac{1}{6}$  $\frac{1}{\sqrt{2}}$  (Achtung nicht  $\frac{1}{\sqrt{2}}$  $\frac{Tab}{\pm b}$ , sondern  $\left(\frac{b}{\pm c}\right)$ ☎  $\overline{\underline{\smash{\leftarrow}}}$ , die "Rück-

Sie sollten danach zur Karteikarte 'Monitor' gehen, und einen passenderen Monitor aussuchen, oder Ihre Monitordaten von Hand eingeben. Dasselbe gilt, falls das Bild während der Bildjustierung zu flimmern beginnen sollte.

- Für hartnäckige Fälle stellt SaX Kommandozeilenoptionen zur Verfügung, z. B.:
	- **--server vga16:** Beim ersten Starten von SaX wird der VGA16-Server benutzt, anstelle des speziell zur Karte passenden X-Servers. Der VGA16- Server sollte fast auf allen VGA-Karten laufen. Dieser Server wird automatisch verwendet für den Fall, dass Ihre Grafikkarte nicht erkannt wird, oder wenn Sie eine ISA-Karte haben.

Die aktuelle Dokumentation zu SaX liegt im Verzeichnis /usr/share/doc/ packages/sax. Wenn beim Starten von SaX oder bei den Konfigurationsschritten etwas Unvorhergesehenes passiert, dann wird dies in den Dateien /root/ ServerLog und /root/StartLog protokolliert. Aus diesen Dateien können Sie Aufschlüsse erhalten, wie weiter vorzugehen ist.

# **6.5 Konfiguration mit** xf86config

In den meisten Fällen ist SaX als Konfigurations-Werkzeug dem Programm xf86config bei der einfachen Konfiguration des X Window System überlegen. In den wenigen Fällen aber, in denen eine Konfiguration mittels SaX fehlschlägt, gelingt diese in der Regel mit xf86config.

XFree86 4.x bringt ein ähnliches, wiederum textbasiertes xf86config Programm mit. Dieses hat an manchen Stellen etwas veränderte Dialoge und schreibt die

Konfigurationsdatei natürlich nach /etc/X11/XF86Config. Unter XFree86 4.x ist die Verwendung von xf86config zumeist aber trotzdem nicht erforderlich, da hier "problematische" Grafikkarten auch mit dem "Framebuffer" oder dem vga Modul (wie in den Abschnitten [6.3.1](#page-155-0) auf Seite [146](#page-155-0) und [6.3.1](#page-155-0) auf Seite [147](#page-155-0) beschrieben) konfiguriert werden können.

In der folgenden Beschreibung wird daher nur auf das xf86config Programm von XFree86 3.3.x eingegangen.

Zur Konfiguration müssen folgende Daten bekannt sein:

- Maus-Typ und Port, an den die Maus angeschlossen wurde, sowie die Baudrate, mit der die Maus betrieben wird (letzteres ist in der Regel optional).
- Spezifikation der Grafikkarte.
- Monitordaten (Frequenzen etc.).

Sind diese Daten bekannt bzw. liegen Monitor- und Kartenbeschreibung in greifbarer Nähe, so kann mit der Konfiguration begonnen werden. Diese kann nur vom Benutzer 'root' vorgenommen werden!

Gestartet wird die Konfiguration mit:

erde:/root # **xf86config**

## **Maus**

Nach der Begrüßungsseite wird im ersten Menü nach dem Maustyp gefragt. Es erscheint die folgende Auswahl:

```
1. Microsoft compatible (2-button protocol)
2. Mouse Systems (3-button protocol)
3. Bus Mouse
4. PS/2 Mouse
5. Logitech Mouse (serial, old type, Logitech protocol)
6. Logitech MouseMan (Microsoft compatible)
7. MM Series
8. MM HitTablet
```
Ausgabe 6.5.1: Auswahl der Maus für X

Bei der Festlegung des Maustyps ist zu beachten, dass viele der neueren Logitech-Mäuse Microsoft-kompatibel sind oder das MouseMan-Protocol verwenden. Die Auswahl **Bus Mouse** bezeichnet alle Typen von Busmäusen, auch Logitech!

Der passende Maustyp wird durch Angabe der davor stehenden Nummer ausgewählt. Es folgt evtl. (z. B. bei Auswahl von Typ 1) die Abfrage, ob **ChordMiddle** aktiviert werden soll. Dies ist bei manchen Logitech Mäusen bzw. Trackballs notwendig, um die mittlere Maustaste zu aktivieren:

Please answer the following question with either 'y' or 'n'. Do you want to enable ChordMiddle?

Wird eine Maus mit zwei Tasten verwendet, so kann durch Beantwortung der nächsten Frage mit 'y' die Emulation eines dritten Knopfes eingeschaltet werden:

Please answer the following question with either 'y' or 'n'. Do you want to enable Emulate3Buttons?

Zur Emulation der mittleren Maustaste muss man gleichzeitig die rechte und linke Taste drücken.

Als Nächstes wird nach der Schnittstelle gefragt, an der die Maus angeschlossen ist:

Now give the full device name that the mouse is connected to, for example /dev/tty00. Just pressing enter will use the default, /dev/mouse. Mouse device:

Wurde bereits bei der Systeminstallation ein Port für die Maus angegeben, so sollte hier die Vorgabe (**/dev/mouse**) übernommen werden.

## **Tastatur**

Nun wird gefragt, ob der linken  $\overline{A}$ Nun wird gefragt, ob der linken (Alt)-Taste der Wert **Meta** (ESC) und der rechten (Alt)-Taste der Wert **Modeshi ft** (AltGr) zugeordnet werden soll: ✝ Alt Fraste der Wert Modeshift (AltGr) zugeordnet werden soll:

Please answer the following question with either 'y' or 'n'. Do you want to enable these bindings for the Alt keys?

Hier sollte 'y' gewählt werden, damit die über  $\overline{A}$ Alt Gr) erreichbaren Zeichen der deutschen Tastatur eingegeben werden können, und die linke (<u>Alt</u>)-Taste als<br>Mete Teste als anstaltur eingegeben werden können, und die linke (Alt)-Taste als der deutsenen Tastatur eingegeben werden konnen, und die inne (ALU) Taste als<br>Meta-Taste — besonders vorteilhaft bei der Arbeit mit Emacs — verwendet werden kann.

## **Monitor**

Als Nächstes muss der Monitor spezifiziert werden. Kritisch sind die Vertikalund die Horizontal-Frequenzen. Diese sind in der Regel im Monitorhandbuch angegeben.

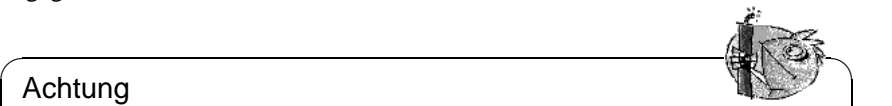

## Achtung

Eine Angabe von falschen Frequenzbereichen kann zur irreparablen Zerstörung des Monitors führen! Das X Window System spricht nur Video-Modi an, die den Monitor in den angegebenen Frequenzbereichen betreiben. Die Angabe von Frequenzen, für die der Monitor nicht spezifiziert ist, kann diesen überlasten!

Für einige Monitore können auch in /usr/X11R6/lib/X11/doc/Monitors die Werte nachgesehen werden (ohne Gewähr).

 $\overline{\phantom{a}}$ 

Zur Angabe der Horizontalfrequenz wird folgende Auswahl präsentiert:

Nur wenn die genauen Monitordaten nicht bekannt sind, sollte eine der Vorgaben übernommen werden. Mit Auswahl '10' können die genauen Frequenzen angegeben werden.

Nach Angabe der Horizontalfrequenzen werden die Vertikalfrequenzen abgefragt. Auch hier wird wieder eine Auswahl vorgegeben:

```
hsync in kHz; monitor type with characteristic modes<br>1 31.5;<br>Standard VGA, 640x480 @ 60 Hz
 1 31.5; Standard VGA, 640x480 @ 60 Hz
 2 31.5 - 35.1; Super VGA, 800x600 @ 56 Hz
3 31.5, 35.5; 8514 Compatible, 1024x768 @ 87 Hz interl.
                        (no 800x600)
 4 31.5, 35.15, 35.5; Super VGA, 1024x768 @ 87 Hz il.,
                        800x600 @ 56 Hz
 5 31.5 - 37.9; Extended Super VGA, 800x600 @ 60 Hz,
                        640x480 @ 72 Hz
 6 31.5 - 48.5; Non-Interlaced SVGA, 1024x768 @ 60 Hz,
                       800x600 @ 72 Hz
7 31.5 - 57.0; High Frequency SVGA, 1024x768 @ 70 Hz
8 31.5 - 64.3; Monitor that can do 1280x1024 @ 60 Hz<br>9 31.5 - 79.0; Monitor that can do 1280x1024 @ 74 Hz
                      Monitor that can do 1280x1024 @ 74 Hz
10 Enter your own horizontal sync range
Enter your choice (1-10):
```
Ausgabe 6.5.2: Eingabe der Horizontalfrequenzen des Monitors

1 50-70 2 50-90 3 50-100  $4.40 - 150$ 5 Enter your own vertical sync range Enter your choice (1-5):

Ausgabe 6.5.3: Detaillierte Vertikalfrequenzen

Wieder sollte die Angabe der genauen Werte der Übernahme eines der Punkte '1' bis '4' vorgezogen werden.

Es wird dann die Eingabe eines Namens für die Monitorbeschreibung,

Enter an identifier for your monitor definition:

die Angabe des Herstellers,

Enter the vendor name of your monitor:

und die Modellbezeichnung

Enter the model name of your monitor:

verlangt. Hier können Sie einen entsprechenden Namen eingeben oder aber mit damit beendet. **Enter die Vorgabewerte direkt übernehmen. Die Spezifikation des Monitors ist<br>Enter die Vorgabewerte direkt übernehmen. Die Spezifikation des Monitors ist** 

#### **Grafikkarte/X-Server**

Weiter geht es mit der Spezifikation der verwendeten Grafikkarte:

Do you want to look at the card database?

Bei Eingabe von 'y' wird eine Auswahl von vorkonfigurierten Grafikkarten präsentiert.

Aus dieser Liste kann durch Angabe der entsprechenden Nummer eine Kartendefinition ausgewählt werden. Es sollte jedoch nicht blind eine Definition übernommen werden, da es selbst bei Karten gleichen Typs zu Variationen in Clock-Chip und RAMDAC (engl. **R***andom* **A***ccess* **M***emory* **D***igital-to-***A***nalogue* **C***onverter*) kommen kann!

Aus diesem Grund wird, obwohl eine Definition ausgewählt wurde, an späteren Punkten der Konfiguration wieder nach Clock-Chip, RAMDAC, etc. gefragt. Es wird dann allerdings eine aus der Kartendefinition stammende Vorgabe als zusätzliche Option präsentiert.

Die Kartendefinitionen beinhalten Informationen zu Clock-Chip, RAMDAC und dem zu verwendenden X-Server. Außerdem werden ggf. wertvolle Hinweise zum Umgang mit der Karte in die Device-Section der Datei XF86Config geschrieben.

Falls die gesuchte Karte nicht aufgeführt ist, so ist das kein Grund zur Beunruhigung. In diesem Fall kann mit 'q' zur normalen Konfiguration zurückgekehrt werden. Es ist dabei zu beachten, dass eine Grafikkarte nur dann ausgewählt werden sollte, wenn diese genau mit der verwendeten Karte übereinstimmt! Die Auswahl einer Karte mit einer ähnlichen Bezeichnung ist nicht zu empfehlen. Ähnliche Namen bedeuten noch lange nicht ähnliche Hardware. . .

Weitere Informationen zur Konfiguration der Grafikkarte werden in Kapitel Abschnitt [6.6](#page-180-0) auf Seite [171](#page-180-0) beschrieben.

Nach der Spezifikation der Karte folgt die Auswahl des X-Servers:

- 1 The XF86\_Mono server. This a monochrome server that should work on any VGA-compatible card, in 640x480 (more on some SVGA chipsets).
- 2 The XF86 VGA16 server. This is a 16-color VGA server that should work on any VGA-compatible card.
- 3 The XF86\_SVGA server. This is a 256 color SVGA server that supports a number of SVGA chipsets. It is accelerated on some Cirrus and WD chipsets; it supports 16/32-bit color on certain Cirrus configurations.
- 4 The accelerated servers. These include XF86\_S3, XF86\_Mach32, XF86\_Mach8, XF86\_8514, XF86\_P9000, XF86\_AGX, XF86\_W32 and XF86\_Mach64.

These four server types correspond to the four different "Screen" sections in XF86Config (vga2, vga16, svga, accel).

5 Choose the server from the card definition, XF86\_S3.

Which one of these four screen types do you intend to run by default (1-4)?

Ausgabe 6.5.4: Auswahl des X-Servers

- **1** Ein Server für monochrome (Schwarz/Weiß) Monitore. Sollte mit jeder VGA kompatiblen Grafikkarte funktionieren und zumindest eine Auflösung von 640x480 Punkten liefern.
- **2** Der 16-Farb-Server XF86\_VGA16. Sollte mit jeder VGA kompatiblen Grafikkarte funktionieren.
- **3** Der SVGA-Server XF86\_SVGA. Dieser 256-Farb-Server unterstützt eine große Anzahl von SVGA-Karten. Bei einigen Cirrus- und WD-Karten wird die

Grafikbeschleunigung ausgenutzt. Bei manchen Cirrus-Karten kann auch der 16- bzw. 32-Bit Farbmodus aktiviert werden.

- **4** Server für beschleunigte Grafikkarten. Hier stehen mehrere Server zur Auswahl (s. u.)
- **5** Diesen Punkt gibt es nur dann, wenn in der vorhergehenden Auswahl eine Kartendefinition ausgewählt wurde. Es wird hier der Server vorgeschlagen, der zu der ausgewählten Karte passt.

Wurde ein Server ausgewählt, so folgt die Frage, ob ein symbolischer Link vom ausgewählten Server nach /usr/X11R6/bin/X gemacht werden soll. Wird diese Frage mit 'y' beantwortet, so wird noch nachgefragt, ob der Link in /var/ X11R6/bin angelegt werden soll:

Do you want to set it in /var/X11R6/bin?

Diese Frage ist unbedingt zu bejahen, da auf den /usr-Baum nicht unbedingt in jedem Fall geschrieben werden kann.

Anschließend erscheint ggf. (wenn in obiger Auswahl '4' angegeben wurde) ein Menü mit den verfügbaren X-Servern für beschleunigte Grafikkarten:

Select an accel server: 1 XF86\_S3 2 XF86\_Mach32 3 XF86\_Mach8 4 XF86\_8514 5 XF86\_P9000 6 XF86\_AGX 7 XF86\_W32 8 XF86\_MACH64 Which accel server:

Ausgabe 6.5.5: Beschleunigte X-Server

Diese Server unterstützen jeweils die entsprechende Karte. Das Anlegen des Links setzt voraus, dass der passende Server bereits installiert wurde, d. h., dass bei der Installation des X Window System bereits der richtige Server ausgewählt wurde.

Nach der Auswahl des X-Servers muss die Grafikkarte noch näher spezifiziert werden. Als Erstes wird nach der Größe des vorhandenen Videospeichers gefragt:

Anschließend wird nach Name, Hersteller und Typ der Karte gefragt. Falls eine  $\frac{1}{2}$ F australisation wird manner, the state and  $\frac{1}{2}$   $\frac{1}{2}$  and  $\frac{1}{2}$  and  $\frac{1}{2}$  and  $\frac{1}{2}$  and  $\frac{1}{2}$  and  $\frac{1}{2}$  and  $\frac{1}{2}$  and  $\frac{1}{2}$  and  $\frac{1}{2}$  and  $\frac{1}{2}$  and  $\frac{1}{2}$  and  $\frac{$ 

Enter an identifier for your video card definition:

Enter the vendor name of your video card:

Enter the model (board) name of your video card:

Wenn als X-Server ein Server für beschleunigte Grafikkarten ausgewählt wurde, wird jetzt nach dem RAMDAC-Setting gefragt. Diese sind nur für S3 und AGX Server relevant:

How much video memory do you have on your video card:

1 256K 2 512K 3 1024K 4 2048K 5 4096K 6 Other

Enter your choice:

Ausgabe 6.5.6: Angabe des Grafikspeichers

| 1               | AT&T 20C490 (S3 server)           | att20c490  |
|-----------------|-----------------------------------|------------|
| 2               | AT&T 20C498/21C498/22C498 (S3)    | att20c498  |
| 3               | AT&T 20C505 (S3)                  | att20c505  |
| $\overline{4}$  | BrookTree BT481 (AGX)             | bt 481     |
| 5               | BrookTree BT482 (AGX)             | bt 482     |
| 6               | BrookTree BT485/9485 (S3)         | bt 485     |
| $7\overline{ }$ | Sierra SC15025 (S3, AGX)          | sc15025    |
| 8               | S3 GenDAC (86C708) (autodetected) | s3qendac   |
| 9               | S3 SDAC (86C716) (autodetected)   | s3 sdac    |
| 10              | STG-1700 (S3)                     | stg1700    |
| 11              | TI 3020 (S3)                      | ti3020     |
| 12              | TI 3025 (S3)                      | ti3025     |
| 13              | TI 3020 (S3, autodetected)        | ti3020     |
| 14              | TI 3025 (S3, autodetected)        | ti3025     |
| 15              | TI 3026 (S3, autodetected)        | ti3026     |
| 16              | IBM RGB 514 (S3, autodetected)    | ibm_rgb514 |
| 17              | IBM RGB 524 (S3, autodetected)    | ibm rgb524 |
| 18              | IBM RGB 525 (S3, autodetected)    | ibm_rgb525 |
| 19              | IBM RGB 526 (S3)                  | ibm rgb526 |
| 20              | IBM RGB 528 (S3, autodetected)    | ibm rgb528 |
| 21              | ICS5342 (S3, ARK)                 | ics5342    |
| 22              | ICS5341 (W32)                     | ics5341    |
| 23              | IC Works w30C516 ZoomDac (ARK)    | zoomdac    |
| 24              | Normal DAC                        | normal     |

Ausgabe 6.5.7: Angabe des RAMDACs

In den meisten Fällen ist es am Besten, die Eingabetaste zu drücken und keine Auswahl vorzunehmen. Wenn eine Grafikkarte ausgewählt wurde, die ein bestimmtes RAMDAC-Setting unterstützt, so wird dies angezeigt und sollte ausgewählt werden.

Nachdem diese Fragen beantwortet wurden, kann für beschleunigte Karten der Clock-Chip, sofern vorhanden, ausgewählt werden. Durch Auswahl eines Clock-Chips werden keine Clocks-Zeilen mehr benötigt, da die benötigten Clocks programmiert werden können:

|               | Chrontel 8391                                            | ch8391     |
|---------------|----------------------------------------------------------|------------|
| $\mathcal{L}$ | ICD2061A and compatibles (ICS9161A, DCS2824)             | icd2061a   |
| 3             | TCS2595                                                  | ics2595    |
| 4             | ICS5342 (similar to SDAC, but not completely compatible) |            |
|               |                                                          | ics5342    |
| 5             | TCS5341                                                  | ics5341    |
| 6             | S3 GenDAC (86C708) and ICS5300 (autodetected)            | s3qendac   |
| 7             | S3 SDAC (86C716)                                         | s3 sdac    |
| 8             | STG 1703 (autodetected)                                  | stq1703    |
| 9             | Sierra SC11412                                           | sc11412    |
| 10            | TI 3025 (autodetected)                                   | t.13025    |
| 11            | TI 3026 (autodetected)                                   | ti3026     |
| 12.           | IBM RGB 51x/52x (autodetected)                           | ibm rgb5xx |

Ausgabe 6.5.8: Angabe des Clockchips

Wird eine Grafikkarte ohne Clock-Chip eingesetzt, so genügt es, die Eingabetaste zu drücken, um keinen Clock-Chip auszuwählen. Wenn eine Grafikkarte im Auswahlmenü ausgewählt wurde, wird der Clock-Chip, falls vorhanden, automatisch angezeigt.

Wurde kein Clock-Chip ausgewählt, schlägt xf86config vor, X -probeonly zu starten, um die von der Karte unterstützten Clock-Timings zu ermitteln. Diese werden dann automatisch in eine **Clocks**-Zeile in der Datei XF86Config eingetragen.

An dieser Stelle muss klar gesagt werden, warum die automatisch ermittelten und eingetragenen Clock-Timings **sehr gefährlich** sein können: Hat die Grafikkarte einen programmierbaren Clock-Chip, dann kann der X-Server beim Proben nicht zwischen den verschiedenen Clocks der Karte umschalten und erkennt deshalb nur die Clocks 0, 1 und gelegentlich 2. Alle anderen Werte sind mehr oder weniger zufällig (in der Regel wiederholen sich die Clocks 0, 1 und 2 und werden daher durch Nullen ersetzt).

Alle Clocks außer 0 und 1 hängen aber stark von der Vorprogrammierung des Clock-Chips ab, also kann Clock 2 beim Proben einen anderen Wert gehabt haben (der in die XF86Config eingetragen wurde) als bei einem späteren Start des X-Servers. Dann sind natürlich alle Timings falsch und der Monitor könnte beschädigt werden.

Ein guter Hinweis auf einen programmierbaren Clock-Chip und die damit verbundenen Probleme sind viele Nullen oder sich immer wiederholende Timing-Werte. Solche Werte dürfen keinesfalls in die Datei XF86Config übernommen werden!

Verwenden Sie also beim Ermitteln der Clock-Chips oder des Clock-Timings folgende Strategie:

- Am Besten ist es, einen vorhandenen **programmierbaren Clock-Chip** anzugeben (wenn einer vorhanden ist). Er wird dann passend programmiert, die XF86Config enthält keine Clock-Angaben. Sie können auch die Chips auf der Karte mit den im Menü angebotenen Clock-Chips vergleichen und so den richtigen Chip herausfinden. Fast alle modernen S3-Karten haben einen programmierbaren Clock-Chip.
- Wenn Sie **keinen programmierbaren Clock-Chip** auf der Grafikkarte haben, starten Sie am Besten **X -probeonly** und vergleichen Sie die (bei unbelastetem Rechner) ermittelten Clock-Werte mit denen im Handbuch der Grafikkarte. Stimmen die Werte annähernd überein  $(\pm 2)$ , tragen Sie diese in die Datei XF86Config ein.

Falls im Handbuch nichts angeführt wird, können Sie die Timing-Werte mit **X -probeonly** ermitteln lassen (am Besten auf einem unbelasteten Rechner). Prüfen Sie die ermittelten Werte auf Gültigkeit, da sich bei einigen Karten die Clock-Werte nicht auslesen lassen (viele Nullen oder sich immer wiederholende Werte deuten auf ungültige Werte). Tragen Sie gültige Werte danach selbst in die Datei XF86Config ein. Aber lassen sie keine Werte weg, versuchen sie nicht, Werte umzuordnen oder sonst irgendwie zu verändern. Die Werte müssen exakt in der gleichen Reihenfolge eingetragen werden.

Wird der P9000-Server benutzt, so muss einfach in beliebiger Reihenfolge für jeden Mode die gewünschte Clock in der **Clocks**-Zeile angegeben werden.

• Generell gilt: Bei programmierbaren Clock-Chips darf es keine **Clocks**-Zeile in der XF86Config geben (Ausnahme: P9000). Bei Karten ohne programmierbare Clock-Chips sollte es eine "Clocks-Zeile" in der XF86Config geben. Dadurch wird das lästige und unter Umständen gefährliche automatische Ermitteln der Clocks bei jedem Start des X Window System vermieden. Außerdem gibt es dann bei Karten mit nicht lesbaren Clocks keine falschen Werte und kein Risiko für den Monitor.

Soll jetzt (und in Kenntnis der voranstehenden Absätze) versucht werden, die Clocks automatisch zu erkennen, muss auf die Frage:

Do you want me to run 'X -probeonly' now?

mit 'y' geantwortet werden. Der Bildschirm wird dann kurz schwarz, anschließend erscheint eine Liste der erkannten Clocks oder eine Meldung, dass keine Clocks erkannt wurden. Falls ein Clock-Chip ausgewählt wurde, erscheint die Frage, ob X -probeonly gestartet werden soll, nicht, da die Clocks dann automatisch programmiert werden. In diesem Fall wird direkt zum nächsten Konfigurationspunkt gesprungen.
## Achtung

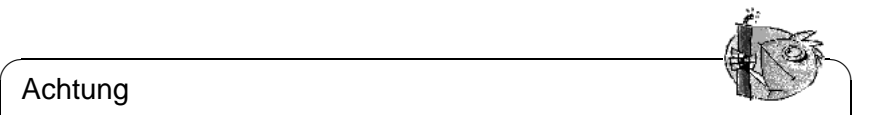

Wurde die letzte Frage mit 'y' beantwortet und bleibt der Bildschirm dann länger als ca. 30 Sekunden dunkel, so sollte der Testvorgang unbedingt mit (strg)+(alt)+(←) bzw. (strg)+(⊙) abgebrochen werden! Notfalls müssen Hill <u>Gerg) (ALU</u>TC) bzw. Gerg) (C) abgesioonen werden. Notialis massen<br>Rechner und Monitor abgeschaltet werden, um die Hardware nicht zu gefährden!

 $\overbrace{\phantom{aaaaa}}$ 

# **Abspeichern der Konfiguration**

Die Konfiguration ist damit abgeschlossen. Die Konfigurationsdatei muss jedoch noch gespeichert werden. Es empfiehlt sich, die X-Window-Konfigurationsdatei XF86Config im Verzeichnis /etc zu speichern. So ist sichergestellt, dass auch im Netzwerk jeder Rechner eine "eigene" Konfiguration hat, selbst wenn sich mehrere Rechner das /usr-Dateisystem teilen.

An dieser Stelle muss '/etc/XF86Config' übernommen werden! – Damit ist das Programm xf86config und die Konfiguration des X Window System beendet.

# **6.6 Optimieren der Installation des X Window Systems**

Im Folgenden soll der Aufbau der Konfigurationsdatei /etc/X11/XF86Config vorgestellt werden. Diese Datei ist in Abschnitte (engl. *Sections*) aufgeteilt, die jeweils mit dem Schlüsselwort **Section "bezeichner"** eingeleitet werden und mit **EndSection** beendet werden. Es folgt ein grober Abriss der wichtigsten Abschnitte.

Im Anschluss erfahren Sie, wie Sie zusätzliche Fonts einbinden können, wie Sie die Eingabegeräte konfigurieren und wie die 3D-Beschleunigung realisiert wird. Dies wird natürlich auch in bestimmten Abschnitten der XF86Config Datei erledigt, allerdings erfordert insbesondere die Einbindung eines zusätzlichen Fonts die Hilfe externer Programme, die aber bei SuSE Linux mitgeliefert werden bzw. zur Default-Installation dazugehören. Die hier angesprochenen Vorgehensweisen sollen Ihnen die prinzipiellen Möglichkeiten verdeutlichen und als Anregung dienen und erhebt keinesfalls den Anspruch auf Vollständigkeit.

Die Programme SaX2 und xf86config (für XFree86 4.x) erstellen die Datei XF86 Config, standardmäßig in /etc/X11. Dies ist die primäre Konfigurationsdatei für das X Window System. Hier finden sich die gemachten Angaben zu Maus, Monitor und Grafikkarte.

XF86Config setzt sich – wie gesagt – aus mehreren Abschnitten zusammen (den sog. "Sections") zusammen, die sich mit jeweils einem Aspekt der Konfiguration beschäftigen. Eine Section hat stets die Form:

```
Section <Abschnittsbezeichnung>
  eintrag 1
 eintrag 2
  eintrag n
EndSection
Es existieren folgende Typen von Sections:
```
<span id="page-181-0"></span>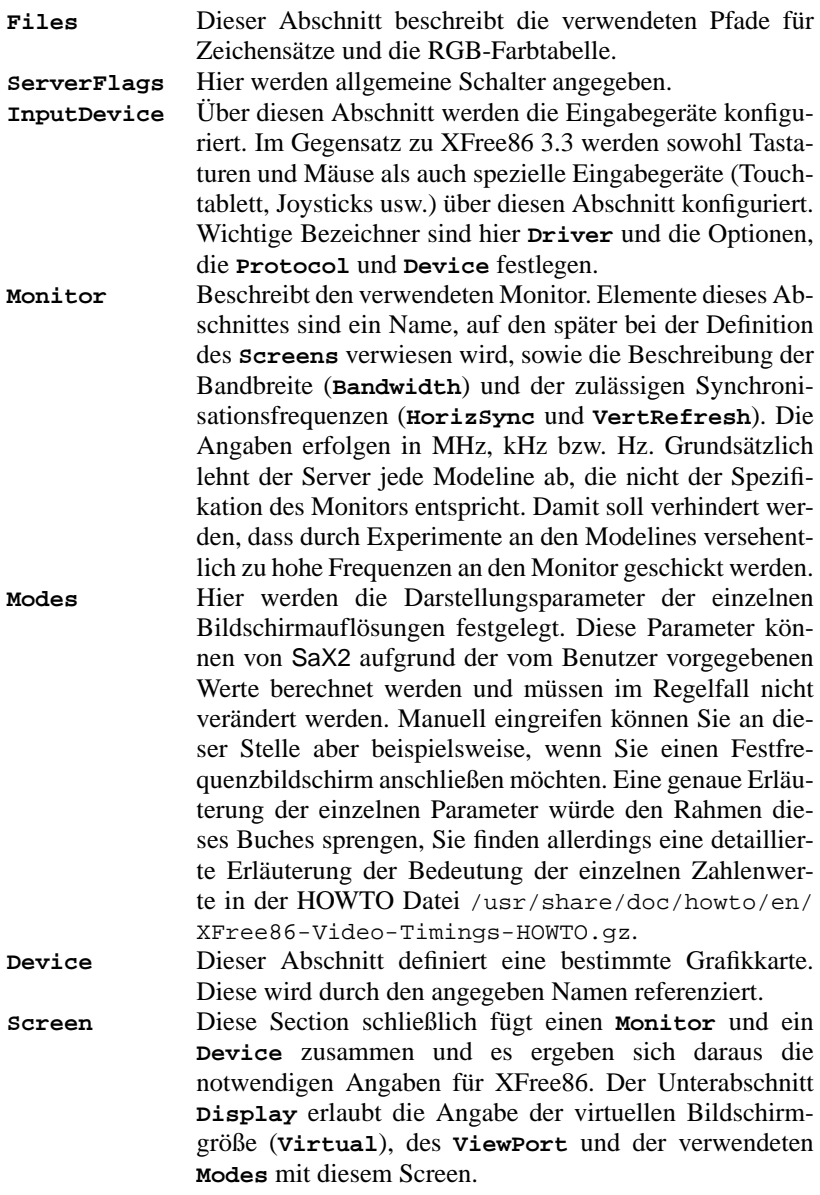

Tabelle [6.3:](#page-181-0) Fortsetzung auf der nächsten Seite...

```
ServerLayout Dieser Abschnitt legt das Layout einer Single- oder Mul-
                tiheadkonfiguration fest. Hier werden die Eingabegeräte
                InputDevice und die Anzeigegeräte Screen zu einem
                Ganzen zusammengefasst.
```
Tabelle 6.3: Abschnitte (engl. *sections*) in /etc/X11/XF86Config

Näher betrachtet werden die Sections **Monitor**, **Device** und **Screen**. In der Manual-Page von **XFree86** (**man XFree86**) und Manual-Page von **XF86Config** (**man XF86Config**) finden sich weitere Informationen zu den verbleibenden **Sections** 

In XF86Config können mehrere **Monitor**- und **Device**-Abschnitte vorkommen. Auch mehrere **Screen**-Abschnitte sind möglich; welcher davon verwendet wird, hängt dann vom nachfolgenden Abschnitt **ServerLayout** ab.

## **Screen-Section**

<span id="page-182-0"></span>Zunächst soll die Screen-Section näher betrachtet werden. Diese bringt, wie gesagt, eine Monitor- mit einer Device-Section zusammen und bestimmt, welche Auflösungen mit welcher Farbtiefe bereitgestellt werden sollen.

Eine Screen-Section kann beispielsweise wie in Datei [6.6.1](#page-182-0) aussehen.

```
Section "Screen"
 DefaultDepth 16
 SubSection "Display"
  Depth 16
  Modes "1152x864" "1024x768" "800x600"
            1152x864
 EndSubSection
 SubSection "Display"
  Depth 24
  Modes "1280x1024"
 EndSubSection
 SubSection "Display"
  Depth 32
  Modes "640x480"
 EndSubSection
 SubSection "Display"
  Depth 8
  Modes "1280x1024"
 EndSubSection
 Device "Device[0]"
 Identifier "Screen[0]"
 Monitor "Monitor[0]"
EndSection
```
Datei 6.6.1: Die Screen-Section der Datei /etc/X11/XF86Config

Die Zeile **Identifier** (hier **Screen[0]**) gibt diesem Abschnitt eine eindeutige Bezeichnung, durch die er dann im darauf folgenden Abschnitt **ServerLayout** eindeutig referenziert werden kann.

Über die Zeilen **Device** und **Monitor** werden dem **Screen** eindeutig die schon weiter oben in der Datei definierte Grafikkarte und der Monitor zugeordnet. Dies sind nichts weiter als Verweise auf die Device- und Monitor-Sections mit den entsprechenden Namen bzw. "Identifiern". Auf diese Sections wird weiter unten noch näher eingegangen.

Mittels der **DefaultColorDepth**-Angabe kann ausgewählt werden, in welcher Farbtiefe der Server startet, wenn er ohne eine explizite Angabe der Farbtiefe gestartet wird.

Es folgt für jede Farbtiefe eine **Display**-Subsection. Die Farbtiefe, für die die Subsection gilt, wird durch das Schlüsselwort **Depth** festgelegt. Mögliche Werte für **Depth** sind 8, 15, 16, 24 und 32. Nicht alle X-Server-Module unterstützen jeden der Werte, 24 und 32 bpp ergeben die gleiche Farbtiefe, wobei allerdings 24 für den packed-pixel 24 bpp Modus und 32 den padded-pixel 24 bpp Modus auswählt.

Nach der Farbtiefe wird mit **Modes** eine Liste von Auflösungen festgelegt. Diese Liste wird vom X-Server von links nach rechts durchlaufen. Für jede Auflösung wird in der Modes-Section in Abhängigkeit von der Monitor-Section eine passende **Modeline** gesucht, die vom Monitor und der Grafikkarte dargestellt werden kann.

Die erste in diesem Sinne passende Auflösung ist die, in der der X-Server startet (der sog. **Default-Mode).** Mit den Tasten  $\frac{1}{\left(\frac{\text{Str}}{2}\right)} + \left(\frac{\text{Str}}{2}\right) + \left(\frac{\text{Tr}}{\text{Str}}\right)$  kann in der (der sog. Beraurt-mode). Mit den Tasten (straf) + (art) + (G)<br>Liste nach rechts, mit  $(\frac{5 \text{trg}}{2}) + (\frac{3 \text{trg}}{2}) + (\frac{6 \text{trg}}{2})$  nach Links g  $\frac{\text{strg}}{\text{mfl} \cdot \text{mfl}}$ ✝  $\frac{\overline{A1t}}{\overline{A1t}}$  +  $\overline{G}$ ✝  $\frac{\overline{Grau} - \overline{Grau}}{\overline{Grau} - \overline{Grau} - \overline$ So kann die Bildschirmauflösung zur Laufzeit des X Window Systems variiert werden.

Die letzte Zeile der Subsection **Display** mit **Depth 16** bezieht sich auf die Größe des virtuellen Bildschirms. Die maximal mögliche Größe des virtuellen Bildschirms hängt vom Speicherausbau der Videokarte und der gewünschten Farbtiefe ab, nicht aber von der maximalen Auflösung des Monitors. Da moderne Grafikkarten sehr viel Grafikspeicher anbieten können Sie sehr große virtuelle Desktops anlegen. Beachten Sie dann aber bitte dass Sie evtl. keine 3D-Funktionalität mehr nutzen können wenn Sie praktisch den gesamten Grafikspeicher mit einem virtuellen Desktop füllen. Hat die Karte z. B. 16 MB Video-RAM, so kann, bei 8 Bit Farbtiefe, der virtuelle Bildschirm bis zu 4096x4096(!) Pixel groß sein. Speziell bei den beschleunigten Servern empfiehlt es sich jedoch nachdrücklich, nicht den gesamten Speicher der Videokarte für den virtuellen Bildschirm zu verwenden, da der nicht verwendete Speicherbereich auf der Videokarte von diesen Servern für verschiedene Caches für Zeichensätze und Grafikbereiche verwendet wird.

## **Device-Section**

<span id="page-183-0"></span>Eine Device-Section beschreibt eine bestimmte Grafikkarte. Es können beliebig viele Device-Sections in XF86Config enthalten sein, solange sich ihr Name, der mit dem Schlüsselwort **Identifier** angegeben wird, unterscheidet. In der Regel werden — falls Sie mehrere Grafikkarten eingebaut haben — die Sections einfach durchnummeriert, die erste wird dann mit **Device[0]**, die zweite mit **Device[1]** bezeichnet usw. In Datei [6.6.2](#page-183-0) sehen Sie den Ausschnitt aus der **Device** Section eines Computers in dem eine Matrox Millennium PCI Grafikkarte eingebaut ist.

```
Section "Device"
 BoardName "MGA2064W"
 BusID "0:19:0"
 Driver "mga"
 Identifier "Device[0]"
 VendorName
 Option "sw_cursor"
EndSection
```
Datei 6.6.2: Die Device-Section der Datei /etc/X11/XF86Config

Wenn Sie SaX2 zur Konfiguration verwenden, dann dürfte die Device-Section ungefähr so wie oben abgebildet aussehen. Insbesondere **Driver** und **BusID** sind natürlich von der in Ihrem Computer eingebauten Hardware abhängig und werden von SaX2 automatisch bestimmt. Die **BusID** bestimmt den PCI- bzw. AGP-Steckplatz in den die Grafikkarte eingesteckt ist. Diese stimmt mit der vom Kommando lspci ausgegebenen ID überein. Beachten Sie, dass der X-Server die Angaben in dezimaler, das Programm lspci hingegen in hexadezimaler Schreibweise ausgibt!

Über den Parameter **Driver** legen Sie den zu verwendenden Treiber für diese Grafikkarte fest. Im Falle der Matrox Millennium heißt das Treibermodul **mga**. Diese werden vom X-Server über den im Abschnitt **Files** definierten **ModulePath** im Unterverzeichnis drivers gesucht. In einer Standardinstallation ist dies das Verzeichnis /usr/X11R6/lib/modules/drivers. Hierzu wird an den Namen einfach \_drv.o angehängt, im Falle des **mga** Treibers wird als die Treiberdatei **mga\_drv.o** geladen.

Über zusätzliche Optionen kann das Verhalten des X-Servers bzw. des Treibers beeinflusst werden. In der Device Section ist hier exemplarisch die Option **sw\_cursor** gesetzt worden. Dies deaktiviert den Hardwaremauscursor und stellt den Mauszeiger in Software dar. Je nach Treibermodul stehen ihnen verschiedene Optionen zur Verfügung, diese sind in den Beschreibungsdateien zu den Treibermodulen im Verzeichnis /usr/X11R6/lib/X11/doc zu finden. Allgemein gültige Optionen finden Sie auch in der Manual-Page von **XF86Config** (**man XF86Config**) und Manual-Page von **XFree86** (**man XFree86**).

## **Monitor- und Modes-Section**

Die Monitor-Sections und die Modes Section beschreiben, analog zu den Device-Sections, jeweils einen Monitor. Die Konfigurationsdatei /etc/X11/XF86Config kann wieder beliebig viele, unterschiedlich benannte Monitor-Sections enthalten. In der ServerLayout-Section wird dann festgelegt, welche Monitor-Section ausschlaggebend ist.

Für die Monitordefinition gilt, noch mehr als für die Beschreibung der Grafikkarte, dass das Erstellen einer Monitor-Section und insbesondere der Modes-Section nur von erfahrenen Benutzern gemacht werden sollte. Der wesentliche ✎ ☞

### Achtung

lässigen Ablenkfrequenzen, festgehalten.

Ohne ein grundlegendes Verständnis der Funktionsweise von Monitor und Grafikkarte sollte an den Modelines nichts verändert werden, da dies u. U. zur Zerstörung des Monitors führen kann!

 $\overbrace{\phantom{aaaaa}}$ 

Bestandteil der Modes-Section sind die sog. Modelines, in denen Horizontalund Vertikal-Timings für die jeweilige Auflösung angegeben werden. In der Monitor-Section werden die Eigenschaften des Monitors, insbesondere die zu-

Diejenigen, die sich (zu)trauen, eigene Monitorbeschreibungen zu entwickeln, sollten mit der Dokumentation im Verzeichnis /usr/X11/lib/X11/doc vertraut sein. Besonders zu erwähnen ist [\[FCR93](#page-384-0)], wo die Funktion der Hardware und das Erstellen von Modelines detailliert beschrieben wird. Eine deutsche Einführung in dieses Thema findet sich im XFree86-Kapitel in [[HHMK96](#page-385-0)].

Glücklicherweise ist mittlerweile die manuelle Erstellung von Modelines oder Monitordefinitionen fast nie mehr nötig. Wenn Sie einen modernen Multisync-Monitor verwenden, können die zulässigen Frequenzbereiche und optimalen Auflösungen in der Regel, wie im SaX2 Konfigurationsabschnitt erwähnt, direkt via DDC vom X-Server aus dem Monitor gelesen werden. Sollte dies nicht möglich sein, können Sie auch einen der eingebauten VESA-Modi des X-Servers verwenden. Diese sollten auf praktisch allen Grafikkarten/Monitorkombinationen einwandfrei funktionieren.

## <span id="page-185-0"></span>**6.6.1 Einbindung von zusätzlichen (TrueType) Fonts**

Zu einer normalen X11R6 X-Server-Installation gehört auch eine gute Anzahl Fonts. Diese finden Sie im Verzeichnis /usr/X11R6/lib/X11/fonts jeweils in logisch zusammengehörigen Gruppen in Unterverzeichnissen. Beachten Sie, dass nur Unterverzeichnisse vom X-Server beachtet werden, die

- im Abschnitt **Files** der Datei /etc/X11/XF86Config als **FontPath** eingetragen sind.
- eine gültige fonts.dir Datei besitzen.
- nicht zur Laufzeit des X-Servers mit Hilfe des Kommandos xset −fp abgemeldet wurden.
- bzw. zur Laufzeit des X-Server mit Hilfe des Kommandos xset +fp eingebunden wurden.

Seit der Version 4.0 versteht XFree86 nicht nur das eigene Format **Type1** (ein PostScript-Format) für skalierbare- und **pcf** für Bitmapzeichensätze, sondern auch das **ttf** (engl. *true type font*) Dateiformat. Diese Unterstützung wird, wie in Abschnitt [6.2](#page-153-0) auf Seite [144](#page-153-0) beschrieben, natürlich über ladbare Module des X-Servers realisiert. Sie können also auch Verzeichnisse, die TrueType-Fonts enthalten, mit dem X-Server verwenden. Hierzu sind mittlerweile praktisch keine Vorarbeiten vonnöten.

Ein großer Vorteil der meisten TrueType-Fonts, neben der sehr guten Skalierbarkeit, liegt darin, dass diese Fonts praktisch immer wesentlich mehr als die normalen 255 Zeichen des in "iso-8859-1" kodierten Zeichensatzes für Westeuropa enthalten. Mit diesen Zeichensätzen können Sie ohne weiteres auch Kyrillisch, Griechisch oder osteuropäische Sprachen darstellen, mit spezieller Software auch asiatische Sprachen.

In dieser Beschreibung soll im Wesentlichen auf die Verwendung der Zeichensätze als 8-Bit-Zeichensätze eingegangen werden. Falls Sie Zeichen asiatischer Sprachen (Japanisch, Chinesisch usw.) eingeben möchten, können Sie spezielle Editoren verwenden, die Ihnen unter SuSE Linux auch zur Verfügung stehen.

Ein 8-Bit-Zeichensatz umfasst 256 Zeichen und besteht im Wesentlichen darin, den US ASCII-Zeichensatz, der nur die ersten 128 von 256 möglichen Zeichen definiert, um weitere Zeichen zu erweitern. Ein Textzeichen belegt im Computerspeicher also 8 Bit. Da 128 Zeichen bei weitem nicht ausreichen, um die Sonderzeichen beispielsweise aller europäischen Sprachen aufzunehmen, werden die verschiedenen Sprachen in Gruppen zusammengefasst, und diese Gruppe wird dann mit einer Kurzbezeichnung bezeichnet. Der dazugehörige Zeichensatz wird nach der dazugehörigen Norm als "iso-8859-x" Zeichensatz bezeichnet, wobei das 'x' eine Ziffer zwischen 1 und 15 ist. Die genaue Anordnung der Zeichen im Zeichensatz **iso-8859-1** können Sie der Manual-Page von **iso-8859-1** (**man iso-8859-1**) entnehmen.

Die bekannteren Kodierungen sind in Tabelle [6.4](#page-185-0) aufgeführt, weitere können Sie der oben genannten Manual-Page entnehmen.

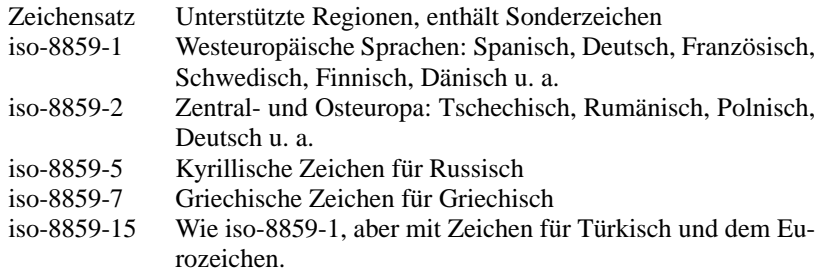

Tabelle 6.4: wichtige Zeichensatzkodierungen

Der Benutzer muss dann – je nach verwendeter Sprache – die passende Kodierung auswählen. Insbesondere bei der Übertragung von Texten zwischen verschiedenen Rechnern muss die verwendete Kodierung mitübertragen werden. Der Vorteil des Verfahrens liegt auf der Hand: Um Unterstützung für die regionalen Sonderzeichen zu erhalten, brauchen Sie nur die richtige Kodierung zu wählen und sofort können (fast) alle Programme diese Sonderzeichen darstellen, da fast alle Programme einen 8-Bit-Wert (ein Byte) zur Darstellung eines Textzeichens verwenden. Wird die falsche Kodierung gewählt, werden die Sonderzeichen allerdings falsch dargestellt. Bei den meisten X-Applikationen und auch beim KDE-Desktop können Sie die Kodierung des Zeichensatzes auswählen, meist zusammen mit der Konfiguration des zu verwendenden Zeichensatzes. In den X-Applikationen wird die Kodierung meist mit **Encoding** bezeichnet.

Der Nachteil dieser Lösung ist, dass manche Sprachkombinationen unmöglich sind: Sie können z. B. nicht ohne weiteres einen deutschen Text mit Umlauten verfassen, in dem Sie russische Ortsnamen in Kyrillisch erwähnen.

Dieses Dilemma kann erst durch einen anderen Ansatz, die Verwendung von Unicode gelöst werden. Unicode kodiert Zeichen – anders als ASCII – nicht mit einem, sondern mit 2 oder noch mehr Bytes, wodurch wesentlich mehr Zeichen dargestellt werden können. Erst durch die Verwendung von Unicode können Sie auch asiatische Sprachen mit mehr als 127 Zeichen wie Chinesisch, Japanisch oder Koreanisch auf dem Rechner darstellen. Der Nachteil dieser Lösung ist, dass der Großteil der existierenden Software nicht auf den Umgang mit diesen Zeichen vorbereitet ist und Sie nur mit spezieller Software Texte mit Unicode-Zeichen lesen oder selber schreiben können. Weitere Informationen zur Verwendung von Unicode-Fonts unter Linux finden sie u. a. unter [http:](http://www.unicode.org) [//www.unicode.org](http://www.unicode.org). Es ist davon auszugehen, dass zukünftig mehr und mehr Programme Unicode-Zeichen unterstützen werden. Unter SuSE Linux gibt es das Editor yudit, um Texte in Unicode einzugeben. Sie finden es im Paket Paket yudit, Serie xap bzw. nach der Installation über das SuSE-Menü, unter **Geschäftliches/Office** und dort unter **Editoren**.

Nach diesen Vorbetrachtungen hier nun eine Schritt-für-Schritt-Beschreibung der Installation von zusätzlichen Zeichensätzen, hier am Beispiel von TrueType-Fonts.

Machen Sie die Fonts ausfindig, die Sie in Ihrem X Window System installieren wollen. Falls Sie lizenzierte TrueType-Fonts auf Ihrem System haben, können Sie diese einfach nutzen. Mounten Sie die Partition, die diese Fonts enthält.

Legen Sie – falls noch nicht vorhanden – ein Fontverzeichnis an und wechseln Sie hinein. SuSE Linux hat schon ein Verzeichnis mit dem Namen /usr/ X11R6/lib/X11/fonts/truetype vorbereitet, hier können Sie die betreffenden Fonts hinkopieren.

#### erde:/root # **cd /usr/X11R6/lib/X11/fonts/truetype**

Legen Sie Links auf die ttf-Dateien und das Fontverzeichnis an. Beachten Sie, dass für TrueType-Fonts das Programm ttmkfdir (Paket ttmkfdir, Serie xap) zum Erzeugen der Datei fonts.dir benötigt wird. Traditionelle X-Fonts werden über das Kommando **mkfontdir** eingebunden. Setzen Sie statt </pfad/ zu/den/fonts> den entsprechenden Pfad ein, unter dem Ihnen diese Fonts zur Verfügung stehen:

```
erde:/usr/X11R6/lib/X11/fonts/truetype #
    ln -s </pfad/zu/den/fonts>/*.ttf .
```
erde:/usr/X11R6/lib/X11/fonts/truetype # **ttmkfdir -o fonts.dir**

Wenn der X-Server schon läuft, können Sie jetzt die Fonts dynamisch zur Verfügung stellen. Geben Sie hierzu ein:

tux@erde:/home/tux > **xset +fp /usr/X11R6/lib/X11/fonts/truetype**

## Tipp

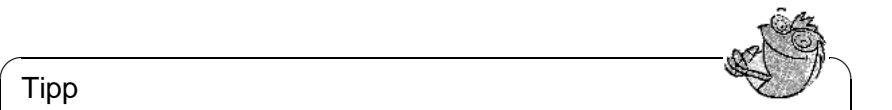

Das **xset**-Kommando greift über das X-Protokoll auf den X-Server zu. Es muss daher Zugriffsrechte auf den laufenden X-Server haben. Dies ist beispielsweise der Fall, wenn es sich bei tux um den Benutzer handelt, der den X-Server gestartet hat. Mehr hierzu finden Sie in der Manual-Page von **xauth** (**man xauth**).

Um die Fonts dauerhaft einzurichten, sollten Sie diesen Suchpfad in die Datei XF86Config übernehmen. Hierzu können Sie SaX2 verwenden. Fügen Sie das Verzeichnis im Menü 'Suchpfade' (unter 'Schriften' im Tastaturdialog) mit 'Hinzufügen' zu den vorgegebenen Verzeichnissen hinzu.

 $\overbrace{\phantom{aaaaa}}$ 

Testen Sie, ob die Fonts richtig eingerichtet wurden. Hierzu können Sie das Kommando **xlsfonts** verwenden. Wenn die Zeichensätze richtig installiert sind, so wird die Liste aller installierten Fonts inklusive der neu installierten TrueType-Fonts ausgegeben. Sie können auch das KDE-Programm kfontmanager verwenden, das Ihnen die installierten Fonts direkt mit Beispieltext ausgibt.

tux@erde:/home/tux > **xlsfonts**

Diese so eingebundenen Fonts können Sie dann in allen X-Applikationen verwenden.

# **6.6.2 Einrichtung der Eingabegeräte**

Wollte man alle möglichen Einstellungen die Eingabegeräte betreffend beschreiben, so würde dies ein sehr umfangreiches Kapitel, einfach aufgrund der Tatsache, dass es sehr viele verschiedene Eingabegeräte in der Computerwelt gibt.

Der folgende Abschnitt möchte Ihnen ein paar Kochrezepte an die Hand geben, mit denen Sie das bzw. die Eingabegeräte konfigurieren können. Mit dem etwas abstrakten Begriff "Eingabegeräte" sind hier übrigens Maus, Tastatur aber auch Touchtabletts usw. gemeint. Suchen Sie im folgenden Text einfach nach der passenden Überschrift, um Näheres zum Thema zu erfahren.

Natürlich finden Sie ausführlichere Informationen auch in der Dokumentation zum X-Server, dort insbesondere in der

Manual-Page von **XF86Config** (**man XF86Config**).

## **Maus**

**Wheelmäuse** Falls Sie die Maus mit SaX2 eingerichtet haben, können Sie die Grundfunktionalität schon nutzen. Eventuell haben Sie allerdings eine Maus mit einem Rad (eine so genannte "Wheelmouse") und möchten dieses Rad in X-Applikationen z. B. zum Scrollen verwenden. Wenn Sie die Radmaus mit SaX2 mit der erweiterten Einstellung im Maus-Menü von SaX2 'Wheel Maus' eingerichtet haben, so werden Drehungen am Rad als Drücke auf die Taste **4** und **5** an die Applikationen weitergegeben. Leider sind nur wenige X-Applikationen darauf vorbereitet. Um das Rad in allen Programmen verwenden zu können, müssen Sie nur noch im laufenden X-Server das Programm Paket imwheel, Serie ap starten.

Dies können Sie in der Datei ~/. xinitrc erledigen. Den Programmaufruf können Sie z. B. direkt unter die Kommentarzeile finally start the window manager einfügen. Dieses kleine Hilfsprogramm konvertiert diese "Mausklicks", die durch Drehung am Rad erzeugt werden, in konfigurierbare Tastendrücke. Diese sind auf  $\frac{1}{(\underline{B} \cdot \underline{1} \underline{A} \underline{A})}$  und  $\frac{1}{(\underline{B} \cdot \underline{1} \underline{A} \underline{A})}$  vorkonfiguriert, das Programm kann aber<br>
Shen die Detei (the Comba Bankonfiguriert, das Programm kann aber Diese sind auf <u>Graam Jund Graam</u> vorkoninguriert, das Trogramm kann aber<br>über die Datei /etc/imwheelrc konfiguriert werden. Damit können Sie jedes X-Programm, das auch über die Tastatur bedient werden kann, mit Ihrer Radmaus bedienen. Sie können die Konfigurationsdatei auch nach ~/.imwheelrc kopieren und dort als normaler, nicht "root"-Benutzer Veränderungen vornehmen.

**Benutzung der Maus als Linkshänder** Um die linke und rechte Maustaste zu vertauschen, können Sie folgendes Kommando eingeben:

tux@erde:/home/tux > **xmodmap -e "pointer = 3 2 1"**

Dieses Kommando können Sie auch in die Datei ~/.xinitrc aufnehmen.

**Zwei Mäuse bzw. ein Touchtablett** Falls Sie eine zweite Maus bzw. ein Touchtablett einbinden möchten, ist das kein größerer Umstand. Hier ist es wieder ratsam, SaX2 zu verwenden. Fügen Sie im Dialog 'Maus' mittels dem 'Hinzufügen' Knopf eine weiteres Maussymbol hinzu. Diese zweite Maus wird dann nicht automatisch konfiguriert, vielmehr können Sie hier die Daten manuell einstellen. Wählen Sie in 'Erweitert' unter 'Treiber' den passenden Treiber (**mouse** wenn es sich um eine weitere Maus handelt) bzw. einen der vorgegeben Treiber für Touchtabletts aus. Verfahren Sie unter 'Protokoll' und 'Anschluss' sinngemäß. Nur falls Sie den Treiber **mouse** verwenden, ist die Einstellung 'Protokoll' sinnvoll. Ansonsten nehmen Sie die Auswahl des Tabletttyps u. Ä. Einstellungen weiter unten vor. Im Falle eines Touchtablett-Treibers stellen Sie **None** unter 'Protokoll' ein.

Unter 'Miscellaneous' (bei den Experten-Einstellungen in 'Erweitert') können Sie dann weitere Zusatzoptionen wählen (vgl. auch /usr/X11R6/lib/ X11/doc/README.mouse: Hier sind die meisten dieser Einstellungen beschrieben). Insbesondere die Option **Send Core Events** ist hier erwähnenswert. Wenn Sie diese Option aktivieren, können Sie die Eingabegeräte parallel benutzen. Ansonsten können Sie mit dem Kommando xsetpointer zwischen den beiden Eingabegeräten hin- und herschalten. Verwenden Sie den Aufruf

tux@erde:/home/tux > **xsetpointer -l**

um die möglichen Eingabegeräte aufgelistet zu bekommen.

#### **Tastatur**

Zum Thema "Tastatur" gibt es naturgemäß nicht soviel zu schreiben wie zu den anderen Eingabegeräten. Normalerweise brauchen Sie hier nichts speziell zu konfigurieren.

Folgende Programme und Dateien können aber in einigen Fällen ganz nützlich sein: Um die Tastaturbelegung im Betrieb probehalber zu Verändern oder zu testen, steht Ihnen das Programm xkeycaps, Paket xkeycaps, Serie xap zur Verfügung. In der Datei ~/.Xmodmap können Sie dann einzelne geänderte Zeichen auch dauerhaft verändern. Beachten Sie zum Format dieser Datei die Manual-Page von **xmodmap** (**man xmodmap**).

Unter KDE steht das Programm kikbd ("Internationale Tastaturbelegung") zur Verfügung. Damit können Sie recht komfortabel zwischen verschiedenen Tastaturbelegungen hin- und herschalten. Sehr geschickt ist dieses Programm, wenn Sie beispielsweise eine englische Tastatur zum Programmieren (hier sind die Klammern { und } bzw. [ und ] viel geschickter zu erreichen) und eine deutsche Tastatur zum Schreiben von Texten verwenden wollen.

Falls Sie die "Internationale Tastaturbelegung" zum Schreiben von fremdsprachigen Texten verwenden wollen, beachten Sie bitte, dass X-Applikationen oft nur die Tastaturzeichen annehmen, die zum Zeichensatz der eingestellten "locale" (frei übersetzt: Länderanpassung) gehören. Andere Zeichen werden ignoriert - stellen Sie daher bitte entsprechend auch die "locale" passend ein. Dies geschieht, indem Sie *vor dem Start des Programms* die Umgebungsvariable **LANG** auf die gewünschte Landesanpassung einstellen. Die möglichen Einstellungen erfahren Sie in der Manual-Page von **locale** (**man locale**).

### **3D-Beschleunigung**

Informationen zur 3D-Beschleunigung finden Sie im Handbuch "Konfiguration" in dem Kapitel "OpenGL/3D Konfiguration".

# **7 Hardware rund um den Linux-Rechner**

# **7.1 Vorbemerkung**

Inzwischen ist es möglich die meisten Hardware-Komponenten in ein Linux-System zu integrieren. Dieses Kapitel befasst sich damit, wie dies im Einzelnen zu bewerkstelligen ist und welche Software zur Verfügung steht. Zur Problematik des *Druckens* vgl. Kapitel [9](#page-226-0) auf Seite [217](#page-226-0). *PCMCIA-Hardware* und *IrDA-Einrichtung* werden in Kapitel [8](#page-210-0) auf Seite [201](#page-210-0) erläutert.

# <span id="page-192-1"></span>**7.2 Steckkarten**

In einem Standard-PC werden hauptsächlich PCI- ("Peripheral Component Interconnect") Bus basiere Steckkarten eingesetzt. Oft findet man noch den ISA- ("Industry Standard Architecture") Bus.

Der AGP ("Accelerated Graphics Port") stellt eine gewisse Ausnahme dar, da Geräte an diesem Port auch auf dem PCI-Bus sichtbar sind. Sie werden logisch genauso behandelt wie PCI-Bus-Karten.

PCMCIA-Bus-Karten findet man vor allem in portablen Rechnern wie Laptops und Notebooks. Diese Karten und deren Konfiguration werden in Kapitel [8](#page-210-0) auf Seite [201](#page-210-0) beschrieben.

## **7.2.1 PCI- und ISA-Karten**

Im Folgenden werden nun PCI- und ISA-Buskarten genauer betrachtet. Anschließend wird die Konfiguration am Beispiel von Soundkarten erklärt.

## **PCI-Karten**

<span id="page-192-0"></span>PCI-Bus Karten benötigen normalerweise keinerlei Konfiguration durch den Benutzer. Bei Verabschiedung des PCI-Bus Standards wurde versucht, alle Mängel der alten Bus-Systeme zu beseitigen. Daher sah man auch eine sinnvolle Autokonfiguration der Karten vor. Jede PCI-Karte wird beim Start des Rechners durch das BIOS des Rechners aktiviert. Der Benutzer kann die Verteilung der Interrupts oftmals durch Einstellungen im Rechner-BIOS beeinflussen. Linux liest beim Start die Konfiguration der PCI-Geräte direkt aus dem PCI-BIOS aus und verwendet fortan diese Daten für jegliche Information über das PCI-Subsystem.

Sie können sich über den Befehl

erde:/ # **lspci -tv**

eine Liste der von Linux erkannten Geräte am PCI-Bus auflisten lassen; vgl. Ausgabe [7.2.1](#page-192-0).

-[00]-+-00.0 Intel Corporation 440BX/ZX - 82443BX/ZX Host bridge +-01.0-[01]----00.0 Nvidia Corporation Riva TNT +-04.0 Intel Corporation 82371AB PIIX4 ISA +-04.1 Intel Corporation 82371AB PIIX4 IDE +-04.2 Intel Corporation 82371AB PIIX4 USB +-04.3 Intel Corporation 82371AB PIIX4 ACPI +-06.0 Adaptec 7890 09.0 Digital Equipment Corporation DECchip 21140 [FasterNet]

Ausgabe 7.2.1: Ausgabe des Befehls **lspci -tv**

In Teilabschnitt [7.3](#page-196-0) auf Seite [187](#page-196-0) werden wir eine PCI-Soundkarte konfigurieren.

#### **ISA-Karten**

Die ISA-Karte ist die älteste Form von PC-kompatiblen Steckkarten. Der Bus ist 8 oder 16 Bit breit und wird mit max. 8 MHz getaktet. Viele Mainboards bieten die Möglichkeit, den ISA-Bus höher zu takten – das führt aber oft zu Problemen. ISA-Bus Karten können in drei Kategorien unterteilt werden:

- **Legacy-Cards:** Diese Karten müssen vollständig von Hand konfiguriert werden. Die Ressourcen, wie IO-Adressen, Interrupts und DMA-Kanäle müssen vom Benutzer anhand von Steckbrücken oder Mikroschaltern auf den Karten eingestellt werden. Der Benutzer muss auch selbst dafür sorgen, dass Ressourcen, wie z. B. IRQ oder DMA-Kanal, nicht von zwei oder sogar mehreren Karten gleichzeitig verwendet werden. Die Konfiguration derartiger Karten gestaltet sich daher oft etwas schwierig.
- **Jumperless-Cards:** Jumperless-Cards bieten gegenüber der ersten Generation von ISA-Karten den Vorteil, dass die Einstellung der Ressourcen nicht mehr über Steckbrücken erfolgt, sondern über ein spezielles Konfigurationsprogramm erledigt wird. Dieses Programm ist aber meist nur für DOS verfügbar und kann daher unter Linux nicht verwendet werden.
- **PnP-Cards:** Plug-and-Play-Cards sind die logische Fortentwicklung der Jumperless-Cards. Die Karten enthalten Daten über ihre Konfiguration und eine Liste möglicher Konfigurationen. Ein spezielles Programm oder ein Treiber kann nun die PnP-Karten im System abfragen und alle Karten so konfigurieren, dass sie sich gegenseitig nicht beeinflussen.

Solange eine Karte nicht konfiguriert wurde, ist sie für das System praktisch nicht vorhanden.

Unter Linux mit Kernel Version 2.2.x wird zur Konfiguration von PnP-Karten das Paket isapnp der Serie ap verwendet. Das Paket stellt die beiden Programme pnpdump und isapnp zur Verfügung.

#### **Wie werden PnP-Karten mit den isapnp-Tools aktiviert?**

Gehen Sie folgendermaßen vor:

- Melden Sie sich als Benutzer 'root' beim System an.
- Falls Sie im Verzeichnis /etc schon eine Datei isapnp.conf vorfinden, sollten Sie diese zuerst sichern:

erde:/ # **mv /etc/isapnp.conf /etc/isapnp.conf.bak**

• Erzeugen Sie mit dem Aufruf

erde:/ # **pnpdump -c > /etc/isapnp.conf**

die Datei /etc/isapnp.conf. Der Parameter **-c** sorgt dafür, dass pnpdump die Ausgabedatei schon derart vorbereitet, dass die PnP-Geräte gleich aktiviert werden.

• Mit dem Aufruf

erde:/ # **isapnp /etc/isapnp.conf**

aktivieren Sie die PnP-Karten in Ihrem Rechner. – Unter SuSE Linux wird diese Aktivierung automatisch bei jedem Systemstart ausgeführt.

#### **Mögliche Fehlerquellen**

**Symptom: pnpdump** liefert eine Ausgabe der Art: "No boards found". Es kann auch vorkommen, dass eine oder mehrere der installierten ISA-PnP-Karten nicht erkannt werden.

#### **Mögliche Erklärungen:**

- Sie haben keine ISA-PnP-Karte in Ihrem System installiert: Überprüfen Sie, welche Karten in Ihrem System installiert sind und lesen Sie deren Dokumentation. Fragen Sie ggf. den Händler, von dem Sie Ihren Computer erworben haben, nach den installierten Karten.
- Die Karte(n) ist/sind defekt: Überprüfen Sie den richtigen Sitz der Karten in den Steckplätzen. Testen Sie das richtige Funktionieren der Karten unter einem anderen Betriebssystem.
- Es gibt Karten, die entweder als ISA-PnP-Karte betrieben oder denen feste Ressourcen zugewiesen werden können (Beispiel: einige 10 MBit NE2000 ISA-Ethernetkarten). Meist kann mit einem DOS-Programm zwischen den beiden Modi hin- und hergeschaltet werden. Je nach Konfiguration solcher Karten tauchen diese nicht in der Ausgabe von **pnpdump** auf.
- Einige wenige ISA-PnP-Karten lassen sich nicht zusammen mit anderen ISA-PnP-Karten in einem System betreiben. Es ist dann jeweils nur eine der Karten in der Ausgabe von pnpdump sichtbar. Eventuell lässt sich in einem solchen Fall eine der Karten so konfigurieren (z. B. über Jumper direkt auf der Karte), dass sie nicht mehr als ISA-PnP-Karte betrieben wird, sondern fest eingestellte Ressourcen verwendet.
- Es gibt sehr vereinzelt Karten, die nach dem Aufruf von pnpdump einen Reset durchführen. Handelt es sich hierbei z. B. um eine SCSI-Karte und hängt die Root-Partition an diesem Gerät, so kann es zum Absturz kommen. Tritt dieses Problem bei Ihnen auf, so müssen Sie die Karte (sofern möglich) so konfigurieren, dass sie nicht mehr als ISA-PnP-Gerät arbeitet. Oder Sie verzichten auf die Initialisierung der Karte unter Linux ganz und booten das System mit Hilfe von loadlin; in diesem Fall ist die Karte bereits initialisiert.
- **Symptom:** Sie erhalten bei der Ausführung des Befehls isapnp oder beim Booten eine Fehlermeldung der Art:

```
* LD setting failed, this may not be a problem.
* Try adding (VERIFYLD N) to the top of your script
*
* Error occured requested 'LD2' on or around line 319
```
- \* --- further action aborted
- **Lösung:** Folgen Sie dem Ratschlag der Fehlermeldung und fügen Sie am Beginn der /etc/isapnp.conf die Zeile

```
(VERIFYLD N)
ein, also z. B.:
# [...]
# (DEBUG)
(VERIFYLD N)
(READPORT 0x0203)
(ISOLATE)
(IDENTIFY *)
# [ . . . 1]
```
**Symptom:** Sie erhalten bei der Ausführung des Befehls **isapnp** oder beim Booten eine Meldung der Art:

```
[...]
/etc/isapnp.conf:66 --
 Fatal - resource conflict allocating 16 bytes
 of IO at 220 (see /etc/isapnp.conf)
/etc/isapnp.conf:66 -- Fatal - IO range check
 attempted while device activated
/etc/isapnp.conf:66 -- Fatal - Error occurred
 executing request '<IORESCHECK> ' --- further
  action aborted
```
**Lösung:** Sie haben wahrscheinlich einen Konflikt zwischen den in der /etc/ isapnp.conf ausgewählten Werten und den in Ihrem System bereits verwendeten Ressourcen. Bitte gleichen Sie die /etc/isapnp.conf mit den unter /proc befindlichen Informationen zu den vergebenen Ressourcen ab; dies sollte nicht notwendig sein, wenn Sie pnpdump mittels der Option **-c** die Zuordnung vornehmen lassen.

## Achtung

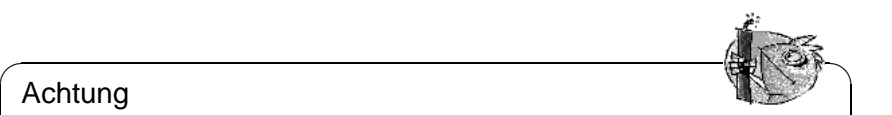

In manchen Fällen kann es zu Schwierigkeiten kommen, wenn im Setup des Rechners die automatische Konfiguration von ISA-PnP Ressourcen durch das BIOS eingeschaltet ist. Schalten Sie diese bitte ggf. ab. Da die Konfiguration mittels pnpdump/isapnp vorgenommen wird, ist diese Setup-Option nicht notwendig.

Bei weiterreichenden Problemen sollten Sie die vollständige Dokumentation zum Paket isapnp zu Rate ziehen. Diese finden Sie auf Ihrem System im Verzeichnis /usr/share/doc/packages/isapnp. Wir werden am Ende dieses Teilabschnittes die Konfiguration einer PnP-Karte anhand einer Soundkarte nochmals im Detail betrachten.

 $\overbrace{\phantom{aaaaa}}$ 

# <span id="page-196-0"></span>**7.3 Soundkarten**

Auf dem Markt werden derzeit hauptsächlich Soundkarten mit PCI-Bus angeboten. Vereinzelt sind noch Karten mit ISA-Bus zu finden.

Unter SuSE Linux bieten sich derzeit zwei Lösungen zur Unterstützung von Soundkarten an. Die einfachste und auch empfohlene Vorgehensweise ist die Verwendung von YaST2. YaST2 verwendet Treiber, die im sog. ALSA-Projekt entwickelt werden. Informationen zu diesem Projekt erhalten Sie unter der URL <http://www.alsa-project.org>. Die ALSA-Treiber können Sie auch mit Hilfe des Programms alsaconf installieren.

# **7.3.1 Soundkarte mit YaST2 konfigurieren**

Um Ihre Soundkarte zu konfigurieren (falls das bei der Installation noch nicht geschehen ist, weil die Soundkarte beispielsweise erst später eingebaut wurde), starten Sie bitte YaST2 als Benutzer 'root' und wählen dann das Modul 'Hardware/Sound' aus.

YaST2 versucht jetzt, Ihre Soundkarte automatisch zu erkennen, und gibt eine Liste von Soundkartentreibern und dazugehörigen Soundkartenmodellen für die erkannte Hardware aus. Aus dieser Liste wählen Sie den entsprechenden Soundkartentreiber sowie das Modell der Soundkarte. Schlagen Sie dazu ggf. im Handbuch Ihrer Soundkarte nach. Sollte Ihre Soundkarte nicht erkannt werden, klicken Sie bitte auf 'Manuell' und wählen aus der Liste von Soundkartentreibern für alle unterstützten Karten den passenden Treiber und das Soundkartenmodell aus. Durch einen Klick auf den Button 'Optionen' können Sie kartenspezifische Optionen angeben. Auch hier hilft Ihnen das Handbuch Ihrer Soundkarte weiter.

Mit 'Weiter' kommen Sie zur Testmaske, um Ihre Soundkonfiguration testen zu können. Mit den Buttons '+' bzw. '-' können Sie die Lautstärke einstellen. Beginnen Sie bitte bei etwa 10%, um nicht Ihre Anlage oder sogar Ihr Gehör zu gefährden. Kontrollieren Sie auch den Lautstärkeregler Ihrer Anlage. Durch einen Klick auf den 'Test' Button sollte jetzt ein Testsound zu hören sein. Ist dies nicht der Fall, überprüfen Sie bitte die Lautstärke der Testmaske und Ihrer Anlage. Ist der Test erfolgreich und die Lautstärke entspricht ebenfalls Ihren Vorstellungen, dann klicken Sie bitte auf 'Weiter'.

Mit 'Weiter' schließen Sie die Soundkonfiguration ab, und die Lautstärke wird gespeichert. Klicken Sie noch einmal auf 'Weiter', um wieder zur 'YaST2 Systemkonfiguration und -administration' zurückzukehren.

Die Mixereinstellung Ihrer Soundkarte können Sie in Zukunft beispielsweise über die Programme kmix oder gamix ändern.

## **7.3.2 Soundkarte mit alsaconf konfigurieren**

Da YaST2 ALSA zur Konfiguration Ihrer Soundkarte verwendet, sollten Sie diesen Abschnitt nur als weiterführende Information betrachten um ALSA genauer zu verstehen. Es hilft Ihnen evtl. auch Probleme zu beheben, die bei einer Fehlkonfiguration entstehen können.

ALSA (Advanced Linux Sound Architecture) wird von vielen Entwicklern unterstützt und die Anzahl verfügbarer Treiber wächst ständig. ALSA bietet neben der eigenen (native) Schnittstelle noch eine zu OSS, dem OpenSoundSystem kompatible Schnittstelle an. Sie können also Programme, die für OSS entwickelt wurden, weiterhin verwenden. Alle Möglichkeiten der Soundkonfiguration können aber nur über die ALSA-Schnittstelle selbst ausgeschöpft werden.

ALSA basiert vollständig auf dem Modulkonzept des Kernels. Die notwendigen Module sind im Kernel-Modul Verzeichnis (/lib/modules/...) im Bereich misc abgelegt. Die Konfiguration von ALSA erfolgt über Einträge in der Datei /etc/modules.conf. YaST2 erledigt für Sie die Erstellung dieser Einträge. ALSA bietet aber auch ein eigenes Programm alsaconf an, das alternativ zu YaST2 verwendet werden kann.

Mit ALSA können Sie jederzeit auch mehrere Soundkarten gleichzeitig betreiben. Hierzu muss die Datei /etc/modules.conf nur um die notwendigen Parameter erweitert werden.

Gehen Sie folgendermaßen vor, um mit alsaconf Ihre Soundkarte in SuSE Linux zu integrieren:

- Melden Sie sich als Benutzer root auf einer Textkonsole an.
- Starten Sie das Programm alsaconf

erde:/ # **alsaconf**

- alsaconf versucht nun zuerst vorhandene Soundkarten zu finden. Es wird nach ISA-Bus, aber auch nach PCI-Bus Karten gesucht. Plug-and-Play-Karten auf dem ISA-Bus werden ebenfalls untersucht.
- alsaconf zeigt Ihnen nun eine Liste der gefundenen Soundkarten und bietet deren Konfiguration an. Sollte keine Karte gefunden worden sein, so erscheint sofort eine Auswahlliste möglicher Karten.
- Sie werden nun gefragt, ob die Datei /etc/modules.conf verändert werden soll. Dies sollten Sie mit YES bestätigen.
- Es werden nun die notwendigen Einträge in /etc/modules.conf erstellt und der Treiber probeweise geladen.
- Anschließend haben Sie die Möglichkeit die Soundkarte zu testen. Hierzu wird ein "Testsound" ausgegeben. Stellen Sie die Lautsprecher an Ihrer Soundkarte nicht zu laut ein.
- Die Treiber werden beim nächsten Systemstart automatisch geladen. Sie können diese aber auch manuell laden und entladen.

Verwenden Sie

```
erde:/ # rcalsasound start
zum laden, und
    erde:/ # rcalsasound stop
zum entladen der Treiber.
```
# **7.4 Schnittstellen am Rechner**

## **7.4.1 PS/2-Anschlüsse**

Die PS/2-Anschlüsse wurden von IBM für die PS/2-Systeme entwickelt. In den letzten Jahren fanden diese Anschlüsse durch den ATX-Standard weite Verbreitung. Sie können an die PS/2-Anschlüsse eine Maus und eine Tastatur anschließen.

Die Konfiguration der PS/2-Anschlüsse ist unter Linux nicht notwendig, da die Unterstützung für PS/2 fest in den Kernel eingebunden ist. Das System erkennt also automatisch vorhandene PS/2-Anschlüsse, und kann die daran angeschlossenen Geräte nutzen. Die Anschlüsse werden mit den Gerätedateien /dev/kbd und /dev/psaux im System abgebildet.

# **7.4.2 Serielle Anschlüsse**

Die seriellen Anschlüsse (RS232) des Rechners werden oft für externe Modems verwendet. Sie können auch eine Maus mit einer RS232-Schnittstelle an einem solchen Anschluss betreiben.

Unter Linux unterstützt das Kernel-Modul serial.o die seriellen Anschlüsse. Das Modul wird automatisch geladen, wenn Sie versuchen, Geräte an diesen Anschlüssen über geeignete Software anzusprechen. Falls Sie also z. B. Ihren Internetzugang so konfiguriert haben, dass ein Modem an COM1 verwendet werden soll, dann wird vor dem Verbindungsaufbau zum Provider das Modul automatisch nachgeladen.

Sie können die Konfiguration Ihrer seriellen Schnittstellen durch das kleine Programm setserial verändern. Dieses Programm wird auch bei jedem Systemstart durch das Skript /etc/init.d/serial ausgeführt. Weiteres zu setserial entnehmen Sie bitte der Man-Page des Programmes. Serielle Anschlüsse werden durch die Gerätedateien /dev/ttyS0, /dev/ttyS1 usw. vom System angesprochen.

## <span id="page-199-1"></span>**7.4.3 Parallele Anschlüsse**

Der parallele Anschluss des Rechners wird vorwiegend für den Anschluss von Druckern verwendet. Sie können aber auch z. B. externe ZIP- oder CD-Laufwerke daran betreiben.

Das "Parport"-Subsystem seit des Kernels ist dafür ausgelegt, an einer parallelen Schnittstelle mehrere Geräte *gleichzeitig* zu betreiben. Sie können beispielsweise ein ZIP-Laufwerk an die parallele Schnittstelle anschließen und an dieses wiederum einen Drucker.

#### parport **initialisieren**

<span id="page-199-0"></span>Es werden die parport- und parport\_pc-Unterstützung des Kernels benötigt. Dabei ist parport das eigentliche Subsystem des Kernels, während parport\_pc für die hardwareseitige Einbindung der Schnittstelle des PCs. Mit dem Befehl

erde: # **modprobe parport\_pc**

können Sie die Module manuell einbinden. Überprüfen Sie, ob die Schnittstelle gefunden und konfiguriert werden konnte, indem Sie anschließend den Befehl **lsmod** eingeben; in der Modul-Auflistung sollten dann parport und parport\_pc erscheinen. Schauen Sie auch in der Datei /var/log/messages nach, mit welchen Werten parport initialisiert wurde (vgl. Datei [7.4.1\)](#page-199-0).

Jun 3 09:15:53 tux kernel: parport0: PC-style at 0x378 [SPP, ECP]

Datei 7.4.1: /var/log/messages: parport-Initialisierung

Für die Konfiguration der Schnittstelle sind die Einträge in Datei [7.4.2](#page-199-0) zuständig; der auskommentierte Eintrag gibt einen Hinweis, wie eine weitere parallele Schnittstelle eingebunden werden kann.

```
alias parport_lowlevel parport_pc
options parport_pc io=0x378 irq=none
# If you have multiple parallel ports, specify them this way:
# options parport_pc io=0x378,0x278 irq=none,none
```
Datei 7.4.2: /etc/modules.conf: parport-Konfiguration

## Hinweis

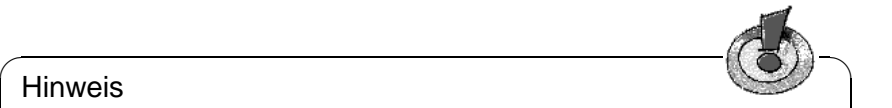

Bei Schwierigkeiten kontrollieren Sie bitte zunächst im BIOS des Rechners, wie die fragliche Schnittstelle dort eingetragen ist. Die Schnittstelle sollte explizit eine Adresse (möglichst 0x378) und einen eigenen Interrupt erhalten. Etwaige "auto"-Einstellungen sind zu vermeiden.

Oft ist es notwendig, die Geräte in der richtigen Reihenfolge einzuschalten; bitte schauen Sie in den mitgelieferten Handbüchern nach. Es hat sich bewährt, erst den Rechner und dann – noch bevor das Booten beginnt – *sofort* die externen Geräte zu aktivieren!

 $\overbrace{\phantom{aaaaa}}$ 

### parport **verwenden: Drucker, ZIP-Laufwerke, PLIP etc.**

Wenn nun ein Parallelport-Gerät benutzt werden soll, muss das jeweils zuständige Modul geladen werden; im Falle eines Druckers ist es das lp-Modul:

erde: # **modprobe lp** Und **lsmod** sollte dann u. a. anzeigen:

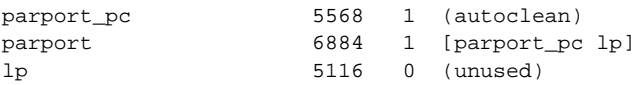

Auch in diesem Fall gilt: Einträge in der Datei /var/log/messages wie auch im proc-Dateisystem unter /proc/sys/dev/parport/ geben näheren Aufschluss. Wenn alles läuft, werden Sie die Module nicht mehr per Hand laden müssen, das erledigt der Kmod automatisch (vgl. Abschnitt [10.2](#page-263-0) auf Seite [254](#page-263-0)), wenn z. B. der Druckauftrag losgeschickt wird.

ZIP-Laufwerke werden entweder von ppa oder von imm bedient – vgl. unten Abschnitt [7.5.3](#page-205-0) auf Seite [196.](#page-205-0)

## **Weiterführende Informationen**

Vgl. bei den Kernelquellen im Verzeichnis /usr/src/linux/Documentation die Dateien parport.txt und paride.txt.

Informationen zum aktuellen Stand der parport-Programmierung sind im WWW unter <http://www.torque.net/linux-pp.html> bzw. [http://www.torqu](http://www.torque.net/parport/)e. [net/parport/](http://www.torque.net/parport/) zu finden.

## <span id="page-200-0"></span>**7.4.4 USB – Universal Serial Bus**

Im Jahre 1994 schlossen sich Compaq, Intel, Microsoft und NEC zusammen, um die Spezifikation des "Universal Serial Bus" (USB) festzulegen. Das Ziel war eine einfach zu bedienende Verbindung zum Telefon und die Erweiterung der bestehenden Anschlüsse (seriell, parallel). Mit Hilfe dieses Bus-Systems und eines

"USB-Kabels" können Sie verschiedene Geräte wie Maus, Tastatur, Drucker, Scanner, Joysticks etc. mit Ihrem Rechner verbinden. Somit sollen die vielen derzeit noch verwendeten Kabel für diverse Schnittstellen wie RS232 (seriell) oder Centronics (parallel) ersetzt werden. Der USB-Bus ist in der Lage, Geräte während des laufenden Betriebs am System an- und abzumelden, ohne dass der Rechner neu gestartet werden muss.

Die erste Version erschien 1996 und entwickelte sich von Version zu Version weiter. In der aktuellen Version (USB 1.1.) werden bis zu 127 Geräte gleichzeitig unterstützt. Die maximale Übertragungsbandbreite ist auf 12 Mbit/s begrenzt.

Unter Linux macht die Unterstützung dieses Bus-Systems rasante Fortschritte. Zahlreiche Geräte können bereits über diesen Bus mit dem Rechner verbunden und einfach konfiguriert werden. Spätestens mit der kommenden 2.4er Kernelserie zählt dann die Nutzung von USB-Geräten auch bei Linux zum Standard.

### **Verfügbare Module**

Im Folgenden geben wir Ihnen eine Übersicht über die verfügbaren Module und erläutern, für welche Geräte das jeweilige Modul geladen werden sollte. Die aufgeführten Module befinden sich in dem Verzeichnis /lib/modules/2.4.9/usb. Detaillierte Informationen zu den einzelnen Modulen finden Sie im Verzeichnis /usr/src/linux/Documentation/usb/.

Wenn im Folgenden von "Eingangsereignissen" oder allgemein von "Ereignissen" gesprochen wird, sind damit Mausbewegungen, Tastenbetätigungen etc. gemeint.

- **input.o** Das Modul sollte geladen werden bevor andere USB-Eingabe-Geräte in Betrieb genommen werden und um jegliche Eingaben unter Linux zu unterstützen. Es dient zur Kommunikation zwischen der Hardware (via USB) und der Verarbeitung der Ereignisse. Weitere Informationen finden Sie in der Datei input.txt in dem Verzeichnis /usr/src/linux/Documentation/ usb.
- **usbcore.o** USB Core ist das USB-Subsystem, das die Kommunikation mit der installierten Hardware vereinfachen soll, die abhängig von definierten Datenstrukturen, Makros und Funktionen sind. Über eine allgemeine Schnittstelle zum Betriebssystem (API) werden gemeinsame Routinen aller USB-Geräte und Host-Controller unterstützt.
- **usb-uhci.o / usb-ohci.o** Dieses Modul bindet den USB-Host-Controller Ihres Mainboards ein. Die meisten heutigen Mainboards haben einen USB-Host-Controller in ihrem Chipsatz integriert. Ältere Mainboards bei denen das nicht der Fall ist, können mit PCI-Karten nachgerüstet werden. Der USB-Host-Controller ist dann auf den PCI-Karten integriert. Es gibt zwei Standards, mit denen diese USB-Host-Controller jeweils kompatibel sind: Das Universal Host Controller Interface (UHCI) Intel bzw. das Open Host Controller Interface (OHCI) von Compaq.

Das Modul usb-ohci.o bindet den OHCI-Chipsatz (Compaq, NEC, iMacs, OPTi, SiS, ALi, Lucent, CMD etc.) ein.

usb-uhci.o bindet hingegen den UHCI-Chipsatz (Intel, VIA adapters) ein und wird benötigt, um Geräte über diesen USB-Host-Controller anzusprechen.

#### Tipp

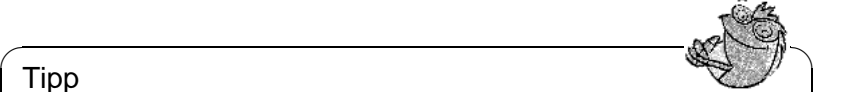

Wenn Sie als **root** angemeldet sind, können Sie mit dem Befehl **lspci -v | grep USB** den Typ Ihres USB-Host-Controller auslesen, um anschließend das entsprechende Modul für Ihren Chipsatz zu laden. In der Anzeige muss dann entweder UHCI oder OHCI auftauchen.

 $\overline{\phantom{a}}$ 

**hid.o** Die "HID" (Human Interface Devices) ist eine Geräteklasse, die über dieses allgemeine Modul angesprochen wird. Zu den unterstützen Geräten zählen Keyboards, Mäuse, Joysticks, Digitizer etc.

In dem Verzeichnis existieren zu einigen Geräte zwei Module: Das Modul \*dev.o ist ein "high-layer"-Modul (wobei "\*" bspw. für "mouse" steht) und fungiert als Schnittstelle zwischen der Hardware und den Benutzerprogrammen wie "X" oder "games"; usb\*.o ist ein "low-layer"-Modul, das die Eingangsereignisse erzeugt. Gebraucht werden beide Module, wobei für das "low-layer"-Modul alternativ auch das Modul hid.o verwendet werden kann.

Bei USB-Geräten gibt es zwei Modi, um den Ereigniseingang zu beschreiben: *HID* ermöglicht die Unterstützung aller Funktionen eines Gerätes und benötigt dementsprechend das komplexere Modul hid.o; *HIDBP* (HID boot protocol) ist ein stark vereinfachter Modus und unterstützt nur die grundlegenden Funktionen eines Gerätes für eine Unterstützung im BIOS.

- **usbkbd.o** Das Modul ermöglicht die Nutzung der grundlegendsten Funktionen einer Tastatur im HIDBP-Modus. Bevorzugt sollte eine Einbindung dieser Geräteklasse jedoch über das Modul hid.o erfolgen. Im Gegensatz zum hid.o-Modul werden mit diesem Modul nur Tastaturen eingebunden.
- **usbmouse.o** Das Modul ermöglicht die Nutzung der grundlegendsten Funktionen einer Maus im HIDBP-Modus. Bevorzugt sollte eine Einbindung dieser Geräteklasse jedoch über das Modul hid. o erfolgen. Im Gegensatz zum hid.o-Modul werden mit diesem Modul nur Mäuse eingebunden.
- keybdev.o Das Modul "übersetzt" Eingangsereignisse in den Architekturspezifischen nur-Daten-Modus (RAW) der Tatstatur, ist noch nicht ausgereift, kommt aber mit fast allen Architekturen zurecht.
- **mousedev.o** Das Modul wandelt die Eingangsereignisse von Maus, Digitizers oder Tablets zu PS/2-Ausdrücken um. Da es noch nicht ganz ausgereift ist, sollte für die Einbindung dieser Geräte besser das Modul evdev.o bzw. bei "wheel"-Mäusen (Scrollrad) hid.o benutzt werden.
- **acm.o** Das Modul laden Sie, wenn Kommunikationsgeräte wie Modems bzw. ISDN-Terminaladapter der Spezifikation der USB-Geräteklasse "ACM" (Abstract Control Model) entsprechen. Das "ACM" ist eine Methode, um mit

Modems kommunizieren zu können. Die unterstützten Modems sind in der Datei acm.txt im Verzeichnis /usr/src/linux/Documentation/usb aufgeführt.

- **audio.o** bindet digitale Audio-Geräte ein und unterstützt digitale Mixer, Wave-Geräte sowie Lautsprecher.
- **dabusb.o** unterstützt Amateurfunkgeräte.
- **dc2xx.o** bindet digitale Fotokameras von *Kodak* der Serie *DC-2xx* sowie nicht-*Kodak*-Kameras ein. Weitere Informationen finden Sie in der Datei dc2xx. txt in dem Verzeichnis /usr/src/linux/Documentation/usb.
- **evdev.o** Die "evdev" ist eine allgemeine Schnittstelle (API), die den Eingang der Ereignisse von Geräten regelt, da Ereigniscodes in allen Architekturen gleich und hardwareunabhängig sind. Das Modul unterstützt diese API-Schnittstelle.
- **ibmcam.o** dient der Unterstützung von *IBM-*(C-It) und *Xirlink*-Webkameras, wobei bisher zwar nicht alle Eigenschaften unterstützt werden; die gängigsten funktionieren aber. Weitere Informationen finden Sie in der Datei ibmcam. txt in dem Verzeichnis /usr/src/linux/Documentation/usb.
- **joydev.o** dient zur Kommunikation mit Joysticks.
- **ov511.o** bindet den nur unter USB vorhandenen "Chip OV511" von *Omnivision Technologies* ein, der in verschiedenen Webcams integriert ist. Des Weiteren werden auch Kameras mit *OV511/OV511+*- und *OV7610/20/20AE CCD*-Chip unterstützt. Zu den meisten "Video4Linux"-Anwendungen ist der Treiber kompatibel, zu einigen Videokonferenzprogrammen aber nicht. Für vom Modul unterstützte Auflösungen und weiteren Informationen lesen Sie die Datei ov511.txt in dem Verzeichnis /usr/src/linux/Documentation/ usb.
- **printer.o** dient zur Kommunikation mit USB-Druckern.
- **scanner.o** wurde ursprünglich für USB-Scanner der Firma *Hewlett Packard* (HP) entwickelt, kann aber auch unabhängig von Anbieter und Produkt-ID für USB-Scanner eingesetzt werden. Weitere Informationen finden Sie in der Datei input.txt in dem Verzeich
	- nis /usr/src/linux/Documentation/usb.
- **usb-serial.o** Mit diesem Modul können Sie seriell anzuschließende USB-Geräte steuern. Die seriellen Signale werden zu USB-Signalen konvertiert. Bis zu 256 verschiedene Verbindungen können gleichzeitig verwaltet werden. Weitere Informationen auch zu unterstützten Geräten finden Sie in der Datei usb-serial.txt in dem Verzeichnis /usr/src/linux/Documentation/ usb.
- **usb-storage.o** bindet USB-Massenspeichergeräte wie Zip, Diskettenlaufwerke, Festplatten sowie Smartmediacard-Geräte ein. Der Treiber läuft aber nicht mit allen Geräten stabil.
- **wacom.o** bindet das *Wacom Graphire/Intuos-Tablet* in Ihr System ein. Obwohl diese Unterstützung bereits durch das *HID*-Modul gegeben sein sollte, konnte bisher lediglich der *Wacom PenPartner* mit damit eingebunden werden.
- **wmforce.o** ermöglicht die Nutzung von *Logitech WingMan Force*-Joysticks mit USB-Anschluss. Es arbeitet gut, "Force Feedback" (vom Spiel ausgelöste Vibrationen des Joysticks bzw. Lenkrads) wird jedoch nicht unterstützt.

#### **Konfiguration einer USB-Maus und -Tastatur**

Für eine gewöhnliche Konfiguration mit USB-Maus und -Tastatur sollten folgende Module geladen werden:

- input.o
- mousedev.o
- keybdev.o
- usbcore o
- usb-uhci.o oder usb-ohci.o
- hid.o

#### **Weitere Quellen**

Mehr Informationen zur USB-Implementierung und zu unterstützten Geräten finden Sie unter

- <http://www.linux-usb.org>
- <http://www.qbik.ch/usb/devices/>

# **7.5 Wechselmedien**

Unter Linux können die verschiedensten Wechselmedien zum Einsatz kommen: Diskettenlaufwerke, ZIP-, JAZ- oder SyQuest-Laufwerke. Auch Magneto-Optische Datenträger können verwendet werden.

## **7.5.1 Diskettenlaufwerke**

Zum einfachen Zugriff auf MS-DOS formatierte Disketten wurden die "mtools" entwickelt.

Selbstverständlich können Sie auch ext2- oder minix-formatierte Disketten verarbeiten. Es sind auch viele weitere Dateisysteme verwendbar. Hierzu müssen Sie diese aber mithilfe des mount-Befehls im Dateisystem einhängen.

## **7.5.2 LS-120-Laufwerke**

LS-120 Laufwerke werden an den IDE-Anschluss des Rechners angeschlossen und vom System wie Festplatten betrachtet. Daher müssen Sie diese auch mithilfe des mount-Befehls im Dateisystem einhängen.

## <span id="page-205-0"></span>**7.5.3 ZIP-Laufwerke**

ZIP-Laufwerke gibt es für unterschiedliche Schnittstellen: Parallelport, IDE, SC-SI und USB.

Für IDE- und SCSI-Laufwerke benötigen Sie keine besonderen Treiber. Diese Varianten werden an den jeweiligen Bus angeschlossen und können dann von den zuständigen Treibern (IDE bzw. SCSI) angesprochen werden. Die Geräte werden dann durch die Gerätedateien

```
/dev/hda - /dev/hdd für IDE (ATAPI)
```
und

```
/dev/sda - /dev/sdm für SCSI
```
angesprochen. Sie müssen das Laufwerk auch wieder mithilfe des mount-Befehls in das Dateisystem einhängen.

 $\overline{\mathscr{C}}$   $\rightarrow$   $\overline{\mathscr{C}}$   $\rightarrow$   $\overline{\mathscr{C}}$ 

## Tipp

Beim Kauf sind die Medien oftmals bereits partitioniert und mit einem MSDOS-Dateisystem versehen; in der Regel steht in einem solchen Fall diese Partition als /dev/hda4 oder /dev/sda4 zur Verfügung; vgl. [file:](file:/usr/share/doc/sdb/de/html/maddin_zip.html) [/usr/share/doc/sdb/de/html/maddin\\_zip.html](file:/usr/share/doc/sdb/de/html/maddin_zip.html).

 $\overbrace{\phantom{aaaaa}}$ 

Etwas aufwendiger gestaltet sich mitunter die Einbindung der *Parallelport*-Version; es werden dafür der SCSI-Festplatten-Support, parport- und parport\_pc-Unterstützung (vgl. Abschnitt [7.4.3](#page-199-1) auf Seite [190](#page-199-1)) sowie der ppabzw. imm-Treiber des Kernels benötigt; imm ist für die neueren Laufwerke zuständig (z. B. für das ZIP 250). Des Weiteren sollten Sie sicherstellen, dass im BIOS des Rechners als Modus des Parallel-Ports EPP eingestellt ist. Versuchen Sie also zunächst einmal imm zu laden:

```
erde: # modprobe imm
```
Wenn dies fehlschlägt, unternehmen Sie den gleichen Versuch für ppa:

```
erde: # modprobe ppa
```
Damit wird das parport-Subsystem automatisch initialisiert; sollte das nicht funktionieren, schauen Sie bitte auf Seite [190](#page-199-0) f nach.

Mitunter kann durch einen Eintrag in /etc/modules.conf nachgeholfen werden (vgl. Datei [7.5.1](#page-205-0) auf der nächsten Seite). Der alias für scsi\_hostadapter darf nur dann gesetzt werden, wenn Sie keinen regulären SCSI-Hostadapter im System haben! Alternativ ist es möglich, die notwendigen **modprobe**-Aufrufe

in das Bootskript /etc/init.d/boot.local einzutragen; zu dieser Datei vgl. Abschnitt [14.4](#page-351-0) auf Seite [342](#page-351-0) ff.

```
# alias scsi_hostadapter ppa
pre-install ppa modprobe "-k" parport_pc
```
Datei 7.5.1: /etc/modules.conf: ppa-Konfiguration

Dann kann auf ZIP-Disketten wie auf SCSI-Festplatten zugegriffen werden; es ist also notwendig, diese Medien zu "mounten".

Die Einbindung von USB Zip-Drives ist hingegen relativ einfach. Stellen Sie zunächst sicher, dass das USB–Susbsystem geladen ist (vgl. hierzu Abschnitt [7.4.4](#page-200-0) auf Seite [191\)](#page-200-0). Es müssen folgende Module geladen sein: usbcore usb-uhci

bzw. usbcore usb-ohci

Laden Sie dann zusätzlich das Modul usb-storage.

Dann kann auf ZIP-Disketten wie auf SCSI-Festplatten zugegriffen werden; es ist also notwendig, diese Medien zu "mounten".

# **7.6 Modems**

## **7.6.1 Externe Modems**

Externe Modems werden direkt mit der seriellen Schnittstelle des Rechners verbunden. Programme können über die Gerätedateien /dev/ttyS0, /dev/ttyS1 usw. mit dem Modem kommunizieren.

## <span id="page-206-0"></span>**7.6.2 Interne Modems**

Interne Modems sind entweder mit dem PCI-Bus oder dem ISA-Bus des Rechners verbunden. Weitere Informationen darüber finden Sie in Abschnitt [7.2](#page-192-1) auf Seite [183.](#page-192-1)

Da Modems über serielle Schnittstellen gesteuert werden, müssen interne Modems diese Schnittstelle selbst zur Verfügung stellen.

Tabelle [7.1](#page-206-0) auf der nächsten Seite gibt eine Übersicht über die Standardressourcen für serielle Schnittstellen.

## **PCI-Modems**

Wenn Sie ein PCI-Modem besitzen, handelt es sich wahrscheinlich um ein sog. "Winmodem". Winmodems sind eigentlich keine Modems. Diese Modems benötigen einen speziellen Treiber, der dann ein normales Modem emuliert. Dieser

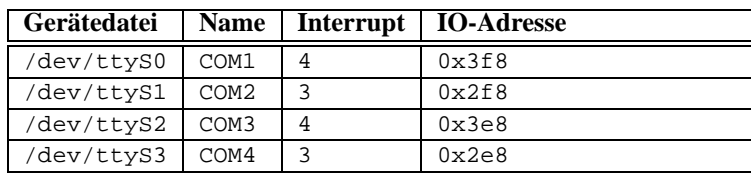

Tabelle 7.1: Standardressourcen für serielle Schnittstellen

Treiber wird vom Hersteller des Modems zur Verfügung gestellt und ist z. Z. leider in der Regel nicht für Linux verfügbar. Nähere Informationen über Winmodems und deren Unterstützung für Linux erhalten Sie über den SDB-Artikel [file:/usr/share/doc/sdb/de/html/cep\\_winmodem.html](file:/usr/share/doc/sdb/de/html/cep_winmodem.html).

Sollte es sich aber um kein Winmodem handeln, dann können Sie das Modem natürlich unter SuSE Linux betreiben. Allerdings ist ein bisschen Handarbeit notwendig, da diese Modems nicht automatisch konfiguriert werden.

#### **ISA-Modems**

Um ISA-Modems zu betreiben, sind zwei Schritte notwendig:

- Das Modem selbst muss konfiguriert werden (IRQ und IO-Addresse der Schnittstelle).
- Der Kernel muss über die neue Schnittstelle informiert werden.

### **Initialisierung des Modems**

Wie bereits in Abschnitt [7.2](#page-192-1) auf Seite [183](#page-192-1) beschrieben, kann es sich bei ISA-Bus basierten Karten um Legacy, Jumperless oder um PnP-Karten handeln. In diesem Abschnitt ist auch die Aktivierung von PnP-Karten beschrieben.

Einige Hinweise zu den Einstellungen der Karte:

Am wenigsten Probleme bereitet die Konfiguration der Karte auf /dev/ttyS1 mit IRQ 3 (COM2). Die Verwendung von /dev/ttyS3 (IRQ 4) ist auch möglich, kann aber mit /dev/ttyS0 (COM1) in Konflikt geraten, da diese Schnittstelle normalerweise auch IRQ 4 verwendet. Sollten Sie also eine serielle Maus (an COM1) betreiben, so dürfen Sie das Modem nicht auf /dev/ttyS0 oder /dev/ ttyS2 konfigurieren.

IRQ 5 und 7 sollten Sie ebenfalls vermeiden, da diese oftmals von Soundkarten und Druckerschnittstellen verwendet werden.

#### **Übergabe der Parameter an den Kernel**

Nachdem das Modem konfiguriert wurde, muss der Kernel über die neue Schnittstelle informiert werden. Sollten Sie das Modem auf /dev/ttyS0 oder /dev/ ttyS1 gelegt haben, so brauchen Sie nichts zu verändern. Nach dem nächsten Neustart des Systems werden die Schnittstellen automatisch konfiguriert.

Bei Verwendung anderer IO-Port/IRQ-Kombinationen muss die Schnittstelle mit Hilfe des Befehl setserial bekannt gemacht werden:

```
erde:/ # setserial /dev/ttyS3 irq 10
```
Anschließend können Sie das Modem für den Internetzugang konfigurieren.

Um die Konfiguration mithilfe des setserial-Kommandos zu automatisieren, können Sie die Datei /etc/init.d/serial verändern. Das obige Beispiel lässt sich automatisieren, wenn in der genannten Datei folgende Zeile

```
# run_setserial /dev/ttyS3 $AUTO_IRQ autoconfig
nach
```
**run\_setserial /dev/ttyS3 irq 10** abgeändert wird.

# **7.7 Bandlaufwerke (engl. streamer)**

Bandlaufwerke, auch Streamer genannt, werden in erster Linie zur Sicherung großer Datenbestände verwendet. Auf dem Markt sind Bandlaufwerke mit verschiedenen Schnittstellen zum Rechner verfügbar.

## **SCSI-Bandlaufwerke**

<span id="page-208-0"></span>Am bekanntesten dürften die Geräte sein, die direkt mit dem SCSI-Bus verbunden werden. Grundsätzlich können Sie davon ausgehen, dass Sie alle Bandlaufwerke, die an einen von Linux unterstützten SCSI-Adapter angeschlossen sind, auch nutzen können. Sollte Ihr Bandlaufwerk über außergewöhnliche Funktionen verfügen (z. B. eine Bandwechselstation), so wird oftmals spezielle Software benötigt, um diese Funktionen zu nutzen.

Das SCSI-Bandlaufwerk wird folgendermaßen gesteuert:

• Das erste Bandlaufwerk im System wird mit den Gerätedateien /dev/st0 und /dev/nst0 angesteuert, das nächste mit /dev/st1 und /dev/nst1 usw. /dev/stX steht für ein Bandlaufwerk, das nach jeder Aktion das Band wieder an den Anfang zurückspult.

/dev/nstX referenziert hingegen ein Laufwerk, dass das Band stets an der aktuellen Position belässt.

Wir empfehlen die Benutzung von /dev/nstX, da Sie mit dem Befehl mt das Laufwerk genau steuern können.

• Verwenden Sie also den Befehl mt, um dem Bandlaufwerk Befehle zur Bandsteuerung zu senden.

erde:/ # **mt -f /dev/nst0 retension** Spannt das Band neu, indem es vom Anfang bis zum Ende durchgespult wird.

erde:/ # **mt -f /dev/nst0 rewind**

Spult das Band an den Anfang zurück.

erde:/ # **mt -f /dev/nst0 eom**

Spult das Band hinter den letzten Datensatz. Hiermit können Sie neue Daten an ein teilweise bespieltes Band anfügen.

```
erde:/ # mt -f /dev/nst0 erase
```
Löscht das Band im Laufwerk. Vorsicht, alle Daten auf dem Band gehen verloren.

## **IDE-Bandlaufwerke**

IDE-Bandlaufwerke werden an den IDE-Bus des Rechners angeschlossen. Das Laufwerk wird von Linux automatisch erkannt und Sie können es dann über die Gerätedateien /dev/ht0 bzw. /dev/nht0 benutzen.

Verwenden Sie den Befehl mt, wie in Abschnitt [7.7](#page-208-0) auf der vorherigen Seite beschrieben.

## **Floppy-Bandlaufwerke**

Floppy-Bandlaufwerke werden einfach an den in jedem Rechner vorhandenen Floppy-Port angeschlossen.

Da diese Geräte aber sehr zeitkritisch anzusteuern sind, kann es oft zu Problemen bei der Sicherung oder beim Backup kommen.

Um diese Laufwerke unter Linux zu nutzen, benötigen Sie einen speziellen Treiber, den ftape-Treiber. Dieser Treiber wird mit dem Kernel bereits mitgeliefert. Näheres zur Konfiguration dieser Geräte entnehmen Sie bitte der Dokumentation unter /usr/src/linux/Documentation/ftape.txt. Die gesamte Dokumentation zum ftape-Subsystem erhalten Sie auf der Homepage des Treiberentwicklers:

<http://www.instmath.rwth-aachen.de/~heine/ftape>.

# <span id="page-210-0"></span>**8 Notebooks – PCMCIA, APM, IrDA**

An Notebooks werden besondere Anforderungen gestellt. Hierzu zählen unter anderem "Advanced Power Management" (APM), Infrarot-Schnittstellen (IrDA) und PC-Karten (PCMCIA). Gelegentlich sind auch in Desktop-Rechnern solche Komponenten zu finden; sie unterscheiden sich nur unwesentlich von den in Notebooks verwendeten – deshalb wird deren Verwendung und Konfiguration in diesem Kapitel zusammengefasst.

Wer an Erfahrungen mit bestimmten Notebooks interessiert ist, sollte auf alle Fälle die "Linux Laptop Homepage" unter [http://www.cs.utexas.edu/](http://www.cs.utexas.edu/users/kharker/linux-laptop) [users/kharker/linux-laptop](http://www.cs.utexas.edu/users/kharker/linux-laptop) besuchen. Eine weitere gute Informationsquelle ist die "Moblix"-Homepage unter <http://mobilix.org/index.html> (*MobiliX – Mobile Computers and Unix*). Dort findet man sowohl ein interessantes Laptop-Howto als auch ein IrDA-Howto. Außerdem gibt es in der SuSE-Supportdatenbank den Artikel *Laptops und Notebooks (PCMCIA) unter Linux* (<file:/usr/share/doc/sdb/de/html/laptop.html>).

# **8.1 PCMCIA**

## **8.1.1 Die Hardware**

PCMCIA steht für "Personal Computer Memory Card International Association" und wird aber landläufig als Sammelbegriff für sämtliche damit zusammenhängende Hard- und Software verwendet. Die wesentliche Komponente ist die PCMCIA-Karte; hierbei unterscheidet man zwei Typen:

- **PC-Karten:** Das sind die derzeit noch am meisten vorkommenden Karten. Sie verwenden einen 16 Bit breiten Bus zur Datenübertragung, sind meist relativ günstig und sehr viele werden problemlos und stabil unterstützt.
- **CardBus-Karten:** Dies ist eine neuerer Standard. Sie verwenden einen 32 Bit breiten Bus, sind dadurch schneller, aber auch teurer. Da die Datenübertragungsrate aber häufig an anderer Stelle eingeschränkt wird, lohnt sich dieser Aufwand häufig nicht. Es gibt mittlerweile auch für diese Karten etliche Treiber, wobei manche immer noch instabil sind – abhängig auch vom vorhandenen PCMCIA-Controller.

Was für eine Karte eingeschoben ist, sagt bei aktivem PCMCIA-Dienst das Kommando **cardctl ident**. Eine Liste von unterstützten Karten findet man in SUPPORTED\_CARDS in /usr/share/doc/packages/pcmcia. Dort gibt es auch die jeweils aktuelle Version des PCMCIA-HOWTO.

Die zweite notwendige Komponente ist der PCMCIA-Controller, oder auch die PC-Card/CardBus-Bridge. Diese stellt die Verbindung zwischen der Karte und dem PCI-Bus her, in älteren Geräten auch die Verbindung zum ISA-Bus. Diese Controller sind fast immer zu dem Intel-Chip i82365 kompatibel; es werden alle gängigen Modelle unterstützt. Der Typ des Controllers lässt sich mit dem Kommando **probe** ermitteln. Falls es ein PCI-Gerät ist, liefert auch das Kommando **lspci -vt** interessante Informationen.

## **8.1.2 Die Software**

Alle benötigten Treiber und Programme befinden sich, soweit sie nicht schon in den Kernel integriert sind, im Paket PCMCIA, Serie a1. Die Grundlage bilden die Module pcmcia\_core, i82365 (oder tcic, selten) und ds. Diese Module werden normalerweise beim Booten automatisch gestartet. Sie initialisieren die vorhandenen PCMCIA-Controller und stellen Basisfunktionen zur Verfügung.

Da PCMCIA-Karten zur Laufzeit gewechselt werden können, muss es einen Daemon geben, der die Aktivitäten in den Steckplätzen überwacht. Diese Aufgabe erledigt der Cardmanager (**cardmgr**). Er wird nach dem Laden der Basismodule automatisch gestartet. Wenn eine Karte eingeschoben wird, ermittelt der Cardmanager Typ und Funktion und lädt die passenden Module; man kann mit **lsmod** nachsehen, welches Modul geladen wurde. Wurden alle Module erfolgreich geladen, startet der Cardmanager je nach Funktion der Karte bestimmte Initialisierungsskripten, die ihrerseits z. B. die Netzwerkverbindung aufbauen oder Partitionen von externen SCSI-Platten einhängen (*mounten*). Wenn die Karte wieder entfernt wird, sorgt der Cardmanager mittels derselben Skripten für das Beenden der diversen Kartenaktivitäten. Anschließend werden die nun nicht mehr benötigten Module wieder entladen.

Theoretisch kann also die Karte einfach entnommen werden. Dies funktioniert auch hervorragend für Netzwerk-, Modem- oder ISDN-Karten, solange keine aktiven Netzwerkverbindungen mehr bestehen. Es funktioniert nicht im Zusammenhang mit eingehängten Partitionen einer externen Platte oder mit NFS-Verzeichnissen. Hier muss dafür gesorgt werden, dass diese Einheiten synchronisiert und sauber ausgehängt werden (*unmounten*), da das natürlich nicht mehr möglich ist, wenn die Karte bereits gezogen wurde. Im Zweifelsfall hilft ein

erde: # **cardctl eject**

Dieser Befehl deaktiviert die Karten, solange sie sich noch im Notebook befinden.

## **8.1.3 Die Konfiguration**

Wenn das PCMCIA-Paket installiert ist, befinden sich in /etc/rc.config vier PCMCIA-Variablen. **START\_PCMCIA** gibt an, ob der Dienst beim Booten gestartet wird. Von Hand kann er mit dem Kommando **rcpcmcia start** immer gestartet werden, auch wenn **START\_PCMCIA** auf no gesetzt wurde. **PCMCIA** enthält den Typ des PCMCIA-Controllers. Dieser Wert wird bei der Installation automatisch ermittelt und steht fast immer auf i82365. Die beiden restlichen Variablen

**PCMCIA\_PCIC\_OPTS** und **PCMCIA\_CORE\_OPTS** enthalten Optionen für die Basismodule und können im Normalfall leer bleiben. Da die Auswahl des richtigen Treibermoduls für die verwendete Karte vom Cardmanager (**cardmgr**) erledigt wird, sind i. a. keine weiteren hardwarebezogenen Einstellungen notwendig.

#### **Ethernet und TokenRing**

Ethernet- oder TokenRing-Netzwerkverbindungen können problemlos mit YaST eingerichtet werden. Der Dialog 'Netzwerk Grundkonfiguration' ist unter 'Administration des Systems'  $\rightarrow$  'Netzwerk konfigurieren' zu finden. Die Einrichtung erfolgt wie bei fest eingebauten Geräten. Zusätzlich muss das betreffende Gerät mit  $\overline{(\mathbf{F9})}$  als PCMCIA-Gerät markiert werden; vgl. Ab-schnitt [3.7.3](#page-90-0) auf Seite [81](#page-90-0). Folgendes ist zu beachten:

- Wenn mehrere Ethernet- oder TokenRing-Geräte als PCMCIA markiert wurden, wird nur die Einstellungen des ersten Geräts übernommen.
- Die Einstellungen werden im Gegensatz zu normalen Netzwerkkarten beim Beenden des Dialogs mit  $F$  $\frac{F10}{F10}$  sofort aktiv.
- Die angezeigten Gerätenamen (eth0, eth1, tr0...) sollten nur als Information über den Typ des Gerätes verstanden werden; denn die Nummerierung der Geräte erfolgt bei PCMCIA dynamisch.
- War ein Eintrag deaktiviert und wird jetzt mit  $\overline{(\mathbb{F}_4)}$  eine Reaktivierung vorge-Wat ein Eintrag deaktiviert und wird jetzt ihn (†4) eine Keaktivierung<br>nommen, so muss auch die Markierung als PCMCIA-Gerät mit (₹  $\frac{1}{2}$  wieder gesetzt werden.

### **ISDN**

Auch bei ISDN-PC-Karten erfolgt die Konfiguration wie gewohnt. Lediglich die Markierung als PCMCIA-Gerät in der 'Netzwerk Grundkonfiguration' (unter 'Administration des Systems'  $\rightarrow$  'Netzwerk konfigurieren') muss mit (F ☎ F9 ✆gesetzt werden. Im Dialog 'Konfiguration der ISDN-Hardware' muss weder IRQ noch IO-Port eingegeben werden. Auch das Übertragungsprotokoll (Euro-ISDN oder 1TR6) kann hier nicht verändert werden.

So genannte ISDN-Modems gibt es auch bei PCMCIA-Karten. Dies sind i. a. Modem- oder Multifunktionskarten mit einem zusätzlichen "ISDN-Connection-Kit". Diese werden wie ein Modem behandelt.

#### **Modem**

Bei Modem-PC-Karten gibt es im Normalfall keine PCMCIA-spezifischen Einstellungen. Sobald ein Modem eingeschoben wird, steht dieses unter /dev/ modem zur Verfügung. Die Einrichtung mit wvdial (**wvdial**) erfolgt wie bei gewöhnlichen Modems.

#### **SCSI und IDE**

Das passende Treibermodul wird vom Cardmanager geladen. Sobald also eine SCSI- oder IDE-Karte eingeschoben wird, stehen die daran angeschlossenen Geräte zur Verfügung. Die Devicenamen werden dynamisch ermittelt. Informationen über vorhandene SCSI- bzw. IDE- Geräte sind unter /proc/scsi bzw. unter /proc/ide zu finden.

#### $\overline{\phantom{a}}$   $\overline{\phantom{a}}$   $\overline{\$ Hinweis

Externe Festplatten, CD-ROM-Laufwerke und ähnliche Geräte müssen eingeschaltet sein, bevor die PCMCIA-Karte in den Steckplatz eingeschoben wird. SCSI-Geräte müssen aktiv terminiert werden.

Wichtig: Bevor eine SCSI- oder IDE-Karte entnommen wird, müssen sämtliche Partitionen der daran angeschlossenen Geräte ausgehängt worden sein. Wurde dies vergessen, kann erst nach einem Reboot des Systems erneut auf diese Geräte zugegriffen werden, obwohl der Rest des Systems durchaus stabil weiterläuft.

 $\overbrace{\phantom{aaaaa}}$ 

Man kann Linux auch vollständig auf solchen externen Platten installieren. Allerdings gestaltet sich dann der Bootvorgang etwas komplizierter. Es wird auf alle Fälle eine "Bootdisk" benötigt, die den Kernel und eine Init-Ramdisk (initrd) enthält; mehr Informationen dazu in Abschnitt [13.4](#page-329-0) auf Seite [320](#page-329-0). Die initrd enthält ein virtuelles Dateisystem, das alle benötigten PCMCIA-Module und - Programme enthält. Die SuSE Linux "Bootdisk" bzw. die Bootdisk-Images sind ebenso aufgebaut, d. h. damit könnten Sie Ihre externe Installation immer booten. Es ist aber etwas umständlich, jedes Mal die PCMCIA-Unterstützung von Hand zu laden. Fortgeschrittene Anwender können sich eine auf das jeweilige System zugeschnittene Bootdiskette selbst erstellen<sup>[1](#page-213-0)</sup>.

## <span id="page-213-1"></span>8.1.4 Konfigurationen zum Umschalten - "Schemata"

Häufig benötigt man bei mobilen Computern verschiedene Konfigurationen für z. B. die Firma und für zu Hause. Mit PCMCIA-Geräten ist dies kein Problem; allerdings müssen dabei Konfigurationsdateien von Hand angepasst werden. Für ISDN bzw. Modem trifft die folgende Beschreibung nicht zu. Vgl. auch die aktuellen Hinweise sowie die Tipps und Tricks in /usr/share/doc/packages/ pcmcia/README.SuSE.

Eine Konfiguration nennt man bei PCMCIA ein "Schema" (engl. *Scheme*). Die Konfigurationsdateien für PCMCIA-Geräte, die sich unter /etc/pcmcia/\*. opts befinden, können mehrere Schemata enthalten. Die Daten eines Schemas sind dort in Konfigurationsblöcken abgelegt, die mit einer "Adresse" angesprochen werden. Diese Adressen sind durch Kommata getrennte Worte. Das erste Wort ist der Name eines Schemas. Die weiteren Worte enthalten Informationen wie z. B. den Steckplatz, in dem die Karte steckt, oder die Nummer einer

<span id="page-213-0"></span><sup>&</sup>lt;sup>1</sup>Hinweise finden Sie dazu in dem PCMCIA-HOWTO in Abschnitt 5.3 "Booting from a PCMCIA device".

Festplattenpartition. Detaillierte Informationen dazu finden Sie am Anfang der /etc/pcmcia/\*.opts-Dateien und im PCMCIA-HOWTO. Das bei SuSE Linux verwendete Standard-Schema heißt SuSE. Dieses Schema SuSE wird mittels SuSEconfig verändert, wenn die Netzverbindung mit YaST konfiguriert wird. Deshalb gehen manuelle Änderungen in diesem Schema beim nächsten Lauf von **SuSEconfig** wieder verloren.

Wir werden die Schemata-Konfiguration am Beispiel einer Ethernetkarte besprechen. Es sollen zwei Schemata namens work und home angelegt werden. Dazu werden in der Datei /etc/pcmcia/network.opts (siehe Datei [8.1.1](#page-213-1) auf der nächsten Seite) mehrere Konfigurationsblöcke benötigt. Diese Blöcke bekommen die folgenden Adressen:

- SuSE,\*,\*,\*: Dieser Block sollte bestehen bleiben, falls Sie weiterhin YaST zur einfachen Konfiguration verwenden möchten.
- work,\*,\*,\*: In diesem Block wird das Netzwerk zur Verwendung in der Firma konfiguriert. Entsprechend enthält
- home, \*, \*, \*: die Daten für zu Hause.
- \*,\*,\*,\*: Auch dieser Block ist schon vorhanden und dient zur Konfiguration aller zuvor nicht vorgekommenen Schemata.

Am einfachsten wird ein Block konfiguriert, indem die gewünschten Daten per YaST eingegeben werden und dann der von susEconfig angepasste Block SuSE kopiert und entsprechend nach work bzw. home umbenannt wird. Wer alles von Hand einstellen möchte, findet die Erklärung einiger Begriffe wie **NETMASK**, **BROADCAST** etc. und alle spezifischen Werte im PCMCIA-HOWTO (unter /usr/ share/doc/packages/pcmcia liegt die aktuelle Version).

Das Umschalten zwischen diesen Schemata kann beim Booten oder zur Laufzeit geschehen. Das Kommando **cardctl scheme** liefert das gerade aktive Schema. Während der Laufzeit wird auch mit diesem Kommando umgeschaltet, nämlich durch **cardctl scheme** <**Name\_des\_Schemas**>. Diese Einstellung geht beim Neustart des Systems nicht verloren. D. h. das zuletzt gewählte Schema ist auch nach dem nächsten Booten noch aktiv, solange nicht beim Booten ausdrücklich ein anderes Schema gewählt wird. Beim Booten kann ein Schema gewählt werden, indem bei den 'boot options' bzw. direkt am Bootprompt (**LILO:**) die Variable **SCHEME=**<**Name\_des\_Schemas**> gesetzt wird; Informationen zum Bootprompt sind in Abschnitt [11.3.2](#page-271-0) auf Seite [262](#page-271-0) zu finden.

Wenn man ein oder mehrere feste Bootschemata anlegen will, kann man dies dem Bootmanager "unterschieben". Wir setzen das Beispiel fort und legen drei Bootkonfigurationen an. Dazu muss in /etc/lilo.conf der Parameter **append** verwendet werden; vgl. Datei [8.1.2](#page-213-1) auf Seite [207.](#page-213-1) Nach der Veränderung von /etc/lilo.conf muss das Kommando **lilo** aufgerufen werden.

Gemäß der Beispielkonfiguration in Datei [8.1.2](#page-213-1) auf Seite [207](#page-213-1) kann dann beim Booten durch die Eingabe von w, h oder s eines der Schemata gestartet werden.

```
# The address format is "scheme,socket,instance,hwaddr" .
case "$ADDRESS" in
SUSE, *, *, *INFO="This scheme is to be configured by YaST/SuSEconfig"
# [... gekürzt ...]
   ;;
work,*,*,*)
   INFO="Netzwerkkonfiguration für die Firma über DHCP"
   IF_PORT=""
   BOOTP="n"
   DHCP="y"
   IPADDR=""
   NETMASK=""
   NETWORK=""
   BROADCAST=""
   GATEWAY=""
   DOMAIN=""
   SEARCH=""
   DNS_1 = " "MOUNTS=""
   start_fn () { return; }
   stop_fn () { return; }
    ;;
home, *,*,*,INFO="Netzwerkkonfiguration für zu Hause (Home) mit fester Adresse"
   IF_PORT=""
   BOOTP="n"
   DHCP="n"
   IPADDR="10.0.1.23"
   NETMASK="255.255.255.0"
   NETWORK="10.0.1.0"
   BROADCAST="10.0.1.255"
   GATEWAY="10.0.1.1"
   DOMAIN="home.de"
   SEARCH="home.de work.de"
   DNS_1="10.0.1.1"
   MOUNTS="
   start_fn () { return; }
   stop_fn () { return; }
   ;;
*,*,*,*)
   INFO="Sample private network setup"
# [... gekürzt ...]
   ;;
esac
```
Datei 8.1.1: /etc/pcmcia/network.opts
```
image = /boot/vmlinuz
 root = /dev/hda7label = workalias = w
 append = "SCHEME=work"
#
image = /boot/vmlinuz
 root = /dev/hda7label = home
 alias = h
 append = "SCHEME=home"
#
image = /boot/vmlinuz
 root = /dev/hda7label = suseconf
 alias = s
 append = "SCHEME=SuSE"
```
Datei 8.1.2: PCMCIA: Ausschnitt aus lilo.conf

# <span id="page-216-0"></span>**8.1.5 Wenn's trotzdem nicht geht**

Bisweilen kommt es bei der Verwendung von PCMCIA auf manchen Notebooks oder mit manchen Karten zu Problemen. Die meisten Schwierigkeiten lassen sich mit wenig Aufwand bewältigen, solange man die Sache systematisch angeht. Zuallererst ist herauszufinden, ob das Problem mit einer Karte zusammenhängt, oder ob ein Problem des PCMCIA-Basissystems vorliegt. Deshalb sollte man in jedem Fall den Computer zunächst *ohne* eingeschobene Karten starten. Erst wenn das Basissystem einwandfrei zu funktionieren scheint, wird die Karte eingeschoben. Alle aufschlussreichen Meldungen werden in /var/log/messages protokolliert. Deshalb sollte die Datei mit

erde: # **tail -f /var/log/messages**

während der notwendigen Tests beobachtet werden. So lässt sich der Fehler auf einen der beiden folgenden Fälle einschränken.

## **Das PCMCIA-Basissystem funktioniert nicht**

Wenn das System beim Booten bereits bei der Meldung "PCMCIA: Starting services:" stehen bleibt oder andere merkwürdige Dinge geschehen, kann das Starten von PCMCIA beim nächsten Booten durch die Eingabe von **NOPCMCIA=yes** am Bootprompt (**LILO:**) verhindert werden. Um den Fehler weiter einzugrenzen, werden nun die drei Basismodule von Hand nacheinander geladen. Dazu dienen die Kommandos **modprobe pcmcia\_core**, **modprobe i82365** bzw. – in sehr seltenen Fällen – **modprobe tcic** und **modprobe ds**. Die kritischen Module sind die beiden ersten.

Tritt der Fehler beim Laden von pcmcia\_core auf, hilft die Manual-Page von **pcmcia\_core** (**man pcmcia\_core**) weiter. Die darin beschriebenen Optionen können zunächst zusammen mit dem Kommando **modprobe** getestet werden. Als Beispiel können wir die APM Unterstützung der PCMCIA-Module abschalten; in wenigen Fällen kann es damit Probleme geben. Dafür gibt es die Option **do\_apm**; mit **do\_apm=0** wird das Powermanagement deaktiviert:

#### erde:~ # **modprobe pcmcia\_core do\_apm=0**

Führt die gewählte Option zum Erfolg, wird sie in der Datei /etc/rc.config in die Variable **PCMCIA\_CORE\_OPTS** geschrieben:

```
PCMCIA_CORE_OPTS="do_apm=0"
```
Auch sehr selten kann das Prüfen freier IO-Bereiche Ärger machen, wenn sich dadurch andere Hardwarekomponenten gestört fühlen. Das umgeht man dann mit **probe\_io=0**. Sollen mehrere Optionen verwendet werden, müssen sie durch Leerzeichen getrennt werden:

```
PCMCIA_CORE_OPTS="do_apm=0 probe_io=0"
```
Wenn es beim Laden von i82365 zu Fehlern kommt, hilft die Manual-Page von **i82365** (**man i82365**).

Ein Problem in diesem Zusammenhang ist ein Ressourcenkonflikt, d. h. ein Interrupt, IO-Port oder Speicherbereich wird doppelt belegt. Das Modul i82365 prüft zwar diese Ressourcen, bevor sie für eine Karte zur Verfügung gestellt werden, jedoch führt manchmal genau dieses Prüfen zum Problem. Zum Beispiel führt das Prüfen des Interrupt 12 (PS/2-Geräte) bei manchen Computern zum Blockieren von Maus und/oder Tastatur. In diesem Fall hilft der Parameter **irq\_list=**<**Liste\_von\_IRQs**>. Die Liste soll alle IRQs enthalten, die verwendet werden dürfen. Also

```
erde: # modprobe i82365 irq_list=5,7,9,10
```
oder dauerhaft in /etc/rc.config:

**PCMCIA\_PCIC\_OPTS="irq\_list=5,7,9,10"**

Weiterhin gibt es /etc/pcmcia/config und /etc/pcmcia/config.opts. Diese Dateien werden vom Cardmanager ausgewertet. Die darin gemachten Einstellungen sind erst für das Laden der Treiber-Module für die PCMCIA-Karten relevant. In /etc/pcmcia/config.opts können auch IRQs, IO-Ports und Speicherbereiche ein- oder ausgeschlossen werden. Der Unterschied zur Option **irq\_list** ist, dass die in config.opts ausgeschlossenen Ressourcen zwar nicht für eine PCMCIA-Karte verwendet, aber dennoch vom Basis-Modul i82365 geprüft werden.

### **Die PCMCIA-Karte funktioniert nicht (richtig)**

Hier gibt es im Wesentlichen drei Varianten: Die Karte wird nicht erkannt, sie belegt unzulässige Ressourcen oder sie ist unzuverlässig.

Wenn die Karte nicht erkannt wird, erscheint in /var/log/messages die Meldung "unsupported Card in Slot x". Diese Meldung sagt lediglich aus, dass der Cardmanager der Karte keinen Treiber zuordnen kann. Zu dieser Zuordnung wird /etc/pcmcia/config benötigt. Diese Datei ist sozusagen die "Treiberdatenbank". Die "Treiberdatenbank" lässt sich erweitern, wenn man vorhandene Einträge als Vorlage nimmt. Man kann mit dem Kommando **cardctl ident** herausfinden, wie die Karte sich identifiziert. Weitere Informationen dazu befinden sich im PCMCIA-HOWTO Abschnitt 6 ("Dealing with unsupported cards")

und besonders in der Manual-Page von **pcmcia** (**man pcmcia**). Nach der Änderung von /etc/pcmcia/config muss diese neu geladen werden; dazu dient **rcpcmcia reload**.

Den meisten PCMCIA-Karten ist es egal, mit welchem IRQ bzw. IO-Port sie betrieben werden; d. h. häufig liegt das Problem darin, dass eine verwendete Ressource später von einem anderen Gerät belegt wird (CD-ROM am 2. IDE-Controller: IRQ 15; serieller oder IrDA-Port: IRQ 3, IRQ 4; Sound, Drucker: IRQ 5, IRQ 7). In diesem Fall schließt man die Verwendung derselben in /etc/ pcmcia/config.opts aus. Wenn eine bestimmte Karte dennoch spezielle Einstellungen benötigt, kann man in config.opts dem entsprechenden Modul Optionen übergeben. Soll z. B. das Modul pcnet\_cs mit dem IRQ 5 betrieben werden, wird folgender Eintrag benötigt:

```
module "pcnet_cs" opts "irq_list=5"
```
Die möglichen Optionen sind in den Manual-Pages beschrieben, die es zu den meisten Modulen gibt<sup>[2](#page-218-0)</sup>. Wenn es keine Manual-Page gibt, sind verschiedene Optionen aus der Manual-Page von **i82365** (**man i82365**) in Betracht zu ziehen, oder man muss sich mit dem Quellcode des Moduls vertraut machen. . .

Ein Problem, das manchmal mit 10/100-MBit-Netzwerkkarten auftritt: die Übertragungsart wird nicht automatisch richtig erkannt. Hier hilft das Kommando **ifport**. Damit lässt sich die eingestellte Übertragungsart anzeigen und verändern; vgl. die Manual-Page von **ifport** (**man ifport**). Die geeignete Einstellung kann dann in /etc/pcmcia/network.opts in die Variable **IFPORT** geschrieben werden.

# **8.1.6 Installation via PCMCIA**

In manchen Fällen wird PCMCIA bereits zum Installieren von SuSE Linux benötigt. Dazu muss im linuxrc unter 'Kernel-Module (Hardware-Treiber)' der Punkt 'Lade PCMCIA Module' ausgewählt werden. Zuerst erscheinen zwei Eingabefelder, in denen man Optionen für die Module pcmcia\_core und i82365 eingeben kann. Im Normalfall bleiben diese Felder jedoch leer. Die Manual-Pages für pcmcia\_core und i82365 befinden sich als Textdateien auf der ersten CD im Verzeichnis docu. Während der Installation werden Systemmeldungen auf verschiedenen virtuellen Konsolen ausgegeben, auf die man mit  $\frac{(\overline{A}L)^{+}}{(\overline{B}K)^{+}}$ adi verschiedenen virtuellen Konsolen ausgegeben, auf die man ihrt  $(\underbrace{\text{A1t}}) + \underbrace{\text{F} \leq \text{x}})$  verwenden, WAST2 unter dem X Window System läuft. ✝  $\underline{\overline{\text{Alt}}}$  +  $\underline{\overline{\text{F}}}$ ✝ ☎ <sup>F</sup><x<sup>&</sup>gt; ✆verwenden, weil

Wenn der erste Teil der Installation abgeschlossen ist, wird das System teilweise oder ganz neu gestartet. Dabei kann in seltenen Fällen beim Starten von PCM-CIA das System stehen bleiben. Zu diesem Zeitpunkt ist die Installation aber schon weit genug fortgeschritten, sodass mit der Boot-Option **NOPCMCIA=yes** Linux ohne PCMCIA gestartet werden kann, zumindest im Textmodus. Hier hilft der Abschnitt [8.1.5](#page-216-0) auf Seite [207](#page-216-0) weiter.

<span id="page-218-0"></span><sup>2</sup>Tipp: **rpm -ql pcmcia | grep man** listet alle im Paket pcmcia enthaltenen Manual-Pages auf.

## <span id="page-219-0"></span>**8.1.7 Weitere Hilfsprogramme**

Das Programm cardctl wurde hier schon mehrfach erwähnt. cardctl ist das wesentliche Werkzeug, um Informationen von PCMCIA zu erhalten, bzw. bestimmte Aktionen auszuführen. In der Manual-Page von **cardctl** (**man cardctl**) finden Sie Details; oder man gibt nur **cardctl** ein und erhält eine Liste der gültigen Kommandos.

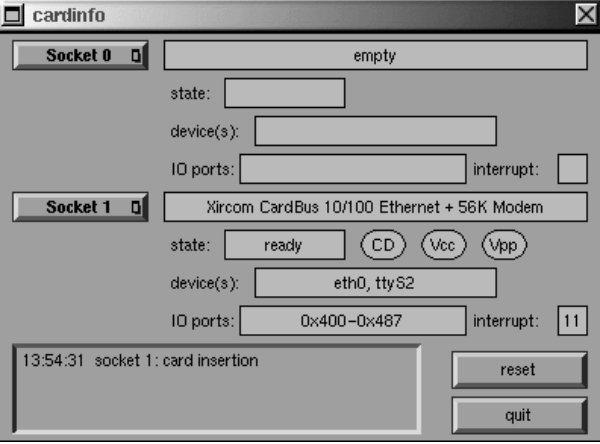

Abbildung 8.1: PCMCIA – Cardinfo

Zu diesem Programm gibt es auch ein graphisches Frontend **cardinfo** (vgl. Abbildung [8.1\)](#page-219-0), mit dem die wichtigsten Dinge kontrollierbar sind. Leider kann man damit nicht zwischen "Schemata" umschalten.

Für Freunde von KDE gibt es auch ein kardinfo. Dieses Tool ist das gleiche in .krün". Es unterscheidet sich nicht wesentlich von cardinfo.

Weitere Helfer aus dem Paket pcmcia sind **ifport**, **ifuser**, **probe** und **rcpcmcia**. Diese werden aber nicht im täglichen Umgang benötigt. Um genau zu erfahren, was alles im Paket pcmcia steckt, verwendet man den Befehl **rpm -ql pcmcia**.

# **8.1.8 PCMCIA kompilieren**

Wenn Sie den Kernel aktualisieren und kein dazu passendes PCMCIA-Paket auf dem FTP-Server der SuSE finden, dann ist es erforderlich, das PCMCIA-Paket selbst zu compilieren. Wichtig ist, dass während der Neuübersetzung bereits der richtige Kernel läuft, da aus diesem einige Informationen extrahiert werden. Das Paket pcmcia sollte bereits installiert, aber nicht gestartet sein; im Zweifelsfall also noch ein **rcpcmcia stop** ausführen. Dann installiert man das PCMCIA-Quellpaket mit YaST und gibt anschließend ein:

erde: # **rpm -ba /usr/src/packages/SPECS/pcmcia.spec**

Das war's, jetzt liegt unter /usr/src/packages/RPMS sogar ein neues Binärpaket, das man für weitere Systeme nutzen kann, wenn derselbe Kernel eingesetzt wird.

# **8.2 APM – Powermanagement**

## **8.2.1 Grundlagen**

Powermanagement setzt eine dafür ausgelegte Hardware und passende BIOS-Routinenbios voraus. Die meisten Notebooks und viele moderne Desktops bringen diese Voraussetzungen mit – wichtig sind diverse Stromsparfunktionen aber erst im mobilen Einsatz. Im Folgenden wollen wir auf diese Funktionen eingehen:

- **Stand-by** In dieser Betriebsart wird nur das Display ausgeschaltet und bei manchen Geräten die Prozessorleistung gedrosselt.
- **Suspend (to memory)** Hier wird der gesamte Systemzustand in den Arbeitsspeicher geschrieben und außer diesem das gesamte System schlafen gelegt. In diesem Zustand braucht der Computer nur sehr wenig Strom, sodass man damit je nach Gerät von 12 Stunden bis mehrere Tage mit Batterie überbrücken kann. Der Vorteil dieses Zustands ist, dass man innerhalb weniger Sekunden wieder an derselben Stelle weiterarbeiten kann, ohne erst booten und benötigte Programme neu laden zu müssen. – Hier liegt der Reiz, Linux einzusetzen; denn man braucht sein System eigentlich nie herunterzufahren (manche Betriebssysteme werden im Laufe der Zeit instabil). Bei den meisten modernen Geräten genügt es, den Deckel zu schließen, um zu suspendieren, und ihn zum Weiterarbeiten einfach wieder zu öffnen und es kann sofort weitergehen.
- **Hibernation (Suspend to disk)** In dieser Betriebsart hält es der Computer länger als einen Winter aus (*Hibernation* bedeutet "Überwinterung"; denn der Systemzustand wird vollständig auf der Festplatte gespeichert und das System danach ausgeschaltet. Die Rückkehr aus dem "Winterschlaf" dauert zwischen 30 - 90 Sek. und auch hier wird der Zustand vor dem Suspend genau wiederhergestellt. Einige Hersteller bieten sinnvolle Mischformen davon an.
- **Kontrolle des Akkuzustands** Durchaus interessant.
- **Automatisches Ausschalten** Das ist auch für Desktops interessant. Nach einem "Shutdown" wird der Computer vollständig ausgeschaltet.
- **Abschalten der Festplatte** Das spart deutlich Strom und auch Nerven, wenn man eine laute Festplatte hat. Diese Funktion ist aber auch von anderen Faktoren abhängig. Zum Beispiel weckt ein Editor, der regelmäßig automatische Sicherungen durchführt, die Platte immer wieder auf.

Einige dieser Funktionen führt das BIOS alleine aus. Stand-by und Suspend kann man auf vielen Notebooks mit Tastenkombinationen oder mit Schließen des Deckels aktivieren. Dazu ist erstmal keinerlei Funktion seitens des Betriebssystems nötig. Wer diese Betriebsarten jedoch per Kommando einleiten möchte oder darauf angewiesen ist, dass vor dem Suspend noch bestimmte Aktionen ausgeführt werden, muss entsprechende Pakete und einen geeigneten Kernel installiert haben.

# **8.2.2 Der richtige Kernel**

Für erweiterte APM-Funktionalität benötigt man einen Kernel, der APM-Unterstützung enthält. Einer der SuSE-Standardkernel, die man mit YaST installieren kann, erfüllt diese Voraussetzung. Das lässt sich auch leicht nachprüfen mit dem Kommando **cat /proc/apm**. Wenn hier eine Zeile mit diversen Zahlen erscheint, ist alles okay. Jetzt sollte ein **shutdown -h** zum Ausschalten des Computers führen. Da manche BIOS-Implementierungen sich nicht exakt an Standards halten, kommt es manchmal zu merkwürdigem Verhalten. Manche Probleme kann man mit speziellen Kernelkonfigurationen umgehen. Hinweise dazu finden Sie in unser Supportdatenbank [http://sdb.suse.de/sdb/de/](http://sdb.suse.de/sdb/de/html/) [html/](http://sdb.suse.de/sdb/de/html/)oder der "Linux Laptop Homepage" unter [http://www.cs.utexas.](http://www.cs.utexas.edu/users/kharker/linux-laptop) [edu/users/kharker/linux-laptop](http://www.cs.utexas.edu/users/kharker/linux-laptop).

# **8.2.3 Der APM-Daemon**

Dieser Daemon apmd dient zur Überwachung der Batterie und kann bestimmte Aktionen auslösen, wenn ein "Stand-by" oder "Suspend" eintritt. Er befindet sich im Paket apmd, Serie ap. Er ist nicht unbedingt zum Betrieb notwendig, kann jedoch recht nützlich sein. Damit er beim Booten automatisch gestartet wird, muss in /etc/rc.config die Variable **START\_APMD** auf yes gesetzt werden. Er kann aber immer mit **rcapmd start** von Hand gestartet werden.

Zur Konfiguration gibt es in /etc/rc.config.d/apmd.rc.config einige Variablen. Die Datei ist mit Kommentaren versehen, deshalb werden hier nur einige Hinweise gegeben.

- Obwohl PCMCIA bei SuSE Linux mit APM-Unterstützung übersetzt ist, gibt es hier manchmal Schwierigkeiten. Einige der Kartentreiber kehren von einem Suspend nicht ordentlich zurück (z. B. xirc2ps\_cs). Deshalb kann der apmd das PCMCIA-System vor dem Suspend deaktivieren und danach wieder aktivieren. Dazu wird die Variable **APMD\_PCMCIA\_EJECT\_ON\_SUSPEND** auf yes gesetzt.
- Wenn nach einem Suspend die Uhrzeit nicht mehr stimmt, setzt man APMD SET CLOCK ON RESUME auf yes.
- Macht das X Window SystemProbleme, wenn das System erwacht, hilft einem **APMD\_LEAVE\_X\_BEFORE\_SUSPEND=yes**.

• Genauso können die Sound-Module während des Suspends entladen werden. Dazu dient **APMD\_STOP\_SOUND\_BEFORE\_SUSPEND=yes**. Achtung, beim Entladen werden eventuell laufende Soundanwendungen geschlossen; andernfalls ließen sich die Module nicht entladen. Falls Sie also Musikdaten bearbeiten, speichern Sie diese zuvor sicherheitshalber.

Weiterhin lässt sich das "Spindown"-Verhalten der Festplatte automatisch an Batterie oder Netzbetrieb anpassen oder das System bei Erreichen einer kritischen Batteriekapazität automatisch herunterfahren. Fortgeschrittene Anwender können sich weitere Funktionen in die Datei /usr/sbin/apmd\_proxy selbst einbauen.

# **8.2.4 Weitere Befehle**

Im Paket apmd sind noch einige nützliche Programme enthalten. Mit **apm** kann die aktuelle Batteriekapazität abgefragt werden und das System in Stand-by (**apm -S**) oder Suspend (**apm -s**) geschickt werden; vgl. die Manual-Page von **apm** (**man apm**).

Das Kommando **apmsleep** suspendiert das System für eine vorgegebene Zeit; vgl. Manual-Page von **apmsleep** (**man apmsleep**).

Wer eine Logdatei beobachten möchte, ohne die Festplatte ständig am Laufen zu halten, der kann **tailf** als Ersatz für **tail -f** verwenden.

Natürlich gibt es auch hier Tools für das X Window System. Ebenfalls im Paket apmd findet man **xapm**, was den Ladezustand der Batterie grafisch anzeigt. Wer den KDE-Desktop verwendet – oder zumindest kpanel –, kann sich auch von kbatmon den Ladestand des Akkus anzeigen lassen und das System suspendieren.

# **8.2.5 Pause für die Festplatte**

Man kann unter Linux die Festplatte abschalten, wenn sie nicht benötigt wird. Dazu dient das Programm hdparm, mit dem man diverse Einstellungen an den Festplatten vornehmen kann. Mit der Option **-y** wird die Platte sofort in den Stand-by-Modus geschickt, mit **-Y** wird sie vollständig abgeschaltet. Mit

erde: # **hdparm -S 6**

wird erreicht, dass die Platte nach 30 Sekunden Inaktivität abgeschaltet wird. Die Zahl 6 steht in diesem Fall für 6 ∗ 5 = 30 Sekunden, der Wert 0 schaltet diese Funktion aus. Bei größeren Werten wird auch der Multiplikator größer; genaueres steht in der Manual-Page.

Möchte man dieses Stand-by-Verhalten davon abhängig machen, ob man mit Batterie oder Stromanschluss arbeitet, kann man geeignete Einstellungen in /etc/ rc.config.d/apmd.rc.config treffen. Die Variable **APMD\_CHECK\_TIME** sollte dann aber auf 0 stehen.

Leider wird die Platte häufig benötigt, wodurch sie immer wieder aufgeweckt wird. Zum Teil sind dafür Programme (z. B. Texteditoren) verantwortlich, die regelmäßig Daten auf der Platte sichern. Auch Hilfsmittel wie **tail -f** <**logfile**> halten die Platte am Laufen, doch dafür gibt es **tailf** <**logfile**> als Ersatz  $(s, 0)$ .

# **8.3 IrDA – Infrared Data Association**

IrDA (Infrared Data Association) ist ein Industriestandard für drahtlose Kommunikation über Infrarotlicht. Viele heute ausgelieferte Laptops sind mit einem IrDA-kompatiblen Sender/Empfänger ausgestattet, der die Kommunikation mit anderen Geräten, wie Druckern, Modems, LAN oder anderen Laptops ermöglicht. Die Übertragungsrate reicht von 2400 bps bis hin zu 4 Mbps.

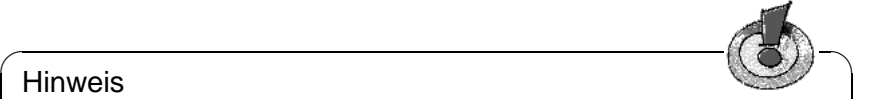

## Hinweis

Die Unterstützung für dieses Protokoll im Linux-Kernel ist noch nicht vollständig abgeschlossen. Daher ist die Funktionalität auch nicht in den Standard-Kernel eingebunden, es wird bislang nur als "experimentell" eingestuft (Beta-Status). Das bedeutet, dass dieser recht "junge" Treiber nicht so gründlich erprobt und eventuell nicht so stabil ist, wie andere Bestandteile des Kernels.

 $\overbrace{\phantom{aaaaa}}$ 

## **Software**

Das Paket irda, Serie n stellt die Unterstützung für die Infrarotschnittstelle und das IrDA-Protokoll bereit. Nach der Installation des Paketes findet man die Dokumentation unter /usr/share/doc/packages/irda/README.

Aus dem Paket howto wird das IR-HOWTO installiert. Dies findet man nach der Installation unter /usr/share/doc/howto/en/IR-HOWTO.gz. Weitere Informationen zum Linux IrDA-Projekt können Sie auch der URL [http://irda.](http://irda.sourceforge.net/) [sourceforge.net/](http://irda.sourceforge.net/) entnehmen.

### **Konfiguration**

Dieses Paket trägt bei der Installation die Variablen **START\_IRDA**, **IRDA\_PORT** und **IRDA\_IRQ** in die Datei /etc/rc.config ein. Standardmäßig ist die Verwendung von IrDA deaktiviert; über das Kommando

```
erde: # rcirda start
```
können Sie die Schnittstelle aber jederzeit manuell aktivieren bzw. deaktivieren (mit dem Parameter stop). Beim Aktivieren der Schnittstelle werden die notwendigen Kernel-Module automatisch geladen.

Über IRDA\_PORT (Voreinstellung /dev/ttyS1) und IRDA\_IRQ (Voreinstellung 3) können Sie die für IrDA verwendete Schnittstelle konfigurieren; dies wird über das Skript /etc/irda/drivers beim Start der Infrarotunterstützung eingestellt.

Wenn Sie START IRDA auf yes setzen steht die Unterstützung der Infrarotschnittstelle gleich nach dem Booten zur Verfügung. Leider benötigt IrDA merklich mehr (Batterie-)Strom, da alle paar Sekunden ein "Discovery"-Paket verschickt wird, um andere Peripheriegeräte automatisch zu erkennen.

## **Verwendung**

Will man nun z. B. über Infrarot drucken kann man dazu über die Gerätedatei /dev/irlpt0 die Daten schicken. Die Gerätedatei /dev/irlpt0 verhält sich wie die normale "drahtgebundene" Schnittstelle /dev/1p0, nur dass die Druckdaten drahtlos über infrarotes Licht verschickt werden.

Einen Drucker, der über die Infrarotschnittstelle betrieben wird, können Sie wie einen Drucker am Parallelport oder an der seriellen Schnittstelle über YaST einrichten (vgl. Abschnitt [3.7.1](#page-86-0) auf Seite [77\)](#page-86-0). Beachten Sie bitte beim Drucken, dass sich der Drucker in Sichtweite der Infrarotschnittstelle des Computers befindet und dass die Infrarotunterstützung gestartet wird.

Will man über die Infrarotschnittstelle mit anderen Rechnern oder mit z. B. Handys oder ähnlichen Geräten kommunizieren, so kann man dies über die Gerätedatei /dev/ircomm0 erledigen. Mit dem Siemens S25 Handy beispielsweise kann man sich über das Programm wvdial mittels Infrarot drahtlos ins Internet einwählen.

## **Troubleshooting**

<span id="page-224-0"></span>Falls Geräte am Infrarotport nicht reagieren, können Sie als Benutzer 'root' mit dem Kommando **irdadump** überprüfen, ob das andere Gerät überhaupt vom Computer erkannt wird:

```
erde: # irdadump
```
Bei einem Canon BJC-80 Drucker in "Sichtweite" des Computers erde erscheint dann eine Ausgabe ähnlich der folgenden in regelmäßiger Wiederholung (vgl. Ausgabe [8.3.1\)](#page-224-0).

```
21:41:38.435239 xid:cmd 5b62bed5 > ffffffff S=6 s=0 (14)
21:41:38.525167 xid:cmd 5b62bed5 > ffffffff S=6 s=1 (14)
21:41:38.615159 xid:cmd 5b62bed5 > ffffffff S=6 s=2 (14)
21:41:38.705178 xid:cmd 5b62bed5 > ffffffff S=6 s=3 (14)
21:41:38.795198 xid:cmd 5b62bed5 > ffffffff S=6 s=4 (14)
21:41:38.885163 xid:cmd 5b62bed5 > ffffffff S=6 s=5 (14)
21:41:38.965133 xid:rsp 5b62bed5 < 6cac38dc S=6 s=5 BJC-80 \
                        hint=8804 [ Printer IrCOMM ] (23)
21:41:38.975176 xid:cmd 5b62bed5 > ffffffff S=6 s=* erde \
                        hint=0500 [ PnP Computer ] (21)
```
Ausgabe 8.3.1: IrDA: **irdadump**

Sollte überhaupt keine Ausgabe erfolgen oder das andere Gerät sich nicht zurückmelden, so überprüfen Sie bitte die Konfiguration der Schnittstelle. Verwenden Sie überhaupt die richtige Schnittstelle? Manchmal ist die Infrarotschnittstelle auch unter /dev/ttyS2 oder /dev/ttyS3 zu finden oder ein anderer Interrupt als Interrupt 3 wird verwendet. Diese Einstellungen können Sie aber bei fast jedem Laptop im BIOS-Setup konfigurieren.

Beachten Sie bitte auch, dass Sie ohne weiteres nur Geräte ansprechen können, die die Protokolle Printer oder IrCOMM unterstützen. Mit speziellen Programmen (**irobex\_palm3**, **irobex\_receive**, bitte beachten Sie hierzu die Beschreibung im IR-HOWTO) können Sie auch Geräte ansprechen, die das IROBEX-Protokoll verwenden (z. B. 3Com Palm Pilot). Die vom Gerät unterstützten Protokolle werden bei der Ausgabe von **irdadump** nach dem Gerätenamen in eckigen Klammern angeben. Die Unterstützung des IrLAN-Protokolls ist "Work in progress" – es ist leider zur Zeit noch nicht stabil, wird aber sicher in naher Zukunft auch unter Linux zur Verfügung stehen.

Mit einer einfachen Video-Kamera können Sie auch überprüfen, ob die Infrarot-LED überhaupt aufleuchtet – im Gegensatz zum Menschen können die meisten Videokameras Infrarotlicht "sehen".

# **9 Druckerbetrieb**

In diesem Kapitel kommen die wesentlichen Vorgänge zur Sprache, die beim Drucken "hinter den Kulissen" ablaufen.

# **9.1 Grundlagen und Voraussetzungen zum Drucken**

Unter Linux werden Drucker in der Regel nur über "Druckwarteschlangen" (engl. *Queues*) angesprochen. Die zu druckenden Daten werden dabei in einer Druckwarteschlange zwischengelagert und durch den "Druckerspooler" in der richtigen Abfolge zum Drucker geschickt. Der Druckerspooler sorgt dafür, dass zeitgleiche Druckaufträge ohne gegenseitige Beeinträchtigung zum Drucker gelangen und ausgedruckt werden.

Oftmals liegen die zu druckenden Daten nicht in der Form vor, die der Drucker direkt verarbeiten kann: Beispielsweise muss eine Grafik im Normalfall vorher in ein druckbares Format umgewandelt werden. Die Umwandlung der Daten in das druckbare Format, erfolgt durch den "Druckerfilter". Der Druckerfilter ist ein Programm, das die zu druckenden Daten in die Sprache übersetzt, die der Drucker direkt versteht.

## <span id="page-226-0"></span>**9.1.1 Verschiedene Standarddruckersprachen**

- **ASCII-Text** Normalerweise kann jeder Drucker wenigstens ASCII-Text direkt ausgeben. Allerdings gibt es Drucker, die keinen ASCII-Text direkt drucken können, aber eine der folgenden Standard-Druckersprachen angesprochen verstehen. Eine Ausnahme sind die nur für Windows konzipierten "GDI-Drucker", die von Haus aus weder ASCII-Text noch Datenmaterial drucken können, das in einer der folgenden Standard-Druckersprachen vorliegt.
- **PostScript** PostScript ist die Standard-Druckersprache unter Unix/Linux. Wenn kein PostScript-Drucker zur Verfügung steht, wird unter Linux ein spezielles Filterprogramm (Ghostscript) verwendet, um PostScript-Daten in andere Standard-Druckersprachen zu übersetzen.
- **PCL 5 oder PCL 6** Diese Druckersprachen sind bei Laserdruckern verbreitet.
- **PCL 3** Diese Druckersprache verstehen die meisten HP DeskJet-Drucker und dazu kompatible Modelle.
- **ESC/P, ESC/P2 oder ESC/P Raster** Diese Druckersprachen werden von fast allen Epson-Drucker und dazu kompatibelen Geräten verstanden.

## **9.1.2 Die Problematik der GDI-Drucker**

Am Markt befinden sich zahlreiche Drucker, die mit der Beschriftung "for Windows" an den Mann gebracht werden; eine andere häufige Bezeichnung ist "GDI-Drucker". Derartige Geräte lassen sich oftmals gar nicht oder im Glücksfall nur eingeschränkt unter Linux benutzen; machen Sie sich bitte in der CDB unter <http://cdb.suse.de/> kundig oder fragen Sie Ihren Händler!

Bei reinen GDI-Druckern verzichtet der Hersteller auf ein Standardprotokoll und steuert den Drucker direkt mit den Steuerimpulsen des speziellen Modells an. Es muss jedoch gesagt werden, dass es Drucker gibt, die zusätzlich zum GDI-Modus eine "richtige" Druckersprache verstehen.

## <span id="page-227-0"></span>**9.1.3 Hard- und Software-Voraussetzungen**

- Der Drucker wird von SuSE Linux unterstützt; vgl. dazu die Aufstellungen in den folgenden Dateien bzw. unter den folgenden Web-Adressen:
	- **–** /usr/share/doc/packages/ghostscript/catalog.devices
	- **–** <http://cdb.suse.de>
	- **–** <http://www.linuxprinting.org> → 'The Database' ([http://www](http://www.linuxprinting.org/database.html). [linuxprinting.org/database.html](http://www.linuxprinting.org/database.html))
	- **–** <http://www.cs.wisc.edu/~ghost/printer.html>

# $\overline{\phantom{a}}$   $\overline{\phantom{a}}$   $\overline{\$

## **Hinweis**

Manchmal ist im WWW ein Ghostscript-Treiber genannt, der die aktuelle "Aladdin Ghostscript" Version benötigt. Bei SuSE Linux wird aus lizenzrechtlichen Gründen "GNU Ghostscript" (also die davor liegende Ghostscript-Version) mitgeliefert. In der Regel gibt es aber auch einen GNU Ghostscript-Treiber, mit dem der Drucker funktioniert.

✍ ✌

- Der Drucker ist grundsätzlich ansprechbar; siehe dazu den Abschnitt [9.2](#page-229-0) auf Seite [220.](#page-229-0)
- Sie verwenden einen SuSE Originalkernel von den CD-ROMs; also insbesondere *keinen* selbst-compilierten Kernel.

Wenn nicht, installieren Sie bitte einen SuSE-Originalkernel mit YaST und booten Sie mit diesem.

• Empfehlenswert ist die Installation der Pakete des 'SuSE Default System' mit YaST installiert bzw. die Installation des 'Standard-System' mit YaST<sub>2</sub>

Bei sehr wenig Plattenplatz sind neben dem 'SuSE Minimal System' noch folgende Pakete notwendig, um ASCII- und PostScript-Dateien drucken zu können:

**–** Paket a2ps, Serie ap

- **–** Paket aps, Serie ap
- **–** Paket gs\_x11, Serie ap
- **–** Paket gs\_fonto, Serie ap
- **–** Paket gs\_fonts, Serie ap
- **–** Paket gs\_lib, Serie ap
- **–** Paket lprold, Serie n

Zum Nachinstallieren von Paketen vgl. Abschnitt [3.5](#page-78-0) auf Seite [69](#page-78-0) ff.

## **Mögliche Probleme**

• Wenn Sie ein Update eines älteren SuSE Linux durchgeführt haben, können Inkonsistenzen in den Paketen und (Konfigurations)-Dateien des Drucksystems vorliegen. Es ist dann sinnvoll, das Drucksystem komplett neu einzurichten. Gehen Sie dabei nach dem SDB-Artikel "Drucker erneut einrichten" vor ([file:/usr/share/doc/sdb/de/html/jsmeix\\_](file:/usr/share/doc/sdb/de/html/jsmeix_print-neueinrichten.html) [print-neueinrichten.html](file:/usr/share/doc/sdb/de/html/jsmeix_print-neueinrichten.html)).

# **9.1.4 Bestimmung eines geeigneten Druckertreibers**

Bei den in Abschnitt [9.1.3](#page-227-0) auf der vorherigen Seite genannten Listen sind auch Ghostscript-Treiber zu einzelnen Druckermodellen angegeben. Wenn auch der Hersteller keine Linux-relevanten Informationen zu Ihrem Druckermodell liefern kann, helfen folgende Tipps weiter:

• Stellen Sie fest, ob Ihr Drucker zu einem Modell kompatibel ist, welches unter Linux läuft und nehmen Sie dann den Ghostscript-Treiber für das kompatible Modell.

Kompatibel unter Linux bedeutet, dass Ihr Drucker mit denselben binären Steuersequenzen wie das kompatible Modell korrekt drucken kann – d. h. die Drucker "verstehen" dieselbe Druckersprache direkt und nicht etwa nur durch einen passenden Treiber (z. B. für Windows) emuliert.

Sie können nicht immer aus ähnlichen Druckerbezeichnungen auf Kompatibilität schließen. Dies liegt daran, dass ähnlich bezeichnete Drucker manchmal nicht dieselbe Druckersprache direkt verstehen.

- Welche Druckersprache der Drucker direkt versteht, kann am sichersten der Hersteller mitteilen. Auch bei den technischen Daten im Druckerhandbuch ist oft die Druckersprache angegeben. Beispiele für Druckersprachen entnehmen Sie dem Abschnitt [9.1.1](#page-226-0) auf Seite [217](#page-226-0).
- Ghostscript-"Treiber" mit der Endung .upp sind von besonderer Art. Dabei handelt sich um Parameterdateien für den uniprint-Ghostscript-Treiber. Wenn Sie für Ihren Drucker eine geeignete Parameterdatei finden, sollten Sie den Drucker damit konfigurieren.

# <span id="page-229-0"></span>**9.2 Drucker lokal anschließen**

# **9.2.1 Parallele Schnittstellen**

Der Anschluss eines Druckers an ein Linux-System erfolgt in der Regel über eine parallele Schnittstelle. Ein Drucker an einer parallelen Schnittstelle ist über das parport-Subsystem des Kernels anzusprechen.

Dem parport-Subsystem sind die parallelen Schnittstellen durch Laden architekturspezifischer Kernelmodule bekanntzumachen (vgl. Abschnitt [7.4.3](#page-199-0) auf Seite [190](#page-199-0) ff.). So können mehrere, in Kette geschaltete Geräte über *eine* parallele Schnittstelle *gleichzeitig* bedient werden. Die Zählung der Gerätedateien für Parallelport-Drucker beginnt bei /dev/lp0. Um über die erste parallele Schnittstelle drucken zu können, müssen beim SuSE Standardkernel die Module parport, parport\_pc und lp geladen sein – dies erledigt der kmod (engl. *Kernel Module Loader*) in der Regel (vgl. Abschnitt [10.2](#page-263-0) auf Seite [254\)](#page-263-0), sobald auf die Gerätedatei (z. B. /dev/lp0) zugegriffen wird.

### **Konfiguration der ersten parallelen Schnittstelle**

<span id="page-229-1"></span>Die erste parallele Schnittstelle /dev/lp0 wird durch einen Eintrag in /etc/ modules.conf konfiguriert (Datei [9.2.1](#page-229-1)).

```
alias parport_lowlevel parport_pc
options parport_pc io=0x378 irq=none,none
# If you have multiple parallel ports, specify them this way:
# options parport pc io=0x378,0x278 irq=none,none
```
Datei 9.2.1: /etc/modules.conf: Erste parallele Schnittstelle

Bei **io** steht die IO-Adresse der parallelen Schnittstelle. Bei **irq** steht none als Voreinstellung für den "Polling-Betrieb" oder der Interrupt der parallelen Schnittstelle. Der Polling-Betrieb ist im Allgemeinen unproblematischer als der Interrupt-Betrieb und allenfalls bei ganz alten Rechnern langsamer.

Damit diese Einstellungen funktionieren, muss im BIOS oder über die Firmware des Rechners für die erste parallele Schnittstelle eingestellt sein:

- IO-Adresse 378 (hexadezimal)
- Interrupt 7 (im Polling-Betrieb nicht relevant)
- Modus Normal, SPP oder Output-Only (andere Modi funktionieren nicht immer)
- DMA ist abgeschaltet (sollte im Modus Normal abgeschaltet sein)

#### **Test der ersten parallelen Schnittstelle**

Ist der Drucker in der Lage, ASCII-Text zu drucken, dann sollte man als Benutzer 'root' (Systemadministrator) mit dem Befehl

erde: # **echo -en "**\**rhello**\**r**\**f" >/dev/lp0**

eine Seite mit dem Wort hello ausdrucken können.

## **Konfiguration der zweiten parallelen Schnittstelle**

<span id="page-230-0"></span>Eine zweite parallele Schnittstelle, die unter der Standard-IO-Adresse 278 (hexadezimal) ansprechbar ist (z. B. per Jumper auf einer ISA-Schnittstellenkarte einstellbar), ist ebenso mit einem Eintrag in /etc/modules.conf zu konfigurieren (Datei [9.2.2](#page-230-0)).

```
alias parport_lowlevel parport_pc
# options parport_pc io=0x378 irq=none,none
# If you have multiple parallel ports, specify them this way:
options parport_pc io=0x378,0x278 irq=none,none
```
Datei 9.2.2: /etc/modules.conf: Zwei parallele Schnittstellen

Nach einem Reboot oder dem Neustarten aller Dienste (vgl. auf der nächsten Seite) steht die zweite parallele Schnittstelle zur Verfügung.

#### **Test der zweiten parallelen Schnittstelle**

Ist der Drucker in der Lage, ASCII-Text zu drucken, dann sollte man als Benutzer 'root' mit dem **echo**-Befehl

erde: # **echo -en "**\**rhello**\**r**\**f" >/dev/lp1**

eine Seite mit dem Wort hello ausdrucken können.

## **9.2.2 Besondere Steckkarten: ISA-PnP und PCI**

Wenn die IO-Adresse einer zusätzlichen parallelen Schnittstelle nicht vorab bekannt ist, muss diese ermittelt werden.

### **ISA PnP-Karten**

Manchmal lassen sich auf solchen Karten auch feste Werte für IO-Adresse, Interrupt und Modus einstellen: Entweder über Jumper oder – falls Sie DOS/Windows haben – über ein mitgeliefertes DOS/Windows-Programm. Wenn dies möglich ist, stellen Sie feste Werte für IO-Adresse, Interrupt und Modus ein.

Andernfalls werden die Werte für IO-Adresse, Interrupt und Modus erst beim Starten von Linux auf der ISA PnP-Karte eingetragen. Welche Werte eingetragen werden, lässt sich entweder in den Bootmeldungen von Linux finden oder es ist analog zum Kapitel [7.2.1](#page-194-0) auf Seite [185](#page-194-0) vorzugehen.

```
...
00:0a.0 Parallel controller: ...
        Flags: stepping, medium devsel, IRQ 10
       I/O ports at b400
        I/O ports at b000
        I/O ports at a800
        I/O ports at a400
...
```
Ausgabe 9.2.1: Auszug von **lspci -v** für eine PCI-Schnittstellenkarte

#### **PCI-Karten**

<span id="page-231-0"></span>Welche IO-Adressen und welcher Interrupt bei einer PCI-Karte in Frage kommt, können Sie mit folgendem Befehl sehen (vgl. Ausgabe [9.2.1\)](#page-231-0):

```
erde: # /sbin/lspci -vv | less
```
Jeweils zwei um 400 (hexadezimal) versetzte IO-Adressen gehören zusammen zu einem parallelen Port. Der Konfigurationseintrag in /etc/modules.conf muss aussehen wie in Datei [9.2.3.](#page-231-0)

```
alias parport_lowlevel parport_pc
# options parport_pc io=0x378 irq=none,none
# If you have multiple parallel ports, specify them this way:
options parport_pc io=0x378,0xb400,0xa800 irq=none,none,none
```
Datei 9.2.3: /etc/modules.conf: PCI-Karte mit 2 parallelen Schnittstellen

Nach einem Reboot oder dem Neustarten aller Dienste (vgl. auf dieser Seite) stehen alle drei parallelen Schnittstellen zur Verfügung.

#### **Test aller parallelen Schnittstellen**

Sofern jeweils ein normaler Drucker (ASCII-fähig) angeschlossen ist, sollte man als Benutzer 'root' mit

```
erde: # echo -en "\rhello\r\f" >/dev/lp0
erde: # echo -en "\rhello\r\f" >/dev/lp1
erde: # echo -en "\rhello\r\f" >/dev/lp2
jeweils eine Seite mit dem Wort hello ausgedruckt bekommen.
```
Statt eines Reboots genügt es, als Benutzer 'root' die Liste der Abhängigkeiten der Kernelmodule zu aktualisieren und – sofern an den parallelen Ports nur Drucker angeschlossen sind – den Druckerdaemon zu stoppen, die Kernelmodule, die die parallelen Schnittstellen betreffen, zu entladen. . .

```
erde: # depmod -a 2>/dev/null
erde: # rclpd stop
erde: # rmmod lp
erde: # rmmod parport_pc
erde: # rmmod parport
. . . und wieder neu zu laden und den Druckerdaemon wieder zu starten:
```
erde: # **modprobe parport** erde: # **modprobe parport\_pc** erde: # **modprobe lp** erde: # **rclpd start**

# **9.2.3 USB-Anschluss**

Im BIOS des Rechners muss ein Interrupt für USB aktiviert sein. Bei einem Award-BIOS ist dazu beispielwweise im Menü 'PNP AND PCI SETUP' (oder ähnlich) der Eintrag 'USB IRQ' (oder ähnlich) auf Enabled (oder ähnlich) zu setzen.

Testen Sie, ob der USB-Drucker ansprechbar ist, indem Sie als Benutzer root eingeben:

```
erde: # echo -en "\rhello\r\f" >/dev/usblp0
```
Vorausgesetzt, an der ersten USB-Schnittstelle /dev/usblp0 hängt ein Drucker, der ASCII-Text drucken kann, sollte eine Seite mit dem Wort hello ausgegeben werden.

Manchmal kommt es vor, dass der USB-Drucker nicht mehr angesprochen werden kann – z. B. wenn man während eines Ausdrucks den USB-Stecker abzieht. Dann hilft es, alle Prozesse, die auf /dev/usblp0 zugreifen, zu beenden und die Kernelmodule, die den USB-Drucker betreffen, zu entladen und wieder neu zu laden, indem Sie als Benutzer root folgende Befehle eingeben:

```
erde: # fuser -k /dev/usblp0
erde: # rcusbmgr stop
erde: # rmmod printer
erde: # rmmod usb-uhci # oder: rmmod usb-ohci
erde: # rmmod usbcore
erde: # modprobe usbcore
erde: # mount usbdevfs
erde: # modprobe usb-uhci # oder: modprobe usb-ohci
erde: # modprobe printer
erde: # rcusbmgr start
```
Prüfen Sie vorher mit **lsmod**, welche USB-Module geladen sind (ob usb-uhci oder usb-ohci) und ob noch weitere Modul-Abhängigkeiten bestehen, etwa die Anzeige

usbcore ... [printer usb-uhci]

besagt, dass das Modul usbcore noch von den Modulen printer und usb-uhci benötigt wird. Daher müssen in diesem Fall die Module printer und usb-uhci vor dem Modul usbcore entladen werden.

# **9.2.4 Serielle Schnittstellen**

Wie ein Drucker an der seriellen Schnittstelle grundsätzlich betrieben werden kann, ist im "Printing-Howto" beschrieben (/usr/share/doc/howto/de/Printing-HOWTO.gz). Hier folgen spezielle Hinweise:

- 1. Verwenden Sie als Drucker-Spooler anstelle des BSD-Spoolers (Paket lprold) den plp-Spooler (Paket plp aus der Serie n). Wenn Sie den BSD-Spooler verwenden, gehen Sie wie unten beschrieben vor.
- 2. Kontrollieren Sie die Datei /etc/printcap. Zusätzlich zu den gewöhnlichen Einträgen müssen dort die Parameter der seriellen Schnittstelle auftauchen:

```
:br#9600:\
:ty=ixon -imaxbel -ixany -ixoff -crtscts:\
```
Bei **br** wird die Baudrate festgelegt; bei **ty** stehen die **stty**-Optionen; beide Werte müssen Sie gemäß Ihrer Hardware anpassen. Auch die Geschwindigkeit muss an die lokalen Gegebenheiten angepasst werden – normal sind folgende Werte: 2400, 4800, 9600, 19200, 38400, 57600, 115200 und 230400.

Bei einem HP DeskJet 500 sollten z. B. folgende **stty**-Einstellungen funktionieren:

ixon -ixoff -imaxbel -opost

In der Manual-Page von **stty** (**man stty**) werden zahlreiche Optionen erklärt.

3. Wenn Sie den BSD-Spooler verwenden: Der BSD-Spooler kennt zwar **br**, aber keine **ty**-Option in /etc/printcap.

Die Parameter der seriellen Schnittstelle können mit den Befehlen **setserial** und **stty** festgelegt werden.

Die obigen Optionen aus /etc/printcap können z. B. mit folgendem Befehl gesetzt werden:

erde: # **stty 9600 ixon -imaxbel -ixany -ixoff** \ **-crtscts </dev/ttyS**<**X**>

Dabei müssen Sie ttyS<X> gegebenenfalls anpassen, d. h. verwenden Sie hier im Normalfall ttyS0 oder ttyS1.

Wenn Sie in /etc/init.d/boot.local einen passenden **setserial**bzw. **stty**-Aufruf eintragen, werden diese bei jedem Booten automatisch ausgeführt. Zusätzlich ist /etc/printcap anzupassen: Entfernen Sie alle Zeilen der Art:

```
:br#9600:\
:ty=ixon -imaxbel -ixany -ixoff -crtscts:\
```
denn hierdurch würden ungeeignete Standardparameter für die serielle Schnittstelle gesetzt (weil der BSD-Spooler die **ty**-Option nicht kennt), es müssen aber die mit obigen Befehlen (beim Booten) eingestellten Parameter unverändert verwendet werden.

# **9.3 lpd: der Druck-Manager und Tools**

# **9.3.1 Der Druck-Manager im Hintergrund**

Der lpd (engl. *Line Printer Daemon*) wird beim Systemstart durch das Skript /etc/init.d/lpd aktiviert, wenn **START\_LPD=yes** in /etc/rc.config gesetzt wurde. Er läuft als Daemon im Hintergrund.

lpd stellt beim Start anhand der /etc/printcap fest, welche Druckwarteschlangen definiert sind. Seine Aufgabe ist, die Ausführung der "gespoolten" Aufträge (engl. *Jobs*) zu organisieren:

- Er managt die lokalen Warteschlangen: Er schickt die Datendatei eines jeden Jobs durch den passenden Filter (festgelegt durch den Eintrag der Warteschlange in /etc/printcap sowie durch explizite Angaben in der Job-Steuerdatei) und dann zur Druckerschnittstelle;
- Er berücksichtigt die Reihenfolge der Jobs in den Druckwarteschlangen;
- Er überwacht den Status der Warteschlangen und Drucker (Datei status in den lokalen Spool-Verzeichnissen) und gibt auf Verlangen Auskunft darüber;
- Er leitet Druckaufträge an Warteschlangen auf entfernten Rechnern an den dortigen lpd weiter;
- Er nimmt Druckaufträge von entfernten Rechnern für lokale Warteschlangen an oder weist sie bei ungenügender Autorisierung ab.

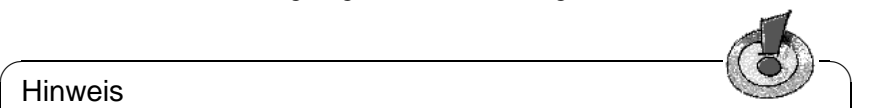

## **Hinweis**

Autorisierung: Nur Anfragen von entfernten Hosts (engl. remote), die in der Datei /etc/hosts.lpd des "Printservers" aufgeführt sind, werden angenommen; ein Eintrag des Hosts in /etc/hosts.equiv genügt auch, aber dies hat sehr weitreichende Folgen für allgemeine Zugriffsmöglichkeiten von diesem Host auf den lokalen Rechner; es sollte der Sicherheit wegen möglichst vermieden werden. Zusätze in der Definition der Warteschlange können Sie weiter einschränken auf Benutzer einer bestimmten Gruppe oder Benutzer mit Accounts auf dem lokalen Rechner.

# <span id="page-234-0"></span>**9.3.2 Zusatz- und Steuertools für den Anwender**

Für zahlreiche Manipulationen an den Druckwarteschlangen brauchen Sie 'root'- Rechte, d. h. wenn Sie beispielsweise fremde Druckaufträge löschen wollen, müssen Sie als 'root' arbeiten.

 $\overline{\phantom{a}}$ 

**lpq** zeigt eigene Druckaufträge (engl. *Jobs*) in einer Warteschlange (Option **-P**) an; z. B. produziert die Eingabe

```
tux@erde: > lpq -Pwarteschlange
```
das Ergebnis in Ausgabe [9.3.1](#page-234-0) auf der nächsten Seite.

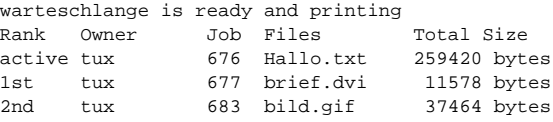

Ausgabe 9.3.1: Beispiel einer Ausgabe des Befehls **lpq**.

**lprm** löscht Druckaufträge aus einer Warteschlange, sofern der Druckauftrag dem Benutzer gehört, der **lprm** aufruft. Beispielsweise liefert

```
tux@erde: > lprm -Pwarteschlange 676
```
die beiden Zeilen in Ausgabe [9.3.2](#page-234-0) zurück.

dfA676Aa05005 dequeued cfA676Aa05005 dequeued

Ausgabe 9.3.2: Beispiel einer Ausgabe des Befehls **lprm**.

Ein Druckauftrag gehört dem Benutzer, der ihn gestartet hat. Dieser Benutzer wie auch die Jobnummer werden beim **lpq**-Befehl angezeigt. Dieselbe Jobnummer kann in verschiedenen Warteschlangen vorkommen, daher ist die Angabe der Warteschlange immer erforderlich.

Wird keine Jobnummer angegeben, so wird der momentan aktive Job, wenn es ein eigener ist, aus der betreffenden Warteschlange gelöscht.

**lprm -Pwarteschlange** löscht den aktuellen Auftrag aus der angegebenen Warteschlange, sofern dieser dem Benutzer gehört, der den **lprm**-Befehl gegeben hat. Der Drucker bringt aber noch die Daten des Druckers zu Papier, die bereits in seinen Speicher übertragen wurden

**lprm -Pwarteschlange -** löscht alle Druckaufträge des Benutzers aus der angegebenen Warteschlange. Gibt 'root' diesen Befehl ein, so werden *alle* Druckaufträge aus der angegebenen Warteschlange gelöscht.

## Tipp

Weitere Tipps und Tricks zu 1prm finden Sie im Handbuch "Konfiguration"; vgl. dort den Index.

 $\mathbb{Z}$   $\rightarrow$   $\mathbb{Z}$ 

 $\sqrt{2\pi\left(\frac{1}{2}\right)^{2}+2\left(1+\frac{1}{2}\right)^{2}}$ 

- **lpc** dient der Steuerung der Warteschlangen. Für den Warteschlangen-Namen kann dabei auch **all** (= alle) angegeben werden. Die wichtigsten Optionen sind:
	- **status warteschlange** gibt einen Statusbericht. Fehlt die Angabe <warteschlange>, so wirkt der Aufruf wie <all>, d. h. ein Statusbericht für alle Warteschlangen wird ausgegeben.
	- **disable warteschlange** stoppt die Aufnahme neuer Jobs in die Warteschlange.
- **enable warteschlange** gibt die Warteschlange für die Aufnahme neuer Jobs frei.
- **stop warteschlange** stoppt das Ausdrucken von Jobs aus der Warteschlange; der gerade im Druck befindliche Job wird noch beendet.
- **start warteschlange** nimmt das Ausdrucken von Jobs aus der Warteschlange wieder auf.

**down warteschlange** – wirkt wie **disable** plus **stop** .

**up warteschlange** – hat dieselbe Wirkung wie **enable** plus **start** .

**abort warteschlange** – ist identisch zu **down**, nur dass ein gerade im Druck befindlicher Job sofort abgebrochen wird. Die Jobs bleiben erhalten und können nach einem Restart der Warteschlange (**up**) weiter bearbeitet werden.

Sie können diese Kommandos dem **lpc** gleich in der Kommandozeile mitgeben (z. B. **lpc status**). Oder Sie rufen **lpc** ohne Parameter auf: Dann wird ein Dialogmodus mit der Eingabeaufforderung **lpc>** (engl. *Prompt*) gestartet, der die Eingabe von **lpc**-Kommandos erwartet. Mit **quit** oder **exit** beenden Sie den Dialog.

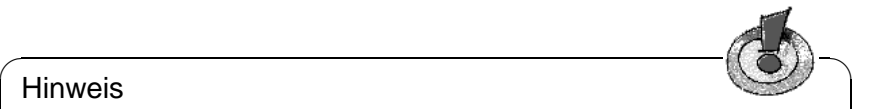

## **Hinweis**

Druckaufträge bleiben auch in den Warteschlangen erhalten, wenn Sie während eines Druckvorgangs den Rechner herunterfahren und dann Linux neu starten – einen eventuell fehlerhaften Druckauftrag müssen Sie mit den oben vorgestellten Befehlen aus der Warteschlange entfernen.

 $\overbrace{\phantom{aaaaa}}$ 

# **9.4 lpr: Druckaufträge losschicken**

Der lpr ist die alltägliche "Anwenderschnittstelle" zu den vorhandenen Druckwarteschlangen. Dabei ergibt sich folgender Ablauf:

- 1. Entweder erzeugt der Anwender selbst mit **lpr** einen neuen Druckauftrag, oder eine Anwendung verwendet den **lpr**-Befehl, wenn z. B. der Anwender ein Dokument drucken lässt.
- 2. **lpr** speichert die zu druckenden Daten in der Druckwarteschlange. Von dort leitet sie der Druckerspooler an den Druckerfilter weiter, der zu der Druckwarteschlange gehört.
- 3. Durch den Druckerfilter werden die zu druckenden Daten in das Format, das der Drucker direkt ausgeben kann, umgewandelt und dann an den Drucker geschickt.
- 4. Nachdem der Druckauftrag komplett an den Drucker geschickt wurde, wird er aus der Druckwarteschlange entfernt.

Normalerweise druckt man mit

```
tux@erde: > lpr datei
oder
tux@erde: > lpr -Pwarteschlange datei
```
Wenn Sie die Option -Pwarteschlange weglassen ("Print-Queue", für den Warteschlangen-Namen), ist die Voreinstellung der Inhalt der Umgebungsvariablen PRINTER. Ist diese leer, so wird die traditionelle Standard-Warteschlange mit dem Namen 1 p verwendet.

Verschiedene Druckwarteschlangen werden aus folgenden Gründen benötigt:

• Sind mehrere Drucker vorhanden, werden die verschiedenen Drucker über verschiedene Druckwarteschlangen angesprochen, etwa mit tux@erde: > **lpr -Pprinter2 datei**

ein zweiter Drucker über die Warteschlange printer2.

• Pro Druckwarteschlange kann ein eigener Druckerfilter verwendet werden. Also werden verschiedene Druckwarteschlangen für denselben Drucker verwendet, um verschiedene Druckerfilter zu benutzen – etwa die Standard-Warteschlange mit einem Druckerfilter der immer schnellen Schwarzweißdruck liefert und eine andere Warteschlange (z. B. mit Namen color) mit einem Druckerfilter, der zwar langsam ist, aber bestmöglichen Farbdruck liefert; z. B. mit

```
tux@erde: > lpr -Pcolor datei
```
Wenn Sie den Drucker mit YaST1 oder **lprsetup** konfiguriert haben, werden standardmäßig immer folgende Warteschlangen eingerichtet (zu YaST2 vgl. das Handbuch "Konfiguration"):

- lp Drucken Sie eine Datei über diese Standard-Warteschlange, so wird als Druckerfilter der apsfilter verwendet. Der Filter bestimmt automatisch, welche Art Daten die Datei enthält, und dementsprechend erfolgt die Konvertierung in das druckerspezifische Format.
- ascii Drucken Sie eine Datei über die Warteschlange ascii mit

```
tux@erde: > lpr -Pascii datei
```
so wird als Druckerfilter der apsfilter verwendet, aber dieser bestimmt nicht automatisch, welche Art Daten die Datei enthält, sondern es wird beim Aufruf gesagt, dass die Datei ASCII-Text enthält und dementsprechend erfolgt die Konvertierung in das druckerspezifische Format.

raw – Drucken Sie eine Datei über die Warteschlange raw mit

tux@erde: > **lpr -Praw datei**

so wird als Druckerfilter der apsfilter verwendet, aber dieser führt *keine* Konvertierung in das druckerspezifische Format durch, sondern die Datei wird "roh" an den Drucker geschickt. Also muss in diesem Fall die Datei schon Daten im druckerspezifischen Format enthalten.

In all diesen Fällen wird zwar immer derselbe Druckerfilter verwendet, aber dieser arbeitet je nach Warteschlange verschieden.

# ✎ ☞

Bei besonders großen Druckaufträgen kann es zweckmäßig sein, anstatt einer Kopie der Datendatei einen symbolischen Link darauf ins Spool-Verzeichnis stellen zu lassen. Dies leistet die lpr-Option **-s**. Natürlich sollten Sie dann auf Schreibzugriffe auf diese Datei verzichten, bis der Druckjob beendet ist!

 $\overbrace{\phantom{aaaaa}}$ 

# **9.5 SETUP (lprsetup): Konfiguration des Drucksystems**

Das Paket aps enthält das Konfigurationsprogramm SETUP (/var/lib/apsfilter/ SETUP), das direkt als **lprsetup** aufgerufen werden kann. Es bietet die Dienste:

• Auflistung aller apsfilter-Druckerkonfigurationen

Tipp

• Hinzufügen und Löschen von apsfilter-Druckerkonfigurationen.

# **9.5.1 Hinweise zur Konfiguration mit lprsetup**

**lprsetup** ist menügesteuert und mit der Tastatur zu bedienen. Die Wahl zwischen den Antwortfeldern 'OK' und 'Cancel' erfolgt in allen Menüs mit  $\overline{r}$  $\overline{\underline{\text{Tab}}}$  ; <del>durch Auswahllisten bewegen Sie sich mit</del>  $\overline{D}$  und  $\overline{D}$ ☎ ↑ ✆.

1. Rufen Sie **lprsetup** als 'root' auf der Textkonsole auf: erde: # **lprsetup**

Drücken Sie (⊖), um zum Hauptmenü zu gelangen:

**'EXIT'** (engl. *Exit apsfilter setup*) – **lprsetup** beenden.

- **'LISTING'** (engl. *List all apsfilter entries*) Alle bereits bestehenden Warteschlangen auflisten.
- **'ENTRY'** (engl. *Add/Overwrite/Delete an apsfilter entry*) Zum Hinzufügen eines neuen Druckereintrags dient der Menüpunkt 'ENTRY'. Er führt zu einem weiteren Menü 'Choose your printer definition', in dem Sie den Drucker definieren.
- **'DELETE'** (engl. *Fast delete an apsfilter entry*) Zum Löschen vorhandener apsfilter-Druckereinträge wählen Sie 'DELETE' und erhalten dann eine Liste aller vorhandenen Einträge.
- 2. Wählen Sie 'ENTRY'; jetzt ist u. a. folgendes sichtbar:

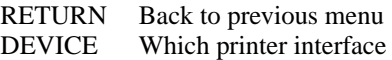

3. Wählen Sie 'DEVICE' (Schnittstelle).

Für Drucker an einer parallelen Schnittstelle oder an der USB-Schnittstelle wählen Sie 'PARALLEL' und für Drucker an einer seriellen Schnittstelle wählen Sie 'SERIAL'. Parallele Schnittstellen: /dev/lp0, /dev/lp1, /dev/ lp2; USB-Druckerschnittstellen: /dev/usblp0, /dev/usblp1, /dev/usblp2; seriellen Schnittstelle: /dev/ttyS0, /dev/ttyS1, /dev/ ttyS2.

Bestätigen Sie den Eintrag mit 'OK'.

<span id="page-239-1"></span>4. Wählen Sie 'PRINTER' und wählen Sie den richtigen Druckertyp aus folgender Liste aus:

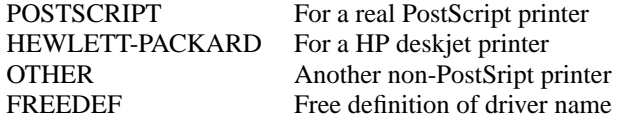

Bestätigen Sie mit 'COMMIT'.

Blättern Sie in der folgenden Liste, bis Sie den passenden Ghostscript-Treiber oder die passende Parameterdatei (kenntlich an der Endung .upp) gefunden haben und wählen Sie dann 'OK'.

- 5. Geben Sie die Auflösung an. Belassen Sie die Voreinstellung nur dann, wenn Sie die korrekte Auflösung nicht wissen. Bei Unsicherheit probieren Sie die Auflösungen 300, 360, 600, und 720. Insbesondere bei Verwendung einer .upp-Parameterdatei muss die Auflösung hier mit der in der Parameterdatei übereinstimmen. Wählen Sie dann 'OK' und 'RETURN'.
- 6. Wählen Sie 'PAPER' und blättern Sie in der folgenden Liste, bis Sie die passende Papiergröße gefunden haben (bei Laserdruckern normalerweise a4 und bei Tintenstrahl-Druckern (engl. *Inkjet*) normalerweise a4dj). Wählen Sie dann 'OK'.
- 7. Wählen Sie 'COLOR' und geben Sie 'MONO' oder 'COLOR' an, um eine spätere Konfiguration zur Unterscheidung von Schwarzweiß- und Farbdruck zu erleichtern – siehe dazu den nächsten Punkt und den folgenden Abschnitt "Konfiguration des apsfilters".
- 8. Wenn noch keine Standardwarteschlange lp konfiguriert ist, wird **lprsetup** immer die Standardwarteschlangen lp, ascii, raw und lp-mono eventuell auch einrichten; lp-mono wird nur dann eingerichtet, wenn Sie beim vorigen Punkt 'COLOR' gewählt haben. Wenn die Standardwarteschlangen schon eingerichtet waren, können Sie bei der Konfiguration zusätzlicher Warteschlangen unter 'SPECIAL' und 'NAME' einen eigenen Warteschlangennamen eintragen. Dieser sollte nur aus Buchstaben und Zahlen bestehen, wobei kurze Namen nur aus Kleinbuchstaben zu bevorzugen sind: etwa color für eine Warteschlange zum Farbdruck.
- <span id="page-239-0"></span>9. *Wichtig:* Mit 'ADD' wird der neue Drucker schließlich eingerichtet. Sie erhalten eine Ausgabe, welche Druckwarteschlangen bei der Apsfilter-Konfiguration auf dem System angelegt wurden.

Es werden also immer gleich mehrere Warteschlangen angelegt, die unterschiedliche Druckausgaben ermöglichen.

```
### cdjcolor a4dj mono 300 color ###
color-ascii|lp10|cdjcolor-a4dj-ascii-mono-300-color
     |cdjcolor a4dj ascii mono 300
color|lp11|cdjcolor-a4dj-auto-mono-300-color
     |cdjcolor a4dj auto mono 300
color-raw|lp12|cdjcolor-a4dj-raw-color|cdjcolor a4dj raw
```
Ausgabe 9.5.1: Auflistung der Druckwarteschlangen

Notieren Sie sich analog zu der Ausgabe [9.5.1,](#page-239-0) welche Druckwarteschlangen angelegt wurden (normalerweise werden nur lange Zeilen ausgegeben – im vorliegenden Beispiel sind color-ascii, color und color-raw zu notieren. Wählen Sie dann 'OK'.

10. Nun werden die Konfigurationsdateien für den apsfilter angezeigt. Veränderungen sollten nicht in der globalen Konfigurationsdatei /etc/apsfilterrc, sondern nur in der Konfigurationsdatei, die nur den gerade angelegten Warteschlangen zugeordnet ist, vorgenommen werden. Die letztgenannte Konfigurationsdatei hat die Form /etc/apsfilterrc.<gs\_driver>, wobei <gs\_driver> der bei Punkt [4](#page-239-1) gewählte Ghostscript-Treiber ist.

Wird bei mehreren Konfigurationen derselbe Ghostscript-Treiber gewählt, so kann trotzdem dieselbe Konfigurationsdatei verwendet werden, da innerhalb einer solchen Konfigurationsdatei verschiedene Warteschlangen unterschieden werden können. Siehe dazu den folgenden Abschnitt "Konfiguration des  $\frac{204}{\text{c}}$  which is the simulation of  $\frac{1}{\text{c}}$ ,  $\frac{1}{\text{d}}$ ,  $\frac{1}{\text{d}}$  is weitergeht.

11. Wählen Sie nacheinander 'RETURN' und 'EXIT'.

# **9.5.2 Test des Druckers**

Wurden die Standardwarteschlangen angelegt, sollten Sie nun mit

tux@erde: > **lpr /etc/fstab**

die Datei /etc/fstab ausdrucken können.

Sofern der gewählte Ghostscript-Treiber Farbdruck ermöglicht, können Sie dies testen mit:

tux@erde: > **lpr /usr/share/ghostscript/\*/examples/colorcir.ps**

# **9.5.3 Sonderfälle**

Bei **lpr datei** wird der Typ der Datei (z. B. ASCII oder PostScript) automatisch bestimmt. Soll der Dateityp ASCII erzwungen werden, so ist mit

```
tux@erde: > lpr -Pascii datei
```
zu drucken (z. B. um PostScript-Quelltext als solchen zu drucken, da dieser sonst als PostScript-Datei interpretiert würde).

Für Dateien, die schon im Drucker-spezifischen Format vorliegen, sollte

tux@erde: > **lpr -Praw datei**

verwendet werden.

Mit

tux@erde: > **lpr -Plp-mono Datei**

wird nicht automatisch Schwarzweißdruck erzwungen. Dazu sind zunächst passende Ghostscript-Parameter in einer apsfilterrc-Datei zu setzen; vgl. dazu den Abschnitt [9.6.2](#page-242-0) auf der nächsten Seite.

# **9.6 Der apsfilter**

# <span id="page-241-0"></span>**9.6.1 Arbeitsweise des apsfilters**

Bei der Druckerkonfiguration mit YaST1 bzw. **lprsetup** werden die folgenden Parameter in /etc/printcap gespeichert:

- Ghostscript-Treiber; z. B. hpdj, ljet4, stcany.upp.
- Papierformat; z. B. a4, a4dj, letter, letterdj.
- Methode; ascii oder auto oder raw.
- Farbe: falls Methode nicht raw: mono oder color
- Auflösung; falls Methode nicht raw: z. B. 300, 360, 600, 720.
- Warteschlangenname; falls explizit mit **lprsetup** unter 'SPECIAL Settings for your printer' angegeben.

Der eigentliche Druckerfilter, das Shellskript /var/lib/apsfilter/apsfilter wird über einen Link gemäß der **if**-Angabe in /etc/printcap aufgerufen. Die obigen Parameter werden über diesen Link an den Druckerfilter übergeben.

```
color-ascii|lp4|hpdj-a4dj-ascii-mono-300-color\
    |hpdj a4dj ascii mono 300:\
    :lp= /dev/lp0:\:sd=/var/spool/lpd/hpdj-a4dj-ascii-mono-300-color:\
    :lf=/var/spool/lpd/hpdj-a4dj-ascii-mono-300-color/log:\
    :af=/var/spool/lpd/hpdj-a4dj-ascii-mono-300-color/acct:\
    :if=/var/lib/apsfilter/bin/hpdj-a4dj-ascii-mono-300-color:\
    :la@:mx#0:\
    :tr=:cl:sh:
```
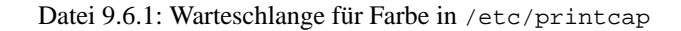

Beispiel: Steht in /etc/printcap etwa der Eintrag wie in Datei [9.6.1](#page-241-0), so werden folgende Parameter an den apsfilter übergeben:

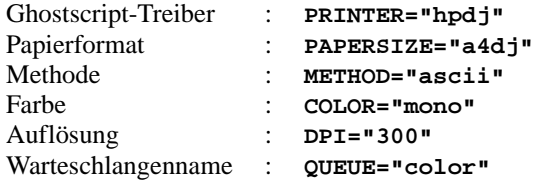

Je nachdem wie diese Variablen gesetzt sind, arbeitet apsfilter verschieden:

- **METHOD="raw"** Die Daten werden ohne Konvertierung an das Druckerdevice (z. B. /dev/lp0) geschickt.
- **METHOD="ascii"** Es wird angenommen, dass es sich um ASCII-Text handelt und dass der Text mit a2ps in das PostScript-Format umgewandelt wird; vgl. die Manual-Page von **a2ps** (**man a2ps**).

Die Daten im PostScript-Format werden dann von Ghostscript (**gs**) in das druckerspezifische Format umgewandelt und an das Druckerdevice geschickt. Der passende Ghostscript-Treiber und die Auflösung sind in den obigen Variablen festgelegt; weitere Ghostscript-Parameter können beim apsfilter konfiguriert werden.

**METHOD="auto"** – apsfilter versucht automatisch zu bestimmen, welcher Art die Daten sind. Das erforderliche Konvertierungsprogramm wird verwendet, um die Daten in das PostScript-Format umzuwandeln. Die Daten im PostScript-Format werden dann von Ghostscript in das druckerspezifische Format umgewandelt und an das Druckerdevice geschickt.

# <span id="page-242-0"></span>**9.6.2 Konfiguration des apsfilters**

Durch spezielle Variablen kann das Verhalten des apsfilters individuell eingestellt werden. Diese Variablen werden in einer der folgenden Konfigurationsdateien eingetragen:

- /etc/apsfilterrc
- /etc/apsfilterrc.<ds driver>

wobei <gs\_driver> durch den tatsächlichen Wert des Ghostscript-Treibers zu ersetzen ist. Diese Konfigurationsdateien werden in der angegebenen Reihenfolge vom apsfilter eingelesen, d. h. die Einstellungen in der treiberspezifischen Datei /etc/apsfilterrc.<gs\_driver> überschreiben die Voreinstellungen in der globalen Datei /etc/apsfilterrc.

In /etc/apsfilterrc sollten nur globale Voreinstellungen für alle Druckwarteschlangen eingetragen werden. Spezielle Einstellungen sollten in der entsprechenden /etc/apsfilterrc.<gs\_driver> eingetragen werden.

Bei der Druckerkonfiguration mit YaST2 werden die Parameter z. T. wie oben in /etc/printcap gespeichert, insbesondere aber in /etc/gs.upp/y2prn\_ <warteschlange>.upp. Dabei ist <warteschlange> für die Standardwarteschlange lp, andernfalls der Name, der bei einer zusätzlichen Warteschlange vergeben wurde (z. B. color). Der eigentliche Druckerfilter /var/lib/

apsfilter/apsfilter wird auch hier über einen Link gemäß des if-Eintrags in /etc/printcap aufgerufen. Die obigen Parameter werden teils über diesen Link und teils über /etc/gs.upp/y2prn\_<warteschlange>.upp an den Druckerfilter übergeben. In dieser Datei finden sich insbesondere die Ghostscript-Parameter, die bei der Druckerkonfiguration mit YaST2 gesetzt wurden. Spezielle Ghostscript-Parameterwerte, die nicht über YaST2 einstellbar sind, können hier eingetragen werden. Die Variablen, die das Verhalten des apsfilters bestimmen, müssen in einer der folgenden Konfigurationsdateien eingetragen werden:

- /etc/apsfilterrc
- /etc/apsfilterrc.y2prn\_<warteschlange>.upp

Die Konfigurationsdateien werden in dieser Reihenfolge vom apsfilter eingelesen, d. h. Einträge in /etc/apsfilterrc.y2prn\_<warteschlange>.upp überschreiben die Voreinstellungen in /etc/apsfilterrc.

In /etc/apsfilterrc finden sich hilfreiche Kommentare zu den einzelnen Variablen. Hier eine Übersicht über die wichtigsten Variablen:

**FEATURE** ermöglicht die Art der Ausgabe von ASCII-Texten festzulegen; die derzeitigen Möglichkeiten:

**FEATURE=1** Eine Seite ASCII-Text pro Blatt Papier mit Kopfzeilen

- **FEATURE=2** Zwei Seiten ASCII-Text pro Blatt Papier mit Kopfzeilen
- **FEATURE=1n** Eine Seite ASCII-Text pro Blatt Papier ohne Kopfzeilen
- **FEATURE=2n** Zwei Seiten ASCII-Text pro Blatt Papier ohne Kopfzeilen
- **FEATURE=1l** Querformat mit Kopfzeilen

**FEATURE=1ln** Querformat ohne Kopfzeilen

**GS\_FEATURES** ermöglicht die Angabe spezieller Ghostscript-Parameter. Die möglichen Ghostscript-Parameter sind aber je nach verwendetem Ghostscript-Treiber unterschiedlich. Informationen zu den einzelnen Parametereinstellungen finden Sie in [file:/usr/share/doc/packages/](file:/usr/share/doc/packages/ghostscript/doc/Devices.htm) [ghostscript/doc/Devices.htm](file:/usr/share/doc/packages/ghostscript/doc/Devices.htm) und [file:/usr/share/doc/](file:/usr/share/doc/packages/ghostscript/doc/hpdj/gs-hpdj.txt) [packages/ghostscript/doc/hpdj/gs-hpdj.txt](file:/usr/share/doc/packages/ghostscript/doc/hpdj/gs-hpdj.txt); siehe auch den Abschnitt [9.8](#page-250-0) auf Seite [241](#page-250-0) ff.

Bleiben wir bei dem Beispiel von Datei [9.6.1](#page-241-0) auf Seite [232](#page-241-0).

Damit der Drucker im Falle **\$COLOR="mono"** auch wirklich immer schwarzweiß druckt, sollte in /etc/apsfilterrc.hpdj beispielsweise der Ausschnitt aus Datei [9.6.2](#page-242-0) auf der nächsten Seite eingetragen werden.

Anhand von [file:/usr/share/doc/packages/ghostscript/doc/](file:/usr/share/doc/packages/ghostscript/doc/hpdj/gs-hpdj.txt) [hpdj/gs-hpdj.txt](file:/usr/share/doc/packages/ghostscript/doc/hpdj/gs-hpdj.txt) ist zu überprüfen, ob diese Einstellungen für Ihren Druckertyp richtig bzw. möglich sind.

Kurzinformation dazu:

• Bei **-sModel=** können Sie zwischen 500, 500C, 510, 520, 540, 550C, 560C, 850C, 855C und unspec wählen.

```
if \lceil "$COLOR" = "mono" \lceil; then
  GS_FEATURES="-sModel=unspec -sColorMode=mono"
else
 GS_FEATURES="-sModel=unspec -sColorMode=CMYK"
fi
```
Datei 9.6.2: /etc/apsfilterrc.hpdj: Schwarzweiß-Einstellung

• Bei **-sColorMode=** können Sie zwischen mono, CMY, CMY+K und CMYK wählen.

Erklärung zu den verschiedenen Farbmodellen (siehe [file:/usr/share/](file:/usr/share/doc/packages/ghostscript/doc/hpdj/gs-hpdj.txt) [doc/packages/ghostscript/doc/hpdj/gs-hpdj.txt](file:/usr/share/doc/packages/ghostscript/doc/hpdj/gs-hpdj.txt)):

- **mono** Der Drucker hat nur eine Schwarzpatrone z. B. die Modelle 500, 510 und 520.
- **CMY** Der Drucker kann entweder mit der Schwarzpatrone oder mit der Farbpatrone drucken wobei die Patronen meist per Hand ausgetauscht werden müssen z. B. die Modelle 500C und 540.
- **CMY+K** Der Drucker hat zwar eine Schwarzpatrone und eine Farbpatrone gleichzeitig, aber Schwarz und Farbe können nicht gemischt werden. Also wird bei Farbdruck das Schwarz aus den Farben gemischt z. B. die Modelle 550C und 560C.
- **CMYK** Der Drucker hat eine Schwarzpatrone und eine Farbpatrone gleichzeitig und Schwarz und Farbe können gemischt werden z. B. die Modelle 850C, 855C und alle modernen DeskJets (unspec).
- **PRELOADS** ermöglicht die Angabe einer Datei, die vom apsfilter vor den eigentlichen Druckdaten verarbeitet wird. Dazu einige Beispiele:
	- Einstellung der Helligkeitsverteilung beim Ausdruck auf Farbtintenstrahldruckern: Siehe [file:/usr/share/doc/sdb/de/html/](file:/usr/share/doc/sdb/de/html/jsmeix_print-gammakorrektur.html) [jsmeix\\_print-gammakorrektur.html](file:/usr/share/doc/sdb/de/html/jsmeix_print-gammakorrektur.html)
	- Einstellung der Seitenränder beim Ausdruck von PostScript Dateien: Siehe [file:/usr/share/doc/sdb/sdb/de/html/ke\\_print-margins.](file:/usr/share/doc/sdb/sdb/de/html/ke_print-margins.html) [html](file:/usr/share/doc/sdb/sdb/de/html/ke_print-margins.html)
	- Umschalten eines PostScript-Druckers auf Duplexdruck oder Wahl eines anderen Papierfachs bei einem PostScript-Drucker: Siehe [file:/usr/](file:/usr/share/doc/sdb/sdb/de/html/ke_print-duplex.html) [share/doc/sdb/sdb/de/html/ke\\_print-duplex.html](file:/usr/share/doc/sdb/sdb/de/html/ke_print-duplex.html) und [file:](file:/usr/share/doc/sdb/sdb/de/html/ke_tray.html) [/usr/share/doc/sdb/sdb/de/html/ke\\_tray.html](file:/usr/share/doc/sdb/sdb/de/html/ke_tray.html)
- **ENCODING** ermöglicht den Ausdruck von ASCII-Text und HTML-Seiten aus Netscape gemäß Codierung nach ISO-8859-1 oder ISO-8859-2 – siehe dazu den Kommentar in /etc/apsfilterrc und [file:/usr/share/doc/](file:/usr/share/doc/sdb/de/html/jsmeix_print-iso88592.html) [sdb/de/html/jsmeix\\_print-iso88592.html](file:/usr/share/doc/sdb/de/html/jsmeix_print-iso88592.html).

## **9.6.3 Fehlersuche beim apsfilter**

Ein Protokoll, das aufzeichnet, was während der Abarbeitung eines Druckauftrages durch apsfilter passiert, sollte bei der Fehlersuche helfen.

#### **Vorgehen:**

- 1. Melden Sie sich als Benutzer 'root' an.
- 2. Entfernen Sie in /var/lib/apsfilter/apsfilter das Kommentarzeichen '#' vor **set -x**.
- 3. Von nun an werden die Aktivitäten des Druckerfilters in entsprechenden Log-Dateien mitprotokolliert, die in /etc/printcap festgelegt sind. Bei **lf** ist die jeweilige Log-Datei der einzelnen Druckwarteschlangen angegeben, z. B. /var/spool/lpd/hpdj-a4dj-ascii-mono-300-color/log; vgl. Datei [9.6.1](#page-241-0) auf Seite [232.](#page-241-0)

Das Protokoll des jeweils letzten Ausdrucks wird jeweils an die bestehende Log-Datei angehängt, was dazu führt, dass diese Dateien schnell groß und unübersichtlich werden. Daher sollten die Protokolle aus obigem Beispiel vor jedem neuen Ausdruckversuch mit

```
erde: # cat /dev/null >/var/spool/lpd/hpdj-a4dj-ascii-mono-
300-color/log
geleert werden, aber nicht gelöscht.
```
4. Nach einem Ausdruckversuch können Fehlermeldungen in den Log-Dateien helfen, die Ursache des Druckerproblems zu finden. Die Log-Dateien in obigem Beispiel können z. B. mit **less** angezeigt werden.

# **9.7 Drucken im TCP/IP-Netzwerk**

## **Worum es geht?**

Sie wollen entweder

- im TCP/IP-Netzwerk einen Drucker benutzen, der an einem anderen Rechner lokal angeschlossen ist, oder
- Sie wollen via TCP/IP-Netzwerk einen Drucker benutzen, der an einer "Printserver-Box" angeschlossen ist, oder
- Sie wollen einen Netzwerkdrucker mit eigenem TCP/IP-Netzwerkanschluss benutzen.

Dabei wollen Sie die Druckjobs mit apsfilter filtern lassen.

# **Terminologie**

Ein anderer Rechner im TCP/IP-Netzwerk, an dem der Drucker lokal angeschlossen ist, wird im folgenden *Print-Server* genannt, im Unterschied zu einer *Printserver-Box*, also einem kleinen Gerät mit TCP/IP-Netzwerkanschluss einerseits und lokaler Anschlussmöglichkeit für den Drucker andererseits. Ein Drucker, der selbst über einen TCP/IP-Netzwerkanschluss verfügt, wird im Folgenden als *Netzwerkdrucker* bezeichnet und der Rechner, von dem der Druckaufrag gestartet wird, ist der *Client*.

# **9.7.1 Übersicht: Die einzelnen Fälle**

Die Unterschiede liegen in der Filterung der zu druckenden Datei: An einer Stelle der Kette muss die Ausgangsdatei in das Format umgewandelt werden, das der Drucker letztlich auch drucken kann – also in die Druckersprache, die der Drucker direkt spricht (PostScript, HP PCL, ESC/P). Dies erledigt der apsfilter. Bei Netzwerkdruckern und Printserver-Boxen muss daher der apsfilter schon auf dem Client laufen und dessen Ausgabe wird dann an den Netzwerkdrucker bzw. an die Printserver-Box weitergeleitet. Bei Druckern an einem Print-Server kann der apsfilter entweder auf dem Client laufen oder auf dem Print-Server. Es gibt also folgende Möglichkeiten:

## **Netzwerkdrucker mit Filterung beim Client:**

- 1. Client: Datei in Druckerdaten wandeln (-apsfilter->)
- 2. Client: Druckerdaten an den Netzwerkdrucker schicken (-remote->)

## **Printserver-Box mit Filterung beim Client:**

- 1. Client: Datei in Druckerdaten wandeln (-apsfilter->)
- 2. Client: Druckerdaten an die Printserver-Box schicken (-remote->)
- 3. Printserver-Box: Druckerdaten an den Drucker schicken

## **Drucker an einem Print-Server mit Filterung beim Client:**

- 1. Client: Datei in Druckerdaten wandeln (-apsfilter->)
- 2. Client: Druckerdaten an den Print-Server schicken (-remote->)
- 3. Print-Server: Druckerdaten an den Drucker schicken

## **Drucker an einem Print-Server mit Filterung beim Print-Server:**

- 1. Client: Datei an den Print-Server schicken (-remote->)
- 2. Print-Server: Datei in Druckerdaten wandeln (-apsfilter->)
- 3. Print-Server: Druckerdaten an den Drucker schicken
- Dort, wo -remote-> steht, wird eine Druckwarteschlange benötigt, die die Daten nur weiterleitet (engl. *Printer forwarding queue*), aber nicht filtert.

• Dort wo -apsfilter-> steht, wird eine Druckwarteschlange benötigt, die die Daten filtert. Ist die Filterung beim Client, so ist diese Filter-Warteschlange ein "Prefilter" für die anschließende "Printer forwarding queue". Ist die Filterung beim Print-Server, so ist die Filter-Warteschlange eine der normalen Warteschlangen, die auf dem Print-Server eingerichtet sind (etwa lp oder ascii).

#### **Voraussetzungen:**

Der Drucker muss von SuSE Linux unterstützt sein, da der Prefilter die druckerspezifischen Daten auf dieselbe Weise wie für einen lokal angeschlossenen Drucker erzeugt.Vgl. dazu Abschnitt [9.2](#page-229-0) auf Seite [220](#page-229-0) ff.

Eine TCP/IP-Verbindung zum Netzdrucker muss bestehen und ordnungsgemäß funktionieren.

## **9.7.2 Konfiguration: Printer forwarding queue auf dem Client**

Melden Sie sich als Systemadministrator 'root' auf einer Textkonsole an. Falls Sie ein grafisches Login verwenden, wechseln Sie vorher mit  $(s)$  $\frac{\text{string}}{\text{strg}} + \frac{\text{A}}{\text{A}}$  $\Delta$  $\underline{\overline{\overline{\overline{A}}}\overline{\overline{L}}}} + \underline{\overline{\overline{F}}}$ ✝  $\overline{F2}$ auf eine Textkonsole.

- 1. Geben Sie entweder **/var/lib/apsfilter/SETUP** oder **lprsetup** ein.
- 2. Drücken Sie die  $\circled{)}$ , damit Sie das Menü 'APSFILTER SETUP' erhalten.
- 3. Wählen Sie nacheinander 'ENTRY', 'DEVICE' und 'REMOTE'.
- 4. Geben Sie die IP-Adresse des Netzwerkdruckers bzw. der Printserver-Box bzw. des Print-Servers ein. Die Namensauflösung (DNS) muss in beiden Richtungen auf Seiten des Clients und des Print-Servers funktionieren.
- 5. Geben Sie die Bezeichnung der Warteschlange auf dem Netzwerkdrucker bzw. auf der Printserver-Box bzw. auf dem Print-Server ein. Bei Netzwerkdruckern bzw. Printserver-Boxen finden Sie die möglichen Warteschlangennamen in der Dokumentation des Gerätes. Bei einem Print-Servers ist es eine der Warteschlangen, die auf dem Print-Server eingerichtet sind (etwa lp oder ascii).
- 6. Wählen Sie 'ADD'.
- 7. Drücken Sie die  $\textcircled{\frown}$ , damit es weitergeht.
- 8. Wählen Sie nacheinander 'RETURN' und 'EXIT'.

Nun haben Sie auf dem Client die Warteschlange remote. Nach Neustarten des Druckerdaemons auf dem Client mit

```
erde: # rclpd stop
erde: # rclpd start
steht die Warteschlange remote auf dem Client zur Verfügung.
```
Mit dem Befehl

erde: # **lpr -Premote** <**Datei**>

wird die <Datei> ohne Filterung an den Netzwerkdrucker bzw. an die Printserver-Box geschickt. Hängt der Drucker jedoch an einem Print-Server, so ist auf dem Print-Server in /etc/hosts.lpd die IP-Adresse des Clients einzutragen. Falls die Namensauflösung funktioniert kann alternativ der voll qualifizierte Name des Clients (FQDN) eingetragen werden.

Nach Neustarten des Druckerdaemons auf dem Print-Server nimmt dieser die Druckaufträge von dem eingetragenen Client an. Hängt der Drucker an einem Print-Server mit Filterung beim Print-Server, so ist die Konfiguration hiermit abgeschlossen.

# **9.7.3 Konfiguration: Prefilter auf dem Client**

- 1. Starten Sie **lprsetup**.
- 2. Drücken Sie $\textcircled{\frown}$ .
- 3. Wählen Sie nacheinander 'ENTRY', 'DEVICE' und 'PREFILTER'.
- 4. Wählen Sie die eben eingerichtete Warteschlange remote.
- 5. Wählen Sie 'PRINTER'.
- 6. Wählen Sie aus 'POSTSCRIPT', 'HEWLETT-PACKARD', 'OTHER' oder 'FREE-DEF' den passenden Eintrag aus.
- 7. Wählen Sie 'COMMIT'.
- 8. Blättern Sie in der folgenden Liste, bis Sie den passenden Ghostscript-Treiber oder die passende Parameterdatei gefunden haben und wählen Sie dann 'OK'.
- 9. Geben Sie die korrekte Auflösung an und wählen Sie dann 'OK'.
- 10. Wählen Sie nacheinander 'RETURN' und 'PAPER'.
- 11. Wählen Sie die passende Papiergröße und dann 'OK'.
- 12. Wählen Sie 'COLOR'.
- 13. Wählen Sie 'MONO' oder 'COLOR' und wählen Sie dann 'OK'.
- 14. Wählen Sie 'ADD'. Sie erhalten eine Ausgabe, welche Prefilter-Warteschlangen bei der Apsfilter-Konfiguration auf Ihrem System angelegt wurden. Notieren Sie sich, welche Prefilter-Warteschlangen angelegt wurden. Wählen Sie dann  $'$ OK $'$ .
- 15. Drücken Sie die  $\left(\frac{\cdot}{\cdot}\right)$ , damit es weitergeht.
- 16. Wählen Sie nacheinander 'RETURN' und 'EXIT'.

Nach Neustarten des Druckerdaemons auf dem Client mit

```
erde: # rclpd stop
erde: # rclpd start
```
stehen die neuen Prefilter-Warteschlangen auf dem Client zur Verfügung.

Mit dem Befehl

erde: # **lpr -Pprefilter-warteschlange** <**Datei**>

wird die <Datei> in die angegebene prefilter-warteschlange geschickt, dort durch den apsfilter in Druckerdaten umgewandelt und diese werden über die remote-Warteschlange an den Netzwerkdrucker bzw. an die Printserver-Box bzw. an den Print-Server weitergeschickt.

## **9.7.4 Schwierigkeiten bei der Konfiguration**

#### **Konfiguration des Prefilters prüfen**

Schließen Sie den Drucker über die parallele Schnittstelle direkt an der ersten parallelen Schnittstelle am Rechner an und konfigurieren Sie den Drucker nur zum Test als lokalen Drucker, um etwaige Netzprobleme auszuschließen. Gehen Sie dazu anhand des Abschnitts [9.2](#page-229-0) auf Seite [220](#page-229-0) vor.Wenn der Drucker lokal funktioniert, kennen Sie den passenden Ghostscript-Treiber und die anderen Parameter für die Konfiguration des Prefilters. Nun können Sie den Drucker gemäß obiger Anleitung als Netzwerkdrucker einrichten.

#### **Netzwerkdrucker oder Printserver-Box arbeitet nicht zuverlässig**

Es gibt bisweilen Probleme mit dem Druckerspooler, der auf der Printserver-Box bzw. dem Netzwerkdrucker läuft (z. B. wenn mehrere Drucker angeschlossen sind oder mehrere Druckaufträge gleichzeitig anstehen). Da es am Druckerspooler in der Printserver-Box bzw. im Netzwerkdrucker liegt, kann man nicht viel machen. Es ist daher im Allgemeinen unproblematischer, den Drucker an einen Print-Server anzuschließen.

Dennoch kann folgendes Vorgehen Besserung bringen: Ein einziger Rechner dient als Print-Server für die Printserver-Box bzw. den Netzwerkdrucker. Alle Clients schicken die Druckaufträge an diesen Print-Server und nur dieser Print-Server übernimmt das Spooling der Druckaufräge und schickt sie an die Printserver-Box bzw. den Netzwerkdrucker weiter. Die Filterung kann auch hier beim Client oder auf dem Print-Server erfolgen. Die Details sind [file:/usr/share/doc/sdb/de/html/jsmeix\\_](file:/usr/share/doc/sdb/de/html/jsmeix_print-netzwerk.html) [print-netzwerk.html](file:/usr/share/doc/sdb/de/html/jsmeix_print-netzwerk.html) zu entnehmen.

### **Hintergrundinformation:**

Die "Printer forwarding queue" und die "Prefilter-Warteschlange" können nicht zu einer einzigen Warteschlange zusammengefasst werden, denn der Druckerdaemon lpd (aus dem Paket lprold) ignoriert bei entfernten Druckwarteschlangen Filterangaben in der /etc/printcap – also ist für die Vorfilterung eine eigene Warteschlange nötig.

# <span id="page-250-0"></span>**9.8 Etwas über Ghostscript**

Wenn Sie nicht gerade Besitzer eines PostScript-Druckers sind, ist Ghostscript die populäre Wahl für das eigentliche Filtern der Druckaufträge. Ghostscript akzeptiert PostScript-Dateien als Eingabe und beinhaltet zur Konvertierung in druckerspezifische Formate eine Vielzahl von "Druckertreibern". Ghostscript ist jedoch viel mehr als nur eine Sammlung nützlicher Druckertreiber – Ghostscript kann auch PostScript-Dateien für die Bildschirmausgabe vorbereiten (für gv) oder nach PDF umwandeln.

Ghostscript ist ein sehr umfangreiches Programm mit zahlreichen Kommandozeilenoptionen; beschrieben ist Ghostscript in [file:/usr/share/doc/](file:/usr/share/doc/packages/ghostscript/doc/Use.htm) [packages/ghostscript/doc/Use.htm](file:/usr/share/doc/packages/ghostscript/doc/Use.htm). Ein Direktaufruf von Ghostscript startet nach Abarbeitung der Kommandozeile einen Dialog mit eigener Eingabeaufforderung **GS>**, der mit dem Befehl **quit** beendet wird.

Der Hilfe-Befehl

tux@erde: > **gs -h | less**

listet die nötigsten Optionen auf und gibt die Versionsnummer des Programms sowie die *aktuelle Liste der unterstützten Geräte* aus; dabei erscheint auch als allgemeine Angabe uniprint – die Parameterdateien für uniprint sind in [file:](file:/usr/share/doc/packages/ghostscript/catalog.devices) [/usr/share/doc/packages/ghostscript/catalog.devices](file:/usr/share/doc/packages/ghostscript/catalog.devices) aufgezählt.

## **9.8.1 Beispiele für die Arbeit mit Ghostscript**

In <file:/usr/share/doc/packages/ghostscript/examples> finden Sie etliche PostScript-Dateien.

<file:/usr/share/doc/packages/ghostscript/examples/colorcir.ps> eignet sich für einen Druckertest. Unter X, der graphischen Oberfläche, können Sie eine PostScript-Datei mit dem Befehl **gs** am Bildschirm anzeigen lassen:

tux@erde: > **gs /usr/share/doc/packages/ghostscript/examples/colorcir.ps**

Zum Beenden drücken Sie in dem Terminalfenster, von dem aus Sie **gs** aufgeru $f$ en haben,  $s$  $\frac{\text{strg}}{\text{strg}} + \text{G}$  $\epsilon$  $\overline{c}$ ).

Die Umwandlung einer PostScript-Datei in das druckerspezifische Format für einen PCL 5- oder PCL 6-Drucker geschieht z. B. mit dem Befehl

```
tux@erde: > gs -q -dNOPAUSE -dSAFER -sOutputFile=/tmp/out.prn \
-sDEVICE=ljet4 -r300x300 \
```
**/usr/share/doc/packages/ghostscript/colorcir.ps quit.ps**

wobei der Befehl in einer einzigen Zeile einzugeben und der Rückstrich ('\') zu unterdrücken ist. Weiterhin wird vorausgesetzt, dass die Datei /tmp/out.prn noch nicht existiert.

Die Umwandlung einer PostScript-Datei in das druckerspezifische Format für einen PCL-3-Drucker geschieht z. B. mit einem der folgenden Befehle:

```
tux@erde: > gs -q -dNOPAUSE -dSAFER -sOutputFile=/tmp/out.prn \
-sDEVICE=hpdj -r300x300 \
-sModel=500 -sColorMode=mono -dCompressionMethod=0 \
/usr/share/doc/packages/ghostscript/examples/colorcir.ps quit.ps
```

```
tux@erde: > gs -q -dNOPAUSE -dSAFER -sOutputFile=/tmp/out.prn \
-sDEVICE=cdjmono -r300x300 \
/usr/share/doc/packages/ghostscript/examples/colorcir.ps quit.ps
tux@erde: > gs -q -dNOPAUSE -dSAFER -sOutputFile=/tmp/out.prn \
-sDEVICE=cdj500 -r300x300 \
/usr/share/doc/packages/ghostscript/examples/colorcir.ps quit.ps
tux@erde: > gs -q -dNOPAUSE -dSAFER -sOutputFile=/tmp/out.prn \
-sDEVICE=cdj550 -r300x300 \
```
**/usr/share/doc/packages/ghostscript/examples/colorcir.ps quit.ps** (Jeder Befehl ist ohne '\' in einer einzigen Zeile einzugeben.)

Die Umwandlung einer PostScript-Datei in das druckerspezifische Format für einen ESC/P2- oder ESC/P- oder ESC/P-Raster-Drucker geschieht z. B. mit einem der folgenden Befehle:

tux@erde: > **gs -q -dNOPAUSE -dSAFER -sOutputFile=/tmp/out.prn** \ **@stcany.upp** \ **/usr/share/doc/packages/ghostscript/examples/colorcir.ps quit.ps** tux@erde: > **gs -q -dNOPAUSE -dSAFER -sOutputFile=/tmp/out.prn** \ **-sDEVICE=stcolor -r360x360** \ **-dBitsPerPixel=1 -sDithering=gsmono -dnoWeave sOutputCode=plain** \

**/usr/share/doc/packages/ghostscript/examples/colorcir.ps quit.ps** Hier sieht man den Unterschied im Aufruf bei Verwendung einer Parameterdatei für den uniprint-Treiber und bei einem der anderen Ghostscript-Treiber. Da alle treiberspezifischen Parameter in der uniprint Parameterdatei stehen, sind keine weiteren treiberspezifischen Parameter anzugeben im Gegensatz zu den anderen Ghostscript-Treibern.

Nach jedem der obigen Befehle stehen die druckerspezifischen Daten in /tmp/ out.prn, die nun mit folgendem Befehl von 'root' direkt an den Drucker geschickt wird

tux@erde: > **cat /tmp/out.prn >/dev/lp0**

sofern der Drucker an der ersten parallelen Schnittstelle /dev/lp0 angeschlossen ist.

Soll eine ASCII-Textdatei mit Ghostscript gedruckt werden, so ist diese zuerst mit

tux@erde: > **a2ps -1 --medium=A4dj --output=/tmp/out.ps textdatei**

in das PostScript-Format umzuwandeln und dann mit

tux@erde: > **gs -q -dNOPAUSE -dSAFER -sOutputFile=/tmp/out.prn** \ <**treiberspezifische-ghostscript-parameter**> \ **/tmp/out.ps quit.ps**

in das druckerspezifische Format umzuwandeln, welches dann als 'root' mit

tux@erde: > **cat /tmp/out.prn >/dev/lp0**

an den Drucker geschickt wird.

Auf der *Ghostscript-Homepage*, können Sie sich über den neuesten Stand der Dinge bei Ghostscript (Versionen, Druckerunterstützung usw.) informieren. Sie ist zu finden unter der URL <http://www.cs.wisc.edu/~ghost/>.
# **9.9 Beispiele für eigene Druckerfilter**

# **9.9.1 Vorbemerkungen**

Das Anliegen dieses Abschnitts ist nicht, eine Alternative zum apsfilter vorzustellen, sondern es geht darum, an Hand eines einfachen Beispiels eines selbsterstellten Druckerfilters die Hintergründe beim Drucken unter Linux zu erklären. Natürlich ist damit dann auch die Möglichkeit gegeben, für Spezialfälle eine zusätzliche Druckerwarteschlange mit eigenem Druckerfilter zu verwenden, wenn der apsfilter für diesen Spezialfall nicht sinnvoll konfigurierbar ist. Das hier angegebene Beispiel ist so einfach wie möglich gehalten, um die wesentlichen Schritte deutlich zu machen. Deswegen wurde z. B. auch auf Fehlerkorrekturmaßnahmen in dem Filter-Skript verzichtet.

Im Folgenden wird davon ausgegangen, dass der Drucker an der ersten parallelen Schnittstelle /dev/lp0 angeschlossen ist. Ist der Drucker an einer anderen Schnittstelle am Rechner angeschlossen, ist statt /dev/lp0 das Device der anderen Schnittstelle zu nehmen (vgl. Abschnitt [9.2](#page-229-0) auf Seite [220](#page-229-0)).

Ein Druckerfilter erhält vom Druckerspooler die zu druckenden Daten über die Standardeingabe. Der Druckerfilter hat diese Daten in das druckerspezifische Format umzuwandeln und dann über die Standardausgabe auszugeben. Der Druckerspooler sorgt dafür, dass alles, was der Druckerfilter über die Standardausgabe ausgibt, beim Druckerdevice /dev/lp0 ankommt. Der Kernel wiederum leitet alles, was beim Druckerdevice ankommt, an die dazu definierte Schnittstelle (z. B. an die IO-Adresse 0x378) weiter. Die Hardware sorgt dafür, dass alles was z. B. an die IO-Adresse 0x378 geschickt wird, über das parallele Anschlusskabel an den Drucker gesendet wird. Der Drucker interpretiert diesen Datenstrom und druckt dementsprechend.

Die folgenden Befehle können normalerweise nur als Benutzer 'root' ausgeführt werden, denn normale Benutzer dürfen nicht direkt auf das Druckerdevice zugreifen, es sei denn der Benutzer 'root' hat mit dem Befehl

erde: # **chmod a=rw /dev/lp0**

allen Benutzern erlaubt, direkt auf das Druckerdevice zuzugreifen.

Befehle werden z. B. wie folgt angegeben:

erde: # **cat ASCII-Textdatei >/dev/lp0**

Dabei muss ASCII-Textdatei durch den Namen einer existierenden ASCII-Textdatei ersetzen werden. Auch sonst sollte klar sein, was zeichengenau zu übernehmen ist und was nur Platzhalter sind.

# <span id="page-252-0"></span>**9.9.2 Ein einfaches Beispiel zur grundsätzlichen Arbeitsweise**

### Durch den Befehl

erde: # **echo -en "**\**rhello**\**r**\**f" >/dev/lp0**

wird keinerlei Druckerspooler oder Druckerfilter aktiv, denn es wird das Druckerdevice /dev/lp0 direkt angesprochen. Dadurch werden nur die ASCII-Zeichen

'\r', 'h', 'e', 'l', 'l', 'o', '\r' und '\f' direkt an den Drucker geschickt. Die Zeichen '\r' und '\f' stehen dabei für das Carriage-Return- und Form-Feed-ASCII-Zeichen; diese lösen einen "Wagenrücklauf" und einen Seitenvorschub beim Drucker aus. Sofern der Drucker ASCII-Zeichen direkt drucken kann, druckt er das Wort hello und schiebt die Seite heraus.

Mit

erde: # **cat ASCII-Textdatei >/dev/lp0**

wird auch keinerlei Druckerspooler oder Druckerfilter aktiv, denn es wird das Druckerdevice /dev/lp0 direkt angesprochen. Es werden die ASCII-Zeichen aus der ASCII-Textdatei direkt an den Drucker geschickt.

Unter Linux werden zwei ASCII-Textzeilen nur durch ein LineFeed-ASCII-Zeichen (Zeilenvorschub) getrennt. Unter DOS/Windows werden zwei ASCII-Textzeilen durch ein LineFeed-ASCII-Zeichen und ein CarriageReturn-ASCII-Zeichen (Wagenrücklauf) getrennt.

Schickt man mit obigem Befehl eine ASCII-Textdatei direkt an den Drucker, so erscheint normalerweise folgendes Druckbild

Erste Zeile

```
Zweite Zeile
            Dritte Zeile
                         ...
```
denn der Drucker macht nur einen Zeilenvorschub aber keinen Wagenrücklauf (Rücklauf des Druckkopfes), da kein CarriageReturn-ASCII-Zeichen gesendet wurde.

Man kann aber den Drucker so umstellen, dass er bei einem LineFeed-ASCII-Zeichen einen Zeilenvorschub und einen Wagenrücklauf macht.

Bei Druckern, die die Druckersprache PCL 3 verstehen, wird mit der Escape-Sequenz \033&k2G der Drucker so eingestellt, dass er bei einem LineFeed-ASCII-Zeichen einen Zeilenvorschub und einen Wagenrücklauf macht. Mit

erde: # **echo -en "**\**033&k2G" >/dev/lp0**

wird die Escape-Sequenz an den Drucker gesendet und anschließend wird mit

erde: # **cat ASCII-Textdatei >/dev/lp0**

die ASCII-Textdatei mit korrektem Zeilenumbruch ausgedruckt. Evtl. ist danach noch

erde: # **echo -en "**\**f" >/dev/lp0**

nötig, um die letzte Seite aus dem Drucker herauszuschieben.

Allerdings werden die Umlaute meist nicht korrekt gedruckt, denn unter DOS/Windows sind die Umlaute anders als unter Linux codiert und der Drucker ist normalerweise für DOS/Windows voreingestellt.

Mit

```
erde: # cp ASCII-Textdatei ASCII-Textdatei.ibmpc
erde: # recode lat1..ibmpc ASCII-Textdatei.ibmpc
wird die ASCII-Textdatei zunächst nach ASCII-Textdatei.ibmpc kopiert und dann
wird ASCII-Textdatei.ibmpc gemäß DOS/Windows neu codiert.
Mit
```
#### erde: # **cat ASCII-Textdatei.ibmpc >/dev/lp0**

sollten sowohl Zeilenumbruch als auch Umlaute korrekt gedruckt werden. Da in ASCII-Textdatei.ibmpc sowohl Zeilenumbruch als auch Umlaute gemäß DOS/Windows codiert sind, ist nun auch keine spezielle Escape-Sequenz nötig, um das passende Zeilenumbruchverhalten beim Drucker einzustellen.

Also sollte mit

erde: # **cp ASCII-Textdatei ASCII-Textdatei.ibmpc** erde: # **recode lat1..ibmpc ASCII-Textdatei.ibmpc** erde: # **cat ASCII-Textdatei.ibmpc >/dev/lp0** jede ASCII-Textdatei auf jedem Drucker, der ASCII-Text drucken kann, korrekt ausgegeben werden.

Wenn das funktioniert, ist es naheliegend, einen Druckerfilter zu erstellen, der genau diese Umwandlung der ASCII-Textdatei in das druckerspezifische Format automatisch erledigt.

Zuerst wird analog zu /var/lib/apsfilter ein Unterverzeichnis für den eigenen Druckerfilter angelegt und in dieses Unterverzeichnis gewechselt (als Benutzer 'root'):

erde: # **mkdir /var/lib/myprinterfilter** erde: # **cd /var/lib/myprinterfilter** Erstellen Sie ein Bash-Script (als ASCII-Textdatei) mit dem Namen asciifilter, wie in Datei [9.9.1](#page-252-0) aufgelistet.

```
#! /bin/bash
# make a temporary file
INPUT="$(mktemp /tmp/asciifilter.$$.XXXXXX)"
# First store everything from stdin in $INPUT
# to have the input as a regular file
cat > $INPUT
# Recode the INPUT
recode lat1..ibmpc $INPUT
# Add a FormFeed at the end of $INPUT
# to get the last page out of the printer
echo -en "\f" >> $INPUT
# Send $INPUT to stdout
cat $INPUT
# Remove the INPUT file
rm $INPUT
```
Datei 9.9.1: /var/lib/myprinterfilter/asciifilter

Machen Sie dieses Bash-Script für jeden Benutzer les- und ausführbar mit erde: # **chmod a+rx /var/lib/myprinterfilter/asciifilter**

Legen Sie mit **lprsetup** eine zusätzliche Druckerwarteschlange an. Wählen Sie irgendeinen Ghostscript-Treiber, den Sie sonst nicht verwenden. Auflösung und Papiergröße sind nicht relevant. Wählen Sie 'MONO'. Aber bei 'SPECIAL Settings for your printer' geben Sie bei 'NAME Optional name for the queue' als Name af ein, was für asciifilter stehen soll, sofern Sie noch keine Druckerwarteschlange mit dem Namen af haben. Es werden dann folgende Warteschlangen durch lprsetup angelegt: af-ascii , af und af-raw .

Im Folgenden wird nur die Warteschlange af verwendet. Die Warteschlangen af-ascii und af-raw sind eigentlich überflüssig, und können wahrscheinlich nicht verwendet werden, da vermutlich der gewählte Ghostscript-Treiber nicht für den angeschlossenen Drucker funktionieren wird.

In /etc/printcap findet sich nun auch der Eintrag wie in Datei [9.9.2](#page-252-0) (gekürzt).

```
af...
             \text{if}=\text{var}(\text{lib}/\text{apsfilter}/\text{bin}/\ldots\text{-af}:la@:mx#0:\
             :tr=:cl:sh:
```
Datei 9.9.2: /etc/printcap: eigener Filter

Stoppen Sie den Druckerspooler mit erde: # **rclpd stop** und ändern Sie bei obigem Eintrag in /etc/printcap nur die Zeile  $\text{if}=\text{var}(\text{lib/apsfilter/bin}/\dots\text{-af:}\setminus$ 

in

```
:if=/var/lib/myprinterfilter/asciifilter:\
```
und starten Sie nach dem Abspeichern von /etc/printcap den Druckerspooler wieder mit

erde: # **rclpd start**

und nun sollte jeder Benutzer mit

erde: # **lpr -Paf ASCII-Textdatei**

über die neue Warteschlange af drucken können.

Diese neue Warteschlange macht eigentlich nichts anderes als der apsfilter, sofern Sie in einer apsfilterrc-Datei USE\_RECODE\_NOT\_A2PS="yes" setzen.

Um grundsätzlich zu verhindern, dass über die überflüssigen Warteschlangen af-ascii und af-raw ungewollt Daten zum Drucker geschickt werden, sollte in /etc/printcap bei diesen Warteschlangen jeweils die Zeile

: $lp= /dev/lp0:\$ 

in

:lp=/dev/null:\

geändert werden.

### **9.9.3 Ein etwas komplexeres Beispiel**

### **Anliegen**

Der vorhandene Treiber ist kein Ghostscript-Treiber. In diesem Fall muss man eventuell einen eigenen Druckerfilter erstellen; zwei Varianten sind zu unterscheiden:

- 1. Es gibt keinen Ghostscript-Treiber für den Drucker (z. B. weil der Drucker ein "GDI"-Gerät ist).
- 2. Ein Ghostscript-Treiber ist für den Drucker zwar vorhanden, aber es gibt zusätzlich einen Nicht-Ghostscript-Treiber, der bessere Druckergebnisse ermöglicht (z. B. einen auf das spezelle Druckermodell optimierten Treiber).

Solche Treiber werden normalerweise als Zusatz zu Ghostscript verwendet, indem das eigentliche Treiberprogramm spezielle Ausgaben von Ghostscript in das druckerspezifische Format konvertiert.

Da dies die komplizierterste Situation ist, kann an Hand dieses Beispiels später auch für jeden anderen Drucker bei Bedarf ein eigener Druckerfilter erstellt werden.

### **Voraussetzung**

Es wird vorausgesetzt, dass ein zur vorliegenden Version SuSE Linux passender Treiber für den Drucker vorhanden ist bzw. aus dem Internet heruntergeladen werden kann und dass Sie im Umgang mit Unix-Quellen (z. B. mit .zip- oder .tar.gz-Archiven oder .rpm-Paketen) vertraut sind; vgl. auch Abschnitt [12.3](#page-319-0) auf Seite [310.](#page-319-0) Nach dem Entpacken eines solchen Archivs gibt es normalweise aktuelle Installationshinweise in Dateien namens README oder INSTALL oder in einem Unterzeichnis namens doc.

### **Hintergrund-Informationen**

Bei .tar.gz-Archiven ist das eigentliche Treiberprogramm in der Regel zu compilieren und zu installieren. Im Folgenden wird angenommen, dass das eigentliche Treiberprogramm als

/usr/local/bin/printerdriver

installiert wird.

Normalerweise macht das eigentliche Treiberprogramm nichts anderes, als spezielle Ausgaben von Ghostscript in das druckerspezifische Format zu konvertieren (vgl. Abschnitt [9.8](#page-250-0) auf Seite [241](#page-250-0)).

Dazu wird Ghostscript z. B. mit einem der folgenden Ghostscript-Treiber und einer Auflösung von 600 dpi aufgerufen:

-sDEVICE=pbmraw -r600x600 -sDEVICE=pnmraw -r600x600 Welcher Ghostscript-Treiber und welche Auflösung tatsächlich zu nehmen ist, muss in der Dokumentation zum Treiberprogramm angegeben sein.

Die Eingabe von Ghostscript kommt bei einem Druckerfilter nicht direkt von der zu druckenden Datei, sondern über die Standardeingabe. Dazu muss im Ghostscript-Aufruf statt des Dateinamens ein einzelnes **-** stehen. Damit die Ausgabe von Ghostscript an das eigentliche Treiberprogramm weitergegeben werden kann, wird der Ghostscript-Parameter **-sOutputFile=-** benötigt.

Die Ausgabe von Ghostscript wird über eine Pipe an das Treiberprogramm weitergeleitet:

| /usr/local/bin/printerdriver Parameter

Welche Parameter für das Treiberprogramm nötig sind, muss in der Dokumentation zum Treiberprogramm angegeben sein.

Insgesamt ergibt sich folgender Aufruf

```
gs -q -dNOPAUSE -dSAFER -sOutputFile=- \
    -sDEVICE=<device> -r<resolution> \
    - quit.ps \
     | /usr/local/bin/printerdriver <parameter>
```
Für <device>, <resolution> (Auflösung), /usr/local/bin/printerdriver und <parameter> sind die passenden Werte gemäß der Dokumentation zum Treiberprogramm einzusetzen.

Für einen Drucker, der von Ghostscript direkt unterstützt wird, vereinfacht sich dieser Aufruf zu

```
gs -q -dNOPAUSE -dSAFER -sOutputFile=- \
    -sDEVICE=<ghostscript-driver> -r<resolution> \
    <opt-parameter> \
     - quit.ps
```
wobei <ghostscript-driver>, <resolution> (Auflösung) und eventuell <optparameter> (treiberspezifische Ghostscript-Parameter, optional) entsprechend einzusetzen sind (vgl. Abschnitt [9.8](#page-250-0) auf Seite [241](#page-250-0)).

Da Ghostscript als Eingabe die Daten im PostScript-Format erwartet, müssen vor dem Ghostscript-Aufruf die zu druckenden Daten in das PostScript-Format konvertiert werden, falls diese noch nicht im PostScript-Format vorliegen.

Normalerweise genügt es, sich auf die Umwandlung von ASCII-Text nach Post-Script zu beschränken, denn Anwendungsprogramme liefern entweder gleich PostScript (z. B. Netscape und StarOffice) oder nur ASCII-Text (z. B. Editoren). Um das Format der zu druckenden Daten zu bestimmen, wird das Kommando **file** verwendet.

ASCII-Text wird mit **a2ps** nach PostScript umgewandelt. Zu den mannigfaltigen Möglichkeiten dieses Tools siehe die Manual-Page von **a2ps** (**man a2ps**).

#### **Installation und Anwendung**

<span id="page-257-0"></span>Legen Sie ein Verzeichnis /var/lib/myprinterfilter an – sofern es nicht schon existiert – und wechseln Sie in dies Verzeichnis.

Erstellen Sie ein Bash-Script mit dem Namen printerfilter (vgl. Datei [9.9.3](#page-257-0) auf der nächsten Seite).

Sie können alles zeichengenau übernehmen, nur die Variablen **GSDEVICE** und **DRIVER** sind gemäß Ihrem Drucker anzupassen – d. h. dort sind für device, resolution, /usr/local/bin/printerdriver und parameter die passenden Werte einzutragen.

Für einen von Ghostscript unterstützen Drucker tragen Sie ein:

```
DRIVER='cat -'
```
Für einen PostScript-Drucker, der zudem kein Ghostscript benötigt:

```
GS='cat -'DRIVER='cat -'
```
Die Variablen **A2PSLAYOUT** und **A2PSENCODING** können Sie gemäß Ihrer Wünsche anpassen; vgl. Manual-Page von **a2ps** (**man a2ps**).

Machen Sie dieses Bash-Skript für jeden Benutzer ausführbar und legen Sie mit **lprsetup** eine Druckerwarteschlange an. Gehen Sie dabei analog zum Abschnitt [9.9.2](#page-252-0) auf Seite [243](#page-252-0) vor.

Falls der Druckerfilter nicht wie gewünscht arbeitet, kann eine Logdatei, in die geschrieben wird, was während der Abarbeitung eines Druckauftrages durch den Druckerfilter passiert, bei der Fehlersuche helfen. Gehen Sie dazu analog zum Abschnitt [9.6.3](#page-245-0) auf Seite [236](#page-245-0) vor.

```
#! /bin/bash
# For debugging see for stderr in /var/spool/.../log
#set -x
# Define the program calls for the filter pipes
# The a2ps call
A2PSLAYOUT="-1 --center-title= --borders=yes"
A2PSENCODING='--encoding=ISO-8859-1'
A2PS="a2ps $A2PSLAYOUT $A2PSENCODING --output=-"
# The gs call
# in GSDEVICE Ghostscript device and parameters have to be set
GSDEVICE='-sDEVICE=Device -rResolution'
GS="gs -q -dNOPAUSE -dSAFER -sOutputFile=- $GSDEVICE - quit.ps"
# The call for an optional printerdriver
DRIVER='/usr/local/bin/printerdriver Parameter'
# make a temporary file
INPUT="$(mktemp /tmp/printerfilter.$$.XXXXXX)"
# First store everything from stdin in $INPUT
# to have the input as a regular file
cat > $INPUT
# Determine the FILETYPE of the data in $INPUT
FILESTRING=$(file $INPUT | tr 'A-Z' 'a-z')
case "$FILESTRING" in
 *postscript*) FILETYPE=postscript ;;
  *ascii*|*text*|*english*|*script*) FILETYPE=ascii ;;
 *) FILETYPE=unknown ;;
esac
# Do the filter pipe according to the FILETYPE
case "$FILETYPE" in
 postscript)
    cat $INPUT | eval $GS | eval $DRIVER ;;
 ascii)
    cat $INPUT | eval $A2PS | eval $GS | eval $DRIVER ;;
 unknown)
    echo "Unknown filetype: $FILESTRING" \
      | mailx -s "printerfilter" root ;;
esac
# Remove the INPUT file
rm $INPUT
```
Datei 9.9.3: Komplexer Druckerfilter

# **10 Der Kernel**

Der Kernel, der während der Installation möglicherweise auf die Diskette geschrieben wird – und auch im installierten System im /boot-Verzeichnis zu finden ist –, ist so konfiguriert, dass er ein möglichst breites Spektrum von Hardware unterstützt. Wenn Sie während der Installation oder des Updates die richtige Auswahl getroffen haben, ist dieser Kernel sogar für Ihren Prozessor speziell optimiert. Deshalb ist es *keineswegs zwingend erforderlich*, einen eigenen Kernel zu generieren. Sollten Sie jedoch "experimentelle" Features oder Treiber ausprobieren wollen, so ist das "Selberbauen" des Kernels mitunter notwendig. Und nicht zuletzt gestattet das Konfigurieren des Kernels einen höchst interessanten Einblick in den gegenwärtigen Stand der Entwicklung.

Zum Erzeugen eines neuen Kernels existieren bereits Makefiles für den C-Compiler, mit deren Hilfe der Ablauf fast völlig automatisiert ist. Lediglich die Abfrage der vom Kernel zu unterstützenden Hardware muss interaktiv durchlaufen werden.

Für das Kompilieren eines eigenen Kernels kann kein Installationssupport in Anspruch genommen werden; wir sind aber gern bereit, im Rahmen der kostenpflichtigen Professional Services zu helfen.

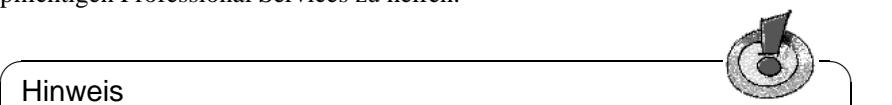

Die folgende Beschreibung betrifft im Wesentlichen die Kernel der Serie 2.4.x und 2.2.x. Viele Dinge treffen zwar auch noch auf die Kernel der Serie 2.0.x zu – im Detail ist jedoch oftmals mit kleinen, aber entscheidenden Abweichungen zu rechnen!

 $\overline{\phantom{a}}$ 

# **10.1 Die Kernelquellen**

Hinweis

Um einen Kernel bauen zu können ist es selbstverständlich notwendig, dass sowohl die Kernelquellen (Paket kernel-source) als auch wenigstens der C-Compiler (Paket gcc), die GNU Binutils (Paket binutils) und die Include-Dateien für den C-Compiler (Paket glibc-devel) installiert sind. Diese Pakete sind in der Serie D (Development) enthalten. Generell ist die Installation des C-Compilers dringend anzuraten, da die Programmiersprache C untrennbar mit dem Betriebssystem Linux verbunden ist.

Die Kernelquellen befinden sich im Verzeichnis /usr/src/linux. Sollten Sie vorhaben, am Kernel herum zu experimentieren und verschiedene Versionen des Kernels gleichzeitig auf der Platte zu haben, so bietet es sich an, die einzelnen Versionen in verschiedene Unterverzeichnisse zu entpacken und die augenblicklich relevanten Quellen über einen Link anzusprechen. Diese Form der Installation wird von YaST automatisch vorgenommen.

Genau genommen können die Kernelquellen in einem beliebigen Unterverzeichnis installiert und übersetzt werden. Da es jedoch eine ganze Reihe von Software gibt, die die Kernelquellen unter /usr/src/linux erwartet, sollte dieses Verzeichnis gewählt werden, um ein fehlerfreies Compilieren systemnaher Programme zu gewährleisten.

# <span id="page-261-0"></span>**10.2 Kernel-Module**

Viele Treiber und Features des Linux-Kernels müssen nicht fest zum Kernel hinzugebunden werden, sondern können zur Laufzeit als Kernel-Modul (engl. *kernel module*) geladen werden. Welche Treiber fest zum Kernel gebunden und welche als Module realisiert werden, wird bei der Konfiguration des Kernels festgelegt.

Die Kernelmodule werden in dem Verzeichnis /lib/modules/<Version> abgelegt, wobei <Version> der momentanen Version des Kernels entspricht (beispielsweise 2.4.9).

Nach Möglichkeit sollten Sie von diesem Feature Gebrauch machen. Die Grundregel ist: Alle Kernel-Komponenten, die nicht zwingend während des Bootvorgangs benötigt werden, sind als Modul zu realisieren. So wird sichergestellt, dass der Kernel nicht zu groß wird und dass der Kernel ohne Schwierigkeiten vom BIOS und einem beliebigen Bootloader geladen werden kann. Der Festplatten-Treiber, Unterstützung für ext2 und ähnliche Dinge sind also im Regelfall direkt in den Kernel hineinzucompilieren, Unterstützung für isofs, msdos oder sound sollten in jedem Fall als Modul compiliert werden.

### **Umgang mit Modulen**

Folgende Befehle zum Umgang mit Modulen stehen zur Verfügung:

• **insmod**

Mit dem Befehl insmod wird das angegebene Modul geladen. Das Modul wird in einem Unterverzeichnis von /lib/modules/<Version> gesucht. Zugunsten von **modprobe** (s. u.) sollte **insmod** *nicht* mehr verwendet werden.

• **rmmod**

Entlädt das angegebene Modul. Dies ist natürlich nur dann möglich, wenn die entsprechende Funktionalität des Kernels nicht mehr verwendet wird. So ist es nicht möglich, das Modul **isofs** zu entladen, wenn noch eine CD gemountet ist.

### • **depmod**

Dieser Befehl erzeugt eine Datei mit dem Namen modules.dep im Verzeichnis /lib/modules/<Version>, in der die Abhängigkeiten der einzelnen Module untereinander verzeichnet sind. Damit stellt man sicher, dass beim Laden eines Modules alle davon abhängigen Module ebenfalls automatisch geladen werden. Ist das Starten des Kernel-Daemons in /etc/rc. config vorgesehen, wird die Datei mit den Modul-Abhängigkeiten beim Start des Systems automatisch generiert, sofern sie noch nicht existiert.

### • **modprobe**

Laden bzw. Entladen eines Modules mit Berücksichtigung der Abhängigkeiten von anderen Modulen. Dieser Befehl ist sehr mächtig und kann für eine Reihe weiterer Zwecke eingesetzt werden (etwa Durchprobieren aller Module eines bestimmten Typs, bis eines erfolgreich geladen werden kann). Im Gegensatz zum Laden mittels insmod wertet modprobe die Datei /etc/ modules.conf aus und sollte daher generell zum Laden von Modulen verwendet werden. Für eine ausführliche Erklärung sämtlicher Möglichkeiten lesen Sie bitte die zugehörigen Manual-Pages.

### • **lsmod**

Zeigt an, welche Module gegenwärtig geladen sind und von wie vielen anderen Modulen sie verwendet werden. Module, die vom Kernel-Daemon geladen wurden, sind durch ein nachfolgendes autoclean gekennzeichnet. Die Kennzeichnung mit autoclean weist darauf hin, dass diese Module automatisch wieder entfernt werden, wenn sie längere Zeit nicht benutzt wurden und man entsprechende Vorkehrungen getroffen hat; vgl. jedoch auf der nächsten Seite.

### **/etc/modules.conf**

Das Laden von Modulen wird über die Datei /etc/modules.conf beeinflusst; vgl. Manual-Page von **depmod** (**man depmod**).

Hinweis: Der Dateiname wurde ab SuSE Linux 6.3 von /etc/conf.modules in /etc/modules.conf umbenannt.

Insbesondere können in dieser Datei die Parameter für solche Module eingetragen werden, die direkt auf die Hardware zugreifen und daher auf das spezifische System eingestellt werden müssen (z. B. CD-ROM-Treiber oder Netzwerktreiber). Die hier eingetragenen Parameter sind im Prinzip identisch mit denen, die am Bootprompt des Kernels (z. B. von LILO ) übergeben werden (siehe Abschnitt [11.3.2](#page-271-0) auf Seite [262](#page-271-0)), jedoch weichen in vielen Fällen die Namen von denen ab, die am Bootprompt zum Einsatz kommen (siehe zum Vergleich Abschnitt [11.3.4](#page-284-0) auf Seite [275](#page-284-0)). Wenn das Laden eines Moduls nicht erfolgreich ist, versuchen Sie, in dieser Datei die Hardware zu spezifizieren und verwenden Sie zum Laden des Moduls modprobe anstelle von insmod.

### **Kmod – der "Kernel Module Loader"**

Der eleganteste Weg bei der Verwendung von Kernel-Modulen ist seit Version 2.2.x der Einsatz des "Kernel Module Loader", der den "alten" Kernel-Daemon (kerneld) ersetzt. Kmod wacht im Hintergrund und sorgt dafür, dass benötigte Module durch modprobe-Aufrufe automatisch geladen werden, sobald auf die entsprechende Funktionalität des Kernels zugegriffen wird.

Um den Kmod verwenden zu können, müssen Sie bei der Kernel-Konfiguration die Option 'Kernel module loader' (CONFIG\_KMOD) aktivieren.

Treiber, die benötigt werden, um auf das Root-Dateisystem zuzugreifen, sollten fest zum Kernel hinzugebunden werden. Sie sollten also Ihren SCSI-Treiber und das Dateisystem der Root-Partition (üblicherweise **ext2**) *nicht* als Modul konfigurieren!

 $\overline{\mathbb{Q}}\setminus\mathbb{R}$  , where  $\overline{\mathbb{Q}}\setminus\mathbb{R}$ 

### Achtung

Da SuSE Linux initrd (engl. *initial ramdisk*) verwendet und über diesen Weg beispielsweise den SCSI-Treiber einbindet, müssen Sie bei der Erstellung eines eigenen Kernels darauf achten, die Variable **INITRD\_MODULES** in der Datei /etc/rc.config anzupassen (Abschnitt [14.6](#page-356-0) auf Seite [348](#page-356-0)) und die initrd-Zeile in /etc/lilo.conf auszukommentieren (vgl. Abschnitt [13.4.5](#page-333-0) auf Seite [324](#page-333-0)). – Wenn Sie dies nicht tun, wird der Kernel beim Booten hängen bleiben!

Der Einsatz von Kernel-Modulen bietet sich vor allem für unregelmäßig oder selten benutzte Funktionalitäten an, wie z. B. parport- und Drucker-Unterstützung, Treiber für Disketten- oder ZIP-Laufwerke sowie für bestimmte Dateisysteme, die Sie nur sporadisch verwenden wollen.

 $\overbrace{\phantom{aaaaa}}$ 

Der Kmod ist nicht dafür ausgelegt, Module wieder automatisch zu entladen; bei der heutigen RAM-Ausstattung der Rechner wäre der Gewinn an Arbeitsspeicher nur marginal; vgl. auch /usr/src/linux/Documentation/kmod.txt. Server-Maschinen, die spezielle Aufgaben zu erfüllen haben und nur wenige Treiber benötigen, werden aus Performance-Gründen einen "monolithischen" Kernel bevorzugen.

# **10.3 Konfiguration des Kernels**

Die Konfiguration des während der Installation oder während des Updates eingerichteten Kernel ist der Datei /usr/src/linux/.config zu entnehmen (vgl. Abschnitt [2.1.8](#page-28-0) auf Seite [19\)](#page-28-0).

Die Konfiguration des Kernels kann man auf drei verschiedene Arten vornehmen:

- 1. In der Kommandozeile
- 2. Im Menü im Textmodus

### 3. Im Menü unter dem X Window System

Diese drei Wege werden im Folgenden kurz vorgestellt.

### Tipp

Soll eine bereits vorhandene .config übernommen werden, ist es nur erforderlich, **make oldconfig** aufzurufen und fortzufahren wie in Abschnitt [10.5](#page-265-0) auf der nächsten Seite beschrieben.

 $\overbrace{\phantom{aaaaa}}$ 

 $\overline{\mathscr{C}}$   $\rightarrow$   $\overline{\mathscr{C}}$   $\rightarrow$   $\overline{\mathscr{C}}$ 

# **Kommandozeilenkonfiguration**

Um den Kernel zu konfigurieren, wechseln Sie nach /usr/src/linux und geben folgenden Befehl ein:

erde:/usr/src/linux # **make config**

Sie werden nach einer Reihe von Systemfähigkeiten gefragt, die der Kernel unterstützen soll. Bei der Beantwortung der Fragen gibt es normalerweise zwei oder drei Möglichkeiten: Entweder einfaches  $\widehat{Q}$  $\frac{6}{y}$  und  $\frac{6}{y}$  $\hat{n}$ , oder eine der drei Möglichkeiten ✞ ☎ <sup>y</sup> ✆(engl. *yes*), ✞ ☎ <sup>n</sup> ✆(engl. *no*) und ✞ ☎ <sup>m</sup> ✆(engl. *module*). 'm' bedeutet hier- $\text{hcl}(\text{y})$  (engl. yes), (h) (engl. no) and (h) (engl. module). The beachter increase bei, dass der entsprechende Treiber nicht fest zum Kernel hinzugebunden wird, sondern vielmehr als Modul übersetzt wird, das zur Laufzeit zum Kernel hinzugeladen werden kann. Es versteht sich, dass sämtliche Treiber, die Sie zum Booten des Systems unbedingt benötigen, fest zum Kernel hinzugebunden wer- $\frac{1}{2}$  den müssen; in diesen Fällen also  $\sqrt{\frac{1}{2}}$  $\overline{y}$  wählen.

Wenn Sie bei einer Frage eine andere Taste drücken, erhalten Sie eine kurze Hilfestellung zu der jeweiligen Option angezeigt.

### **Konfiguration im Textmodus**

Angenehmer lässt sich die Konfiguration des Kernels mit "menuconfig" durchführen; dies lässt sich mit dem Befehl

erde:/usr/src/linux # **make menuconfig**

aufrufen. Insbesondere müssen Sie sich bei einer geringfügigen Änderung der Konfiguration nicht durch zig Fragen "durchtasten".

### **Konfiguration unter dem X Window System**

Haben Sie das X Window System (Paket xf86) sowie Tcl/Tk (Paket tcl und Paket tk) installiert, so können Sie die Konfiguration alternativ durch erde:/usr/src/linux # **make xconfig**

vornehmen. Sie haben dann eine grafische Oberfläche, die das Konfigurieren komfortabler macht. Dazu müssen Sie das X Window System aber als Benutzer 'root' gestartet haben, da Sie andernfalls zusätzliche Maßnahmen treffen müssen, um Zugriff auf das Display eines anderen Benutzers zu erhalten.

# **10.4 Einstellungen bei der Kernelkonfiguration**

Die einzelnen Konfigurationsmöglichkeiten des Kernels können hier nicht im Detail dargestellt werden.Machen Sie bitte Gebrauch von den zahlreich vorhandenen Hilfetexten zur Kernel-Konfiguration. Der allerneueste Stand der Dokumentation findet sich immer unter den Kernelquellen im Verzeichnis /usr/src/ linux/Documentation.

# <span id="page-265-0"></span>**10.5 Übersetzen des Kernels**

# $\sim$   $\mathbb{R}$   $\rightarrow$   $\mathbb{R}$

### Tipp

Entfernen Sie ggf. im Haupt-Makefile (ca. Zeile 92) das Kommentarzeichen vor export INSTALL\_PATH=/boot, damit der eigene Kernel auf direktem Wege in /boot installiert werden kann.

 $\overbrace{\phantom{aaaaa}}$ 

Wir empfehlen, ein "bzImage" zu generieren. So lässt es sich in der Regel umgehen, dass der Kernel "zu groß" wird, wie dies leicht passieren kann, wenn man zu viele Features auswählt und ein "zImage" herstellt (typisch sind dann die Meldungen "kernel too big" oder "System is too big").

Nachdem Sie den Kernel für Ihre Gegebenheiten konfiguriert haben, starten Sie die Kompilation:

```
erde:/usr/src/linux # make dep
erde:/usr/src/linux # make clean
erde:/usr/src/linux # make bzImage
```
Diese 3 Befehle können Sie auch in einer Befehlszeile eingeben. Sie werden dann hintereinander abgearbeitet. Dies birgt Vorteile in sich, wenn Sie die Kernel-Übersetzung automatisch, z. B. "über Nacht", durchführen lassen wollen. Dazu geben Sie ein:

```
erde:/usr/src/linux # make dep clean bzImage
```
Je nach Leistung des Systems dauert es jetzt einige Minuten (schneller AMD Athlon / Intel Pentium  $III$ <sup>[1](#page-265-1)</sup> bis zu einigen Stunden (bei 386ern mit 8 MB), bis der Kernel neu übersetzt ist. Während der Übersetzungsprozedur können Sie sich selbstverständlich auf einer anderen Konsole weiterhin mit dem System beschäftigen.

Nach der erfolgreichen Übersetzung finden Sie den komprimierten Kernel in /usr/src/linux/arch/i386/boot. Das Kernel-Image – die Datei, die den Kernel enthält – heißt bzImage. Finden Sie diese Datei nicht vor, ist aller Wahrscheinlichkeit nach ein Fehler während der Kernelübersetzung aufgetreten. Dies geht eventuell leicht in der Menge der Bildschirmausgaben unter. Ob ein Fehler aufgetreten ist, können Sie dadurch feststellen, dass Sie nochmals mit

erde:/usr/src/linux # **make bzImage**

<span id="page-265-1"></span><sup>1</sup>Ein beliebter Test für Hard- und Software ist es, den Kernel mit der Option **make -j** zu übersetzen. Sie brauchen viel Hauptspeicher (bis über 100 MB) für diesen Test. Hierbei wird für jede zu übersetzende Quelldatei ein eigener Compiler gestartet.

die Kernelübersetzung anstoßen und auf entsprechende Fehlermeldungen achten. Aber keine Angst: Fehler bei der Kernelübersetzung treten eher selten auf!

Unter der Bash können Sie mit

erde:/usr/src/linux # **make bzImage 2>&1 | tee kernel.out**

die Ausgaben des Kompilationsvorgangs in die Datei kernel.out "mitschreiben" lassen; unter der Tcsh lautet der Befehl:

erde:/usr/src/linux # **make bzImage |& tee kernel.out**

Wenn Sie Teile des Kernels als ladbare Module konfiguriert haben, müssen Sie anschließend das Übersetzen dieser Module veranlassen. Dies erreichen Sie durch

erde:/usr/src/linux # **make modules**

# **10.6 Kernel installieren**

Nachdem Sie den Kernel übersetzt haben, müssen Sie dafür sorgen, dass dieser neue Kernel installiert wird, um ihn künftig booten zu können. Wenn Sie den LILO verwenden, so muss dieser gleichfalls neu installiert werden. Im einfachsten Fall kopieren Sie dazu den neuen Kernel nach /boot/vmlinuz (vgl. Abschnitt [10.5](#page-265-0) auf der vorherigen Seite) und rufen dann LILO auf; um sich vor unliebsamen Überraschungen zu schützen, empfiehlt es sich jedoch, den alten Kernel zunächst beizubehalten (/boot/vmlinuz.old), um ihn notfalls booten zu können, wenn der neue Kernel nicht wie erwartet funktioniert:

```
erde:/usr/src/linux # cp /boot/vmlinuz /boot/vmlinuz.old
erde:/usr/src/linux # cp arch/i386/boot/bzImage /boot/vmlinuz
erde:/usr/src/linux # lilo
```
Das Makefile-Target **make bzlilo** erledigt diese 3 Schritte übrigens in einem Rutsch.

Die übersetzten Module müssen nun noch installiert werden; durch Eingabe von

erde:/usr/src/linux # **make modules\_install**

können Sie diese in die korrekten Zielverzeichnisse unter /lib/modules/ <Version> kopieren lassen. Dabei werden die alten Module bei gleicher Kernelversion überschrieben; Sie können jedoch die ursprünglichen Module zusammen mit dem Kernel von den CDs wieder installieren.

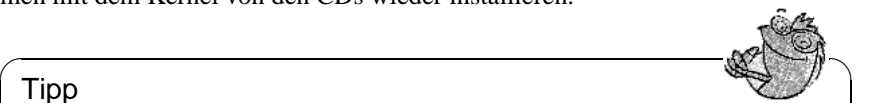

Tipp

Es ist darauf zu achten, dass Module, deren Funktionalität man jetzt eventuell direkt in den Kernel einkompiliert hat, unter /lib/modules/ <Version> entfernt werden. Sonst kann es zu unvorhersehbaren Effekten kommen! Dies ist ein Grund, weshalb dem Ungeübten vom selbstkompilieren des Kernels dringend abgeraten wird.

Tragen Sie in Ihrer /etc/lilo.conf zusätzlich ein Label **Linux.old** als Boot-Image ein (vgl. Abschnitt [5.4.1](#page-122-0) auf Seite [113\)](#page-122-0) und benennen Sie den alten Kernel nach /boot/vmlinuz.old um. Sie stellen so sicher, dass Sie immer noch mit

 $\overline{\phantom{a}}$ 

dem vorherigen Kernel booten können, falls dies mit dem neu gebauten nicht funktionieren sollte. Diese Möglichkeit wird ausführlich im Kapitel [5](#page-116-0) auf Seite [107](#page-116-0) beschrieben.

Haben Sie die Datei /etc/lilo.conf nach Ihren Wünschen angepasst, so müssen Sie erneut

erde:/usr/src/linux # **lilo**

aufrufen.

Falls Sie Linux von DOS aus über linux.bat – also mit loadlin – starten, müssen Sie den neuen Kernel noch nach /dosc/loadlin/bzimage<sup>[2](#page-267-0)</sup> kopieren, damit er beim nächsten Booten wirksam werden kann.

Falls Sie Linux über den Windows NT Bootmanager starten, dürfen Sie nun nicht vergessen, erneut den LILO-Bootsektor umzukopieren(vgl. Abschnitt [5.7.2](#page-134-0) auf Seite [125\)](#page-134-0).

Weiterhin ist Folgendes zu beachten: Die Datei /boot/System.map enthält die Kernelsymbole, die die Kernelmodule benötigen, um Kernelfunktionen korrekt aufrufen zu können. Diese Datei ist abhängig vom aktuellen Kernel. Daher soll-ten Sie nach der Übersetzung und Installation des Kernels die aktuelle<sup>[3](#page-267-1)</sup> Datei /usr/src/linux/System.map in das Verzeichnis /boot kopieren. Falls Sie Ihren Kernel mittels **make bzlilo** bzw. **make zlilo** erstellen, wird diese Aufgabe automatisch für Sie erledigt.

Sollten Sie beim Booten eine Fehlermeldung wie "System.map does not match actual kernel" erhalten, dann wurde wahrscheinlich nach der Kernelübersetzung die Datei System.map nicht nach /boot kopiert.

# **10.7 Boot-Diskette erstellen**

Möchten Sie eine Boot-Diskette mit dem neuen Kernel erstellen, so können Sie einfach den folgenden Befehl verwenden:

erde:/usr/src/linux # **make bzdisk**

# **10.8 Festplatte nach der Kernel-Übersetzung aufräumen**

Sie können die während der Kernel-Übersetzung erzeugten Objekt-Dateien löschen, falls Sie Probleme mit dem Plattenplatz haben:

erde: # **cd /usr/src/linux**

erde:/usr/src/linux # **make clean**

Falls Sie jedoch über ausreichend Plattenplatz verfügen und vorhaben, den Kernel des Öfteren neu zu konfigurieren, so überspringen Sie diesen letzten Schritt. Ein erneutes Übersetzen des Kernels ist dann erheblich schneller, da nur die Teile des Systems neu übersetzt werden, die von den entsprechenden Änderungen betroffen sind.

<span id="page-267-0"></span><sup>2</sup>Bzw. dorthin, wohin Sie das Verzeichnis loadlin haben installieren lassen.

<span id="page-267-1"></span><sup>3</sup>Bei jeder Kernelübersetzung wird diese Datei neu erzeugt.

# **11 Kernel-Parameter**

# **11.1 Treiber im Kernel**

Es gibt eine große Vielfalt an PC-Hardware-Komponenten. Um diese Hardware richtig benutzen zu können, braucht man einen "Treiber", über den das Betriebssystem (bei Linux der "Kernel") die Hardware richtig ansprechen kann. Generell gibt es zwei Mechanismen, Treiber in den Kernel zu integrieren:

- 1. Die Treiber können fest zum Kernel dazugebunden sein. Solche Kernel "aus einem Stück" bezeichnen wir in diesem Buch auch als *monolithische* Kernel. Manche Treiber können nur in dieser Form verwendet werden.
- <span id="page-268-0"></span>2. Die Treiber können erst bei Bedarf in den Kernel geladen werden, der in diesem Fall als *modularisierter* Kernel bezeichnet wird. Das hat den Vorteil, dass wirklich nur die benötigten Treiber geladen sind und dass der Kernel keinen unnötigen Ballast enthält. Der Kernel auf der SuSE-Bootdiskette beispielsweise arbeitet mit Modulen, er kann deshalb die meisten Hardwarekonfigurationen bedienen.

Unabhängig davon, ob die Treiber fest dazugebunden sind oder geladen werden, kann es dennoch vorkommen, dass eine Hardwarekomponente nicht selbstständig vom Kernel erkannt werden kann. In einem solchen Fall haben Sie die Möglichkeit, die betreffende Komponente durch Angabe von Parametern näher zu spezifizieren, wodurch dem Kernel "auf die Sprünge geholfen" wird:

- Sie geben dem Treiber Informationen, welche Hardware Sie genau haben und wie diese anzusprechen ist (z. B. Adressbereich, Interrupt oder ähnliches). Der Treiber kann das manchmal auch selbst herausfinden, es ist aber schneller und sicherer, wenn Sie es ihm direkt mitteilen.
- In Problemfällen können Sie mit speziellen Kernelparametern eventuell doch noch erreichen, dass Ihr Linux-System läuft.

Bei monolithischen Kernels müssen die Parameter am Bootprompt oder durch einen Bootloader übergeben werden – aus diesem Grunde werden die Parameter oftmals noch vereinfachend LILO-Parameter genannt, nach dem traditionsreichen Loader für x86er-Architekturen. Treiber in Modulform erhalten ihre Parameter durch Argumente der Befehle **insmod** bzw. **modprobe**; dabei wird gleichzeitig das Modul selbst geladen.

Immer gilt: Sie müssen die Parameter jedes Mal beim Booten angeben, der Kernel lernt leider nichts dazu. Später, nach der Installation, können Kernelparameter in die Dateien /etc/lilo.conf bzw. /etc/modules.conf eingetragen werden, wodurch sie von LILO bzw. modprobe automatisch ausgewertet werden.

Leider ist das Format, in dem die Parameter anzugeben sind, bei dazugebundenen Treibern anders als bei Treibern, die als Modul geladen werden. Deshalb finden Sie die Parameter säuberlich getrennt weiter unten aufgelistet. Bei einigen wenigen Modulen (CD-ROM-Laufwerke) wurde die Parameterübergabe jedoch mittlerweile vereinheitlicht, sodass auch beim Laden eines Moduls die gleichen Parameter angegeben werden können wie am Bootprompt.

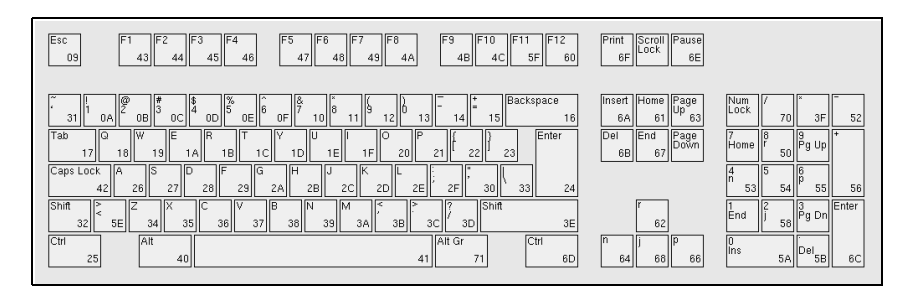

Abbildung 11.1: Das Layout einer US-Tastatur

Wenn Sie gerade gebootet haben, ist noch die amerikanische Tastaturbelegung am Bootprompt aktiv. Sie finden also das  $\overline{\epsilon}$  auf der Taste  $\overline{\epsilon}$  $\frac{d}{dx}$  vertauscht. Vergleichen Sie bitte die Abbildung [11.1.](#page-268-0)  $\overline{O} \cdot \overline{z}$ ✝  $\frac{1}{2}$  und  $\frac{1}{2}$  $\frac{1}{2}$  sind

# **11.2 Einige Tipps**

Bevor endlich die Listen mit den Parametern kommen, noch ein paar Tipps zur Hardwareerkennung der Treiber und zur Parameterangabe:

- Die meisten Treiber können ein so genanntes *autoprobing* durchführen, ð, der Treiber probiert verschiedene unterschiedliche Adressen durch, an denen die entsprechende Hardwarekomponente üblicherweise liegt. Dabei kann es jedoch geschehen, dass ein Treiber auf eine Komponente stößt, für die er gar nicht zuständig ist, und er diese fälschlicherweise initialisiert. Dies kann dazu führen, dass der Rechner einfach stehen bleibt.
- Auch kommt es gelegentlich vor, dass sich ein Modul erfolgreich laden lässt, obwohl die Hardware, für die es zuständig ist, gar nicht im Rechner vorhanden ist (dies gilt vor allem für die 3 Com-Netzwerkkartentreiber).

Dennoch sollten Sie der Einfachheit halber erst einmal das Autoprobing durchführen lassen. Fehlerhaft geladene Treiber können Sie ohne weiteres wieder entfernen; bei nicht erkannter Hardware können Sie durch Angabe der Parameter versuchen, dem Kernel die Konfiguration mitzuteilen, sodass er dennoch in die Lage versetzt wird, die Komponente korrekt anzusprechen.

• Schließlich gibt es einige Hardwarekomponenten, für die mehrere Treiber existieren (NCR 53C810, Ultrastor). Nach den uns vorliegenden Informationen scheint keiner der beiden Ultrastor-Treiber einen besonderen Vorteil im Vergleich zum anderen zu haben. Der BSD-Treiber für den NCR53C810 unterstützt auch die anderen NCR53C8xx-Produkte (z. B. 53C875) während nur der alte NCR-Treiber CD-Writer unterstützt. Probieren Sie einfach aus, welcher Treiber Ihre Hardware zuverlässig erkennt.

# **11.3 Die Parameter**

## **11.3.1 Notation und Bedeutung**

In den folgenden, alphabetisch geordneten Listen von Kernelparametern sind die einzelnen Geräte bzw. ihre Treiber zusammen mit den möglichen bzw. notwendigen Aufruf-Parametern angegeben. Dabei tauchen folgende Parameter immer in der gleichen Bedeutung auf:

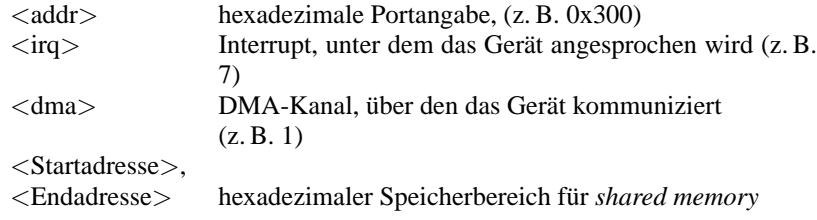

Tabelle 11.1: Häufig verwendete Variablenbezeichnungen für Kernelparameter

Im weiteren werden vor allem die Parameter beschrieben, die für eine erfolgreiche Installation relevant sind. Darüber hinaus gibt es noch eine ganze Reihe weiterer Kernel-Parameter für spezielle Zwecke. Beachten Sie auch, dass bei der Angabe der Parameter die Groß- bzw. Kleinschreibung wichtig ist!

Eine ausführliche Einführung in die möglichen Kernelparameter finden Sie nach der Installation im BootPrompt-HOWTO unter /usr/share/doc/howto sowie bei den Kernelquellen in der Datei /usr/src/linux/Documentation/ kernel-parameters.txt.

### <span id="page-271-0"></span>**11.3.2 Kernel-Parameter am Boot-Prompt**

Die in diesem Abschnitt aufgelisteten Parameter können nur direkt an den Kernel übergeben werden, z. B. bei den 'boot options' von SYSLINUX (mitgelieferte Bootdiskette), am LILO-Prompt oder mittels loadlin. Soll der entsprechende Treiber als ladbares Modul eingesetzt werden, sehen Sie bitte die in diesem Fall relevanten Parameter in Abschnitt [11.3.4](#page-284-0) auf Seite [275](#page-284-0) nach.

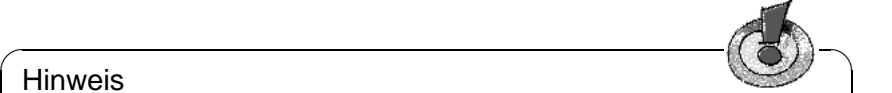

### Hinweis

Alle für einen Treiber relevanten Parameter müssen unmittelbar hintereinander, durch Kommata getrennt, angegeben werden! Keinesfalls darf ein Leerzeichen zwischen den Parametern angegeben werden!

 $\overbrace{\phantom{aaaaa}}$ 

Um z. B. die Parameter für den **aha1542**-Treiber am Bootprompt zu benennen, geben Sie bitte ein (beachten Sie, dass zunächst immer der Name der Datei des Kernels genannt werden muss; auf den SuSE-Bootdisketten heißt der Kernel linux!):

linux aha1542=0x300

### **Allgemeine Boot-Parameter**

Mit Hilfe einiger Parameter kann das generelle Verhalten des Linux-Kernels gesteuert werden; vgl. Manual-Page von **bootparam** (**man 7 bootparam**).

• *Reboot Modus* (beim Verlassen von Linux)

**reboot=**<**modus**>

wobei für <**modus**> folgende Werte gelten:

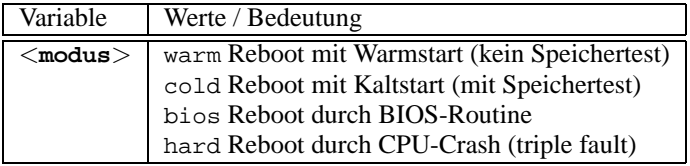

#### *Beispiel:* **reboot=cold**

bootet den Rechner nach dem Linux-Shutdown als wenn die Reset-Taste gedrückt worden wäre.

• *Schützen von I/O-Bereichen* (Reservieren)

**reserve=**<**start1**>**,**<**breite1**>**,...,**<**startN**>**,**<**breiteN**>

Mit Hilfe dieses Parameters können Sie IO-Bereiche für Hardware reservieren, die ein Autoprobing ihrer I/O-Adresse nicht vertragen und z. B. mit Systemabsturz reagieren.

Beispiel: eine empfindliche Netzwerkkarte kann durch Eingeben von:

**reserve=0x330,32 ether=5,0x330,eth0**

vor dem Autoprobing geschützt und dennoch initialisiert werden. Im Beispiel hat die Netzwerkkarte einen 32 Bytes breiten I/O-Bereich, der ab der Adresse 0x330 beginnt, und den Interrupt 5.

Für die Bedeutung der Netzwerkkarten-Parameter siehe Abschnitt [11.3.2](#page-280-0) auf Seite [271.](#page-280-0)

• *Rootpartition übergeben*

**root=**<**partition**>

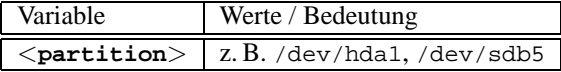

### *Beispiel:* **root=/dev/hda5**

bootet den Kernel und versucht die Rootpartition vom ersten logischen Laufwerk in der erweiterten Partition auf der ersten (E)IDE-Festplatte zu mounten.

• *Größe des Hauptspeichers* (RAM)

#### **mem=**<**größe**>

Die Größe des Speichers können Sie in Byte, Kilobyte oder Megabyte angeben. Die Beispiele zeigen die unterschiedliche Darstellung für 96 MB RAM.

Beispiele:

#### **mem=96M mem=98304k**

In sehr seltenen Fällen kann es vorkommen, dass das Mainboard bzw. der Chipsatz nicht den gesamten Speicher freigeben kann. Berücksichtigen Sie bitte dann den Speicher, den das Mainboard bzw. der Chipsatz für eigene Zwecke verwendet (bis zu 512 K sind durchaus möglich). Den genauen Wert zu ermitteln ist mit der Methode Versuch und Irrtum möglich, aber nehmen Sie der Einfachheit halber an, dass es 512 K sind, in unserem Beispiel:

#### **mem=5ff8000**

Bei der Verwendung eines Pentium-Clones kann der Aufruf

#### **mem=nopentium**

einen Rechner, der sonst nicht starten kann, zum Arbeiten befähigen.

### • *Anzahl der CPUs bei SMP*

#### **maxcpus=**<**anzahl**>

Festlegung der maximalen Anzahl der zu verwendenden CPUs bei SMP-Systemen.

Beispiel:

**maxcpus=1**

• *Serielle Konsole*

```
console=<gerät>,<optionen>
```
Festlegung des Gerätes für die Ausgabe der Konsole; der Parameter kann mehrfach angegeben werden.

Beispiele:

```
console=ttyS1,9600
console=tty0
```

```
Vgl. /usr/src/linux/Documentation/serial-console.txt; dort wer-
den Anwendungsbeispiele gegeben.
```
### **SCSI-Kontroller und das SCSI-Subsystem**

<span id="page-273-0"></span>Die meisten SCSI-Kontroller können über Parameter beeinflusst werden.

• *SCSI-Bandlaufwerke* (Streamer)

```
st=<puffer>,<schwelle>[,<max>]
```
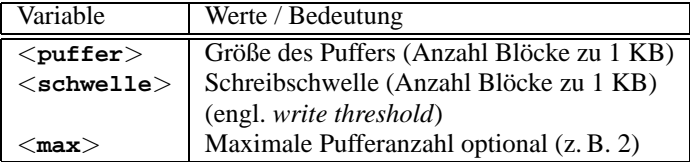

*Beispiel:* **st=1000,2000**

• *Anzahl der SCSI-Geräte pro ID* **max\_scsi\_luns=**<**anzahl**>

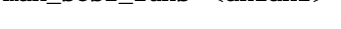

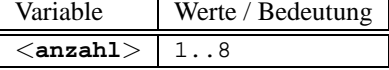

Beispiel:

Wenn explizit nur die erste LUN (engl. *logical unit number*) verwendet werden soll, muss der Parameter **max\_scsi\_luns=1** gesetzt werden.

Typische Anwendung sind CD-Wechsler, wobei die Anzahl der nutzbaren CDs gleich dem Parameter **max\_scsi\_luns** ist.

• *Adaptec AHA-1520 / 1522 / 1510 / 1515 / 1505 SCSI-Hostadapter*

**aha152x=**<**addr**>**,**<**irq**>**,**<**id**>**[,**<**rec**>**[,**<**par**>**[,**<**sync**>**[,** <**delay**>**[**<**ext\_trans**>**]]]]]**

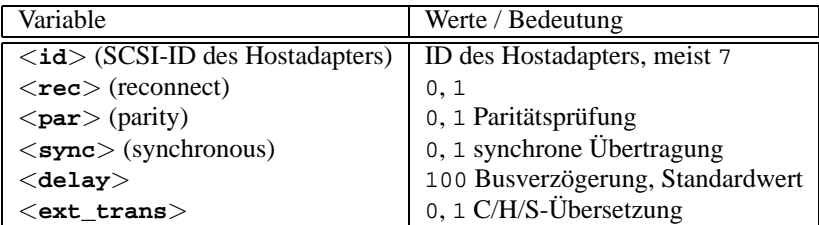

Mit diesem Treiber können sehr viele Low-cost-SCSI-Controller betrieben werden. Beispielsweise enthalten alle Soundkarten mit SCSI-Controller (bis auf die Pro Audio Spectrum) einen solchen Adaptec-Chip und können mit diesem Treiber betrieben werden.

Bei allen nicht-originalen 152x scheint der 4. Parameter (**RECONNECT**) für den Betrieb erforderlich zu sein. Er muss bei fast allen Typen auf '0' gesetzt werden, nur der AHA2825 braucht eine '1'.

*Beispiel:* **aha152x=0x300,10,7**

• *Adaptec AHA-1540 / 1542 SCSI-Hostadapter*

```
aha1542=<addr>[,<buson>,<busoff>[,<DMA speed>]]
```

| Variable          | Werte / Bedeutung |
|-------------------|-------------------|
| $<$ buson $>$     | 2.15              |
| $<$ busoff $>$    | 1.064             |
| $<$ DMA speed $>$ | 5, 6, 7, 8, 10    |

*Beispiel:* **aha1542=0x300**

• *Adaptec AHA-274x / 284x / 294x Hostadapter*

**aic7xxx=**<**modifier**>**[,**<**modifier**>**[, ...]]**

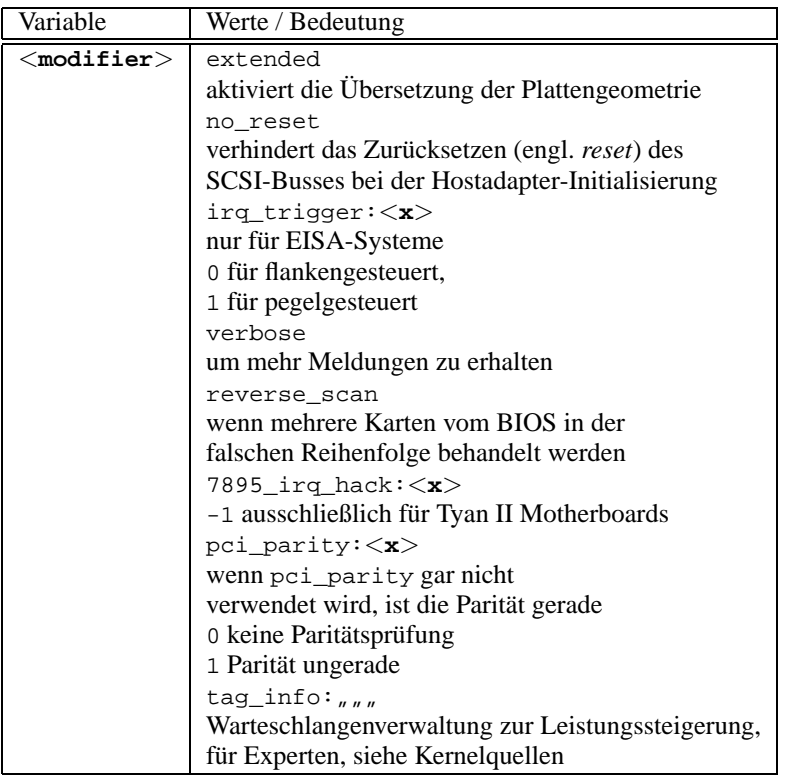

```
Beispiel: aic7xxx=no_reset,
```
wenn der Rechner beim Reset des SCSI-Busses stehen bleibt.

Parameter sind bei aic7xxx-basierten SCSI-Hostadaptern ausschließlich bei fehlerhafter oder unbefriedigender Funktion notwendig.

Der AHA-2940 AU funktioniert erst ab BIOS-Version 1.3 zuverlässig; Updates sind über den Adaptec-Support zu bekommen.

Der SCSI-Hostadapter Adaptec 2920 wird nicht von diesem Treiber, sondern vom Future Domain-Treiber bedient (Abschnitt [11.3.2](#page-273-0) auf der nächsten Seite)!

• *AdvanSys SCSI-Hostadapter*

**advansys=**<**addr1**>**,**<**addr2**>**,...,**<**addr4**>**,**<**debug\_level**>

*Beispiel:* **advansys=0x110,0x210**

Dieses Beispiel weist den Kernel an, an den angegebenen Adressen nach dem AdvanSys-Hostadapter zu suchen.

• *AM53/79C974 SCSI-Hostadapter*

**AM53C974=**<**host-id**>**,**<**target-id**>**,**<**rate**>**,**<**offset**>

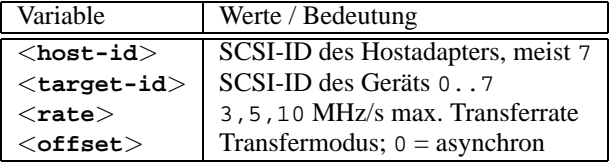

Wenn sich der Hostadapter zu "verschlucken" scheint, reduziert man die maximale Transferrate für das Gerät (z. B. das erste CD-ROM-SCSI-Laufwerk /dev/scd0 mit ID 5) auf dem SCSI-Bus mit:

```
Beispiel: AM53C974=7,5,3,0
```
Für jedes Gerät können eigene Transferraten und Transfermodi angegeben werden, so dass **AM53C974=x,x,x,x** bis zu sieben Mal für einen Hostadapter auftreten kann.

• *BusLogic SCSI-Hostadapter*

```
BusLogic=<addr>
BusLogic=<probing>
```
*Beispiel:* **BusLogic=0x300**

### **11.3 Die Parameter**

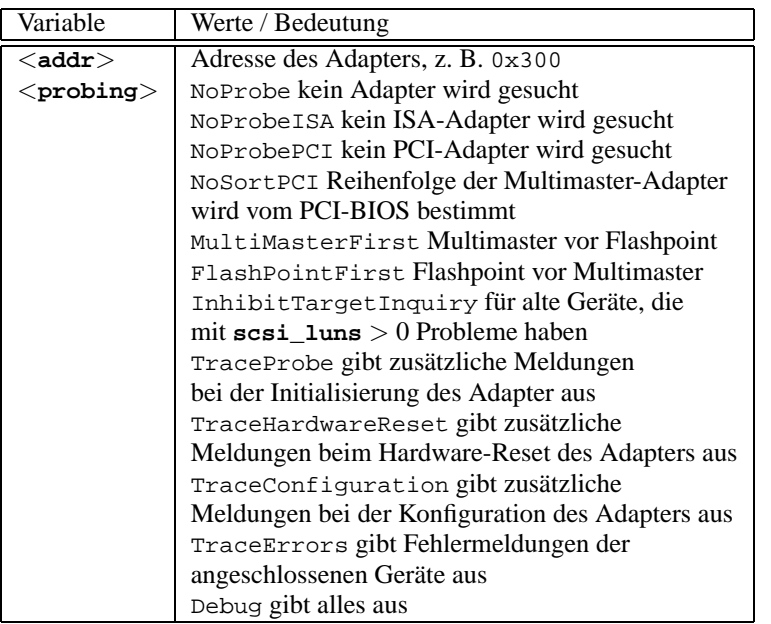

Dieser Hostadapter kann noch über mehr Parameter konfiguriert werden. Dies dient jedoch dem Feintuning und wird in /usr/src/linux/drivers/scsi/README.BusLogic beschrieben.

• *Future Domain TMC-16x0-SCSI-Hostadapter*

**fdomain=**<**addr**>**,**<**irq**>**[,**<**id**>**]**

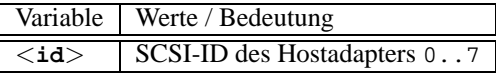

Dieser Treiber bedient auch den SCSI-Hostadapter Adaptec 2920. *Beispiel:* **fdomain=0x140,11,7**

- *Future Domain TMC-885/950-Hostadapter* **tmc8xx=**<**addr**>**,**<**irq**> *Beispiel:* **tmc8xx=0xca000,5**
- *NCR 5380 SCSI-Hostadapterfamilie* **ncr5380=**<**addr**>**,**<**irq**>**,**<**dma**> *Beispiel:* **ncr5380=0x340,10,3**
- *NCR 53c400 SCSI-Hostadapterfamilie* **ncr53c400=**<**addr**>**,**<**irq**> *Beispiel:* **ncr53c400=0x350,5**

Dieser Treiber bedient z. B. den weit verbreiteten Trantor T130B SCSI-Hostadapter

• *NCR 53c406a SCSI-Hostadapterfamilie* **ncr53c406a=**<**addr**>**[,**<**irq**>**[,**<**fastpio**>**]]**

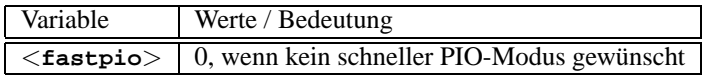

```
Beispiel: ncr53c406a=0x330,10,0
```
- *Seagate ST01/02 SCSI-Hostadapter* **st0x=**<**addr**>**,**<**irq**> *Beispiel:* **st0x=0xc8000,5**
- *Trantor T128/128F/228 SCSI-Hostadapter* **t128=**<**addr**>**,**<**irq**> *Beispiel:* **t128=0x340,10**

### **(E)IDE-Controller und ATAPI-Geräte**

Zahlreiche Parameter stehen zur Verfügung, um den (E)IDE-Controller und die dort angeschlossenen Geräte zu konfigurieren.

• *ATAPI-CD-ROM und andere Geräte am (E)IDE-Controller*

**hd**<**x**>**=**<**trouble**>

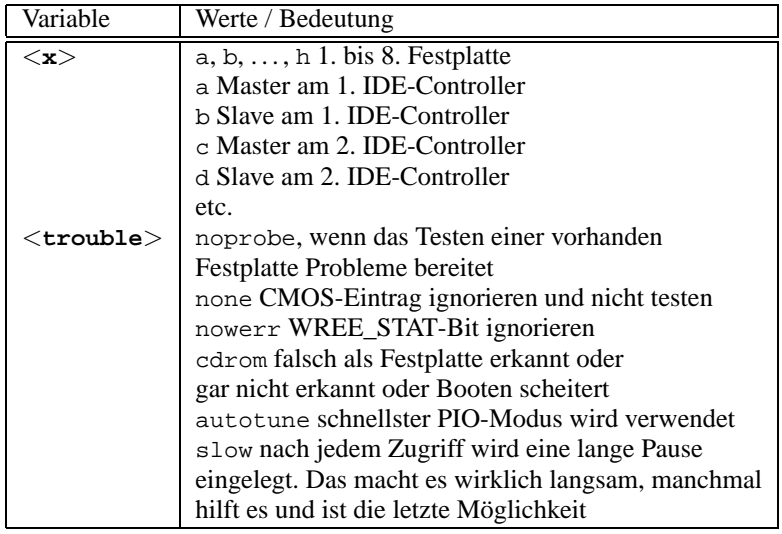

Der Treiber unterstützt bis zu sechs IDE-Schnittstellen; an jeder können gemäß ATA-2-Spezifikation 2 Geräte angeschlossen sein.

Ein ATAPI-CD-ROM-Laufwerk als Master am 2. IDE-Controller wird mit **hdc=cdrom** bekannt gemacht; vgl. /usr/src/linux/Documentation/ ide.txt.

*Beispiel:* **hdd=cdrom**

• *Festplatte*

**hd**<**x**>**=**<**zylinder**>**,**<**köpfe**>**,**<**sektoren**>**[,**<**schreib**>**[,**<**irq**>**]]**

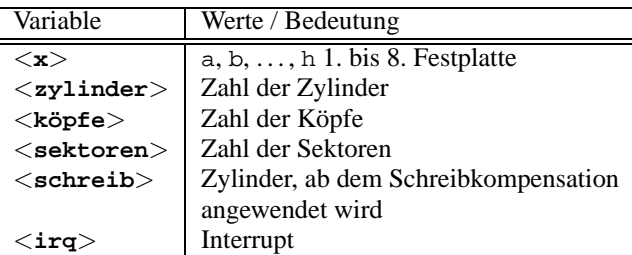

Wenn das BIOS älter ist, kann es vorkommen, dass die richtige Geometrie der Festplatte nicht erkannt wird. Dann werden die korrekten Parameter so übergeben, dass der Kernel trotzdem die Platte vollständig ansprechen kann.

*Beispiel:* **hdc=1050,32,64**

• *EIDE-Controller-Chipsätze*

### **ide0=**<**Chipsatz**>

Eine Reihe von EIDE-Controllern besitzt fehlerhafte Chipsätze oder verursacht Probleme, wenn der zweite Controller verwendet werden soll.

Für viele dieser Chipsätze existiert daher eine spezielle Unterstützung im Kernel; diese Unterstützung muss jedoch zusätzlich über einen Kernel-Parameter aktiviert werden.

<span id="page-278-0"></span>Die Chipsätze in Tabelle [11.2](#page-278-0) auf der nächsten Seite können konfiguriert werden.

**CMD 640** Dieser Chipsatz befindet sich auf sehr vielen Hauptplatinen. Da er jedoch sehr fehlerhaft ist, bietet der Kernel eine spezielle Unterstützung, die diesen Chip erkennt und die Probleme umgeht. Außerdem wird in einigen Fällen erst durch den speziellen Code die Verwendung des zweiten Controllers möglich. In PCI-Systemen wird der Chip automatisch erkannt, in VLB-Systemen ist der folgende Kernel-Parameter notwendig: **ide0=cmd640\_vlb**.

Tabelle [11.2](#page-278-0): Fortsetzung auf der nächsten Seite...

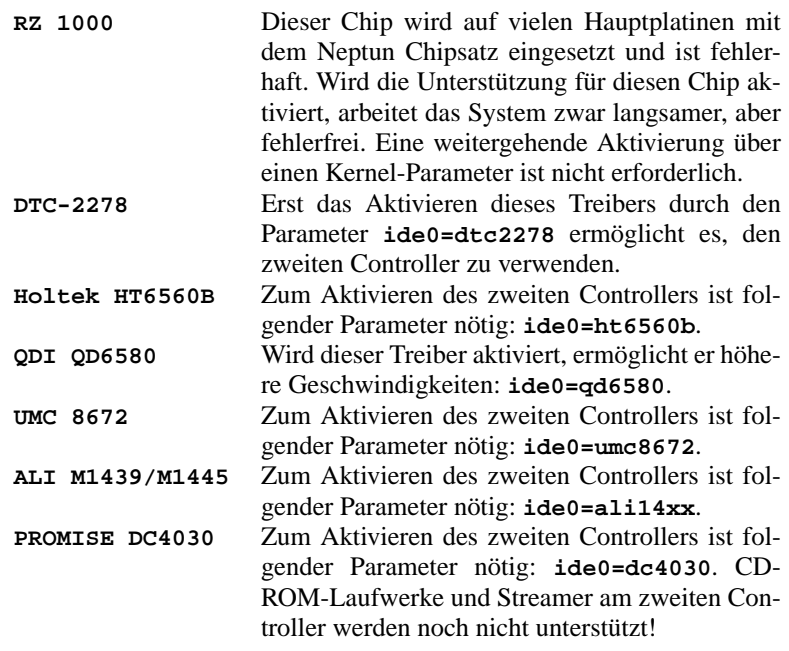

Tabelle 11.2: Besondere EIDE-Chipsätze

Wenn der Chipsatz nicht zu den als fehlerhaft Gekennzeichneten gehört, und nicht erkannt wird, können stattdessen folgende Parameter übergeben werden:

```
ide<nummer>=<basis>[,<control>[,<irq>]]
```
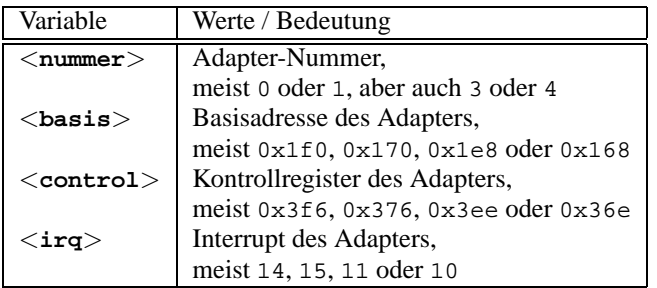

Wenn der Chipsatz nicht zu den als fehlerhaft Gekennzeichneten gehört, und trotzdem Schwierigkeiten auftreten, können stattdessen folgende Parameter übergeben werden:

**ide**<**nummer**>**=**<**tune**>

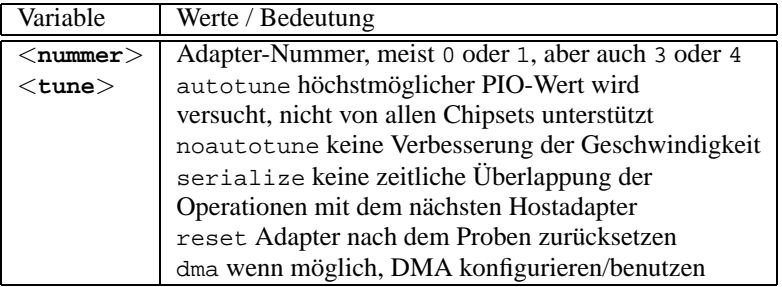

### **Weitere Möglichkeiten**

<span id="page-280-0"></span>• *Ethernet-Netzwerkkarte*

```
ether=<irq>,<addr>[,<par1>[,<par2>...<par8>]],<Name>
```
Die verschiedenen Parameter von <**par1**> bis <**par8**> haben für unterschiedliche Treiber unterschiedliche Bedeutung. Meistens sind (wenn überhaupt) nur zwei Parameter anzugeben, von denen der erste die Start- und der zweite die Endadresse des *shared memory*-Bereiches ist. Das erste nichtnumerische Argument wird als der Name behandelt.

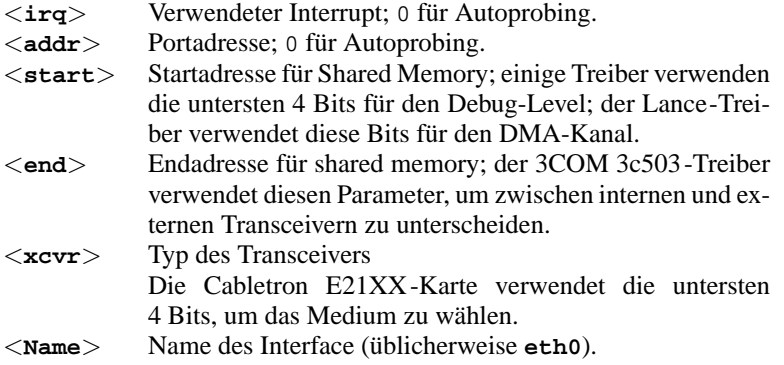

Tabelle 11.3: Variablenbezeichnungen für Ethernet-Netzwerkkarten

Der häufigste Anwendungsfall für diesen Parameter besteht darin, den Kernel mehr als eine Netzwerkkarte erkennen zu lassen, da standardmäßig nur nach der ersten Karte gesucht wird. Dies kann durch folgende Angabe erreicht werden:

ether=0,0,eth1

Beachten Sie, dass durch die Angabe von 0 für IRQ und Adresse dem Treiber befohlen wird, so genanntes *Autoprobing* zu machen, also verschiedene Werte selbstständig durchzuprobieren.

Ein komplexeres Beispiel:

ether=10,0x310,3,0x3c509,eth0

Damit wird die erste gefundene 3c509-Karte auf den IRQ 10, die Adresse 0x310 und den Anschluss 10base2 (BNC) eingestellt.

• *Diskettenlaufwerk*

**floppy=**<**drive**>**,**<**type**>**,cmos**

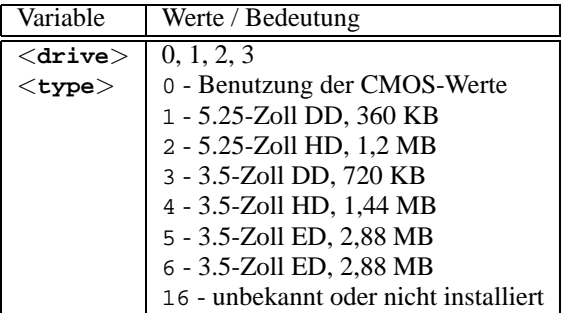

#### **floppy=**<**wert**>

<span id="page-281-0"></span>Für <**wert**> können folgende Werte eingesetzt werden (Tabelle [11.4](#page-281-0) auf der nächsten Seite):

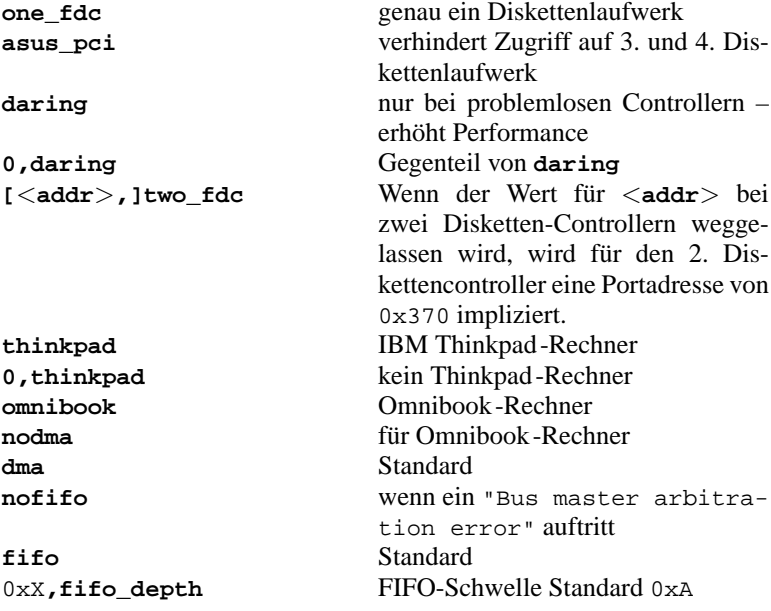

Tabelle [11.4](#page-281-0): Fortsetzung auf der nächsten Seite...

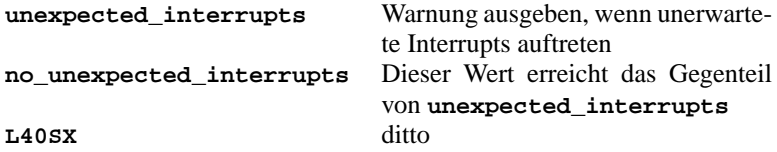

Tabelle 11.4: Werte für den Kernelparameter **floppy**

- *Logitech-Busmaus* **bmouse=**<**irq**>
- *XT-Festplattencontroller* **xd=**<**typ**>**,**<**irq**>**,**<**addr**>**,**<**dma**>

### **11.3.3 CD-ROM-Laufwerke an proprietären Kontrollern**

- *Aztech CDA268-01 CD-ROM* **aztcd=**<**addr**>**[,0x79]** Der Wert 0x79 muss nur bei unbekannter Firmware-Version angegeben werden. *Beispiel:* **aztcd=0x320**
- *Goldstar R420-CD-ROM-Laufwerk* **gscd=**<**addr**>
- *Mitsumi-CD-ROM-Laufwerk* **mcd=**<**addr**>**,**<**irq**> *Beispiel:* **mcd=0x300,10**
- *Mitsumi-CD-ROM-Laufwerk (Multisession)* **mcdx=**<**addr**>**,**<**irq**>**[,**<**addr**>**,**<**irq**>**]** *Beispiel:* **mcd=0x300,10** Bis zu 5 Laufwerke werden unterstützt.
- *Mozart Interface*

**isp16=[**<**addr**>**[,**<**irq**>**[,**<**dma**>**]]][[,]**<**typ**>**]**

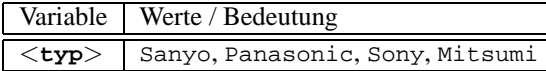

Dieser Treiber ist für CD-ROM-Laufwerke zuständig, die an einer ISP16, MAD16 oder Mozart-Soundkarte angeschlossen sind. Der Wert für die Variable <**typ**> ergibt sich aus dem Interface-Stecker, an dem das CD-ROM-Kabel auf der Soundkarte angeschlossen ist.

```
Beispiel: isp16=0x340,10,3,Sony
```
- *Optics Storage 8000 AT CD-ROM-Laufwerk* **optcd=**<**addr**> *Beispiel:* **optcd=0x340**
- *Philips CM206 CD-ROM-Laufwerk* **cm206=**<**addr**>**,**<**irq**> *Beispiel:* **cm206=0x340,10**
- *Pro Audio Spectrum 16 SCSI-Hostadapter*

```
pas16=<addr>,<irq>
```
Auf der Soundkarte Pro Audio Spectrum 16 befindet sich ein SCSI-Hostadapter, dessen Einstellungen mit diesem Parameter dem Kernel mitgeteilt werden können.

```
Beispiel: pas16=0x340,10
```
Falls die Erkennung der Karte fehlschlägt, kann sie ohne Interrupt betrieben werden. In diesem Fall wird der Interrupt auf 255 gesetzt.

```
Beispiel: pas16=0x340,255
```
• *Sanyo CD-ROM-Laufwerk*

```
sjcd=<addr>
```
*Beispiel:* **sjcd=0x340**

• *Sony CDU 31/33 A*

```
cdu31a=<addr>,<irq>[,PAS]
```
Bei diesem Treiber ist mittlerweile das Autoprobing komplett aus dem Kernel verschwunden, sodass die Angabe der Parameter zwingend erforderlich ist.

*Beispiel:* **cdu31a=0x340,5**

Ist kein Interrupt für das Laufwerk vorgesehen, kann also nur über Polling darauf zugegriffen werden, so muss 0 als IRQ angegeben werden.

*Beispiel:* **cdu31a=0x340,0**

Ist dieses Laufwerk an einer Pro Audio Spectrum-Karte angeschlossen, könnte der Parameter folgendermaßen lauten:

*Beispiel:* **cdu31a=0x1f88,0,PAS**

- *Sony CDU 535* **sonycd535=**<**addr**>**,**<**irq**> *Beispiel:* **sonycd535=0x340,10**
- *Soundblaster Pro 16 MultiCD* **sbpcd=**<**addr**>**,**<**typ**>

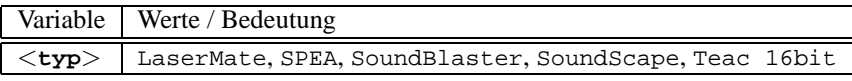

*Beispiel:* **sbpcd=0x230,SoundBlaster**

### **Der Parallelport**

• *Parallelport*

**parport=**<**addr0**>**,[**<**irq0**> **[parport=**<**addr1**>**,[**<**irq1**> **[parport=**<**addr2**>**,[**<**irq2**>**]]]]]**

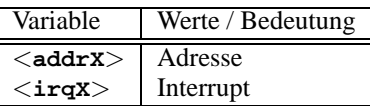

*Beispiel:* **parport=0x3bc parport=0x378,7 parport=0x278,auto**

• *Drucker am Parallelport*

**lp=**<**parport0**> **[lp=**<**parport1**> **[lp=**<**parport2**>**]]**

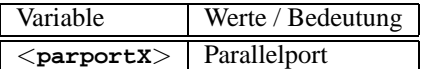

*Beispiel:* **lp=parport0 lp=parport2**

### <span id="page-284-0"></span>**11.3.4 modprobe-Parameter**

In diesem Abschnitt werden diejenigen Parameter aufgeführt, die beim Laden eines Treibers als Modul verwendet werden können. Sollte ein Treiber sich trotz Angabe der Parameter nicht laden lassen, bzw. findet sich in diesem Abschnitt kein für diesen Treiber passender Parameter, so müssen Sie diesen Treiber in einen monolithischen Kernel integrieren.

Einige Treiber stehen noch nicht als Modul zur Verfügung, einige wenige erkennen die Hardware nur dann zuverlässig, wenn der Treiber fest zum Kernel hinzugebunden ist. Auf jeden Fall lohnt es sich, erst einmal auszuprobieren, ob der betreffende Treiber als Modul verwendet werden kann.

Wird ein Treiber als Modul geladen, kann jede in dem Modul verwendete Variable an der Kommandozeile überschrieben werden. So gibt es beispielsweise im Treiber für NE2000-Karten die Variable mit dem Namen **io**, die den von der Karte verwendeten I/O-Bereich spezifiziert. Somit lautet der korrekte Aufruf zum Laden dieses Moduls (vgl. auch im Kernel-Kapitel den Abschnitt [10.2](#page-261-0) auf Seite [252\)](#page-261-0):

#### erde:/ # **modprobe ne io=0x300 irq=10**

Beachten Sie bei der Angabe von Parametern, dass vor und hinter dem Gleichheitszeichen kein Leerzeichen angegeben werden darf. Ferner müssen hexadezimale Werte grundsätzlich in der im Beispiel dargestellten Form eingegeben werden (also mit vorangestelltem '0x').

### Hinweis

 $\overline{\phantom{a}}$   $\overline{\phantom{a}}$   $\overline{\$ 

Wenn für einen Treiber mehrere Parameter angegeben werden können, so müssen diese zwingend durch Leerzeichen voneinander getrennt werden! Dies ist ein wesentlicher Unterschied zur Parameterübergabe am Bootprompt, wo innerhalb der Parameter für einen einzelnen Treiber keinesfalls Leerzeichen auftauchen dürfen!

 $\overbrace{\phantom{aaaaa}}$ 

Die Parameter, die Sie hier angeben können, können Sie auch in die Datei /etc/ modules.conf übernehmen. Dort kann für jedes Modul eine Reihe von Parametern angegeben werden. Dies geschieht in einer eigenen Zeile für jedes Modul. Diese Zeile sieht folgendermaßen aus:

**options** <**modulname**> <**parm1**>**=**<**wert1**> **...**

wobei:

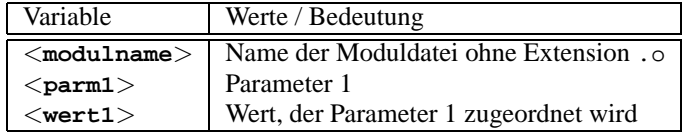

Der Eintrag für die NE2000-Karte aus obigem Beispiel wäre dementsprechend:

```
options ne io=0x300 irq=10
```
Im Folgenden sollen nun die wichtigsten Parameter für die meisten Module aufgelistet werden.

#### **SCSI-Kontroller und das SCSI-Subsystem**

• *Adaptec AHA-1520 / 1522 / 1510 / 1515 / 1505 SCSI-Hostadapter*

Modulname: aha152x.o

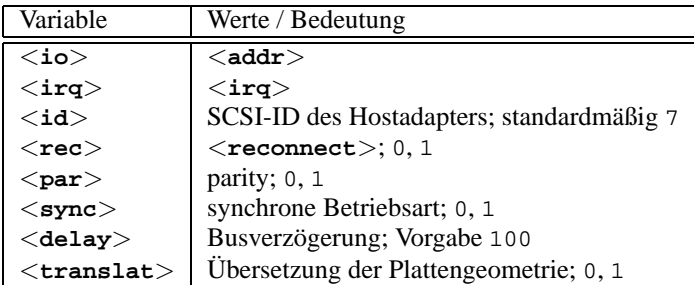

Wie am Bootprompt:

*Beispiel:* **modprobe aha152x aha152x=0x340,10,7,1,1,0,100,0**

Für einen zweiten Hostadapter:

*Beispiel:* **modprobe aha152x aha152x1=0x140,12,7,1,1,0,100,0**

• *Adaptec AHA-1540 / 1542 SCSI-Hostadapter*

Modulname: aha1542.o

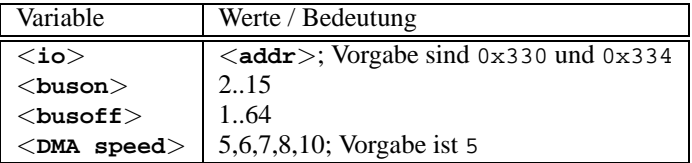

Wie am Bootprompt: *Beispiel:* **modprobe aha1542 aha1542=0x130**

### • *Future Domain TMC-16x0–Hostadapter*

Modulname: fdomain.o

Dieser Treiber bedient u. a. auch den SCSI-Hostadapter Adaptec 2920.

**fdomain=**<**addr**>**,**<**irq**>**[,**<**id**>**]**

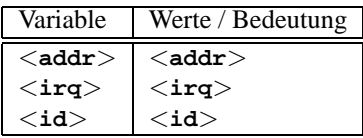

Wie am Bootprompt: *Beispiel:* **modprobe fdomain fdomain=0x140,11,7**

• *NCR 5380 bzw. NCR 53C400 SCSI-Hostadapterfamilie*

Modulname: g\_NCR5380.o

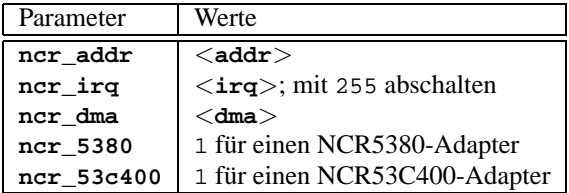

Für einen NCR5380-Adapter:

*Beispiel:* **modprobe g\_NCR5380 ncr\_irq=5 ncr\_addr=0x350 ncr\_5380=1**

Für einen NCR53C400-Adapter mit abgeschalteten Interrupts:

*Beispiel:* **modprobe g\_NCR5380 ncr\_irq=255 ncr\_addr=0xc8000 ncr\_53c400=1**

Dieser Treiber bedient z. B. den weit verbreiteten Trantor T130B SCSI-Hostadapter

### **Netzwerkkarten**

• *3Com 3c501 / 3c503 / 3c505 / 3c507 Netzwerkkarten* Modulname: 3c501.o,3c503.o,3c505.o,3c507.o

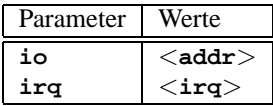

*Beispiel:* **modprobe 3c505 io=0x300 irq=10**

• *3Com 3c509 / 3c579 Netzwerkkarten*

Modulname: 3c509.o

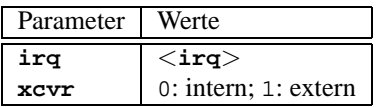

*Beispiel:* **modprobe 3c509 irq=10 xcvr=0**

- *3Com 3c515 Netzwerkkarte* Modulname: 3c515.o *Beispiel:* **modprobe 3c515**
- *3Com 3c59x / 3c90x Netzwerkkarten ("Vortex"/"Boomerang")* Modulname: 3c59x.o Bei Compaq-Rechnern (PCI) kann man die folgenden Parameter ausprobieren:
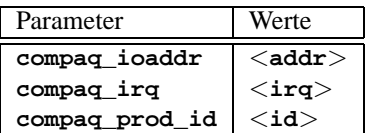

*Beispiel:* **modprobe 3c59x compaq\_irq=10**

• *Allied Telesis AT1700 Netzwerkkarte* Modulname: at1700.o

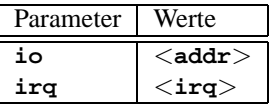

*Beispiel:* **modprobe at1700 io=0x300 irq=10**

• *Cabletron E21xx Netzwerkkarte* Modulname: e2100.o

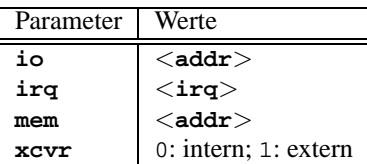

*Beispiel:* **modprobe e2100 io=0x300 irq=10 mem=0xd000 xcvr=0**

• *Digital DE425 / 434 / 435 / 450 / 500 Netzwerkkarten*

Modulname: de4x5.o

```
io=0x<bus><geräte-id>
```
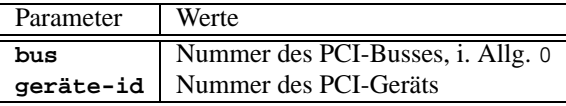

Diese Daten werden bei neueren PCI-BIOSsen beim Booten angezeigt bzw. kann man sie unter Linux mit

erde: # **cat /proc/pci**

erhalten.

*Beispiel:* **modprobe de4x5 io=0x007**

• *Digital DEPCA / DE10x / DE20(012) / DE42, EtherWORKS Netwerkkarten* Modulname: depca.o

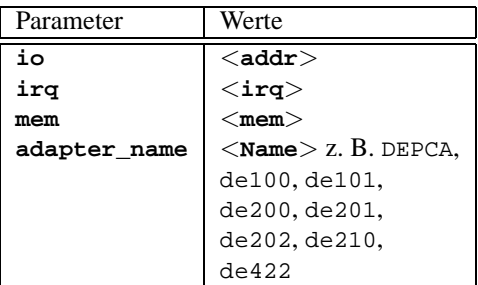

*Beispiel:* **modprobe depca io=0x300 irq=10**

• *EtherWORKS 3 (DE203, DE204, DE205) Netzwerkkarte*

Modulname: ewrk3.o

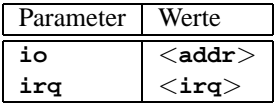

*Beispiel:* **modprobe ewrk3 io=0x300 irq=10**

• *Intel EtherExpress 16 Netzwerkkarte*

Modulname: eexpress.o

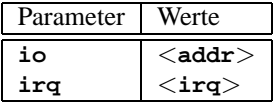

*Beispiel:* **modprobe eexpress io=0x300 irq=10**

• *Intel EtherExpressPro Netzwerkkarte*

Modulname: eepro.o

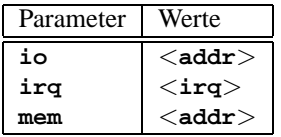

*Beispiel:* **modprobe eepro io=0x300 irq=10 mem=0xd000**

• *Intel EtherExpressPro 100 Netzwerkkarte*

Modulname: eepro100.o

Die Intel EtherExpressPro enthält die Chips i82557/i82558.

### **11.3 Die Parameter**

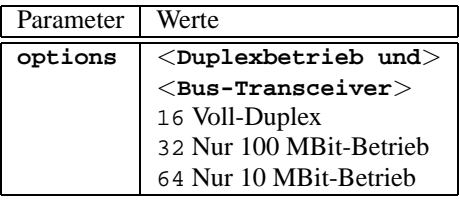

*Beispiel:* **modprobe eepro100 options=48**

Damit wird gleichzeitig *Voll-Duplex* und *100-MBit-Betrieb* eingestellt (48 =  $32 + 16$ ).

• *SMSC 83c170 "EPIC"-Familie*

Modulname: epic100.o

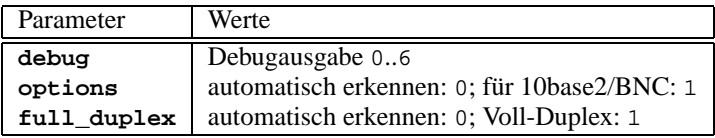

### *Beispiel:* **modprobe epic100 debug=1 full\_duplex=0,1**

Damit werden zwei Karten konfiguriert; bei der zweiten wird explizit Voll-Duplex eingestellt.

Unter <http://www.scyld.com/network/epic100.html> sind weitere Einstellmöglichkeiten zu finden.

# • *Fujitsu FMV-181/182/183/184 Netzwerkkarten*

Modulname: fmv18x.o

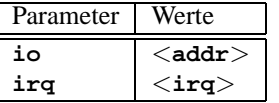

*Beispiel:* **modprobe fmv18x io=0x300 irq=10**

• *HP PCLAN+ (27247B and 27252A) Netzwerkkarte* Modulname: hp-plus.o

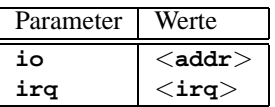

*Beispiel:* **modprobe hp-plus io=0x300 irq=10**

• *HP PCLAN (27245 / 27xxx)* Modulname: hp.o

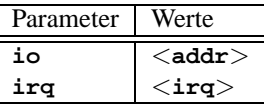

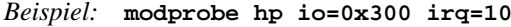

• *HP 10/100 VG-AnyLAN (ISA, EISA, PCI) Netzwerkkarten* Modulname: hp100.o

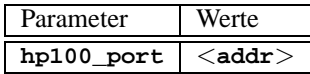

*Beispiel:* **modprobe hp100 hp100\_port=0x300**

• *ICL EtherTeam 16i / 32 Netzwerkkarten* Modulname: eth16i.o

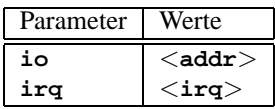

*Beispiel:* **modprobe eth16i io=0x300 irq=10**

• *Novell NE2000 / NE1000 Netzwerkkarten*

Modulname: ne.o

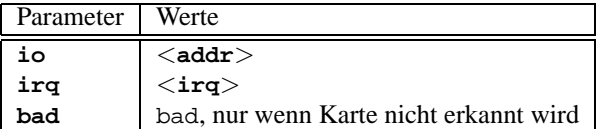

*Beispiel:* **modprobe ne io=0x300 irq=10**

• *NI6510 (AM7990 "lance" Chip) Netzwerkkarte* 

Modulname: ni65.o

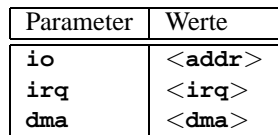

*Beispiel:* **modprobe ni65 io=0x300 irq=10**

• *SMC Ultra Netzwerkkarte*

Modulname: smc-ultra.o

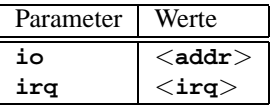

*Beispiel:* **modprobe smc-ultra io=0x300 irq=10**

• *SMC 9194 Netzwerkkarte*

Modulname: smc9194.o

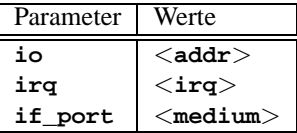

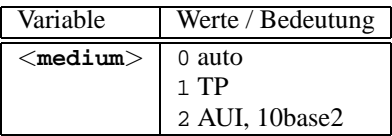

*Beispiel:* **modprobe smc9194 io=0x300 irq=10 if\_port=2**

• *Western Digital WD80x3 Netzwerkkarte*

Modulname: wd.o

| Parameter | Werte                                           |
|-----------|-------------------------------------------------|
| io        | $<$ addr $>$                                    |
| irq       | $\texttt{}\texttt{}\texttt{}\texttt{}\texttt{}$ |
| mem       | $<$ mem $>$                                     |
| mem end   | $<$ mem end $>$                                 |

*Beispiel:* **modprobe wd io=0x300 irq=10**

• *IBM Tropic chipset Token Ring Netzwerkkarte* Modulname: ibmtr.o

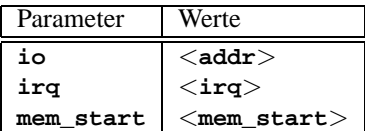

*Beispiel:* **modprobe ibmtr io=0x300**

• *D-Link DE620 Pocket-Adapter Netzwerkkarte*

Modulname: de620.o

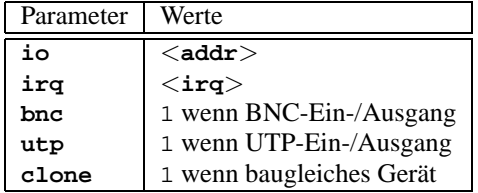

```
Beispiel: modprobe de620 io=0x300 irq=10 bnc=1 utp=0
```
### **Proprietäre CD-ROM-Laufwerke**

Die folgenden Parameter betreffen CD-ROM-Laufwerke, die an besondere Kontroller angeschlossen sind. Wer eines dieser "Oldies" besitzt, weiß es bestimmt...

• *Aztech CDA268-01 CD-ROM-Laufwerk*

Modulname: aztcd.o

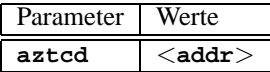

*Beispiel:* **modprobe aztcd aztcd=0x300**

• *Goldstar R420-CD-ROM-Laufwerk* Modulname: gscd.o

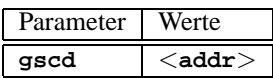

*Beispiel:* **modprobe gscd gscd=0x300**

- *Mitsumi CD-ROM-Laufwerk* Modulname: mcd.o **mcd=**<**addr**>**,**<**irq**> *Beispiel:* **modprobe mcd mcd=0x300,10**
- *Mitsumi-CD-ROM-Laufwerk (Multisession)* Modulname: mcdx.o

**mcdx=**<**addr**>**,**<**irq**>**[,**<**addr**>**,**<**irq**>**]**

Für mehrere Treiber kann das Aufrufpaar <addr>, <irq> bis zu vier Mal wiederholt werden.

• *Mozart-Soundkarte mit Interface für CD-ROM-Laufwerke*

Modulname: isp16.o

```
isp16_cdrom_base=<addr>
isp16_cdrom_irq=<irq> isp16_cdrom_dma=<dma>
isp16_cdrom_type=<typ>
```
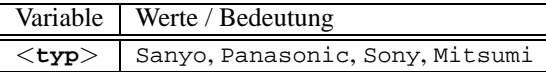

Dieser Treiber ist kein wirklicher CD-ROM-Treiber; er ist nur für die Interface-Konfiguration der CD-ROM-Laufwerke zuständig, die an einer ISP16, MAD16 oder Mozart-Soundkarte angeschlossen sind. Nach dem Laden dieses Treibers ist lediglich das Interface entsprechend konfiguriert; der passende CD-ROM-Treiber muss danach zusätzlich geladen werden. Der Wert für die Variable <**typ**> ergibt sich aus dem Stecker, an dem das CD-ROM-Kabel auf der Soundkarte angeschlossen ist.

```
Beispiel: modprobe isp16 isp16_cdrom_base=0x300
        isp16_cdrom_irq=10 isp16_cdrom_dma=1
        isp16_cdrom_type=sony
```
• *Optics Storage 8000 AT CD-ROM-Laufwerk*

Modulname: optcd.o

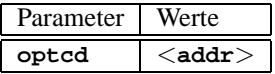

*Beispiel:* **modprobe optcd optcd=0x300**

• *Philips CM206 CD-ROM-Laufwerk*

Modulname: cm206.o

**cm206=**<**addr**>**,**<**irq**>

*Beispiel:* **modprobe cm206 cm206=0x300,10**

• *Sanyo CD-ROM-Laufwerk* Modulname: sicd.o

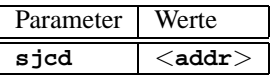

*Beispiel:* **modprobe sjcd sjcd=0x300**

• *Sony CDU 31/33 A* Modulname: cdu31a.o

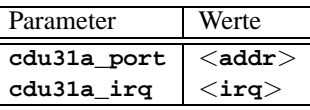

*Beispiel:* **modprobe cdu31a cdu31a\_port=0x300 cdu31a\_irq=10**

• *Sony CDU 535*

Modulname: sonycd535.o

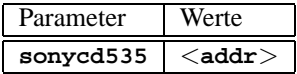

*Beispiel:* **modprobe sonycd535 sonycd535=0x300**

• *Soundblaster Pro 16 MultiCD*

Modulname: sbpcd.o

**sbpcd=**<**addr**>**,**<**typ**>

wobei <**typ**> folgende Werte haben kann:

| Variable | Werte / Bedeutung |
|----------|-------------------|
|          | LaserMate         |
|          | SoundBlaster      |
| 2        | SoundScape        |
|          | Teac16bit         |

*Beispiel:* **modprobe sbpcd sbpcd=0x300,0**

#### **Soundkarten und Sound-Chipsätze**

<span id="page-295-0"></span>Seit Kernel 2.2.xx ist die Sound-Unterstützung in modularer Form realisiert und über zahlreiche Parameter zu steuern.

• *AD1816 Chip*

Modulname: ad1816.o

Unterstützt sind u. a.: TerraTec Base 1, TerraTec Base 64, HP Kayak, Acer FX-3D, SY-1816, Highscreen Sound-Boostar 32 Wave 3D

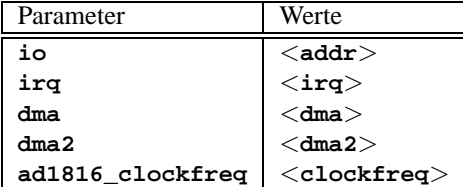

*Beispiel:* **modprobe ad1816 io=0x530 irq=5 dma=1 dma2=3 ad1816\_clockfreq=33000**

• *AD1848/CS4248 Chip (MSS)*

Modulname: ad1848.o

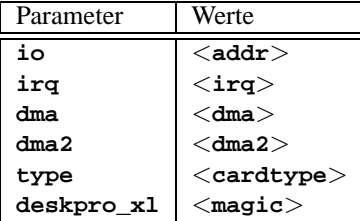

• *Generischer OPLx Treiber*

Modulname: adlib\_card.o

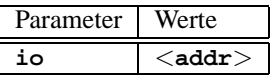

### *Beispiel:* **modprobe adlib\_card io=0x330**

• *Crystal 423x Chipsätze*

Modulname: cs4232.o

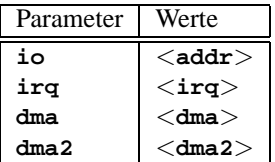

*Beispiel:* **modprobe cs4232 io=0x530 irq=5 dma=1 dma2=3**

• *Ensoniq 1370 Chipsatz*

Modulname: es1370.o Vgl. auch PCI64/128.

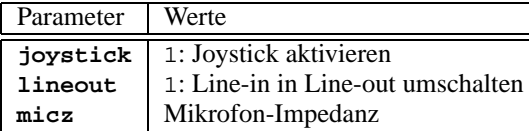

*Beispiel:* **modprobe es1370 joystick=1 lineout=1**

• *Creative Ensoniq 1371 Chipsatz* Modulname: es1371.o Vgl. auch PCI64/128.

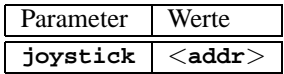

Gültige Werte für <**addr**> sind 0x200, 0x208, 0x210 und 0x218. *Beispiel:* **modprobe es1371 joystick=0x200**

• *Gravis Ultrasound*

Modulname: gus.o

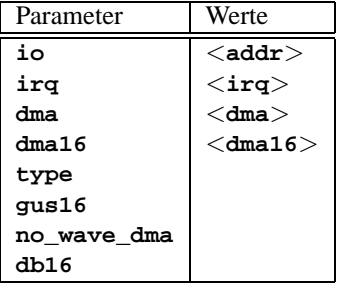

• *MAD16*

Modulname: mad16.o

Unterstützt OPTi 82C928, OAK OTI-601D, OPTi 82C929, OPTi 82C930 und OPTi 82C924.

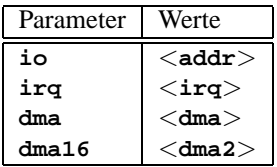

*Beispiel:* **modprobe mad16 io=0x530 irq=7 dma=0 dma16=1**

• *Turtle Beach Maui und Tropez*

Modulname: maui.o

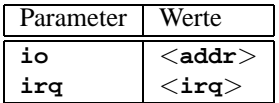

*Beispiel:* **modprobe maui io=0x530 irq=5**

• *MPU401*

Modulname: mpu401.o

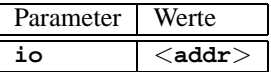

*Beispiel:* **modprobe mpu401 io=0x330**

- *Turtle Beach MultiSound* Modulname: msnd.o *Beispiel:* **modprobe msnd**
- *Turtle Beach Classic/Monterey/Tahiti* Modulname: msnd\_classic.o

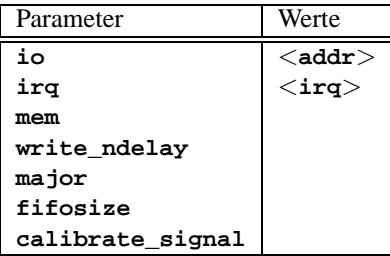

*Beispiel:* **modprobe msnd\_classic io=0x290 irq=7 mem=0xd0000**

• *Turtle Beach Pinnacle/Fiji*

Modulname: msnd\_pinnacle.o

*Zusätzlich* zu den Parametern der Turtle Beach Classic/Monterey/Tahiti (Abschnitt [11.3.4](#page-295-0)) versteht diese Karte:

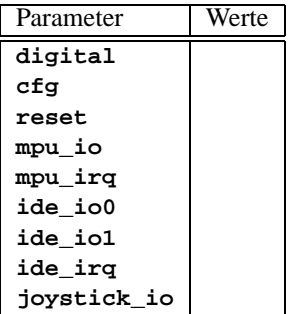

### *Beispiel:* **modprobe msnd\_pinnacle cfg=0x250 io=0x290 irq=5 mem=0xd0000**

• *OPL3*

Modulname: opl3.o

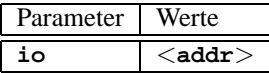

*Beispiel:* **modprobe opl3 io=0x388**

• *OPL3-SA1*

Modulname: opl3sa.o

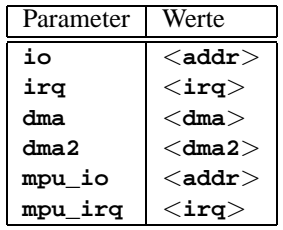

### *Beispiel:* **modprobe opl3sa io=0x530 irq=11 dma=0 dma2=1 mpu\_io=0x330 mpu\_irq=5**

• *YMF711, YMF715, YMF719, OPL3-SA2, OPL3-SA3, OPL3-SAx*

Modulname: opl3sa2.o

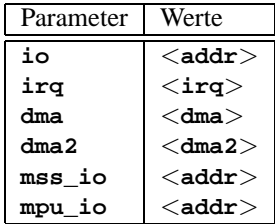

*Beispiel:* **modprobe opl3sa2 io=0x370 irq=7 dma=0 dma2=3 mss\_io=0x530 mpu\_io=0x330**

• *Pro Audio Spectrum*

Modulname: pas2.o

# **11.3 Die Parameter**

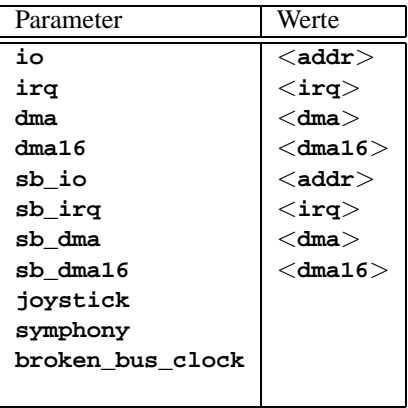

• *Personal Sound System (ECHO ESC614)*

Modulname: pss.o

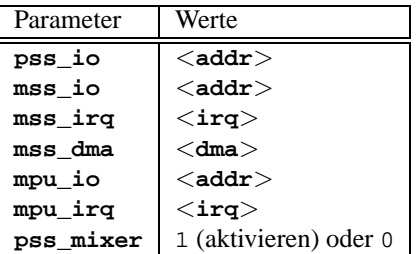

• *Sound Blaster und Clones*

Modulname: sb.o

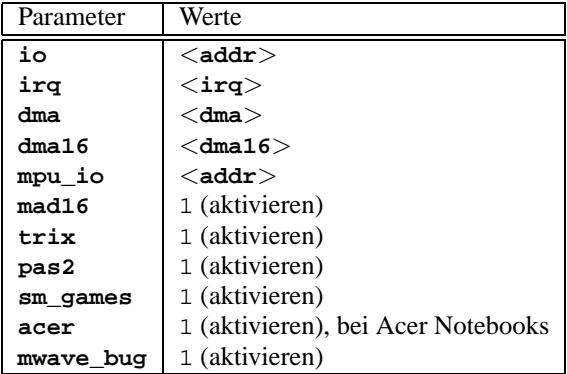

Beispiel: **modprobe sb io=0x220 irq=5 dma=1 dma16=5 mpu\_io=0x330** • *Aztech Sound Galaxy*

Modulname: sgalaxy.o

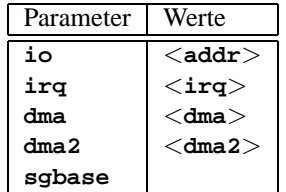

• *S3 Sonic Vibes*

Modulname: sonicvibes.o Keine Parameter.

• *Ensoniq SoundScape*

Modulname: sscape.o

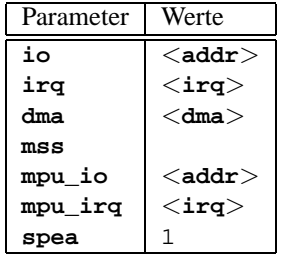

• *MediaTrix AudioTrix Pro* Modulname: trix.o

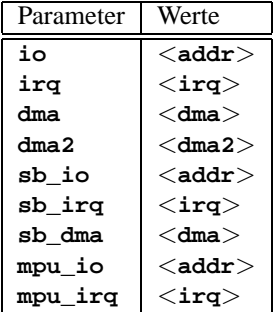

• *UART401*

Modulname: uart401.o

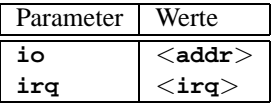

*Beispiel:* **modprobe io=0x330 irq=9**

• *UART6850*

Modulname: uart6850.o

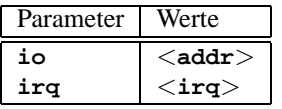

- *Sound Blaster DSP Chipsätze* Modulname: v\_midi.o Keine Parameter.
- *Turtle Beach Maui, Tropez, Tropez Plus* Modulname: wavefront.o

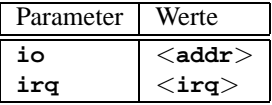

*Beispiel:* **modprobe wavefront io=0x200 irq=9**

### **Der Parallelport**

<span id="page-302-0"></span>Die Bedienung der Parallelports ist etwas komplex. Ein eigenes Subsystem steht nach der Konfiguration zur Verfügung; vgl. Abschnitt [7.4.3](#page-199-0) auf Seite [190](#page-199-0) ff .

• *Parallelport*

Modulname: parport.o *Beispiel:* **modprobe parport**

• *Parallelport – Architektur spezifisch* Modulname: parport\_pc.o

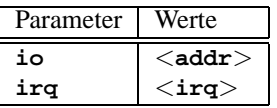

Um z. B. 3 Ports im PC-Style einzurichten, wobei einer bei Adresse 0x3bc ohne IRQ, einer bei Adresse 0x378 mit IRQ 7 und einer bei Adresse 0x278 mit automatisch detektiertem IRQ angesiedelt werden soll, gibt man ein (in einer Zeile!):

*Beispiel:* **modprobe parport\_pc io=0x3bc,0x378,0x278 irq=none,7,auto**

• *Druckertreiber*

Modulname: lp.o

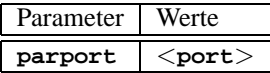

*Beispiel:* **modprobe lp parport=0,2**

• *Parallelport IDE-Geräte*

Modulname: paride.o

Wenn Sie Ketten von Paride-Geräten an *einem* Parallelport verwenden wollen, dann ist es erforderlich, zunächst parport.o zu laden (vgl. Abschnitt [11.3.4](#page-302-0) auf der vorherigen Seite)!

*Beispiel:* **modprobe paride**

Der Parallelport sollte – wenn möglich – im "EPP Modus" betrieben werden; stellen Sie diesen Modus bitte im BIOS Ihres Rechners ein.

• *Parallelport IDE-Lowlevel Protokoll-Treiber*

Modulname: <xxxx>.o

| Protokoll | Gerät                                  |      |
|-----------|----------------------------------------|------|
| aten      | <b>ATEN EH-100</b>                     | (HK) |
| bpck      | Microsolutions backpack                | (US) |
| comm      | DataStor (old-type) "commuter" adapter | (TW) |
| dstr      | DataStor EP-2000                       | (TW) |
| epat      | <b>Shuttle EPAT</b>                    | (UK) |
| epia      | <b>Shuttle EPIA</b>                    | (UK) |
| fit2      | <b>FIT TD-2000</b>                     | (US) |
| fit3      | <b>FIT TD-3000</b>                     | (US) |
| frig      | Freecom IQ cable                       | (DE) |
| frpw      | Freecom Power                          | (DE) |
| kbic      | KingByte KBIC-951A and KBIC-971A       | (TW) |
| ktti      | KT Technology PHd adapter              | (SG) |
| on20      | OnSpec 90c20                           | (US) |
| on26      | OnSpec 90c26                           | JS   |

*Beispiel:* **modprobe epat**

• *Parallelport IDE-Festplatte* Modulname: pd.o

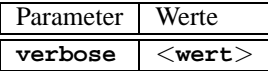

Laden Sie zunächst parport und den Lowlevel-Treiber (vgl. Abschnitt [11.3.4](#page-302-0) auf der vorherigen Seite).

*Beispiel:* **modprobe pd verbose=1**

• *Parallelport ATAPI CD-ROM*

Modulname: pcd.o

Laden Sie zunächst parport und den Lowlevel-Treiber (vgl. Abschnitt [11.3.4](#page-302-0) auf der vorherigen Seite).

*Beispiel:* **modprobe pcd**

• *Parallelport ATAPI Diskettenlaufwerk*

Modulname: pf.o

Laden Sie zunächst parport und den Lowlevel-Treiber (vgl. Abschnitt [11.3.4](#page-302-0) auf der vorherigen Seite).

*Beispiel:* **modprobe pf**

• *Parallelport ATAPI Bandlaufwerk*

Modulname: pt.o

Laden Sie zunächst parport und den Lowlevel-Treiber (vgl. Abschnitt [11.3.4](#page-302-0) auf der vorherigen Seite).

*Beispiel:* **modprobe pt**

• *Parallelport Generisches ATAPI-Gerät*

Modulname: pq.o

Laden Sie zunächst parport und den Lowlevel-Treiber (vgl. Abschnitt [11.3.4](#page-302-0) auf der vorherigen Seite).

*Beispiel:* **modprobe pg**

# **12 Update des Systems und Paketverwaltung**

# **12.1 Update des SuSE Linux**

SuSE Linux bietet die Möglichkeit, ein bestehendes System ohne eine komplette Neuinstallation zu aktualisieren. Dabei muss unterschieden werden zwischen der Aktualisierung *einzelner Pakete* und einem Update des gesamten Systems.

Es ist ein bekanntes Phänomen, dass Software von Version zu Version "wächst". Deshalb empfiehlt es sich *vor* dem Update mit **df** nachzuschauen, wie sehr die einzelnen Partitionen bereits ausgelastet sind. Wenn Sie den Eindruck haben, es könnte knapp werden, dann führen Sie bitte unbedingt ein Datenbackup durch und partitionieren Sie das System neu. Es kann kein genereller Tipp gegeben werden, wie viel Platz jeweils im Einzelnen benötigt wird – der Platzbedarf ist abhängig von der Art der bestehenden Partitionierung, von der ausgewählten Software und von der Versionsnummer des bestehenden Systems auf das vorliegende SuSE Linux 7.3.

### $\overbrace{\hspace{2.5cm}}$   $\hspace{2.5cm}$   $\hspace{2.5cm}$   $\$ **Hinweis**

Es ist empfehlenswert, auf der CD die Datei LIESMICH (engl. README) bzw. unter DOS/Windows die Datei LIESMICH.DOS (engl. README.DOS) zu lesen; dort notieren wir zusätzliche Änderungen, die nach der Drucklegung des Handbuchs erfolgt sind!

 $\overline{\phantom{a}}$ 

# <span id="page-306-0"></span>**12.1.1 Vorbereitungen**

Vor Beginn eines Updates sollten sicherheitshalber die alten Konfigurationsdateien auf ein separates Medium (Streamer, Wechselplatte, Disketten, ZIP-Laufwerk) kopiert werden. In erster Linie handelt es sich um die Dateien, die in /etc gespeichert sind; weiterhin sind die Konfigurationsdateien unter /var/lib zu kontrollieren (z. B. für den XDM). Zudem kann es nichts schaden, die aktuellen Benutzerdaten unter /home (die HOME-Verzeichnisse) auf ein Backup-Medium zu schreiben. Das Sichern der Daten ist als Systemadministrator 'root' durchzuführen; nur 'root' hat die Rechte, alle lokalen Dateien zu lesen.

Bevor Sie den Update-Vorgang einleiten, notieren Sie sich die Rootpartition; mit dem Kommando

erde: # **df /**

können Sie den Gerätenamen der Rootpartition herausfinden; in dem Fall der Ausgabe [12.1.1](#page-306-0) ist /dev/hda7 die zu notierende Root-Partition.

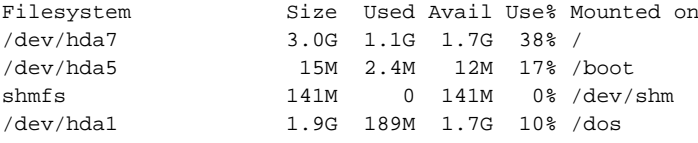

### Ausgabe 12.1.1: Überblick mit **df -h**

Denn die Ausgabe zeigt, dass die Partition /dev/hda7 unter / in das Dateisystem eingehängt ("gemountet") ist.

✎ ☞

### Tipp

Vor einem PostgreSQL-Update (Paket postgres) empfiehlt es sich in der Regel, die Datenbanken zu "dumpen"; vgl. Manual-Page von pg\_dump (**man pg\_dump**). Dies ist natürlich nur dann erforderlich, wenn Sie PostgreSQL vor dem Update tatsächlich benutzt haben.

 $\overbrace{\phantom{aaaaa}}$ 

Nun müssen Sie noch entscheiden, ob Sie mit dem textorientieren YaST oder mit dem grafischen YaST2 updaten wollen. Die Entscheidung ist einfach: Wenn Sie ein SuSE Linux vor Version 6.0 erneuern möchten – in einem solchen Fall nehmen Sie YaST und gehen vor wie in Abschnitt [12.1.3](#page-308-0) auf der nächsten Seite beschrieben. Version 6.0 und später kann mit YaST2 erneuert werden.

## **12.1.2 Update mit YaST2**

Nach den in Abschnitt [12.1.1](#page-306-0) auf der vorherigen Seite genannten Vorarbeiten booten Sie.

 $\overline{\mathcal{L}}$   $\overline{\mathcal{L}}$   $\overline{\$ 

### Hinweis

Sie können ein Update mit YaST2 nur durchführen, wenn Sie ein SuSE Linux 6.x erneuern wollen. Bei älteren Versionen (z. B. SuSE Linux 5.3) ist YaST1 der richtige Weg; vgl. Abschnitt [12.1.3](#page-308-0) auf der nächsten Seite.

 $\overbrace{\phantom{aaaaa}}$ 

Starten Sie YaST2; wählen Sie zuerst 'Software' und dann 'Update des Systems'. Das Moduls ruft mehrere Arbeitsschritte auf und YaST2 wird ermitteln, welche Pakete zu aktualisieren sind. Falls gewünscht, kann für jedes Paket einzeln entschieden werden, ob ein Update erfolgen soll. Das Basissystem kann damit allerdings nicht erneuert werden, denn dazu muss vom Installationsmedium, z. B. von CD, gebootet werden.

Beachten Sie bitte, dass ein Update umso problematischer wird, je älter die zugrundeliegende Version ist, die aktualisiert werden soll und/oder je mehr die Konfiguration der Pakete, die aktualisiert werden sollen, vom Standard abweicht.

Bisweilen kann die alte Konfiguration nicht korrekt übernommen werden und dann sollte eine komlett neue Konfiguration erstellt werden. Eine bestehende Konfiguration sollte vor dem Update gesichert werden.

# <span id="page-308-0"></span>**12.1.3 Update mit YaST1**

### **Das Basissystem erneuern**

Da beim Aktualisieren des Grundsystems die zentralen Bestandteile des Systems (wie z. B. Bibliotheken) ausgetauscht werden müssen, kann diese Aufgabe nicht im normalen Betrieb, d. h. aus dem bereits laufenden Linuxsystem heraus, erledigt werden.

Sie müssen also die Update-Umgebung starten – im Normalfall mit der mitgelieferten Diskette ("Bootdisk") oder durch Eingabe von manual am Bootprompt des Kernels, wie in Abschnitt [2.1](#page-16-0) auf Seite [7](#page-16-0) ausführlich beschrieben.

Im Wesentlichen sind die folgenden Schritte notwendig:

- 1. Direkt im Anschluss an das Booten des Kernels von der "Bootdisk" oder der Update-CD wird automatisch linuxrc gestartet.
- 2. Im linuxrc sind im Hauptmenü unter dem Menüpunkt 'Einstellungen' Sprache, Bildschirm und Tastatur festzulegen und jeweils mit 'Ok' zu bestätigen.
- 3. Über den Menüpunkt 'Kernel-Module' müssen ggf. die notwendigen Hardware-Treiber geladen werden (zum genauen Vorgehen vgl. die linuxrc-Beschreibung auf Seite [326\)](#page-335-0).
- 4. Es kann über die Menüpunkte 'Installation / System starten'  $\rightarrow$ 'Installation/Update starten' zur Auswahl des Quellmediums übergegangen werden (vgl. auf Seite [328](#page-337-0)).
- 5. Von linuxrc wird die Installationsumgebung geladen und es wird wie ausgewählt – YaST gestartet.

Im Eingangsmenü von YaST wählen Sie bitte den Punkt 'Bestehendes Linux-System updaten'; YaST versucht nun, die Root-Partition herauszufinden und bietet das Ergebnis zur Auswahl bzw. Bestätigung an; in der angezeigten Liste geben Sie Ihre Root-Partition an, wie oben notiert (Beispiel: /dev/sda3). So beauftragen Sie YaST, die "alte" fstab einzulesen, die sich auf dieser Partition befindet; YaST mountet die dort eingetragenen Dateisysteme. Nun bitte 'Weiter' wählen.

Nach der Rückkehr in das Hauptmenü mit  $\left(\frac{E}{E}\right)$ Esc) ist der Punkt 'System updaten' an der Reihe (vgl. Abschnitt [3.2](#page-59-0) auf Seite [50\)](#page-59-0). Ihr bisheriges System wird von YaST analysiert und das Ergebnis der Analyse angezeigt.

Anschließend werden die zentralen Bestandteile Ihres Systems aktualisiert, wobei YaST automatisch Sicherungen von Dateien anlegt, die seit der letzten Installation während des Betriebs verändert wurden; weiterhin werden alte Konfigurationsdateien ggf. mit der Endung .rpmorig bzw. .rpmsave gesichert (vgl. Abschnitt [12.3.2](#page-320-0) auf Seite [311\)](#page-320-0); der Vorgang der Installation bzw. des Updates wird in /var/adm/inst-log/installation-\* protokolliert und ist jederzeit nachlesbar.

### **Update des restlichen Systems**

Ist das Basissystem aktualisiert, gelangen Sie in einen speziellen Update-Modus von YaST. Dort können Sie nach Ihren Wünschen den Rest des Systems updaten.

YaST baut zwei Listen auf. In der ersten sind diejenigen Pakete aufgeführt, bei denen YaST selbstständig erkennen kann, dass ein Update sinnvoll und möglich ist, weil sich z. B. ein abhängiges Paket geändert hat oder das neue Paket eine höhere Versionsnummer hat. In der zweiten Liste werden die Pakete angezeigt, deren Update nicht so ohne weiteres möglich ist – etwa weil das alte Paket noch ohne Versionsinformation gespeichert war.

In diesen beiden Listen können Sie frei Pakete zum Update an- und abwählen. Wenn Sie das Update starten, werden die selektierten Pakete durch die jeweils neue Version ersetzt, wobei wiederum alle Dateien gesichert werden, die sich seit der letzten Installation verändert haben.

Nachdem diese Aufgabe erledigt ist, müssen Sie den Vorgang wie eine Erstinstallation abschließen. Unter anderem sollten Sie einen neuen Kernel auswählen; YaST wird diese Option anbieten.

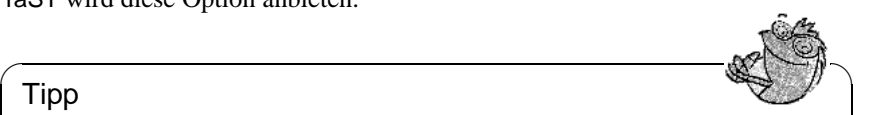

Tipp

Wenn Sie es gewohnt sind, mit loadlin zu booten, müssen Sie den neuen Kernel und eventuell die initrd zudem in das loadlin-Verzeichnis Ihrer DOS-Partition kopieren!

 $\overbrace{\phantom{aaaaa}}$ 

Wenn Sie *nicht* möchten, dass nach dem Update, wenn das System in seinen normalen Betriebsmodus geht (zum Standard-Runlevel vgl. Abschnitt [14.2](#page-349-0) auf Seite [340](#page-349-0)) und zuerst YaST noch einmal automatisch gestartet wird, um die durchs Update vorbereiteten Maßnahmen abzuschließen, dann geben Sie am Bootprompt ein:

NO\_AUTO\_SETUP=true

Sinn macht **NO\_AUTO\_SETUP=true** dann, wenn wider Erwarten bei diesem (erneuten) Hochfahren des Systems Probleme auftreten. Derartige Probleme können vorkommen, wenn Sie essentielle Teile des Linux-Systems über eine PCMCIA-SCSI-Karte einbinden. Um gleichwohl die vorbereitete Konfigurationsarbeit durchzuführen, können folgende Schritte gegangen werden:

- 1. Beim Booten als Option folgenden Parameter angeben: NO\_AUTO\_SETUP=true
- 2. Als 'root' einloggen und einmal **yast -nomenu** starten, um eventuelle Konfigurationen durchführen zu lassen.
- 3. Als 'root' das Skript **/lib/YaST/bootsetup.conf** starten und durchlaufen lassen.

Danach ist es genauso, als ob das Konfigurationsprogramm normal durchgelaufen wäre.

Der erfahrene Linux-Anwender wird in einem solchen Fall vielleicht lieber gar nicht erst in den Standard-Runlevel wollen, sondern mittels **single** am Bootprompt direkt in den Single-User-Mode (Runlevel S) verzweigen.

## **12.1.4 Aktualisieren einzelner Pakete**

Unabhängig von einem Gesamt-Update können Sie jederzeit einzelne Pakete aktualisieren; dabei müssen Sie *selbst* freilich darauf achten, dass das System konsistent bleibt: Update-Empfehlungen finden Sie unter [http://www.suse.de/](http://www.suse.de/de/support/download/updates/) [de/support/download/updates/](http://www.suse.de/de/support/download/updates/) aufgelistet.

In der Paketauswahl von YaST (siehe Abschnitt [3.5.3](#page-79-0) auf Seite [70](#page-79-0) ff.) können Sie nach Herzenslust schalten und walten. Wählen Sie ein Paket zum Update aus, das für den Betrieb des Systems eine zentrale Rolle spielt, werden Sie von YaST gewarnt. Derartige Pakete sollten im speziellen Update-Modus aktualisiert werden. Beispielsweise enthalten etliche Pakete "shared libraries", die möglicherweise zum Zeitpunkt des Updates von laufenden Prozessen verwendet werden. Ein Update im laufenden System würde daher dazu führen, dass diese Programme nicht mehr korrekt funktionieren können.

# **12.2 Von Version zu Version**

In den folgenden Abschnitten wird aufgelistet, welche Details sich von Version zu Version geändert haben. In dieser Übersicht erscheint z. B., ob grundlegende Einstellungen neu vorgenommen oder ob Konfigurationsdateien an andere Stellen verschoben wurden oder ob bereits bekannte Programme erkennbar modifiziert wurden. Es werden jedoch nur die Dinge genannt, die den Benutzer bzw. den Administrator bei der täglichen Arbeit unmittelbar berühren. Die Liste ist keineswegs erschöpfend und vollständig. Im Folgenden wird auf die SDB verwiesen, die auch im Paket sdb\_de, Serie doc enthalten ist.

Probleme und Besonderheiten der jeweiligen Version werden bei Bekanntwerden auf dem WWW-Server veröffentlicht; vgl. die unten angegebenen Links. Wichtige Updates einzelner Pakete sind über [http://www.suse.de/de/support/](http://www.suse.de/de/support/download/updates/) [download/updates/](http://www.suse.de/de/support/download/updates/) zugänglich.

# **12.2.1 Von 5.x auf 6.0**

Probleme und Besonderheiten:

<file:/usr/share/doc/sdb/de/html/bugs60.html>.

• Die X-Server werden aus Sicherheitsgründen nicht mehr suid root installiert (also ohne das s-Bit). Das X Window System ist deshalb entweder über den Xwrapper via **startx** oder über einen Displaymanager (xdm oder kdm) zu starten.

- Benutzer, die Terminalprogramme wie minicom, seyon etc. verwenden wollen, müssen in die Gruppe 'uucp' eingetragen werden; vgl. [file:/usr/](file:/usr/share/doc/sdb/de/html/ke_terminal-prog.html) [share/doc/sdb/de/html/ke\\_terminal-prog.html](file:/usr/share/doc/sdb/de/html/ke_terminal-prog.html).
- Emacs liegt in der Version 20.x vor; es sind die gleichfalls angepassten Startdateien aus /etc/skel zu verwenden; vgl. [file:/usr/share/doc/sdb/](file:/usr/share/doc/sdb/de/html/ke_emacs-update.html) [de/html/ke\\_emacs-update.html](file:/usr/share/doc/sdb/de/html/ke_emacs-update.html).
- Teile der /etc/rc.config sind bei Paketen mit umfangreichen Konfigurationsmöglichkeiten in Dateien des Verzeichnisses /etc/rc.config.d ausgelagert.
- cron ist in der Lage, Skripten in den Verzeichnissen /etc/cron.hourly, /etc/cron.daily, /etc/cron.weekly und /etc/cron.monthly auszuführen; die System-crontab ist von /root/bin/cron.daily in /etc/ cron.daily/aaa\_base umbenannt worden; vgl. auch auf Seite [305](#page-313-0).

# **12.2.2 Von 6.0 auf 6.1**

Probleme und Besonderheiten: <file:/usr/share/doc/sdb/de/html/bugs61.html>.

• Weitere Treiber, die eventuell bei der Erstinstallation oder beim Update notwendig sind (proprietäre CD-ROM-Laufwerke, Laufwerke am Parallelport, PCMCIA) finden Sie auf der zusätzlich mitgelieferten modules-Diskette. linuxrc wird Sie bei Bedarf zu gegebener Zeit auffordern, diese modules-Diskette einzulegen (Abschnitt [2.1.2](#page-17-0) auf Seite [8\)](#page-17-0).

# **12.2.3 Von 6.1 auf 6.2**

Probleme und Besonderheiten:

<file:/usr/share/doc/sdb/de/html/bugs62.html>.

- rpm (vgl. auch Abschnitt [12.3](#page-319-0) auf Seite [310](#page-319-0)) liegt in der Version 3.0 vor. Das Format der RPM-Datenbank hat sich geändert; die Datenbank muss sofort konvertiert werden, wenn rpm installiert ist. Bei einem regulären Update des (Basis-)Systems mit YaST wird die Konvertierung zum richtigen Zeitpunkt im Hintergrund durchgeführt.
- Die System-Bibliothek glibc liegt in Version 2.1 vor. Soweit möglich, werden Komponenten mitgeliefert, die auch weiterhin die Ausführung von glibc-2.0- Programmen erlauben; dies stößt jedoch auf seine Grenzen, wenn versucht wird, auf bestimmte interne Symbole zuzugreifen. Eigene Programme sollten folglich grundsätzlich neu compiliert werden.
- Zu der glibc gehört auch der nscd (engl. *Name Service Cache Daemon*), der über die Datei /etc/nscd.conf konfiguriert wird; vgl. Manual-Page von **nscd** (**man 8 nscd**).

• Mit der glibc-2.1 wird der Umstieg auf "Unix98 PTY"-Devices vollzogen. Dies bedingt, dass auch das devpts-Dateisystem zu mounten ist; folgender Eintrag in der /etc/fstab stellt dies beispielsweise sicher:

none /dev/pts devpts gid=5,mode=620 0 0

Vgl. auch die Dokumentation in /usr/src/linux/Documentation/ Changes bei den Kernelquellen.

- PAM (engl. *Pluggable Authentication Modules*): Zusätzlich zu /etc/login. defs gibt es nun /etc/securetty, /etc/security/limits.conf und /etc/security/pam\_env.conf; vgl. auf Seite [86.](#page-95-0)
- Spracheinstellungen können über Variablen in der /etc/rc.config vorgenommen werden; vgl. auf Seite [347](#page-355-0) und auch [file:/usr/share/doc/](file:/usr/share/doc/sdb/de/html/ml_locale_implementation.html) [sdb/de/html/ml\\_locale\\_implementation.html](file:/usr/share/doc/sdb/de/html/ml_locale_implementation.html). Wer deutsche Meldungen nicht mag, kann z. B. in .bashrc eintragen:

export LC\_MESSAGES=C

### <span id="page-312-0"></span>**12.2.4 Von 6.2 auf 6.3**

Probleme und Besonderheiten:

<file:/usr/share/doc/sdb/de/html/bugs63.html>.

- Es werden unterschiedlich optimierte Kernel zur Installation angeboten; diese Kernel verwenden eine "initrd" (engl. *Initial Ramdisk*). Beim Erzeugen eines eigenen Kernels ist diese Nebenbedingung zu beachten; vgl. Abschnitt [13.4.5](#page-333-0) auf Seite [324](#page-333-0) und [file:/usr/share/doc/sdb/de/html/](file:/usr/share/doc/sdb/de/html/adrian_6.3_boot.html) adrian 6.3 boot.html.
- Die Konfigurationsdatei für die Kernel-Module heißt in Übereinstimmung mit vielen anderen Konfigurationsdateien /etc/modules.conf (früher: /etc/conf.modules).
- Neben dem "Userspace"-NFS-Daemon (Paket nfs-server, früher Paket nfsserv) steht auch der kernel-basierte NFS-Daemon (Paket knfsd) zur Verfügung. Der knfsd zeigt nur einen eingeschränkten Funktionsumfang, beherrscht dafür aber das Locken von Dateien; darauf ist beispielsweise Star-Office angewiesen. Setzen Sie bitte **USE\_KERNEL\_NFSD** oder **NFS\_SERVER** in /etc/rc.config und installieren Sie das für Sie richtige Paket.
- Die Manpages liegen unter /usr/share/man, wie es der FHS (engl. *Filesystem Hierarchy Standard*) verlangt; vgl. Abschnitt [13.1.1](#page-326-0) auf Seite [317.](#page-326-0)
- Auslagerung der sendmail-Einstellungen von der /etc/rc.config in die Datei /etc/rc.config.d/sendmail.rc.config; vgl. [file:/usr/](file:/usr/share/doc/sdb/de/html/mneden_6.3_sendmail.html) share/doc/sdb/de/html/mneden 6.3 sendmail.html.
- Aus Sicherheitsüberlegungen wird bei der Standardauswahl der WU-FTPD (Paket wuftpd, Serie n) nicht mehr installiert.

• Bei leafnode hat sich ab Version 1.9.2 das Verzeichnis der Konfigurationsdateien geändert. Sie befinden sich nun unter /etc/leafnode anstatt unter /usr/lib/leafnode.

Falls Sie Ihre Konfigurationsdatei geändert haben, befindet sich die Sicherungskopie unter /usr/lib/leafnode/config.rpmsave. Bitte übernehmen Sie Ihre Anpassungen manuell in die neue Konfigurationsdatei.

Wenn Sie von einer älteren Version (vor 1.9.3) updaten, führen Sie bitte zuerst das Shellskript /usr/doc/packages/leafnode/update.sh aus (*Achtung:* seit SuSE Linux 7.0 liegen die Dokumentationen unter /usr/ share/doc!):

```
erde: # cd /usr/doc/packages/leafnode
erde:/usr/doc/packages/leafnode # ./update.sh \
/var/spool/news/ /etc/leafnode /var/lock/news/fetchnews.lck
```
Hierbei werden die Datei groupinfo und ein paar weitere umorganisiert (groupinfo wird nun nicht mehr "case-sensitiv" sortiert). Falls hierbei etwas schief geht, finden Sie die alte Datei unter /var/spool/news/leaf. node/groupinfo.old. Wenn das Skript erfolgreich durchgelaufen ist, können Sie diese Datei (.old) anschließend löschen.

*Hinweis:* Das Programm **fetch** im Verzeichnis /usr/sbin heißt seit Version 1.9.3 **fetchnews**. Bitte passen Sie "Cronjobs" oder sonstige Skripten (z. B. /etc/ppp/ip-up) entsprechend an.

- MySQL läuft unter der UID 'mysql' und der GID 'daemon', um mehr Sicherheit zu gewährleisten.
- Fortify liegt unter /opt/fortify; es kann nach der Anwendung deinstalliert werden.

## <span id="page-313-0"></span>**12.2.5 Von 6.3 auf 6.4**

Probleme und Besonderheiten:

- *Kernel*: Paket kernmod bzw. Paket kernmods sind nicht mehr notwendig. Die passend optimierten Kernel-Module werden "in einem Rutsch" mit dem jeweils ausgewählten Kernel installiert (vgl. [3.7.2](#page-87-0) auf Seite [78](#page-87-0)). Die Konfigurationsdateien des installierten Kernels liegen unter /boot als vmlinuz.config-pentium (Beispiel!), vmlinuz.autoconf.h und vmlinuz.version.h. Auf Wunsch kopiert YaST diese Dateien in den Baum der Kernelquellen.
- Gültige *Login-Shells* sind in /etc/shells eingetragen; vgl. Manual-Page von **shells** (**man 5 shells**). Wird einem Benutzer **/bin/true** zugeordnet, so kann sich dieser Benutzer nur über das X Window Systemanmelden; dieser Benutzer bekommt keine Shell. /bin/false als "Login-Shell" verhindert jegliche Anmeldung.
- Um die Sicherheit zu erhöhen, ist der XDM (**xdm**) nun so voreingestellt, dass XDMCP- oder Chooser-Anfragen *nicht* angenommen werden. Wenn

Sie z. B. X-Terminals bedienen wollen, muss in /var/X11R6/lib/xdm/ xdm-config die Zeile mit der Option **DisplayManager.requestPort** durch Voranstellen eines Ausrufungszeichens auskommentiert werden; vgl. Manual-Page von **xdm** (**man xdm**):

```
!DisplayManager.requestPort: 0
```
- Unter X ist die Compose-Taste ("Multi key") über die Tastenkombination د)<br>ا  $\frac{\text{Shift } \wedge \text{Set}}{3 \text{lift } \wedge \text{Set}}$  $\tilde{\phantom{a}}$  $\frac{1}{\text{Strg}}$  (rechts) zu erreichen; vgl. Abschnitt [13.8](#page-343-0) auf Seite [334](#page-343-0).
- Paket aaa base: Die täglichen Wartungsarbeiten am System sind aus Gründen der Übersichtlichkeit auf mehrere Skripten verteilt worden. In /etc/ cron.daily gibt es nun neben aaa\_base die Komponenten backup\_rpmdb, clean\_catman, clean\_core, clean\_instlog, clean\_tmp, do\_mandb, rotate\_logs und updatedb – jeweils erkennbar an dem Vorwort aaa\_ base\_; aaa\_base liest zudem cron.daily.local, wo eigene Erweiterungen eingetragen werden können. Zum cron-System vgl. Abschnitt [13.3.2](#page-327-0) auf Seite [318.](#page-327-0)
- Eine neuere Version von tar (**tar**) wird mitgeliefert. Das Überschreibverhalten beim Auspacken vorhandener Dateien ist geändert; wenn Sie auf den alten Modus angewiesen sind, verwenden Sie bitte die Option **--overwrite**.
- Zum Paket SuSEfirewall (früher: Paket firewals): Die Konfigurationsdatei /etc/rc.firewall wurde aus Gründen der Konsistenz nach /etc/ rc.config.d/firewall.rc.config umbenannt.
- Zum Paket samba: Mit dem Update auf Version 2.0.6 hat sich die Syntax des **smbmount**-Kommandos geändert! **smbmount** muss von dem Shellskript **/sbin/mount.smbfs** aufgerufen werden, welches wiederum von **mount** aufgerufen wird; ein Beispielaufruf:

```
erde: # mount -t smbfs -o username=uname,password=passwd \
        //smbserv/share /destination
```
- Zum Paket postfix: Weitere Möglichkeiten der Einstellung sind hinzugekommen; die Startvariablen sind nach /etc/rc.config.d/postfix.rc. config ausgelagert worden; vgl. auch Abschnitt [14.5](#page-353-0) auf Seite [344.](#page-353-0)
- Das Paket squid, also die Version 1.x des WWW Proxy-Servers, wird nicht mehr mitgeliefert. Da die nunmehr etablierte Version 2.x als stabil zu betrachten ist, empfiehlt sich ein genereller Umstieg. Während des Updates wird das Paket squid nicht automatisch durch das Paket squid2 ersetzt; sichern Sie die alte Konfigurationsdatei, deinstallieren Sie dann das Paket squid und installieren Sie das Paket squid2. Nun können Sie mit den neuen Dateien starten und wieder Ihre eigenen Anpassungen vornehmen – zusätzliche Informationen sind unter <http://www.squid-cache.org> zu finden.
- Der empfohlene DHCP-Client ist im Paket dhcpcd enthalten; für besondere Fälle wird weiterhin Paket dhclient mitgeliefert.
- Aus Sicherheitsgründen ist *anonymes FTP* nicht mehr automatisch zugelassen. Um bei dem FTP-Daemon **in.ftpd** anonymes FTP zu erlauben, muss

in /etc/pam.d/ftpd das Kommentarzeichen '#' entfernt werden vor der Zeile:

auth sufficient /lib/security/pam\_ftp.so

• *Passwort* ändern mit PAM (engl. *Pluggable Authentication Modules*): pam\_unix kann auch NIS-Passwörter ändern und versteht md5-Hashes als Passwort. Vorsicht – vgl. Abschnitt [3.7.6](#page-95-0) auf Seite [86.](#page-95-0)

Außerdem gibt es jetzt ein neues pam\_pwcheck-Module, welches die Überprüfung neuer Passwörter übernimmt. Der alte Eintrag:

password required /lib/security/pam\_unix.so #strict=false

muss geändert werden in (jeweils nur eine Zeile oder mit  $\setminus$  ("Gegenstrich") am Zeilenende!):<br>password required

```
\lambdalib/security/pam pwcheck.so \
                    nullok #use_cracklib
password required /lib/security/pam_unix.so \
                    nullok use_first_pass use_authtok
```
Dieser manuelle Eingriff ist nur notwendig, falls rpm beim Update die Konfigurationsdateien nicht selbst ändern darf, da der Systemadministrator eigene Änderungen gemacht hat. Dies gilt übrigens für alle Konfigurationsdateien von PAM unter /etc/pam.d.

- Zusätzlich zu den Manual-Pages (vgl. Abschnitt [12.2.4](#page-312-0) auf Seite [303](#page-312-0)) liegen auch die Info-Seiten unter /usr/share.
- **makewhatis** (Paket makewhat) verwendet nun das Hilfsprogramm **manpath**, um die *Manual-Pages* zu finden. Die Umgebungsvariable MAN-PATH soll in rc-Dateien nicht mehr gesetzt werden.
- **ldconfig** wird nur aufgerufen, wenn ein /lib-Verzeichnis neuer als /etc/ld.so.cache ist; ggf. wird es im Hintergrund gestartet. Der Aufruf von **ldconfig** lässt sich erzwingen, wenn die Umgebungsvariable run\_ldconfig auf true gesetzt wird; es ist möglich, bereits am Bootprompt **"run\_ldconfig=true"** zu setzen.
- Das Paket ncurses liegt in Version 5.0 vor; von der "shared library" wird weiterhin auch Version 4.2 mitgeliefert, sodass man vorkompilierte Programme in der Regel weiterverwenden kann.
- Das Paket apache ist aufgeteilt worden. Installieren Sie auch die mod\_\*- Unterpakete, wenn Sie spezielle Erweiterungen benötigen. Die Dokumentation zu PHP finden Sie im Paket phpdoc. Die Logdateien sind aus Gründen der Übersichtlichkeit in /var/log/httpd zu finden.
- Roxen ist folgendermaßen aufgeteilt: Das Paket roxen ohne und das Paket roxen-ssl (früher: Paket roxenssl) mit Kryptographie-Unterstützung.
- Das Paket changes wurde aufgegeben. Die gewünschten Informationen kann rpm direkt anzeigen:

tux@erde: > **rpm -q --changelog** <**paket**>

# **12.2.6 Von 6.4 auf 7.0**

### Probleme und Besonderheiten:

<file:/usr/share/doc/sdb/de/html/bugs70.html>.

- Alle Kernelmodule ("Treiber") sind Bestandteil des jeweils installierten Kernels (Single-, Multiprozessor-Kernel etc.); so wird sichergestellt, dass die passend kompilierten Module installiert sind.
- Das X Window System 4.0 unterstützt einige alter Grafikkarte nicht mehr bzw. einige neue Karten noch nicht; vgl. Abschnitt [6.2](#page-153-0) auf Seite [144.](#page-153-0) Das Setup-Programm wird diesen Umstand bemerken und automatisch auf die weiterhin mitgelieferte Vorgängerversion 3.3.x ausweichen.

Die Entwicklungsumgebung der Version 3.3.x ist auch dann zu installieren, wenn man Pakete gemäß "Linux Development Platform Specification" bauen möchte; vgl. Abschnitt [13.3.1](#page-327-1) auf Seite [318.](#page-327-1)

- Paket openssh: Um die Sicherheit zu erhöhen, ist "X11-forwarding" standardmäßig ausgeschaltet. Mit dem Parameter -X kann dies Feature eingeschaltet werden. In /etc/ssh/ssh\_config kann durch den Eintrag von **ForwardX11 yes** das Forwarding global oder nur für bestimmte Rechner eingeschaltet werden. Benutzer können diese Option auch in ~/.ssh/config setzen.
- ypserv aus dem Paket ypserv ist nicht länger gegen die "tcp-wrapper"-Bibliothek gelinkt, sondern benutzt /var/yp/securenets. Nach einem Update sollten die Einstellungen aus /etc/hosts.allow bzw. aus /etc/ hosts.deny nach /var/yp/securenets übernommen werden.
- Der Portmapper wird über /sbin/init.d/portmap (seit der 7.1 über /etc/ init.d/portmap) bzw. mit **rcportmap** gestartet; /sbin/init.d/rpc ist nunmehr obsolete.
- Dem FHS (engl. *Filesystem Hierarchy Standard*) gemäß (vgl. Abschnitt [13.1.1](#page-326-0) auf Seite [317\)](#page-326-0) ist die architekturunabhängige Dokumentation nun unter /usr/ share/doc zu finden (früher /usr/doc).
- Das Paket bttv ist nicht mehr dabei; die Kernelmodule sind Bestandteil des jeweils installierten Kernels.
- Die Bibliothek gtk-XmHTML steht als separates Paket gxmhtml zur Verfügung; ausgelagert aus dem Paket gnlibs.
- Zum Paket cron: Wie es der FHS verlangt, liegen die cron-Tabellen unter /var/spool/cron/tabs; vgl. Abschnitt [13.3.2](#page-327-0) auf Seite [318](#page-327-0).
- Zum Paket postgres: PostgreSQL und all die zugehörigen Komponenten sind konsequent in Anlehnung an die Originalpakete aufgeteilt worden. Paket pg\_datab mit der Initialisierungsdatenbank ist nicht mehr notwendig; die Initialisierung erledigt im Bedarfsfall das Startskript.

• Zum Paket mutt: Zahlreiche Einzelheiten haben sich geändert. Die Konfigurationsdateien /etc/Muttrc und /etc/skel/.muttrc versuchen soweit möglich das gewohnte Verhalten zu bewahren; in .muttrc sorgen die Zeilen

```
set autoedit=yes
set edit headers=yes
```
dafür, dass sofort der Editor gestart wird, wenn eine Mail geschrieben werden soll. Andererseits gibt es gewichtige Änderungen, die ein neues Verhalten erfordern (z. B. bei PGP). Bitte lesen Sie die mitgelieferte Dokumentation.

# **12.2.7 Von 7.0 auf 7.1**

Probleme und Besonderheiten: <http://sdb.suse.de/sdb/de/html/bugs71.html>.

- *Kernel:* Die "low-level"-Treiber für spezielle EIDE-Chipsätze sind in den Standardkernel integriert; k\_eide bzw. eide sind als separate Images nicht mehr notwendig. Mithin entfällt das Erstellen einer eigenen Bootdiskette, wenn man auf diese Treiber angewiesen ist.
- Die Bedeutung der *Runlevel* hat sich geändert; vgl. Tabelle [14.1](#page-349-0) auf Seite [340](#page-349-0). Die **init**-Skripten liegen nun in /etc/init.d; falls eigene Skripten erstellt wurden, sollten diese vor dem Update gesichert werden.
- **DEFAULT\_LANGUAGE**: Neuer Name für die ehemalige Variable **LANGUAGE** in der /etc/rc.config; vgl. Abschnitt [13.9](#page-345-0) auf Seite [336](#page-345-0).
- Die /etc/resolv.conf wird direkt von YaST bzw. YaST2 geschrieben; nicht mehr von SuSEconfig. Seit Version 7.2 übernimmt diese Aufgabe das Skript /sbin/modify\_resolvconf aus dem Paket aaa\_base.
- Die Beschränkung der Paketnamen auf 8 Zeichen ist gefallen und viele Pakete konnten eingängige Namen bekommen. Beim Upgrade des System werden diese Umbenennungen berücksichtigt und die gewohnten Programme werden weiterhin automatisch zur Verfügung stehen. Bei einer Neuinstallation ist darauf zu achten, dass die Pakete unter dem neuen Namen gewählt werden.
- Die Funktionalität des Pakets dochost wurde in das Paket susehelp übernommen; dochost ist damit obsolete.
- Zum ehemaligen Paket ypclient: Dies Paket ist nunmehr in die Pakete ypbind und yp-tools aufgeteilt und das Init-Skript heißt ypbind.
- Zum Paket jade\_dsl: Um einen Konflikt mit dem Paket rzsz zu vermeiden, heißt das Kommandozeilentool **sx** nun **s2x** bzw. **sgml2xml**.

# **12.2.8 Von 7.1 auf 7.2**

Probleme und Besonderheiten:

<http://sdb.suse.de/sdb/de/html/bugs72.html>.

• Paket nkitb, wie zuvor bereits Paket nkita, ist aufgelöst; die einzelnen Programme sind in den Paketen talk, rsh, finger, rwho, telnet usw. und den entsprechenden -server-Paketen leicht zu finden. In Paket iputils ist beispielsweise **ping** enthalten.

Einige Programme sind bereits "IPv6 ready". Achten Sie deshalb darauf, dass DNS richtig konfiguriert ist – andernfalls kann es passieren, dass der DNS-Timeout für IPv6-Anfrage abgewartet werden muss; in /etc/nsswitch. conf ist die Option dns durch dns6 zu ersetzen.

- Umbenennung weiterer Pakete (vgl. dazu auf der vorherigen Seite); z. B.: Serie sgm: Paket docbook-dsssl-stylesheets, Paket docbook\_3 und Paket docbook 4.
- Das Paket mod\_php4 ist nun anstelle von mod\_php zu installieren.
- Die Bestandteile des Emacs' sind auf mehrere Pakete verteilt:
	- **–** Basispaket emacs.
	- **–** Dazu ist in der Regel das Paket emacs-x11 zu installieren, in dem das Programm *mit* X11-Unterstützung enthalten ist.
	- **–** Im Paket emacs-nox ist das Programm *ohne* X11-Unterstützung enthalten.
	- **–** Paket emacs-info: Online-Dokumentation im Info-Format.
	- **–** Paket emacs-el enthält die nicht kompilierten Bibliotheksdateien in Emacs Lisp – zur Laufzeit nicht erforderlich!
	- **–** Zahlreiche Zusatzpakete, die nach Bedarf installiert werden können: Paket emacs-auctex (für LATEX); Paket psgml (für SGML/XML); Paket gnuserv (für Client-/Serverbetrieb) usw.
- Änderungen im Zusammenhang mit dem FHS (vgl. Abschnitt [13.1.1](#page-326-0) auf Seite [317\)](#page-326-0):
	- **–** /media (war /cdrom und /floppy)

Für eine Übergangszeit stehen Kompatibilitätslinks zur Verfügung.

# **12.2.9 Von 7.2 auf 7.3**

Probleme und Besonderheiten: <http://sdb.suse.de/sdb/de/html/bugs73.html>.

• Beim Kernel 2.4, der mit SuSE Linux ausgeliefert wird, ist nunmehr IDE-DMA eingeschaltet. Das YaST2-Modul "Tuning des Systems" (Paket yast2config-tune) sowie das Backend idedma sind nunmehr obsolet. Sollte es im Zusammenhang mit DMA zu Schwierigkeiten kommen, können Sie auf die Startoption 'Installation - Safe Settings' ausweichen; vgl. auf Seite [8.](#page-17-1)

- Unabhängig von der rc.config-Variablen **DISPLAYMANAGER** ist dafür zu sorgen, dass der gewünschte Runlevel in /etc/inittab eingetragen ist. YaST2 kann dies sicherstellen; vgl. Abschnitt [4.6.2](#page-105-0) auf Seite [96.](#page-105-0)
- Samba: Die Konfigurationsdateien sind in das Verzeichnis /etc/samba verschoben worden, um die Übersichtlichkeit zu erhöhen.
- MySQL verwendet nun die TCP-Wrapper-Bibliothek, um die Sicherheit zu erweitern.

Das neue Unterpaket mysql-Max beinhaltet die neuen bzw. erweiterten Features; diese stehen nach Installation des Paketes automatisch zur Verfügung.

- Um Platz zu sparen (mehr als 30 MB), wird das Paket allman nicht mehr mitgeliefert; die Manual-Pages sind jedoch weiterhin bei den jeweiligen Paketen dabei.
- DocBook-Dokumente, die bestimmte "Features" verwenden, werden von **db2x.sh** akzeptiert (Paket docbktls). Wer auf kompatible Dokumente angewiesen ist, sollte mit der Option --strict arbeiten.

# <span id="page-319-0"></span>**12.3 RPM – Der Paket-Manager der Distribution**

Bei SuSE Linux kommt RPM (**rpm**) (engl. *RPM Package Manager*) als Paket-Management zum Einsatz. Damit steht den Benutzern, den Systemadministratoren und nicht zuletzt den Pakete-Macher die mächtige RPM-Datenbank zur Verfügung, über die jederzeit detaillierte Informationen zur installierten Software abgefragt werden können.

Im Wesentlichen kann **rpm** in drei Modi agieren: installierbare Pakete aus den unangetasteten Quellen (engl. *pristine sources*) herstellen, diese Pakete installieren bzw. auch wieder sauber de-installieren oder updaten sowie Anfragen an die RPM-Datenbank bzw. an einzelne RPM-Archive richten.

Installierbare RPM-Archive sind in einem speziellen binären Format gepackt; die Archive bestehen aus den zu installierenden (Programm-)Dateien und aus verschiedenen Meta-Informationen, die während der Installation von **rpm** benutzt werden, um das jeweilige Softwarepaket zu konfigurieren, oder die zu Dokumentationszwecken in der RPM-Datenbank abgelegt werden. RPM-Archive haben die Dateinamen-Endung .rpm.

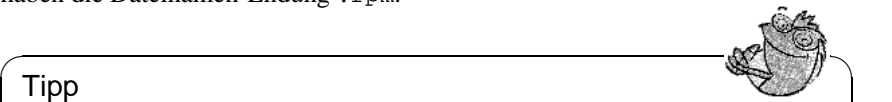

### Tipp

Bei etlichen Paketen sind die für die Software-Entwicklung notwendigen Komponenten (Bibliotheken, Header- und Include-Dateien etc.) in eigene Pakete ausgelagert. Diese Entwicklungspakete werden nur benötigt, wenn Sie Software selbst übersetzen (compilieren) wollen – beispielsweise neuere GNOME-Pakete. Diese Entwicklungspakete sind in der Regel an dem Namenszusatz -devel (früher: dev oder d) zu erkennen: Paket alsadevel, Paket gimp-devel, Paket kdelibs-devel etc.

 $\overline{\phantom{a}}$ 

# **12.3.1 Prüfen der Authentizität eines Pakets**

Seit der Version 7.1 sind RPM-Pakete von SuSE mit GnuPG signiert:

1024D/9C800ACA 2000-10-19 SuSE Package Signing Key <build@suse.de> Key fingerprint = 79C1 79B2 E1C8 20C1 890F 9994 A84E DAE8 9C80 0ACA

### Mit dem Befehl

erde:~ # **rpm --verbose --checksig apache-1.3.12.rpm**

kann man die Signatur eines RPM-Pakets überprüfen und so feststellen, ob es wirklich von SuSE oder einer anderen vertrauenswürdigen Stelle stammt; insbesondere bei Updatepaketen, die man aus dem Internet lädt, ist dies zu empfehlen. Unser öffentlicher Paketsignierschlüssel ist standardmäßig in /root/.gnupg/ hinterlegt.

# <span id="page-320-0"></span>**12.3.2 Pakete verwalten: Installieren, Updaten und Deinstallieren**

Im Normalfall ist das Installieren eines RPM-Archivs schnell erledigt:

erde: # **rpm -i** <**paket**>**.rpm**

Mit diesem Standardbefehl wird ein Paket aber nur dann installiert, wenn die "Abhängigkeiten" erfüllt sind und wenn es zu keinen "Konflikten" kommen kann; **rpm** fordert per Fehlermeldung die Pakete an, die zum Erfüllen der Abhängigkeiten notwendig sind. Die Datenbank wacht im Hintergrund darüber, dass es zu keinen Konflikten kommt: eine Datei darf in der Regel nur zu einem Paket gehören. Mit verschiedenen Optionen kann man sich über diese Regel hinwegsetzen – wer dies tut, der sollte aber genau wissen, was er tut, da er damit eventuell die Updatefähigkeit des Systems aufs Spiel setzt.

Interessant ist auch die Option -U bzw. --upgrade, um ein Paket zu aktualisieren. Dadurch wird eine ältere Version des gleichen Pakets gelöscht und dann die neue Version installiert. Gleichzeitig versucht **rpm**, sorgfältig mit den *Konfigurationsdateien* umzugehen, wobei – etwas vereinfacht – die folgende Strategie zum Tragen kommt:

- Falls eine Konfigurationsdatei vom Systemadministrator *nicht* verändert wurde, dann wird von **rpm** die neue Version der entsprechenden Datei installiert. Es sind keine Eingriffe seitens des Administrators notwendig.
- Falls eine Konfigurationsdatei vom Administrator zu einem Zeitpunkt vor dem Update geändert wurde, dann wird **rpm** die geänderte Datei dann – und nur dann – mit der Erweiterung .rpmorig oder .rpmsave sichern und die neue Version aus dem RPM-Paket installieren, wenn sich zwischen ursprünglicher Datei und der Datei aus dem Update-Paket etwas geändert hat. In diesem Fall ist es sehr wahrscheinlich, dass Sie die frisch installierte Konfigurationsdatei anhand der Kopie (.rpmorig oder .rpmsave) auf Ihre System-Bedingungen hin abstimmen müssen.

• . rpmnew-Dateien werden immer dann auftauchen, wenn es die Konfigurationsdatei bereits gibt *und* wenn in der .spec-Datei die noreplace-Kennung gesetzt wurde.

Im Anschluss an ein Update sollten nach dem Abgleich alle .rpmorig-, .rpmsave- bzw. .rpmnew-Dateien unbedingt entfernt werden, um kommenden Updates nicht als Hindernis im Wege zu liegen. Die Erweiterung .rpmorig wird gewählt, wenn die Datei der RPM-Datenbank noch nicht bekannt war, sonst kommt .rpmsave zum Zuge; mit anderen Worten: .rpmorigs entstehen beim Update von Fremdformat auf RPM und .rpmsave beim Update von RPM-alt auf RPM-neu. Bei .rpmnew kann keine Aussage gemacht werden, ob vom Systemadministrator eine Änderung an der Konfigurationsdatei vorgenommen wurde oder ob nicht.

Die Option -U ist also mehr als ein Äquivalent für die Abfolge -e (Deinstallieren/Löschen) und -i (Installieren). Wann immer möglich, dann ist der Option -U der Vorzug zu geben.

### Hinweis

Nach jedem Update müssen Sie die von **rpm** angelegten Sicherungskopien mit der Erweiterung .rpmorig oder .rpmsave kontrollieren; das sind Ihre alten Konfigurationsdateien. Falls erforderlich, übernehmen Sie bitte Ihre Anpassungen aus den Sicherungskopien in die neuen Konfigurationsdateien, und löschen Sie dann die alten Dateien mit der Erweiterung .rpmorig bzw. .rpmsave.

 $\overbrace{\phantom{aaaaa}}$ 

 $\overline{\mathcal{L}}$   $\overline{\mathcal{L}}$   $\overline{\$ 

Wenn ein Paket entfernt werden soll, geht man ähnlich geradlinig vor:

erde: # **rpm -e** <**paket**>

**rpm** wird ein Paket aber nur dann entfernen, wenn keine Abhängigkeiten mehr bestehen; so ist es z. B. theoretisch nicht möglich, Tcl/Tk zu löschen, solange noch irgendein anderes Programm Tcl/Tk benötigt – auch darüber wacht RPM mithilfe der Datenbank.

Falls in einem Ausnahmefall eine derartige Lösch-Operation nicht möglich sein sollte, obwohl *keine* Abhängigkeiten mehr bestehen, dann kann es hilfreich sein, die RPM-Datenbank mittels der Option -rebuilddb neu aufzubauen; vgl. unten die Anmerkungen zur RPM-Datenbank (Abschnitt [12.3.3](#page-323-0) auf Seite [314](#page-323-0)).

## **12.3.3 Anfragen stellen**

<span id="page-321-0"></span>Mit der Option -q (engl. *query*) leitet man Anfragen ein. Damit ist es sowohl möglich die RPM-Archive selbst zu durchleuchten (Option  $-p$  <paket\_datei>) als auch die RPM-Datenbank zu befragen. Die Art der angezeigten Information kann man mit den zusätzlichen Optionen auswählen; vgl. Tabelle [12.1](#page-321-0) auf der nächsten Seite.

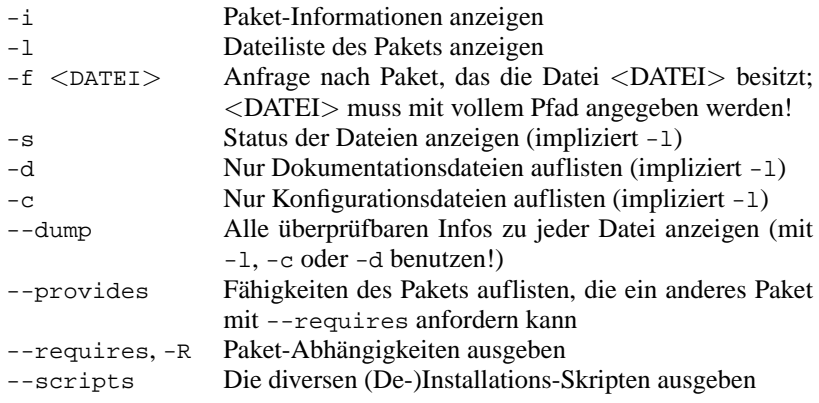

Tabelle 12.1: Die wichtigsten Abfrageoptionen  $(-q [-p] \dots \leq pake)$ 

#### Der Befehl

erde: # **rpm -q -i rpm**

gibt die Information in Ausgabe [12.3.1](#page-321-0) aus.

Name : rpm : Relocations: (not relocateable)<br>Version : 3.0.3 <br>Nendor: SuSE GmbH, Germany Version : 3.0.3 Vendor: SuSE GmbH, Germany Release : 47 Build Date: Fri Dec 10 13:50:27 Install date: Tue Dec 14 12:57:00 1999 Build Host: Cauchy.suse.de Source RPM: rpm-3.0.3-47.src.rpm Size : 5740847 License: GPL Packager : feedback@suse.de Summary : RPM Package Manager Description : RPM Package Manager is the main tool for managing software packages of the SuSE Linux distribution. [...]

Ausgabe 12.3.1: **rpm -q -i rpm**

Die Option -f führt nur dann zum Ziel, wenn man den kompletten Dateinamen, einschließlich des Pfades, kennt; es dürfen beliebig viele zu suchende Dateinamen angegeben werden, z. B.:

erde: # **rpm -q -f /bin/rpm /usr/bin/wget**

führt zu dem Ergebnis: rpm-3.0.3-3 wget-1.5.3-55

Kennt man nur einen Teil des Dateinamens, so muss man sich mit einem Shell-Skript behelfen (vgl. Datei [12.3.1](#page-321-0) auf der nächsten Seite); der gesuchte Dateiname ist als Parameter beim Aufruf des Skripts zu übergeben.

Mit dem Befehl

erde: # **rpm -q --changelog rpm**

```
#! /bin/sh
for i in 'rpm -q -a -l | grep $1 '; do
   echo "\"$i\" ist in Paket:"
   rpm -q -f $i
    echo ""
done
```
Datei 12.3.1: Paket-Suchskript

kann man sich gezielt die Auflistung der Informationen (Updates, Konfiguration, Änderungen etc.) zu einem bestimmten Paket anzeigen lassen; hier beispielsweise zu dem Paket *rpm*.

Anhand der Datenbank lassen sich auch Überprüfungen durchführen; eingeleitet werden diese Vorgänge mit der Option -V (gleichbedeutend mit -y oder --verify). Damit veranlasst man **rpm**, all die Dateien anzuzeigen, die sich im Vergleich zur ursprünglichen Version, wie sie im Paket enthalten war, geändert haben. **rpm** stellt dem eigentlichen Dateinamen bis zu acht Zeichen voran, die auf folgende Änderungen hinweisen:

- <span id="page-323-0"></span>5 MD5-Prüfsumme
- S Dateigröße
- L Symbolischer Link
- T Modification Time
- D ., major" und "minor" Gerätenummer (engl. *device number*)
- U Benutzer (engl. *user*)
- G Gruppe (engl. *group*)
- M Modus (einschl. Rechte und Typus)

Tabelle 12.2: Die Überprüfungen

Bei Konfigurationsdateien wird zusätzlich ein c ausgegeben. Beispiel, falls etwas an /etc/wgetrc aus dem Paket wget geändert wurde:

erde: # **rpm -V wget** S.5....T c /etc/wgetrc

Die Dateien der RPM-Datenbank liegen unter /var/lib/rpm. Bei einer /usr-Partition von 1 GB kann die Datenbank durchaus 30 MB Plattenplatz beanspruchen; insbesondere nach einem kompletten Update. Falls die Datenbank über Gebühr groß erscheint, ist es meist hilfreich, mit der Option --rebuilddb eine neue Datenbank auf Basis der existierenden zu erstellen; es ist sinnvoll, vor einem solchen "Rebuild" eine Kopie der existierenden Datenbank aufzubewahren. Weiterhin legt das **cron**-Skript **cron.daily** täglich gepackte Kopien der Datenbank unter /var/adm/backup/rpmdb an, deren Anzahl durch die Variable <MAX\_RPMDB\_BACKUPS> (Standard: 5) in der /etc/rc.config vorgegeben wird; es ist mit bis zu 3 MB pro Backup zu rechnen (bei einer 1 GB großen /usr). Dieser Platzverbrauch ist bei Bestimmung der Größe der Root-Partition unbedingt zu berücksichtigen, falls man für /var keine eigene Partition vorsehen will.
# **12.3.4 Quellpakete installieren und kompilieren**

Alle Quellpakete (engl. *Sources*) der SuSE Linux liegen in der Serie zq (Quellpakete) und haben die Erweiterung .spm hinter dem eigentlichen Paketnamen; diese Dateien sind die sog. "Source-RPMs".

# Tipp

Diese Pakete können mit YaST – wie jedes andere Paket – installiert werden; allerdings werden Quellpakete nie als installiert ([i]) markiert wie die "regulären" anderen Pakete. Dies liegt daran, dass die Quellpakete nicht in die RPM-Datenbank aufgenommen werden; in der RPM-Datenbank nämlich erscheint nur installierte Betriebssoftware.

 $\overbrace{\phantom{aaaaa}}$ 

 $\overline{\mathscr{C}}$   $\rightarrow$   $\overline{\mathscr{C}}$   $\rightarrow$   $\overline{\mathscr{C}}$ 

Die Arbeitsverzeichnisse des rpm unter /usr/src/packages müssen vorhanden sein (falls keine eigenen Einstellungen wie etwa via /etc/rpmrc vorgenommen wurden):

- **SOURCES** für die originalen Quellen (.tar.gz-Dateien etc.) und für die distributionsspezifischen Anpassungen (.dif-Dateien).
- **SPECS** für die . spec-Dateien, die in der Art eines Meta-Makefiles den "build"-Prozess steuern.
- **BUILD** unterhalb dieses Verzeichnisses werden die Quellen entpackt, gepatcht und kompiliert.
- RPMS hier werden die fertigen "Binary"-Pakete abgelegt.
- **SRPMS** und hier die "Source"-RPMs.

Hinweis

# $\overline{\mathcal{L}}$   $\overline{\mathcal{L}}$   $\overline{\$

Bitte machen Sie keine RPM-Experimente mit wichtigen System-Komponenten (Paket glibc, Paket rpm, Paket sysvinit etc.); Sie setzen die Funktionstüchtigkeit Ihres Systems aufs Spiel.

Wenn Sie ein Quellpaket der Serie zq mit YaST installieren, dann werden die für den "build"-Prozess notwendigen Komponenten unter /usr/src/packages installiert: die Quellen und die Anpassungen unter SOURCES und die dazugehörige .spec-Datei unter SPECS. Zum "Pakete-Machen" (engl. *build mode*) vgl. [[Bai97](#page-384-0)]; dort, oder auch in der Manual-Page von **rpm** (**man rpm**), werden weitere Einsatzmöglichkeiten vorgestellt.

 $\overbrace{\phantom{aaaaa}}$ 

Im Folgenden wird das Paket wget.spm betrachtet. Nachdem das Quellpaket wget.spm mit YaST installiert wurde, gibt es die Dateien:

/usr/src/packages/SPECS/wget.spec /usr/src/packages/SOURCES/wget-1.4.5.dif /usr/src/packages/SOURCES/wget-1.4.5.tar.gz Mit **rpm -b** <**X**> **/usr/src/packages/SPECS/wget.spec** wird der Kompiliervorgang angestoßen; dabei kann <X> für verschiedene Stufen stehen (vgl. die **--help**-Ausgabe bzw. die RPM-Dokumentation); hier nur eine kurze Erläuterung:

- **-bp** Quellen im Verzeichnis /usr/src/packages/BUILD präparieren: entpacken und patchen
- **-bc** wie **-bp**, jedoch zusätzlich noch kompilieren
- **-bi** wie **-bc**, jedoch zusätzlich noch installieren; Achtung, wenn ein Paket nicht das BuildRoot-Feature unterstützt, ist es möglich, dass Sie sich während dieses Installationsvorgangs wichtige Konfigurationsdateien überschreiben!
- **-bb** wie **-bi**, jedoch zusätzlich noch das sog. Binary-RPM herstellen; bei Erfolg liegt es in /usr/src/packages/RPMS.
- **-ba** wie **-bb**, jedoch zusätzlich noch das sog. Source-RPM herstellen; bei Erfolg liegt es in /usr/src/packages/SRPMS.

Mit der Option **-short-circuit** lassen sich einzelne Schritte überspringen.

Das hergestellte Binary-RPM ist schließlich mit **rpm -i** oder besser mit **rpm -U** zu installieren, damit es auch in der RPM-Datenbank auftaucht.

# **12.3.5 Tools für RPM-Archive und die RPM-Datenbank**

Der Midnight Commander (**mc**) ist in der Lage, den Inhalt eines RPM-Archivs anzuzeigen bzw. Teile daraus zu kopieren. Er bildet ein solches Archiv als ein virtuelles Dateisystem ab, sodass alle gewohnten Menüpunkte des Midnight Commander – wenn sinnvoll – zur Verfügung stehen: Die Kopfzeilen-Informationen der "Datei" HEADER kann man sich mit (F3) ansehen; mit den Cursor-Tasten und Cursor-Tasten und Cursor-Tasten und Enter) lässt sich durch die Struktur des Archivs "browsen", um bei Bedarf mit (Enter) lässt sich durch die Struktur des Archivs "browsen", um bei Bedarf mit (ER) Komponenten berauszukonieren – Übrigens, mittlerweile gibt e  $F_{\overline{FS}}$  Komponenten herauszukopieren. – Übrigens, mittlerweile gibt es auch für den Emponenten herauszukopieren. – Übrigens, mittlerweile gibt es auch für <del>(</del>∪€) Komponenten nerauszukopieren. – Obrigens, m<br>den Emacs ein rpm.el, ein "Frontend" für rpm :-)

xrpm heißt ein grafischer RPM-Manager; realisiert ist dieses Tool in Python, einer eleganten Skript-Sprache. xrpm unterstützt Aktionen per FTP.

KDE enthält das Tool krpm, ein grafisches Interface unter X, um RPM zu bedienen. Bei GNOME finden Sie gnorpm.

Mit Alien (**alien**) ist es möglich, die Paketformate der verschiedenen Distributionen zu konvertieren. So kann man versuchen, alte TGZ-Archive *vor* dem Installieren nach RPM umzuwandeln, damit *während* der Installation die RPM-Datenbank mit den Paket-Informationen versorgt wird. Aber Achtung: **alien** ist ein Perl-Skript und befindet sich nach Angaben der Programm-Autoren noch in einem Alpha-Stadium – wenngleich es bereits eine hohe Versionsnummer erreicht hat.

Last, not least – es gibt YaST (vgl. auch Abschnitt [3.5.9](#page-83-0) auf Seite [74](#page-83-0)).

# **13 Besonderheiten in SuSE Linux**

# **13.1 Filesystem Hierarchy Standard (FHS) und Linux Standard Base (LSB)**

# **13.1.1 Filesystem Hierarchy Standard (FHS)**

SuSE Linux strebt eine weitgehende Konformität zum *Filesystem Hierarchy Standard* (FHS, Paket fhs, Serie doc an; vgl. <http://www.pathname.com/fhs/>). Aus diesem Grunde ist es bisweilen erforderlich, Dateien oder Verzeichnisse an die "richtigen" Plätze im Dateisystem zu verschieben.

# <span id="page-326-0"></span>**13.1.2 Linux Standard Base (LSB)**

SuSE unterstützt aktiv die Bemühungen des *Linux Standard Base*-Projekts; aktuelle Informationen dazu unter <http://www.linuxbase.org>.

Mittlerweile liegt der LSB-Entwurf in der Version 0.3 vor; u. a. ist nunmehr die Initialisierung des Systems festgelegt; vgl. Kapitel [14](#page-348-0) auf Seite [339.](#page-348-0)

# **13.1.3 teTeX – TEX unter SuSE Linux**

teTeX ist gemäß der *T<sub>F</sub>X Directory Structure* (TDS) zusammengestellt (vgl. [ftp:](ftp://ftp.dante.de/tex-archive/tds/) [//ftp.dante.de/tex-archive/tds/](ftp://ftp.dante.de/tex-archive/tds/)), ohne den FHS zu verletzen.

# **13.2 Beispiel-Umgebungen für FTP und HTTP**

# **Zu FTP**

Um die Einrichtung eines FTP-Servers zu erleichtern, hält das Paket ftpdir eine Beispiel-Umgebung bereit. Diese Umgebung wird unter /usr/local/ftp installiert.

# **Zu HTTP**

Apache ist der Standard-Webserver bei SuSE Linux; gleichzeitig mit der Installation des Apache werden Beispiel-Dokumente unter /usr/local/httpd zur Verfügung gestellt. Wenn Sie einen eigenen Webserver aufbauen wollen, ist es empfehlenswert, eine eigene **DocumentRoot** in /etc/httpd/httpd.conf einzutragen.

# **13.3 Hinweise zu speziellen Softwarepaketen**

### **13.3.1 Paket** xdevel **bzw.** xdevel33

Die "Linux Development Platform Specification" verlangt, dass XFree86 3.3.6 zum Bauen verwendet wird, damit die jeweilige Software auf möglichst vielen Plattformen läuft. Seit SuSE Linux 7.0 ist jedoch XFree86 4.0 Standard.

Damit SuSE Linux weiterhin die Kriterien der Spezifikation erfüllt, steht z. Z. das Paket xdevel33 zur Verfügung.

Wer anhand der "Linux Development Platform Specification" ein Paket mit SuSE Linux 7.2 bauen möchte, muss das Paket xdevel deinstallieren und dafür das Paket xdevel33 installieren.

### <span id="page-327-0"></span>**13.3.2 Paket** cron

Die cron-Tabellen liegen unter /var/spool/cron/tabs (und nicht mehr unter /var/cron/tabs). Als systemweite Tabelle wird die Datei /etc/crontab eingerichtet. In der Datei /etc/crontab muss zusätzlich nach der Zeitangabe eingetragen werden, unter welchem Benutzer der jeweilige Auftrag ausgeführt werden soll (vgl. Datei [13.3.1,](#page-327-0) dort ist 'root' angegeben); dem gleichen Format folgen paket-spezifische Tabellen, die in /etc/cron.d liegen – vgl. Manual-Page von **cron** (**man 8 cron**).

 $1-59/5$  \* \* \* \* root test -x /usr/sbin/atrun && /usr/sbin/atrun

Datei 13.3.1: Beispiel eines Eintrags in /etc/crontab

/etc/crontab kann *nicht* mit **crontab -e** bearbeitet werden, sondern muss direkt in einen Editor geladen, bearbeitet und schließlich gespeichert werden.

Einige Pakete installieren in den Verzeichnissen /etc/cron.hourly, /etc/ cron.daily, /etc/cron.weekly und /etc/cron.monthly Shellskripten, deren Abarbeitung von /usr/lib/cron/run-crons gesteuert wird. /usr/ lib/cron/run-crons wird alle 15 Minuten von der Haupt-Tabelle (/etc/ contrab) aufgerufen; so wird sichergestellt, dass eventuell versäumte Läufe rechtzeitig nachgeholt werden. Wundern Sie sich also bitte nicht, wenn kurz nach dem Booten der Benutzer 'nobody' in der Prozess-Tabelle mit regen Aktivitäten auftaucht; 'nobody' aktualisiert wahrscheinlich dann gerade die locate-Datenbank (vgl. Abschnitt [14.6](#page-365-0) auf Seite [356\)](#page-365-0).

## **13.3.3 Paket** curses

Auf der CD befindet sich nun das Paket ncurses. Die zugehörigen Bibliotheken haben den Namen libncurses.so.<xx>. Dies hat zur Folge, dass in vielen Makefiles die Anweisungen für den Linker geändert werden müssen. Man sollte also eigene Pakete mit **-lncurses** übersetzen und nie mit **-lcurses**. Wer das dennoch will, der muss

```
-I/usr/include/termcap -I/usr/include/curses
-L/usr/lib/termcap -L/usr/lib/curses
verwenden.
```
# **13.3.4 Quellen zum Paket** uucp

Die Quellen zum Paket uucp sind z. Z. in dem Source-RPM von Sendmail als Unterpaket enthalten.

# **13.3.5 Manual-Pages**

Für einige GNU-Programme (z. B. tar) werden die Manual-Pages nicht mehr weiter gepflegt. An ihre Stelle treten als Schnellübersicht die **--help**-Ausgabe sowie als ausführliche Manuals die Info-Dateien. Info (**info**) ist GNUs Hypertext-System. Mit **info info** erhält man erste Hilfe zur Benutzung; **info** kann entweder über Emacs **emacs -f info** aufgerufen werden, oder standalone: **info**. Angenehm zu bedienen sind **tkinfo**, **xinfo** oder der Zugriff über das Hilfesystem.

# **13.3.6 Der Befehl ulimit**

Mit dem Befehl **ulimit** (engl. *user limits*) ist es möglich, Limits für die Nutzung von Systemressourcen zu setzen, bzw. sich diese anzeigen zu lassen. Insbesondere ist **ulimit** dazu geeignet, den zur Verfügung stehenden Speicher für Anwendungen zu begrenzen. Dadurch kann verhindert werden, dass eine Anwendung übermäßig viel (allen) Speicherplatz für sich beschlagnahmt; dadurch könnte das System zum Stillstand kommen.

<span id="page-328-0"></span>Der Aufruf von **ulimit** kann mit verschiedenen Optionen geschehen. Um den Speicherverbrauch zu begrenzen, sind z. B. die Optionen in Tabelle [13.1](#page-328-0) tauglich.

- -m max. Größe des physikalischen Speichers
- -v max. Größe des virtuellen Speichers (Swap)
- -s max. Größe des Stacks
- -c max. Größe der Core-Dateien
- -a Anzeige der gesetzten Limits

Tabelle 13.1: **ulimit**: Ressourcen für den Anwender einstellen

Systemweit können die Einstellungen in /etc/profile vorgenommen werden. Dort muss beispielsweise das Erzeugen von Core-Dateien freigeschaltet werden, die Programmierer zum "Debuggen" benötigen. Als Anwender kann man die vom Systemadministrator in /etc/profile vorgegebenen Werte nicht erhöhen, aber man kann spezielle Einstellung in die eigene ~/.bashrc eintragen.

```
# Begrenzung des realen Speichers:
ulimit -m 98304
# Begrenzung des virtuellen Speichers:
ulimit -v 98304
```
Datei 13.3.2: **ulimit**-Einstellungen in ~/.bashrc

Die Speicherangaben müssen in KB gemacht werden.

Für detailliertere Informationen werfen Sie bitte einen Blick in die Manual-Page von **bash** (**man bash**).

### **13.3.7 Die /etc/resolv.conf**

Die Datei /etc/resolv.conf wird stets nur von dem Skript /sbin/modify\_ resolvconf aktualisiert. Es ist keinem Programm erlaubt, /etc/resolv.conf direkt zu manipulieren. Nur wenn diese Regel beachtet wird, kann sichergestellt werden, dass die Netzwerkkonfiguration und zugehörigen Daten konsistent gehalten werden.

# <span id="page-329-0"></span>13.4 Booten mit der "initial ramdisk"

#### **Problemstellung**

Sobald der Linux-Kernel geladen ist und das Root-Dateisystem (/) gemountet hat, können Programme ausgeführt und weitere Kernel-Module eingebunden werden, um zusätzliche Funktionalitäten bereitzustellen.

Um aber das Root-Dateisystem überhaupt mounten zu können, müssen verschiedene Bedigungenen erfüllt sein: Der Kernel benötigt die entsprechenden Treiber, um das Gerät ansprechen zu können, auf dem das Root-Dateisystem liegt (insbesondere SCSI-Treiber). Weiter muss der Kernel den Code enthalten, der benötigt wird, um das Dateisystem lesen zu können (ext2, reiserfs, romfs usw.). Weiterhin ist es denkbar, dass bereits das Root-Dateisystem verschlüsselt ist; zum Mounten ist in diesem Fall die Eingabe des Schlüssels/Passworts erforderlich.

Betrachtet man nur einmal das Problem der SCSI-Treiber, so sind verschiedene Lösungsansätze denkbar: Der Kernel kann alle denkbaren Treiber enthalten. Problematisch, da sich verschiedene Treiber "beißen" können; außerdem wird der Kernel dadurch sehr groß. Eine andere Möglichkeit besteht darin, verschiedene Kernel zur Verfügung zu stellen, die jeweils nur einen oder sehr wenige SCSI-Treiber enthalten. Auch dieser Weg ist problematisch, da er eine sehr große Zahl unterschiedlicher Kernel notwendig macht. Ein Problem, das durch verschieden optimierte Kernel (Pentium-Optimierung, SMP) noch weiter verschärft wird.

Der Ansatz, den SCSI-Treiber als Modul zu laden, führt zur generellen Problematik, der durch das Konzept der *initial ramdisk* begegnet wird: Das Schaffen einer Möglichkeit, Userspace-Programme bereits vor dem Mounten des Root-Dateisystems ausführen zu können.

# **13.4.1 Konzept der initial ramdisk**

Die *initial ramdisk* (auch ..initdisk" oder ..initrd" genannt) löst genau diese oben beschriebenen Probleme. Der Linux-Kernel bietet die Möglichkeit, ein (kleines) Dateisystem in eine Ramdisk laden zu lassen, und darin Programme ausführen zu lassen, bevor das eigentliche Root-Dateisystem gemountet wird. Das Laden der initrd wird dabei vom Bootloader (LILO, loadlin usw.) übernommen; all diese Bootloader benötigen lediglich BIOS-Routinen, um Daten vom Bootmedium zu laden. Wenn der Bootloader den Kernel laden kann, dann kann er auch die initial ramdisk laden. Spezielle Treiber sind somit nicht erforderlich.

# **13.4.2 Ablauf des Bootvorgangs mit initrd**

Der Bootloader lädt den Kernel und die initrd in den Speicher und startet den Kernel, wobei der Bootloader dem Kernel mitteilt, dass eine initrd vorhanden ist und wo im Speicher diese liegt.

War die initrd komprimiert (was typischerweise der Fall ist), so dekomprimiert der Kernel die initrd und mountet sie als temporäres Root-Dateisystem. Hierauf wird in der initrd ein Programm mit dem Namen linuxrc gestartet. Dieses Programm kann nun all die Sachen tun, die erforderlich sind, um das richtige Root-Dateisystem mounten zu können. Sobald linuxrc terminiert, wird die (temporäre) initrd wieder abgehängt (engl. *unmounted*) und der Bootvorgang wird wie gewohnt mit dem Mounten des richtigen Root-Dateisystems fortgeführt. Das Mounten der initrd und das Ausführen von linuxrc kann somit als ein kurzes Intermezzo während eines normalen Bootvorgangs betrachtet werden.

Kann die initrd nicht abgehängt werden (was i. a. als Fehler angesehen werden sollte), so versucht der Kernel die initrd auf das Verzeichnis /initrd umzumounten. Ist auch der Mountpunkt /initrd nicht vorhanden, so resultiert eine Fehlermeldung. Das System ist in einem solchen Fall voll funktionsfähig, jedoch kann der durch die initrd belegte Speicher nie freigegeben werden und steht somit nicht mehr zur Verfügung.

#### **linuxrc**

Für das Programm linuxrc in der initrd gibt es lediglich die folgenden Anforderungen: Es muss den speziellen Namen linuxrc tragen und es muss im Root-Verzeichnis der initrd liegen. Abgesehen davon muss es lediglich vom Kernel ausgeführt werden können. Das bedeutet, dass linuxrc durchaus dynamisch gelinkt sein darf; in diesem Fall müssen natürlich die "shared libraries" wie gewohnt vollständig unter /lib in der initrd verfügbar sein. Weiter darf linuxrc auch ein Shellskript sein; in diesem Fall muss natürlich eine Shell in /bin existieren. Kurz gesagt, muss die initrd ein minimales Linux-System enthalten, das die Ausführung des Programmes linuxrc erlaubt. Bei der Installation von SuSE Linux wird ein statisch gelinktes linuxrc verwendet, um die initrd so klein wie möglich halten zu können (der Platz auf Bootdisketten ist sehr knapp). linuxrc wird mit 'root'-Rechten ausgeführt.

#### **Das echte Root-Dateisystem**

Sobald linuxrc terminiert, wird die initrd abgehängt und verworfen, der Bootvorgang geht normal weiter und der Kernel mountet das wirkliche Root-Dateisystem. Was als Root-Dateisystem gemountet werden soll, kann durch linuxrc beeinflusst werden. Dazu muss linuxrc lediglich das /proc-Dateisystem mounten und den Wert des echten Root-Dateisystems in numerischer Form nach /proc/ sys/kernel/real-root-dev schreiben.

# **13.4.3 Bootloader**

Die meisten Bootloader (vor allem LILO, loadlin und syslinux) können mit initrd umgehen. Die einzelnen Bootloader werden wie folgt angewiesen, eine initrd zu verwenden:

#### **1. LILO**

Eintrag der folgenden Zeile in /etc/lilo.conf:

```
initrd=/boot/initrd
```
Die Datei /boot/initrd ist die *initial ramdisk*. Sie kann (muss aber nicht) komprimiert sein.

#### **2. loadlin.exe**

Aufruf mittels:

```
C:> loadlin <kernelimage> \
    initrd=C:\loadlin\initrd <parameter>
```
#### **3. syslinux**

Eintrag der folgenden Zeile in syslinux.cfg:

append initrd=initrd <weitere Parameter>

#### **13.4.4 Anwendung von initrd bei SuSE**

#### **Installation des Systems**

Die initrd wird bereits seit geraumer Zeit für die Installation verwendet: Dabei kann der Anwender in linuxrc Module laden und die für eine Installation notwendigen Eingaben (wie vor allem Quellmedium) machen. Linuxrc startet dann YaST, das die Installation durchführt. Hat YaST seine Arbeit getan, teilt es linuxrc mit, wo das Root-Dateisystem des frisch installierten Systems liegt. linuxrc schreibt diesen Wert nach /proc, beendet sich, und der Kernel bootet in das frisch installierte System weiter.

Bei einer Installation von SuSE Linux bootet man somit von Anfang an quasi das System, das gerade erst installiert wird – irgendwie schick  $i$  -) Ein echter Reboot nach der Installation erfolgt nur, wenn der gerade laufende Kernel nicht zu den Modulen passt, die im System installiert wurden. Da SuSE Linux derzeit bei der Installation einen Kernel für Uni-Prozessor-Systeme verwendet, geschieht dies derzeit nur dann, wenn im System ein SMP-Kernel mitsamt entsprechenden Modulen installiert wurde. Um alle Module verwenden zu können, muss deshalb der neu im System installierte SMP-Kernel gebootet werden.

#### **Booten des installierten Systems**

In der Vergangenheit hat YaST mehr als 40 Kernel für die Installation im System angeboten, wobei sich die Kernel im Wesentlichen dadurch unterschieden hatten, dass jeder Kernel einen bestimmten SCSI-Treiber enthielt. Dies war nötig, um nach dem Booten das Root-Dateisystem mounten zu können. Weitere Treiber konnten dann als Modul nachgeladen werden.

Da inzwischen aber auch optimierte Kernel zur Verfügung gestellt werden, ist dieses Konzept nicht mehr tragbar – es wären inzwischen weit über 100 Kernel-Images nötig.

Daher wird nun auch für das normale Starten des Systems eine initrd verwendet. Die Funktionsweise ist analog wie bei einer Installation. Das hier eingesetzte linuxrc ist jedoch einfach nur ein Shellskript, das lediglich die Aufgabe hat, einige vorgegebene Module zu laden. Typischerweise handelt es sich nur um ein einziges Modul, nämlich denjenigen SCSI-Treiber, der benötigt wird, um auf das Root-Dateisystem zugreifen zu können.

### **Erstellen einer initrd**

Das Erstellen einer initrd erfolgt mittels des Skripts **mk\_initrd**. Die zu ladenden Module werden bei SuSE Linux durch die Bezeichner **INITRD\_MODULES** in /etc/rc.config festgelegt. Nach einer Installation wird diese Variable automatisch durch die richtigen Werte vorbelegt (das Installations-linuxrc weiß ja, welche Module geladen wurden). Dabei ist zu erwähnen, dass die Module in genau der Reihenfolge geladen werden, in der sie in **INITRD\_MODULES** auftauchen. Das ist besonders wichtig, wenn mehrere SCSI-Treiber verwendet werden, da sich ansonsten die Benennung der Platten ändern würde. Streng genommen würde es reichen, nur denjenigen SCSI-Treiber laden zu lassen, der für den Zugriff auf das Root-Dateisystem benötigt wird. Da das automatische Nachladen zusätzlicher SCSI-Treiber jedoch problematisch ist (wie sollte es "getriggert" werden, wenn auch am zweiten SCSI-Adapter Platten hängen), laden wir alle bei der Installation verwendeten SCSI-Treiber mittels der initrd.

Das aktuelle **mk\_initrd** prüft, ob für den Zugriff auf das Root-Dateisystem überhaupt ein SCSI-Treiber benötigt wird. Ruft man **mk\_initrd** auf einem System auf, bei dem / auf EIDE-Platten liegt, erstellt es keine initrd, da diese nicht nötig ist, weil die bei SuSE Linux verwendeten Kernel bereits die EIDE-Treiber enthalten. Da inzwischen immer mehr spezielle EIDE-Controller auf den Markt kommen, wird es aber voraussichtlich für die Zukunft nötig werden, auch in diesen Fällen eine initrd für das Booten des installierten Systems zu verwenden.

Wichtig: Da das Laden der initrd durch den Bootloader genauso abläuft wie das Laden des Kernels selbst (LILO vermerkt in seiner map-Datei die Lage der Dateien), muss nach jeder Änderung der initrd LILO neu installiert werden! Nach einem **mk\_initrd** ist somit immer auch ein **lilo** nötig!

# **13.4.5 Mögliche Schwierigkeit – Selbstcompilierte Kernel**

Übersetzt man sich selbst einen Kernel, so kann es zu folgendem häufigen Problem kommen: Aus Gewohnheit wird der SCSI-Treiber fest in den Kernel gelinkt, die bestehende initrd bleibt aber unverändert. Beim Booten geschieht nun folgendes: Der Kernel enthält bereits den SCSI-Treiber, die Hardware wird erkannt. Die initrd versucht nun jedoch, den Treiber nochmals als Modul zu laden; dies führt bei einigen SCSI-Treibern (insbesondere beim aic7xxx) zum Stillstand des Systems. Streng genommen handelt es sich um einen Kernelfehler (ein bereits vorhandener Treiber darf nicht ein zweites Mal als Modul geladen werden können) – das Problem ist aber bereits in anderem Zusammenhang bekannt (serieller Treiber).

Es gibt mehrere Lösungen für das Problem: Entweder den Treiber als Modul konfigurieren (dann wird er korrekt in der initrd geladen), oder aber den Eintrag für die initrd aus /etc/lilo.conf entfernen. Äquivalent zur letzteren Lösung ist es, den Treiber aus **INITRD\_MODULES** zu entfernen und **mk\_initrd** aufzurufen, das dann feststellt, dass keine initrd benötigt wird.

# **13.4.6 Ausblick**

Für die Zukunft ist es denkbar, dass eine initrd für weitaus mehr (und anspruchsvollere) Dinge verwendet wird als nur für das Laden der Module, die für den Zugriff auf / benötigt werden.

- "High end" EIDE-Treiber
- Root-Dateisystem auf Software RAID (linuxrc setzt die md-Devices auf)
- Root-Dateisystem auf LVM
- Root-Dateisystem ist verschlüsselt (linuxrc fragt nach Passwort)
- Root-Dateisystem auf einer SCSI-Platte am PCMCIA-Adapter

#### **Weitere Informationen**

```
/usr/src/linux/Documentation/ramdisk.txt
/usr/src/linux/Documentation/initrd.txt
Manual-Page von initrd (man 4 initrd).
```
# **13.5 linuxrc**

linuxrc ist ein Programm, das in der Hochlauf-Phase des Kernels gestartet wird, bevor richtig gebootet wird. Diese angenehme Eigenschaft des Kernels erlaubt es, einen kleinen modularisierten Kernel zu booten und die wenigen Treiber, die man wirklich braucht, als Module nachzuladen – im Notfall sogar von einer zweiten Diskette (modules).

linuxrc hilft Ihnen, die für Ihre Hardware relevanten Treiber zu laden. Sie können linuxrc nicht nur bei der Installation verwenden, sondern auch als Boot-Tool für Ihr installiertes System (also eine Art Notfalldiskette) und Sie können sogar ein autonomes, RAM-Disk-basiertes Rettungssystem starten, etwa wenn etwas Größeres auf der Festplatte zerstört ist oder wenn Sie schlicht das 'root'-Passwort vergessen haben. Näheres finden Sie in Abschnitt [13.6](#page-338-0) auf Seite [329](#page-338-0).

# **Hauptmenü**

Nachdem Sprache, Bildschirm und Tastatur eingestellt sind, gelangen Sie in das Hauptmenü von linuxrc (vgl. Abbildung [2.3](#page-19-0) auf Seite [10](#page-19-0)).

Ziel ist der Menüpunkt 'Installation / System starten'. Ob Sie direkt zu diesem Punkt gelangen können, hängt von der Hardware Ihres Rechners ab:

Wurden alle Komponenten, die für eine Installation benötigt werden, bereits vom Kernel erkannt, brauchen Sie keine weiteren Treiber zu laden. Dies trifft für Rechner zu, die ausschließlich über Festplatten und CD-ROM-Laufwerk an einem (E)IDE-Adapter verfügen.

Besitzt das System einen SCSI-Adapter, der für die Installation benötigt wird, so muss ein SCSI-Modul geladen werden. Das gleiche gilt, wenn die Installation über das Netzwerk erfolgen soll: Hier muss für die einzusetzende Netzwerkkarte erst ein passendes Modul geladen werden.

Schließlich gibt es noch eine Reihe von älteren CD-ROM-Laufwerken, die mit eigener Controller-Karte geliefert wurden und die daher jeweils eigene Kernelmodule benötigen. Auch wenn an einem Laptop PCMCIA-Geräte verwendet werden, müssen Sie Module laden.

# **Systeminformationen**

<span id="page-334-0"></span>Sind Sie sich nicht sicher, welche Hardware Ihr Rechner hat, helfen Ihnen die Kernelmeldungen, die während des Bootens ausgegeben wurden.

Unter 'Systeminformationen' (Abbildung [13.1](#page-334-0) auf der nächsten Seite) können Sie neben den Meldungen des Kernels auch einige weitere Einzelheiten überprüfen, etwa die I/O-Adressen von PCI-Karten oder die Größe des Hauptspeichers, die von Linux erkannt wurde.

Die folgenden Zeilen zeigen, wie sich eine Festplatte und ein CD-ROM-Laufwerk an einem EIDE-Adapter melden. In diesem Fall müssen Sie keine Kernelmodule für eine Installation laden:

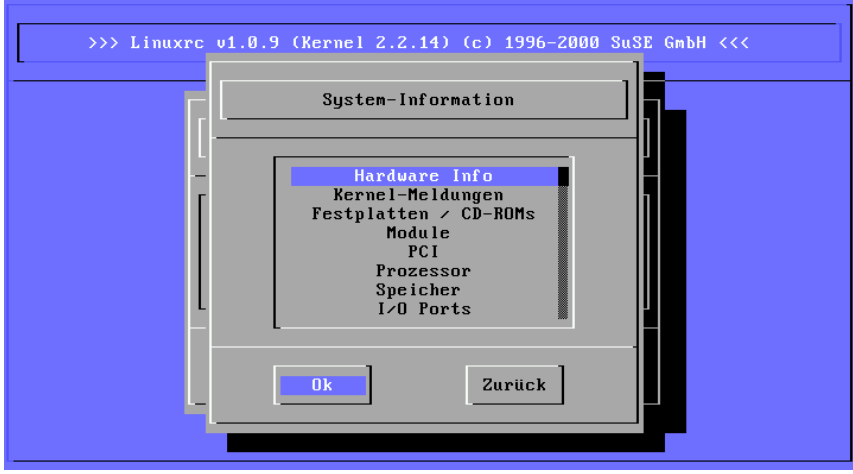

Abbildung 13.1: Systeminformationen

hda: ST32140A, 2015MB w/128kB Cache, LBA, CHS=1023/64/63 hdb: CD-ROM CDR-S1G, ATAPI CDROM drive Partition check: hda: hda1 hda2 hda3 < hda5 >

Haben Sie einen Kernel gestartet, der bereits einen SCSI-Treiber fest integriert hat, so brauchen Sie natürlich ebenfalls kein SCSI-Modul mehr zu laden. Typische Meldungen bei Erkennung eines SCSI-Adapters und der daran angeschlossenen Geräte:

```
scsi : 1 host.
Started kswapd v 1.4.2.2
scsi0 : target 0 accepting period 100ns offset 8 10.00MHz FAST SCSI-II
scsi0 : setting target 0 to period 100ns offset 8 10.00MHz FAST SCSI-II
 Vendor: QUANTUM Model: VP32210 Rev: 81H8
 Type: Direct-Access ANSI SCSI revision: 02
Detected scsi disk sda at scsi0, channel 0, id 0, lun 0
scsi0 : target 2 accepting period 236ns offset 8 4.23MHz synchronous SCSI
scsi0 : setting target 2 to period 248ns offset 8 4.03MHz synchronous SCSI
 Vendor: TOSHIBA Model: CD-ROM XM-3401TA Rev: 0283
                                          ANSI SCSI revision: 02
scsi : detected 1 SCSI disk total.
SCSI device sda: hdwr sector= 512 bytes. Sectors= 4308352 [2103 MB] [2.1 GB]
Partition check:
 sda: sda1 sda2 sda3 sda4 < sda5 sda6 sda7 sda8 >
```
### **Laden von Modulen**

Sie wählen aus, welches Modul Sie benötigen. Wurde von der Diskette gebootet, werden nun die entsprechenden Daten von linuxrc eingelesen und Ihnen im Folgenden zur Auswahl dargestellt.

Wenn Sie von CD gebootet haben oder von DOS aus mittels loadlin nachgestartet haben, stehen die Module bereits alle linuxrc zur Verfügung. Dies erspart das langwierige Laden, braucht dafür jedoch mehr Speicher. Hat Ihr Rechner weniger als 8 MB RAM, müssen Sie von Diskette booten.

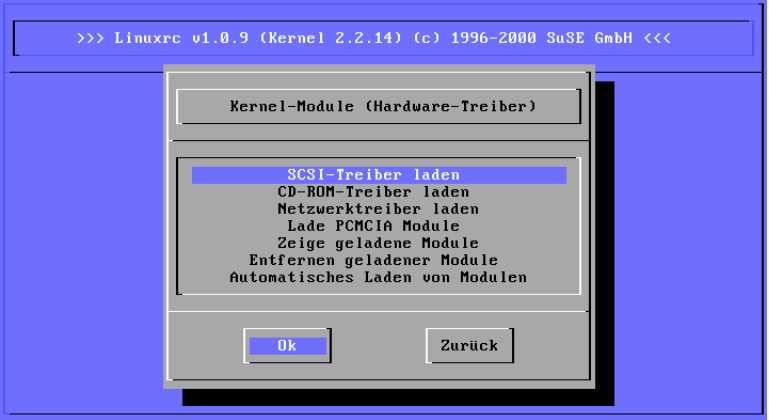

Abbildung 13.2: Module laden

linuxrc bietet Ihnen die verfügbaren Treiber in einer Liste an. Links sehen Sie den Namen des zuständigen Moduls, rechts eine Kurzbeschreibung der Hardware, für die der Treiber zuständig ist.

Für einige Komponenten gibt es mitunter mehrere Treiber oder neuere Alpha-Treiber. Auch diese werden hier angeboten.

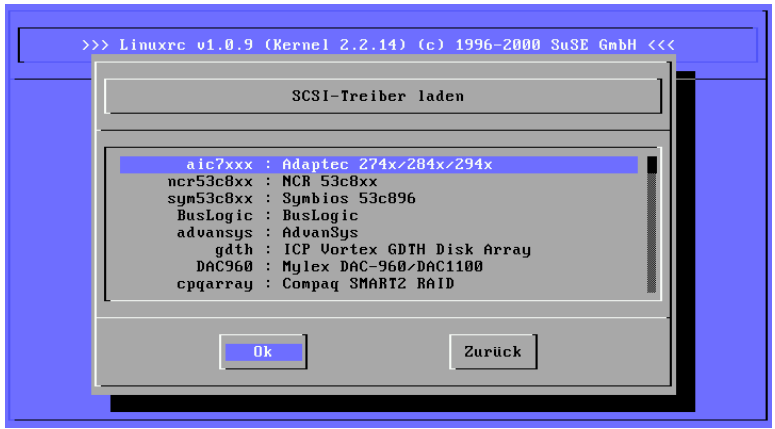

Abbildung 13.3: Auswahl der SCSI-Treiber

### **Parametereingabe**

Haben Sie den Treiber gefunden, der für Ihre Hardware zuständig ist, positionieren Sie den Cursor und drücken Sie  $\left(\overline{\rightarrow}\right)$ . Es erscheint eine Maske, in der Sie strusies Personator für des zu ladende Madul einzehen kännen. Näheres zu Sie etwaige Parameter für das zu ladende Modul eingeben können. Näheres zu den unterschiedlichen Modulparametern finden Sie in Abschnitt [11.3.4](#page-284-0) auf Seite [275.](#page-284-0)

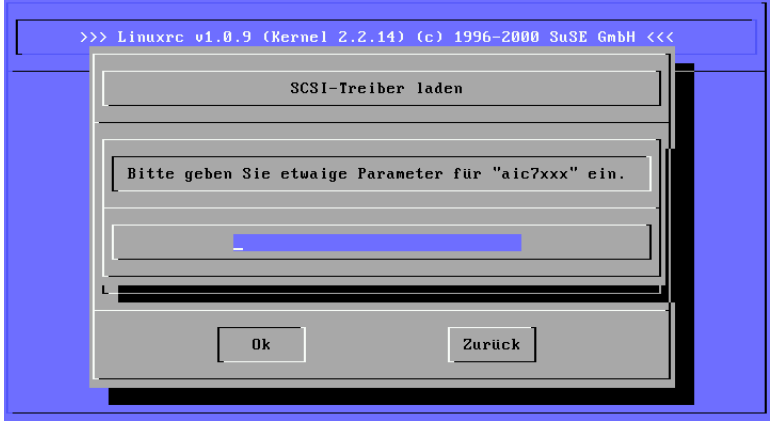

Abbildung 13.4: Eingabe der Parameter für das Laden eines Moduls

Hier sei noch einmal darauf hingewiesen, dass im Gegensatz zur Parametereingabe am Kernel-Prompt (MILO, LILO oder SYSLINUX) mehrere Parameter für das gleiche Modul durch Leerzeichen voneinander getrennt werden müssen.

In vielen Fällen ist die genaue Spezifizierung der Hardware gar nicht notwendig; die meisten Treiber finden Ihre Komponenten von alleine. Lediglich bei den Netzwerkkarten und bei älteren CD-ROM-Laufwerken mit eigener Controller-Karte ist die Angabe von Parametern mitunter erforderlich. Probieren Sie es jedenfalls erst einmal mit  $\bigoplus$ .

Bei einigen Modulen kann das Erkennen und Initialisieren der Hardware recht lange dauern. Durch Umschalten auf die virtuelle Konsole 4 ( $\frac{\overline{A}}{\overline{A}}$ ) können<br>Sie die Mehlwasen das Kemala mährend das Ladons beskabten. Von allem SG tange dauern. Durch ernschahen auf die virtuelle Konsole 4 (<u>(ALU) + (F4)</u> Konnen<br>Sie die Meldungen des Kernels während des Ladens beobachten. Vor allem SC-SI-Adapter lassen sich etwas Zeit beim Ladevorgang, da sie auch eine gewisse Zeit warten, bis sich alle angeschlossenen Geräte gemeldet haben.

Wurde das Modul erfolgreich geladen, werden die Meldungen des Kernels von linuxrc angezeigt, sodass Sie sich vergewissern können, dass alles wie vorgesehen gelaufen ist. Ansonsten weisen die Meldungen möglicherweise auf die Ursache des Scheiterns hin.

## **System / Installation starten**

<span id="page-337-0"></span>Haben Sie die komplette Kernel-Unterstützung für Ihre Hardware erreicht, so können Sie zum Punkt 'System / Installation starten' weitergehen.

Von hier aus (Abbildung [2.4](#page-20-0) auf Seite [11](#page-20-0)) lassen sich mehrere Vorgänge anstoßen: 'Installation/Update starten', 'Installiertes System booten' (die Rootpartition muss bekannt sein), 'Rettungssystem starten' (vgl. Abschnitt [13.6\)](#page-338-0) und 'CD auswerfen'.

Der Punkt 'LiveEval-CD starten' nur zur Verfügung, wenn Sie von einer "LiveEval-CD" gebootet haben. ISO-Images können vom FTP-Server heruntergeladen werden (live-eval-<VERSION>):

<ftp://ftp.suse.com/pub/suse/i386/>

Tipp

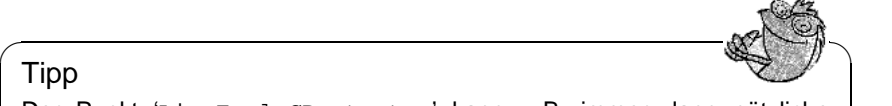

Der Punkt 'LiveEval-CD starten' kann z. B. immer dann nützliche Dienste leisten, wenn man ohne eigentliche Festplatten-Installation testen möchte, ob der fragliche Rechner oder das anzuschaffende Notebook überhaupt mit SuSE Linux kompatibel ist – ein solcher Test sollte in jedem zeitgemäßen PC-Laden ohne Umstände möglich sein!

 $\overbrace{\phantom{aaaaa}}$ 

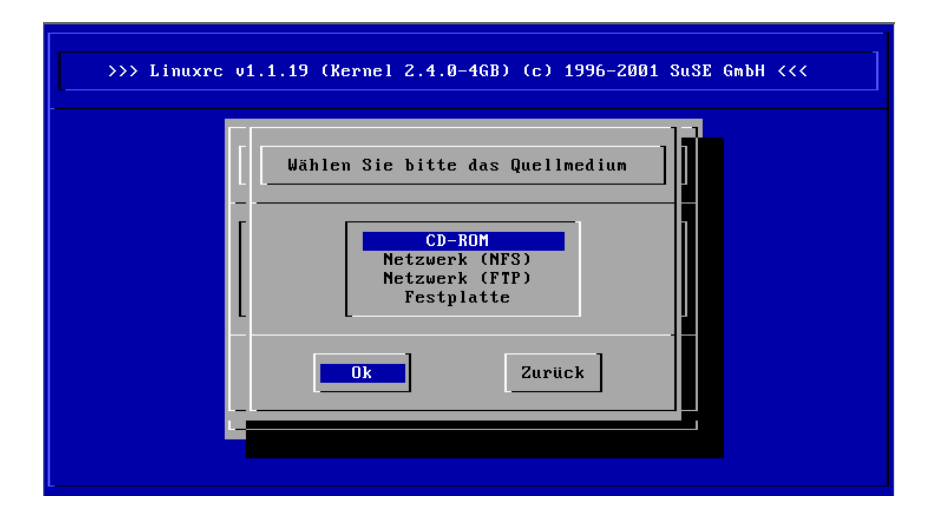

Abbildung 13.5: Auswahl des Quellmediums in linuxrc

Für die Installation (Abbildung [13.5\)](#page-337-0) und ähnlich auch für das Rettungssystem können Sie verschiedene Quellen wählen (Abbildung [13.6](#page-340-0) auf Seite [331\)](#page-340-0).

# <span id="page-338-0"></span>**13.6 Das SuSE Rettungssystem**

SuSE Linux enthält mehrere Rettungssysteme, mit deren Hilfe Sie in Notfällen "von außen" an Ihre Linux-Partitionen auf den Festplatten kommen können: insbesondere kommen hier die *Bootdiskette* sowie das *"Rescue"–System* in Betracht, das Sie von Diskette, CD, Netzwerk oder vom SuSE-FTP-Server laden können. Weiterhin gibt es eine bootbare SuSE Linux–CD (die "*LiveEval-CD"*), die als Rettungssystem eingesetzt werden kann.

Zum Rettungssystem gehören des Weiteren verschiedene Hilfsprogramme, mit denen Sie Probleme mit unzugänglich gewordenen Festplatten, fehlerhaften Konfigurationsdateien usw. beheben können.

✎ ☞

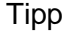

Legen Sie sich immer eine Boot- und Rettungsdiskette an, da der geringe Aufwand für die Erzeugung und Pflege der Disketten in keinem Verhältnis zur Arbeit und dem Zeitverlust steht, wenn Sie im Notfall keinen Zugriff auf Ihr System und auf das CD-ROM-Laufwerk haben.

 $\overbrace{\phantom{aaaaa}}$ 

# **13.6.1 Vorbereitung**

Für die Erstellung Ihres Rettungssystems benötigen Sie zwei fehlerfreie Disketten: eine als spätere Bootdiskette, die andere für das komprimierte Abbild eines kleinen Root–Dateisystems. Die Abbilddatei bootdisk für das Booten des Systems und die Datei rescue für das Root–Dateisystems finden Sie auf der ersten CD unter /disks.

Es gibt drei Möglichkeiten, um die Diskette mit Root–Dateisystems anzulegen:

- mit YaST
- über eine Konsole mit den Linux–Befehlen

```
erde: # /sbin/badblocks -v /dev/fd0 1440
erde: # dd if=/cdrom/disks/rescue of=/dev/fd0 bs=18k
```
• über das DOS–Prompt (wobei Q: das CD-ROM-Laufwerk ist)

```
Q:\> cd \dosutils\rawrite
Q:\dosutils\rawrite> rawrite.exe
```
Die Rettungsdiskette basiert z. Z. auf der libc5 (SuSE Linux 5.3), da es in dieser SuSE Linux–Version möglich ist, einige Programme wie z. B. Editor, fdisk oder e2fsck auf einer Diskette unterzubringen.

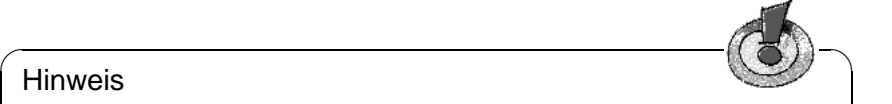

### **Hinweis**

Die Rettungsdiskette lässt sich nicht mounten, da sie kein Dateisystem, sondern nur das komprimierte Abbild eines solchen enthält. Möchten Sie das Dateisystem einmal einsehen, dann lesen Sie nachfolgenden Absatz.

Wenn Sie in das unkomprimierte Abbild einsehen möchten, müssen Sie die Abbilddatei dekomprimieren und dann das unkomprimierte Abbild als Benutzer

 $\overbrace{\phantom{aaaaa}}$ 

'root' mounten. Unterstützt Ihr Linux-Kernel das *loop-Device*, geht der Vorgang wie folgt:

```
erde: # cp /cdrom/disks/rescue /root/rescue.gz
erde: # gunzip /root/rescue.gz
erde: # mount -t ext2 -o loop /root/rescue /mnt
```
# **13.6.2 Das Rettungssystem starten**

Das Rettungssystem wird von der SuSE-Bootdiskette bzw. der bootbaren CD 1 Ihres SuSE-Linux gestartet. Die Voraussetzung ist, dass das Disketten- bzw. CD-ROM-Laufwerk bootfähig ist; nötigenfalls müssen Sie im CMOS-Setup die Boot-Reihenfolge ändern.

Nachfolgend die Schritte zum Starten des Rettungssystems:

- 1. Legen Sie die SuSE-Bootdiskette (bootdisk) bzw. die erste CD Ihres SuSE-Linux in das CD-ROM-Laufwerk ein und schalten Sie Ihr System ein.
- 2. Sie können entweder das System durchbooten lassen oder Sie wählen 'Manual Installation' aus und können dann – falls notwendig – bei den 'boot options' Parameter angeben. Im Folgenden ist es möglich festzulegen, welche Kernel-Module geladen werden sollen.
- 3. Nehmen Sie im linuxrc die erforderlichen Einstellungen für die Sprache, den Bildschirm und die Tastatur vor.
- 4. Wählen Sie im Hauptmenü den Punkt 'Installation/System starten'.
- <span id="page-340-0"></span>5. Wenn Sie mit der *Bootdiskette* gestartet haben, legen Sie nun die Installations-CD oder die Diskette (rescue) mit dem komprimierten Abbild des Rettungssystems ein.

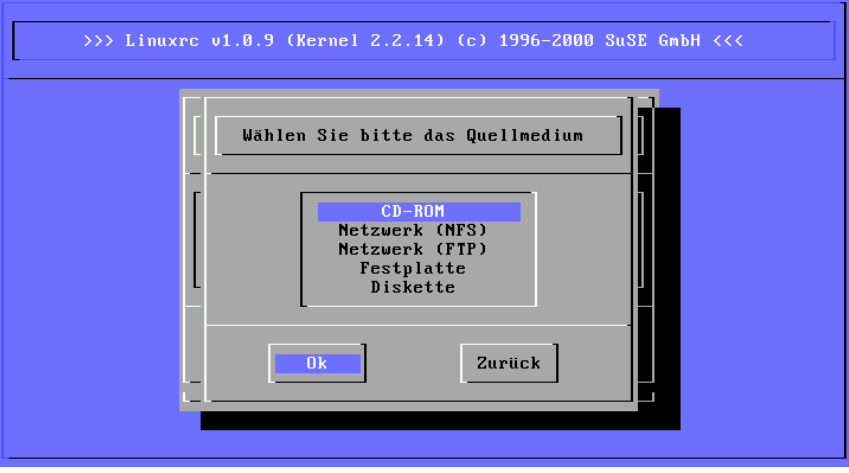

Abbildung 13.6: Quellmedium für das rescue-System

6. Wählen Sie im Menü 'Installation/System starten' den Punkt 'Rettungssystem starten' (s. Abb. [2.4](#page-20-0) auf Seite [11](#page-20-0)) und geben Sie dann das gewünschte Quellmedium an (s. Abb. [13.6](#page-340-0) auf der vorherigen Seite).

Im Anschluss ein paar Hinweise zu den Auswahlmöglichkeiten:

**'CD-ROM':** Beim Laden des Rettungssystems wird der Pfad /cdrom exportiert. Eine Installation ist so von *dieser* CD aus möglich.

#### **Hinweis**

Sie müssen die notwendigen Werte noch in SuSEconfig eintragen (s. Abschnitt [14.5](#page-353-0) auf Seite [344](#page-353-0) ff.).

 $\overline{\phantom{a}}$ 

 $\overbrace{\hspace{2.5cm}}^{}$ 

- **'Netzwerk (NFS)':** Um das rescue-System via NFS aus dem Netz zu laden, ist es erforderlich, dass Sie den Treiber für Ihre Netzwerkkarte zuvor geladen haben (s. die allgemeinen Hinweise in Abschnitt [2.3.1](#page-37-0) auf Seite [28\)](#page-37-0)
- **'Netzwerk (FTP)':** Um das rescue-System via FTP aus dem Netz zu laden, ist es erforderlich, dass Sie den Treiber für Ihre Netzwerkkarte parat haben.
- **'Festplatte':** Laden Sie das rescue-System von der Festplatte aus.
- **'Diskette':** Das rescue-System kann auch von Diskette gestartet werden, vor allem wenn der Rechner über wenig Arbeitsspeicher verfügt.

Welches Medium Sie auch gewählt haben, das Rettungssystem wird dekomprimiert und als neues Root-Dateisystem in eine RAM-Disk geladen, gemountet und gestartet. Es ist damit betriebsbereit.

## **13.6.3 Das Rettungssystem benutzen**

Das Rettungssystem stellt Ihnen unter  $(\overline{A1t}) + (\overline{F1})$  bis  $(\overline{A1t}) + (\overline{F3})$  mindestens drei Das Retungssystem steht militarien einer (ALL) + (FL) of ALL) + (FL) mindestens urei<br>virtuelle Konsolen zur Verfügung, an denen Sie sich als Benutzer 'root' ohne Passwort einloggen können. Mit  $\overline{A}$  $\frac{\overline{A1}t}{\overline{A} \cdot \overline{B}}$  +  $\frac{\overline{F}}{\overline{B}}$ ✝ <u>F10</u>) kommen Sie zur Systemkonsole mit den Meldungen von Kernel und syslog.

In dem Verzeichnis /bin finden Sie die Shell und Utilities (z. B. mount). Wichtige Datei- und Netz-Utilities, z. B. zum Überprüfen und Reparieren von Dateisystemen (e2fsck), liegen im Verzeichnis /sbin. Des Weiteren finden Sie in diesem Verzeichnis auch die wichtigsten Binaries für die Systemverwaltung wie fdisk, mkfs, mkswap, init, shutdown, sowie für den Netzwerkbetrieb ifconfig, route und netstat.

Als Editor ist der vi unter /usr/bin verfügbar; hier sind auch weitere Tools (grep, find, less etc.) wie auch das Programm telnet zu finden.

#### **Zugriff auf das normale System**

<span id="page-342-0"></span>Zum Mounten Ihres SuSE Linux-Systems auf der Platte ist der Mountpoint /mnt gedacht. Sie können für eigene Zwecke weitere Verzeichnisse erzeugen und als Mountpoints verwenden.

Nehmen wir als Beispiel einmal an, Ihr normales System setzt sich laut /etc/ fstab wie in der Beispieldatei [13.6.1](#page-342-0) beschrieben zusammen.

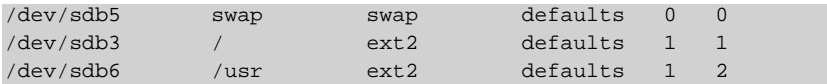

Datei 13.6.1: Beispiel /etc/fstab

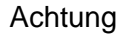

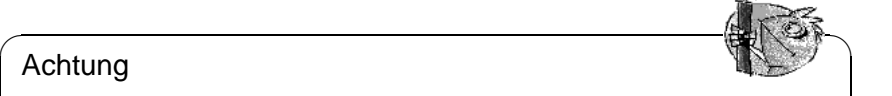

Beachten Sie im folgendem Abschnitt die Reihenfolge, in welcher die einzelnen Geräte zu mounten sind.

Um Zugriff auf Ihr gesamtes System zu haben, mounten Sie es Schritt für Schritt unter /mnt mit den folgenden Befehlen:

 $\overbrace{\phantom{aaaaa}}$ 

```
erde:/ # mount /dev/sdb3 /mnt
```
erde:/ # **mount /dev/sdb6 /mnt/usr**

Nun haben Sie Zugriff auf Ihr ganzes System und können z. B. Fehler in Konfigurationsdateien wie /etc/fstab, /etc/passwd, /etc/inittab beheben. Die Konfigurationsdateien befinden sich statt im Verzeichnis /etc jetzt im Verzeichnis /mnt/etc.

Um selbst komplett verloren gegangene Partitionen mit dem Programm fdisk einfach wieder durch Neu-Anlegen zurückzugewinnen – wenn bekannt war, wo die Partitionen vorher auf der Festplatte lagen – sollten Sie sich einen Ausdruck (Hardcopy) von dem Verzeichnis /etc/fstab und dem Output des Befehls

erde: # **fdisk -l /dev/**<**disk**>

machen. Anstelle der Variablen <disk> setzen Sie bitte der Reihe nach die Gerätenamen (engl. *devices*) Ihrer Festplatten ein, z. B. hda.

#### **Dateisysteme reparieren**

Beschädigte Dateisysteme sind ein besonders ernster Anlass für den Griff zum Rettungssystem. Dies kann z. B. nach einem unsauberen Shutdown (wie bei Stromausfall) oder einem Systemabsturz vorkommen. Dateisysteme lassen sich grundsätzlich nicht im laufenden Betrieb reparieren. Bei schwereren Schäden lässt sich unter Umständen nicht einmal das Root-Dateisystem mehr mounten und der Systemstart endet in einer "kernel panic". Da bleibt nur der Weg, die Reparatur "von außen" unter einem Rettungssystem zu versuchen.

Im SuSE Linux-Rettungssystem sind die Utilities e2fsck und dumpe2fs (zur Diagnose) enthalten. Damit beheben Sie die meisten Probleme. Und da auch im Notfall oft die Manual-Page von e2fsck nicht mehr zugänglich ist, ist sie im Anhang [A](#page-368-0) auf Seite [359](#page-368-0) ausgedruckt.

Beispiel: Wenn sich ein Dateisystem wegen eines *ungültigen Superblocks* nicht mehr mounten lässt, wird das Programm e2fsck vermutlich zunächst ebenfalls scheitern. Die Lösung ist, die im Dateisystem alle 8192 Blöcke (8193, 16385. . . ) angelegt und gepflegten Superblock-Backups zu verwenden. Dies leistet z. B. der Befehl:

erde: # **e2fsck -f -b 8193 /dev/**<**Defekte\_Partition**>

Die Option **-f** erzwingt den Dateisystem-Check und kommt damit dem möglichen Irrtum von e2fsck zuvor, es sei – angesichts der intakten Superblock-Kopie – alles in Ordnung.

# **13.7 Virtuelle Konsolen**

Linux ist multitasking- und multiuserfähig. Auch bei einem Ein-Benutzer-PC-System werden Sie die Vorteile, die diese Fähigkeiten mitbringen, schätzen lernen:

Im Textmodus stehen 6 virtuelle Konsolen zur Verfügung, zwischen denen Sie durch die Tastenkombinationen  $(\overline{A \cup E}) + (\overline{E})$ siebte Konsole ist für X[1](#page-343-0)1 reserviert.<sup>1</sup> ✝  $\overline{F1}$  bis  $\overline{A}$  $\underline{\overline{\text{Alt}}}$  +  $\underline{\overline{\text{F}}}$ ✝ **F6** wechseln können. Die

Wenn Sie von X11 aus auf eine Textkonsole zurückschalten möchten, ohne X11 zu beenden, verwenden Sie  $(\overline{Ctr}) + (\overline{A})$  $+\left(\frac{F}{F}\right)$  kommen Sie zu X11 zu  $\overline{A}$  $\underline{\overline{\text{Alt}}}$  +  $\underline{\overline{\text{F}}}$ ✝  $\overline{F1}$  bis  $\overline{G}$  $\overline{\text{Ctrl}}$  +  $\overline{\text{A}}$  $\overline{A}$  $\underline{\overline{\text{Alt}}}$  +  $\underline{\overline{\text{F}}}$ ✝  $\overline{F6}$ . Mit  $\overline{A}$ ☎ Alt ✆ ✝  $\frac{\overline{f(x)}}{\overline{f(y)}}$  kommen Sie zu X11 zurück.

# **13.8 Tastaturbelegung**

Um die Tastaturbelegung von Programmen zu vereinheitlichen, wurden Änderungen an den folgenden Dateien vorgenommen:

```
/etc/inputrc
/usr/X11R6/lib/X11/Xmodmap
/etc/skel/.Xmodmap
/etc/skel/.exrc
/etc/skel/.less
/etc/skel/.lesskey
/etc/csh.cshrc
/etc/termcap
/usr/lib/terminfo/x/xterm
/usr/X11R6/lib/X11/app-defaults/XTerm
/usr/share/emacs/<VERSION>/site-lisp/term/*.el
/usr/lib/joerc
```
Diese Änderungen wirken sich nur auf die Applikationen aus, die die **terminfo**-Einträge auslesen, bzw. deren Konfigurationsdateien direkt verändert wurden

<span id="page-343-0"></span><sup>&</sup>lt;sup>1</sup>Durch Modifikation der Datei /etc/inittab können auch weitere oder weniger Konsolen zur Verfügung gestellt werden.

(**vi**, **less** etc.). Andere nicht-SuSE-Applikationen sollten an diese Vorgaben angepasst werden.

Unter X ist die Compose-Taste ("Multi\_key") über die Tastenkombination  $\frac{\sin i \pi + \phi}{\sin \pi}$  $+\left(\frac{5 \text{trg}}{2}\right)$  (rechts) zu erreichen; vgl. den Eintrag in /usr/X11R6/1ib/X11/X  $\tilde{a}$ strg) (rechts) zu erreichen; vgl. den Eintrag in /usr/X11R6/lib/X11/Xmodmap.

# <span id="page-345-1"></span>**13.9 Lokale Anpassungen – I18N/L10N**

SuSE Linux ist sehr weitgehend internationalisiert und kann flexibel auf lokale Gegebenheiten abgestimmt werden; anders gesagt: die Internationalisierung ("I18N") erlaubt spezielle Lokalisierungen ("L10N"). Die Abkürzungen I18N und L10N stehen für *internationalization* und *localization*: jeweils Anfangs- und Endbuchstabe und dazwischen die Anzahl der ausgelassenen Buchstaben.

Die Einstellungen werden über **LC\_**\*-Variablen vorgenommen, die in der Datei /etc/rc.config.d/lang.rc.config definiert sind. Dabei geht es nicht nur um die Einstellung der Sprache für die Programmoberfläche und -meldungen (engl. *native language support*), sondern im Einzelnen um die Kategorien für *Nachrichten* (Sprache), *Zeichenklassen*, *Sortierreihenfolge*, *Datum und Uhrzeit*, *Zahlen* und *Geld*. Jede dieser Kategorien kann entweder gezielt über eine eigene Variable oder indirekt über eine übergeordnete Variable in der Datei rc.config festgelegt werden (vgl. Manual-Page von **locale** (**man 5 locale**)):

<span id="page-345-0"></span>1. **RC\_LC\_MESSAGES**, **RC\_LC\_CTYPE**, **RC\_LC\_COLLATE**, **RC\_LC\_TIME**, **RC\_LC\_NUMERIC**, **RC\_LC\_MONETARY**: Diese Variablen werden ohne den **RC\_**-Vorsatz an die Shell weitergereicht und bestimmen die o. g. Kategorien; die betroffenen Dateien werden im Folgenden aufgezählt. **DEFAULT\_LANGUAGE** steht direkt in /etc/rc.config und wird *nicht* exportiert.

Die aktuelle Einstellung kann mit dem Befehl **locale** abgefragt werden.

- 2. **RC\_LC\_ALL**: Diese Variable überschreibt, falls gesetzt, die Werte der in Punkt [1](#page-345-0) genannten Variablen.
- 3. **RC\_LANG**: Wenn keine der o. g. Variablen gesetzt ist, ist diese der "Fallback". SuSE Linux setzt standardmäßig nur **RC\_LANG**; dadurch kann der Anwender leichter eigene Werte eintragen.
- 4. **ROOT\_USES\_LANG**: Eine yes/no-Variable. Ist sie auf no gesetzt, dann arbeitet 'root' immer in der POSIX-Umgebung.
- 5. **DEFAULT\_LANGUAGE**: Diese Variable hat zwei Funktionen. Sie gibt die Sprache an, in der YaST startet und ist gleichzeitig Fallback, wenn **RC\_LANG** nicht gesetzt ist. Sie wird von YaST abhängig von der im Sprachauswahlmenü gewählten Sprache gesetzt. Um Missverständnissen vorzubeugen: **DEFAULT\_LANGUAGE** wird von SuSEconfig nicht als **LANGUAGE** an die Shell weitergereicht, sondern der Wert dieser Variablen wird nur genommen, um ggf. **LANG** zu setzen.

LANGUAGE kann gesetzt werden, um eine "Kaskade" für Sprachunterstützung zu definieren; vgl. auf Seite [338](#page-347-0).

**DEFAULT\_LANGUAGE** kann von YaST über den Punkt 'Sprache festlegen' beeinflusst werden; vgl. Abschnitt [3.4.1](#page-60-0) auf Seite [51](#page-60-0). Die anderen Variablen sind über den rc.config-Editor zu setzen; vgl. Abschnitt [3.7.14](#page-99-0) auf Seite [90](#page-99-0).

Der Wert einer solchen Variablen setzt sich aus Sprachangabe (engl. *language code*), Land oder Territorium (engl. *country code*), Zeichensatz (engl. *encoding*) und Option (engl. *modifier*) zusammen. Die einzelnen Angaben werden mit Spezialzeichen verbunden:

LANG=<language>[[\_<COUNTRY>].Encoding[@Modifier]]

#### **Einige Beispiele**

<span id="page-346-0"></span>Bitte setzen Sie die Sprach- und die Länderangabe immer zusammen. Die Angabe der Sprache folgt dem Standard ISO 639 ([http:](http://www.indigo.ie/egt/standards/iso639/iso639-1-en.html) [//www.indigo.ie/egt/standards/iso639/iso639-1-en.html](http://www.indigo.ie/egt/standards/iso639/iso639-1-en.html) und <http://www.loc.gov/standards/iso639-2/>), die Ländercodes sind in ISO 3166 ([http://www.din.de/gremien/nas/nabd/iso3166ma/](http://www.din.de/gremien/nas/nabd/iso3166ma/codlstp1/en_listp1.html) [codlstp1/en\\_listp1.html](http://www.din.de/gremien/nas/nabd/iso3166ma/codlstp1/en_listp1.html)) festgelegt. Sinnvollerweise dürfen aber nur die Werte gewählt werden, für die verwendbare Beschreibungsdateien unter /usr/lib/locale zu finden sind. Weitere Beschreibungsdateien lassen sich mit Hilfe von **localedef** aus den Dateien in /usr/share/i18n erzeugen. Eine Beschreibungsdatei für de\_DE@euro.UTF-8 wird so erzeugt mit:

erde:~ # **localedef -i de\_DE@euro -f UTF-8 de\_DE@euro.UTF-8**

#### **LANG=de\_DE.ISO-8859-1**

So stellt man deutsche Sprache in Deutschland mit Zeichensatz ISO-8859-1 ein. Dieser Zeichensatz enthält nicht das Euro-Zeichen; man benötigt diesen Zeichensatz bisweilen noch, wenn ein Programm noch nicht an ISO-8859-15 angepasst ist.

Die Angabe des Zeichensatzes (hier ISO-8859-1) wertet z. B. der Emacs aus.

#### **LANG=de\_DE@euro**

Dies ist ein Beispiel für das Setzen einer Option (euro). Die Einstellung de\_DE@euro ist die Vorgabe für eine Standardinstallation in deutscher Sprache.

#### **LANG=de\_DE.UTF-8**

Wenn man in einem Unicode-xterm arbeitet, ist die Angabe UTF-8 zu machen. Um ein xterm für UTF-8 zu starten, sollte man sich ein einfaches Shell-Skript etwa unter dem Namen **uxterm** anlegen; vgl. Datei [13.9.1.](#page-346-0)

```
#!/bin/bash
export LANG=de_DE.UTF-8
xterm -fn \
   '-Misc-Fixed-Medium-R-Normal--18-120-100-100-C-90-ISO10646-1' \
    -T 'xterm UTF-8' $*
```
#### Datei 13.9.1: **uxterm** zum Starten eines Unicode-xterm

SuSEconfig liest die Variablen /etc/rc.config aus und schreibt die Angaben nach /etc/SuSEconfig/profile und /etc/SuSEconfig/csh.cshrc. /etc/SuSEconfig/profile wird von /etc/profile eingelesen ("gesourcet") und /etc/SuSEconfig/csh.cshrc von /etc/csh.cshrc. Somit stehen die Einstellungen systemweit zur Verfügung.

Die Benutzer können die Systemvorgaben in ~/.bashrc überschreiben. Wenn also die Systemvorgabe de\_DE ist, kann der Benutzer, falls er mit deutschen Programmmeldungen nicht zufrieden ist, so auf englische Ausgaben umschalten: **LC\_MESSAGES=en\_US**

# <span id="page-347-0"></span>**13.9.1 Anpassung für Sprachunterstützung**

Hinweisend ist zu sagen, dass die Dateien der Kategorie *Nachrichten* in der Regel nur im Sprachverzeichnis (z. B. de) abgelegt werden, um ein Fallback zu haben. Wenn man also **LANG** auf de AT setzt und die "Message"-Datei unter /usr/share/locale/de\_AT/LC\_MESSAGES nicht vorhanden ist, dann wird auf /usr/share/locale/de/LC\_MESSAGES zurückgegriffen.

Auch kann man mit **LANGUAGE** eine Fallbackkaskade festlegen; z. B. für bretonisch  $\rightarrow$  französisch oder für galizisch  $\rightarrow$  spanisch  $\rightarrow$  portugiesisch:

```
LANGUAGE="br_FR:fr_FR"
```
LANGUAGE="gl\_ES:es\_ES:pt\_PT"

#### **Mögliche Probleme**

• Der Tausenderpunkt wird nicht erkannt. Wahrscheinlich steht **LANG** beispielweise auf de. Da die Beschreibung, auf die die glibc zurückgreift, in /usr/share/locale/de\_DE/LC\_NUMERIC zu finden ist, muss beispielsweise **LC\_NUMERIC** auf de\_DE gesetzt werden.

#### **Weitere Informationen:**

- *The GNU C Library Reference Manual*, Kap. "Locales and Internationalization"; enthalten in Paket glibc-info, Serie doc.
- Jochen Hein [[Hei96\]](#page-385-0), unter dem Stichwort "NLS".
- *German-Howto* von Winfried Trümper [file:/usr/share/doc/howto/](file:/usr/share/doc/howto/en/html/German-HOWTO.html) [en/html/German-HOWTO.html](file:/usr/share/doc/howto/en/html/German-HOWTO.html)
- Markus Kuhn, *UTF-8 and Unicode FAQ for Unix/Linux*, aktuell unter [http:](http://www.cl.cam.ac.uk/~mgk25/unicode.html) [//www.cl.cam.ac.uk/~mgk25/unicode.html](http://www.cl.cam.ac.uk/~mgk25/unicode.html).
- *Unicode-Howto* von Bruno Haible <file:/usr/share/doc/howto/en/html/Unicode-HOWTO.html>.

# <span id="page-348-0"></span>**14 Das SuSE Linux-Bootkonzept**

Das Booten und die Initialisierung eines Unix-Systems sind selbst für einem erfahrenen System-Administrator keineswegs trivial. Dieses Kapitel gibt eine kurze Einführung in das Bootkonzept von SuSE Linux. Die vorliegende Implementierung setzt den Abschnitt *System Initialization* des LSB-Entwurfs (Version 0.3) um; zum LSB vgl. Abschnitt [13.1.2](#page-326-0) auf Seite [317.](#page-326-0)

Mit den lapidaren Worten "Uncompressing Linux..." übernimmt der Kernel die Kontrolle über die gesamte Hardware des Systems. Er prüft und setzt die Konsole – oder genauer: die BIOS-Register der Graphikkarte und das Ausgabeformat auf den Bildschirm –, um danach die Einstellungen im BIOS zu lesen und die elementaren Schnittstellen des Mainboards zu initialisieren. In den nächsten Schritten "proben" die einzelnen Treiber – die ja Bestandteil des Kernels sind – die vorhandene Hardware, um sie gegebenenfalls zu initialisieren. Nach dem "Partitionscheck" und dem Mounten des Root-Dateisystems startet der Kernel das Programm init, welches das eigentliche System mit seinen vielen Dienstprogrammen und deren Konfiguration "hochfährt" (Unix-Jargon). Der Kernel verwaltet weiterhin das gesamte System, also Rechenzeit der einzelnen Programme und deren Hardware-Zugriffe.

# **14.1 Das init-Programm**

Das Programm init ist der für die korrekte Initialisierung des Systems zuständige Prozess; es ist sozusagen der "Vater aller Prozesse" im System.

Unter allen Programmen nimmt init eine Sonderrolle ein: init wird direkt vom Kernel gestartet und ist immun gegen das Signal 9, mit dem normalerweise jeder Prozess "gekillt" werden kann. Alle weiteren Prozesse werden entweder von init selbst oder von einem seiner "Kindprozesse" gestartet.

Konfiguriert wird init zentral über die Datei /etc/inittab; hier werden die so genannten "Runlevel" definiert (mehr dazu im nächsten Abschnitt) und es wird festgelegt, welche Dienste und Daemonen in den einzelnen Levels zur Verfügung stehen sollen. Abhängig von den Einträgen in /etc/inittab ruft init verschiedene Skripten auf, die aus Gründen der Übersichtlichkeit im Verzeichnis /etc/init.d zusammengefasst sind.

Der gesamte Hochlauf des Systems – und natürlich auch das Herunterfahren – wird somit einzig und allein vom init-Prozess gesteuert; insofern lässt sich der Kernel quasi als "Hintergrundprozess" betrachten, dessen Aufgabe darin besteht, die gestarteten Prozesse zu verwalten, ihnen Rechenzeit zuzuteilen und den Zugriff auf die Hardware zu ermöglichen und zu kontrollieren.

# <span id="page-349-0"></span>**14.2 Die Runlevels**

Unter Linux existieren verschiedene *Runlevels*, die den jeweiligen Zustand des Systems definieren. Der Standard-Runlevel, in dem das System beim Booten hochfährt, ist in der Datei /etc/inittab durch den Eintrag initdefault festgelegt. Für gewöhnlich ist dies 3 oder 5 (siehe Tabelle [14.1](#page-349-0)). Alternativ kann der gewünschte Runlevel beim Booten (z. B. am Boot-Prompt) angegeben werden; der Kernel gibt Parameter, die er nicht selbst auswertet, unverändert an den init-Prozess weiter.

Um zu einem späteren Zeitpunkt in einen anderen Runlevel zu wechseln, kann man init mit der Nummer des zugehörigen Runlevels aufrufen; das Wechseln des Runlevels kann nur vom Systemadministrator veranlasst werden.

Beispielsweise gelangt man durch das Kommando

```
root@erde:/ > init 1
```
in den *Einzelbenutzerbetrieb* (engl. *Single user mode*), der der Pflege und Administration des Systems dient. Nachdem der Systemadministrator seine Arbeit beendet hat, kann er durch

```
root@erde:/ > init 3
```
das System wieder in den normalen Runlevel hochfahren lassen, in dem alle für den Betrieb erforderlichen Programme laufen und sich die einzelnen Benutzer beim System anmelden können.

Die Tabelle [14.1](#page-349-0) gibt einen Überblick über die zur Verfügung stehenden Runlevel. Runlevel 2 sollte auf einem System, dessen /usr-Partition via NFS gemountet ist, nicht verwendet werden!

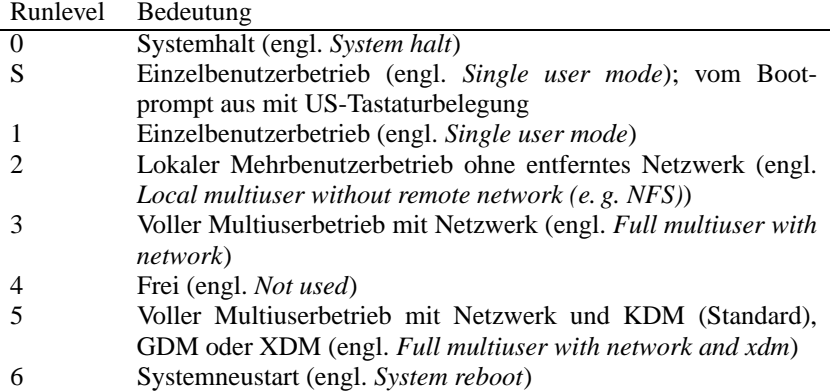

Tabelle 14.1: Liste der gültigen Runlevels unter Linux

Daraus folgt insbesondere, dass Sie das System auch durch

```
root@erde:/ > init 0
anhalten, bzw. durch
root@erde:/ > init 6
```
zu einem Neustart veranlassen können.

Wenn Sie das X Window System bereits korrekt konfiguriert haben(Kapitel [6](#page-152-0) auf Seite [143](#page-152-0)) und möchten, dass sich die Benutzer direkt an der grafischen Oberfläche beim System anmelden, so können Sie den Standard-Runlevel über YaST auf 5 ändern; vgl. [3.7.4](#page-92-0) auf Seite [83.](#page-92-0) Bevor Sie dies tun, sollten Sie erst einmal durch Eingabe von

root@erde:/ > **init 5**

testen, ob das System so wie von Ihnen gewünscht funktioniert.

### Tipp

 $\mathbb{R}$ 

Eine zerstörte /etc/inittab kann dazu führen, dass das System nicht mehr korrekt hochgefahren wird. Gehen Sie bei Veränderungen dieser Datei deshalb mit besonderer Sorgfalt vor. Zur Behebung des Schadens können Sie in einem solchen Fall versuchen, am LILO-Prompt den Parameter **init=/bin/sh** zu übergeben, um direkt in eine Shell zu booten (vgl. auf Seite [110\)](#page-119-0); also etwa in dieser Art:

 $\overbrace{\phantom{aaaaa}}$ 

**boot: linux init=/bin/sh**

# <span id="page-350-0"></span>**14.3 Wechsel des Runlevels**

Generell passieren bei einem Wechsel des Runlevels folgende Dinge: Die *Stopp-Skripten* des gegenwärtigen Runlevels werden ausgeführt – dabei werden typischerweise verschiedene, in diesem Level laufende Programme beendet – und die *Start-Skripten* des neuen Runlevels werden ausgeführt. Während eines solchen Vorgangs werden in den meisten Fällen einige Programme gestartet.

Um dies zu verdeutlichen, betrachten wir an einem Beispiel den Wechsel von Runlevel 3 nach Runlevel 5:

• Der Administrator ('root') teilt dem init-Prozess mit, dass der Runlevel gewechselt werden soll:

root@erde:/ > **init 5**

- init konsultiert die Konfigurationsdatei /etc/inittab und stellt fest, dass das Skript /etc/init.d/rc mit dem neuen Runlevel als Parameter aufgerufen werden muss.
- Nun ruft rc alle Stopp-Skripten des gegenwärtigen Runlevels auf, für die im neuen Runlevel kein Start-Skript existiert; in unserem Beispiel sind das alle Skripte, die sich im Verzeichnis /etc/init.d/rc3.d befinden (der alte Runlevel war 3) und mit einem 'K' beginnen. Die nach dem 'K' folgende Zahl gewährleistet, dass hierbei eine bestimmte Reihenfolge eingehalten wird, da unter Umständen manche Programme von anderen abhängig sind.

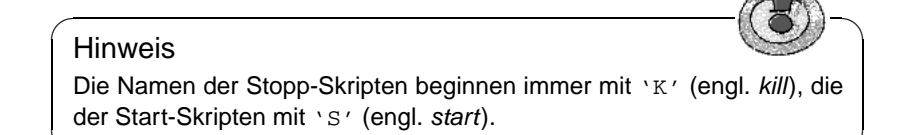

 $\overline{\phantom{a}}$ 

• Als Letztes werden die Start-Skripten des neuen Runlevels aufgerufen; diese liegen in unserem Beispiel unter /etc/init.d/rc5.d und beginnen mit einem 'S'. Auch hierbei wird eine bestimmte Reihenfolge eingehalten, die durch die dem 'S' folgende Zahl festgelegt ist.

Wenn Sie in denselben Runlevel wechseln, in dem Sie sich bereits befinden, liest init nur die /etc/inittab ein, prüft sie auf Veränderungen und nimmt bei Bedarf die entsprechenden Maßnahmen vor, etwa das Starten eines **getty** auf einer weiteren Schnittstelle.

# <span id="page-351-0"></span>**14.4 Die Init-Skripten**

Die Skripten unter /etc/init.d unterteilen sich in zwei Kategorien:

- Skripte, die direkt von init aufgerufen werden: Dies ist nur beim Booten der Fall sowie bei einem sofortigen Herunterfahren des Systems (bei Stromaus $f$ all oder durch Drücken der Tastenkombination  $\overline{S}$  $\frac{\text{strg}}{\text{strg}} + \frac{\text{atm}}{\text{h}}$  $\overline{A}$  $\underline{\overline{\text{Alt}}}$  +  $\underline{\overline{\text{E}}}$ ✝  $\frac{\text{Ent}}{\text{Ent}}$  durch den Anwender).
- Skripte, die indirekt von init aufgerufen werden: Das geschieht bei einem Wechsel des Runlevels; es wird generell das übergeordnete Skript /etc/init.d/rc ausgeführt, das dafür sorgt, dass die relevanten Skripten in der korrekten Reihenfolge aufgerufen werden.

Alle Skripten befinden sich unter /etc/init.d. Die Skripten für das Wechseln des Runlevels befinden sich ebenfalls in diesem Verzeichnis, werden jedoch grundsätzlich als symbolischer Link aus einem der Unterverzeichnisse /etc/ init.d/rc0.d bis /etc/init.d/rc6.d aufgerufen. Dies dient der Übersichtlichkeit und vermeidet, dass Skripten mehrfach vorhanden sein müssen, etwa weil sie in verschiedenen Runlevels verwendet werden sollen. Da jedes dieser Skripten sowohl als Start- wie auch als Stopp-Skript aufgerufen werden kann, müssen sie alle die beiden möglichen Parameter **start** und **stop** verstehen. Zusätzlich verstehen die Skripten die Optionen **restart**, **reload**, **force-reload** und **status**; die Bedeutung aller Optionen ist in Tabelle [14.2](#page-351-0) auf der nächsten Seite aufgelistet.

Beim Verlassen des Runlevels 3 wird /etc/init.d/rc3.d/K40network aufgerufen; /etc/init.d/rc ruft das Skript /etc/init.d/network mit dem Parameter **stop** auf. Beim Eintritt in Runlevel 5 wird letztlich das gleiche Skript gestartet, diesmal jedoch mit dem Parameter **start**.

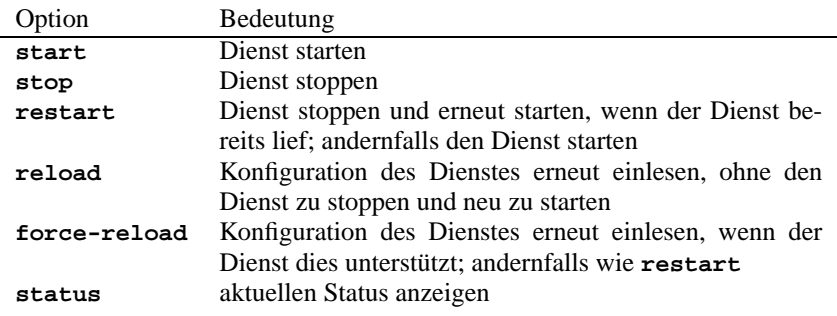

Tabelle 14.2: Übersicht der Optionen der init-Skripten

Die Links in den einzelnen Runlevel-spezifischen Unterverzeichnissen dienen somit also nur dazu, eine Zuordnung der einzelnen Skripten zu bestimmten Runlevels zu ermöglichen.

Die Anlage und das Entfernen der notwendigen Links geschieht mit insserv (bzw. dem Link /usr/lib/lsb/install\_initd) beim Installieren oder Deinstallieren des Paketes; vgl. Manual-Page von **insserv** (**man 8 insserv**)

Im Folgenden finden Sie eine kurze Beschreibung der ersten Boot- und der letzten Shutdown-Skripten sowie des Steuerskripts:

#### • **boot**

Wird beim Start des Systems ausgeführt und direkt von init gestartet. Es ist unabhängig vom gewünschten Default-Runlevel und wird nur genau ein einziges Mal ausgeführt. Hier wird der Kernel-Daemon gestartet, der das automatische Laden von Kernel-Modulen übernimmt. Es werden die Dateisysteme geprüft, etwaige überflüssige Dateien unter /var/lock gelöscht und das Netzwerk für das Loopback-Device konfiguriert, sofern dies in /etc/rc. config eingetragen ist. Weiterhin wird die Systemzeit gesetzt und Plug-and-Play-Hardware wird mit den isapnp-Tools konfiguriert (vgl. Abschnitt [7.2.1](#page-194-0) auf Seite [185\)](#page-194-0).

Tritt beim Prüfen und automatischen Reparieren der Dateisysteme ein schwerer Fehler auf, hat der Systemadministrator nach Eingabe des Root-Passwortes die Möglichkeit, manuell eine Lösung des Problems herbeizuführen.

Diesem Skript ist des Weiteren das Verzeichnis /etc/init.d/boot.d zugeordnet; alle in diesem Verzeichnis gefundenen Skripte, die mit 'S' beginnen, werden automatisch beim Hochlauf des Systems ausgeführt. Dies ist die richtige Stelle für eigene Erweiterungen, die nur einmal beim Start aktiviert werden sollen.

Schließlich wird als Letztes das Skript boot.local ausgeführt.

### • **boot.local**

Hier können weitere Dinge eingetragen werden, die beim Start geschehen sollen, bevor das System in einen der Runlevels eintritt; es kann von seiner Funktion her mit der vielleicht von DOS her gewohnten AUTOEXEC.BAT

verglichen werden.

#### • **boot.setup**

Grundlegende Einstellungen, die beim Übergang vom *Single user mode* in irgendeinen Runlevel vorgenommen werden müssen.

Hier werden die Tastaturbelegung und die Konsolenkonfiguration geladen.

• **halt**

Dieses Skript wird nur beim Eintritt in den Runlevel 0 oder 6 ausgeführt. Dabei wird es entweder unter dem Namen **halt** oder dem Namen **reboot** aufgerufen. Abhängig davon, wie halt aufgerufen wurde, wird das System neu gestartet oder ganz heruntergefahren.

• **rc**

Das übergeordnete Skript, das bei jedem Wechsel des Runlevels aufgerufen wird. Es führt die Stopp-Skripten des gegenwärtigen Runlevels aus und danach die Start-Skripten des neuen.

Eigene Skripten lassen sich anhand dieses Konzepts hinzufügen. Ein Gerüst ist in /etc/init.d/skeleton vorbereitet. Das genaue Format ist im Entwurf des LSB beschrieben; dort wird insbesondere festgelegt, in welcher Reihenfolge und in welchen Levels das jeweilige Skript abgearbeitet werden muss. Um die Ausführung eines eigenen Skripts über die /etc/rc.config zu steuern, sollte eine  $\langle$ START $\rangle$ -Variable dort hinterlegt und dann im eigenen Skript abgefragt werden; zusätzliche Parameter sollten nur im begründeten Einzelfall in der /etc/ rc.config eingetragen werden (vgl. z. B. das Skript /etc/init.d/gpm).

Nun sind Links von dem jeweiligen rc-Verzeichnis auf das neue Skript anzulegen, damit das Skript – wie oben beschrieben (Abschnitt [14.3](#page-350-0) auf Seite [341\)](#page-350-0) – beim Wechsel des Runlevels ausgeführt wird; die Namengebung für die Links wird ebendort beleuchtet. Die technischen Details werden in der Manual-Page von **init.d** (**man 7 init.d**) dargestellt.

### Achtung

 $\overbrace{\phantom{aaaaa}}^{a}$ 

Beim Erstellen eigener Skripten ist Vorsicht geboten – ein fehlerhaftes Skript ist in der Lage, den Rechner "aufzuhängen"; vgl. oben Abschnitt [14.2](#page-349-0) auf Seite [340](#page-349-0), falls einmal nichts mehr gehen sollte. . .

 $\overline{\phantom{a}}$ 

# <span id="page-353-0"></span>**14.5 /etc/rc.config und SuSEconfig**

Praktisch die gesamte Konfiguration von SuSE Linux kann über die zentrale Konfigurationsdatei /etc/rc.config vorgenommen werden. In dieser Datei werden eine Reihe von Umgebungsvariablen gesetzt, die unter anderem von den Init-Skripten ausgewertet werden; jedes der Skripten unter /etc/init.d lädt ("sourcet") als Erstes die Datei /etc/rc.config, um die aktuell gültigen Werte der einzelnen Variablen zu übernehmen.

## **Hinweis**

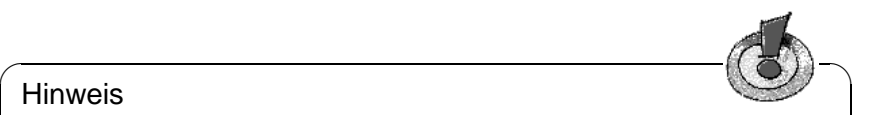

Seit SuSE Linux 6.0 lagern Pakete mit umfangreichen Einstellungsmöglichkeiten ihre Variablen in einzelne Dateien in das Verzeichnis /etc/rc. config.d aus; dies ist z. B. bei Paket sendmail oder Paket i4l (ISDN) der Fall.

Im Folgenden wird vereinfachend zumeist nur von /etc/rc.config gesprochen, auch wenn mitunter eine ausgelagerte Datei vorhanden ist!

 $\overbrace{\phantom{aaaaa}}$ 

Darüber hinaus können viele weitere Konfigurationsdateien des Systems in Abhängigkeit von /etc/rc.config generiert werden; diese Aufgabe wird von /sbin/SuSEconfig erledigt. So wird beispielsweise nach einer Änderung der Netzwerkkonfiguration die Datei /etc/host.conf neu erzeugt, da sie abhängig von der Art der Konfiguration ist.

Wenn Sie Änderungen an /etc/rc.config vornehmen, müssen Sie nachfolgend immer SuSEconfig aufrufen, um sicherzustellen, dass Ihre Einstellungen auch an allen relevanten Stellen wirksam werden. Verändern Sie die Konfiguration mit YaST, brauchen Sie sich darum nicht explizit zu kümmern; YaST startet automatisch SuSEconfig, wodurch die betroffenen Dateien auf den aktuellen Stand gebracht werden.

Dieses Konzept ermöglicht es, grundlegende Änderungen an der Konfiguration des Rechners vornehmen zu können, ohne die Maschine neu booten zu müssen. Da manche Einstellungen sehr tiefgreifend sind, müssen jedoch unter Umständen einige Programme neu gestartet werden, um die Änderungen wirksam werden zu lassen. Durch Verwendung der Kommandos

#### erde:~ # **rcnetwork stop** erde:~ # **rcnetwork start**

wird erreicht, dass die von der Änderung betroffenen Programme neu gestartet werden. Wie Sie sehen, können die Init-Skripten auch von Hand aufgerufen werden.

Generell ist für das Konfigurieren des Systems folgender Weg zu empfehlen:

- Bringen Sie das System in den "single user mode" (Runlevel 1): erde:~ # **init 1**
- Nehmen Sie die gewünschten Änderungen an der Konfigurationsdatei /etc/ rc.config vor. Dies kann mit einem beliebigen Editor geschehen oder mit YaST unter dem Punkt 'Konfigurationsdatei verändern' (siehe Abschnitt [14.6](#page-355-0) auf der nächsten Seite).
- Führen Sie SuSEconfig aus, um die Änderungen in die verschiedenen weiteren Konfigurationsdateien eintragen zu lassen. Dies geschieht automatisch, wenn Sie die Datei /etc/rc.config mit YaST geändert haben.
- Bringen Sie das System in den vorherigen Runlevel zurück: erde:~ # **init 3**

Diese Vorgehensweise ist natürlich nur bei sehr weitreichenden Änderungen an den Einstellungen des Systems erforderlich (z. B. Netzwerkkonfiguration); bei einfachen Aufgaben ist es nicht erforderlich, für die Administration in den "single user mode" zu wechseln; jedoch stellen Sie damit sicher, dass auch wirklich alle von der Änderung betroffenen Programme neu gestartet werden.

✎ ☞

### Tipp

Um die automatische Konfiguration via SuSEconfig grundsätzlich abzuschalten, kann die Variable <ENABLE\_SUSECONFIG> in der /etc/rc. config gesetzt werden (schalten Sie SuSEconfig bitte nicht ab, wenn Sie den Installationssupport in Anspruch nehmen wollen!); es ist auch möglich, mittels geeigneter rc.config-Variablen die Auto-Konfiguration nur gezielt zu "disablen".

 $\overbrace{\phantom{aaaaa}}$ 

# <span id="page-355-0"></span>**14.6 Die /etc/rc.config-Variablen**

Im Folgenden werden die einzelnen Parameter des Systems und ihre Einstellungen kurz beschrieben. Wenn Sie /etc/rc.config, die Konfigurationsdatei, *nicht* mit YaST bearbeiten, achten Sie darauf, dass Sie einen leeren Parameter als zwei aufeinander folgende Anführungszeichen schreiben (z. B. **KEYTABLE=""**) und Parameter, die Leerzeichen enthalten, in Anführungsstriche einschließen. Bei Variablen, die nur aus einem Wort bestehen, sind die Anführungszeichen nicht nötig.

In der folgenden Beschreibung hat jeder Parameter einen Wert, um anhand eines Beispiels die möglichen Einstellungen zu verdeutlichen:

## **Grundeinstellungen**

#### • **ENABLE\_SUSECONFIG=yes**

Legt fest, ob SuSEconfig der Konfiguration vornehmen soll. Bitte auf keinen Fall ausschalten, falls Sie Installationssupport in Anspruch nehmen wollen  $; -)$ 

• **MAIL\_REPORTS\_TO=tux**

Festlegen, an wen SuSEconfig Reporte zur System-Administration per E-Mail schicken soll.

• **GMT=-u**

Wenn Ihre Hardware-Uhr auf GMT (*Greenwich Mean Time*) eingestellt ist, setzen Sie diese Variable auf **-u**, anderenfalls lassen Sie die Variable leer. Diese Einstellung ist relevant für das automatische Umstellen von Sommerauf Winterzeit und umgekehrt.

#### • **TIMEZONE=CET**

Die Zeitzone, in der Sie wohnen bzw. den Rechner betreiben. Diese Einstellung ist auch wichtig für die automatische Umstellung von Sommer- auf Winterzeit und umgekehrt.

# • **DEFAULT\_LANGUAGE="german"**

Wird von YaST gesetzt, wenn mit 'Sprache festlegen' eine Änderung vorgenommen wird (vgl. Abschnitt [3.4.1](#page-60-0) auf Seite [51\)](#page-60-0). Dieser Wert gilt auch als Fallback, wenn **RC\_LANG** nicht gesetzt ist (s. u.); in einem solchen Fall wird der hier eingetragene Wert über die Datei /usr/share/locale/locale. alias aufgelöst.

#### • **RC\_LANG="de\_DE"**

Setzt LANG für locale; hiermit kann für die lokalen Benutzer eine Vorgabe eingestellt werden. Dieser Wert kommt solange zum Tragen, wie keine speziellen **RC\_LC\_\***-Variablen benutzt werden.

Die einschlägigen rc.config-Variablen lauten: **RC\_LC\_ALL** (hiermit kann man die LC\_\* wie auch LANG überschreiben!), **RC\_LC\_MESSAGES**, **RC\_LC\_CTYPE**, **RC\_LC\_MONETARY**, **RC\_LC\_NUMERIC**, **RC\_LC\_TIME** und **RC\_LC\_COLLATE**.

Vgl. Abschnitt [13.9](#page-345-1) auf Seite [336.](#page-345-1)

- **ROOT\_USES\_LANG="no"** Sollen auch für 'root' die locale-Einstellungen verwendet werden?
- **ENABLE\_SYSRQ="no"**

Interna des Kernels betrachten. Vor Anwendungen bitte unbedingt /usr/ src/linux/Documentation/sysrq.txt lesen!

# **Lokale Hardware initialisieren (Tastatur, Modem, Maus, PCMCIA etc.)**

- **KEYTABLE=de-latin1-nodeadkeys** Definiert die Tastaturbelegung.
- **KBD\_NUMLOCK=no** ✞ ✝  $\frac{N \times N}{N \times N}$ beim Booten nicht einschalten.
- **KBD\_CAPSLOCK=no** ✞ ✝ CapsLock) beim Booten nicht einschalten.
- **KBD\_TTY="tty1 tty2 tty3 tty4 tty5 tty6"** ✞ WOMELGOCK) und CapsLock) Kann  $\frac{N_{\text{max-1}}}{N_{\text{sum-1}}}\right)$  und  $\frac{N_{\text{max-1}}}{N_{\text{max-1}}}$  bestimmte TTYs beschränkt werden;
- **KBD\_RATE=30**

Bestimmt die Geschwindigkeit der automatischen Tastaturwiederholung. Mögliche Eingaben sind von zweimal bis zu 30 mal pro Sekunde. Damit diese Einstellung wirkt, muss gleichfalls die Dauer der Verzögerung (vgl. **KBD\_DELAY**) festgelegt werden!

#### • **KBD\_DELAY=250**

Hier können Sie die Verzögerung einstellen, nach der die automatische Wiederholfunktion einsetzt. Der Wert ist in Millisekunden, das Raster ist jedoch nicht sehr genau. Sie müssen auch **KBD\_RATE** einstellen!

#### • **CONSOLE\_FONT=mr.fnt**

Der Font, der für die Konsole geladen wird. Nicht alle Fonts unterstützen die deutschen Umlaute! Mit YaST können Sie bequem die Fonts durchprobieren und denjenigen einstellen, der Ihnen am Besten gefällt. Zusatzeinstellungen sind: **CONSOLE\_SCREENMAP**, **CONSOLE\_UNICODEMAP** und **CONSOLE\_MAGIC**.

#### • **MODEM=/dev/ttyS1**

Die Schnittstelle, an der das Modem angeschlossen ist. Von YaST bzw. Su-SEconfig wird ein Link von /dev/modem auf das angegebene Device angelegt.

#### • **MOUSE=/dev/ttyS2**

Die Schnittstelle, an der die Maus angeschlossen ist. Von YaST bzw. SuSEconfig wird ein Link von /dev/mouse auf das angegebene Device angelegt.

#### • **START\_GPM=yes**

Steuert, ob der Maus-Support für die Konsole gestartet wird; damit kann zwischen verschiedenen virtuellen Konsolen mit der Maus Text ausgetauscht werden. Gpm ist problematisch im Zusammenhang mit manchen Busmäusen; haben Sie bei der Verwendung von X Probleme mit der Maus, sollten Sie das Starten des gpm unterbinden. Oder verwenden Sie gleich einen Display-Manager; denn in Runlevel 5 wird gpm grundsätzlich nicht gestartet.

#### • **GPM\_PARAM=" -t logi -m /dev/mouse"**

Die Startparameter für den gpm; normalerweise von YaST versorgt.

#### • **PCMCIA=i82365**

Dient der Festlegung des Chipsets; gültige Werte sind i82365 oder tcic. Wenn die Variable auf **""** gesetzt wird, wird das PCMCIA-Subsystem nicht gestartet. Feineinstellungen sind über die Variablen **PCMCIA\_PCIC\_OPTS** und **PCMCIA\_CORE\_OPTS** möglich.

#### • **START\_ISAPNP=yes**

ISA PnP beim Booten initialisieren.

#### • **INITRD\_MODULES="aic7xxx"**

Die Namen der Module, die während des Bootens des Kernels geladen werden müssen, um beispielsweise auf die Festplatte zugreifen zu können. Sinnvolle und notwendige Einträge werden während der Installation bzw. des Updates vorgenommen; vgl. Abschnitt [13.4](#page-329-0) auf Seite [320](#page-329-0).

#### • **START\_KERNELD=yes**

Diese Variable steuert, ob beim Booten des Kernels 2.0.xx automatisch der Kernel-Daemon gestartet wird. Dieser Daemon sorgt dafür, dass bei Bedarf automatisch benötigte Kernel-Module geladen werden. Beim jetzigen Standardkernel 2.2.xx wird kerneld *nicht* mehr benötigt! – Eine kurze Einführung in das Modulkonzept finden Sie in Abschnitt [10.2](#page-263-0) auf Seite [254](#page-263-0).

# **Netz- und lokale Dienste starten und konfigurieren**

### • **START\_LOOPBACK=yes**

Legt fest, ob quasi ein Mini-Netzwerk eingerichtet werden soll, indem das *Loopback*-Device konfiguriert wird. Da viele Programme diese Funktionali-tät benötigen, sollte es unbedingt aktiviert werden.<sup>[1](#page-358-0)</sup>

• **CHECK\_ETC\_HOSTS=yes** Legt fest, ob SuSEconfig die /etc/hosts überprüfen und ggf. ändern soll.

## • **BEAUTIFY\_ETC\_HOSTS=no**

Falls /etc/hosts sortiert werden soll.

### • **SETUPDUMMYDEV=no**

Legt fest, ob das Dummy-Device eingerichtet werden soll; nützlich bei nicht permanenten Netzwerk-Verbindungen (z. B. SLIP oder PPP). Wenn Sie eine Ethernet-Karte haben, ist es bisweilen störend.

### • **CREATE\_HOSTCONF=yes**

Legt fest, ob SuSEconfig die /etc/host.conf überprüfen und ggf. ändern soll.

### • **MODIFY\_RESOLV\_CONF\_DYNAMICALLY=yes**

Einige Dienste wie beispielsweise "ppp", "ippp", "dhclient", "pcmcia" oder "hotplug" müssen /etc/resolv.conf dynamisch zu bestimmten Zeitpunkten ändern. Beispiele: eine PPP- oder IPPP-Verbindung wurde aufgebaut und die Gegenstelle teilt die zu verwendenden Nameserver mit; PCMCIA muss den richtigen Nameserver für das gewählten Konfiguration-Schema einstellen.

Wenn die Variable auf no gesetzt wird, wird keiner dieser Dienste die /etc/ resolv.conf eigenständig ändern. Wenn Sie sich unsicher sind, ist der Vorgabewert yes zu belassen.

### • **NETCONFIG=\_0**

Gibt an, wie viele Netzwerkkarten (oder sonstige Netz-Devices) der Rechner besitzt. Dies ist das Beispiel für eine Netzwerkkarte (sie werden mit 0 beginnend nummeriert); bei einer Maschine mit zwei Karten müsste der Eintrag **NETCONFIG="\_0 \_1"** lauten. Bei einem Rechner ohne Netzwerkkarte bleibt der Eintrag leer.

## • **IPADDR\_0=193.141.17.202**

Die IP-Adresse für die erste Netzwerkkarte.

### • **NETDEV\_0=eth0**

Der Name des ersten Netzwerk-Devices (üblicherweise eine Ethernet-Netzwerkkarte, daher der Eintrag **eth0**. Weitere mögliche Einträge sind **str1** oder **plip1**. Verfügt der Rechner über mehr als eine Netzwerkkarte, werden analog die Variablen **NETDEV\_1** bis **NETDEV\_3** versorgt.

<span id="page-358-0"></span><sup>1</sup>Natürlich muss auch der Kernel Netzwerkunterstützung bieten!

#### • **IFCONFIG\_0="193.141.17.205 broadcast 193.141.17.255 netmask 255.255.255.192"**

Das Konfigurationskommando für das erste Netzwerk-Gerät. Die nötigen Einstellungen lassen sich komfortabel mit YaST vornehmen. Besitzen Sie mehr als eine Netzwerkkarte, tragen Sie hier entsprechend in die weiteren Variablen die Befehlszeilen ein.

#### • **CLOSE\_CONNECTIONS=false**

Falls auf true gesetzt ist *und* der "Runlevel" 0 oder 6 ist (halt oder reboot), sendet /etc/init.d/route allen Prozessen, die eine "remote tcp"- oder "udp"-Verbindung offen haben, ein SIGTERM.

#### • **IP\_DYNIP=no**

Den "dynamic IP patch" beim Booten aktivieren; bei yes gibt das Skript /etc/init.d/boot diesen Patch durch einen Eintrag in das /proc-Dateisystem frei.

#### • **IP\_TCP\_SYNCOOKIES=yes**

Schutz vor ..Syn Flooding" (engl. *syn flood protection*) aktivieren.

#### • **IP\_FORWARD=no**

Wenn der Rechner über zwei Netzwerk-Interfaces weiterleiten soll, ist **IP\_FORWARD** auf yes zu setzen; dies ist bei einen "Router" oder bei "Masquerading" in der Regel erwünscht bzw. notwendig. Das Skript /etc/ init.d/boot schaltet "IP-Forwarding" durch einen Eintrag in das /proc-Dateisystem frei.

#### • **FQHOSTNAME=erde.kosmos.all**

Der voll qualifizierte Name des Rechners; "voll qualifiziert" bedeutet hierbei "vollständig", d. h. der komplette Name, zusammengesetzt aus Rechner- und Domainname.

#### • **ORGANIZATION="Duesentrieb, Entenhausen"**

Der hier eingetragene Text erscheint in jedem News-Posting, das von dem betreffenden Rechner abgeschickt wird.

#### • **NNTPSERVER=sonne.kosmos.all**

Die Adresse des News-Servers; beziehen Sie Ihre News per UUCP und werden diese lokal gespeichert, sollten Sie hier **localhost** eintragen.

#### • **IRCSERVER=sonne.kosmos.all**

Hier können Sie mehrere IRC-Server (*Internet Relay Chat*) angeben. Die Namen der einzelnen Server werden durch Leerzeichen voneinander getrennt.

• **START\_FW=no**

Aktiviert den Firewall.

#### • **START\_INETD=yes**

Aktiviert den inetd-Superdaemon. Dieser Daemon reagiert auf Verbindungswünsche anderer Rechner und startet abhängig vom gewählten Port den zugehörigen Dienst. Sie benötigen diesen Daemon, wenn Sie sich per telnet oder rlogin auf den Rechner einloggen möchten. – Setzen Sie **START\_INETD**
<span id="page-360-0"></span>jedoch auf no, wenn der xinetd zum Einsatz kommen soll (vgl. auf dieser Seite).

• **START\_XINETD=no**

Aktiviert den xinetd-Superdaemon, den erweiterten inetd (vgl. auf der vorherigen Seite). Wenn dieser "extended Internet services daemon" benutzt werden soll, muss **START\_INETD** auf no gesetzt werden.

#### • **SENDMAIL\_xxxx=** Die sendmail-Variablen.

• **START\_POSTFIX=no**

Aktiviert den Mail-Server postfix. Zugehörig sind die Variablen **POSTFIX\_CREATECF**, **POSTFIX\_RELAYHOST**, **POSTFIX\_MASQUERADE\_DOMAIN** und **POSTFIX\_LOCALDOMAINS**.

#### • **SMTP=no**

Legt fest, ob ein Sendmail-Daemon laufen soll. Wenn Sie Ihre E-Mail ausschließlich via UUCP empfangen, brauchen Sie dies nicht, vorausgesetzt, Sie rufen nach jedem Pollen **sendmail -q** auf (das von UUCP aufgerufene **rmail** stellt die Mail nur in die Empfangswarteschlange, stellt sie jedoch nicht zu). In einem Netz, in dem die Mail-Spool-Verzeichnisse via NFS eingehangen (gemountet) sind und der einzelne Rechner somit nur abgehende Mail hat, kann diese Variable ebenfalls auf **no** stehen; das Gleiche gilt bei Verwendung eines "Relay Hosts".

#### • **START\_PORTMAP=no**

Legt fest, ob der Portmapper gestartet werden soll. Sie benötigen den Portmapper, wenn der Rechner als NFS-Server dienen soll; ohne den Portmapper können die Daemonen rpc.mountd und rpc.nfsd nicht laufen; deshalb wird der Portmapper auch dann gestartet, wenn diese Variable auf no steht, aber **NFS\_SERVER** eingeschaltet ist! Auch für die Verwendung von NIS ist der Portmapper erforderlich!

#### • **NFS\_SERVER=no**

Wenn der Rechner als NFS-Server dienen soll, ist diese Variable auf yes zu setzen. Dadurch wird bewirkt, dass die Daemonen rpc.nfsd und rpc.mountd gestartet werden.

• **REEXPORT\_NFS=no**

Setzen Sie die Variable auf yes, um gemountete NFS-Verzeichnisse oder NetWare-Volumes zu re-exportieren.

#### • **NFS\_SERVER\_UGID=yes**

Wenn der Daemon (rcp.ugidd) für die Umsetzung von User- und Group-ID gestartet werden soll; dieser Dienst muss auf dem jeweiligen NFS-Client gestartet werden.

#### • **USE\_KERNEL\_NFSD="no"**

Wenn das Paket knfsd installiert ist, kann der kernel-basierte NFS-Daemon benutzt werden. Mit diesem NFS-Daemon ist Locking möglich. Vgl. die dazugehörige Variable **USE\_KERNEL\_NFSD\_NUMBER**.

#### <span id="page-361-0"></span>• **START\_AMD=no**

Automounter starten; wenn keine zwingenden Gründe vorliegen, sollte man jetzt das autofs-Kernelmodul bevorzugen (vgl. unten auf dieser Seite).

#### • **START\_AUTOFS=no**

Mit diesem Daemon ist es möglich, sowohl über NFS erreichbare Verzeichnisse als auch lokale Verzeichnisse (CD-ROM-Laufwerke, Disketten etc.) automatisch zu mounten. Das Paket autofs, Serie n muss installiert und konfiguriert sein.

#### • **USE\_NIS\_FOR\_AUTOFS=yes**

Autofs-Konfigurationen über NIS-Maps holen.

#### • **START\_RWHOD=no**

Legt fest, ob der rwhod gestartet werden soll. Achtung, der rwhod sendet regelmäßig "Broadcasts"; das kann dazu führen, dass bei On-Demand-Verbindungen (ISDN und/oder diald) diese aufgebaut werden – und Kosten verursachen können!

#### • **START\_ROUTED=no**

Der Route-Daemon ist nur notwendig für dynamisches Routen (vgl. Manual-Page von **routed** (**man routed**)). Achtung, dieser Dienst verursacht alle 30 Sekunden Netzverkehr; wenn der Rechner mit dem Internet über Dialup verbunden ist (z. B. ISDN), dann macht es *keinen* Sinn, diese Variable auf yes zu setzen.

# • **START\_NSCD=yes**

NSCD (engl. *Name Service Caching Daemon*) beim Booten initialisieren.

#### • **START\_NAMED=no**

Legt fest, ob der Name-Daemon gestartet werden soll.

#### • **CREATE\_YP\_CONF=yes**

Legt fest, ob SuSEconfig abhängig von den beiden folgenden Einträgen automatisch die nötigen Dateien für die Verwendung von YP erzeugen soll. Weiterhin werden die Dateien /etc/passwd und /etc/group angepasst, soweit noch erforderlich.

- **YP\_DOMAINNAME=kosmos.all** Der YP-Domainname des Rechners.
- **YP\_SERVER=sonne.kosmos.all** Der Name des NIS-Servers.
- **USE\_NIS\_FOR\_RESOLVING=no** NIS für die Auflösung der Rechnernamen verwenden.
- **START\_CIPED=no** CIPE-Daemon für einen IPIP-Tunnel starten.

#### • **START\_DHCPD=no**

Server für DHCP (engl. *Dynamic Host Configuration Protocol*) starten. Dazu gehören die Variablen **DHCPD\_INTERFACE**, **START\_DHCRELAY** und **DHCRELAY\_SERVERS**.

<span id="page-362-0"></span>• **START\_LDAP=no** LDAP-Server starten.

#### • **START\_RADIUSD=yes**

Radius-Accounting und Authentication Service starten. Dieser Service wird z. B. von bestimmten Dialin-Servern benutzt, um die Benutzer-Authentifizierung durchzuführen; vgl. die Dokumentation unter /usr/share/doc/ packages/radiusd.

#### • **START\_LPD=yes**

lpd (engl. *Line Printer Daemon*) starten; für das Drucken in der Regel notwendig.

#### • **START\_NNTPD=yes**

nntpd starten; notwendig, wenn Zugriff über NNTP auf die lokalen News gewährleistet werden soll.

#### • **START\_INN=no**

Newsserver INN starten.

#### • **START\_ATD=yes**

Legt fest, ob der AT-Daemon gestartet werden soll. Dieser Daemon gestattet es, bestimmte Jobs zu einem vorgegebenen Zeitpunkt ausführen zu lassen. Im Gegensatz zum Cron-Daemon geht es um das einmalige Ausführen einer bestimmten Aktion.

#### • **START\_HTTPD=yes**

Gibt an, ob der Apache http-Daemon gestartet werden soll.

• **START\_HTTPSD=yes**

Gibt an, ob der Apache httpsd ("sicherer" Webserver) mit SSL und PHP3 gestartet werden soll.

- **START\_SQUID=no** Gibt an, ob Squid gestartet werden soll.
- **DOC\_HOST=""**

Wenn ein zentraler Dokumentations-Server benutzt werden soll, der das SuSE-Hilfesystem vorhält, dann sollte hier der Name des Servers eingetragen werden; z. B. "sonne.kosmos.all ".

• **DOC\_SERVER=no**

Auf dem Dokumentations-Server soll diese Variable auf yes gesetzt werden. Dann wird zum einen nach den Angaben in **DOC\_ALLOW** (s. u.) der Zugriff auf http-rman freigegeben und zum anderen werden die Index-Dateien für den HTTP-Server entsprechend umgesetzt; sie zeigen dann statt auf [http:](http://localhost) [//localhost](http://localhost) auf den eigentlichen Rechnernamen.

### • **DOC\_ALLOW="LOCAL"**

Liste der Rechner/Domains als Pattern für /etc/hosts.allow, denen der Zugriff auf den Dokumentations-Server erlaubt wird. Diese Variable wird nur ausgewertet, wenn **DOC\_SERVER** auf yes gesetzt ist. Hier kann auch eine Subdomain (z. B. mit ".kosmos.all ") eingetragen werden.

#### <span id="page-363-0"></span>• **HTTP\_PROXY=""**

Einige Programme (z. B. lynx, arena oder wget) können Proxy-Server benutzen, wenn diese Umgebungsvariable entsprechend gesetzt ist; SuSEconfig kann diese in /etc/SuSEconfig/\* setzen (vgl. in der SDB [file:/usr/share/doc/sdb/de/html/lynx\\_proxy.html](file:/usr/share/doc/sdb/de/html/lynx_proxy.html)). Beispiel: "http://proxy.provider.de:3128/".

• **FTP\_PROXY=""**

Proxy für FTP. Beispiel: "http://proxy.provider.de:3128/".

• **GOPHER\_PROXY=""**

Proxy für Gopher. Beispiel: "http://proxy.provider.de:3128/".

• **NO\_PROXY=""**

Mittels dieser Variable lassen sich (Sub-)Domains vom Proxy ausschließen. Beispiel: "www.me.de, do.main, localhost".

• **START\_HYLAFAX=no**

Startet Hylafax. Bevor diese Variable auf yes gesetzt wird, muss faxsetup ausgeführt werden.

• **START\_SMB=no** Samba-Server starten; Windows Datei- und Druckerserver.

#### • **START\_MARSNWE=no**

Gibt an, ob die Novell-Server-Emulation gestartet werden soll.

#### • **START\_SSHD=yes**

Den "Secure Shell Daemon" starten; stellen Sie vor dem Starten sicher, dass ein "host key" existiert – vgl. dazu die Dokumentation unter /usr/share/ doc/packages/ssh sowie die Manpages.

#### • **START\_XNTPD=yes**

Startet den "Network Time Protocol (NTP) Daemon" aus dem Paket xntp; die Konfiguration selbst geschieht über die Datei /etc/ntp.conf.

Funkuhren haben Adressen in der Form 127.127.T.U; dabei steht T für den Typ der Uhr und  $U$  ist die "unit number" im Bereich von 0 bis 3. – Die meisten dieser Uhren benötigen eine serielle Schnittstelle oder einen speziellen Bus. Die dafür vorgesehene Gerätedatei (Device) wird normalerweise durch einen symbolischen Link /dev/device-U auf die tatsächliche Hardware angegeben; dabei hat U mit der zuvor erwähnten "unit number" übereinzustimmen. Vgl. auch </usr/share/doc/packages/xntp/html/refclock.htm>.

*Beispiel:* Wer eine Funkuhr hat, die an eine serielle Schnittstelle angeschlossen ist, der benötigt auch einen entsprechenden Symlink. Wie der zu heißen hat, erfährt man über refclock.htm. – Für die üblichen DCF77-Empfänger, ist der "PARSE"-Treiber zuständig:

```
## Type 8 Generic Reference Driver (PARSE)
## Address: 127.127.8.u
## Serial Port: /dev/refclock-u
```
<span id="page-364-0"></span>Wer also über einen ntp.conf-Eintrag den server 127.127.8.0 wählt, der braucht auch einen Symlink von /dev/refclock-0 auf ttySx – dabei steht x für die Schnittstelle, an die die Funkuhr angeschlossen ist.

#### • **XNTPD\_INITIAL\_NTPDATE=""**

Liste der NTP-Server, von denen die Zeit geholt werden kann, bevor der lokale Server gestartet wird; z. B. "sonne.kosmos.all ". Falls mehrere Server eingetragen werden, sind diese durch ein Leerzeichen voneinander zu trennen.

#### • **DISPLAYMANAGER="kdm"**

Diese Variable legt fest, welcher Displaymanager zum Anmelden ("Login") verwendet werden soll. Mögliche Werte sind xdm (Standard-Displaymanager des X Window System), kdm (Displaymanager von KDE), gdm (Displaymanager von GNOME) oder wdm (der "WINGs Display Manager").

• **KDM\_SHUTDOWN=root**

Gibt an, welche Benutzer den Rechner über kdm herunterfahren dürfen (Reboot oder Shutdown). Mögliche Werte sind root ('root' muss sich mit Passwort identifizieren), all (alle Benutzer), none (niemand darf den Rechner über kdm herunterfahren) und local (der Rechner darf nur heruntergefahren werden, wenn der Benutzer sich lokal und nicht über das Netz einloggt). Wenn die Variable auf "" steht, wird der Wert root als Voreinstellung genommen.

#### • **CONSOLE\_SHUTDOWN=reboot**

Gibt an, wie der **init**-Prozess auf das Drücken der Tastenkombination (strg) Stot alt, wie der THTC-T102CSS auf das Drucken der Tastenkombination (Strag)<br>+ (Alt) + (Entf) reagiert. Mögliche Werte sind reboot (der Rechner fährt † (ALL) † (Anlt) Teaglert. Mognene werde sind 1 eboot (der Rechner fahrt herunter und bleibt dann stehen) und ignore (das Drücken der Tastenkombination hat keinen Effekt). Voreinstellung ist reboot.

- **START\_AXNET=no** Server für **Applixware** .
- **START\_MYSQL=no** Server für MySQL.
- **START\_ADABAS=no** Server für Adabas. Die folgenden Variablen gehören zu Adabas: **DBROOT**, **DBNAME**, **DBUSER** und **DBCONTROL** – vgl. die entsprechenden Kommentare in der rc.config.
- **START\_DB2=no** Server für DB2.
- **START\_ARKEIA=no** Arkeia-Backupserver starten.
- **START\_ARGUS=no** Server für Argus (Netzwerkmonitor).

#### • **ARGUS\_INTERFACE=eth0**

Das von Argus zu überwachende Interface.

- **ARGUS\_LOGFILE="/var/log/argus.log"** Die Argus-Logdatei. Diese Datei kann sehr groß werden!
- **CRON=yes**

Steuert den Start und das Beenden des *Cron-Daemons*. Dieser Daemon startet zu vorgegebenen Zeiten automatisch gewisse Programme. Der *Cron* wird nur in den Runlevels 2 und 3 gestartet! Seine Aktivierung ist auf Rechnern, die rund um die Uhr laufen, dringend zu empfehlen. Eine Alternative bzw. Ergänzung ist der AT-Daemon; vgl. auf Seite [353\)](#page-358-0).

#### **Hinweis**

 $\overline{\phantom{a}}$   $\overline{\phantom{a}}$   $\overline{\$ 

Es gibt eine Reihe von Optionen, die es erfordern, dass regelmäßig bestimmte Programme gestartet werden. Daher sollte auf jedem System der Cron-Daemon aktiviert werden.

 $\overline{\phantom{a}}$ 

### **Sicherheit und lokale Wartungsdienste**

#### • **RUN\_UPDATEDB=yes**

Legt fest, ob einmal pro Nacht die Datenbank für locate (**locate**) aktualisiert werden soll; **locate** dient dem schnellen Auffinden von Dateien im System. Ein Fein-Tuning des updatedb kann über die Variablen **RUN\_UPDATEDB\_AS**, **UPDATEDB\_NETPATHS**, **UPDATEDB\_NETUSER** und **UPDATEDB\_PRUNEPATHS** erreicht werden (vgl. die Kommentare in der rc. config). – Diese Aktualisierung wird möglicherweise kurz nach dem Booten durchgeführt, wenn Sie den Rechner *nicht* ununterbrochen laufen haben; vgl. Abschnitt [13.3.2](#page-327-0) auf Seite [318](#page-327-0).

#### • **REINIT\_MANDB=yes**

Wenn die Manpage-Datenbank von cron.daily täglich erneuert werden soll.

#### • **CREATE\_INFO\_DIR=yes**

Legt fest, ob automatisch die Datei /usr/info/dir erstellt werden soll, die gleichsam einen Index für alle vorhandenen Info-Seiten bildet. Dies ist etwa nach der Installation eines Paketes sinnvoll, das eine Info-Seite enthält. Beachten Sie, dass für die Verwendung dieses Features perl installiert sein muss!

#### • **CHECK\_PERMISSIONS=set**

Legt fest, ob die Datei-Rechte anhand der Datei /etc/permissions überprüft werden sollen. Mit **set** werden falsche Einstellungen berichtigt, mit warn werden nur "Warnungen" hergestellt, no wird dieses Feature abgestellt.

#### • **PERMISSION\_SECURITY="easy local"**

In /etc/permissions.paranoid, /etc/permissions.secure und /etc/permissions.easy sind drei Sicherheitsstufen vorbereitet. Tragen <span id="page-366-0"></span>Sie hier **easy**, **secure** oder **/etc/permissions.paranoid** ein; eigene Einstellungen können Sie z. B. in /etc/permissions.local vornehmen und dann die Erweiterung **local** als Wert hinzufügen.

#### • **RPMDB\_BACKUP\_DIR=/var/adm/backup/rpmdb**

Legt fest, wohin cron.daily Backups der RPM-Datenbank schreiben soll; wenn keine Backups gewünscht werden, diese Variable auf **""** setzen.

#### • **MAX\_RPMDB\_BACKUPS=5**

Legt die Anzahl der Backups der RPM-Datenbank fest.

#### • **DELETE\_OLD\_CORE=yes**

*Corefiles* sind Abbilder der Speicherbelegung von Programmen, die wegen einer Speicherschutzverletzung abgebrochen wurden; diese Abbilder dienen der Fehlersuche. Hier können Sie einstellen, dass regelmäßig nach etwaigen alten Corefiles gesucht wird und diese automatisch gelöscht werden.

#### • **MAX\_DAYS\_FOR\_CORE=7**

Legt fest, wie alt Corefiles maximal werden dürfen (in Tagen), bevor sie automatisch gelöscht werden.

#### • **MAX\_DAYS\_FOR\_LOG\_FILES=365**

Wenn eine Log-Datei (vornehmlich unter /var/log) eine bestimmte Größe erreicht hat, wird sie automatisch komprimiert und archiviert und eine entsprechende Mail unterrichtet **root** davon. Mit diesem Parameter können Sie festlegen, wie lange derartige Sicherungsdateien behalten werden, bevor sie automatisch gelöscht werden. Setzen Sie den Wert auf 0, findet keinerlei Komprimierung und Archivierung statt; die Dateien werden dann unbegrenzt fortgeschrieben und können eine beachtliche Größe erreichen! Die komprimierten Sicherungsdateien können Sie sich jederzeit mit **less** ansehen.

#### • **CLEAR\_TMP\_DIRS\_AT\_BOOTUP="no"**

Setzen Sie diese Variable auf yes, wenn alle Dateien und Unterverzeichnisse in den temporären Verzeichnissen, die in **TMP\_DIRS\_TO\_CLEAR** genannt sind, gelöscht werden sollen (rm-fr).

**Achtung:** Wenn diese Variable auf yes gesetzt wird, werden die Einträge in **OWNER\_TO\_KEEP\_IN\_TMP** *nicht* beachtet; alle Dateien werden ausnahmslos gelöchst werden!

#### • **MAX\_DAYS\_IN\_TMP=30**

Es wird täglich geprüft, ob es in den tmp-Verzeichnissen Dateien gibt, auf die länger als angegeben nicht zugegriffen wurde (in Tagen). Wurde auf eine Datei in einem dieser Verzeichnisse länger nicht mehr zugegriffen, wird sie automatisch gelöscht.

• **TMP\_DIRS\_TO\_CLEAR="/tmp /var/tmp"**

Angabe derjenigen Verzeichnisse, die täglich automatisch nach alten Dateien durchsucht werden sollen.

#### • **OWNER\_TO\_KEEP\_IN\_TMP="root bs"**

Die Dateien der hier angegebenen Systembenutzer sollen auch dann nicht aus den tmp-Verzeichnissen gelöscht werden, wenn auf sie länger als angegeben nicht mehr zugegriffen wurde.

#### • **CWD\_IN\_ROOT\_PATH=no**

Aktuelles Verzeichnis (engl. *current working directory*) im Pfad von 'root'.

#### • **ROOT\_LOGIN\_REMOTE=no**

Wenn das Login für 'root' per telnet oder rlogin erlaubt werden soll, ist diese Variable auf yes zu setzen. Zu Sicherheitsaspekten dieser Variablen vgl. auf Seite ??.

#### • **SUSEWM\_UPDATE=yes**

Legt fest, ob SuSEconfig die systemweiten Konfigurationsdateien für die Windowmanager in Abhängigkeit von den installierten Software-Paketen anpassen soll. Feintuning ist möglich über die Variablen **SUSEWM\_WM**, **SUSEWM\_MWM**, **SUSEWM\_XPM**, **SUSEWM\_ADD** und **SUSEWM\_COMPAT**.

# **A Manual-Page von e2fsck**

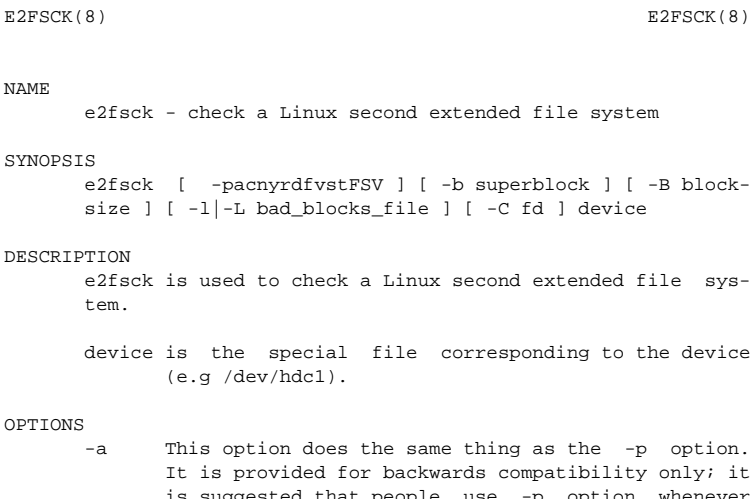

- option. only; it is suggested that people use -p option whenever possible.
- -b superblock

N<sub>1</sub>

Instead of using the normal superblock, use an alternative superblock specified by superblock. This option is normally used when the primary superblock has been corrupted. The location of the backup superblock is dependent on the filesystem's blocksize. For filesystems with 1k blocksizes, a backup superblock can be found at block 8193; for filesystems with 2k blocksizes, at block 16384; and for 4k blocksizes, at block 32768. If an alternative superblock is specified and the filesystem is not opened read-only, e2fsck will make sure that the primary superblock is updated appropriately upon completion of the filesystem check.

-B blocksize

Normally, e2fsck will search for the superblock at various different block sizes in an attempt to find the appropriate block size. This search can be fooled in some cases. This option forces e2fsck to only try locating the superblock at a particular blocksize. If the superblock is not found, e2fsck will terminate with a fatal error.

-c This option causes e2fsck to run the badblocks(8) program to find any blocks which are bad on the filesystem, and then marks them as bad by adding them to the bad block inode.

- -C This option causes e2fsck to write completion information to the specified file descriptor so that the progress of the filesystem check can be monitored. This option is typically used by programs which are running e2fsck. If the file descriptor specified is 0, e2fsck will print a completion bar as it goes about its business. This requires that e2fsck is running on a video console or terminal.
- -d Print debugging output (useless unless you are debugging e2fsck).
- -f Force checking even if the file system seems clean.
- -F Flush the filesystem device's buffer caches before beginning. Only really useful for doing e2fsck time trials.
- -l filename

Add the blocks listed in the file specified by filename to the list of bad blocks. The format of this file is the same as the one generated by the badblocks(8) program.

-L filename

Set the bad blocks list to be the list of blocks specified by filename. (This option is the same as the -l option, except the bad blocks list is cleared before the blocks listed in the file are added to the bad blocks list.)

- -n Open the filesystem read-only, and assume an answer of 'No' to all questions. Allows e2fsck to be used non-interactively. (Note: if the -c, -l, or -L options are specified in addition to the -n option, then the filesystem will be opened read-write, to permit the bad-blocks list to be updated. However, no other changes will be made to the filesystem.)
- -p Automatically repair ("preen") the file system without any questions.
- -r This option does nothing at all; it is provided only for backwards compatibility.
- -s This option will byte-swap the filesystem so that it is using the normalized, standard byte-order (which is i386 or little endian). If the filesystem is already in the standard byte-order, e2fsck will take no action.
- -S This option will byte-swap the filesystem, regardless of its current byte-order.
- -t Print timing statistics for e2fsck. If this option is used twice, additional timing statistics are printed on a pass by pass basis.
- -v Verbose mode.

**A Manual-Page von e2fsck**

- <span id="page-370-0"></span>-V Print version information and exit.
- -y Assume an answer of 'Yes' to all questions; allows e2fsck to be used non-interactively.

#### EXIT CODE

The exit code returned by e2fsck is the sum of the following conditions:<br> $0 = NQ$ 

 $0 - No errors$ <br> $1 - File syst$ - File system errors corrected 2 - File system errors corrected, system should be rebooted if file system was mounted 4 - File system errors left uncorrected<br>8 - Operational error 8 - Operational error<br>16 - Usage or syntax e - Usage or syntax error 128 - Shared library error

#### STGNALS

The following signals have the following effect when sent to e2fsck.

#### SIGUSR1

This signal causes e2fsck to start displaying a completion bar. (See discussion of the -C option.)

#### SIGUSR2

This signal causes e2fsck to stop displaying a completion bar.

#### REPORTING BUGS

Almost any piece of software will have bugs. If you manage to find a filesystem which causes e2fsck to crash, or which e2fsck is unable to repair, please report it to the author.

Please include as much information as possible in your bug report. Ideally, include a complete transcript of the e2fsck run, so I can see exactly what error messages are displayed. If you have a writeable filesystem where the transcript can be stored, the script(1) program is a handy way to save the output of e2fsck to a file.

It is also useful to send the output of dumpe2fs(8). If a specific inode or inodes seems to be giving e2fsck trouble, try running the debugfs(8) command and send the output of the stat(1u) command run on the relevant inode(s). If the inode is a directory, the debugfs dump command will allow you to extract the contents of the directory inode, which can sent to me after being first run through uuencode(1).

Always include the full version string which e2fsck displays when it is run, so I know which version you are running.

#### **AUTHOR**

This version of e2fsck was written by Theodore Ts'o <tytso@mit.edu>.

# **A Manual-Page von e2fsck**

SEE ALSO mke2fs(8), tune2fs(8), dumpe2fs(8), debugfs(8)

E2fsprogs version 1.19 July 2000 3

# **B Deutsche Übersetzung der GNU General Public License**

Der folgende Text folgt im Wesentlichen der inoffiziellen Übersetzung von Katja Lachmann und der Überarbeitung von Peter Gerwinski (31. Oktober 1996, 4. Juni 2000).

Diese Übersetzung wird mit der Absicht angeboten, das Verständnis der *GNU General Public License* (GNU-GPL) zu erleichtern. Es handelt sich jedoch nicht um eine offizielle oder im rechtlichen Sinne anerkannte Übersetzung.

Die *Free Software Foundation* (FSF) ist nicht der Herausgeber dieser Übersetzung, und sie hat diese Übersetzung auch nicht als rechtskräftigen Ersatz für die Original-GNU-GPL anerkannt. Da die Übersetzung nicht sorgfältig von Anwälten überprüft wurde, können die Übersetzer nicht garantieren, dass die Übersetzung die rechtlichen Aussagen der GNU-GPL exakt wiedergibt. Wenn Sie sichergehen wollen, dass von Ihnen geplante Aktivitäten im Sinne der GNU-GPL gestattet sind, halten Sie sich bitte an die englischsprachige Originalversion.

Die *Free Software Foundation* möchte Sie darum bitten, diese Übersetzung nicht als offizielle Lizenzbedingungen für von Ihnen geschriebene Programme zu verwenden. Bitte benutzen Sie hierfür stattdessen die von der *Free Software Foundation* herausgegebene englischsprachige Originalversion.

*This is a translation of the GNU General Public License into German. This translation is distributed in the hope that it will facilitate understanding, but it is not an official or legally approved translation.*

*The Free Software Foundation is not the publisher of this translation and has not approved it as a legal substitute for the authentic GNU General Public License. The translation has not been reviewed carefully by lawyers, and therefore the translator cannot be sure that it exactly represents the legal meaning of the GNU General Public License. If you wish to be sure whether your planned activities are permitted by the GNU General Public License, please refer to the authentic English version.*

*The Free Software Foundation strongly urges you not to use this translation as the official distribution terms for your programs; instead, please use the authentic English version published by the Free Software Foundation.*

# **GNU General Public License**

Deutsche Übersetzung der Version 2, Juni 1991

Copyright (C) 1989, 1991 Free Software Foundation, Inc. 59 Temple Place, Suite 330, Boston, MA 02111-1307, USA

Es ist jedermann gestattet, diese Lizenzurkunde zu vervielfältigen und unveränderte Kopien zu verbreiten; Änderungen sind jedoch nicht erlaubt.

#### **Diese Übersetzung ist kein rechtskräftiger Ersatz für die englischsprachige Originalversion!**

#### **Vorwort**

Die meisten Softwarelizenzen sind daraufhin entworfen worden, Ihnen die Freiheit zu nehmen, die Software weiterzugeben und zu verändern. Im Gegensatz dazu soll Ihnen die *GNU General Public License*, die Allgemeine Öffentliche GNU-Lizenz, ebendiese Freiheit garantieren. Sie soll sicherstellen, dass die Software für alle Benutzer frei ist. Diese Lizenz gilt für den Großteil der von der *Free Software Foundation* herausgegebenen Software und für alle anderen Programme, deren Autoren ihr Datenwerk dieser Lizenz unterstellt haben. Auch Sie können diese Möglichkeit der Lizenzierung für Ihre Programme anwenden. (Ein anderer Teil der Software der *Free Software Foundation* unterliegt stattdessen der *GNU Library General Public License*, der Allgemeinen Öffentlichen GNU-Lizenz für Bibliotheken.) $<sup>1</sup>$  $<sup>1</sup>$  $<sup>1</sup>$ </sup>

Die Bezeichnung *"freie" Software* bezieht sich auf Freiheit, nicht auf den Preis. Unsere Lizenzen sollen Ihnen die Freiheit garantieren, Kopien freier Software zu verbreiten (und etwas für diesen Service zu berechnen, wenn Sie möchten), die Möglichkeit, die Software im Quelltext zu erhalten oder den Quelltext auf Wunsch zu bekommen. Die Lizenzen sollen garantieren, dass Sie die Software ändern oder Teile davon in neuen freien Programmen verwenden dürfen – und dass Sie wissen, dass Sie dies alles tun dürfen.

Um Ihre Rechte zu schützen, müssen wir Einschränkungen machen, die es jedem verbieten, Ihnen diese Rechte zu verweigern oder Sie aufzufordern, auf diese Rechte zu verzichten. Aus diesen Einschränkungen folgen bestimmte Verantwortlichkeiten für Sie, wenn Sie Kopien der Software verbreiten oder sie verändern.

Beispielsweise müssen Sie den Empfängern alle Rechte gewähren, die Sie selbst haben, wenn Sie – kostenlos oder gegen Bezahlung – Kopien eines solchen Programms verbreiten. Sie müssen sicherstellen, dass auch die Empfänger den Quelltext erhalten bzw. erhalten können. Und Sie müssen ihnen diese Bedingungen zeigen, damit sie ihre Rechte kennen.

<span id="page-373-0"></span><sup>&</sup>lt;sup>1</sup>Mittlerweile wurde die GNU Library Public License von der GNU Lesser Public License abgelöst.

Wir schützen Ihre Rechte in zwei Schritten: (1) Wir stellen die Software unter ein Urheberrecht (Copyright), und (2) wir bieten Ihnen diese Lizenz an, die Ihnen das Recht gibt, die Software zu vervielfältigen, zu verbreiten und/oder zu verändern.

Um die Autoren und uns zu schützen, wollen wir darüberhinaus sicherstellen, dass jeder erfährt, dass für diese freie Software keinerlei Garantie besteht. Wenn die Software von jemand anderem modifiziert und weitergegeben wird, möchten wir, dass die Empfänger wissen, dass sie nicht das Original erhalten haben, damit irgendwelche von anderen verursachte Probleme nicht den Ruf des ursprünglichen Autors schädigen.

Schließlich und endlich ist jedes freie Programm permanent durch Software-Patente bedroht. Wir möchten die Gefahr ausschließen, dass Distributoren eines freien Programms individuell Patente lizensieren – mit dem Ergebnis, dass das Programm proprietär würde. Um dies zu verhindern, haben wir klargestellt, dass jedes Patent entweder für freie Benutzung durch jedermann lizenziert werden muss oder überhaupt nicht lizenziert werden darf.

Es folgen die genauen Bedingungen für die Vervielfältigung, Verbreitung und Bearbeitung:

### **Allgemeine Öffentliche GNU-Lizenz**

#### **Bedingungen für die Vervielfältigung, Verbreitung und Bearbeitung**

**0.** Diese Lizenz gilt für jedes Programm und jedes andere Datenwerk, in dem ein entsprechender Vermerk des Copyright-Inhabers darauf hinweist, dass das Datenwerk unter den Bestimmungen dieser *General Public License* verbreitet werden darf. Im folgenden wird jedes derartige Programm oder Datenwerk als "das Programm" bezeichnet; die Formulierung "auf dem Programm basierendes Datenwerk" bezeichnet das Programm sowie jegliche Bearbeitung des Programms im urheberrechtlichen Sinne, also ein Datenwerk, welches das Programm, auch auszugsweise, sei es unverändert oder verändert und/oder in eine andere Sprache übersetzt, enthält. (Im folgenden wird die Übersetzung ohne Einschränkung als "Bearbeitung" eingestuft.) Jeder Lizenznehmer wird im folgenden als "Sie" angesprochen.

Andere Handlungen als Vervielfältigung, Verbreitung und Bearbeitung werden von dieser Lizenz nicht berührt; sie fallen nicht in ihren Anwendungsbereich. Der Vorgang der Ausführung des Programms wird nicht eingeschränkt, und die Ausgaben des Programms unterliegen dieser Lizenz nur, wenn der Inhalt ein auf dem Programm basierendes Datenwerk darstellt (unabhängig davon, dass die Ausgabe durch die Ausführung des Programmes erfolgte). Ob dies zutrifft, hängt von den Funktionen des Programms ab.

**1.** Sie dürfen auf beliebigen Medien unveränderte Kopien des Quelltextes des Programms, wie sie ihn erhalten haben, anfertigen und verbreiten. Voraussetzung hierfür ist, dass Sie mit jeder Kopie einen entsprechenden Copyright-Vermerk sowie einen Haftungsausschluss veröffentlichen, alle Vermerke, die sich auf diese Lizenz und das Fehlen einer Garantie beziehen, unverändert lassen und desweiteren allen anderen Empfängern des Programms zusammen mit dem Programm eine Kopie dieser Lizenz zukommen lassen.

Sie dürfen für den eigentlichen Kopiervorgang eine Gebühr verlangen. Wenn Sie es wünschen, dürfen Sie auch gegen Entgelt eine Garantie für das Programm anbieten.

**2.** Sie dürfen Ihre Kopie(n) des Programms oder einen Teil davon verändern, wodurch ein auf dem Programm basierendes Datenwerk entsteht; Sie dürfen derartige Bearbeitungen unter den Bestimmungen von Paragraph 1 vervielfältigen und verbreiten, vorausgesetzt, dass zusätzlich alle im folgenden genannten Bedingungen erfüllt werden:

- a) Sie müssen die veränderten Dateien mit einem auffälligen Vermerk versehen, der auf die von Ihnen vorgenommene Modifizierung und das Datum jeder Änderung hinweist.
- b) Sie müssen dafür sorgen, dass jede von Ihnen verbreitete oder veröffentlichte Arbeit, die ganz oder teilweise von dem Programm oder Teilen davon abgeleitet ist, Dritten gegenüber als Ganzes unter den Bedingungen dieser Lizenz ohne Lizenzgebühren zur Verfügung gestellt wird.
- c) Wenn das veränderte Programm normalerweise bei der Ausführung interaktiv Kommandos einliest, müssen Sie dafür sorgen, dass es, wenn es auf dem üblichsten Wege für solche interaktive Nutzung gestartet wird, eine Meldung ausgibt oder ausdruckt, die einen geeigneten Copyright-Vermerk enthält sowie einen Hinweis, dass es keine Gewährleistung gibt (oder anderenfalls, dass Sie Garantie leisten), und dass die Benutzer das Programm unter diesen Bedingungen weiter verbreiten dürfen. Auch muss der Benutzer darauf hingewiesen werden, wie er eine Kopie dieser Lizenz ansehen kann. (Ausnahme: Wenn das Programm selbst interaktiv arbeitet, aber normalerweise keine derartige Meldung ausgibt, muss Ihr auf dem Programm basierendes Datenwerk auch keine solche Meldung ausgeben.)

Diese Anforderungen gelten für das bearbeitete Datenwerk als Ganzes. Wenn identifizierbare Teile des Datenwerkes nicht von dem Programm abgeleitet sind und vernünftigerweise als unabhängige und eigenständige Datenwerke für sich selbst zu betrachten sind, dann gelten diese Lizenz und ihre Bedingungen nicht für die betroffenen Teile, wenn Sie diese als eigenständige Datenwerke weitergeben. Wenn Sie jedoch dieselben Abschnitte als Teil eines Ganzen weitergeben, das ein auf dem Programm basierendes Datenwerk darstellt, dann muss die Weitergabe des Ganzen nach den Bedingungen dieser Lizenz erfolgen, deren Bedingungen für weitere Lizenznehmer somit auf das gesamte Ganze ausgedehnt werden – und somit auf jeden einzelnen Teil, unabhängig vom jeweiligen Autor.

Somit ist es nicht die Absicht dieses Abschnittes, Rechte für Datenwerke in Anspruch zu nehmen oder Ihnen die Rechte für Datenwerke streitig zu machen, die komplett von Ihnen geschrieben wurden; vielmehr ist es die Absicht, die Rechte zur Kontrolle der Verbreitung von Datenwerken, die auf dem Programm basieren oder unter seiner auszugsweisen Verwendung zusammengestellt worden sind, auszuüben.

Ferner bringt auch das einfache Zusammenlegen eines anderen Datenwerkes, das nicht auf dem Programm basiert, mit dem Programm oder einem auf dem Programm basierenden Datenwerk auf ein- und demselben Speicher- oder Vertriebsmedium dieses andere Datenwerk nicht in den Anwendungsbereich dieser Lizenz.

**3.** Sie dürfen das Programm (oder ein darauf basierendes Datenwerk gemäß Paragraph 2) als Objectcode oder in ausführbarer Form unter den Bedingungen der Paragraphen 1 und 2 kopieren und weitergeben – vorausgesetzt, dass Sie außerdem eine der folgenden Leistungen erbringen:

- a) Liefern Sie das Programm zusammen mit dem vollständigen zugehörigen maschinenlesbaren Quelltext auf einem für den Datenaustausch üblichen Medium aus, wobei die Verteilung unter den Bedingungen der Paragraphen 1 und 2 erfolgen muss. Oder:
- b) Liefern Sie das Programm zusammen mit einem mindestens drei Jahre lang gültigen schriftlichen Angebot aus, jedem Dritten eine vollständige maschinenlesbare Kopie des Quelltextes zur Verfügung zu stellen – zu nicht höheren Kosten als denen, die durch den physikalischen Kopiervorgang anfallen –, wobei der Quelltext unter den Bedingungen der Paragraphen 1 und 2 auf einem für den Datenaustausch üblichen Medium weitergegeben wird. Oder:
- c) Liefern Sie das Programm zusammen mit dem schriftlichen Angebot der Zurverfügungstellung des Quelltextes aus, das Sie selbst erhalten haben. (Diese Alternative ist nur für nicht-kommerzielle Verbreitung zulässig und nur, wenn Sie das Programm als Objectcode oder in ausführbarer Form mit einem entsprechenden Angebot gemäß Absatz b erhalten haben.)

Unter dem Quelltext eines Datenwerkes wird diejenige Form des Datenwerkes verstanden, die für Bearbeitungen vorzugsweise verwendet wird. Für ein ausführbares Programm bedeutet "der komplette Quelltext": Der Quelltext aller im Programm enthaltenen Module einschließlich aller zugehörigen Modulschnittstellen-Definitionsdateien sowie der zur Kompilation und Installation verwendeten Skripte. Als besondere Ausnahme jedoch braucht der verteilte Quelltext nichts von dem zu enthalten, was üblicherweise (entweder als Quelltext oder in binärer Form) zusammen mit den Hauptkomponenten des Betriebssystems (Kernel, Compiler usw.) geliefert wird, unter dem das Programm läuft – es sei denn, diese Komponente selbst gehört zum ausführbaren Programm.

Wenn die Verbreitung eines ausführbaren Programms oder von Objectcode dadurch erfolgt, dass der Kopierzugriff auf eine dafür vorgesehene Stelle gewährt wird, so gilt die Gewährung eines gleichwertigen Zugriffs auf den Quelltext als Verbreitung des Quelltextes, auch wenn Dritte nicht dazu gezwungen sind, den Quelltext zusammen mit dem Objectcode zu kopieren.

**4.** Sie dürfen das Programm nicht vervielfältigen, verändern, weiter lizenzieren oder verbreiten, sofern es nicht durch diese Lizenz ausdrücklich gestattet ist. Jeder anderweitige Versuch der Vervielfältigung, Modifizierung, Weiterlizenzierung und Verbreitung ist nichtig und beendet automatisch Ihre Rechte unter dieser Lizenz. Jedoch werden die Lizenzen Dritter, die von Ihnen Kopien oder Rechte unter dieser Lizenz erhalten haben, nicht beendet, solange diese die Lizenz voll anerkennen und befolgen.

**5.** Sie sind nicht verpflichtet, diese Lizenz anzunehmen, da Sie sie nicht unterzeichnet haben. Jedoch gibt Ihnen nichts anderes die Erlaubnis, das Programm oder von ihm abgeleitete Datenwerke zu verändern oder zu verbreiten. Diese Handlungen sind gesetzlich verboten, wenn Sie diese Lizenz nicht anerkennen. Indem Sie das Programm (oder ein darauf basierendes Datenwerk) verändern oder verbreiten, erklären Sie Ihr Einverständnis mit dieser Lizenz und mit allen ihren Bedingungen bezüglich der Vervielfältigung, Verbreitung und Veränderung des Programms oder eines darauf basierenden Datenwerks.

**6.** Jedesmal, wenn Sie das Programm (oder ein auf dem Programm basierendes Datenwerk) weitergeben, erhält der Empfänger automatisch vom ursprünglichen Lizenzgeber die Lizenz, das Programm entsprechend den hier festgelegten Bestimmungen zu vervielfältigen, zu verbreiten und zu verändern. Sie dürfen keine weiteren Einschränkungen der Durchsetzung der hierin zugestandenen Rechte des Empfängers vornehmen. Sie sind nicht dafür verantwortlich, die Einhaltung dieser Lizenz durch Dritte durchzusetzen.

**7.** Sollten Ihnen infolge eines Gerichtsurteils, des Vorwurfs einer Patentverletzung oder aus einem anderen Grunde (nicht auf Patentfragen begrenzt) Bedingungen (durch Gerichtsbeschluss, Vergleich oder anderweitig) auferlegt werden, die den Bedingungen dieser Lizenz widersprechen, so befreien Sie diese Umstände nicht von den Bestimmungen dieser Lizenz. Wenn es Ihnen nicht möglich ist, das Programm unter gleichzeitiger Beachtung der Bedingungen in dieser Lizenz und Ihrer anderweitigen Verpflichtungen zu verbreiten, dann dürfen Sie als Folge das Programm überhaupt nicht verbreiten. Wenn zum Beispiel ein Patent nicht die gebührenfreie Weiterverbreitung des Programms durch diejenigen erlaubt, die das Programm direkt oder indirekt von Ihnen erhalten haben, dann besteht der einzige Weg, sowohl das Patentrecht als auch diese Lizenz zu befolgen, darin, ganz auf die Verbreitung des Programms zu verzichten.

Sollte sich ein Teil dieses Paragraphen als ungültig oder unter bestimmten Umständen nicht durchsetzbar erweisen, so soll dieser Paragraph seinem Sinne nach angewandt werden; im übrigen soll dieser Paragraph als Ganzes gelten.

Zweck dieses Paragraphen ist nicht, Sie dazu zu bringen, irgendwelche Patente oder andere Eigentumsansprüche zu verletzen oder die Gültigkeit solcher Ansprüche zu bestreiten; dieser Paragraph hat einzig den Zweck, die Integrität des Verbreitungssystems der freien Software zu schützen, das durch die Praxis öffentlicher Lizenzen verwirklicht wird. Viele Leute haben großzügige Beiträge zu dem großen Angebot der mit diesem System verbreiteten Software im Vertrauen auf die konsistente Anwendung dieses Systems geleistet; es liegt am Autor/Geber, zu entscheiden, ob er die Software mittels irgendeines anderen Systems verbreiten will; ein Lizenznehmer hat auf diese Entscheidung keinen Einfluss.

Dieser Paragraph ist dazu gedacht, deutlich klarzustellen, was als Konsequenz aus dem Rest dieser Lizenz betrachtet wird.

**8.** Wenn die Verbreitung und/oder die Benutzung des Programms in bestimmten Staaten entweder durch Patente oder durch urheberrechtlich geschützte Schnittstellen eingeschränkt ist, kann der Urheberrechtsinhaber, der das Programm unter diese Lizenz gestellt hat, eine explizite geographische Begrenzung der Verbreitung angeben, in der diese Staaten ausgeschlossen werden, so dass die Verbreitung nur innerhalb und zwischen den Staaten erlaubt ist, die nicht ausgeschlossen sind. In einem solchen Fall beinhaltet diese Lizenz die Beschränkung, als wäre sie in diesem Text niedergeschrieben.

**9.** Die *Free Software Foundation* kann von Zeit zu Zeit überarbeitete und/oder neue Versionen der *General Public License* veröffentlichen. Solche neuen Versionen werden vom Grundprinzip her der gegenwärtigen entsprechen, können aber im Detail abweichen, um neuen Problemen und Anforderungen gerecht zu werden.

Jede Version dieser Lizenz hat eine eindeutige Versionsnummer. Wenn in einem Programm angegeben wird, dass es dieser Lizenz in einer bestimmten Versionsnummer oder "jeder späteren Version" *("any later version")* unterliegt, so haben Sie die Wahl, entweder den Bestimmungen der genannten Version zu folgen oder denen jeder beliebigen späteren Version, die von der *Free Software Foundation* veröffentlicht wurde. Wenn das Programm keine Versionsnummer angibt, können Sie eine beliebige Version wählen, die je von der *Free Software Foundation* veröffentlicht wurde.

**10.** Wenn Sie den Wunsch haben, Teile des Programms in anderen freien Programmen zu verwenden, deren Bedingungen für die Verbreitung anders sind, schreiben Sie an den Autor, um ihn um die Erlaubnis zu bitten. Für Software, die unter dem Copyright der *Free Software Foundation* steht, schreiben Sie an die *Free Software Foundation*; wir machen zu diesem Zweck gelegentlich Ausnahmen. Unsere Entscheidung wird von den beiden Zielen geleitet werden, zum einen den freien Status aller von unserer freien Software abgeleiteten Datenwerke zu erhalten und zum anderen das gemeinschaftliche Nutzen und Wiederverwenden von Software im allgemeinen zu fördern.

#### **Keine Gewährleistung**

**11. Da das Programm ohne jegliche Kosten lizenziert wird, besteht keinerlei Gewährleistung für das Programm, soweit dies gesetzlich zulässig ist. Sofern nicht anderweitig schriftlich bestätigt, stellen die Copyright-Inhaber** und/oder Dritte das Programm so zur Verfügung, "wie es ist", ohne ir**gendeine Gewährleistung, weder ausdrücklich noch implizit, einschließlich – aber nicht begrenzt auf – Marktreife oder Verwendbarkeit für einen bestimmten Zweck. Das volle Risiko bezüglich Qualität und Leistungsfähigkeit des Programms liegt bei Ihnen. Sollte sich das Programm als fehlerhaft herausstellen, liegen die Kosten für notwendigen Service, Reparatur oder Korrektur bei Ihnen.**

**12. In keinem Fall, außer wenn durch geltendes Recht gefordert oder schriftlich zugesichert, ist irgendein Copyright-Inhaber oder irgendein Dritter, der das Programm wie oben erlaubt modifiziert oder verbreitet hat, Ihnen gegenüber für irgendwelche Schäden haftbar, einschließlich jeglicher allgemeiner oder spezieller Schäden, Schäden durch Seiteneffekte (Nebenwirkungen) oder Folgeschäden, die aus der Benutzung des Programms oder der Unbenutzbarkeit des Programms folgen (einschließlich – aber nicht beschränkt auf – Datenverluste, fehlerhafte Verarbeitung von Daten, Verluste, die von Ihnen oder anderen getragen werden müssen, oder dem Unvermögen des Programms, mit irgendeinem anderen Programm zusammenzuarbeiten), selbst wenn ein Copyright-Inhaber oder Dritter über die Möglichkeit solcher Schäden unterrichtet worden war.**

**Ende der Bedingungen**

#### **Anhang: Wie Sie diese Bedingungen auf Ihre eigenen, neuen Programme anwenden können**

Wenn Sie ein neues Programm entwickeln und wollen, dass es vom größtmöglichen Nutzen für die Allgemeinheit ist, dann erreichen Sie das am besten, indem Sie es zu freier Software machen, die jeder unter diesen Bestimmungen weiterverbreiten und verändern kann.

Um dies zu erreichen, fügen Sie die folgenden Vermerke zu Ihrem Programm hinzu. Am sichersten ist es, sie an den Anfang einer jeden Quelldatei zu stellen, um den Gewährleistungsausschluss möglichst deutlich darzustellen; zumindest aber sollte jede Datei eine Copyright-Zeile besitzen sowie einen kurzen Hinweis darauf, wo die vollständigen Vermerke zu finden sind.

#### *eine Zeile mit dem Programmnamen und einer kurzen Beschreibung* Copyright (C) 19*yy Name des Autors*

This program is free software; you can redistribute it and/or modify it under the terms of the GNU General Public License as published by the Free Software Foundation; either version 2 of the License, or (at your option) any later version.

This program is distributed in the hope that it will be useful, but WI-THOUT ANY WARRANTY; without even the implied warranty of MER-CHANTABILITY or FITNESS FOR A PARTICULAR PURPOSE. See the GNU General Public License for more details.

You should have received a copy of the GNU General Public License along with this program; if not, write to the Free Software Foundation, Inc., 59 Temple Place, Suite 330, Boston, MA 02111-1307, USA.

#### Auf Deutsch:

*eine Zeile mit dem Programmnamen und einer kurzen Beschreibung* Copyright (C) 19*jj Name des Autors*

Dieses Programm ist freie Software. Sie können es unter den Bedingungen der GNU General Public License, wie von der Free Software Foundation veröffentlicht, weitergeben und/oder modifizieren, entweder gemäß Version 2 der Lizenz oder (nach Ihrer Option) jeder späteren Version.

Die Veröffentlichung dieses Programms erfolgt in der Hoffnung, dass es Ihnen von Nutzen sein wird, aber OHNE IRGENDEINE GARANTIE, sogar ohne die implizite Garantie der MARKTREIFE oder der VER-WENDBARKEIT FÜR EINEN BESTIMMTEN ZWECK. Details finden Sie in der GNU General Public License.

Sie sollten eine Kopie der GNU General Public License zusammen mit diesem Programm erhalten haben. Falls nicht, schreiben Sie an die Free Software Foundation, Inc., 59 Temple Place, Suite 330, Boston, MA 02111-1307, USA.

Fügen Sie auch einen kurzen Hinweis hinzu, wie Sie elektronisch und per Brief erreichbar sind.

Wenn Ihr Programm interaktiv ist, sorgen Sie dafür, dass es nach dem Start einen kurzen Vermerk ausgibt:

Gnomovision version 69, Copyright (C) 19*yy Name des Autors* Gnomovision comes with ABSOLUTELY NO WARRANTY; for details type 'show w'. This is free software, and you are welcome to redistribute it under certain conditions; type 'show c' for details.

#### Auf Deutsch:

Gnomovision Version 69, Copyright (C) 19*jj Name des Autors* Für Gnomovision besteht KEINERLEI GARANTIE; geben Sie 'show w' für Details ein. Gnonovision ist freie Software, die Sie unter bestimmten Bedingungen weitergeben dürfen; geben Sie 'show c' für Details ein.

Die hypothetischen Kommandos **show w** und **show c** sollten die entsprechenden Teile der GNU-GPL anzeigen. Natürlich können die von Ihnen verwendeten Kommandos anders heißen als **show w** und **show c**; es könnten auch Mausklicks oder Menüpunkte sein – was immer am besten in Ihr Programm passt.

Soweit vorhanden, sollten Sie auch Ihren Arbeitgeber (wenn Sie als Programmierer arbeiten) oder Ihre Schule einen Copyright-Verzicht für das Programm unterschreiben lassen. Hier ein Beispiel. Die Namen müssen Sie natürlich ändern.

Yoyodyne, Inc., hereby disclaims all copyright interest in the program 'Gnomovision' (which makes passes at compilers) written by James Hacker.

*Unterschrift von Ty Coon*, 1 April 1989 Ty Coon, President of Vice

Auf Deutsch:

Die Yoyodyne GmbH erhebt keinen urheberrechtlichen Anspruch auf das von James Hacker geschriebene Programm, Gnomovision' (einem Schrittmacher für Compiler).

*Unterschrift von Ty Coon*, 1. April 1989 Ty Coon, Vizepräsident

Diese *General Public License* gestattet nicht die Einbindung des Programms in proprietäre Programme. Ist Ihr Programm eine Funktionsbibliothek, so kann es sinnvoller sein, das Binden proprietärer Programme mit dieser Bibliothek zu gestatten. Wenn Sie dies tun wollen, sollten Sie die GNU Library General Public License anstelle dieser Lizenz verwenden.

# **C Wichtige Tastenkombinationen**

Eine kleine Zusammenstellung hilfreicher und wichtiger Tastenkombinationen; bei nicht-deutschen Tastaturen ist anstelle von  $(s)$  $\frac{1}{\text{Strg}}$  bitte  $\frac{1}{\text{C}}$ ☎ Ctrl ✆zu verwenden.

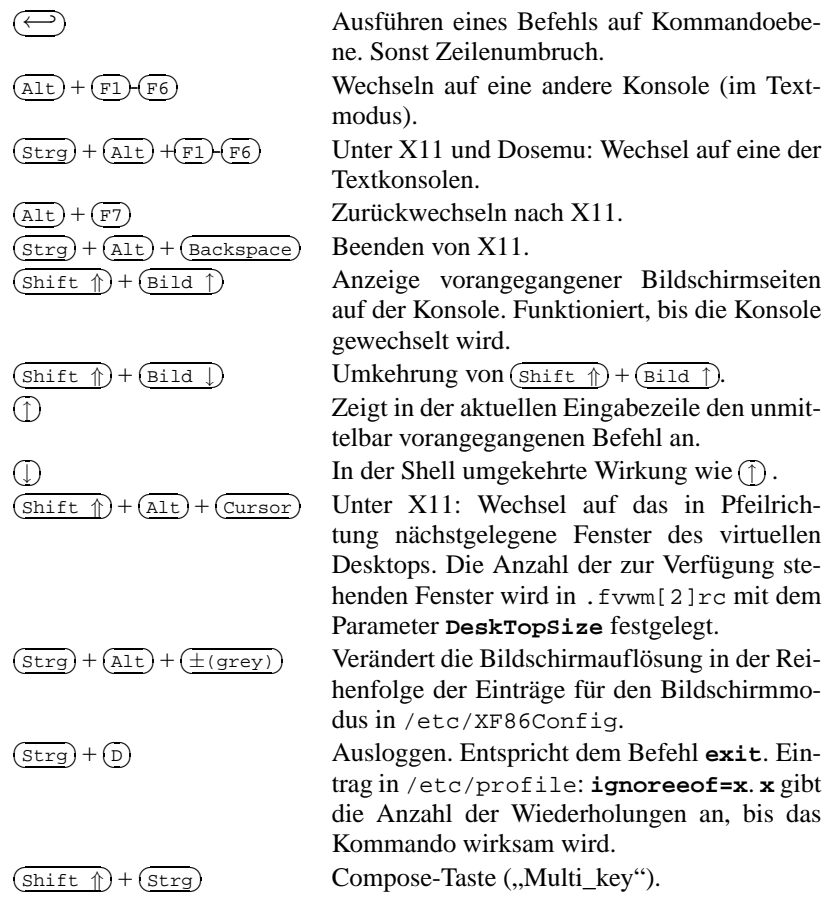

# **Literaturverzeichnis**

- [Alm96] ALMESBERGER, Werner: *LILO User's guide*, 1996. (siehe Datei /usr/share/doc/ lilo/user.dvi)
- [Bai97] BAILEY, Edward C.: *Maximum RPM*. Red Hat, 1997. (ISBN 1-888172-78-9)
- [BBD+97] BECK, Michael; BÖHME, Harald; DZIADZKA, Mirko; KUNITZ, Ulrich; MAGNUS, Robert ; VERWORNER, Dirk: *Linux-Kernel-Programmierung*. 4. Aufl. Addison Wesley GmbH, 1997. – (ISBN 3-8273-1144-6)
- [BD98] BORKNER-DELCARLO, Olaf: *Linux im kommerziellen Einsatz*. Carl Hanser Verlag, 1998.  $-$  (ISBN 3-446-19465-7)
- [BD99] BORKNER-DELCARLO, Olaf: *Das Samba-Buch*. SuSE PRESS, 1999. (ISBN 3-930419- 93-9)
- [CAR93] COSTALES, Bryan; ALLMAN, Eric ; RICKERT, Neil: *sendmail*. O'Reilly & Associates, Inc., 1993. – (ISBN 1-56592-056-2)
- [CB96] CHESWICK, William R.; BELLOVIN, Steven M.: *Firewalls und Sicherheit im Internet*. Addison Wesley GmbH, 1996. – (ISBN 3-89319-875-x)
- [CR91] CAMERON, Debra; ROSENBLATT, Bill: *Learning GNU Emacs*. O'Reilly & Associates, Inc., 1991. – (ISBN 0 937175-84-6)
- [CZ96] CHAPMAN, Brent; ZWICKY, Elisabeth D.: *Einrichten von Internet Firewalls. Sicherheit im Internet gewährleisten.*. O'Reilly & Associates, Inc., 1996. – (ISBN 3-930673312)
- [DR98] DAWSON, Terry; RUBINI, Alessandro: *NET-3 HOWTO*, v1.4, August 1998. (siehe Datei /usr/share/doc/howto/en/NET-3-HOWTO.gz)
- [DR99] DAWSON, Terry; RUBINI, Alessandro: *NET3-4 HOWTO*, v1.5, August 1999. (siehe Datei /usr/share/doc/howto/en/NET3-4-HOWTO.gz)
- [EH98] ECKEL, George; HARE, Chris: *Linux Internet Server*. Carl Hanser Verlag, 1998. (ISBN 3-446-19044-9)
- [FCR93] FANG, Chin; CROSSON, Bob ; RAYMOND, Eric S.: *The Hitchhiker's Guide to X386/XFree86 Video Timing (or, Tweaking your Monitor for Fun and Profit)*, 1993. – (siehe Datei /usr/X11/lib/X11/doc/VideoModes.doc)
- [Fis00] FISCHER, Thorsten: *GUI-Programmierung mit GTK+ (Handbuch und Referenz)*. SuSE PRESS, 2000. – ISBN (3–934678–42–4)
- [Fri93] FRISCH, Æleen: *Essential System Administration*. O'Reilly & Associates, Inc., 1993. (ISBN 0-937175-80-3)
- [Gil92] GILLY, Daniel: *UNIX in a nutshell: System V Edition*. O'Reilly & Associates, Inc., 1992.  $-$  (ISBN 1-56592-001-5)
- [GMR97] GOOSSENS, Michel; MITTELBACH, Frank ; RAHTZ, Sebastian: *The EIFX Graphics Companion*. Addison Wesley Longman, 1997. – (ISBN 0-201-85469-4)
- [GMS94] GOOSSENS, Michel; MITTELBACH, Frank ; SAMARIN, Alexander: *The EIFX Companion*. Addison Wesley GmbH, 1994. – (ISBN 0-201-54199-8)
- [GMS96] GOOSSENS, Michel; MITTELBACH, Frank ; SAMARIN, Alexander: *Der LATEX-Begleiter*. Addison Wesley GmbH, 1996. – (ISBN 3-89319-646-3)
- [GR99] GOOSSENS, Michel; RAHTZ, Sebastian: *The LATEX Web Companion*. Addison Wesley Longman, 1999. – (ISBN 0-201-43322-7)
- [Gri94] GRIEGER, W.: *Wer hat Angst vorm Emacs?*. Addison Wesley GmbH, 1994. (ISBN 3-89319-620-X)
- [GS93] GARFINKEL, Simson; SPAFFORD, Gene: *Practical UNIX Security*. O'Reilly & Associates, Inc., 1993. – (ISBN 0-937175-72-2)
- [Hei96] HEIN, Jochen: *Linux-Companion zur Systemadministration*. Addison Wesley GmbH, 1996. – (ISBN 3-89319-869-5)
- [Her92] HEROLD, H.: *UNIX Grundlagen*. Addison Wesley GmbH, 1992. (ISBN 3-89319-542-8)
- [HHMK96]HETZE, Sebastian; HOHNDEL, Dirk; MÜLLER, Martin ; KIRCH, Olaf: *Linux Anwenderhandbuch*. 6. Aufl. LunetIX Softfair, 1996. – (ISBN 3-929764-05-9)
- [Hof97] HOFFMANN, Erwin: EMail-Gateway mit qmail. In: *iX* 12 (1997), S. 108ff.
- [HR98] HÖLZER, Matthias; RÖHRIG, Bernhard: *KDE Das K Desktop Environment*. Computer & Literatur, 1998. – (ISBN 3-932311-50-7)
- [HST97] HOLZ, Helmut; SCHMITT, Bernd ; TIKART, Andreas: *Linux für Internet & Intranet*. International Thomson Publishing, 1997. – (ISBN 3-8266-0342-7)
- [Hun95] HUNT, Craig: *TCP/IP Netzwerk Administration*. O'Reilly & Associates, Inc., 1995. (ISBN 3-930673-02-9)
- [JT98] JOHNSON, Michael K.; TROAN, Erik W.: *Anwendungen entwickeln unter Linux*. Addison Wesley GmbH, 1998. – (ISBN 3-8273-1449-6)
- [Kie95] KIENLE, Micheal: TIS: Toolkit für anwendungsorientierte Firewall-Systeme. In: *iX* 8 (1995), S. 140ff.
- [Kir95] KIRCH, Olaf: *LINUX Network Administrator's Guide*. O'Reilly & Associates, Inc., 1995.  $-$  (ISBN 1-56592-087-2)
- [Kof99] KOFLER, Michael: *Linux Installation, Konfiguration, Anwendung*. 4. Aufl. Addison Wesley GmbH, 1999. – (ISBN 3-8273-1475-5)
- [Kop94] KOPKA, Helmut: *LATEX-Einführung*. Addison Wesley GmbH, 1994. (ISBN 3-89319- 664-1)
- [Kopff] KOPKA, Helmut: *LATEX*. Addison Wesley GmbH, 1996 ff. 3 Bde. (ISBN 3-8273-1025-3; 3-8273-1229-9; 3-89319-666-8)
- [Kun95] KUNITZ, Ulrich: Sicherheit fast kostenlos: Einrichtung eines kostenlosen Firewall-Systems. In: *iX* 9 (1995), S. 176ff.
- [Lam90] LAMB, Linda: *Learning the vi Editor*. O'Reilly & Associates, Inc., 1990. (ISBN 0- 937175-67-6)
- [Lef96] LEFFLER, Sam: *HylaFAX Home Page*, 1996
- [Meg98] MEGGINSON, David: *Structuring XML Documents*. Prentice-Hall, 1998. ISBN (0–13– 642299–3)
- [Moh98] MOHR, James: *UNIX-Windows-Integration*. International Thomson Publishing, 1998. (ISBN 3-8266-4032-2)
- [OT92] O'REILLY, Tim; TODINO, Grace: *Managing UUCP and Usenet*. O'Reilly & Associates, Inc., 1992. – (ISBN 0-937175-93-5)
- [Per94] PERLMAN, G.: *Unix For Software Developers*. Prentice-Hall, 1994. (ISBN 13-932997- 8)
- [POL97] PEEK, Jerry; O'REILLY, Tim ; LOUKIDES, Mike: *Unix Power Tools*. 2. Aufl. Sebastopol : O'Reilly & Associates, Inc., 1997
- [Pug94] PUGH, K.: *UNIX For The MS-DOS User*. Prentice-Hall, 1994. (ISBN 13-146077-3)
- [Rub98] RUBINI, Alessandro: *Linux-Gerätetreiber*. O'Reilly & Associates, Inc., 1998. (ISBN 3-89721-122-X)
- [SB92] SCHOONOVER, M.; BOWIE, J.: *GNU Emacs*. Addison Wesley GmbH, 1992. (ISBN 0-201-56345-2)
- [Sch98] SCHEIDERER, Jürgen: Sicherheit Kostenlos Firewall mit Linux. In: *iX* 12 (1998)
- [Sto98] STOLL, Clifford: *Kuckucksei; Die Jagd auf die deutschen Hacker, die das Pentagon knackten*. Fischer-TB.-Vlg., 1998. – (ISBN 3596139848)
- [The96] THE XFREE86™-TEAM: *XF86Config(4/5) Configuration File for Xfree86™*, 1996. Manual-Page zu XFree86™
- [TSP93] TODINO, Grace; STRANG, John ; PEEK, Jerry: *Learning the UNIX operating system*. O'Reilly & Associates, Inc., 1993. – (ISBN 1-56592-060-0)
- [Wel94] WELSH, Matt: *Linux Installation and Getting Started*. 2. Aulf. SuSE GmbH, 1994. (ISBN 3-930419-03-3)
- [WK95] WELSH, Matt; KAUFMAN, Lars: *Running Linux*. O'Reilly & Associates, Inc., 1995. (ISBN 1-56592-100-3)
- [WK98] WELSH, Matt; KAUFMAN, Lars: *Linux Wegweiser zur Installation & Konfiguration*. 2. Aufl. O'Reilly & Associates, Inc., 1998. – (ISBN 3-930673-58-4)
- [WM99] WALSH, Norman; MUELLNER, Leonard: *DocBook. The Definiteve Guide*. O'Reilly & Associates, Inc., 1999. – ISBN (1–56592–580–7)
- [WWH98] WITHERSPOON, Craig; WITHERSPOON, Coletta ; HALL, Jon: *Linux für Dummies*. International Thomson Publishing, 1998. – (ISBN 3-8266-2725-3)

# **Index**

#### **Symbole**

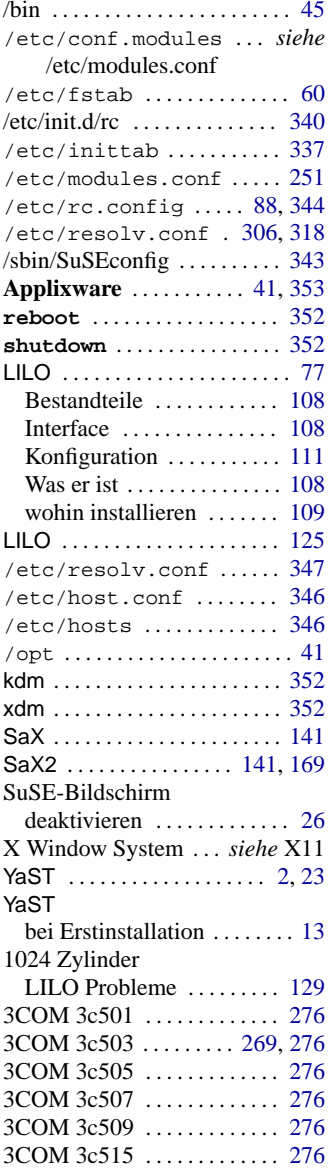

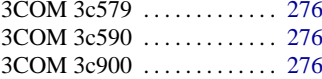

# **A**

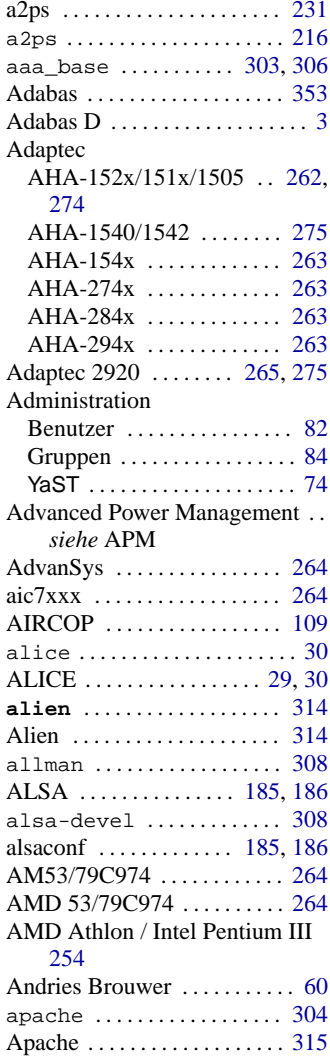

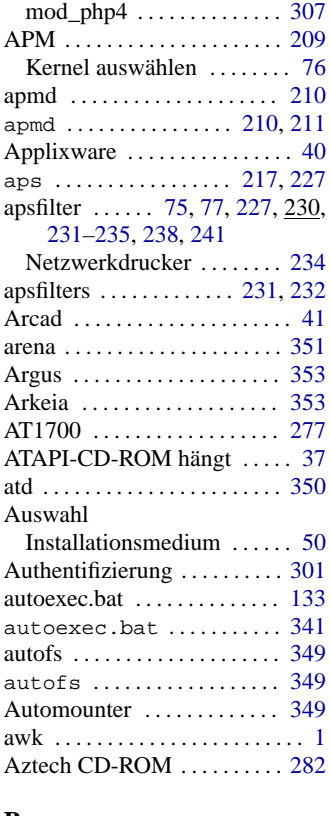

### **B**

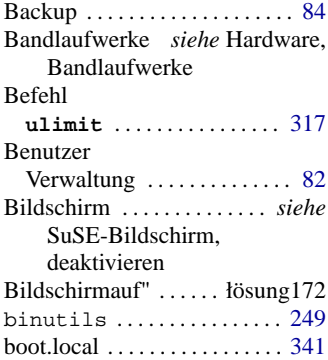

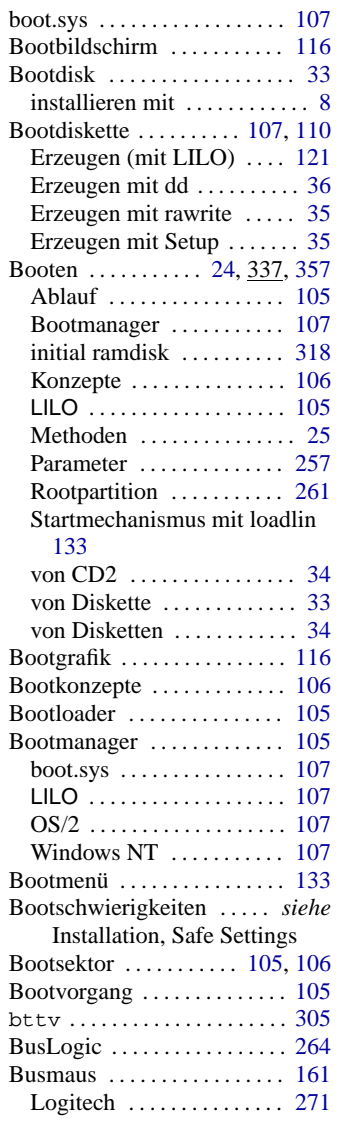

# **C**

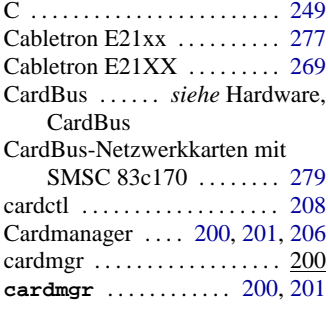

#### CD-ROM

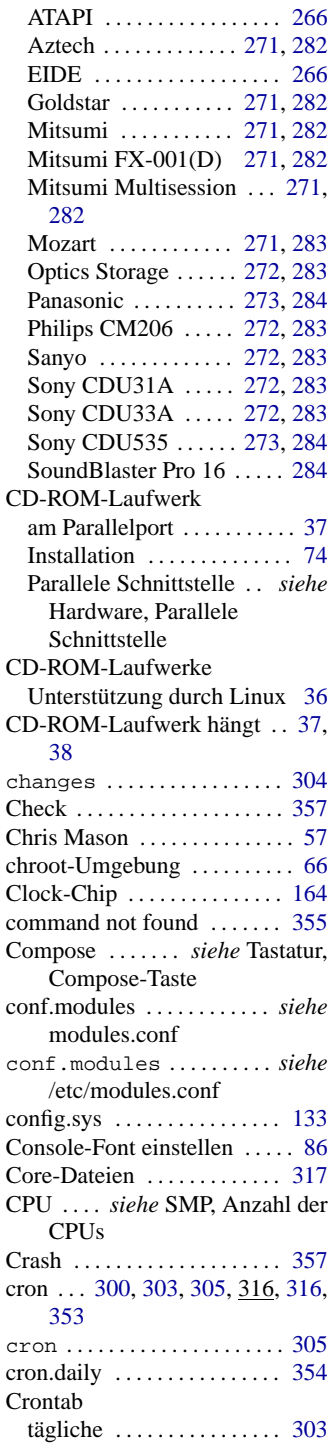

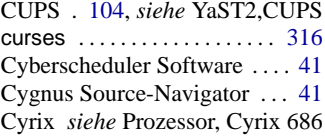

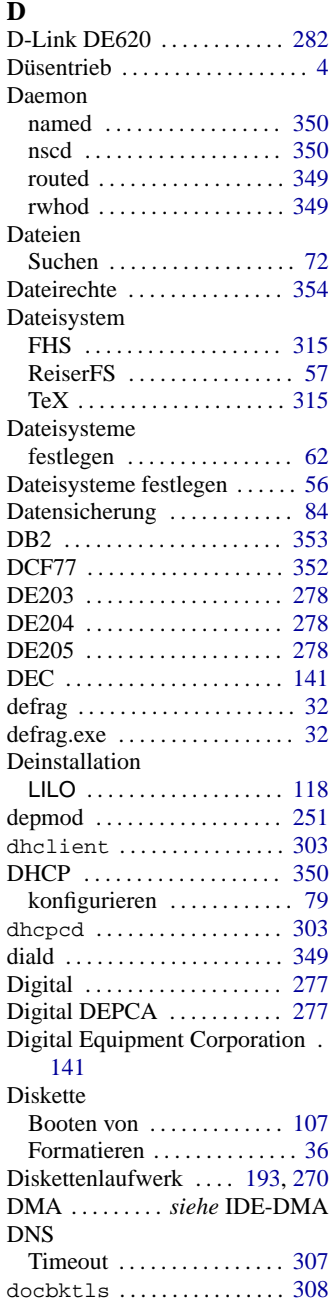

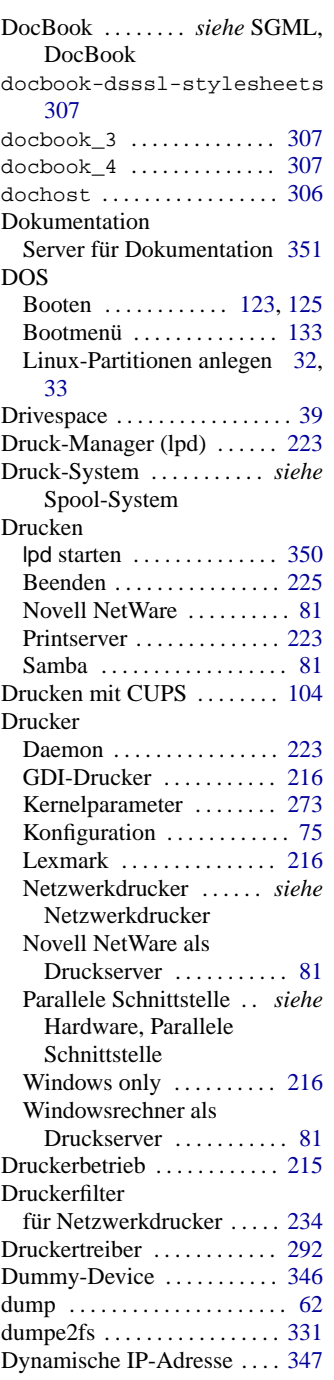

### **E**

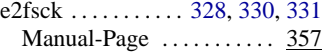

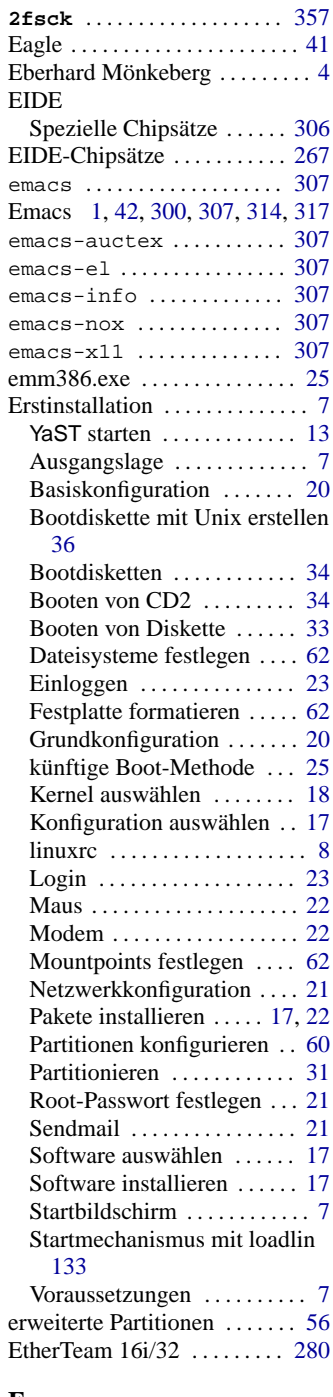

# **F**

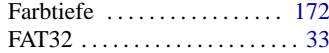

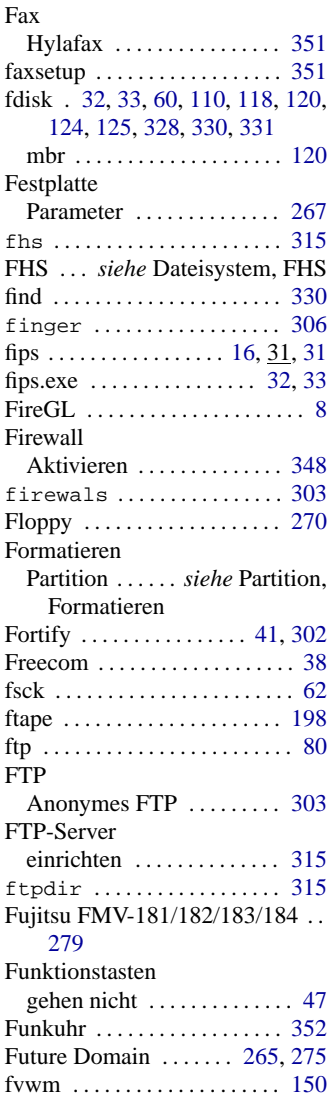

# **G**

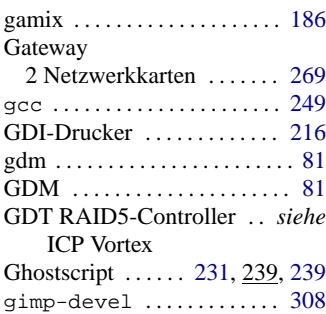

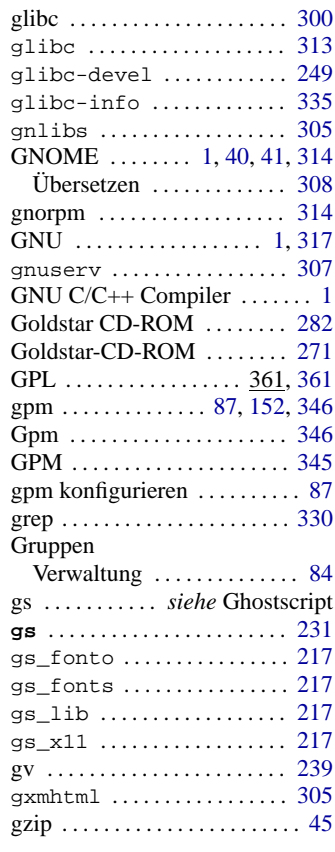

# **H**

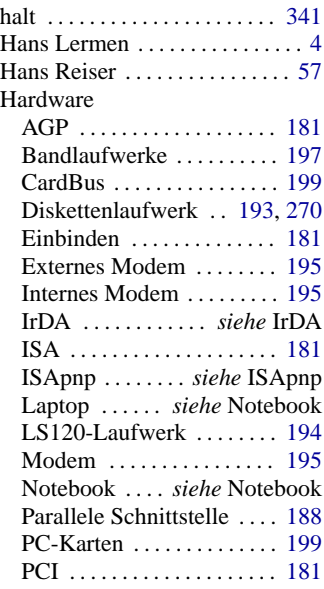

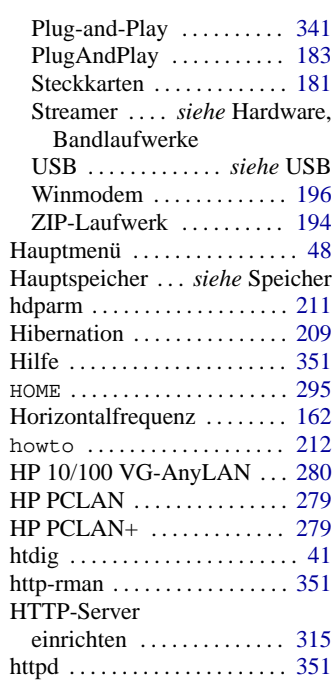

# **I**

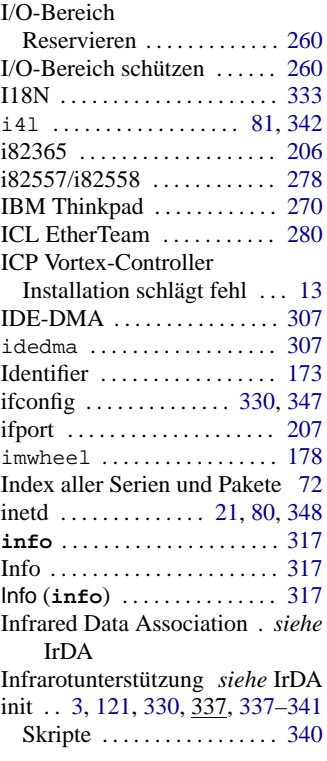

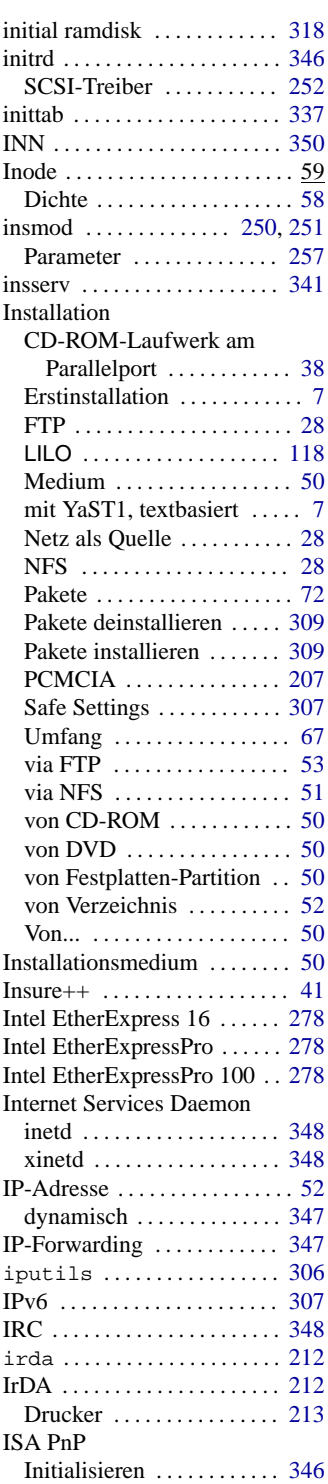

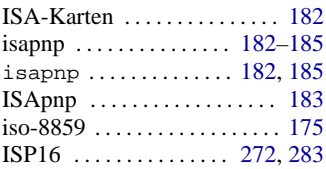

## **J**

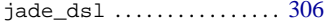

# **K**

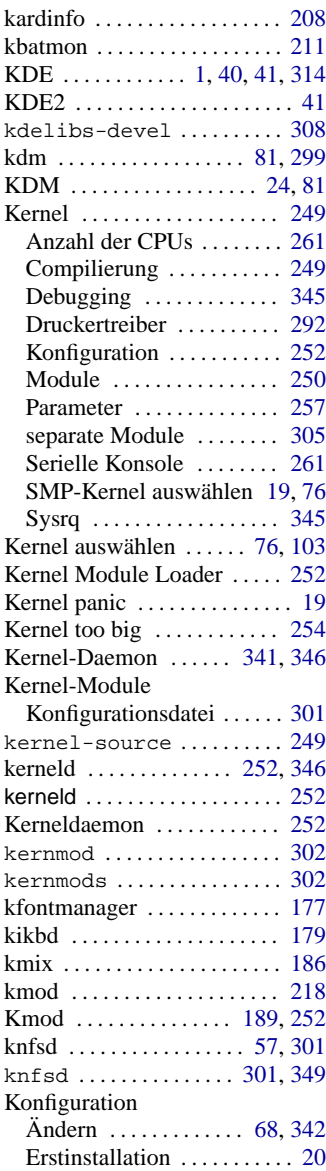

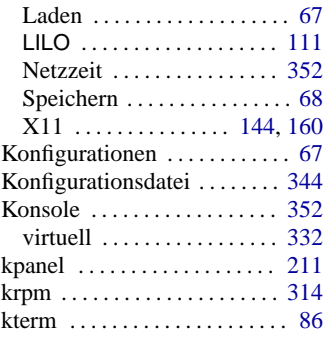

#### **L**

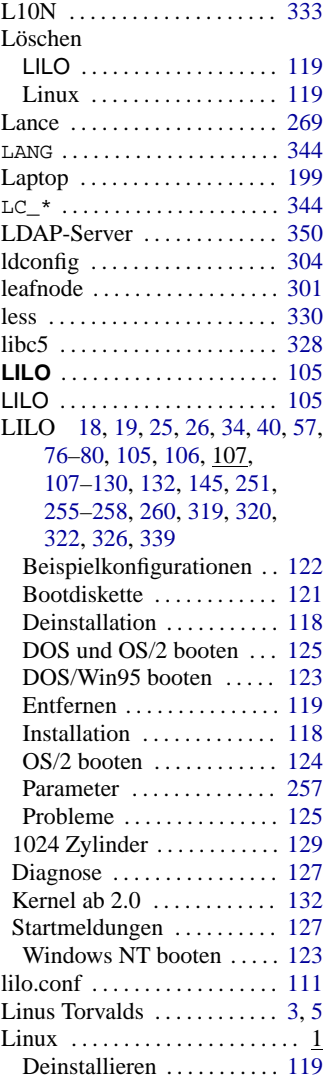

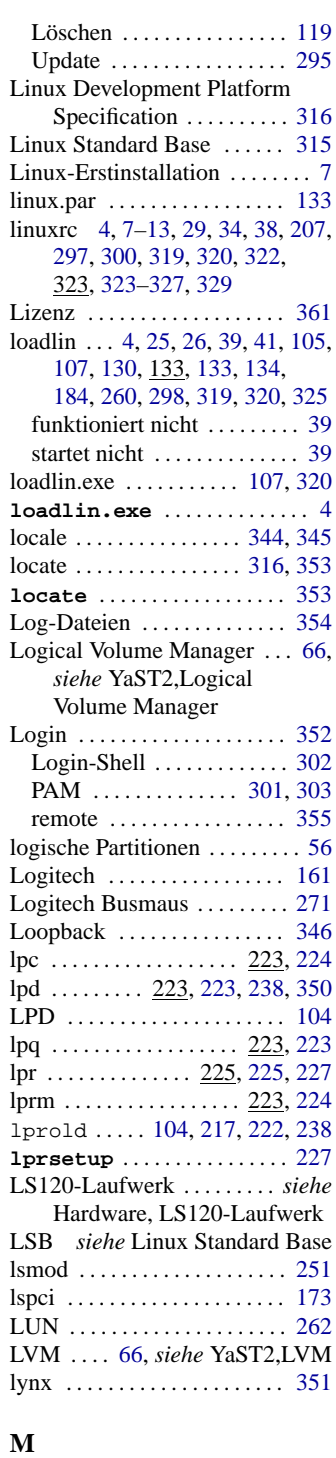

MAD16 ............ [272](#page-281-0), [283](#page-292-0)

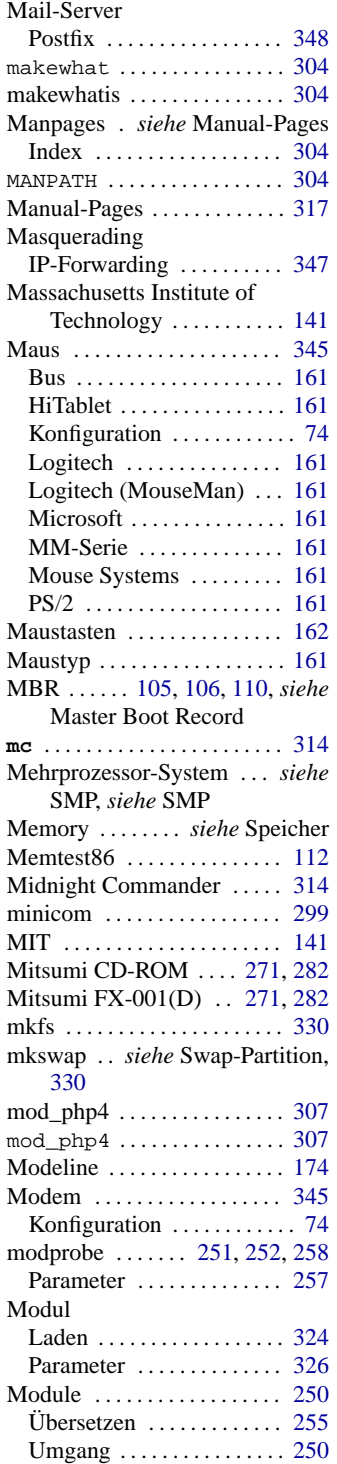

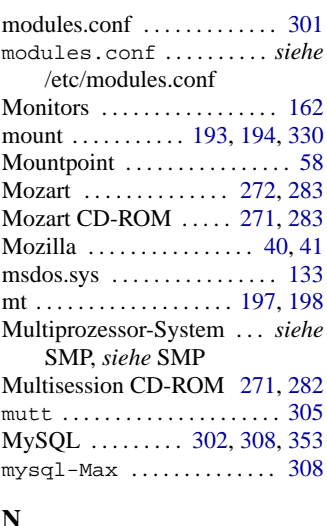

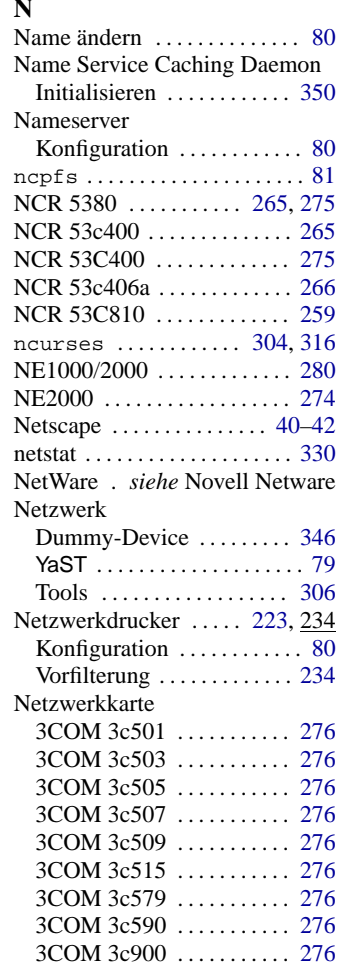

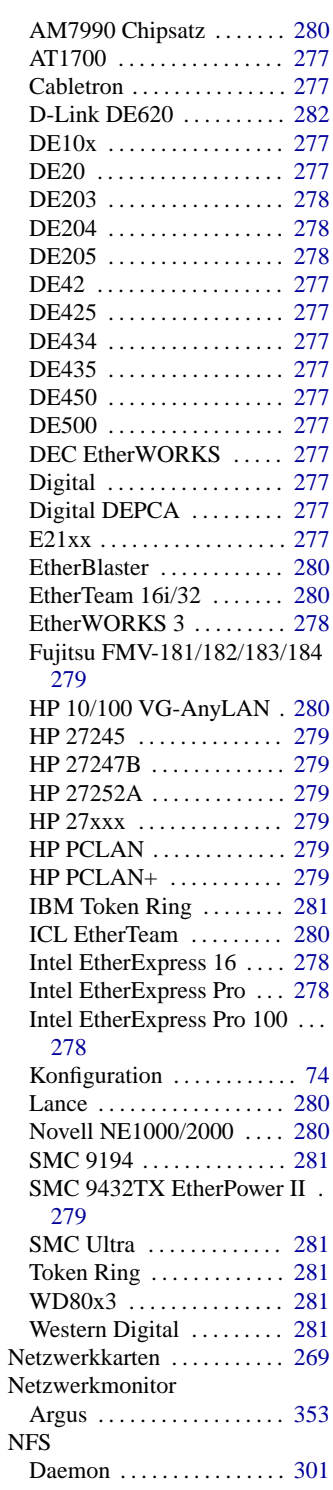

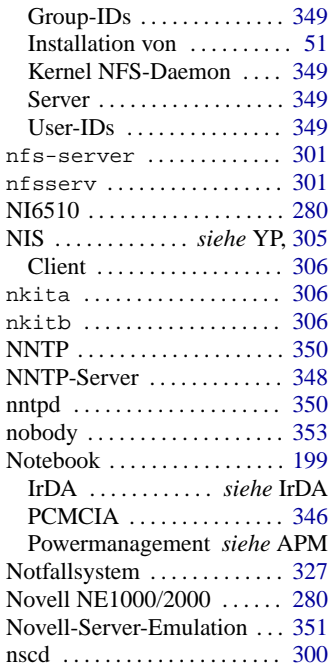

## **O**

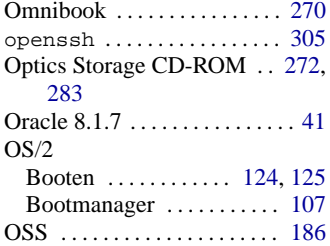

## **P**

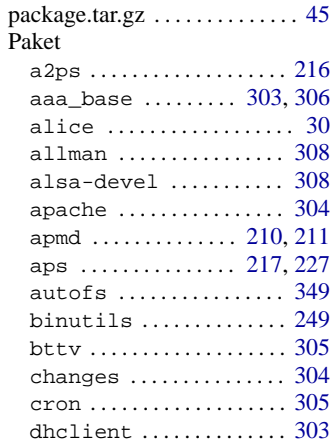

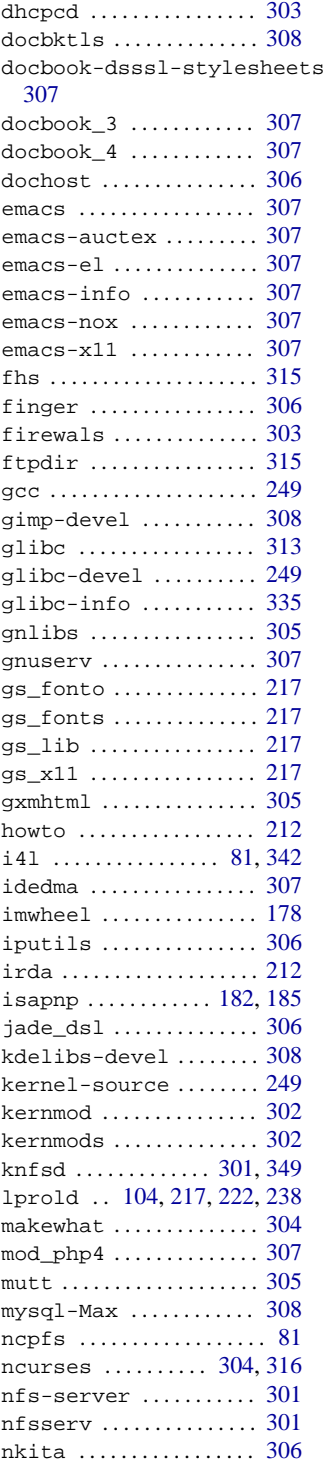

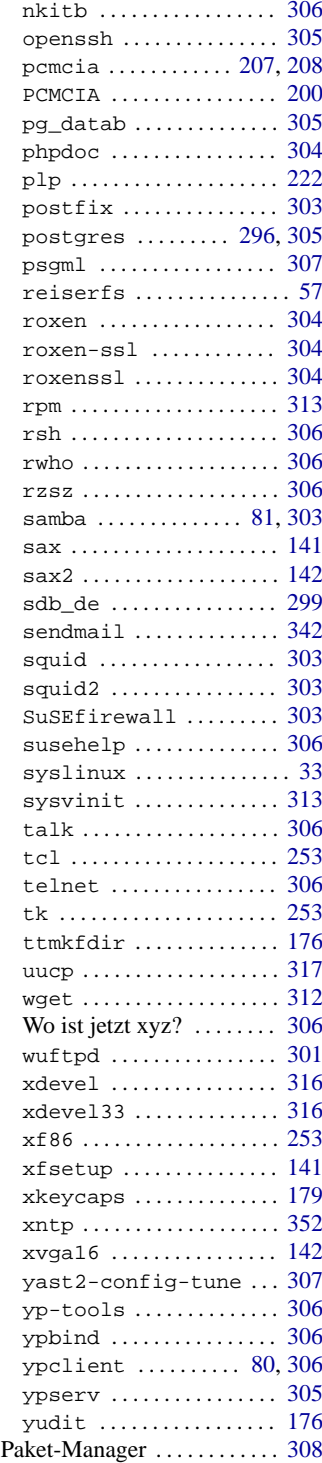

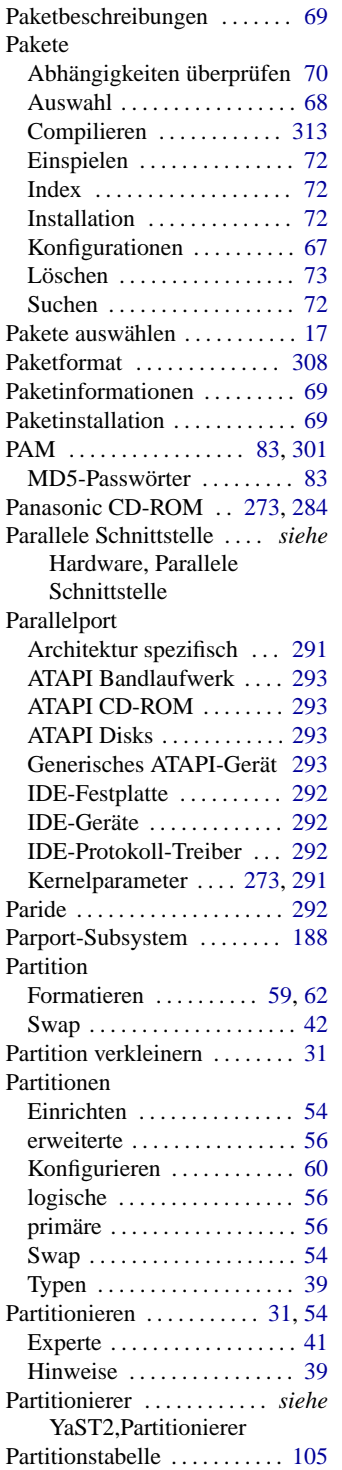

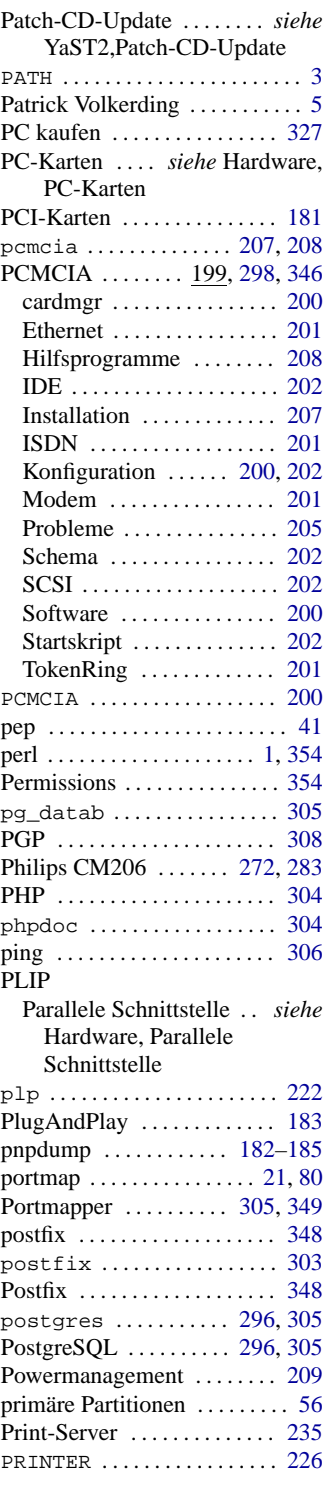

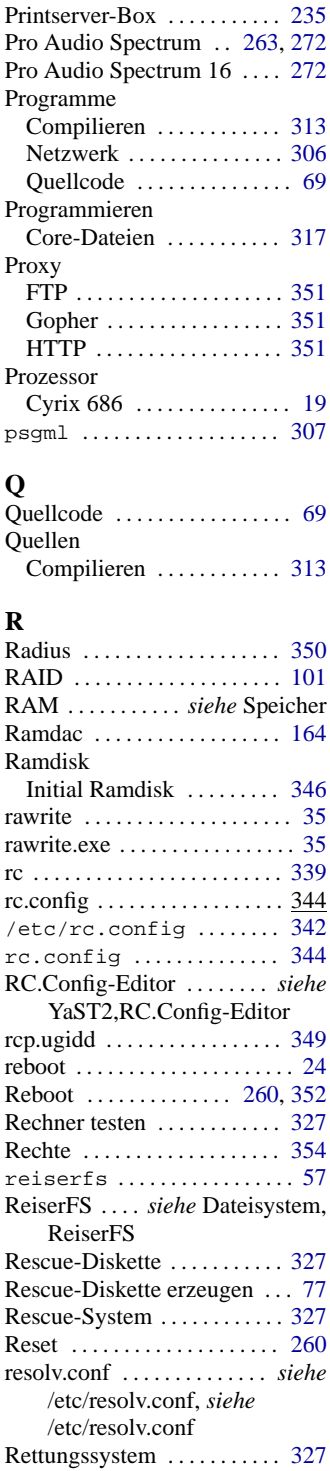
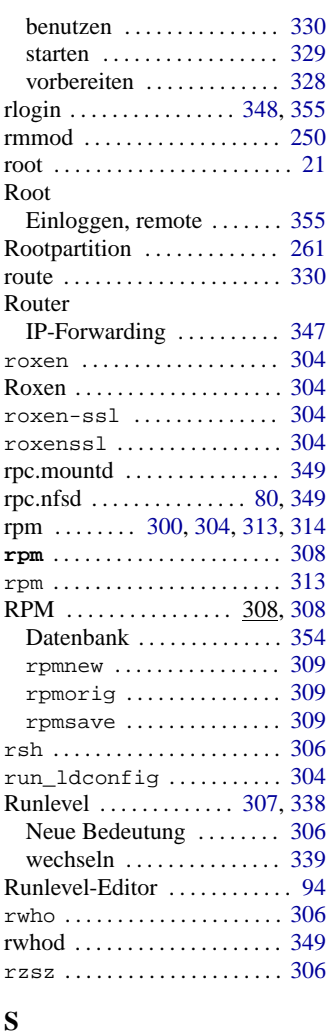

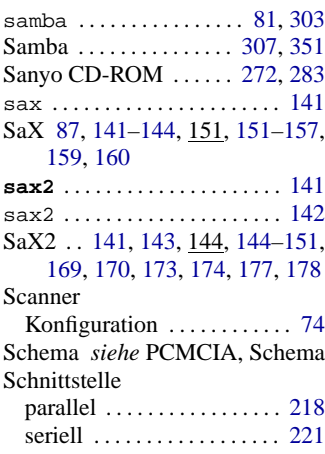

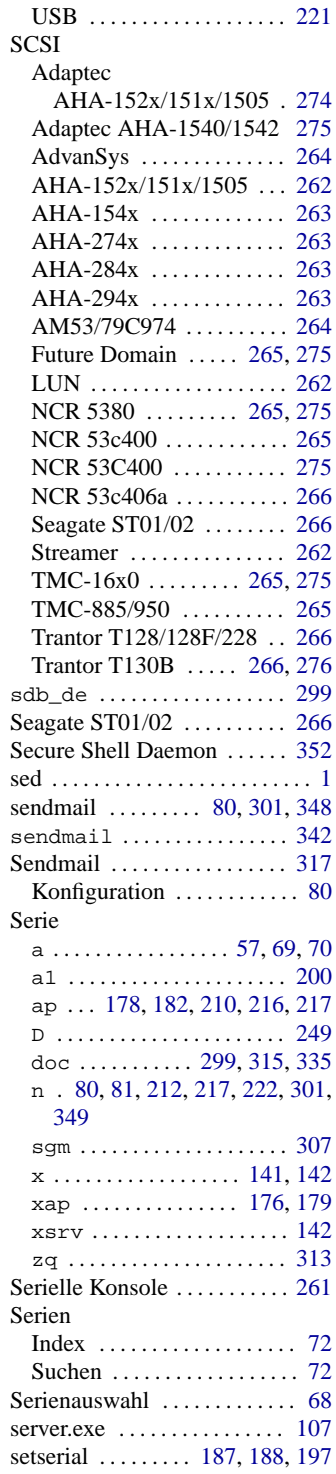

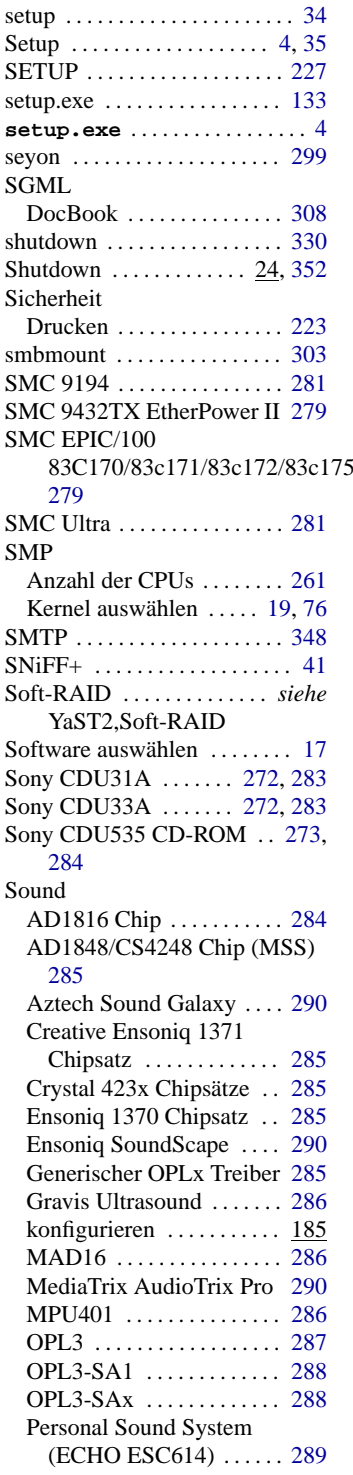

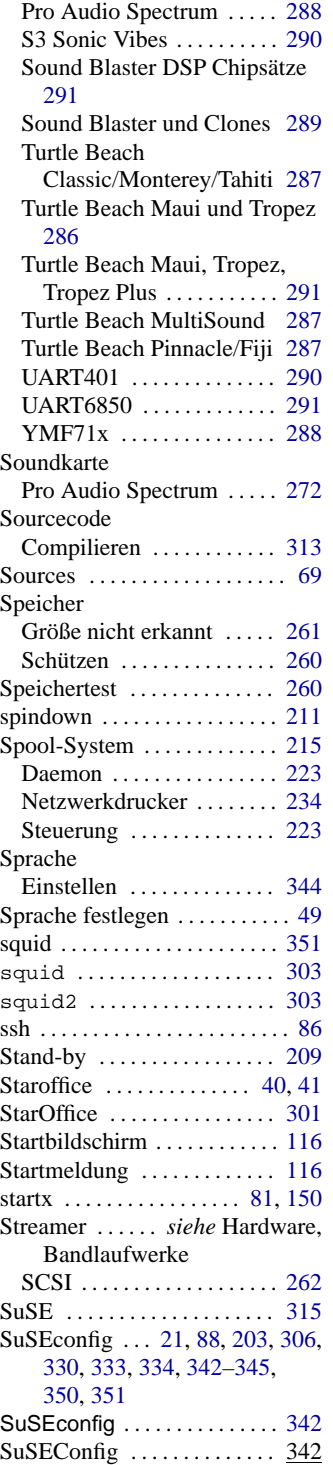

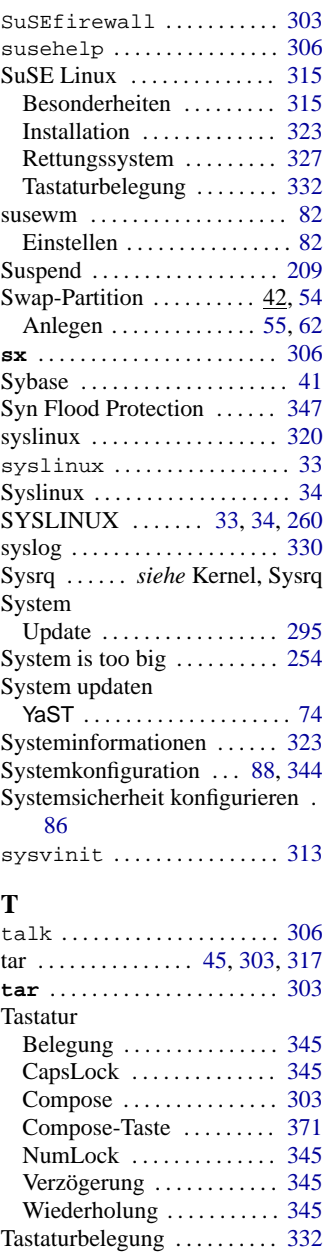

YaST . . . . . . . . . . . . . . . . . . . . [47](#page-56-0) Tastaturbelegung auswählen . [49](#page-58-0) Tastenkombinationen . . . . . . [371](#page-380-0) tcl . . . . . . . . . . . . . . . . . . . . . . [253](#page-262-0) telnet . . . . . . . . [80,](#page-89-0) [330,](#page-339-0) [348,](#page-357-0) [355](#page-364-0) telnet ................. [306](#page-315-0)

Beim Booten löschen . . . . [355](#page-364-0)

Temporäre Dateien

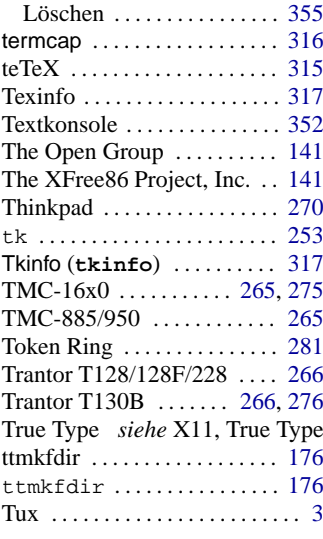

## **U**

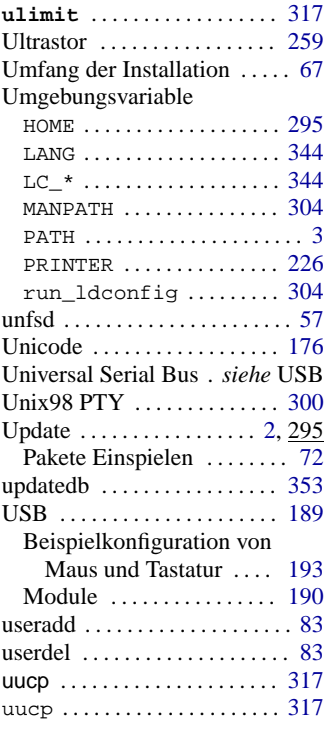

# $\frac{\mathbf{V}}{\mathbf{V}e}$

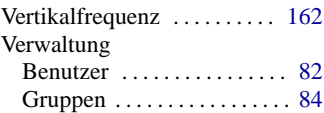

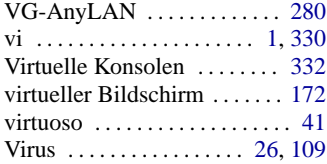

### **W**

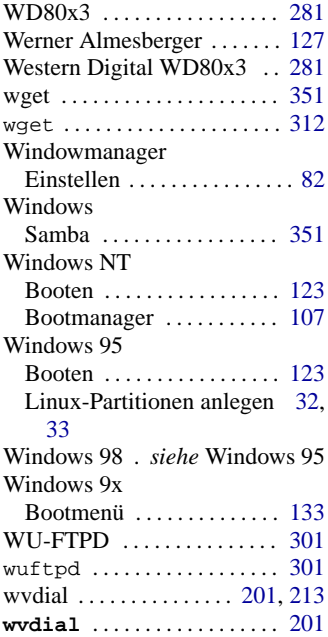

## **X**

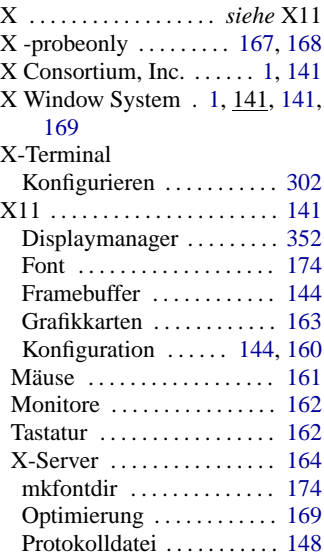

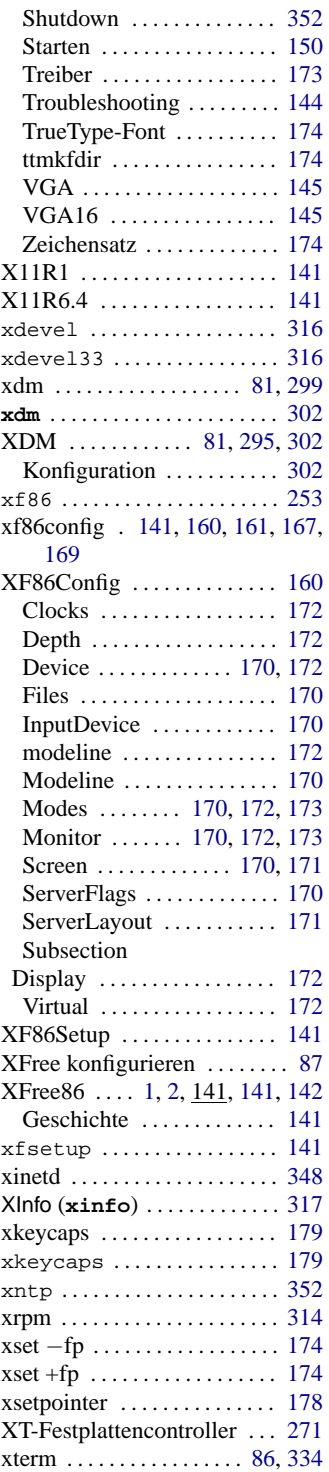

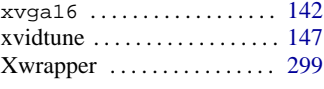

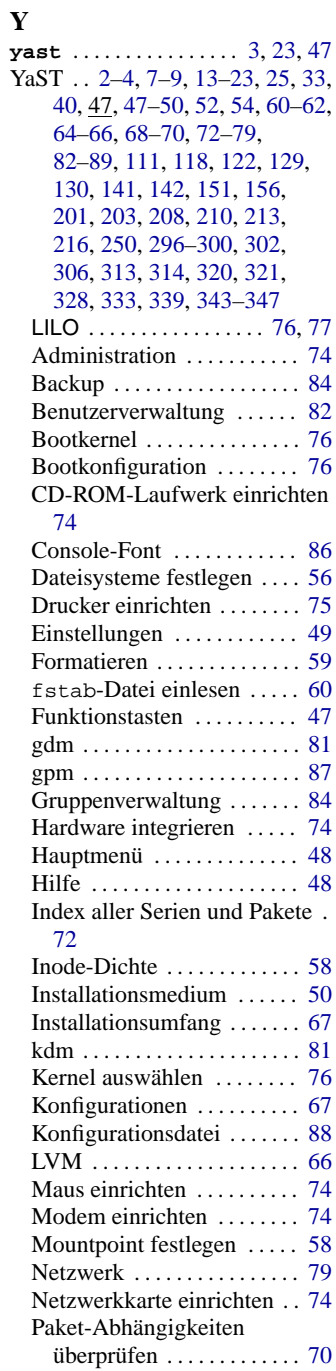

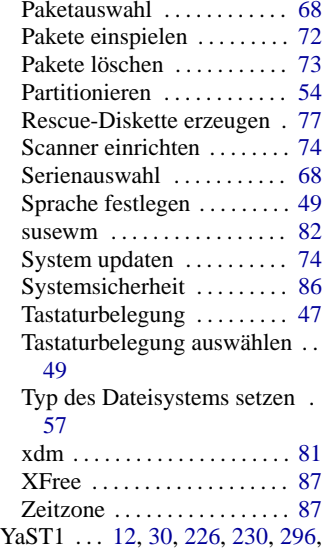

[297](#page-306-0)

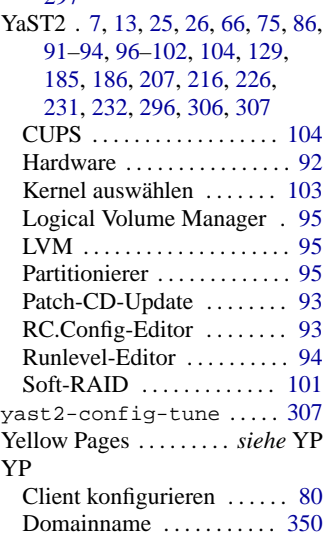

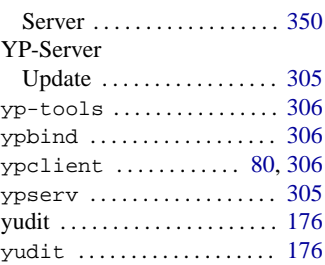

## **Z**

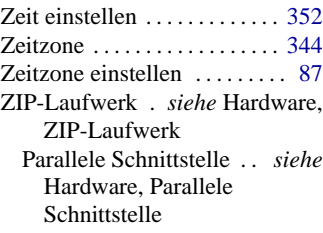